# **Make copies of this manual and stick them on the wall.**

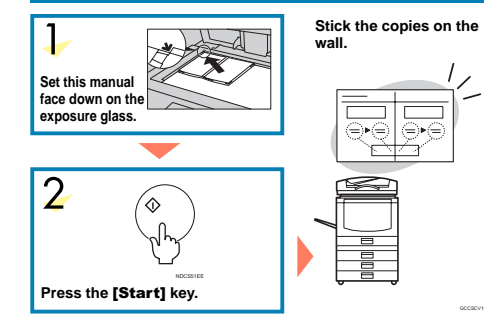

#### A258-8658 AE AE Printed in Japan

# **COLOR COPY QUICK GUIDE**

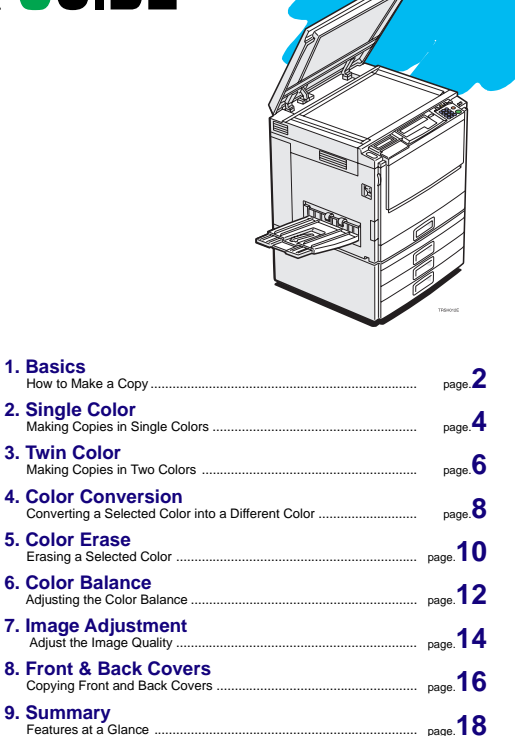

Some limitations may apply to functions—for details please refer to the operating instructions.

The copy samples in this guide differ somewhat from actual copies due to printing effects.

#### **Basics**

# **How to Make a Copy**

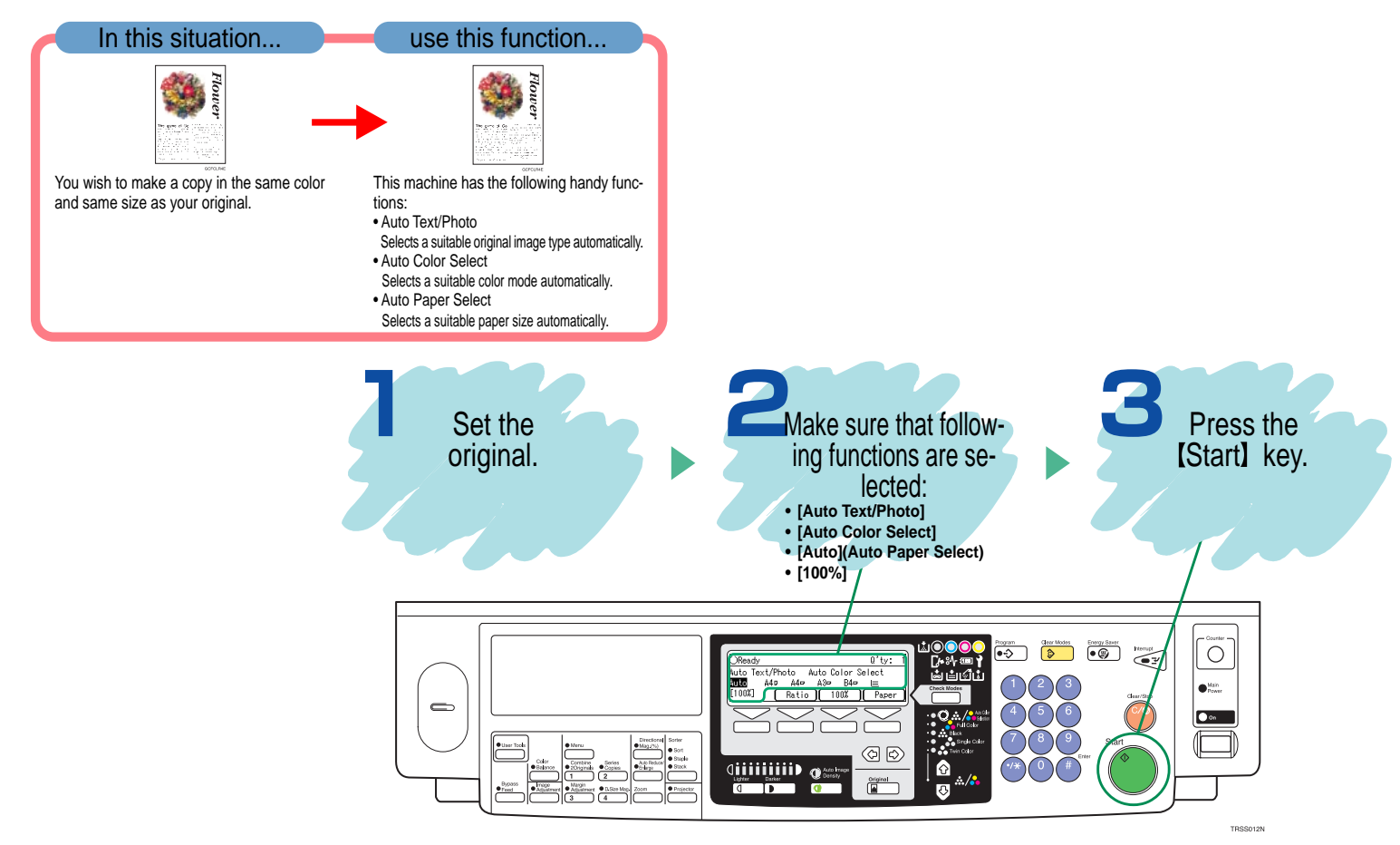

## **Single Color**

# **Making Copies in Single Colors**

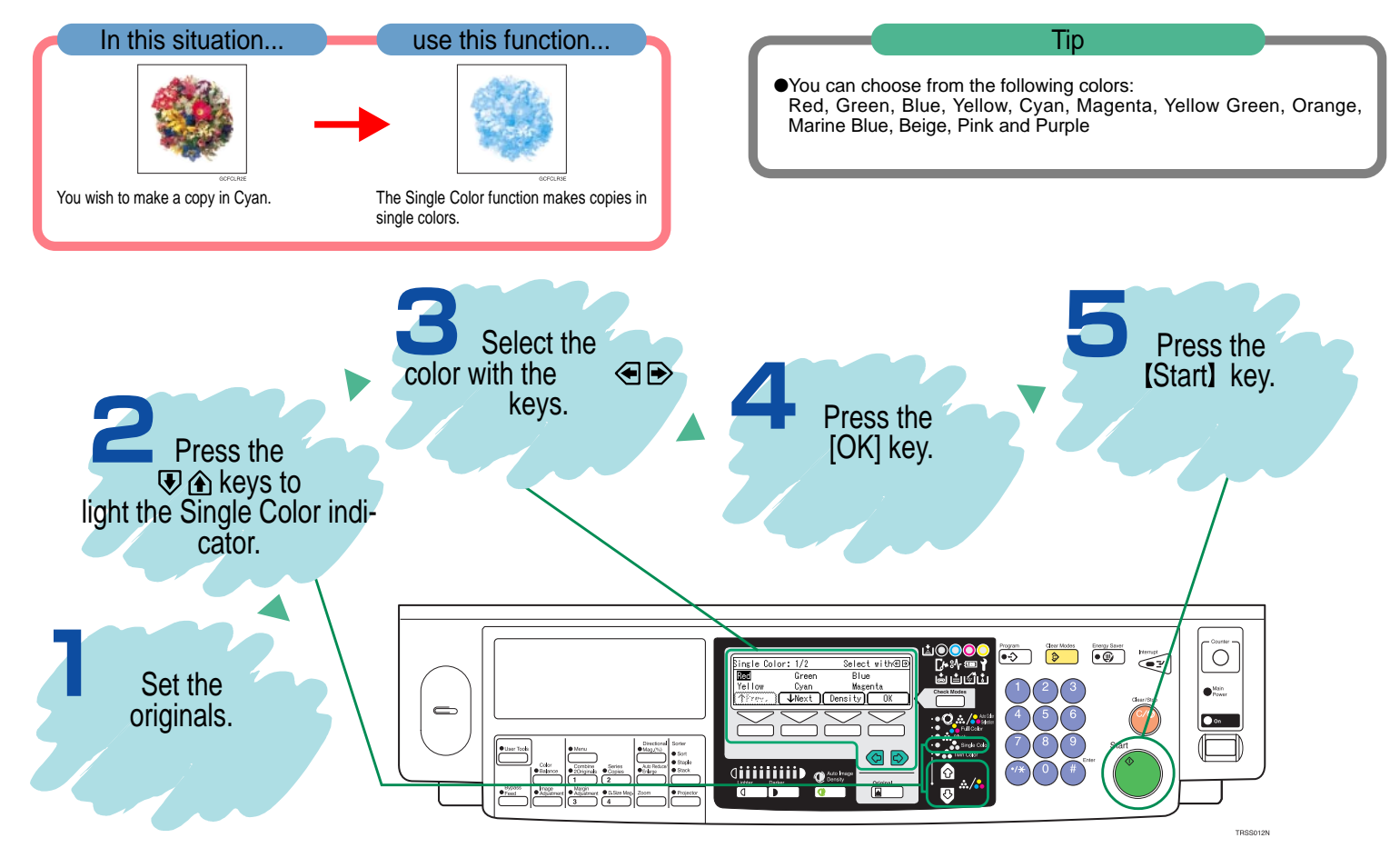

#### **Twin Color**

# **Making Copies in Two Colors**

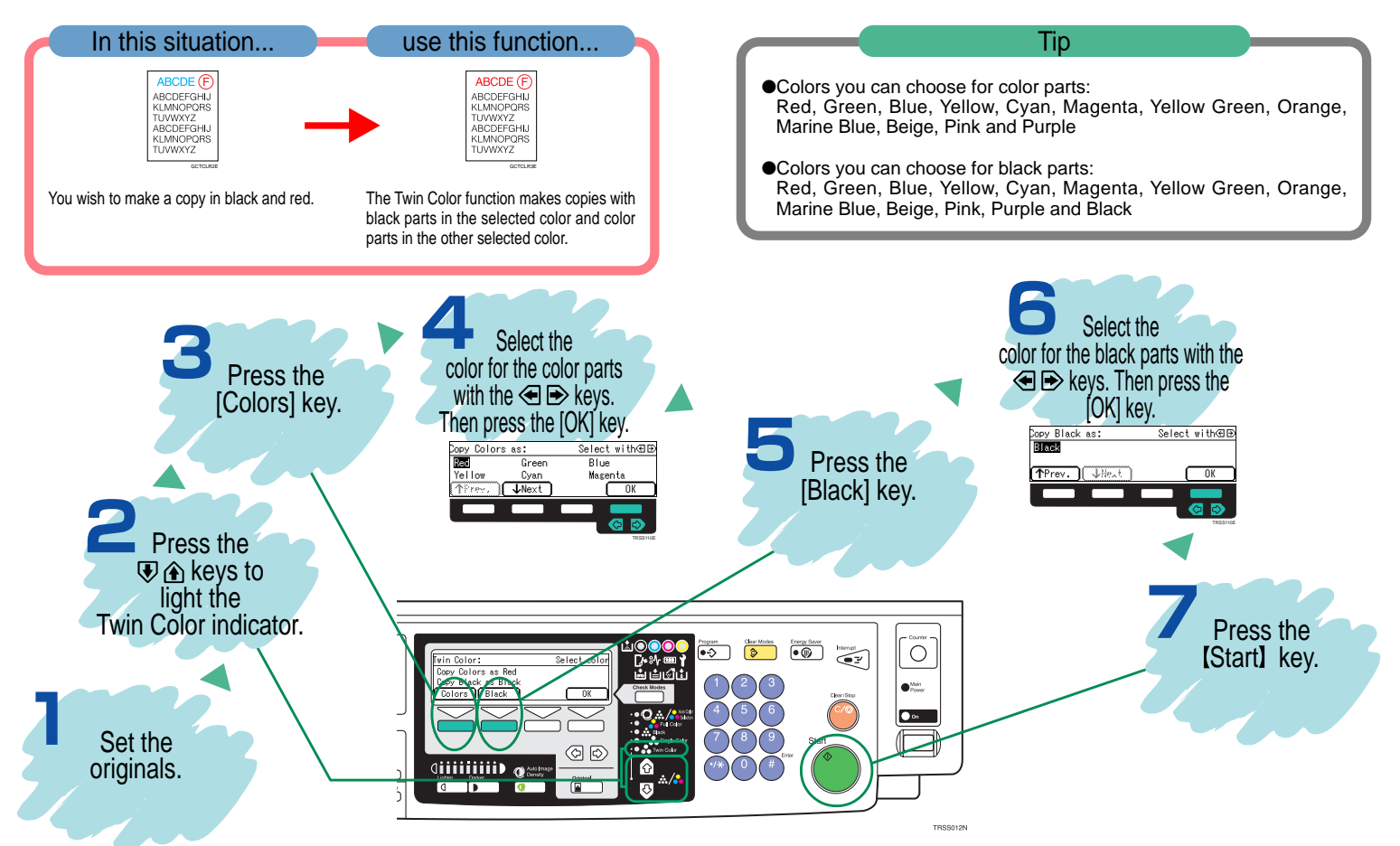

# **Color Conversion**

# **Converting a Selected Color into a Different Color**

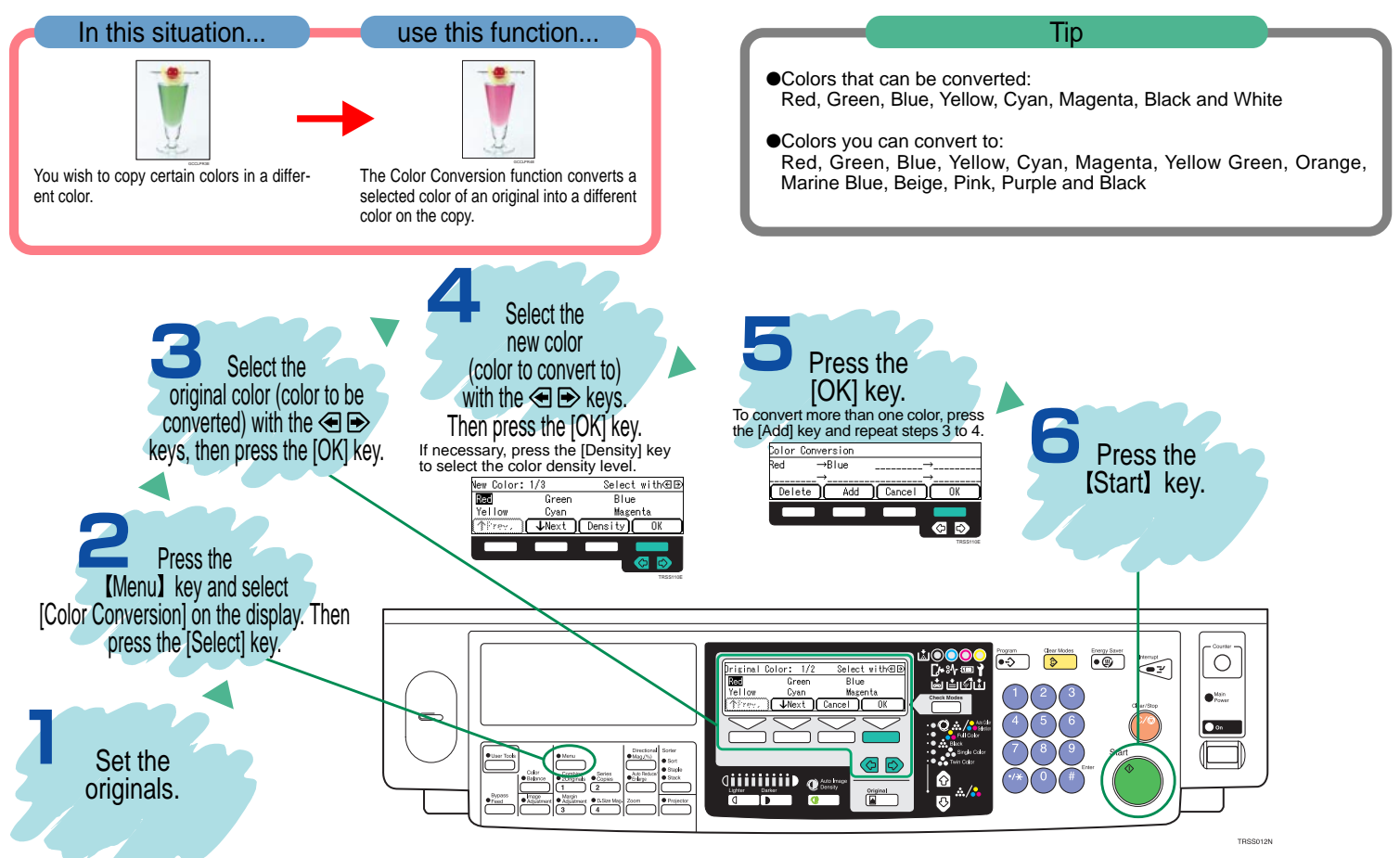

**Color Erase**

# **Erasing a Selected Color**

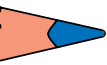

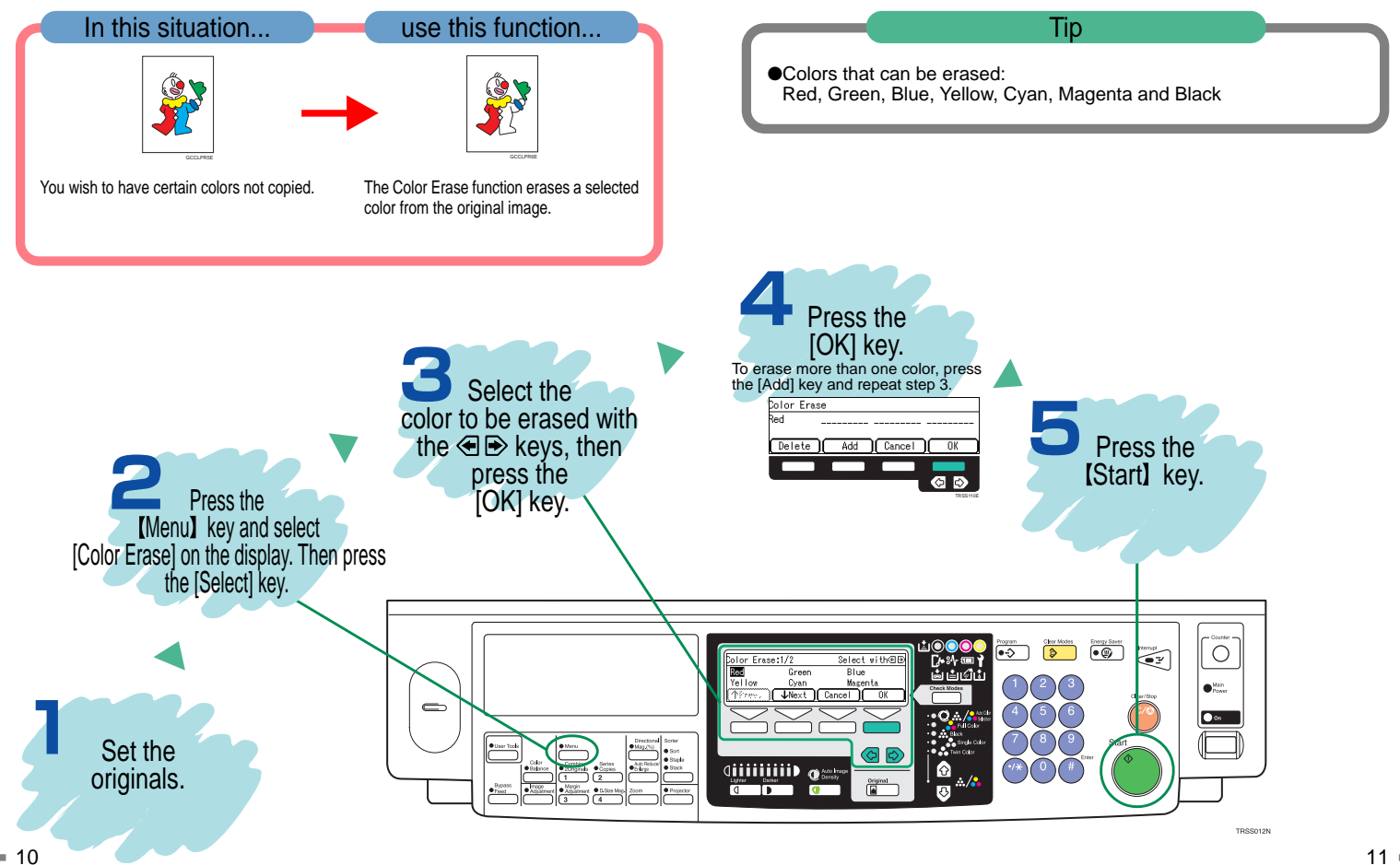

# **Color Balance**

# **Adjusting the Color Balance**

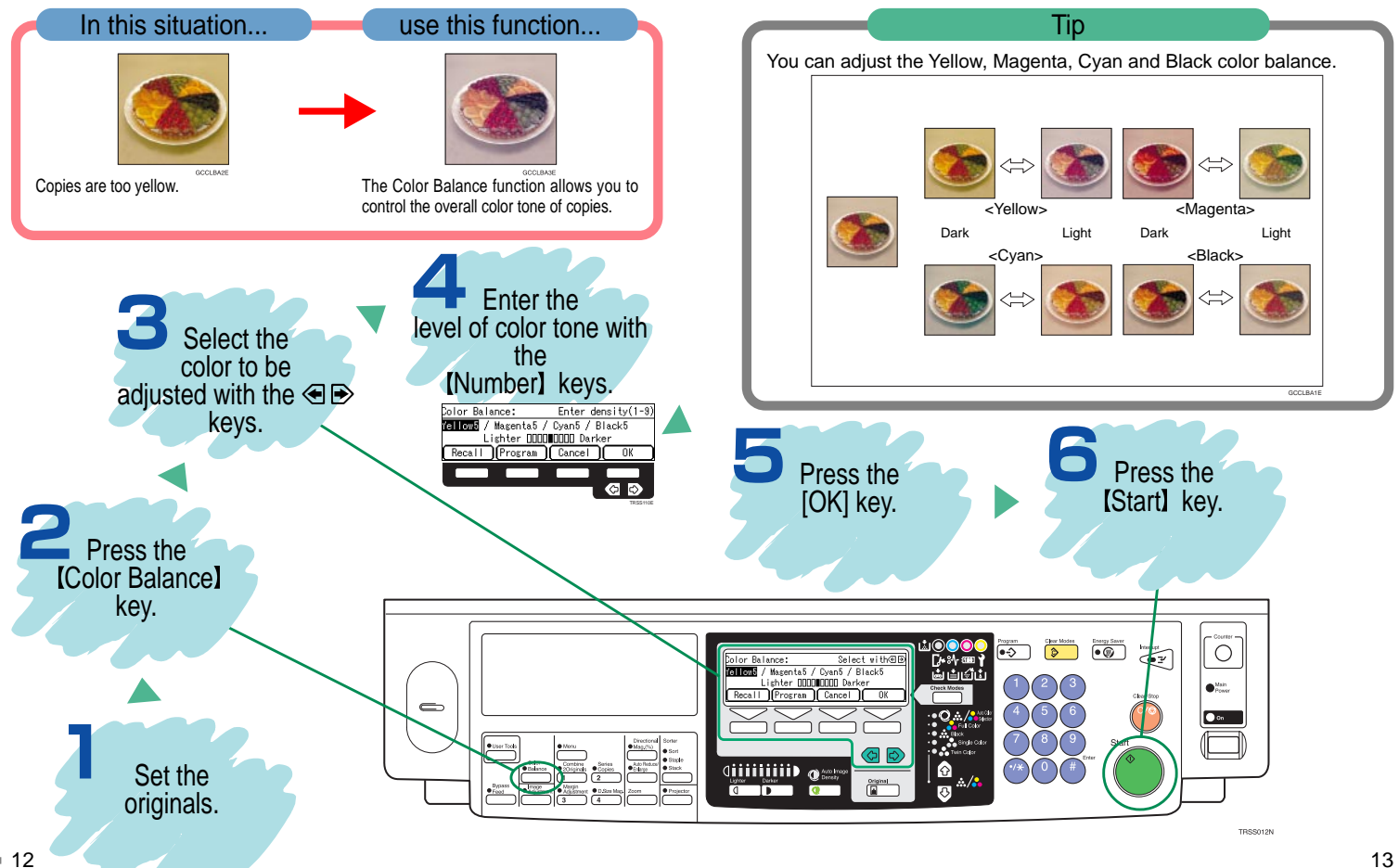

#### **Image Adjustment**

# **Adjust the Image Quality**

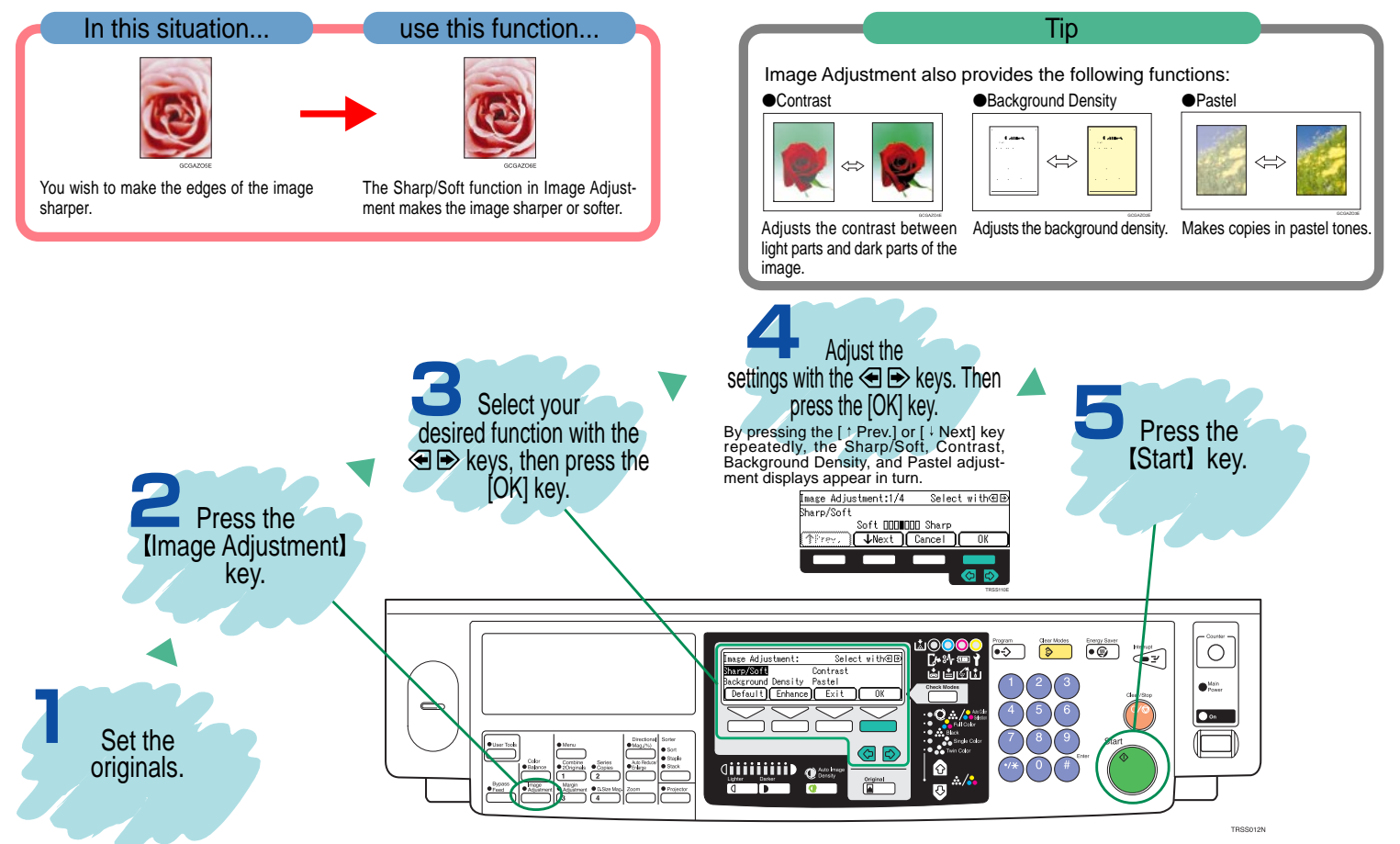

# **Copying Front and Back Covers**

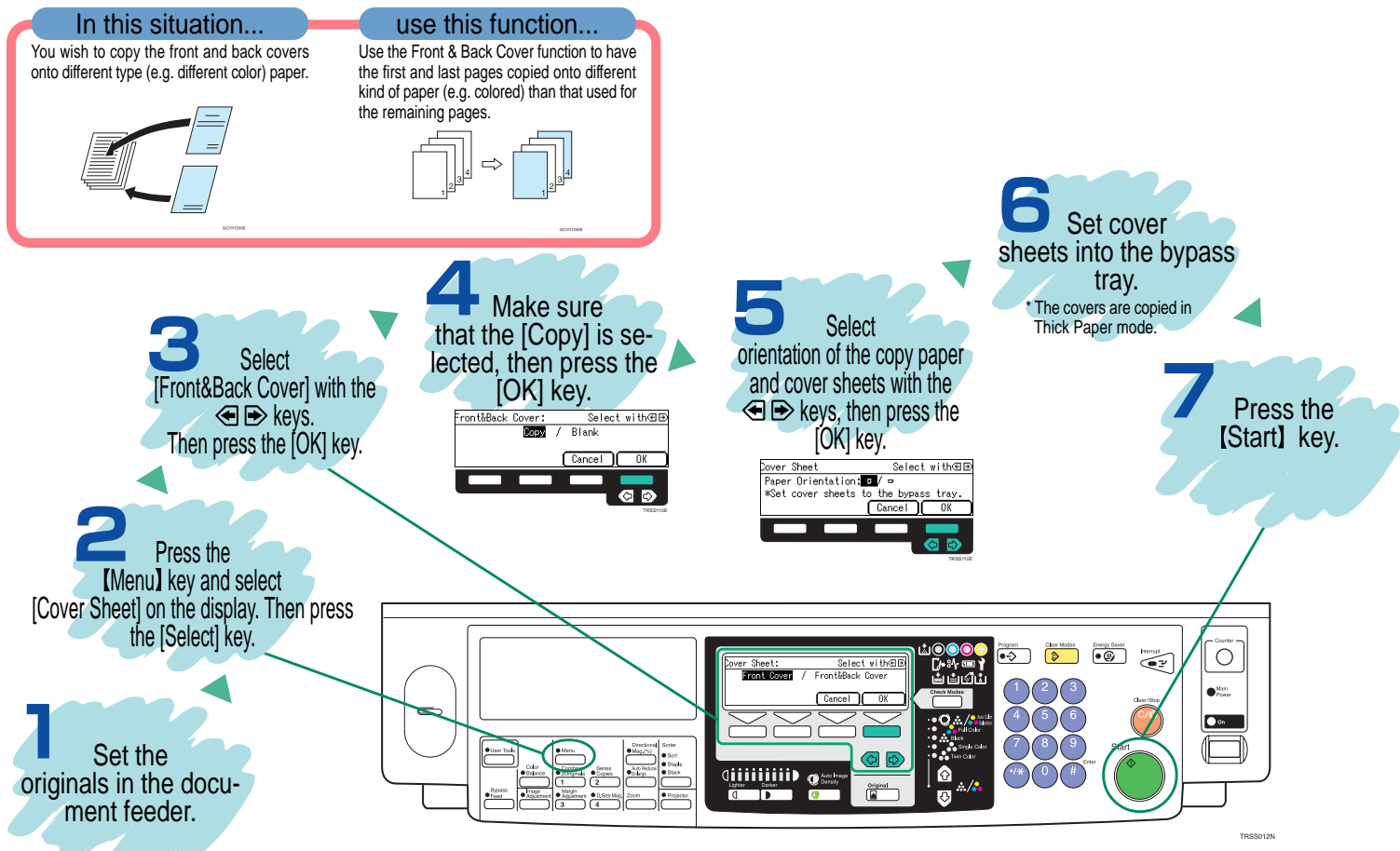

**Summary**

# **Features at a Glance**

**For details, please see the following pages in the Operating Instructions.**

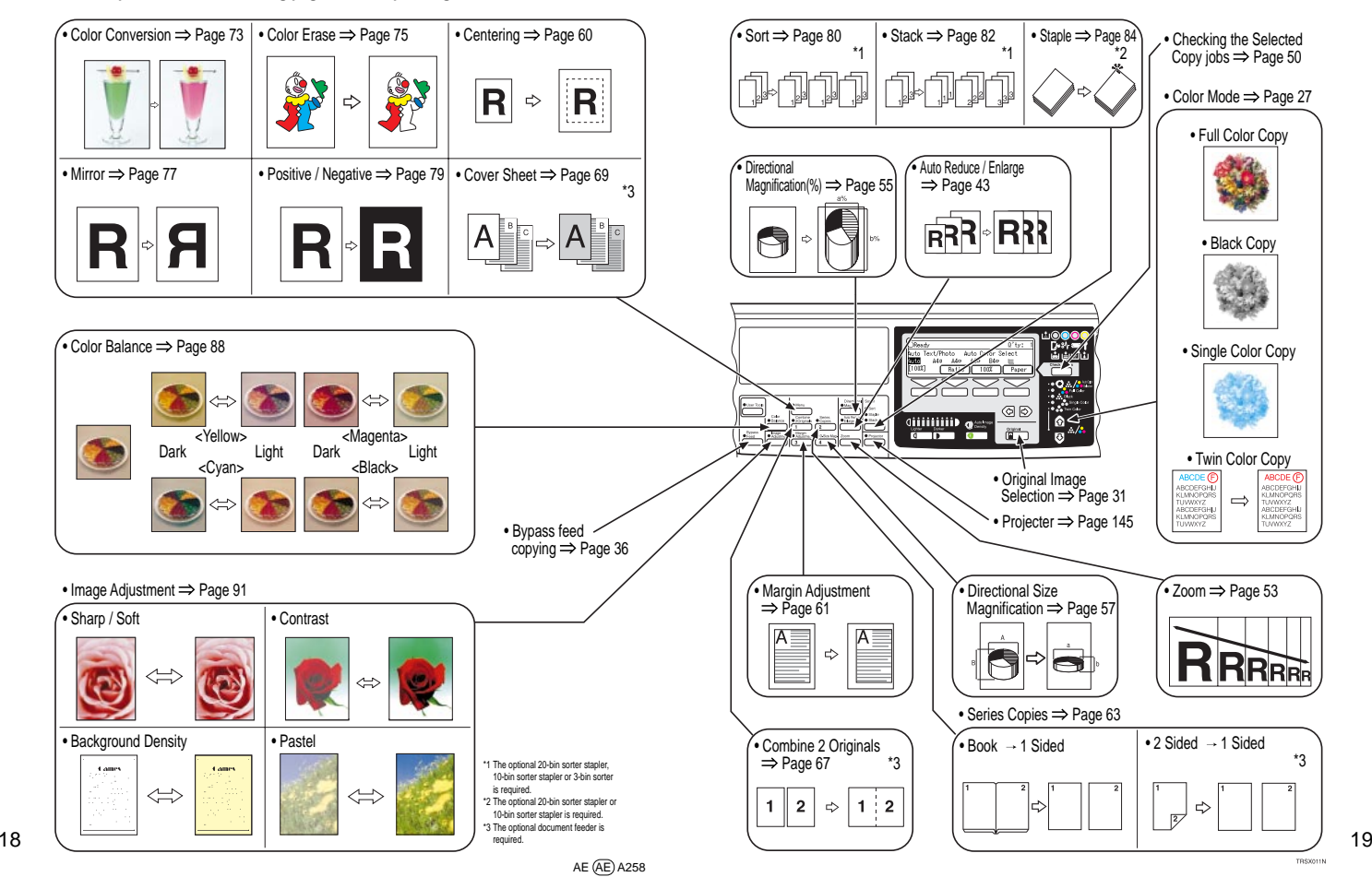

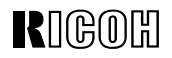

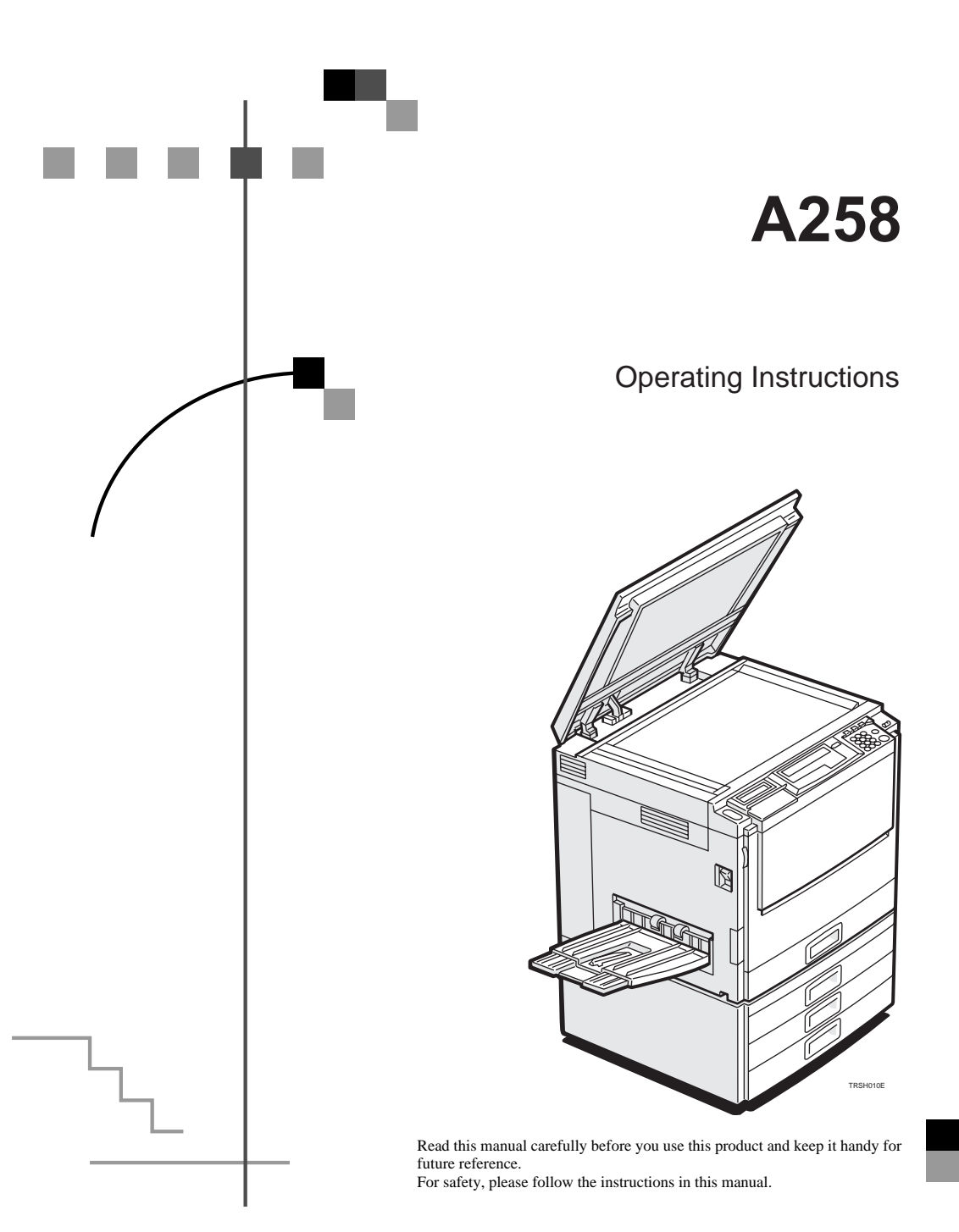

#### **Introduction**

This manual contains detailed instructions on the operation and maintenance of this machine. To get maximum versatility from this machine all operators should carefully read and follow the instructions in this manual. Please keep this manual in a handy place near the machine.

Please read the Safety Information before using this machine. It contains important information related to USER SAFETY and PREVENTING EQUIPMENT PROBLEMS.

#### **Notes:**

Some illustrations may be slightly different from your machine.

Certain options may not be available in some countries. For details, please contact your local dealer.

#### **Operator Safety:**

This machine is considered a CDRH class 1 laser device, safe for office/EDP use. The machine contains a 15-milliwat, 760-800 nanometer wavelength, GaAIAs laser diode. Direct (or indirect reflected) eye contact with the laser beam might cause serious eye damage. Safety precautions and interlock mechanisms have been designed to prevent any possible laser beam exposure to the operator.

#### **Laser Safety:**

The Center for Devices and Radiological Health (CDRH) prohibits the repair of laser-based optical unit in the field. The optical housing unit can only be repaired in a factory or at a location with the requisite equipment. The laser subsystem is replaceable in the field by a qualified Customer Engineer. The laser chassis is not repairable in the field. Customer engineers are therefore directed to return all chassis and laser subsystems to the factory or service depot when replacement or the optical subsystem is required.

#### **Warning:**

Use of controls or adjustment or perfomance of procedures other than those specified in this manual might result in hazardous radiation exposure.

#### **Notes:**

Two kinds of size notation are employed in this manual. With this machine refer to the inch version.

For good copy quality, Ricoh recommends that you use genuine Ricoh toner.

Ricoh shall not be responsible for any damage or expense that might result from the use of parts other than genuine Ricoh parts in your Ricoh office product.

#### **Power Source**

120V, 60Hz, 20A or more

Please be sure to connect the power cord to a power source as above. For details about power source, • see page 138.

#### **Note to users in the United States of America**

Ä

#### **Notice:**

This equipment has been tested and found to comply with the limits for a Class B digital device, pursuant to Part 15 of the FCC Rules. These limits are designed to provide reasonable protection against harmful interference in a residential installation. This equipment generates, uses and can radiate radio frequency energy and, if not installed and used in accordance with the instructions, may cause harmful interference to radio communications. However, there is no guarantee that interference will not occur in a particular installation. If this equipment does cause harmful interference to radio or television reception, which can be detemined by turning the equipment off and on, the user is encouraged to try to correct the interference by one more of the following measures:

#### **Reorient or relocate the receiving antenna.**

**Increase the separation between the equipment and receiver.**

**Connect the equipment into an outlet on a circuit different from that to which the receiver is connected.**

**Consult the dealer or an experienced radio/TV technician for help.**

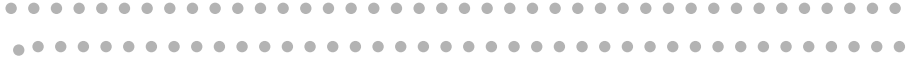

#### **Warning:**

Changes or modifications not expressly approved by the party responsible for compliance could void the user's authority to operate the equipment.

**Note to users in Canada** ó

#### **Note:**

This Class B digital apparatus complies with Canadian ICES-003.

**Remarque concernant les utillisateurs au Canada** i.

#### **Avertissement:**

Cet appareil numérique de la classe B est conforme à la norme NMB-003 du Canada.

In accordance with ISO Standard 7001, this machine uses the following symbols for the main power switch:

#### **L** means POWER ON.

c **means STAND BY.**

Copyright ©1999 Ricoh Co., Ltd.

**Do not make copies of anything which is prohibited from copying by law. The following items are normally prohibited from copying by national law. Other items may be prohibited by local law.**

- **Money Stamps Bonds Stocks**
- **Bank drafts Checks Passports Driver's licenses**

The copy samples in this Operating Instructions differ somewhat from actual copies due to printing effects.

The coloring of each Color key may differ somewhat from the actual copies.

This copier has a function that prevents making counterfeit bills. So, if you use an original image that is similar to a bill, you may not get proper copies.

# **Safety Information**

When using your machine, the following safety precautions should always be followed.

# **Safety during Operation**

In this manual, the following important symbols are used:

 $\triangle$  WARNING: Ignoring this warning could cause serious injury or even death.

 $\triangle$  CAUTION: lanoring this caution could cause injury or damage to property.

# **Examples of Indications**

Symbols  $\triangle$  mean a situation that requires you take care.

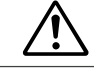

Symbols  $\triangle$  mean "Hot surface".

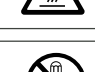

Do NOT carry out the operation represented by this symbol  $\mathcal Q$ . This example means "Do not take apart".

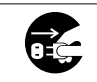

Symbols mean you MUST perform this operation.<br>This example means "You must remove the wall plug".

# R **WARNING:**

- m **• Only connect the machine to the power source described on the inside front cover of this manual.**
- **• Avoid multi-wiring.**
- **• Do not damage, break or make any modifications to the power cord. Do not place heavy objects on it, pull it hard or bend it more than necessary. These actions could cause an electric shock or fire.**
- **• Do not plug or unplug the power cord with your hands wet. Otherwise, an electric shock might occur.**

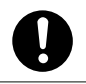

o **• Make sure the wall outlet is near the machine and freely accessible so that in event of an emergency it can be unplugged easily.**

q **• Do not remove any covers or screws other than those specified in this manual. Some parts of the machine are at a high voltage and could give you an electric shock. Also, if the machine has laser systems, direct (or indirect) reflected eye contact with the laser beam may cause serious eye damage.When the machine needs to be checked, adjusted, or repaired, contact your service representative.**

**• Do not take apart or attempt any modifications to this machine. There is a risk of fire, electric shock, explosion or loss of sight. If the machine has laser systems, there is a risk of serious eye dam-**

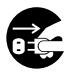

**age.**

r **• If the machine looks damaged or breaks down, smoke is coming out, there is a strange smell or anything looks unusual, immediately turn off the operation and main power switches then unplug the power cord from the wall. Do not continue using the machine in this condition. Contact your service representative.**

**• If metal, liquid or foreigh matter falls into the machine, turn off the operation and main power switches, and unplug the main power cord. Contact your service representative. Do not keep using the machine with a fault or defect.**

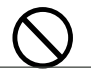

m **• Do not put any metal objects or containers holding water (e.g. vases, flowerpots, glasses) on the machine. If the contents fall inside the machine, a fire or electric shock could occur.**

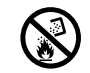

**<sup>•</sup>** *Do not incinerate used toner or toner containers. Toner dust might***<br>ignite when exposed to an open flame. Dispose of the used toner containers according to local regulations for plastics.**

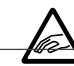

u **• Do not insert your hands between sorter bins when your machine is equipped with the 20-bin sorter stapler. You may be injured.**

# R **CAUTION:**

- Keep the machine away from humidity and dust. A fire or an elec**tric shock might occur.**
- **• Do not place the machine on an unstable or tilted surface. If it topples over, it could cause injury.**

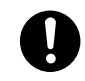

• After you move the machine, fix it with the caster fixture. Other**wise, the machine might move or come down to cause a personal injury.**

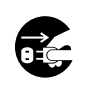

- r **• When you move the machine, unplug the power cord from the wall outlet to avoid fire or electric shock.**
- **• When the machine will not be used for a long time, unplug the power cord.**

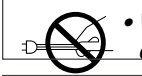

**•** When you pull out the plug from the socket, grip the plug to avoid **damaging the cord and causing fire or electric shock.**

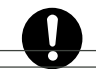

o **• If you use the machine in a confined space, make sure there is a continuous air turnover.**

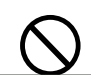

m **• Do not reuse stapled paper. Do not use aluminum foil, carbon-con-taining paper or other conductive paper. Otherwise, a fire might occur.**

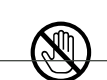

• When removing misfed paper, do not touch the fusing section be**cause it could be very hot.**

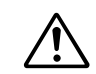

R **• This machine has been tested for safety using this supplier's parts and consumables. We recommend you only use these specified supplies.**

R **• Do not eat or swallow toner. • Keep toner (used or unused) and toner containers out of reach of children.**

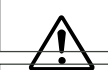

• This equipment is only to be installed by a qualified service per**sonnel.**

• Deliver to collection point for waste products. Do not be disposed **of via domestic refuse collection.**

# **How to Read this Manual**

# **Symbols**

In this manual, the following symbols are used:

# R **WARNING:**

This symbol indicates a potentially hazardous situation that might result in death or serious injury when you misuse the machine without following the instructions under this symbol. Be sure to read the instructions, all of which are described in the Safety Information section.

# A CAUTION:

This symbol indicates a potentially hazardous situation that might result in minor or moderate injury or property damage that does not involve personal injury when you misuse the machine without following the instructions under this symbol. Be sure to read the instructions, all of which are described in the Safety Information section.

\*The statements above are notes for your safety.

# **Important**

If this instruction is not followed, paper might be misfed, originals might be damaged, or data might be lost. Be sure to read this.

# **Preparation**

This symbol indicates the prior knowledge or preparations required before operating.

# **Note**

This symbol indicates precautions for operation, or actions to take after misoperation.

# **Limitation**

This symbol indicates numerical limits, functions that cannot be used together, or conditions in which a particular function cannot be used.

# **Reference**

This symbol indicates a reference.

# $\lceil$  1

Keys that appear on the machine's panel display.

#### $\blacksquare$

**vi** Keys built into the machine's operation panel.

# **What You Can do with this Machine**

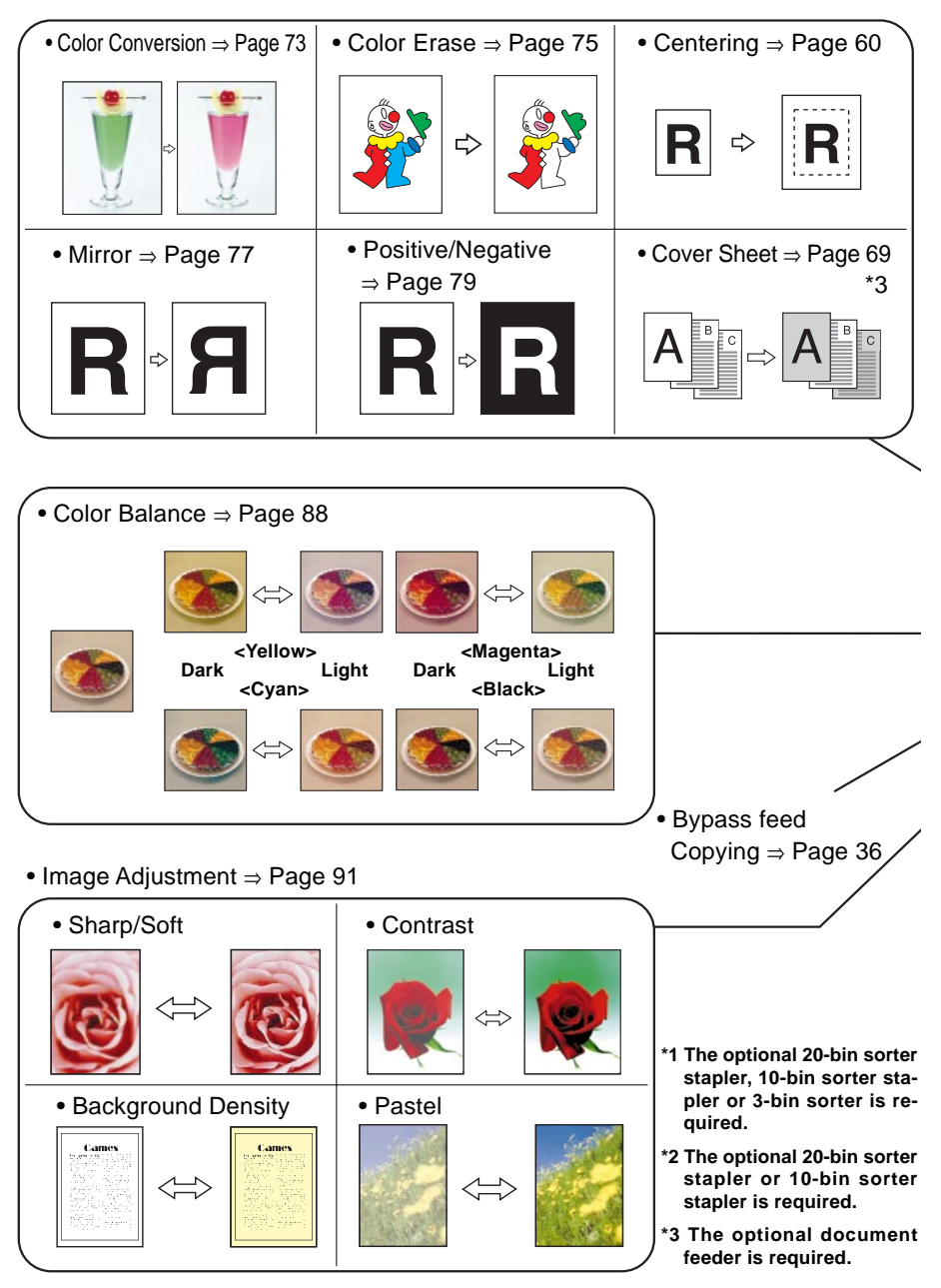

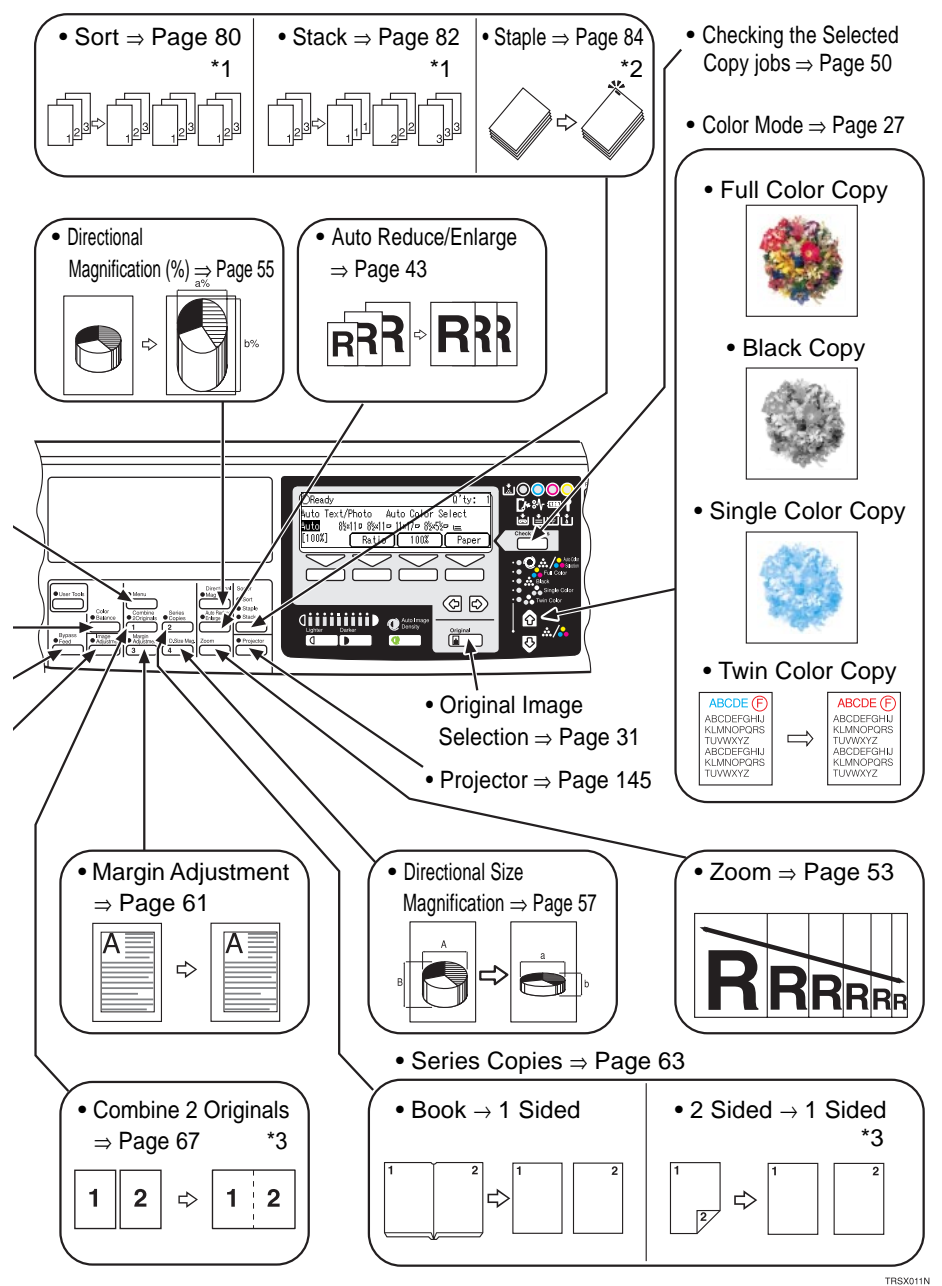

# **Table of Contents**

# Where it is & What it is

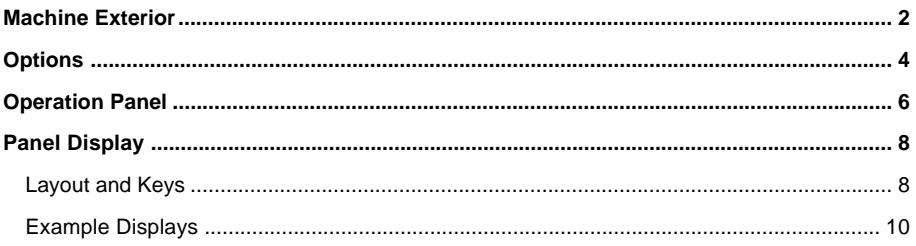

# **Basics**

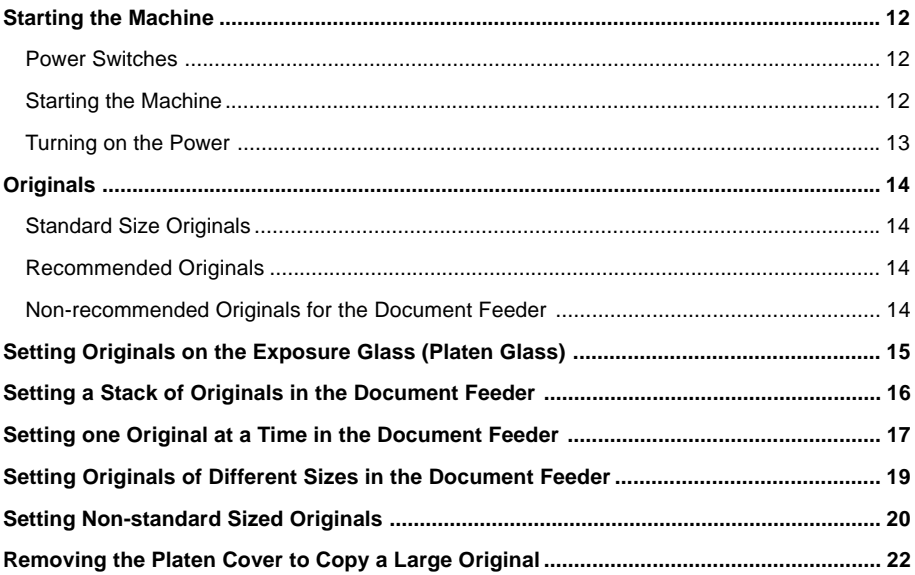

# **Copying**

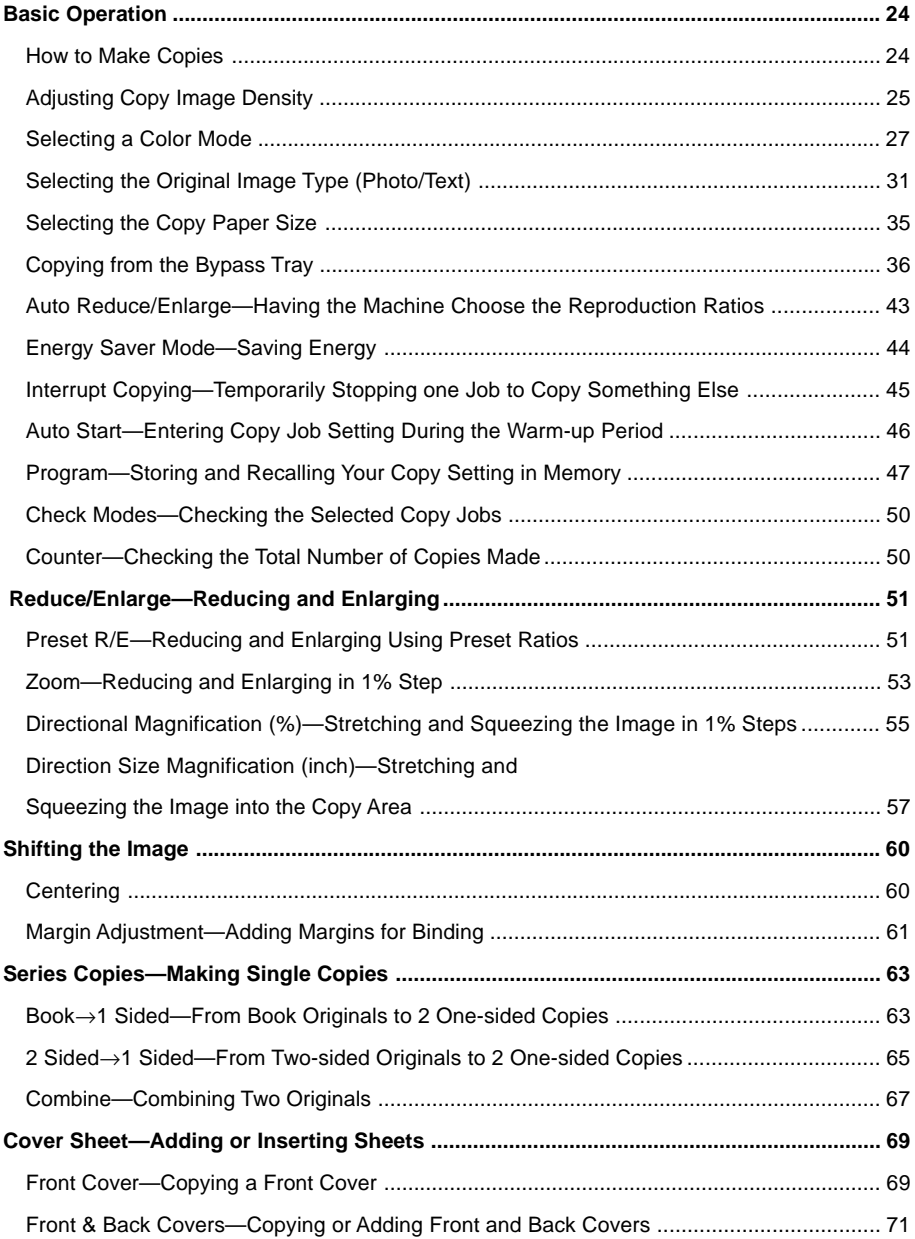

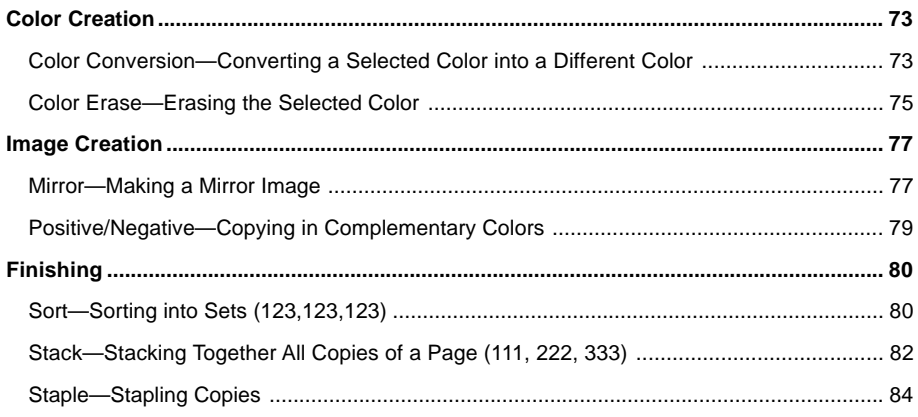

# **Adjustment and Color Memory**

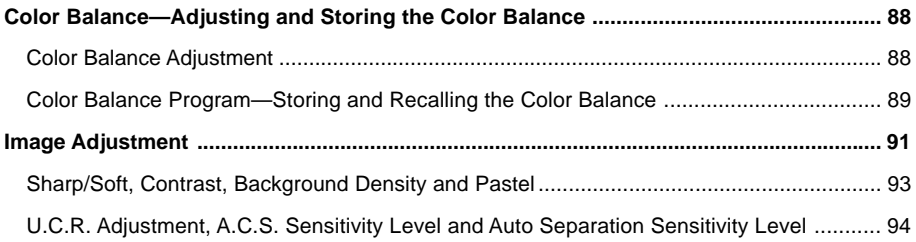

# **Combination Chart**

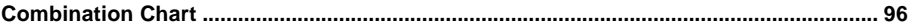

# **What to do if Something Goes Wrong**

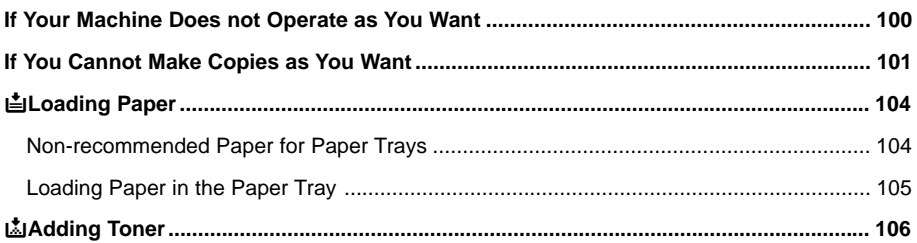

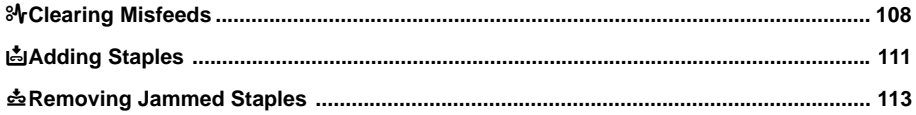

# **Changing the Machine's Settings**

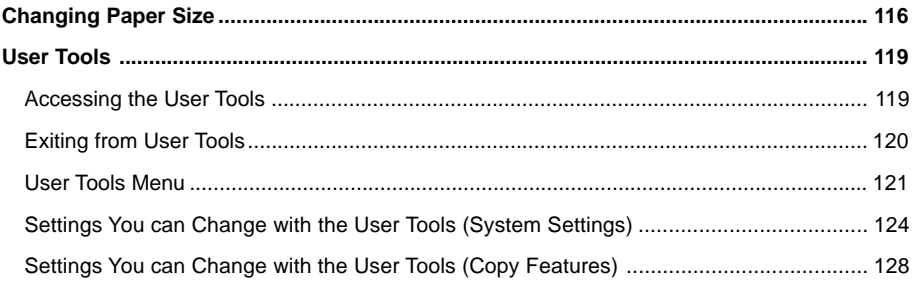

# **Maintaining Your Machine** Where to Put Your Machine Do's and Don'ts **Remarks** Use and Storage of Supplies

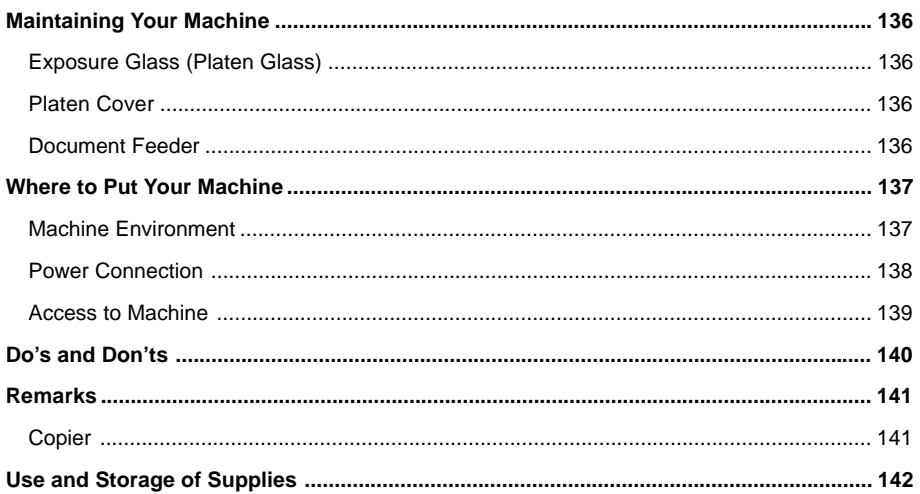

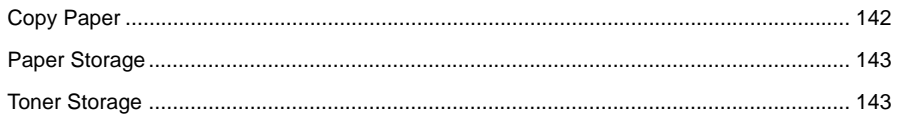

# **Projector Unit Operation**

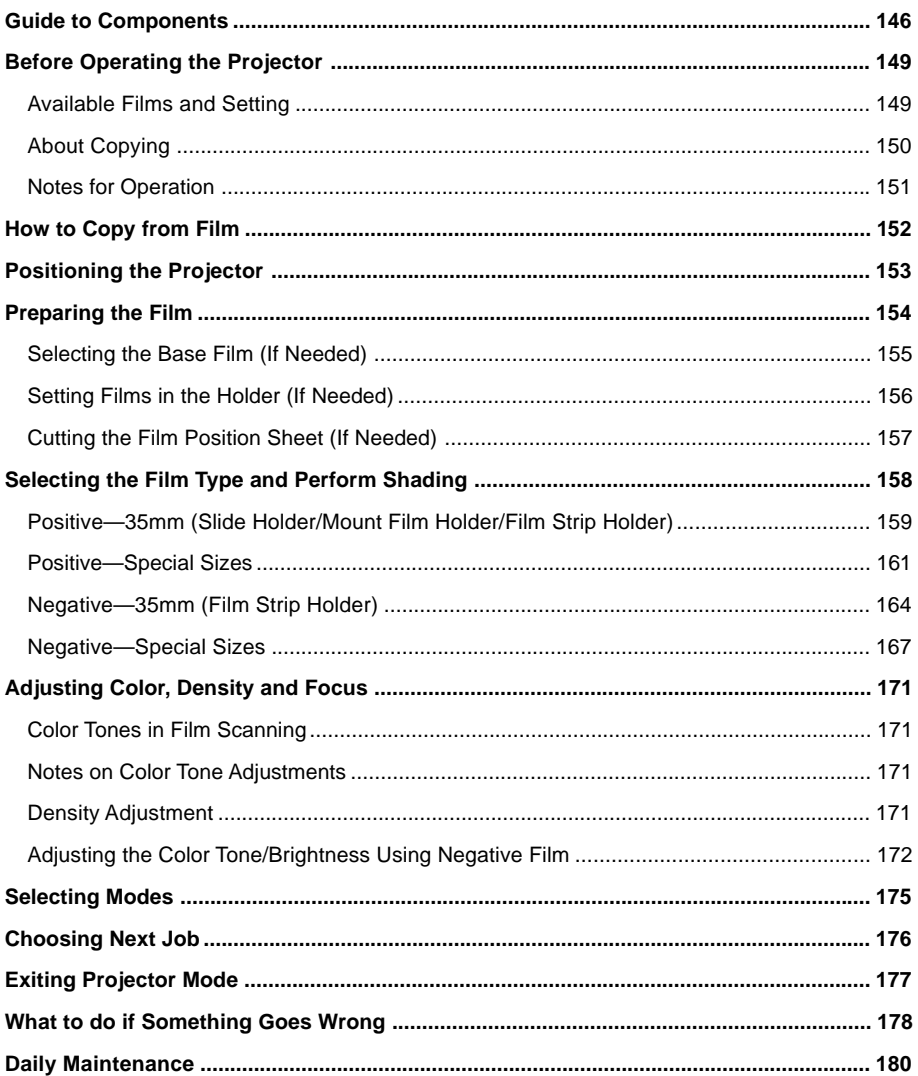

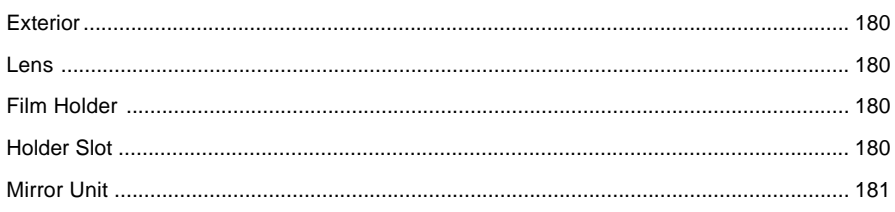

# Specification

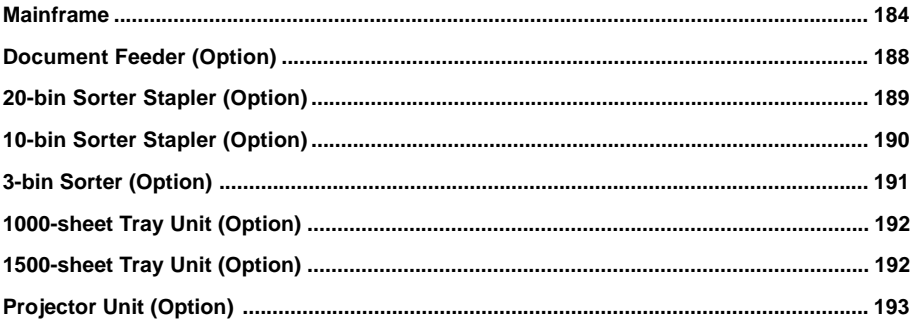

# Index

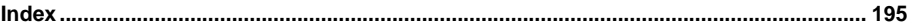

# **Where it is & What it is**

# **Machine Exterior**

<span id="page-30-0"></span>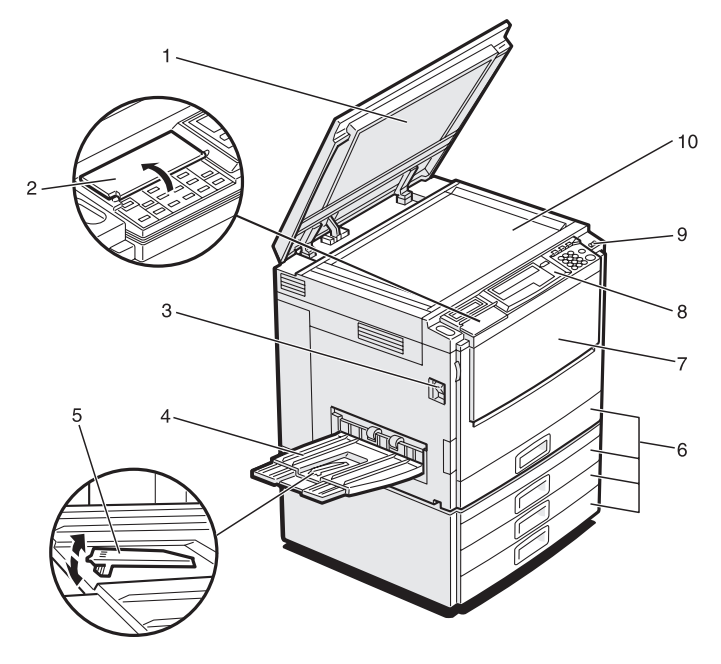

TRSH011E

- 
- 
- 
- **1. Platen cover (option)** Lower this cover over originals placed on the exposure glass (platen grass) for copying.
- **2. Behind cover** Flip up when you use the keys underneath.
- **3. Main power switch** To start the machine, turn on this switch.

#### **Note**

- ❏ If the machine does not operate after turning on the operation switch, check if the main power switch is turned on. If it is off, turn it on.
- **4. Copy tray** Copied paper is delivered here.
- **5. Stopper** When you copy onto thin paper, raise this to prevent curling.
- **6. Paper tray** Set paper here. *■* See page 104.
- **7. Front cover CODE CODE CODE CONGREGATE:** Open to access the inside of the machine.
- **8. Operation panel ← See page 6.**

**9. Operation switch** Press this switch to turn the power on (the **On** indicator lights up). To turn the power off, press this switch again (the **On** indicator goes off).

**10. Exposure glass (platen glass)** Position originals here face down for copying.

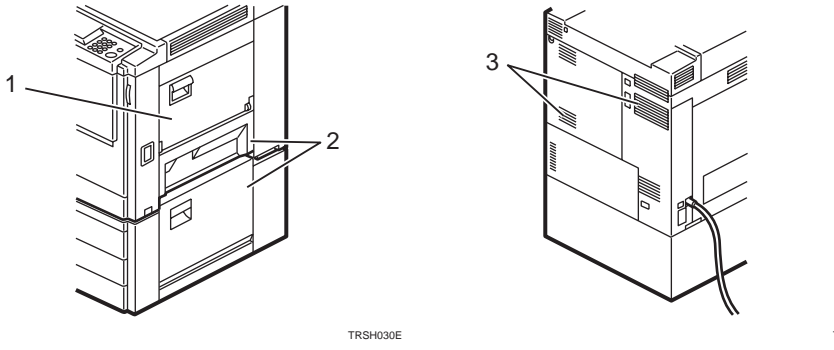

- TRSH020E
- **1. Bypass tray** Use to copy onto OHP transparencies, adhesive labels, translucent paper, post cards, and non-standard size paper,  $\bullet$  See page 36. **2. Right covers** Open this cover to remove jammed paper.
- **3. Ventilation holes** Prevents overheating. Do not obstruct the ventilation hole by placing or leaning an object near it. If the machine overheats, a fault might occur.
- 
- 

# **Options**

 $\overline{4}$ 8  $\equiv$ .<br>5 6

<span id="page-32-0"></span>This machine can be provided with the following options:

TRSP010E

- 
- 
- **3. Original tray**
- 
- **1. Platen cover 1. Platen cover 1.** Lower this cover over originals placed on the exposure glass (platen glass) for copying.

 **2. Document feeder (ADF)** Insert a stack of originals here. They will be fed automatically.

**4. Film projector unit** Use to copy films. *■* See page 145.

❐ The holder is required for installation.

**Note**

- **5.1000-sheet tray unit (two 500-sheet trays)** Consists of two paper trays.
- **6. 1500-sheet tray unit (three 500-sheet trays)** Consists of three paper trays.
- **7. 20-bin sorter stapler** Sorts, stacks, and staples copies.
- **8. 3-bin sorter** Sorts and stacks copies.
- **9. 10-bin sorter stapler** Sorts, stacks, and staples copies.

Other options:

- Printer interface kit
- 

#### **Options**

# **Operation Panel**3 33 32 31 30 29

#### <span id="page-34-0"></span>1. **[User Tools] key**

Press to change the default settings and conditions to meet your requirements.

#### 2. **[Color Balance] key**

Press to adjust and store the color balance. • See page 88.

#### **3.** [Menu] key

Displays the names of available functions.

#### **4.** [Favorite] keys

Press to use the stored functions you frequently use. As default, the following functions are stored:

- 1: Combine 2 Originals
- 2: Series Copies
- 3: Margin Adjustment
- 4: Directional Size Magnification (inch)

#### **5. Directional Mag.(%) key**

Press to use Directional Magnification (%) mode. ☛ See page 55.

### **6.** [Sorter] key

Press to select Sort, Stack or Staple mode. ☛ See page 80.

### **7. Panel Display**

Shows operation status, error messages, and function menus. • See page 8.

### **8.** [Selection] keys

Press the key under the item you wish to select.

**9. Indicators**

These indicators show errors or the status of the machine. < See page 100.

### 10. **[Check Modes] key**

Press to check all the settings you have set.

### 11. **[Program]** key

Press to select the program mode. < See page 47.

#### 12. **[Clear Modes] key**

Press to clear the previously entered settings.

#### **13. [Energy Saver] key**

Press to enter/exit Energy Saver mode. ☛ See page 44.

# 14. **Interrupt** key

Press to make interrupt copies. < See page 45.

#### 15. [Counter] key

Press to check the total number of copies made. ☛ See page 50.

### **16. Main Power indicator**

This indicator lights up when the main power switch is turned on, and goes off when the switch is turned off.

**Where it is & What it is**

Where it is & What it is

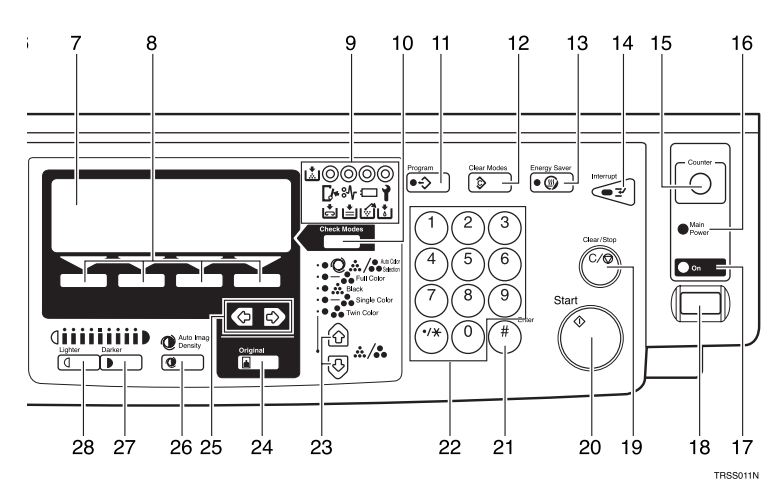

# **17. On indicator**

This indicator lights up when the operation switch is turned on, and goes off when the switch is turned off.

## **18. Operation switch**

Press this switch to turn the power on (the **On** indicator lights up). To turn the power off, press this switch again (the **On** indicator goes off).

# 19. **[Clear/Stop]** key

Press to cancel the copy number entered. While copying, press to stop copying. This key is also used to clear data.

# **20. Start key**

Press to start copying. Use to set the Auto Start.

# **21. # key**

Use to enter data in selected modes.

# 22. [Number] keys

Use to enter the desired number of copies. They are also used to enter data.

# **23. keys (Color Mode keys)**

Press to select the color mode. < See page 27.

# **24. Original key**

Press to select original type you use.  $\bullet$ See page 31.

**25. ⊕ keys (Cursor keys)** 

Press to select an item on the panel display.

# 26. **[Auto Image Density] key**

Press to make copies in Auto Image Density mode. <sup>■</sup> See page 25.

# 27. **[Darker]** key

Press to increase the image density.  $\bullet$ See page 25.

# 28. **[Lighter]** key

Press to lower the image density. < See page 25.

### 29. **[Projector]** key

Press to make copies with the projector unit. ☛ See page 145.

# **30. [Auto Reduce/Enlarge] key**

Enlarges or reduces the image automatically according to the specified paper size. < See page 43.

# **31. Zoom key**

Enlarges or reduces in 1 % steps. ☛ See page 53.

### **32. Image Adjustment) key**

Press to change the default settings for image adjustment. ☛ See page 91.

# **33. Bypass Feed key**

Press to select the paper type when copying with the bypass tray. ☛ See page 36.
### **Panel Display**

The panel display shows the status of the machine, error messages, and function menus.

#### **<sup>1</sup>** Important

❐ Do not apply a strong shock or force of about 30N (about 3kgf) or more to the panel display or you could damage it.

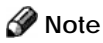

- $\Box$  Currently selected items are shown highlighted on the panel display (e.g. Auto).
- $\Box$  Keys that are not available are shown graved out (e.g.  $\Box K$ ).

#### **Layout and Keys**

#### **Initial display**

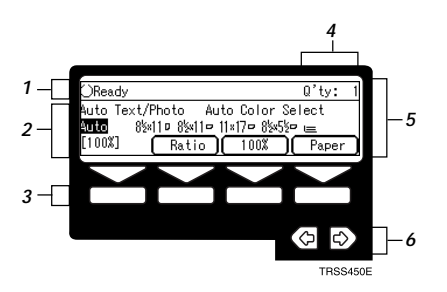

- **1.** The machine status and messages appear here.
- **2.** Items which can be selected or specified.
- **3.** These four keys correspond to the keys that are in the bottom line of the display (e.g. **[Ratio]**, **[100%]**, and **[Paper]** in the above display). Press the relevant key to select a key in the display.
- **4.** Number of copies set.
- **5.** Settings for this function.
- **6.** Press these keys to select an item on the display.
	- $\square$  To move the selection to the left, press the  $\square$  key.
	- $\square$  To move the selection to the right, press the  $\triangleright$  key.

#### **Function menu display**

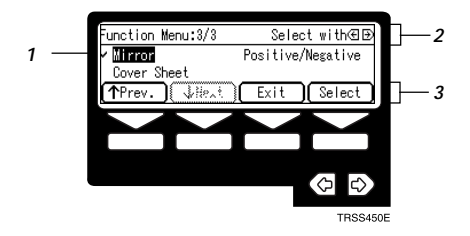

- 1.  $\checkmark$  mark appears before the names of functions that are currently selected.
- **2.** The machine status and messages appear here.
- **3.** Items which can be selected or specified.

#### **Common keys**

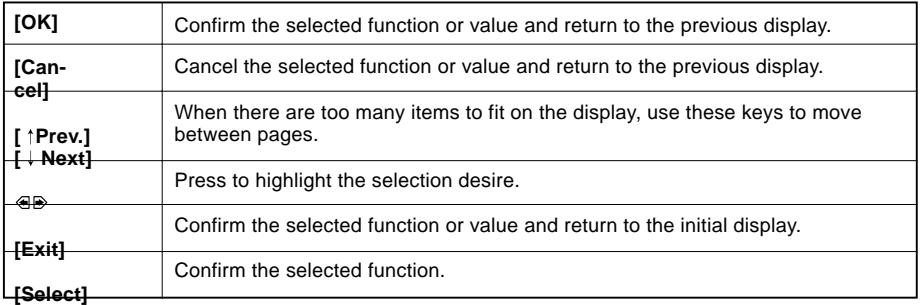

### **Example Displays**

The basic elements used on the display are shown below. Understanding their meaning help you exploit this machine's features quickly and easily.

### **Sample display for Color Erase**

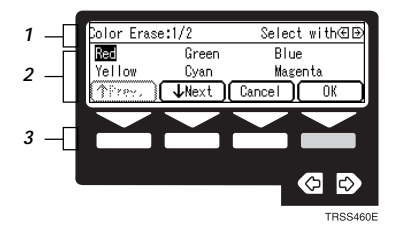

- 1. The machine status and messages appear here.
- 2. Available settings.
- 3. Screened key means to press it.

#### k Press the **[OK]** key.

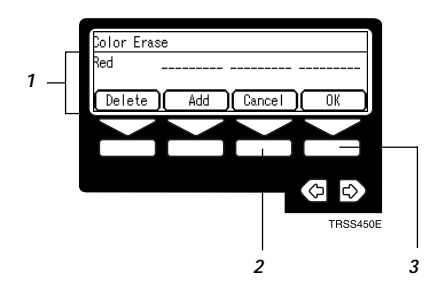

- 1. Selected item.
- 2. Cancel the settings and returns to the previous display.
- $3.$  Confirm the settings and returns to the previous display.

# **Basics**

### **Starting the Machine**

To start the machine, press the operation switch to turn the power on.

### **Note**

❐ This machine automatically enters Energy Saver mode or turns itself off if you do not use the machine for a while. About Energy Saver mode,  $\bullet$  see page 44. About Auto Off Timer, ☛ see page 125.

#### **Power Switches**

This machine has the operation switch and main power switch.

❐ **Operation switch (right side of the operation panel)** Press this switch to activate the machine. When the machine has warmed up, you can make copies.

#### ❐ **Main power switch (left side of the machine)**

When the machine is not to be used for an extended period of time, turn off the main power switch.

#### **Starting the Machine**

**I** Make sure that the power cord is plugged into the wall outlet firmly.

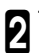

Turn on the main power switch.

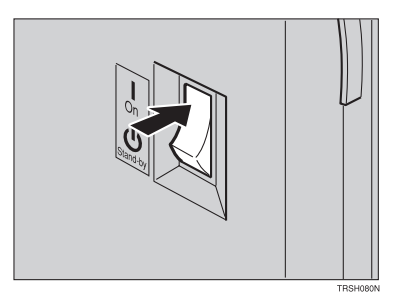

### **Turning on the Power**

**1** Press the operation switch to make the **On** indicator light up.

### **Note**

- $\Box$  If the power is not turned on when the operation switch is pressed, check if the main power switch is on. If off, turn it on.
- ❐ During the warm-up period (about 7 minutes), you can use the Auto Start function. ☛ See page 46.

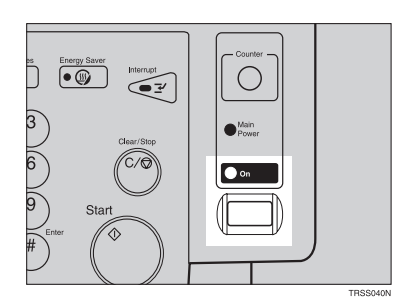

**Basics**

#### **When the machine is set for user codes**

**1** Enter your user code using the **[Num-**<br>**ber**] keys. Then press the [#] key.

### **Note**

❐ To prevent others from making copies with your user code, press the **Clear Modes** key and the **[Clear /Stop]** key simultaneously after copying.

#### **Reference**

❐ For setting user codes, ☛ see page 131.

#### **When the Energy Saver indicator is lit**

The machine is in Energy Saver mode.

#### Press any key.

The machine will return to the ready condition.

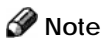

 $\square$  The machine will also return to the ready condition when an original is set in the document feeder, or when the platen cover or the document feeder is opened.

### **Originals**

### **Standard Size Originals**

The machine will detect original of the following sizes and directions as standard size originals:

❐ When you set originals on the exposure glass (platen glass)

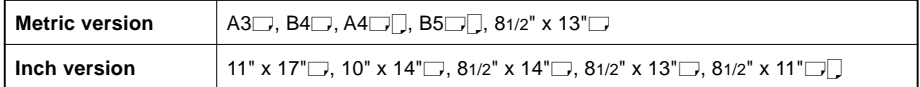

❐ When you set originals in the document feeder

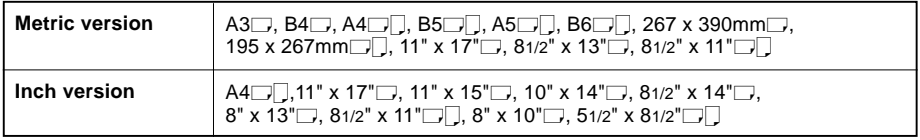

### **Recommended Originals**

 $\Box$  Regarding originals that the document feeder can handle,  $\blacktriangleright$  see page 188.

### **Non-recommended Originals for the Document Feeder**

### **Note**

- $\Box$  The following types of originals are not recommended for use with the document feeder. Place them directly on the exposure glass (platen glass).
- □ Originals thicker than 128g/m<sup>2</sup>, 34 lb
- □ Originals thinner than 40g/m<sup>2</sup>, 11 lb
- $\square$  For originals between 40 and 52g/m<sup>2</sup>, 11 and 14 lb, the document feeder must be set to Thin Paper mode with the user tools. <sup>■</sup> See page 133.
- ❐ Originals larger than A3, 11" x 17"
- $\Box$  Originals smaller than B6 $\Box$ , 51/2" x  $81/2$ " $\Box$
- ❐ Folded, curled, creased, or damaged originals
- ❐ Mailing labels, or perforated originals
- ❐ Bound, stapled, or clipped originals
- ❐ OHP transparencies
- ❐ Translucent paper
- ❐ Pasted originals
- ❐ Damp originals
- ❐ Sticky originals
- ❐ Wavy originals
- ❐ Originals that are not made from paper
- ❐ Originals written in pencil on both sides, or two-sided carbon originals
- ❐ Thermal fax paper, CRO (camera ready originals) or aluminum foil
- ❐ Books, pamphlets, and booklets

### **Setting Originals on the Exposure Glass (Platen Glass)**

- I Lift the platen cover or the document<br>I feeder.
- 2 Set the original face down on the ex-posure glass (platen glass). The original must be aligned with the rear left corner.

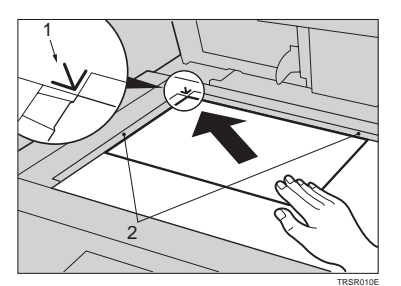

- 3 Lower the platen cover or the docu-ment feeder.
- **1. Reference mark 2. Scale**

### **Setting a Stack of Originals in the Document Feeder**

You can insert a stack of originals into the document feeder. These originals are individually fed onto and removed from the exposure glass (platen glass).

### **Note**

- $\square$  Some originals are unsuitable for the document feeder.  $\blacktriangleright$  See page 14.
- $\Box$  Do not press down or hold originals after inserting them.
- $\Box$  While originals are fed from the original table to the exposure glass (platen glass), do not pull them out.
- $\square$  Do not lift the document feeder until the original has been completely fed out.

**1** Correct any curl, fold, or crease in the originals before setting the originals.

2 Make sure the **Insert Original** indica-tor is lit and the exposure glass (platen glass) is clear of originals.

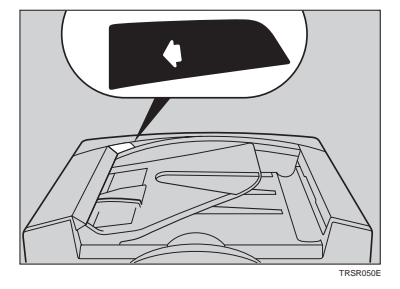

Adjust the quide to the original size.

Set the originals *face up* into the document feeder until the **Insert Original** indicator goes off.

### **Note**

- $\square$  The last page should be on the bottom.
- $\Box$  The original guide must touch the front side of the originals.
- ❐ Do not stack originals above the limit mark.

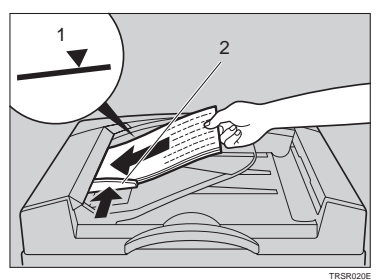

**1: Limit mark 2: Original guide**

### **Setting one Original at a Time in the Document Feeder**

If you set one original at a time in the document feeder, the second and subsequent originals can be fed and copied automatically without pressing the **Start** key.

### **Note**

- $\square$  Do not press down or hold originals after inserting them.
- $\Box$  While originals are fed from the original table to the exposure glass (platen glass), do not pull them out.
- $\square$  Do not lift the document feeder until the original has been completely fed out.

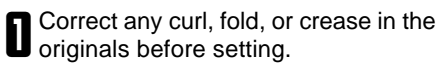

**2** Make sure the **Insert Original** indica-<br>**2** tor is lit and the exposure glass (platen glass) is clear of originals.

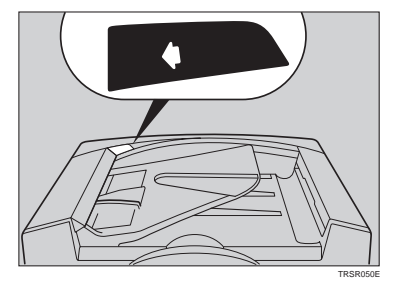

3 Adjust the guide to the original size.

**4** Set the original *face up* into the docu-<br>ment feeder until the **Insert Original** indicator goes off.

## **Note**

- ❐ If you are copying a stack of originals one sheet at a time and you want to keep them in order, start with the last page of the originals.
- $\Box$  The original guide must touch the front side of the original.

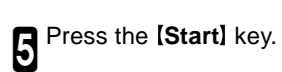

**6** While the **Auto Feed** indicator is lit af-<br>ter an original is fed, set the next original. The original is automatically fed and copied.

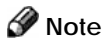

❐ You can adjust the time the machine waits before being ready for the next original with the user tools.  $\bullet$  See page 133.

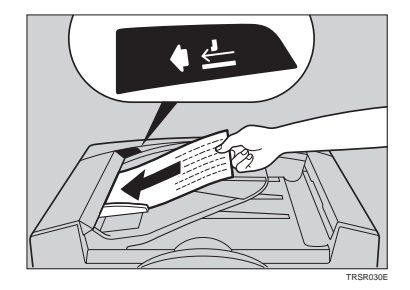

#### **Setting Originals of Different Sizes in the Document Feeder**

You can insert a stack of originals of different standard sizes (e.g. A4, B5 etc.) into the document feeder. These originals are individually fed onto and removed from the exposure glass (platen glass).

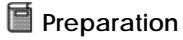

❐ To use this function, you have to select ADF Mixed Sizes mode with the user tools. See page 133.

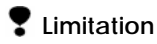

- $\square$  The weight of originals that can be set with this function is 52 81g/m<sup>2</sup>, 14 20 lb.
- $\square$  Smaller size originals might be skewed a little.

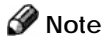

- $\Box$  If your stack of originals contains pages of different sizes, make sure that:
	- Longer originals are at the bottom of the stack, and shorter originals are at the top.
	- All originals are flush with the back fence of the document feeder.

**I** Align the rear and left edges of the originals as shown in the illustration.

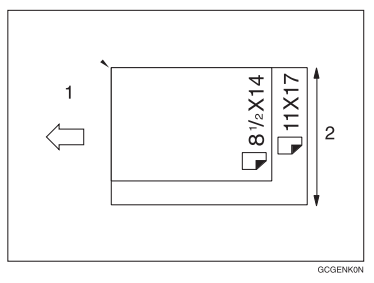

**1: Set into the document feeder 2: Vertical size**

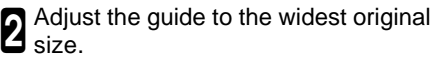

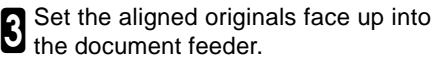

### **Setting Non-standard Sized Originals**

When copying from non-standard sized originals, enter the original size so that copy is well aligned.

### **Limitation**

 $\Box$  You must set your non-standard size originals on the exposure glass (platen glass).

#### **Reference**

 $\square$  For the standard sizes the machine can detect,  $\blacktriangleright$  see page 14.

### **Note**

 $\square$  The dimensions you can enter must be within the following ranges:

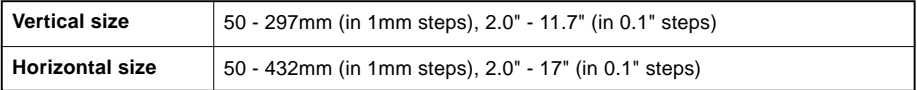

1 Select the copy paper size.

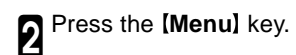

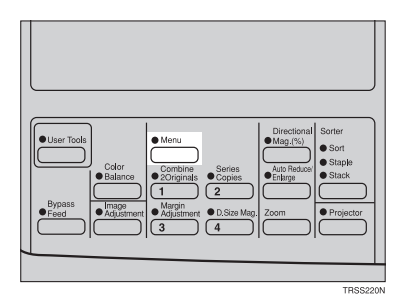

3 Make sure that the **[Custom Size Orig.]** is selected, then press the **[Select]** key.

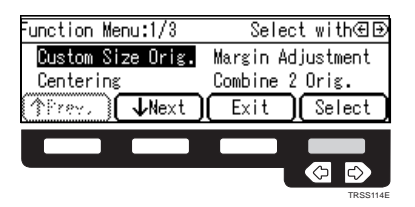

**A** Enter the vertical original size with the **Number** keys, then press the  $\rightarrow$  or **(#)** key.

### **Note**

- ❐ To change the value entered, press the **[Clear/Stop]** key and enter the new value.
- **6** Enter the horizontal original size with the **[Number]** keys, then press the **[OK]** key.
- **6** Set your original on the exposure<br>**g** glass (platen glass), then press the **Start** key.

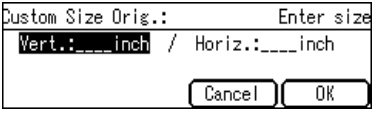

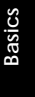

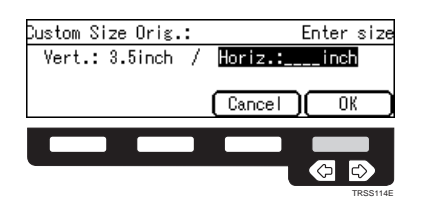

### **Removing the Platen Cover to Copy a Large Original**

You can remove the platen cover to copy a large (more than A3,  $11" \times 17"$ ) original.

### **Note**

❐ You cannnot remove the document feeder.

To remove the platen cover, lift it out.

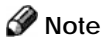

 $\Box$  Lift the platen cover with both hands. Place the removed cover on a flat surface such as a desk and where it will not be damaged.

To reset the platen cover, align the pins of the platen cover and the holes of the copier. Then push the platen cover into the copier.

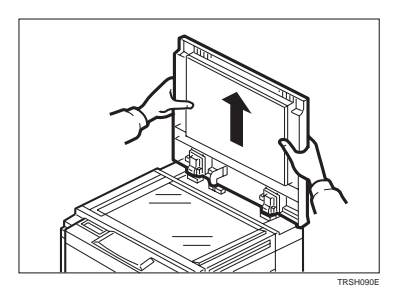

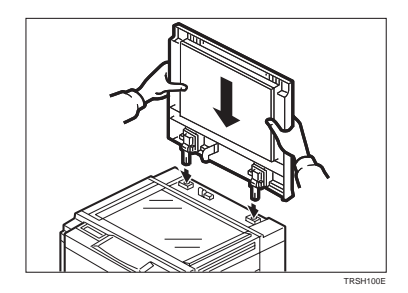

# **Copying**

### **Basic Operation**

#### **How to Make Copies**

- Set your original on the exposure glass (platen glass) or in the document feeder.  $\bullet$  See page 15, 16, or 17.
- 2 Confirm that the **[Auto Text / Photo]**, **[Auto Color Select]**, **[Auto]** (Auto Paper Select), and **[100%]** are selected. If not, select these settings.

#### **Note**

- ❐ Auto Text / Photo ☛ see page 31.
- ❐ Auto Color Select ☛ see page 27.
- ❐ Auto Paper Select ☛ see page 35.

**3** Enter the number of copies required using the **[Number]** keys.

#### **Note**

❐ To change the number entered, press the **[Clear/Stop]** key, then enter the new number.

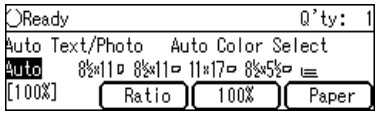

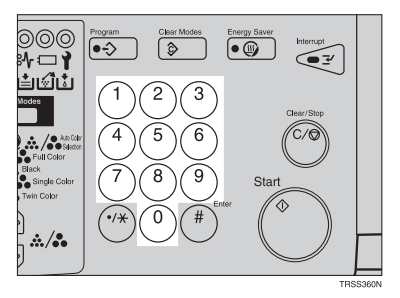

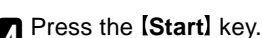

#### **Note**

- ❐ To stop the machine during a multicopy run, press the **Clear/Stop** key.
- $\n **□**$  To return the machine to the initial condition after copying, press the **Clear Modes** key.

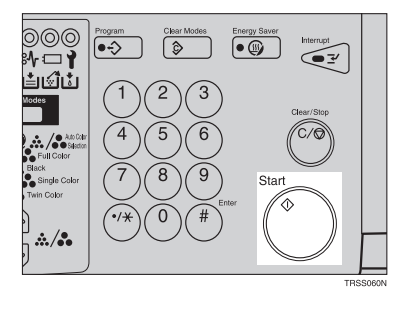

### **Adjusting Copy Image Density**

Image density affects the contrast of copies. With these functions you can control the image density so that copies match originals. Make the selection you require then set your originals and press the **[Start]** key.

#### **Auto image density**

The machine automatically controls the image density.

### **Note**

❐ Auto Image Density and Auto Color Selection cannot be set together.

If Auto Color Selection mode is se-<br>lected, select other color modes to cancel it. ☛ See page 27.

2 Press the **Auto Image Density** key to light the **Auto Image Density** indicator.

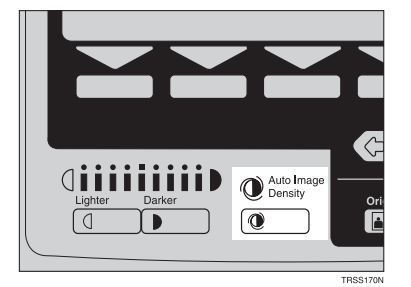

#### **Manual image density**

If you require darker or lighter copies, adjust the image density yourself.

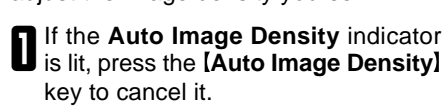

**2** Press the *LighterI* (left) key to lower<br>**2** the image density. Press the **Darkers** (right) key to increase the image density.

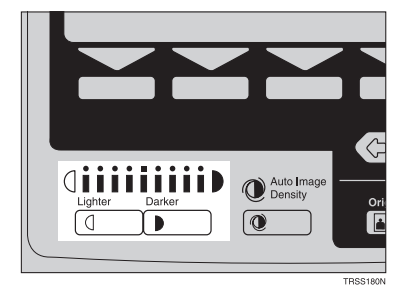

#### **Combined auto and manual image density**

Use when copying originals with a dirty background (such as newspapers). You can adjust the foreground density while masking out the dark background.

If Auto Color Selection mode is se-<br>lected, select other color modes to cancel it. <sup>•</sup> See page 27.

- 2 Press the **Auto Image Density** key to light the **Auto Image Density** indicator.
- **3** Press the **[Lighter]** or **[Darker]** key<br>**U** to adjust the density.

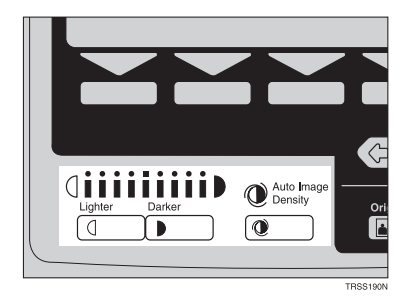

### **Selecting a Color Mode**

Select a color mode that best suits your originals and copying requirements.

#### **Auto color selection mode**

The machine automatically detects whether the original has color parts or not. Originals containing only black images will be copied in Black mode. Originals with some color areas will be copied in Full Color mode.

### **Note**

 $\Box$  If you make one copy set of a black original using the document feeder, it is recommended to select Black mode. If you choose Auto Color Selection mode, the machine will reset the color selection for every original page, taking a long time to complete the job.

1 Make sure that the **Auto Color Se-lection** indicator is lit.

### **Note**

- $\square$  If not, press the  $\triangle \nabla$  keys to light the **Auto Color Selection** indicator.
- Set your originals, then press the **Start** key.

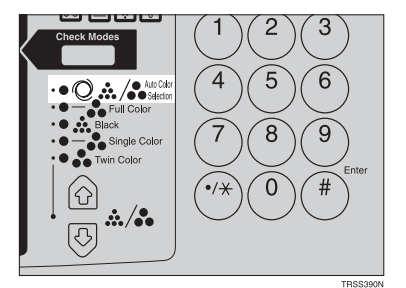

#### **Full color copy mode**

This function makes copies in full color.

### **Note**

❐ You can adjust the overall color tone of copies. ☛ See page 88.

**Press the 企** U keys to light the **Full Color** indicator.

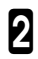

**2** Set your originals, then press the **Start** Rey.

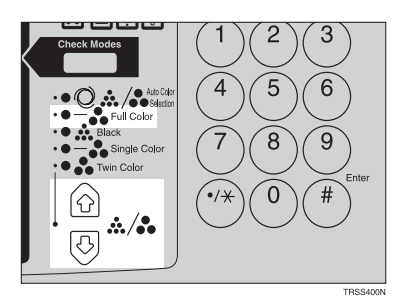

#### **Black copy mode**

This function makes copies in black.

1 Press the keys to light the **Black** indicator.

Set your originals, then press the Start<sub>1</sub> key.

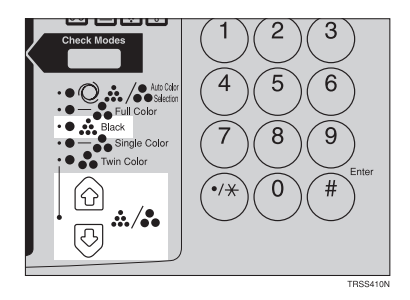

#### **Single color mode**

This function makes copies in single colors.

### **Note**

❐ You can choose one of the following colors:

Red, Green, Blue, Yellow, Cyan, Magenta, Yellow Green, Orange, Marine Blue, Beige, Pink, and Purple

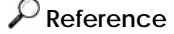

❐ For copy samples, ☛ see page 4 of the Color Copy Quick Guide.

1 Press the *A*  $\overline{\mathbb{V}}$  keys to light the **Single Color** indicator.

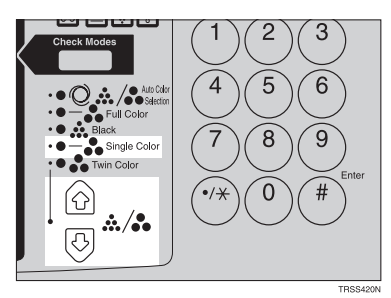

**2** Select the color with the **ED** keys.<br>■ Then press the **[OK]** key.

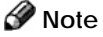

- ❐ You can select the color density level after pressing the **[Density]** key.
- **3** Set your originals, then press the **Sect 3**

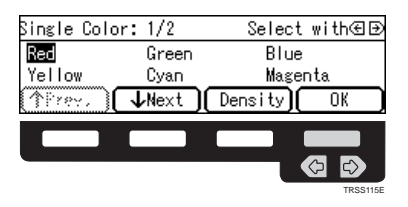

#### **Twin color mode**

This function makes copies with black parts in the selected color and other parts in the other selected color.

#### $\mathcal{D}$ **Reference**

❐ For copy samples, ☛ see page 6 of the Color Copy Quick Guide.

### **Note**

- ❐ You can have colored areas copied in one of the following colors: Red, Green, Blue, Yellow, Cyan, Magenta, Yellow Green, Orange, Marine Blue, Beige, Pink, and Purple
- ❐ You can have Black areas copied in one of the following colors: Red, Green, Blue, Yellow, Cyan, Magenta, Yellow Green, Orange, Marine Blue, Beige, Pink, Purple, and Black
- **1** Press the  $\textcircled{1}\nabla$  keys to light the Twin **Color** indicator.

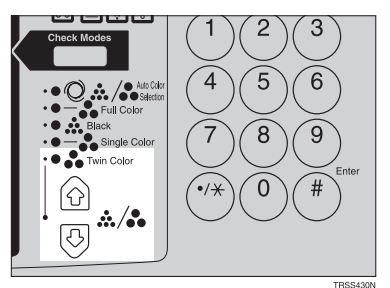

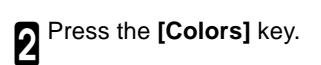

Select the color you want to copy in<br> **S** for the color parts of the original with the  $\textcircled{B}$  keys. Then press the [OK] key.

4 Press the **[Black]** key.

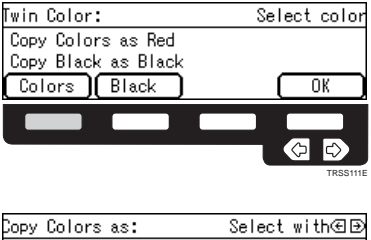

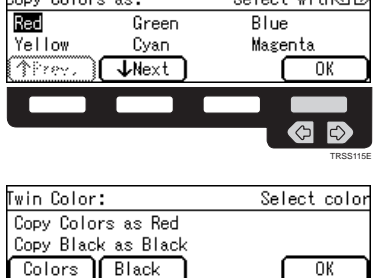

TRSS100E TRSS112E **5** Select the color you want to copy in for the black parts of the original with the keys. Then press the **[OK]** key.

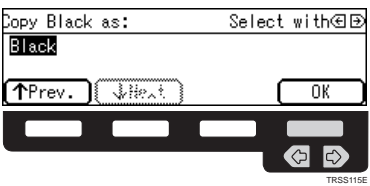

**6** Set your originals, then press the<br> **Start** key.

### **Selecting the Original Image Type (Photo/Text)**

To optimize the likeness between copies and originals, select an image type that matches your originals.

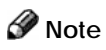

❐ You can adjust the readability of black lettering in colored areas, ☛ see page 91.

#### **Auto Text/Photo mode**

This mode automatically detects the areas of your original containing text or photographs. The text areas are copied using Text mode, and the photographs are copied with Photo mode.

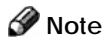

❐ There are 3 types of Photo mode:

**[Press Print]:** Use when copying photographs or pictures that are printed on paper (e.g. magazines).

**[Glossy Photo]:** Use when copying developed photographs.

**[2nd Generation]:** Use when copying copies or originals printed from printers.

1 Make sure that the **[Auto Text/Photo]** appears on the display.

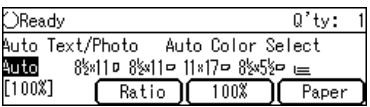

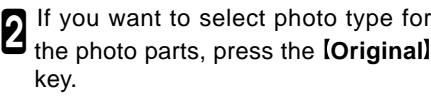

3 Press the **[Photo Typ]** key.

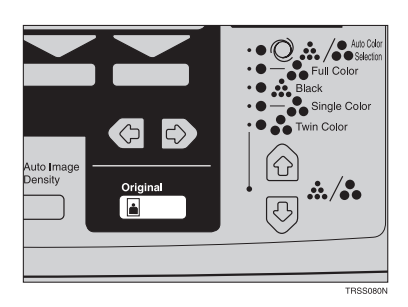

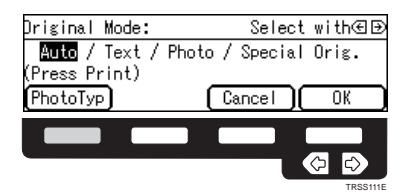

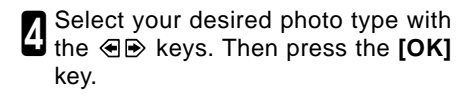

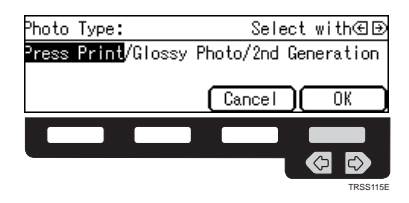

5 Press the **[OK]** key.

**6** Set your originals, then press the **Start** key.

#### **Text mode**

This mode is suitable for copying originals consisting of characters, line diagrams, and letter, but not photograph images.

**1** Press the **[Original]** key.

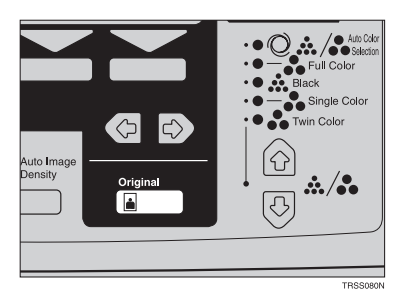

**2** Select **[Text]** with the **e <b>D** keys. Then press the **[OK]** key.

**3** Set your originals, then press the **Start** Rey.

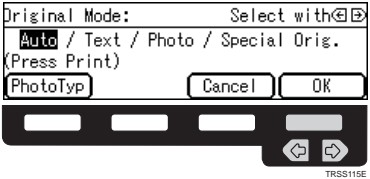

#### **Photo mode**

This mode is suitable for copying originals consisting of pictures, photographs, and screened letters/areas, but not solid letters.

### **Note**

❐ There are 3 types of Photo mode:

**[Press Print]**: Use when copying photographs or pictures that are printed on paper (e.g. magazines).

**[Glossy Photo]**: Use when copying developed photographs.

**[2nd Generation]**: Use when copying copies or originals printed from printers.

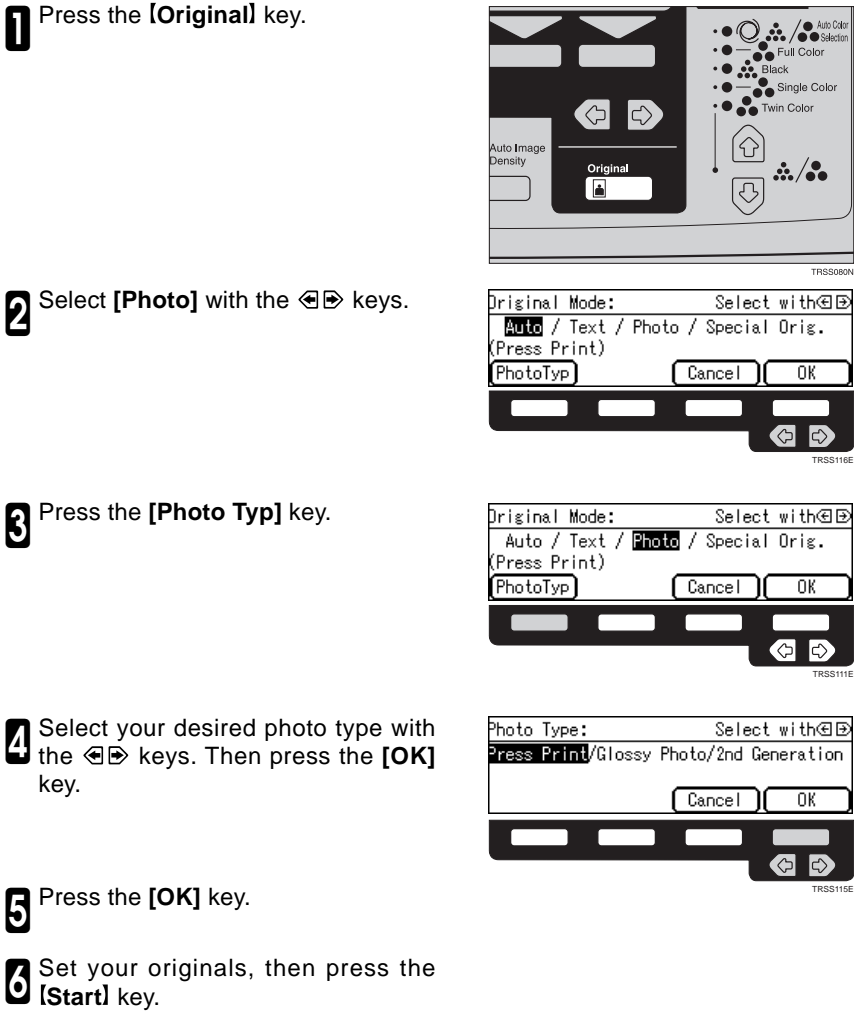

key.

#### **Special Original mode**

Use this function for originals written in marker pen, originals printed from inkjet printers, or maps.

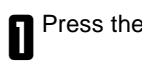

1 Press the **Original** Key.

- 2 Select **[Special Orig.]** with the keys. Then press the **[OK]** key.
- **3** Select your desired original type with the  $\bigoplus$  keys. Then press the **[OK]** key.

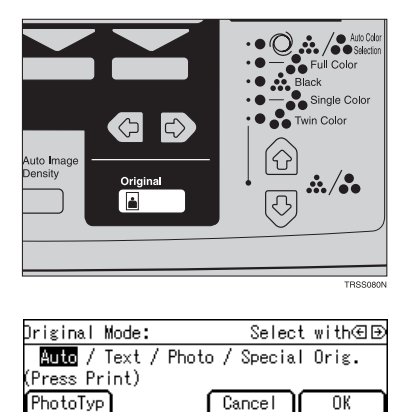

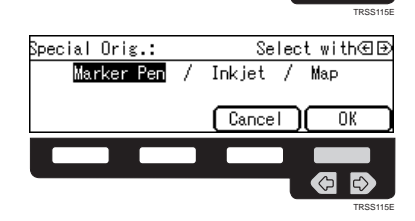

 $\ket{\diamond}$ 

ั⇔

Set your originals, then press the Start**l** key.

### **Selecting the Copy Paper Size**

Select a suitable size of copy paper based on the original size and the reproduction ratio.

### **Auto paper select**

The machine automatically selects a suitable size of copy paper based on the original size and the reproduction ratio.

### **Reference**

 $\Box$  Regarding functions that cannot be used together with this function,  $\blacktriangleright$  see page 96.

### **Note**

- $\Box$  Depending on the original type and size you use, the machine cannot detect original size. In this case, select paper size manually.
- 1 Make sure that the **[Auto]** is selected **U** on the display.

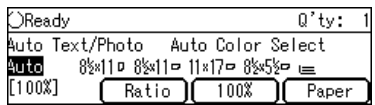

### **Manual paper select**

You can select the copy paper manually.

Select the copy paper with the  $\textcircled{\texttt{B}}$ keys.

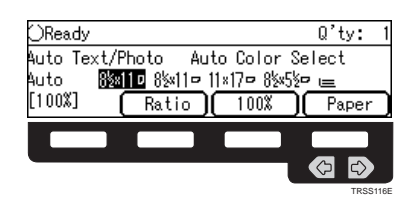

### **Copying from the Bypass Tray**

Use the bypass tray to copy onto thick paper, adhesive labels, OHP transparencies, or non-standard size paper. Also use the bypass tray to copy onto the reverse side of paper that has already been copied onto.

### **Note**

 $\square$  The following limitations apply:

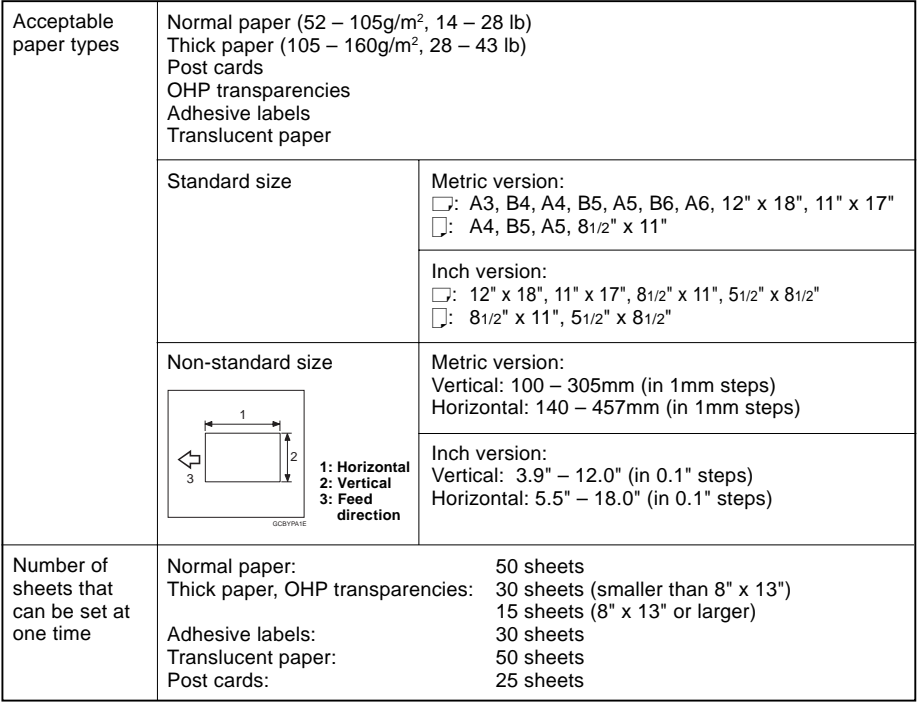

❐ Select one of following settings or key:

**[Normal]**: normal paper

**[Thick]**: thick paper, post cards, adhesive labels, translucent paper

**[OHP]**: OHP transparencies

**[Duplex]**: Use for copying onto the reverse side of paper that has been already copied onto. ☛ See page 41.

**[Duplex Thick]**: Use for copying onto the reverse side of thick paper (105-160g/m<sup>2</sup>, 28-43 lb) that has been copied onto. • See page 41.

**[Custom]**: Use to specify a non-standard sized. *►* See page 39.

 $\Box$  If the copy paper is bend, correct it before setting paper in the bypass tray. If the bent is not corrected, a paper misfeed might occur.

 $\square$  When you copy onto OHP transparencies, you can select whether a blank slip sheet is inserted between OHP transparencies

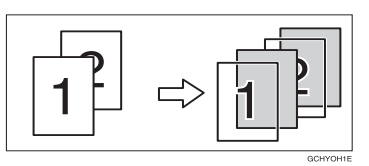

- $\Box$  When you set several sheets at a time, fan them to get air between them before loading.
- $\Box$  If the copy paper is curled, gently roll it to remove the curl.
- $\Box$  When you copy onto OHP transparencies, insert them with the copy side up.
- $\square$  Do not stack copy paper above the limit mark.
- $\Box$  When setting non-standard size paper, be sure to set the size after pressing the **[Custom]** key.

#### **Copying onto standard size paper with the bypass tray**

#### *A* Note

❐ When you copy onto the reverse side of paper that has been already copied onto, ☛ See page 41.

Open the bypass tray.

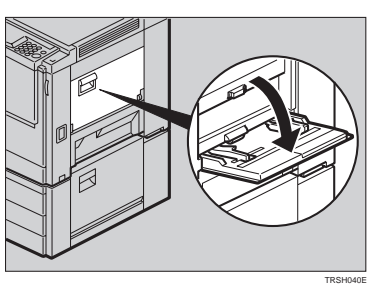

```
2 Select [Normal], [Thick] or [OHP]
with the \bigoplus keys.
```
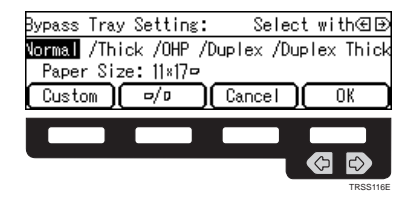

```
3 Press the [\Box/\Box] key to select paper direction.
```
4 When you select **[OHP]** in step 2, press the **[OK]** key then select whether blank slip sheets are inserted between OHP transparencies with the **« B** kevs.

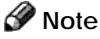

- ❐ When you select **[On]**, make sure that the paper for slip sheets is identical in size and direction to the OHP transparencies set in the paper tray.
- 5 Press the **[OK]** key.

Adjust the paper guides to the paper size.

### **Note**

- $\square$  Make sure that the paper guides match the paper size. If the paper guides are not adjusted to the paper size properly, paper might be skewed or paper misfeed might occur.
- ❐ With large copy paper (more than A4 $\Box$ , 81/2" x 11" $\Box$ ), swing out the extender.
- **7** With the side you wish to copy onto face up, insert the paper into the bypass tray until it stops.
- Set your originals, then pres the **[Start]** key.

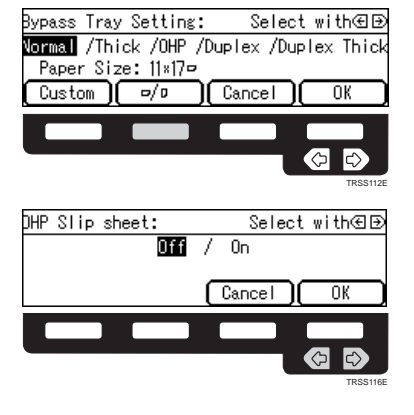

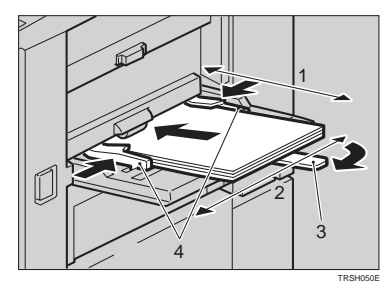

- **1: Horizontal size**
- **2: Vertical size**
- **3: Extender**
- **4: Paper guides**

#### **Copying onto non-standard size paper with the bypass tray**

#### **Preparation**

❐ You can register non-standard paper sizes you use often in keys **[Custom 1]**, **[Custom 2]**, and **[Custom 3]** with the user tools. ☛ See page 126.

#### **Note**

 $\square$  Be sure to set the size. Otherwise, a paper misfeed might occur.

Open the bypass tray.

2 Select one of desired paper types or<br>■ settings with the ● keys.

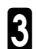

3 Press the **[Custom]** key.

4 Select **[Custom1]**, **[Custom2]**, **[Cus-tom 3]** or **[Imput Size]** with the keys. Then press the **[OK]** key.

#### *A* Note

- ❐ If you select **[Custom1]**, **[Custom2]** or **[Custom3]** go to step 8.
- 5 If you select **[Imput Size]** in step 4, enter the vertical paper size with the **Number** keys, then press the  $\triangleright$  or **#** kev.

#### **Note**

- ❐ To change the value entered, press the **Clear/Stop** key and enter the new value.
- **6** Enter the horizontal paper size with the **[Number]** keys, then press the **[OK]** key.

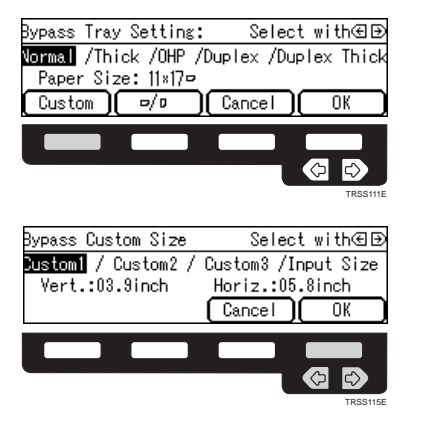

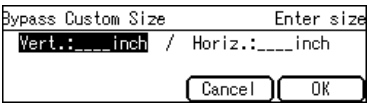

**Copying**

#### Press the **[OK]** key.

Adjust the paper guides to the paper<br>
Size.

## **Note**

- $\square$  Make sure that the paper quides match the paper size. If the paper guides are not adjusted to the paper size properly, paper might be skewed or paper misfeed might occur.
- 

9 With the side you wish to copy onto face up, insert the paper into the bypass tray.

**D** Set your originals, then press the **Start** key.

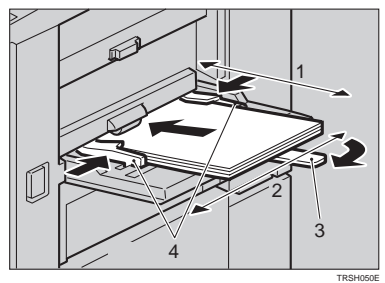

**1: Horizontal size 2: Vertical size 3: Extender**

**4: Paper guides**

#### **Making A3, 11"** × **17" full bleed copies**

If you adjust the paper quides of the bypass tray to 12" size, A3, 11"  $\times$  17" full bleed copying mode is automatically selected. In this mode, you can make A3,  $11" \times 17"$  full bleed copies with  $12'' \times 18''$  paper. This is useful to make A3,  $11'' \times 17''$  size copies with colored background (e.g. catalogues).

### **Note**

- $\Box$  This function can be used only with 12"  $\times$  18" paper.
- $\Box$  When A3, 11"  $\times$  17" full bleed copying mode is selected, the paper direction is automatically changed to widthwise  $\Box$ .

#### **Copying onto the reverse side of paper that has been already copied onto**

## **Note**

- ❐ If you want to copy onto thick paper (105-160g/m2 , 28-43 lb), select **[Duplex Thick]**.
- ❐ Make sure that you set your original and the copy paper in the correct direction to achieve the results you require.

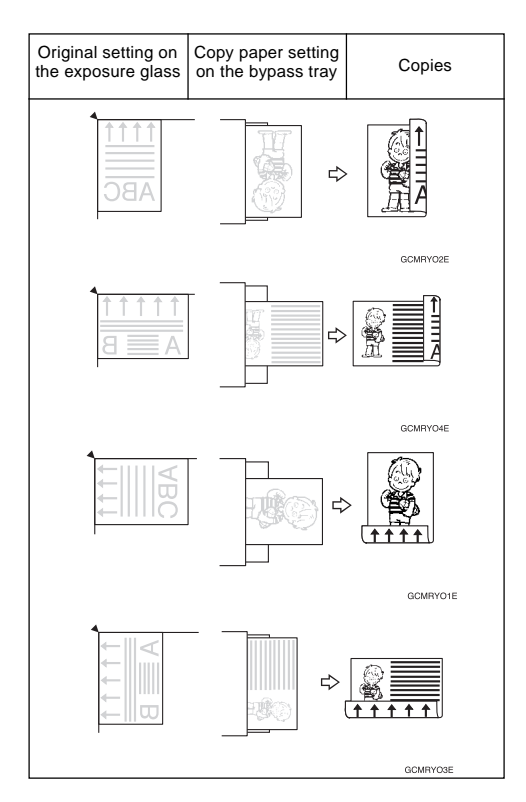

- ❐ You cannot use this function for OHP transparencies, translucent paper, adhesive labels and postcards.
- $\Box$  Do not use copy paper that has been already copied on with other machines.
- $\Box$  If the copy paper is bend, correct it before setting paper in the bypass tray. If the bent is not corrected, a paper misfeed might occur.

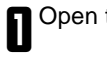

Open the bypass tray.

**2** Select **[Duplex]**, or **[Duplex Thick]**<br>■ with the ④ keys.

#### *A* Note

❐ When you copy onto non-standard size paper, press the **[Custom]** key and select or enter the size. For details, <sup>•</sup> see page 39.

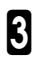

3 Press the **[OK]** key.

4 Adjust the paper guides to the paper size.

### **Note**

 $\square$  Make sure that the paper guides match to the paper size. If the paper guides are not adjusted to the paper size properly, paper might be skewed or paper misfeed might occur.

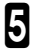

**5** Insert the paper into the bypass tray.

#### **Note**

- ❐ Make sure that front side (the side that has been copied onto) faces down.
- 

**6** Set your originals, then press the **Start** Rey.

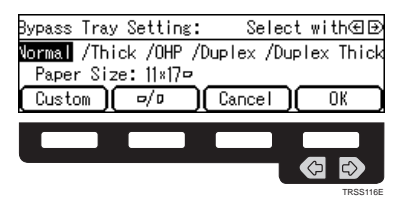

### **Auto Reduce/Enlarge—Having the Machine Choose the Reproduction Ratios**

The machine can select the proper reproduction ratio based on the selected paper size and the original size.

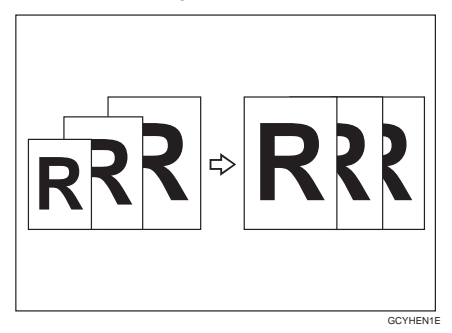

### **Note**

❐ Regarding functions that cannot be used together with this function, ☛ see page 96.

Example:

Metric version: original:  $A3\Box$ , copy paper:  $A4\Box$ Inch version: original:  $11'' \times 17''$ , copy paper:  $81/2'' \times 11''$ 

#### 1 Press the **Auto Reduce/Enlarge**  $\prod_{k \in y}$ .

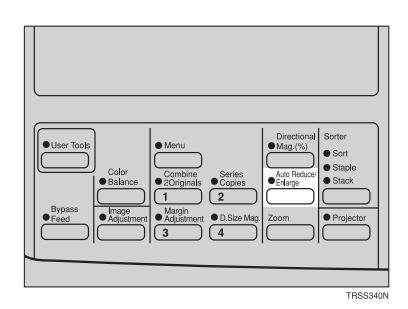

### Set your originals.

Choose your copy paper size (e.g.<br> $\bigcup_{n=1}^{\infty}$  A4 $\Box$ , 81/2" × 11" $\Box$ ).

**A** Press the **Start** key. The original im-<br>age is enlarged or reduced to fit the selected copy paper.
## **Energy Saver Mode—Saving Energy**

If you do not operate the machine for a certain period after copying, or when you press and hold the **[Energy Saver]** key for more than one second, the display disappears and the machine enters Energy Saver mode. When you press the **[Energy Saver]** key again, when the originals are set in the document feeder, or when the platen cover or document feeder is opened, the machine returns to the ready condition. In Energy Saver mode, the machine uses less electricity.

**I** Hold down the **[Energy Saver]** key<br>I more than one seconds to enter Energy Saver mode.

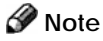

❐ To cancel this mode, press the **En**ergy Saver<sup>l</sup> key again.

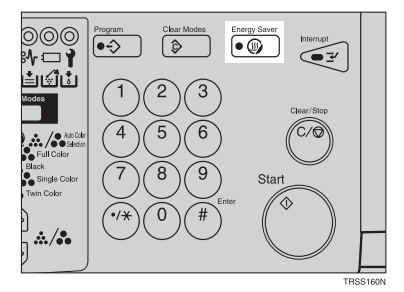

## **Interrupt Copying—Temporarily Stopping one Job to Copy Something Else**

Use the **Interrupt** key to interrupt a multicopy run and make urgently needed copies.

### **Reference**

- $\Box$  Regarding functions that cannot be used together with this function,  $\bullet$  see page 96.
- **1** Press the **Interrupt** key. The ma-<br>**chine will stop the copy run and store** the present settings in the memory. The machine will return to the ready condition.
- 2 Remove the previous originals. Set<br>2 your originals for interrupt copying on the exposure glass (platen glass) or in the document feeder.

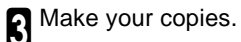

- 4 After interrupt copying is completed, press the **Interrupt** key again. The machine will recall the previous copy settings.
- Reset the previous originals and press the **[Start]** key to resume the previous run.

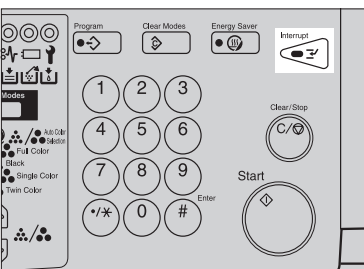

## **Auto Start—Entering Copy Job Settings During the Warm-up Period**

If you press the **[Start]** key during the warm-up period, the **[Start]** key will blink and the machine will start copying after the warm-up period.

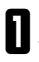

**1** Set your copy settings during the warm-up period.

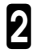

**2** Press the **[Start]** key.

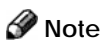

❐ To cancel Auto Start, press the **Clear/** Stop<sub>l</sub> key.

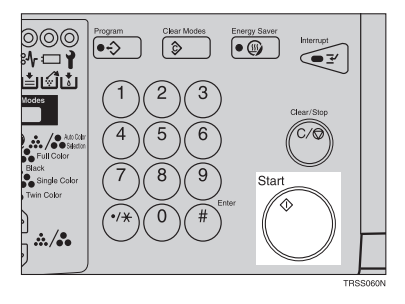

## **Program—Storing and Recalling Your Copy Settings in Memory**

You can store up to five frequently used copy job settings in machine memory and recall them for future use.

000

⊹r ⊸ ≛மிப்

Single Col

 $\dot{\text{a}}/\text{a}$ 

<sup>D</sup>rogram:

Store

ি∙

 $\sqrt{2}$ 

Ë

 $1 + 22 + 33 + 1$ 

Delete<sup>1</sup>

 $\sqrt{\bullet \circledR}$ 

Star

Select number with **E**D

 $\overline{4}$  $\overline{1}$ 5

Exit

ี≃

### **Storing your settings**

Set the copy settings you want to put  $\blacksquare$  into memory.

Press the **[Program]** key.

3 Press the **[Store]** key.

Select the program number you want<br>to store the settings in with the  $\bigcirc$ keys. Then press the **[OK]** key.

### **Note**

□ If this program number is already used, the machine asks whether you wish to overwrite it or not. Press the **[Yes]** or **[No]** key.

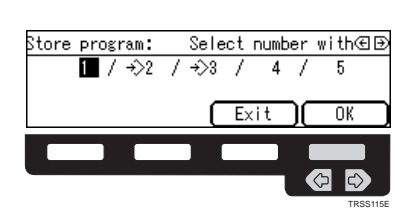

TRSS100E TRSS111E

0K

## **Recalling your settings**

**1** Press the **[Program]** key.

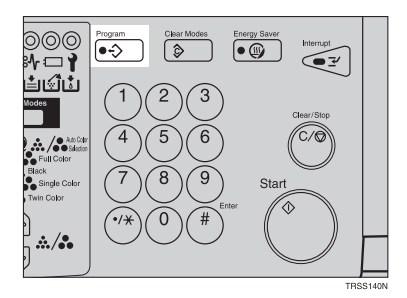

2 Select the program number you want<br>● to recall with the ● keys.

### *A* Note

- $\Box$  Only programs with  $\Diamond$  contain a program.
- **3** Press the **[OK]** key.<br>**1** The stored settings are displayed.
- **4** Set your originals, then press the **Start** key.

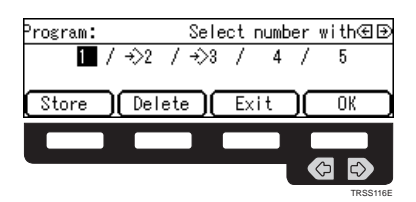

TRSS100E TRSS112E

0K

⇦

## **Deleting a program**

**1** Press the **Program** key.

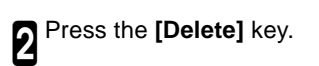

Select the program number that con-<br>diains the program you wish to delete with the  $\bigoplus$  keys. Then press the **[OK]** key.

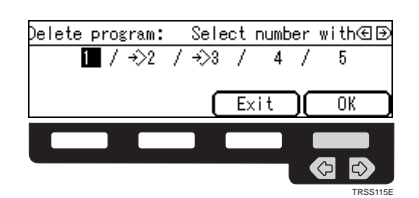

⊚⊚⊚<br>%ା

≛மிப்

 $\mathbf{R}$  /  $\bullet$ 

.<br>Color  $\therefore$  /  $\therefore$ 

<sup>D</sup>rogram:

Store

 $\ddot{\bullet}$ ....<br>Single Color ি≎

 $\overline{\mathbb{Q}}$ 

5 ĥ

 $\overline{8}$ 9

 $\blacksquare$  /  $\div$ 2 /  $\div$ 3 /

)[ Delete ][

Energy Saver

Star

Select number with∈⊕

 $\overline{4}$ 7 5

Exit

⋐₹

4 Press the **[Yes]** key.

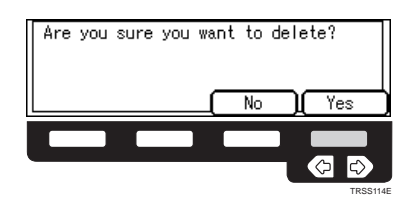

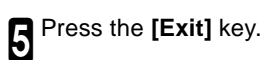

## **Check Modes—Checking the Selected Copy Jobs**

By pressing the **Check Modes** key, you can see at a glance the modes you have selected.

## **Note**

- ❐ You can check the following modes:
	- $\bullet$  Book  $\rightarrow$  1 Sided
	- 2 Sided  $\rightarrow$  1 Sided
	- Combine
	- Margin Adjustment
	- Centering
	- Cover
	- Color Conversion
	- Color Erase
	- Mirror
	- Positive/Negative
	- Bypass Feed Copying

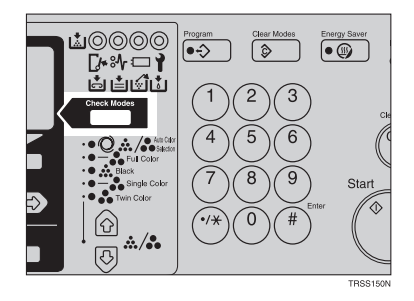

## **Counter—Checking the Total Number of Copies Made**

By pressing the **[Counter]** key, you can check the total number of copies made.

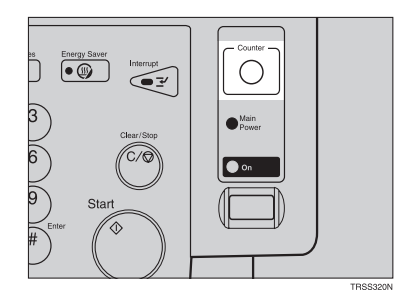

## **Reduce/Enlarge—Reducing and Enlarging**

## **Preset R/E—Reducing and Enlarging Using Preset Ratios**

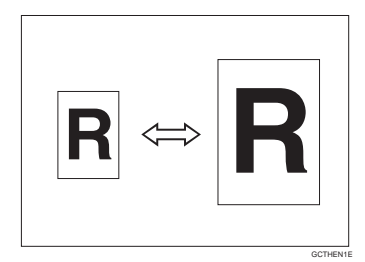

### **Reference**

 $\Box$  Regarding functions that cannot be used together with this function,  $\blacktriangleright$  see page 96.

## **Note**

- ❐ You can add up to two preset ratios with the user tools. ☛See page 129.
- $\Box$  You can select a ratio regardless of the size of an original or copy paper. With some ratios, parts of the image might not be copied or margins will appear on copies.
- ❐ To return to 100%, press the **[100%]** key.

### **Reducing**

1 Press the **[Ratio]** key.

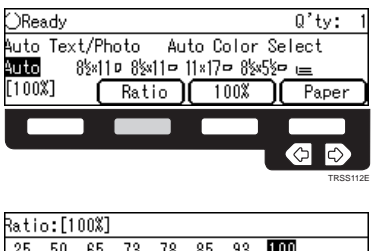

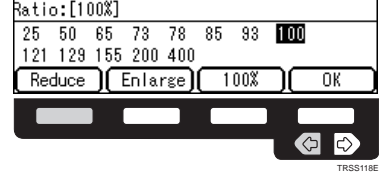

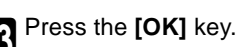

Set your originals, then press the **Start** kev.

**2** Press the **[Reduce]** or **♦ key to se-** lect the reducing ratio.

## **Enlarging**

1 Press the **[Ratio]** key.

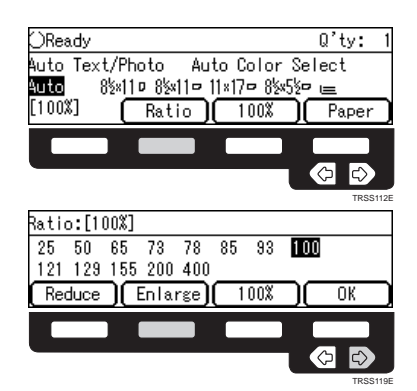

**2** Press the **[Enlarge]** or  $\triangleright$  key to se-<br>**2** lect the enlarging ratio.

3 Press the **[OK]** key.

**A** Set your originals, then press the **Start** key.

## **Zoom—Reducing and Enlarging in 1% Step**

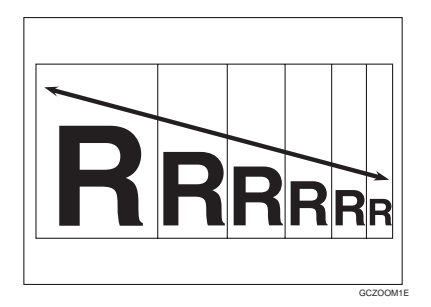

You can change the reproduction ratio from 25% to 400% in 1% steps.

## **Note**

- ❐ You can select a ratio regardless of the size of an original or copy paper . With some ratios, parts of the image might not be copied or blank margins will appear on copies.
- ❐ To return to 100%, press the **[100%]** key.
- ❐ You can select a preset ratio which is near the desired ratio, then press the **Zoom** key and adjust the ratio with the **[+]** or **[-]** key.
- ❐ There are two ways to set the ratios.

## **Using the [-] and [+] keys**

Press the [Zoom] key.

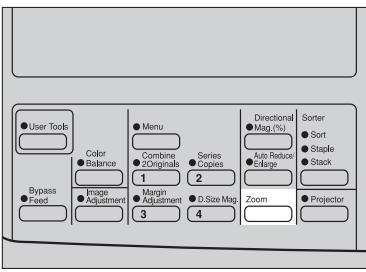

2 Adjust the reproduction ratio with the **[-]** or **[+]** key.

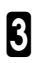

3 Press the **[OK]** key.

Set your originals, then press the [Start] key.

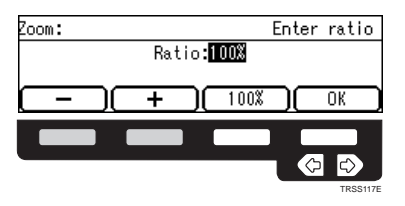

## **Using the [Number] keys**

Press the **[Zoom]** key.

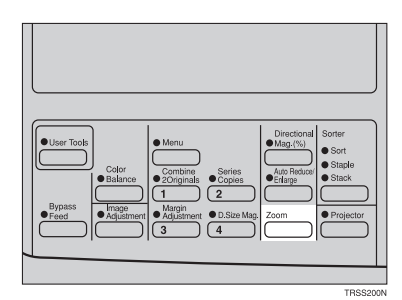

Enter the reproduction ratio with the [Number] keys.

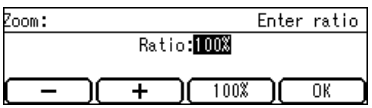

Press the **[OK]** key.

Set your originals, then press the **Start** key.

## **Directional Magnification (%)—Stretching and Squeezing the Image in 1% Steps**

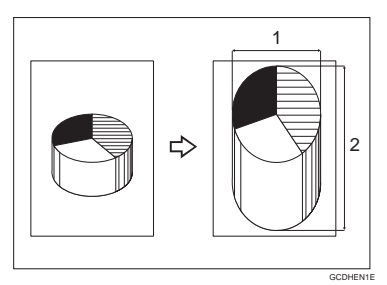

#### **1: Horizontal %**

#### **2: Vertical %**

Copies can be reduced or enlarged at different reproduction ratios horizontally and vertically.

### **Note**

- ❐ You can select the ratio from 25% to 400%.
- $\Box$  You can select a ratio regardless of the size of an original or copy paper. With some ratio, parts of the image might not be copied or blank margins will appear on copies.

Press the **[Directional Mag.(%)** key.

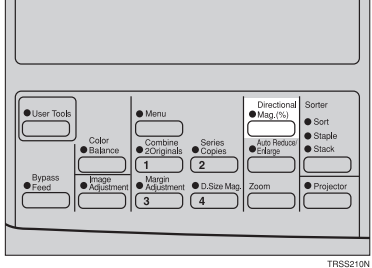

**2** Enter the vertical ratio with the **[Num-** ber] keys or the **[+] [-]** keys.

### **Note**

 $\square$  To change the ratio entered, press the **[Clear/Stop]** key and enter the new ratio.

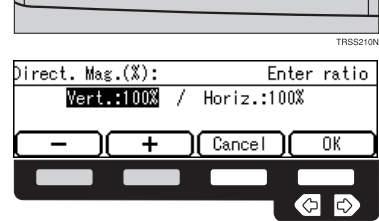

**3** Press the  $\triangleright$  or [#] key.

**Copying**

**A** Enter the horizontal ratio with the **[+]** [-] keys.

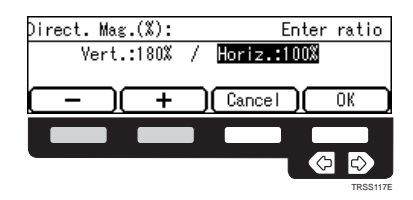

5 Press the **[OK]** key.

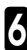

**S** Set your originals, then press the **Start** key.

## **Directional Size Magnification (inch)—Stretching and Squeezing the Image into the Copy Area**

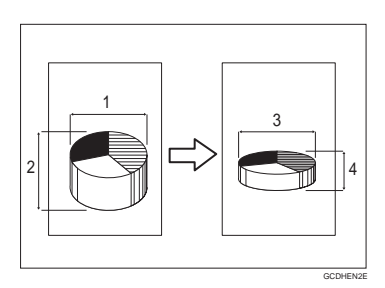

- **1: Horizontal original size**
- **2: Vertical original size**
- **3: Horizontal copy size**
- **4: Vertical copy size**

The suitable reproduction ratios will be automatically selected when you enter the horizontal and vertical lengths of the original and copy image you want.

## **Note**

 $\square$  You can enter sizes within the following ranges:

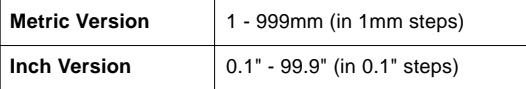

 $\Box$  If the calculated ratio is over the maximum or under the minimum ratio, it is corrected within the range of the ratio automatically. However, with some ratios, parts of the image might not be copied or blank margins will appear on copies.

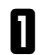

Press the **[Menu]** key.

## **Note**

❐ If you assign Directonal Size Magnification (inch) function to one of the **[Favorite]** keys, press it and go to step 4. To assign a function to the **Favoritel** keys, **☞** see page 134.

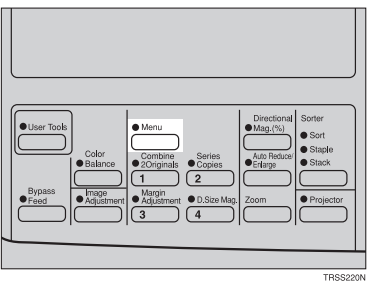

- 2 Press the **[**↓**Next]** key until **[D. Size Mag. (inch)]** is displayed.
- **3** Select **[D. Size Mag. (inch)]** with the <br>● ④ keys, then press the **[Select]** key.

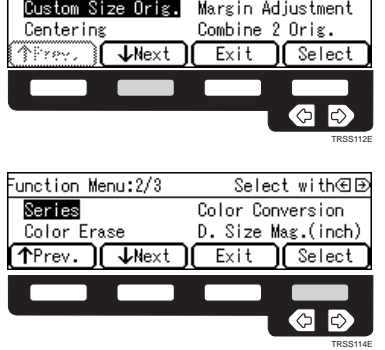

Select with⊕⊛

Function Menu:1/3

**A** Enter the vertical original size with the **Number** keys, then press the **D** or **[#]** key.

**Note**

- ❐ To change the value entered:
	- If you have not pressed the  $\triangleright$  or **#** key yet, press the **Clear/Stop** key and enter the new value.
	- $\bullet$  If you have already pressed the  $\bullet$ or [#] key, select **[Orig.:Vert.]** with the  $\bigcirc$  key and enter the new value.
- **B** Enter the vertical copy paper size with the **[Number**] keys, then press the  $\triangleright$ or **[#]** key.

## *A* Note

- ❐ If you press the **[OK]** key after entering the vertical original and paper sizes, the horizontal ratio will become same as the vertical ratio automatically.
- **6** Enter the horizontal original size with the **[Number**] keys, then press the **D** or **[#]** key.

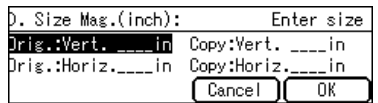

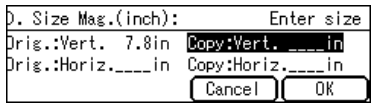

**7** Enter the horizontal copy paper size with the **[Number]** keys, then press the [#] key.

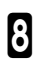

8 Press the **[OK]** key.

**S** Set your originals, then press the **Start** Rey.

## **Shifting the Image**

## **Centering**

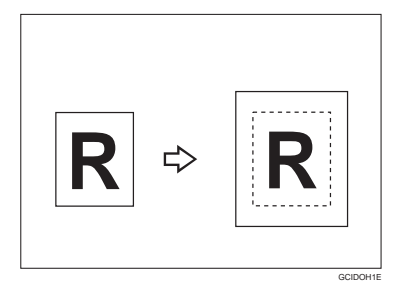

You can move the image to the center. This function is convenient when the copy paper is larger than the original.

Press the **[Menu]** key.

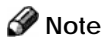

❐ If you assign Centering function to one of the **[Favorite]** keys, press it and go to step 4. To assign a function to the **[Favorite]** keys, • see page 134.

**2** Select **[Centering]** with the **e e** keys.<br>■ Then press the **[Select]** key.

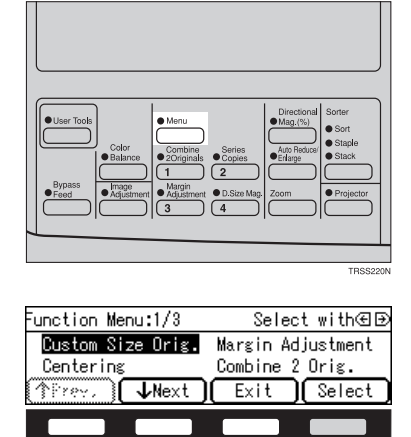

TRSS100E TRSS115E

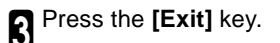

Select the copy paper size.

**5** Set your originals, then press the<br>**Sect of the Start** Key.

### **Margin Adjustment—Adding Margins for Binding**

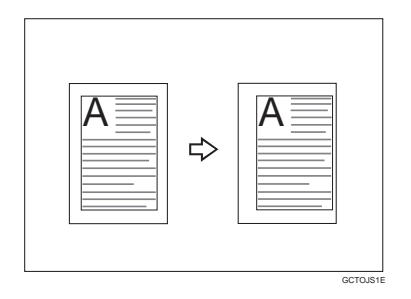

You can make a margin by shifting the image to the left or right. This function is convenient when you want to bind copies.

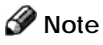

 $\Box$  You can change the width of the binding margin as follows.

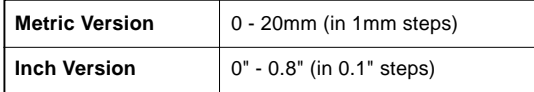

 $\Box$  The margin width default is as follows. You can change this default setting with the user tools. <del>·</del> See page 129.

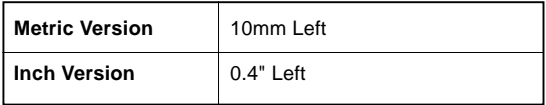

□ If you set too wide margin, areas you do not want to delete might be erased.

### **Reference**

❐ Regarding function that cannot be used together with this function, ☛ see page 96.

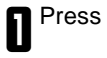

Press the **[Menu]** key.

### **Note**

- ❐ If you assign Margin Adjustment function to one of the **[Favorite]** keys, press it and go to step 3. To assign a function to the **[Favorite]** keys,  $\bullet$  see page 134.
- **2** Select **[Magin Adjustment]** with the **all Select ]** key.
- **3** Select **[Left]** (left margin) or **[Right]**<br>(right margin) with the ⊛ keys. Then enter the desired margin width with the **[Number]** keys.

### *A* Note

 $\square$  To change the value entered, press the **[Clear/Stop]** key and enter the new value.

4 Press the **[OK]** key.

**5** Set your originals, then press the **Start** key.

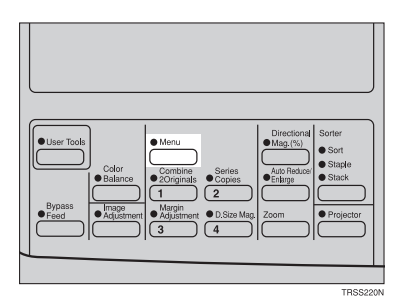

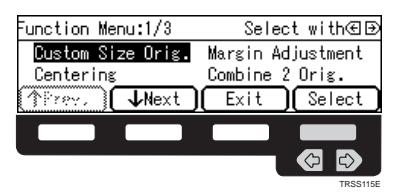

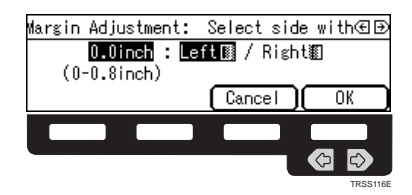

## **Series Copies—Making Single Copies**

## **Book**→**1 Sided—From Book Originals to 2 One-sided Copies**

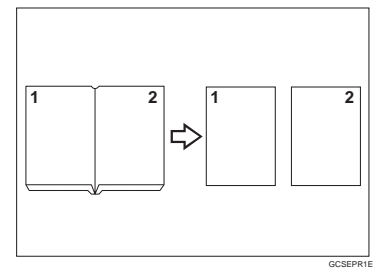

This function makes one-sided copies from two facing pages of bound (book) originals.

### **Reference**

 $\Box$  Regarding functions that cannot be used together with this function,  $\blacktriangleright$  see page 96.

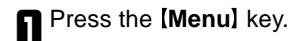

### **Note**

❐ If you assign Series Copies function to one of the **[Favorite]** keys, press it and go to step 4. To assign a function to the **[Favorite]** keys,  $\bullet$  see page 134.

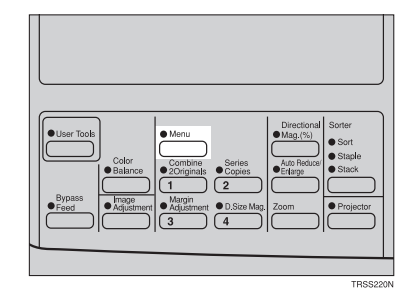

2 Press the **[**↓**Next]** key until **[Series] is displayed.** 

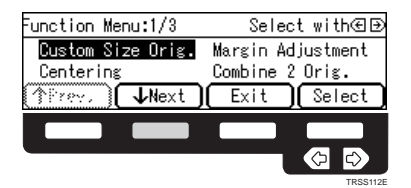

3 Make sure that **[Series]** is selected, then press the **[Select]** key.

### *A* Note

❐ If your machine do not have the document feeder, go to step 5.

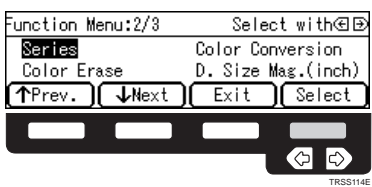

# 4 Make sure that **[Book 1 Sided]** is selected, then press the **[OK]** key.

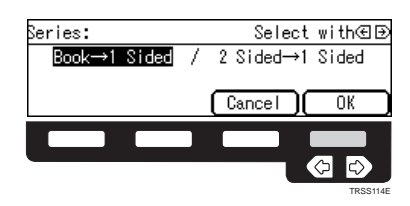

Select the copy paper size.

**6** Set your originals, then press the

## **2 Sided** →**1 Sided—From Two-sided Originals to 2 One-sided Copies**

The optional document feeder is required to use this function.

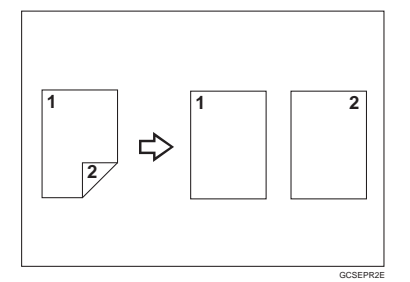

## **Reference**

❐ Regarding functions that cannot be used together with this function, ☛see page 96.

Press the **[Menu]** key.

## **Note**

❐ If you assign Series Copies function to one of the **[Favorite]** keys, press it and go to step 4. To assign a function to the **[Favorite]** keys,  $\bullet$  see page 134.

2 Press the **[**↓**Next]** key until **[Series]** is displayed.

3 Make sure that **[Series]** is selected, then press the **[Select]** key.

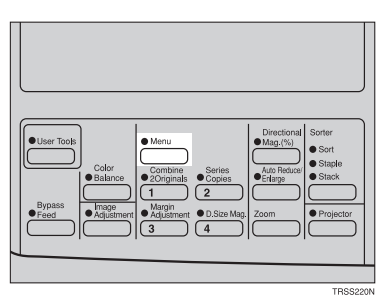

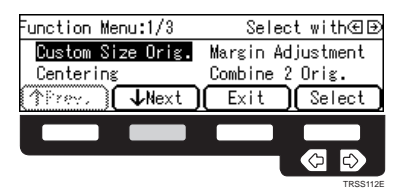

Function Menu:2/3 Select with⁄⊞® Series Color Conversion Color Erase D. Size Mag.(inch) TPrev. In ↓Next Exit Gelect TRSS100E TRSS114E

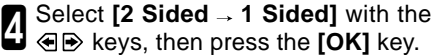

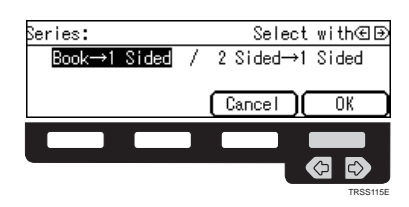

Select the copy paper size.

**6** Set your originals in the document<br>**6** feeder, then press the [Start] key.

## **Combine—Combining Two Originals**

The optional document feeder is required to use this function.

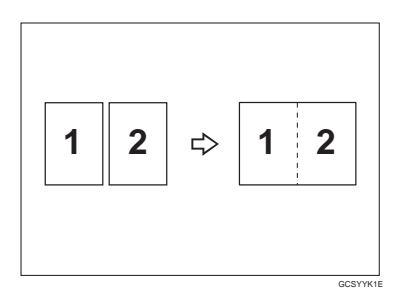

This function automatically combines 2 one-sided originals onto one copy.

## **Note**

- $\square$  You cannot use the bypass tray with this function.
- $\Box$  The machine cannot copy originals different in size and direction.

## **Reference**

 $\Box$  Regarding functions that cannot be used together with this function,  $\bullet$  see page 96.

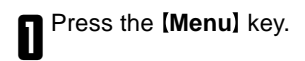

## **Note**

- ❐ If you assign Combine 2 Originals function to one of the **[Favorite]** keys, press it and go to step 3. To assign a function to the **[Favorite]** keys,  $\bullet$  see page 134.
- **2** Select **[Combine 2 Orig.]** with the **a exercise** key.

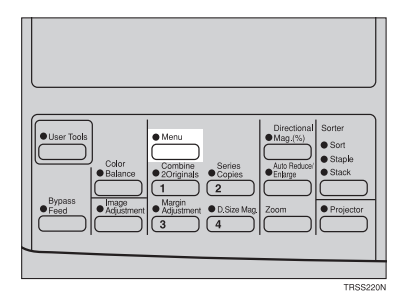

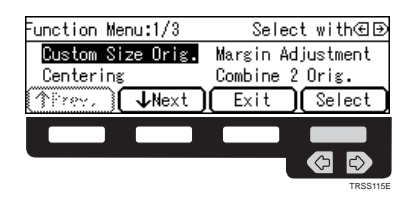

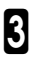

Select the copy paper size.

**A** Set your originals in the document<br>feeder, then press the **[Start]** key.

## **Cover Sheet—Adding or Inserting Sheets**

## **Front Cover—Copying a Front Cover**

The optional document feeder is required to use this function.

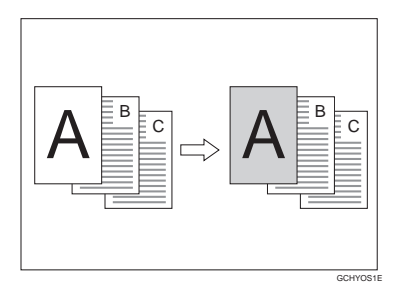

## **Note**

□ The cover sheets should be identical in size and direction with the copy paper.

 $\square$  The cover sheets should be fed from the bypass tray.

❐ The covers are copied in Thick Paper mode.

## **Reference**

 $\Box$  Regarding functions that cannot be used together with this function,  $\bullet$  see page 96.

Press the **[Menu]** key.

## **Note**

❐ If you assign Cover Sheet function to one of the **[Favorite]** keys, press it and go to step 4. To assign a function to the **[Favorite]** keys,  $\bullet$  see page 134.

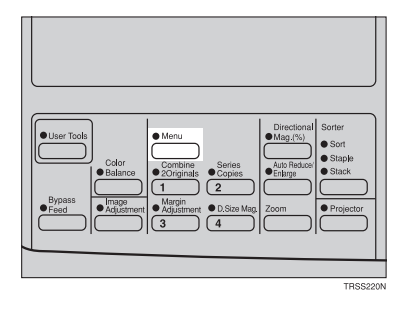

# 2 Press the **[ Next]** key until **[Cover Sheet]** is displayed.

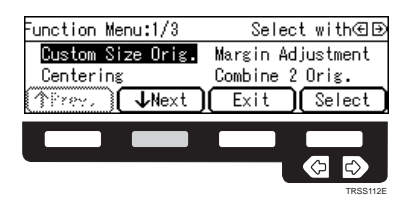

3 Select **[Cover Sheet]** with the keys, then press the **[Select]** key.

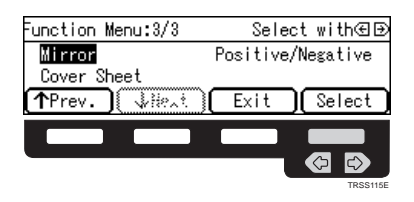

4 Make sure that **[Front Cover]** is se-lected, then press the **[OK]** key .

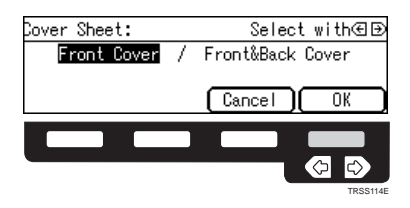

**5** Select orientation of the copy paper<br>and cover sheets with the  $\bigcirc$  keys, then press the **[OK]** key.

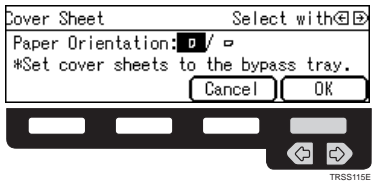

- Set cover sheets into the bypass tray.
- **7** Set your originals in the document<br> **7** feeder.
- Press the [Start] key.

### **Front & Back Covers—Copying or Adding Front and Back Covers**

The optional document feeder is required to use this function.

<Back Cover: Copy> <br />
<br />
<br />
<br />
<br />
<br />
<br />
<br />
<br />
<br />
<br />
<br />
<br />
<br />
<br />
<br />
<br />
<br />
<br />
<br />
<br />
<br />
<br />
<br />
<br />
<br />
<br />
<br />
<br />

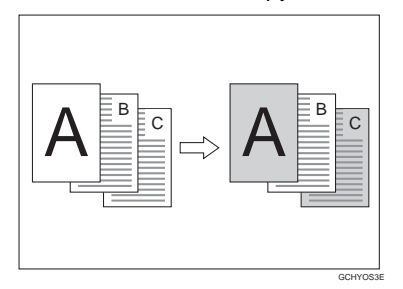

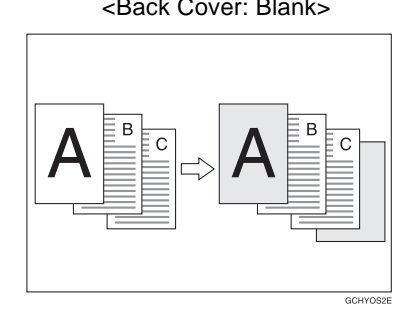

## **Note**

- ❐ You can specify whether to make a copy on a back cover sheet. If you select **[Copy]**, the last page will be copied on the back cover sheet. If you select **[Blank]**, a cover sheet will just be inserted after the last copy.
- $\Box$  The cover sheets should be identical in size and direction with the copy paper.
- **□** The cover sheets should be fed from the bypass tray.
- ❐ The covers are copied in Thick Paper mode.
- ❐ If Blank Cover mode is selected, the back cover will not be counted as a copy.

## **Reference**

 $\Box$  Regarding functions that cannot be used together with this function,  $\blacktriangleright$  see page 96.

### Press the **Menul** key.

### **Note**

❐ If you assign Cover Sheet function to one of the **[Favorite]** keys, press it and go to step 4. To assign a function to the **[Favorite]** keys,  $\bullet$  see page 134.

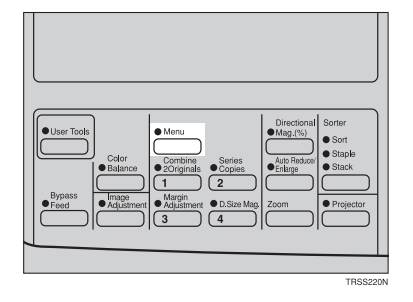

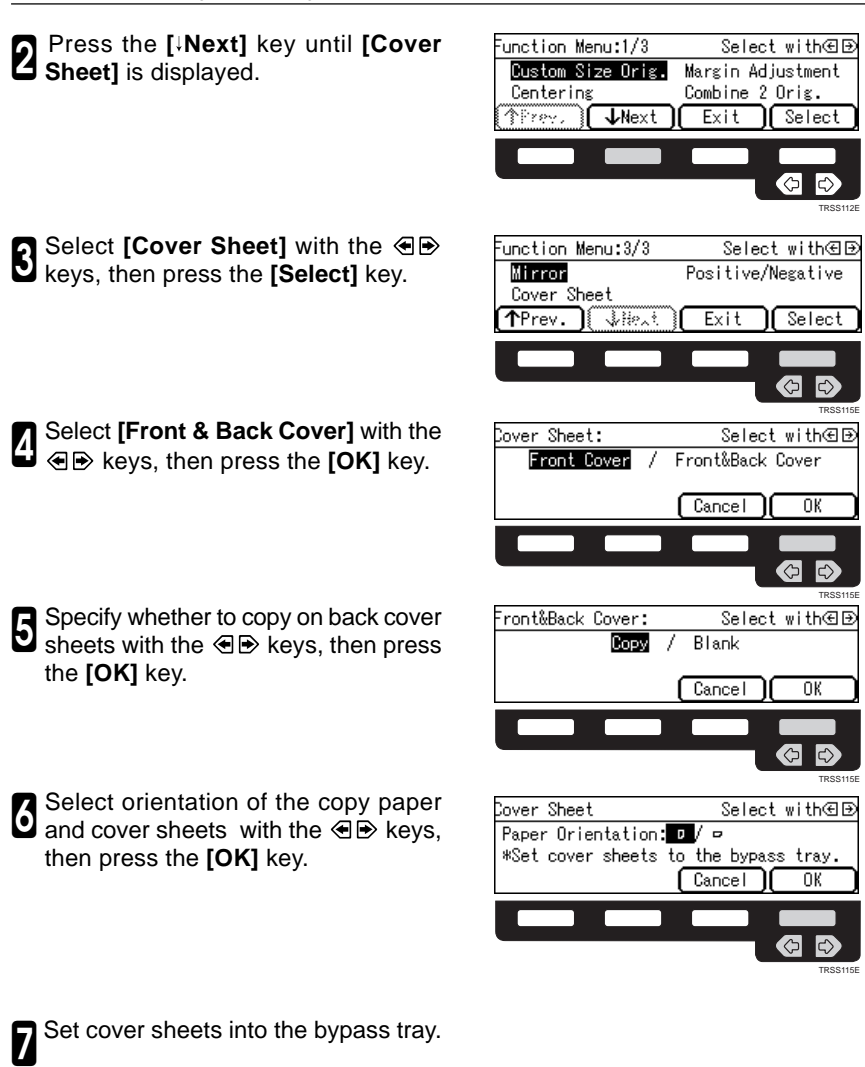

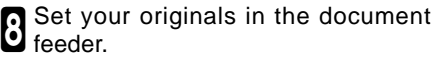

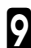

Press the **[Start]** key.

## **Color Creation**

## **Color Conversion—Converting a Selected Color into a Different Color**

This function converts a selected color of an original into a different color on the copy.

## **Reference**

❐ For copy samples, ☛ see page 8 of the Color Copy Quick Guide.

## **Note**

❐ Up to 4 colors can be converted at one time.

- ❐ Colors that can be converted: Red, Green, Blue, Yellow, Cyan, Magenta, Black, and White
- ❐ Colors you can convert to: Red, Green, Blue, Yellow, Cyan, Magenta, Yellow Green, Orange, Marine Blue, Beige, Pink, Purple, and Black
- **□ This function can be made more or less sensitive to the color to be converted. It can** be adjusted within five levels from "Narrow" to "Wide". • See page 132.

For example, if red is selected as the color to be converted, "Narrow" will result in only red being converted, and "Wide" will result in other colors close to red being converted.

❐ This function can be used in Full Color mode.

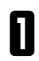

Press the **[Menu]** key.

## **Note**

❐ If you assign Color Conversion function to one of the **[Favorite]** keys. press it and go to step 4. To assign a function to the **[Favorite]** keys,  $\bullet$  see page 134.

2 Press the **[ Next]** key until **[Color Conversion]** is displayed.

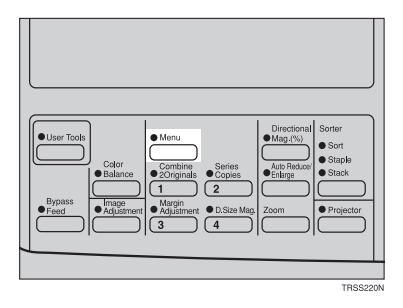

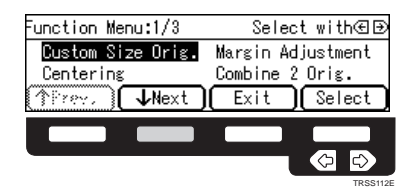

- **3** Select **[Color Conversion]** with the  $\bigotimes$  keys, then press the **[Select]** key.
- Select the original color (color to be converted) with the  $\bigoplus$  keys, then press the **[OK]** key.
- **5** Select the new color (color to convert<br>**b** to) with the **o** B keys.
- 6 If you want to select the color density level, press the **[Density]** key.
- Select the level with the  $\textcircled{1}\rightarrow$  keys. **Then press the <b>[OK]** key.

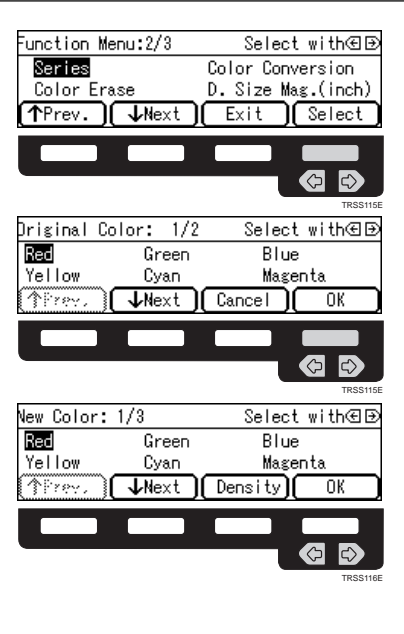

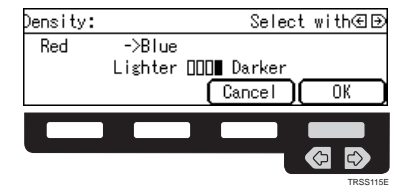

8 Press the **[OK]** key.

9 If you want to convert more than one color, press the **[Add]** key. Then repeat steps 4 to 8.

## *M* Note

- ❐ Repeat step 9 until you have finished designating colors.
- $\Box$  If you pick the wrong color, press the **[Delete]** key.

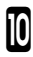

0 Press the **[OK]** key.

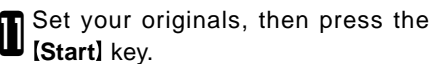

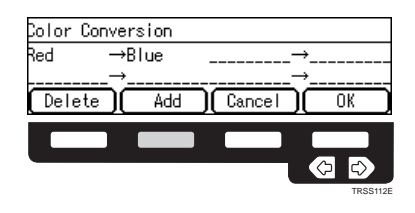

## **Color Erase—Erasing the Selected Color**

This function erases a selected color from the original image.

## **Reference**

❐ For copy samples, ☛ see page 10 of the Color Copy Quick Guide.

## **Note**

- ❐ Up to 4 colors can be erased at one time.
- ❐ Colors that can be erased: Red, Green, Blue, Yellow, Cyan, Magenta, and Black
- $\Box$  This function can be made more or less sensitive to the color to be erased. It can be adjusted within five levels from "Narrow" to "Wide". < See page 132.

For example, if red is selected as the color to be erased, "Narrow will result in only red being, and "Wide" will result in other colors close to red being erased.

Press the **[Menu]** key.

## **Note**

❐ If you assign Color Erase function to one of the **[Favorite]** keys, press it and go to step 4. To assign a function to the **[Favorite]** keys,  $\bullet$  see page 134.

2 Press the **[ Next]** key until **[Color Erase]** is displayed.

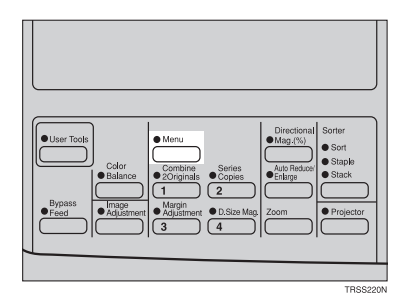

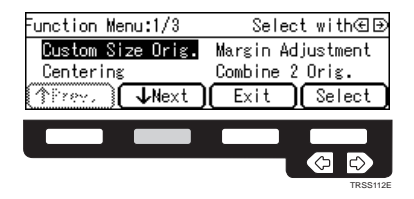

3 Select **[Color Erase]** with the keys, then press the **[Select]** key.

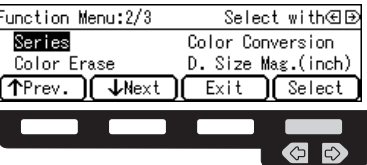

TRSS115E

Select the color to be erased with the  $\bigoplus$  keys, then press the **[OK]** key.

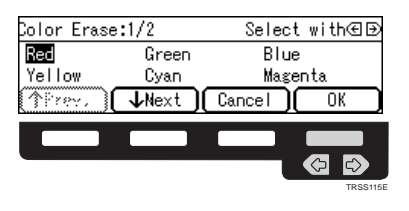

5 If you want to erase more than one color, press the **[Add]** key. Then repeat step 4.

### *A* Note

- ❐ Repeat step 5 until you have finished designating colors.
- $\Box$  If you pick the wrong color, press the **[Delete]** key.

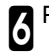

6 Press the **[OK]** key.

Set your originals, then press the [Start] key.

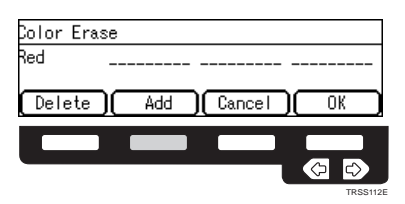

## **Image Creation**

## **Mirror—Making a Mirror Image**

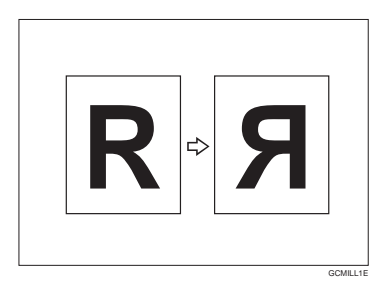

This function makes a mirror image copy of the original.

## **Note**

□ Set the original as below when setting on the exposure glass (platen glass).

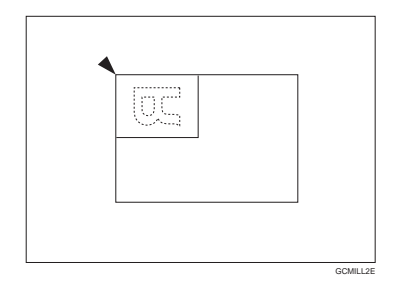

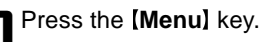

## *A* Note

❐ If you assign Mirror function to one of the **[Favorite]** keys, press it and go to step 4. To assign a function to the **Fa**vorite) keys,  $\bullet$  see page 134.

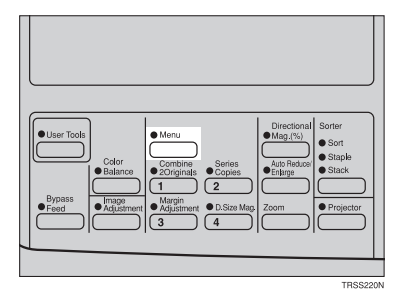

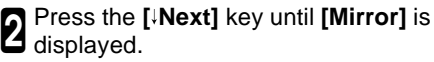

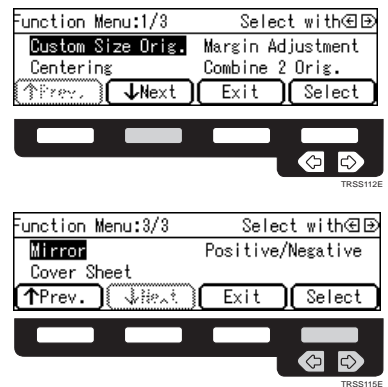

3 Make sure that **[Mirror]** is selected, then press the **[Select]** key.

**4** Set your originals, then press the **Start** key.

## **Positive/Negative—Copying in Complementary Colors**

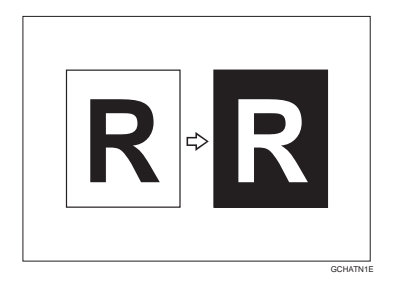

This function copies the original image in complementary colors. If you use a black and white original, black and white areas of the original are reversed.

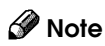

 $\Box$  If you copy using twin color mode, white areas are changed to black, black areas are changed to white, and color areas are changed to the selected color.

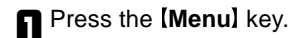

## **Note**

❐ If you assign Positive/Negative function to one of the [Favorite] keys, press it and go to step 4. To assign a function to the **[Favorite]** keys,  $\bullet$  see page 134.

2 Press the **[ Next]** key until **[positive/ Negative]** is displayed.

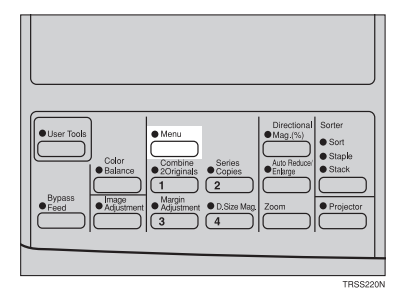

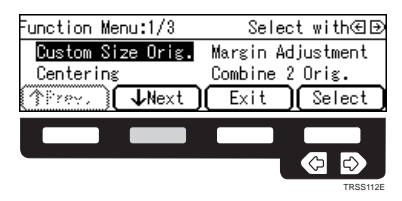

- **3** Select **[Positive/Negative]** with the  $\bigcirc$  **e**  $\bigcirc$  keys. Then press the **[Select]** key.
- Set your originals, then press the **Start** key.

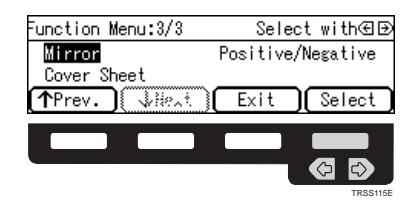
## **Finishing**

# **Note**

 $\square$  To avoid problems caused by curled copies, try turning over the paper stack in the paper tray. If there is no improvement, change to copy paper with less curl.

#### $\mathcal{L}$ **Reference**

 $\Box$  Regarding functions that cannot be used together with this function,  $\bullet$  see page 96.

### **Sort—Sorting into Sets (123, 123, 123)**

The optional 20-bin sorter stapler, 10-bin sorter stapler, or 3-bin sorter is required to use this function.

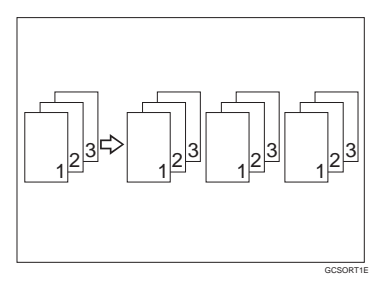

One copy of each original is delivered to each bin and copies are collated into sets.

### **Note**

- $\Box$  It is recommended to set originals in the document feeder with this function.
- ❐ For sorting, the following limitations apply:

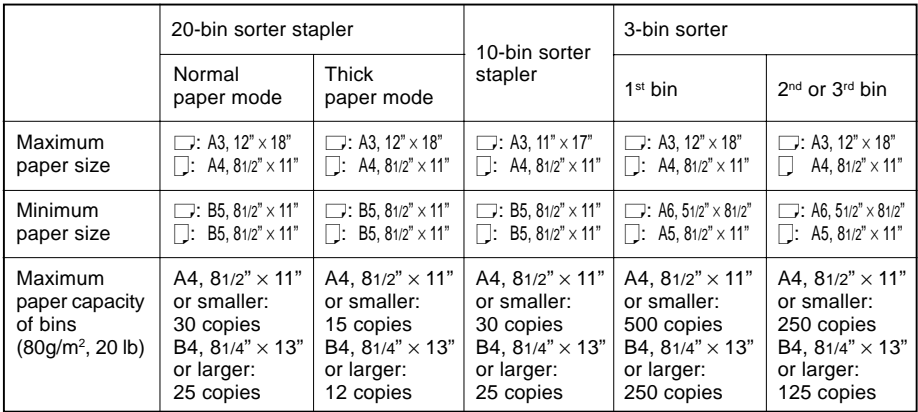

- ❐ When you have 3-bin sorter or 10-bin sorter stapler, you cannot use thick paper fed from the bypass tray in Sort mode.
- $\Box$  When you have 10-bin sorter stapler, 12"  $\times$  18" size paper cannot be used in Sort mode.
- ❐ You cannot use OHP transparencies or non-standard size paper in Sort mode.
- ❐ You can make the machine select Sort mode automatically when you insert two or more originals in the document feeder and make two or more copies from each original with the user tools. • See page 133.

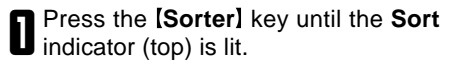

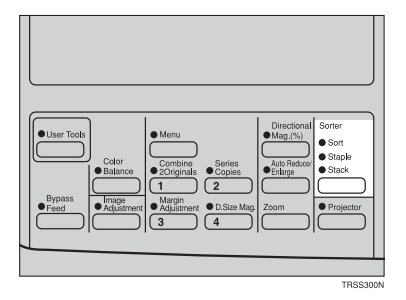

**2** Set your originals in the document<br>**2** feeder.

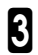

Press the **[Start]** key.

### **Stack—Stacking Together All Copies of a Page (111, 222, 333)**

The optional 20-bin sorter stapler, 10-bin sorter stapler, or 3-bin sorter is required to use this function.

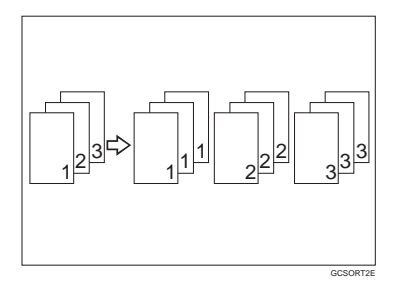

All copies of each original are delivered to the same bin.

### **Note**

 $\square$  For stacking, the following limitations apply:

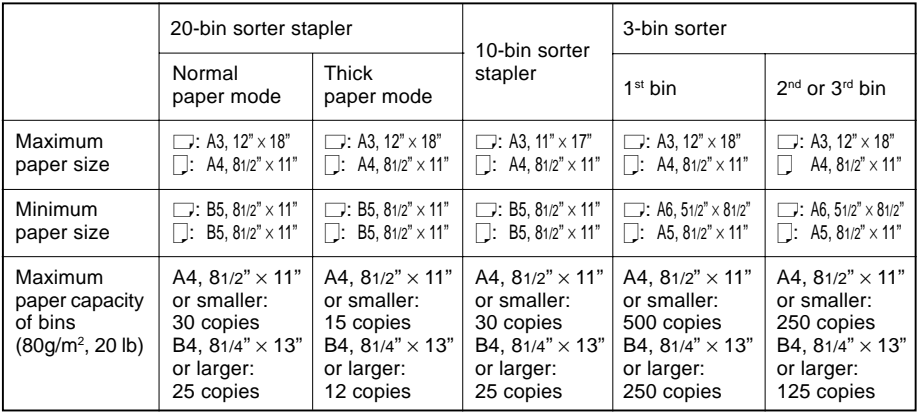

- ❐ When you have an optional 3-bin sorter or 10-bin sorter stapler, you cannot use thick paper fed from the bypass tray in Stack mode.
- $\square$  When you have 10-bin sorter stapler, 12"  $\times$  18" size paper cannot be used in Stack mode.
- ❐ You cannot use OHP transparencies or non-standard size paper in Stack mode.

# Press the **[Sorter]** key until the **Stack** indicator (bottom) is lit.

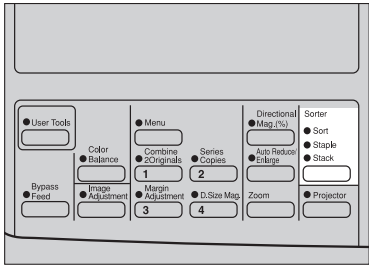

Set your originals in document feeder.

Press the **[Start]** key

### **Staple—Stapling Copies**

The optional 20-bin sorter stapler, 10-bin sorter stapler is required to use this function.

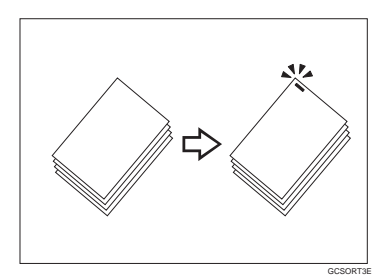

Each copy set can be stapled together.

### **Note**

- ❐ When you select Staple mode, Sort mode is automatically selected.
- ❐ You cannot use Staple mode with Stack mode.
- ❐ When you have an optional 10-bin sorter stapler, you cannot use thick paper fed from the bypass tray in Staple mode.
- ❐ You cannot use OHP transparencies or non-standard size paper in Staple mode.
- ❐ You cannot staple different width of paper.
- ❐ Stapling position and original setting:

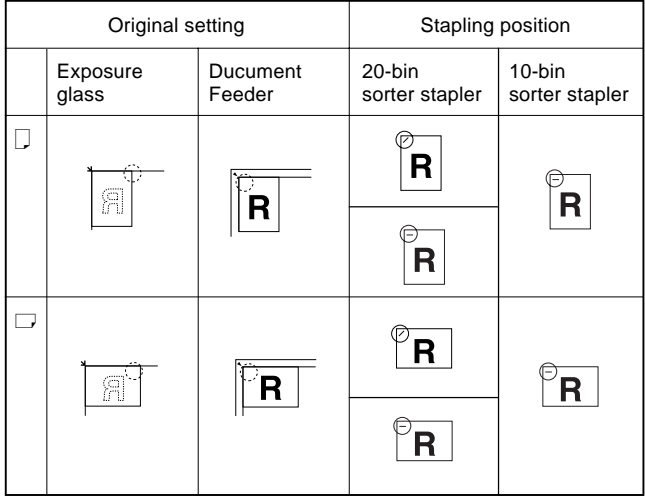

 $\square$  For Stapling, the following limitations apply:

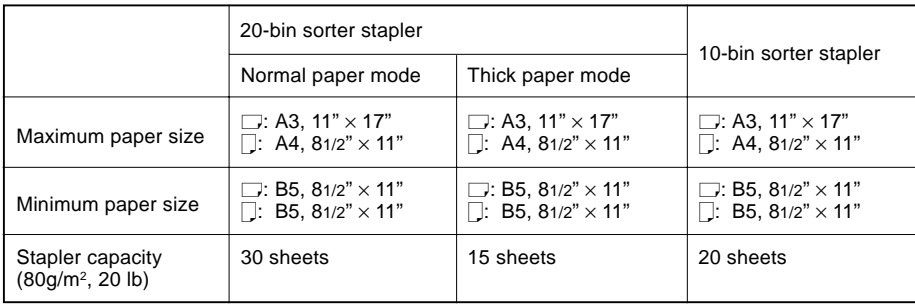

 $\Box$  In the following cases, the copies will be delivered to the tray without stapling.

- When the number of copies for one set is over the stapler capacity.
- When the stapler runs out of staples.

### **Reference**

- $\Box$  If you want to add staples,  $\bullet$  see page 111.
- ❐ When staple is jammed, ☛ see page 113.

### **Changing the staple position**

If your machine is equipped with the 20-bin sorter stapler, you can select one of two stapling positions by changing the position of the stapler. Open the front cover of the sorter stapler and perform the actions illustrated below.

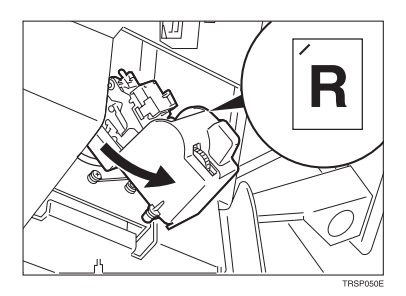

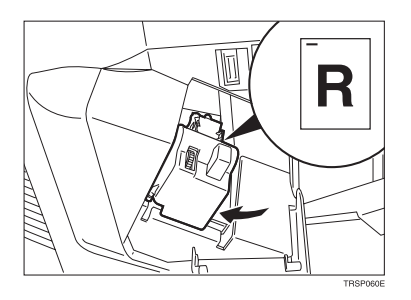

## **Note**

 $\Box$  After changing the position of the stapler, the stapler should be clicked in position.

### **Stapling copies automatically after copying**

The optional document feeder is required to use this function.

**1** Press the **Sorter** key until the **Sort** (top) and **Staple** (centre) indicators are lit.

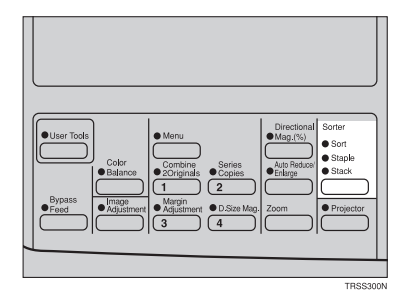

**2** Set your originals in the document<br>**2** feeder.

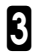

**3** Press the **Start** key.

### **Stapling copies manually after copying**

**1** Press the **Sorter** key until the **Sort** indicator (top) is lit.

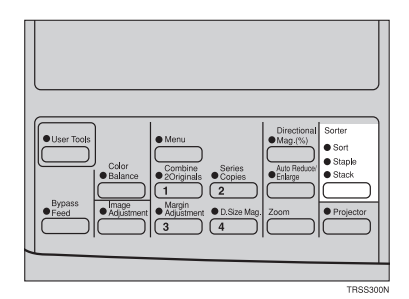

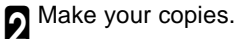

**3** After copying is completed, press the **Staple** indicator stops blinking.

# **Adjustment and Color Memory**

### **Color Balance—Adjusting and Storing the Color Balance**

This function allows you to control the overall color tone of copies by adjusting the Yellow, Magenta, Cyan and Black color balance. Nine levels of tone are available.

### **Reference**

 $\square$  For copy samples,  $\blacktriangleright$  see page 12 of the Color Copy Quick Guide.

### **Note**

 $\square$  The color balance will return to the default when:

- The machine is automatically reset.
- The **[Clear Modes]** key is pressed.
- The operation switch is turned off.
- The main power switch is turned off.

❐ You can store any adjustments you make in memory and recall them later.

### **Color Balance Adjustment**

Press the **[Color Balance]** key.

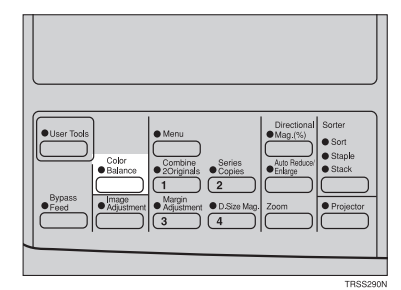

2 Select the color to be adjusted with<br>
2 the ∈ ⊳ keys.

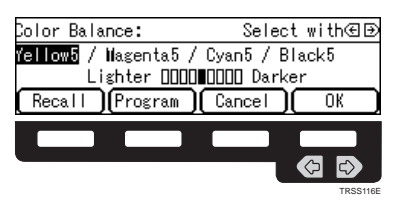

**3** Enter the level of color tone with the **Number** keys.

### **Note**

❐ Default: level 5

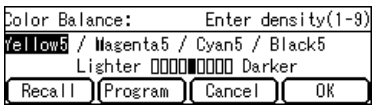

4 If you want to adjust more than one color, repeat steps 2 and 3.

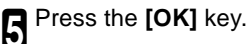

### **Color Balance Program—Storing and Recalling the Color Balance**

You can store the color balance setting in memory and recall it when you want to use it.

## **Note**

❐ Only one setting can be stored.

### **Storing the adjusted color balance**

Change the color balance ( $\blacktriangleright$  see page 88), but don't press the **[OK]** key.

2 Press the **[Program]** key.

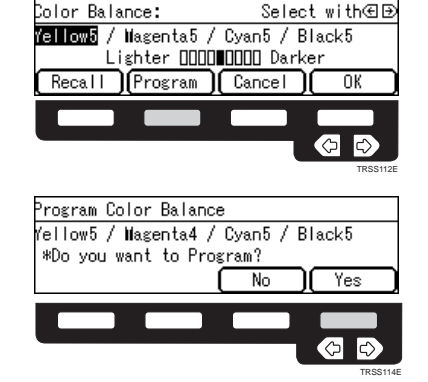

4 Press the **[OK]** key.

3 Press the **[Yes]** key.

### **Recalling the color balance**

**1** Press the **[Color Balance]** key.

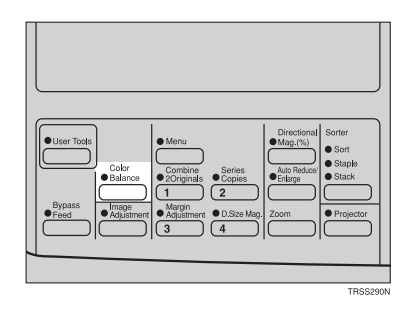

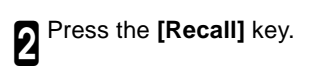

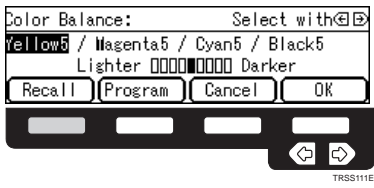

3 Press the **[OK]** key.

# **Image Adjustment**

You can change the following default settings for image adjustment:

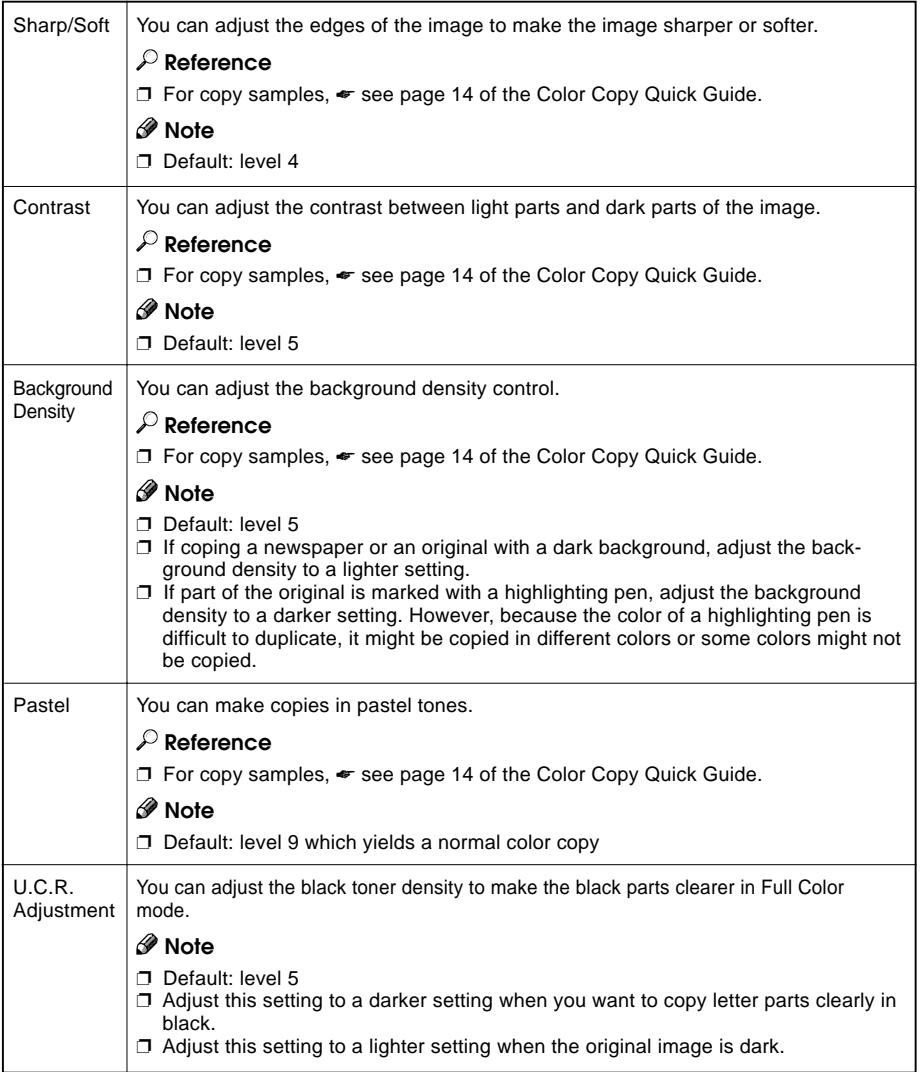

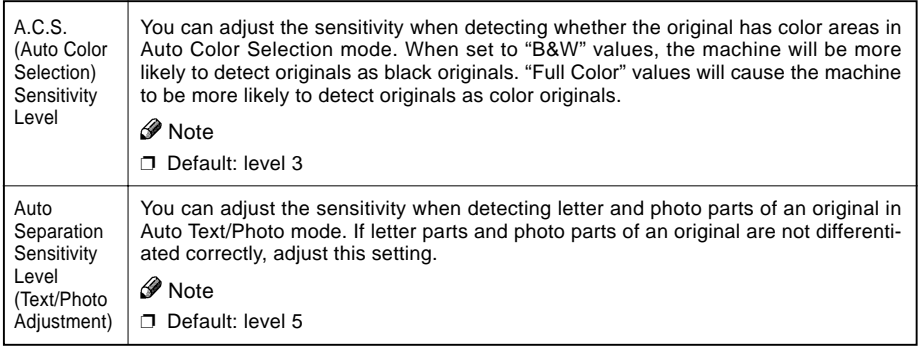

### **Sharp/Soft, Contrast, Background Density and Pastel**

## **Note**

- ❐ Any settings you make with the Sharp/Soft, Contrast, Background Density Control and Pastel Color functions will be cancelled under the following conditions:
	- The machine is automatically reset.
	- The *Clear Modes* key is pressed.
	- The operation switch is turned off.
	- The main power switch is turned off.

Press the **[Image Adjustment]** key.

**2** Select your desired function with the <br>■ ④ keys. Then press the **[OK]** key.

### *M* Note

 $\Box$  To return to the default setting, select your desired function with the  $\textcircled{\textbf{F}}$ keys and press the **[Default]** key.

**3** Adjust the settings with the **oe** keys.<br>■ Then press the **[OK]** key.

### **Note**

❐ If you press the **[ Prev.]** or **[ Next]** key repeatedly, Sharp/Soft, Contrast, Background Density, and Pastel adjustment displays appear in turn.

4 Press the **[OK]** key.

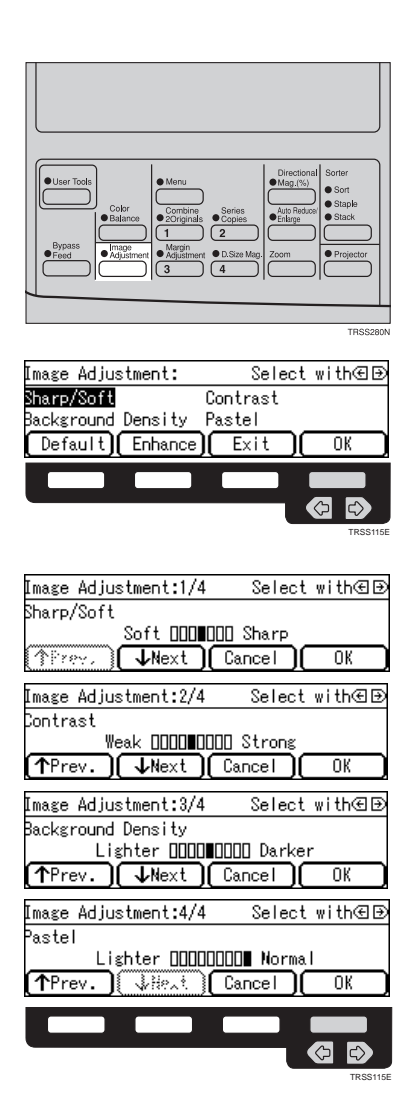

### **U.C.R. Adjustment, A.C.S. Sensitivity Level and Auto Separation Sensitivity Level**

### **Note**

❐ Any settings you make with the U.C.R. Adjustment, A.C.S. Sensitivity Level and Auto Separation Sensitivity Level functions are not cleared by turning the power off or by pressing the **[Clear Modes]** key. They are cancelled only when you overwrite them with new settings.

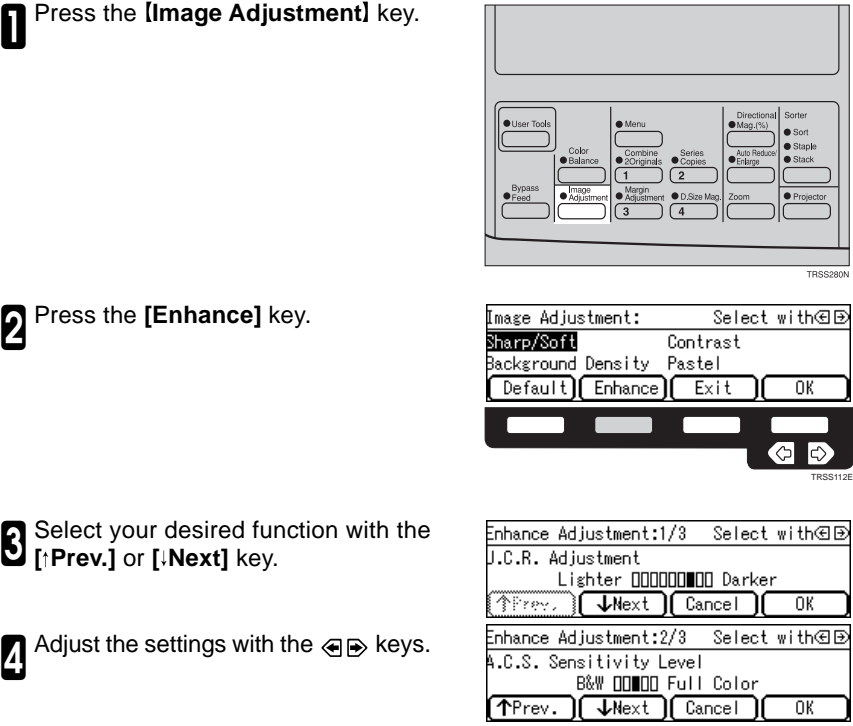

Adjust the settings with the  $\langle \cdot | \cdot \rangle$  keys.

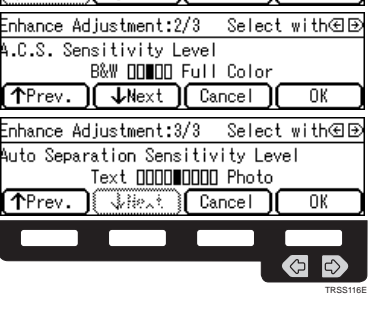

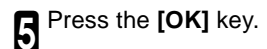

# **Combination Chart**

## **Combination Chart**

✩:These modes can be used together.

★:These modes can be used together with some limitations.

 $\rightarrow$ : The original mode is overridden and only the newly selected mode is active.

✗ :These modes cannot be used together.

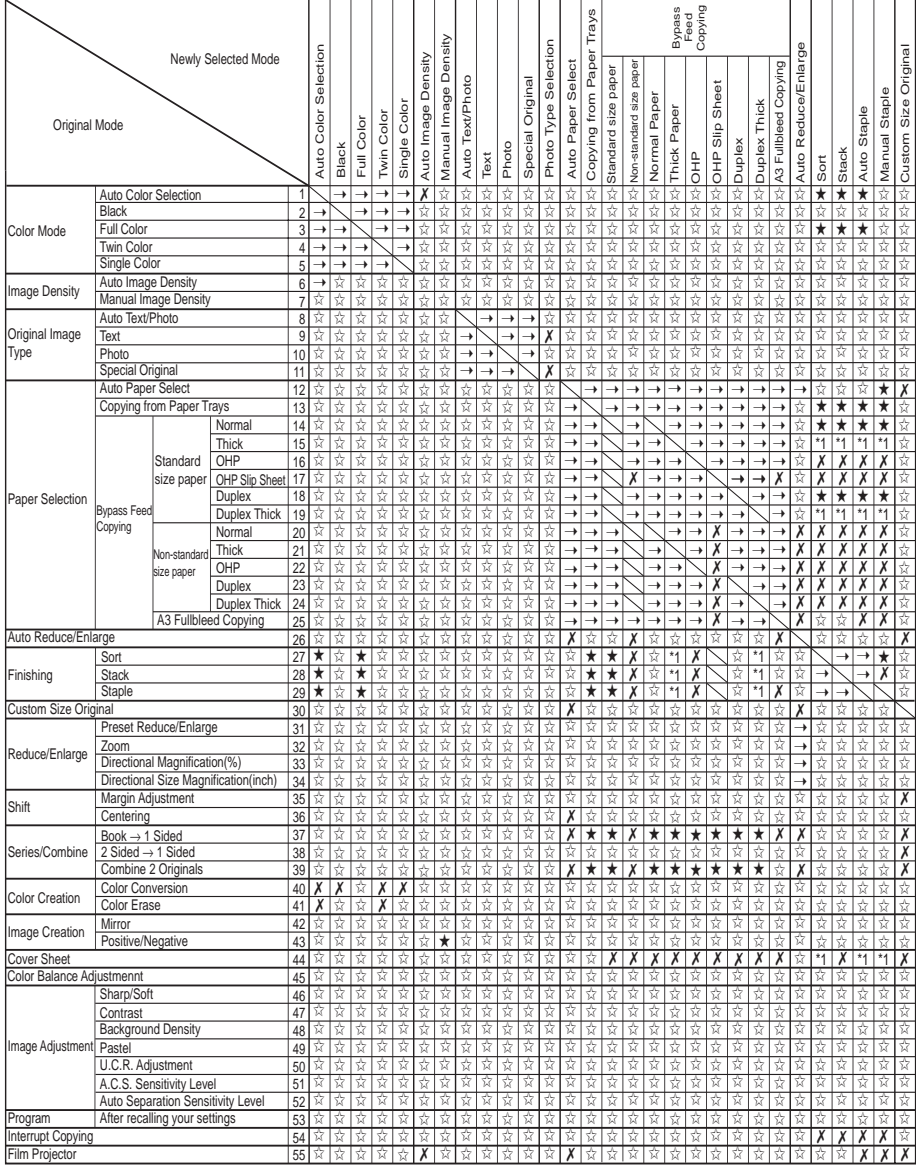

- \*1 20-bin sorter stapler: ☆ 10-bin sorter stapler: X
- \*2 20-bin sorter stapler: → 10-bin sorter stapler: X

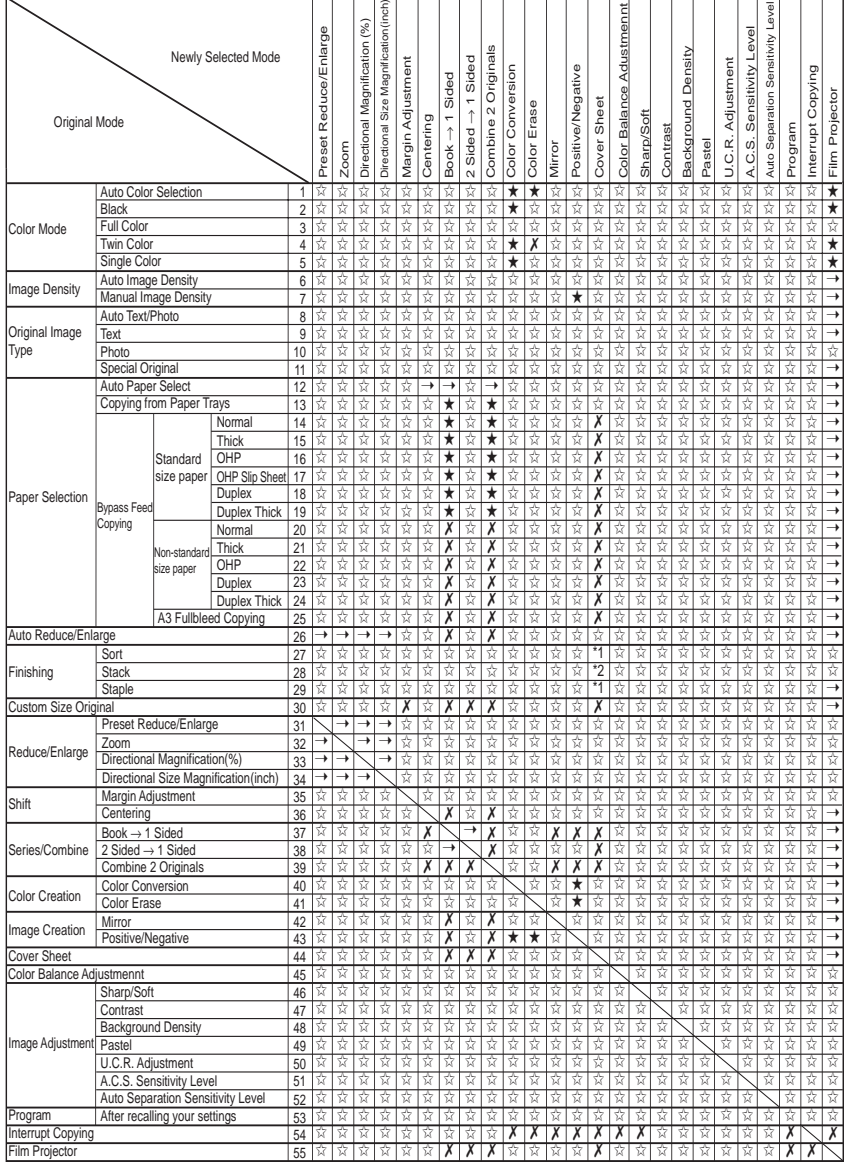

# **What to do if Something Goes Wrong**

## **If Your Machine Does not Operate as You Want**

Check the following:

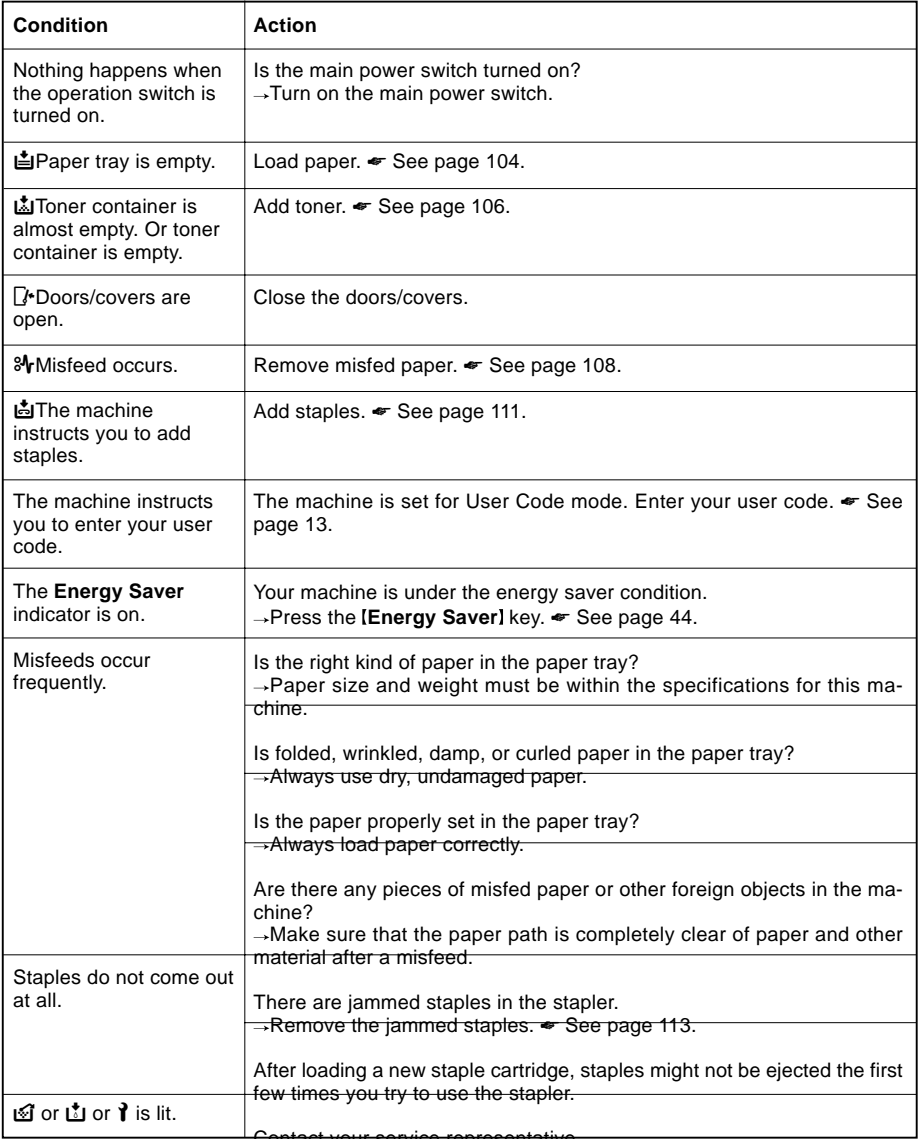

Contact your service representative.

❐ If you cannot correct the problem by taking the above actions, please contact your service representative.

# **If You Cannot Make Copies as You Want**

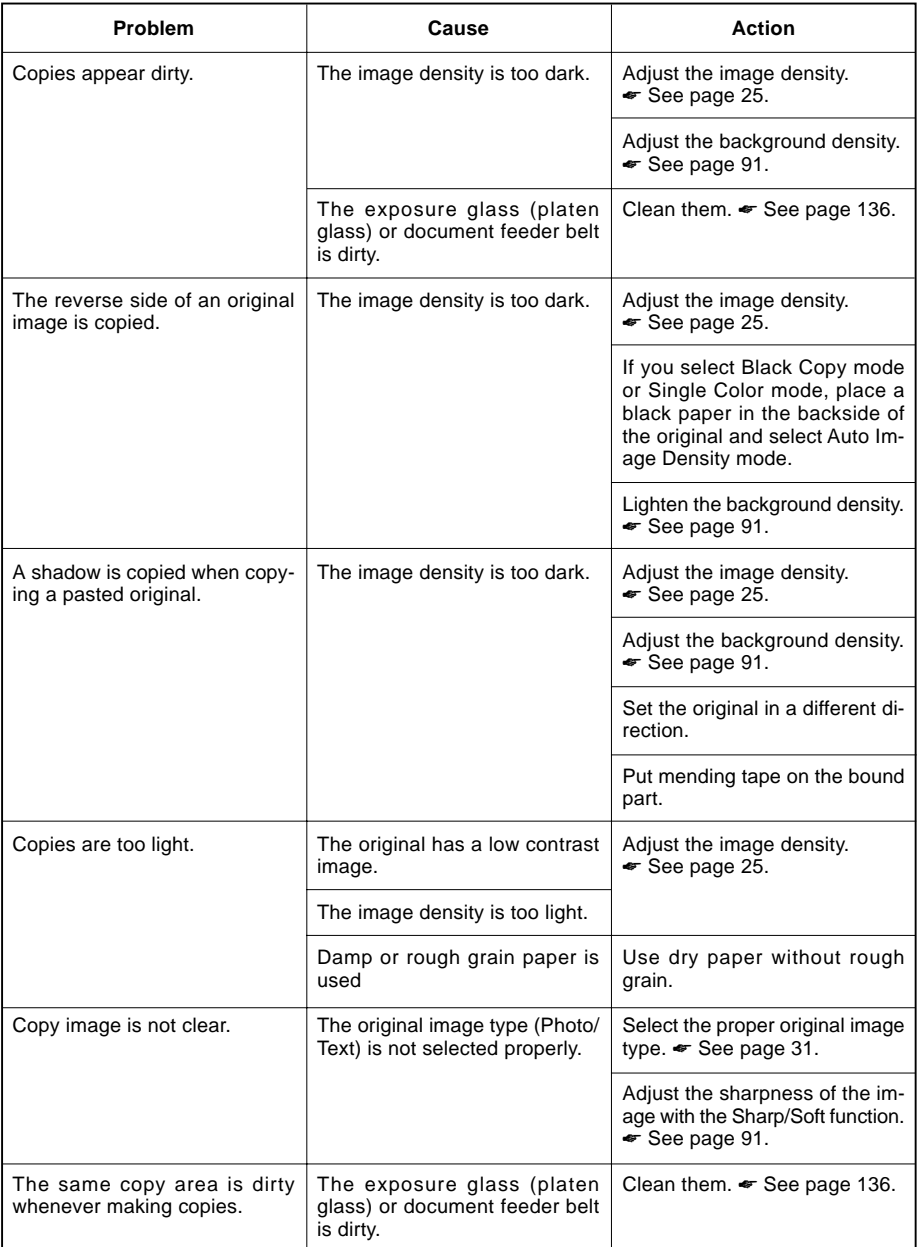

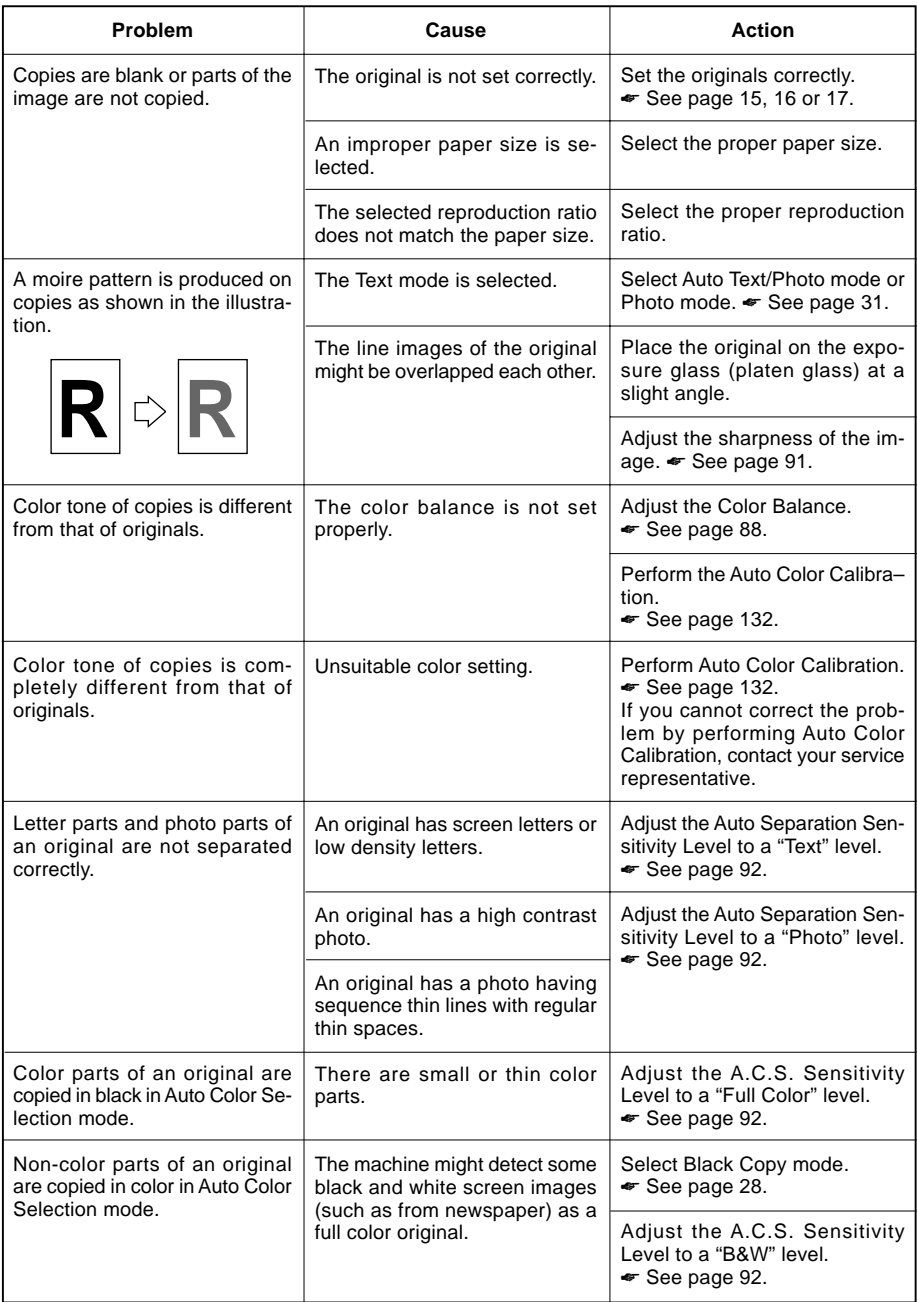

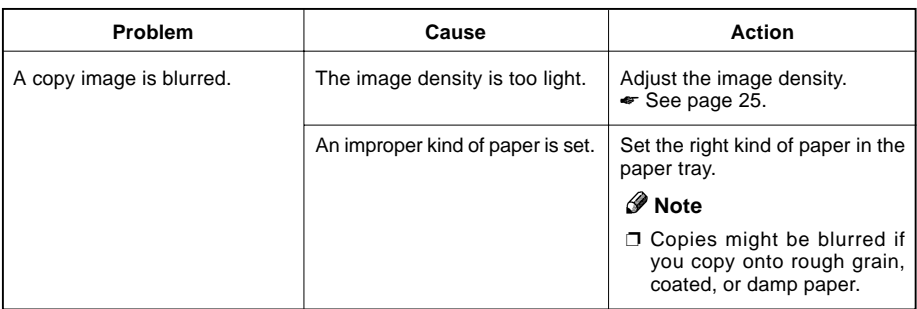

❐ If you cannot correct the problem by taking the above actions, please contact your service representative.

## B**Loading Paper**

### **Reference**

 $\square$  Regarding paper sizes that can be set,  $\bullet$  see page 184.

### **Note**

 $\square$  If you want to change the paper size,  $\blacktriangleright$  see page 116.

### **Non-recommended Paper for Paper Trays**

- ❐ Folded, curled, creased, or damaged paper
- ❐ Torn paper
- ❐ Perforated paper
- $\Box$  Paper with conductive or low electrical resistance coating such as carbon or silver coating
- ❐ Thermal paper, art paper
- $\square$  Thin paper that has low stiffness
- ❐ Damp paper
- ❐ Wavy paper
- ❐ Stapled paper
- ❐ Translucent paper
- ❐ OHP transparencies

### **Note**

- $\Box$  Load paper with the copy side down in the paper trays. If copies are curled, try turning the copy paper over in the tray. If there is no improvement, change to copy paper with less curl.
- ❐ Correct curls in copy paper before loading.
- $\square$  Fan copy paper to get air between the sheets before loading.
- ❐ When making two-sided copies, do not load paper in the paper tray to copy on the reverse side. Use the bypass tray. ☛ See page 36.

# **Loading Paper in the Paper Tray**

Pull out the paper tray until it stops.

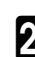

2 Remove the back fence.

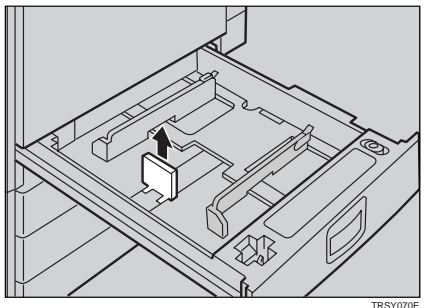

Square the paper and set it in the tray.

### *A* Note

- ❐ Shuffle the paper before setting it in the tray.
- $\square$  Do not stack paper over the limit mark.
- ❐ Make sure that the leading corners of the paper are under the corners.

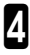

Reinstall the back fence.

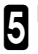

**5** Push the paper tray in until it stops.

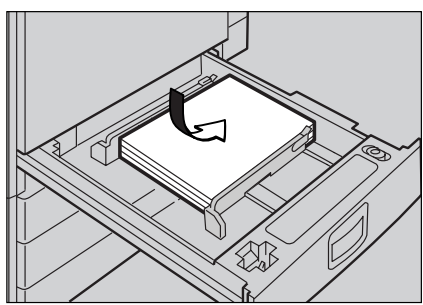

TRSY060E

## *M*Adding Toner

There are four kinds of toner (Cvan, Magenta, Yellow, and Black). When L1 is lit, it is time to add toner.

### R **WARNING:**

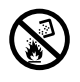

s **• Do not incinerate used toner or toner containers. Toner dust might ignite when exposed to an open flame. Dispose of the used toner containers according to local regulations for plastics.**

**R CAUTION:** 

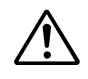

- 
- Do not eat or swallow toner.<br>• Keep toner (used or unused) and toner containers out of reach of children.

 $\land$  **CAUTION:** 

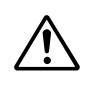

• This machine has been tested for safety using this supplier's parts and consumables. We recommend you only use these specified supplies.

# **Note**

- $\Box$  If you use toner other than that recommended, a fault might occur.
- $\Box$  When adding toner, do not turn off the operation switch. If you do, your settings are cleared.
- $\Box$  Always add toner after the machine instructs you to add toner.
- $\square$  Do not use used toner. This will damage the machine.
- ❐ Be sure to add the correct color toner.
- $\square$  You can still make about 20 copies after  $\square$  appears. This is a good time to get a new toner cartridge ready.

Open the front cover of the machine.

■ Pull the knob to unlock it, then turn it<br>■ counterclockwise to the ● mark.

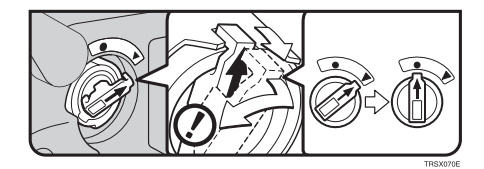

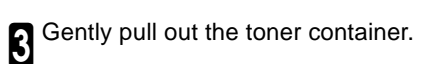

4 Hold a new toner container horizon-tally and shake it 5 or 6 times.

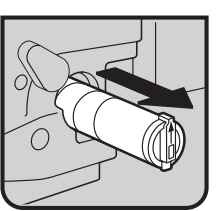

TRSX071E

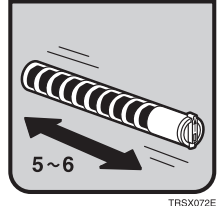

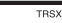

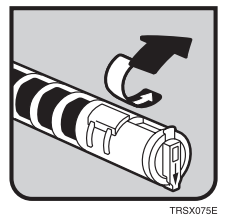

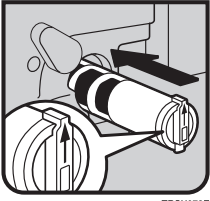

TRSX073E

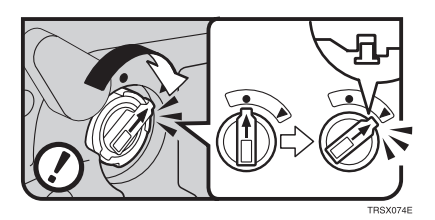

**Close the front cover.** 

Remove the seal.

Insert the toner container with the mark at the top.

■ Turn the knob clockwise to the ▲ mark<br>■ until it clicks.

### x**Clearing Misfeeds**

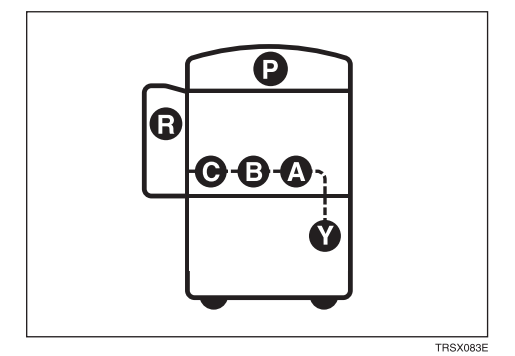

### R **CAUTION**

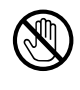

• When removing misfed paper, do not touch the fusing section be**cause it could be very hot.**

### **Note**

- $\Box$  When clearing misfeeds, do not turn off the operation switch. If you do, your copy settings are cleared.
- $\Box$  To prevent misfeeds, do not leave any torn scraps of paper within the machine.
- $\Box$  If paper misfeeds occur repeatedly, contact your service representative.
- $\Box$  When clearing misfeeds, make sure that all units and levers are returned to their original position and all covers are closed.
- $\square$  Do not touch originals in the document feeder when a paper misfeed occurs in the machine. If you do, the machine cannot determine which originals have been copied and which haven't.

### **When A, B, C or Y is Displayed:**

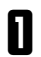

Open the front cover of the machine.

 $2$  You can find a sticker (with  $\mathcal{F}$  at the top) explaining how to remove misfed paper, inside the front cover as shown in the illustration.

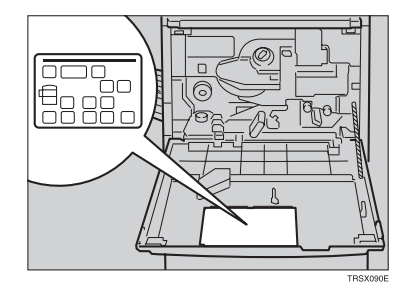

**3** Remove misfed paper following the instructions on the sticker.

## **When P is Displayed:**

## **Note**

- $\square$  This indicator is displayed only when your machine is equipped with the document feeder.
- $\blacksquare$  You can find a sticker (with  $\mathcal{F}_r$  at the top), explaining how to remove the misfed paper, on the document feeder as shown in the illustration.

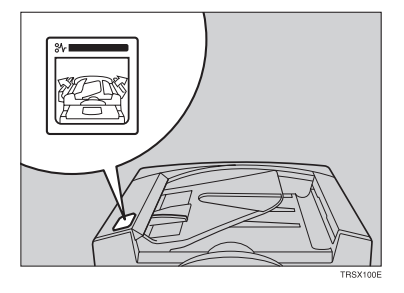

2 Remove the misfed paper following<br>
2 the instructions on the sticker.

### **When R is Displayed:**

#### **If your machine is equipped with the 20-bin sorter stapler**

 $\blacksquare$  You can find a sticker (with  $\mathcal{F}_r$  at the top) explaining how to remove misfed paper, on the cover of the sorter stapler as shown in the illustration.

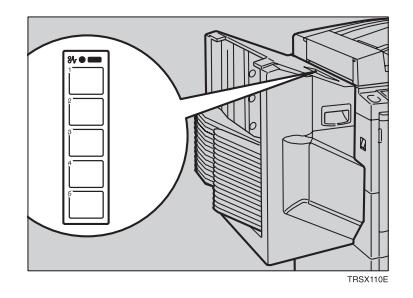

**2** Remove the misfed paper following<br>the instructions on the sticker.

#### **If your machine is equipped with the 10-bin sorter stapler**

You can find a sticker (with  $\mathcal{F}_r$  at the top available  $\mathcal{F}_r$  and  $\mathcal{F}_r$ top), explaining how to remove misfed paper, on the cover of the sorter stapler as shown in the illustration.

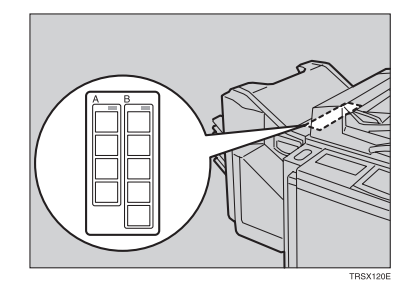

**2** Remove the misfed paper following<br>**1** the instructions on the sticker.

# d**Adding Staples**

### A **CAUTION:**

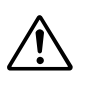

• This machine has been tested for safety using this supplier's parts **and consumables. We recommend you only use these specified supplies.**

## **Note**

 $\Box$  If you use a staple cartridge other than that recommended, staple failure or staple jams might occur.

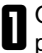

Open the front cover of the sorter stapler.

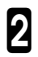

2 Raise the staple unit towards you.

Remove the cartridge.

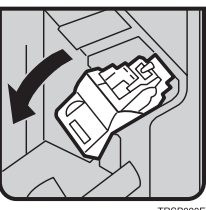

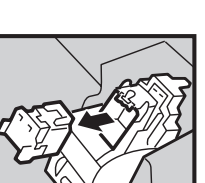

TRSP031E

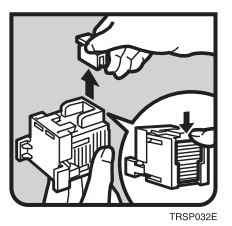

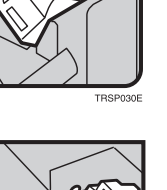

4 Hold the new cartridge as shown in the illustration, then pull out the stopper.

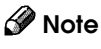

 $\Box$  If the staple is coming out, press it to the proper position.

#### d**Adding Staples**

Reinstall the cartridge until it clicks.

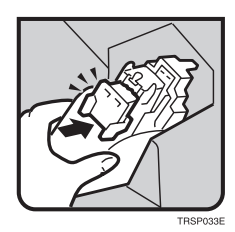

Push the staple unit to the original position.

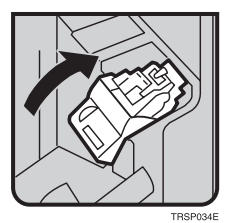

Close the front cover of the sorter sta-

# e**Removing Jammed Staples**

## *A* Note

- ❐ Staples might be jammed because of curled copies. In this case, try turning the copy paper over in the tray. If there is no improvement, change the copy paper with less curls.
- $\Box$  After removing jammed staples, staples might not be ejected the first few times you try to use the stapler.
- Open the front cover of the sorter sta- $\prod_{\text{pler}}$
- Raise the staple unit towards you.

Remove the cartridge.

While pushing the lock, pull the top<br>cover.

5 Remove the jammed staple.

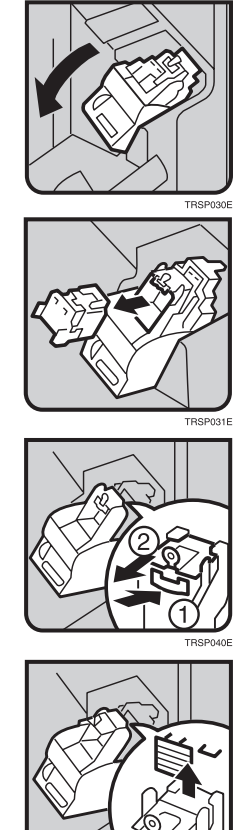

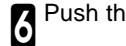

**6** Push the top cover until it clicks.

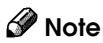

❐ If the staple is coming out, press it to the proper position.

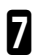

**7** Reinstall the cartridge until it clicks.

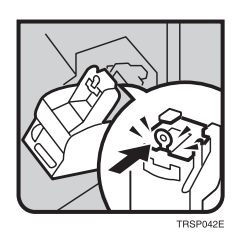

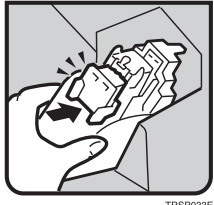

TRSP033E

**B** Push the staple unit to the original position.

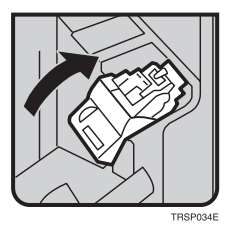

**O** Close the front cover of the sorter sta-

# **Changing the Machine's Settings**
# **Changing Paper Size**

## **Note**

❒ Make sure to select paper size with the user tools. Otherwise, misfeeds might occur.

## **Reference**

 $\Box$  For paper sizes, weight, and capacity that can be set in each tray,  $\blacktriangleright$  see page 184 or 192.

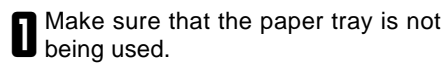

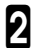

2 Pull out the paper tray until it stops.

# **Note**

❒ Remove any remaining copy paper.

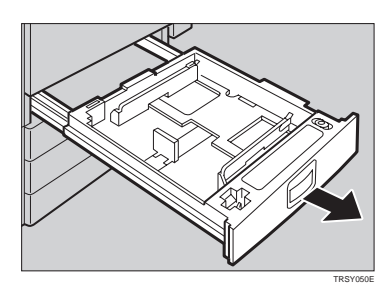

**3** Remove the screws fastening the side fences using the screwdriver.

# **Note**

❐ A screwdriver is contained in the front area of the tray.

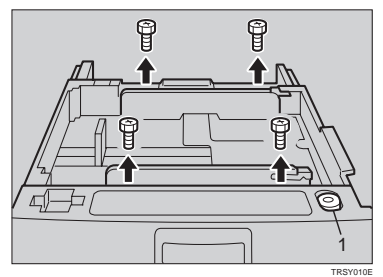

**1: Screwdriver**

4 Re-position the side fences to the pa-per size you want to use.

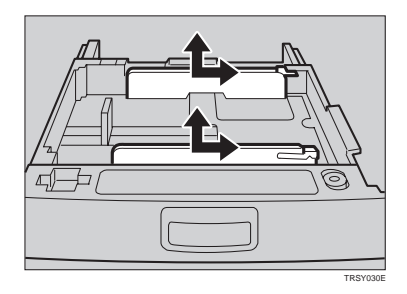

TRSY020E

5 Fasten the fences with screws.

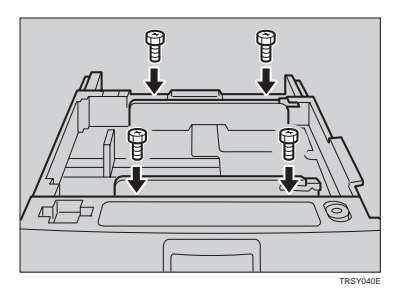

A

**Changing the Machine's Settings**

**6** Adjust the back fences to the new pa-<br>ger size.

### **Note**

 $\square$  For 11"  $\times$  17" paper, put the back fences inside A.

**7** Square the paper and set it in the tray.

### **Note**

- ❒ Shuffle the paper before setting it in the tray.
- ❒ Do not stack paper over the limit mark.
- ❒ Make sure the leading corners of the paper are under the corners.

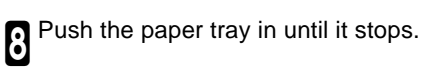

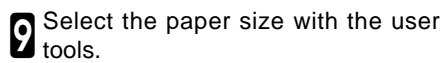

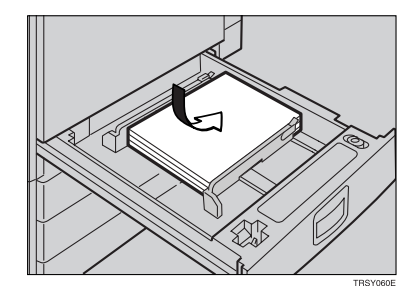

### **To Adjust the Paper Size with the User Tools**

Press the **[User Tools]** key.

2 Make sure that **[System Settings]** is selected, then press the **[OK]** key.

**3** Press the **WextI** key until **[Tray Pa-**<br>**D** per Size] is displayed.

**A** Select **[Tray Paper Size]** with the **A** ⊜ keys, then press the **[OK]** key.

**B** Select the tray with the **E** keys,<br>**b** then press the **[OK]** key.

6 Select your desired size with the keys, then press the **[OK]** key.

Press the **[User Tools]** key to exit from the user tools.

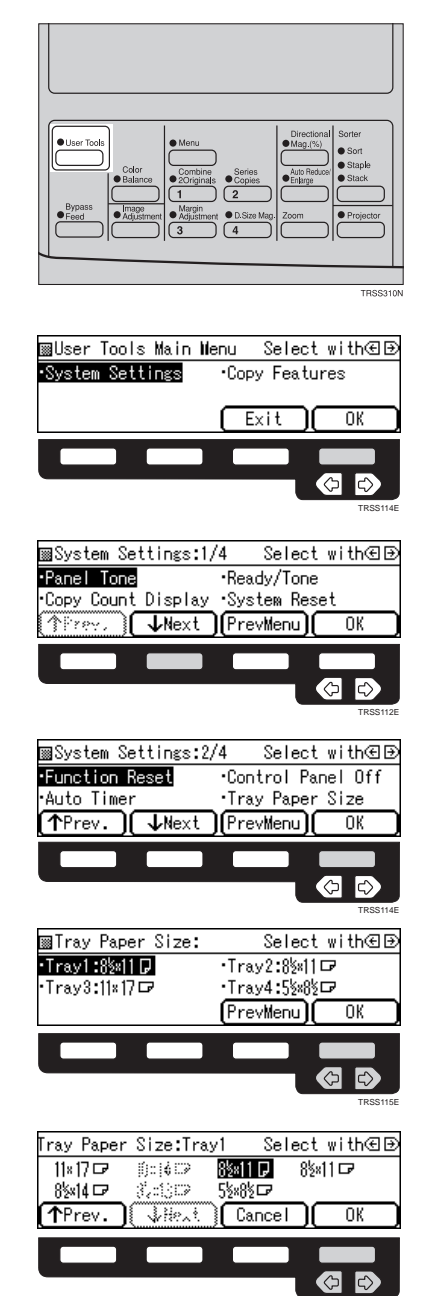

TRSS115E

# **User Tools**

### **Accessing the User Tools**

This section is for the key operators in charge of this machine. You can change or set the machine's default settings.

### **Note**

After using the tools, be sure to exit from the user tools.

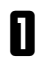

Press the **[User Tools]** key.

**2** Select **[System Settings]** or **[Copy**<br>● **Features]** with the **ED** keys, then press the **[OK]** key.

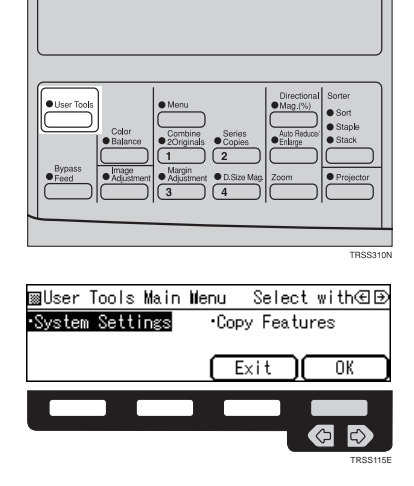

Select the desired user tools menu<br>with the CD keys, then press the **[OK]** key.

## **Note**

- ❐ **[ Next]**: Press to go to the next page.
- ❐ **[ Prev.]**: Press to go back to the previous page.

### **Reference**

❐ User tools menu, ☛ see page 121.

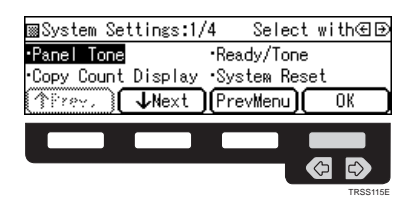

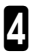

4 Change the settings by following the instructions on the display. Then press the **[OK]** key.

### **Note**

- $\Box$  **[OK]** key: Press to set the new settings and return to the previous menu.
- ❐ **[Cancel]** key: Press to return to the previous menu without changing any data.

# **Exiting from User Tools**

**1** After changing the user tools settings,<br>press the **[User Tools]** key.

# **Note**

❐ The settings are not canceled even if the operation switch is turned off or the **Clear Modes** key is pressed.

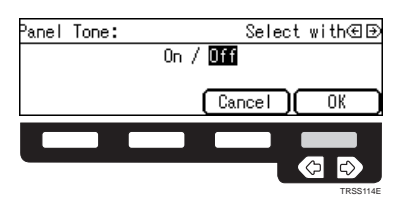

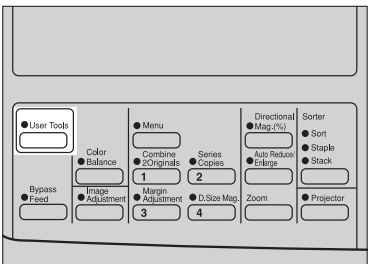

TRSS310N

**121**

**Changing the Machine's Settings**

Changing the<br>Machine's Settings

# **User Tools Menu**

# **System settings**

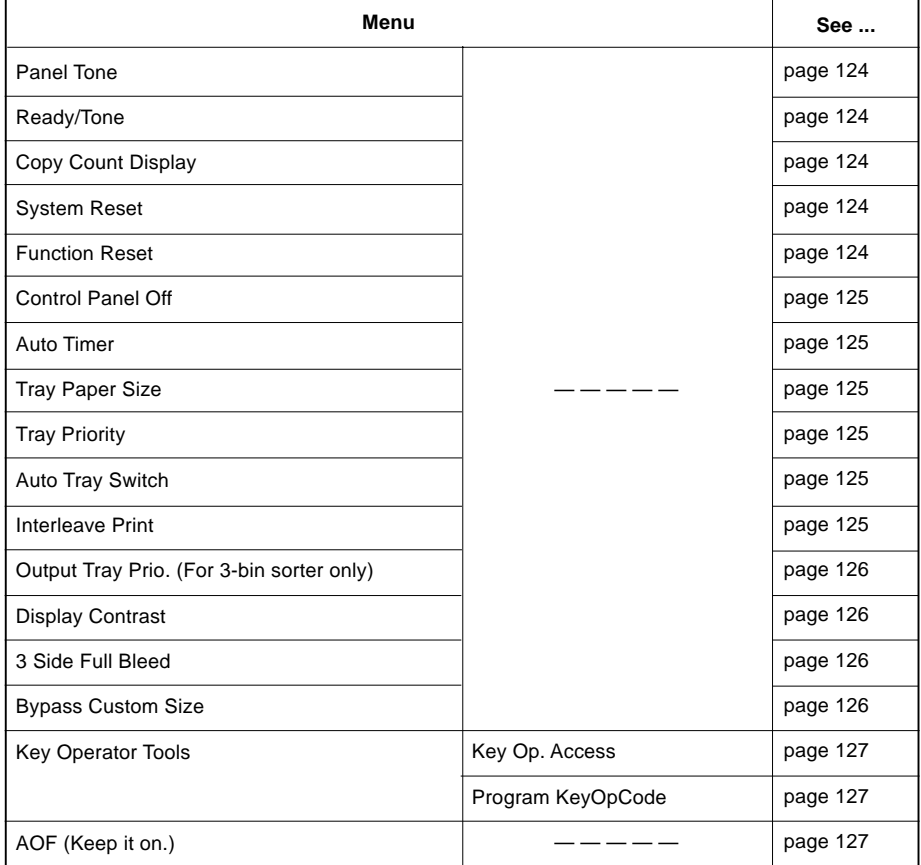

### **Copy features**

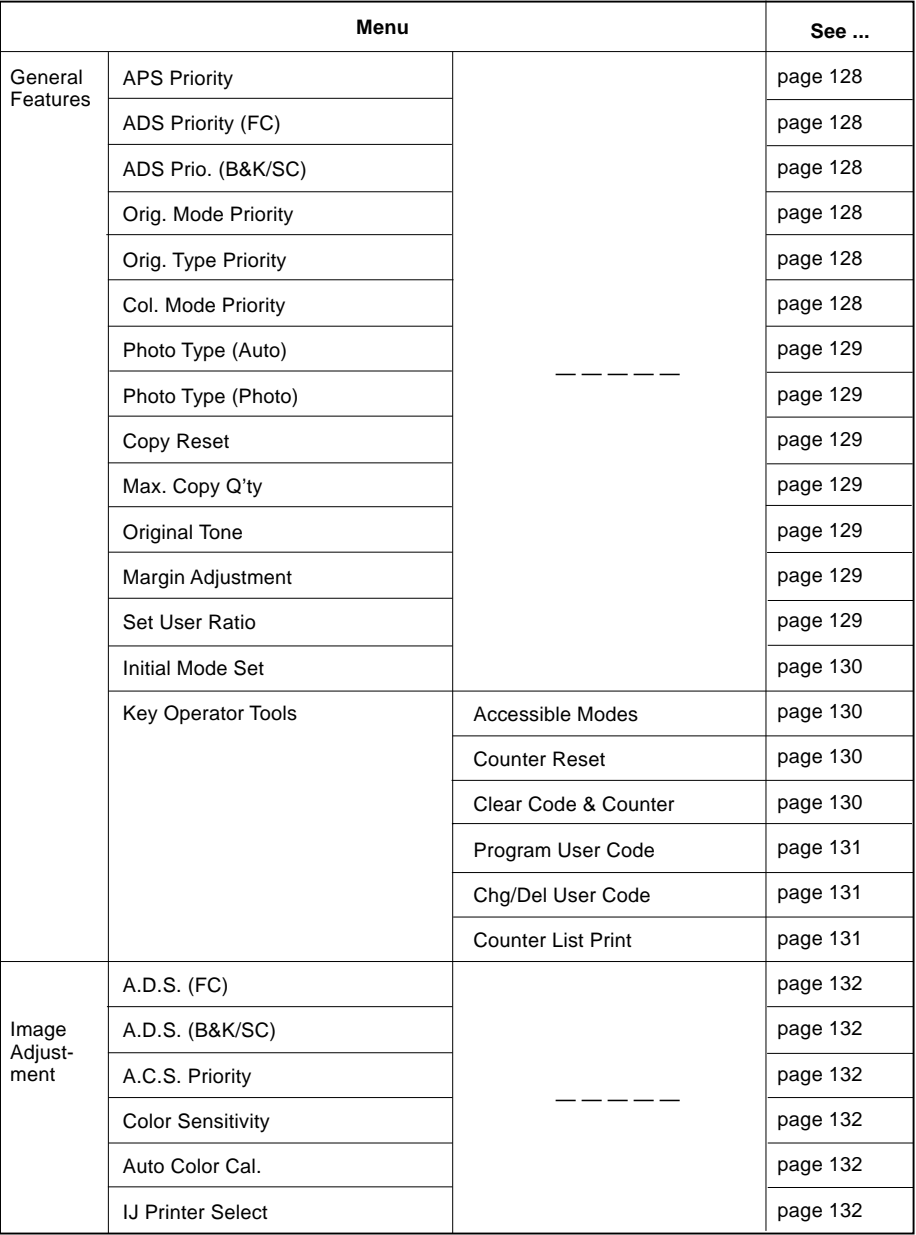

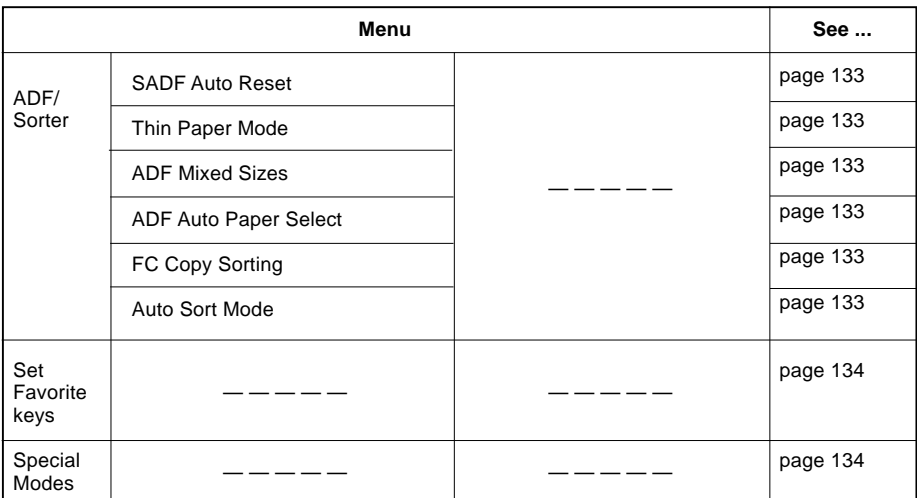

### **Settings You can Change with the User Tools (System Settings)**

# **Reference**

❐ For how to access the user tools, ☛ see page 119.

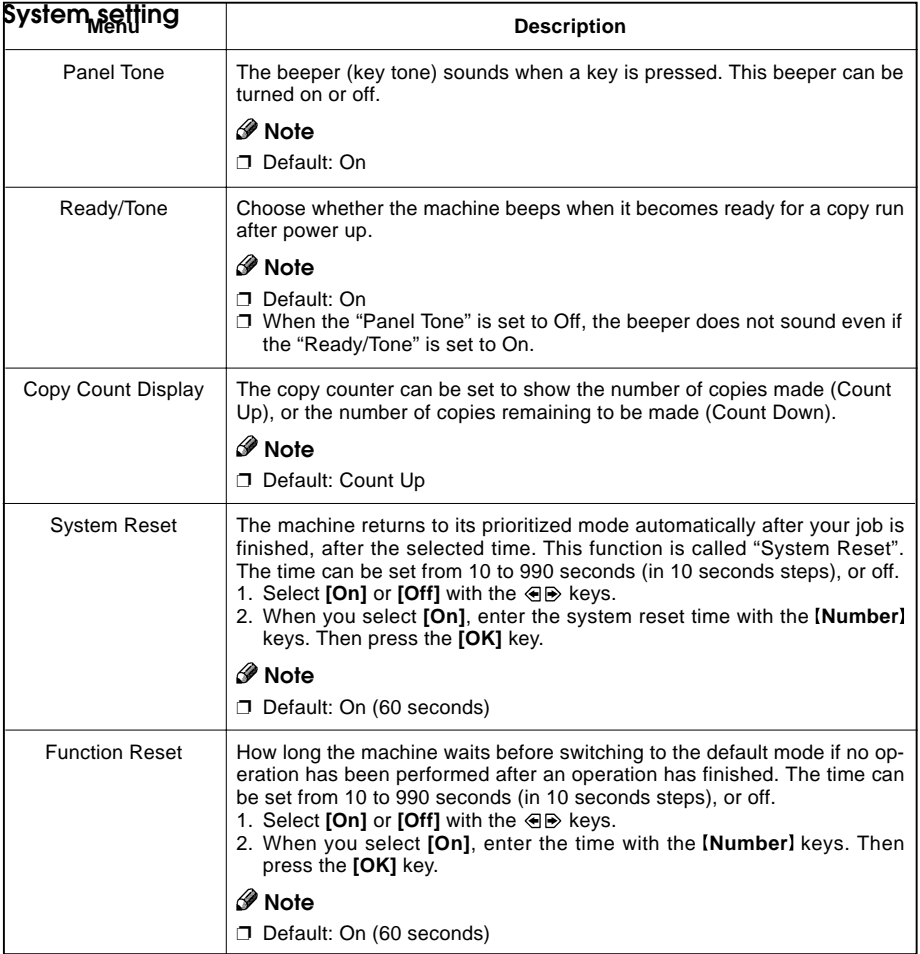

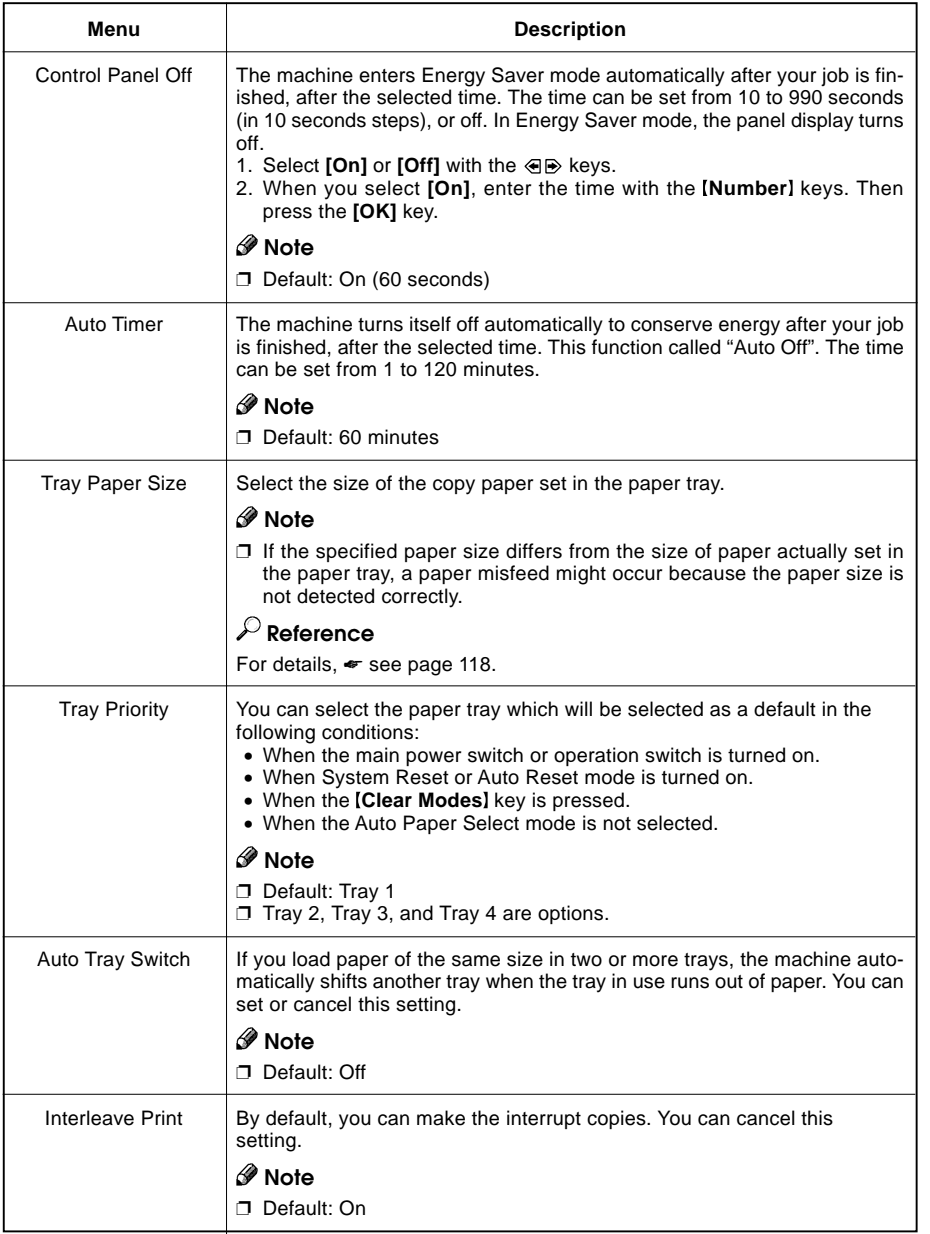

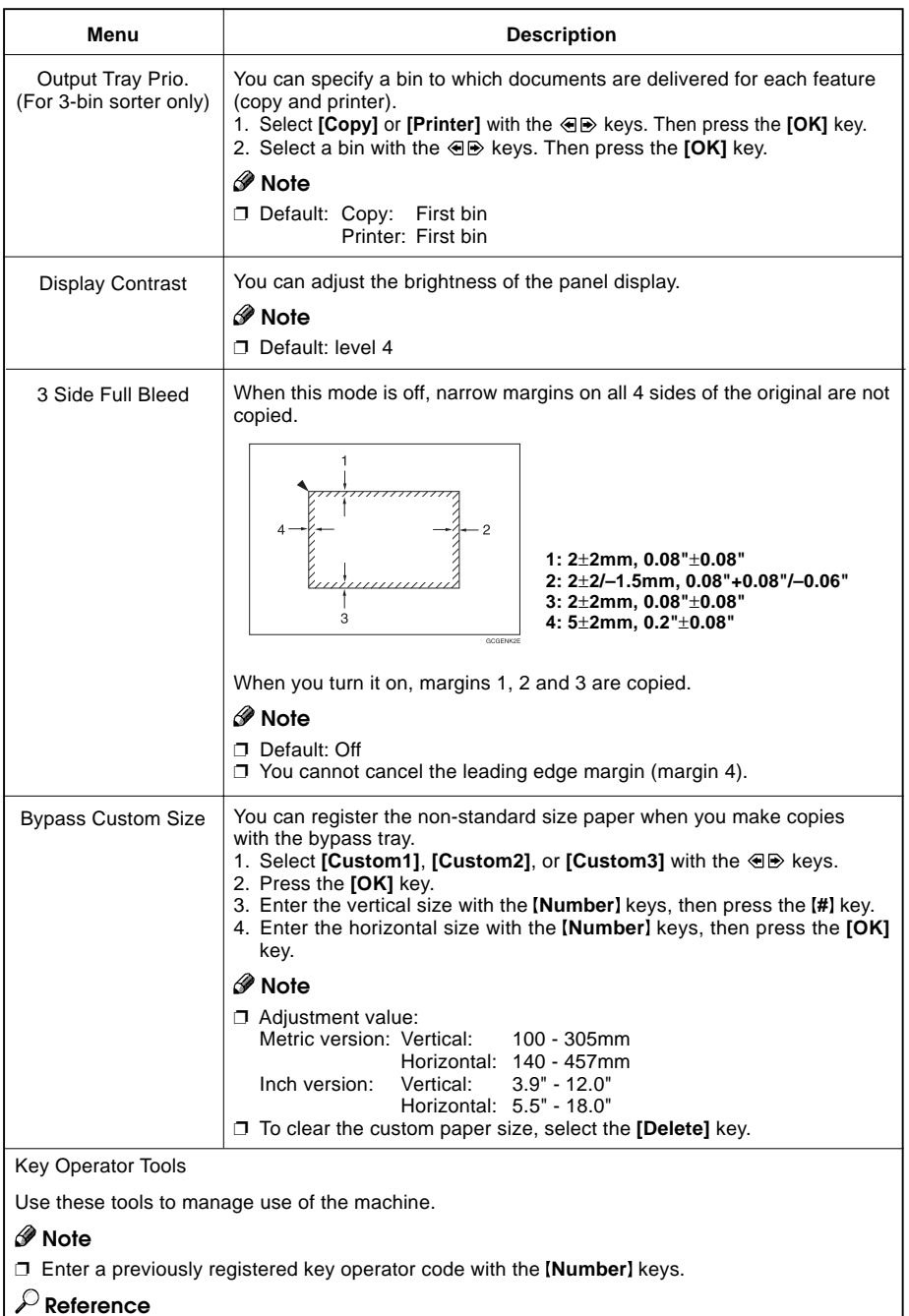

About the key operator code,  $\bullet$  see page 127.

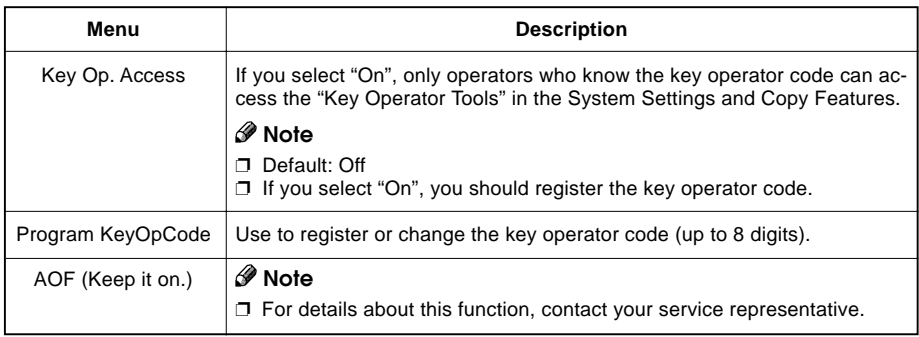

# **Settings You can Change with the User Tools (Copy Features)**

# **Reference**

❐ For how to access the user tools, ☛ see page 119.

#### **General Features**

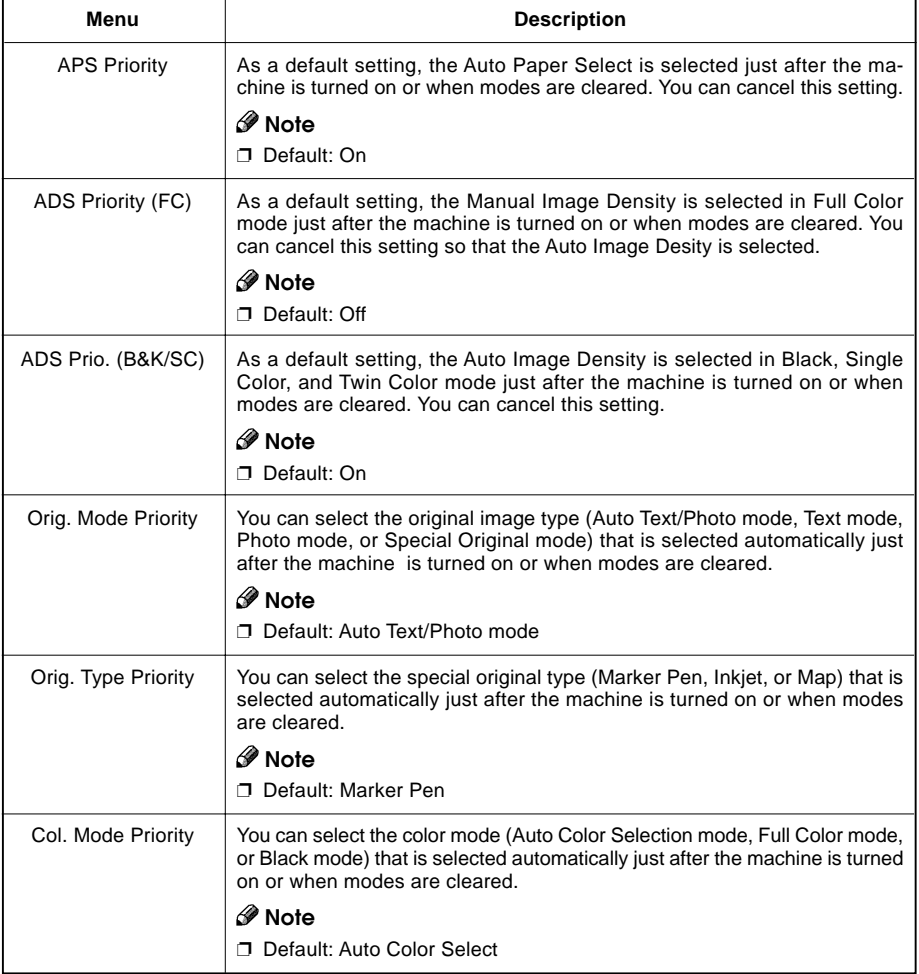

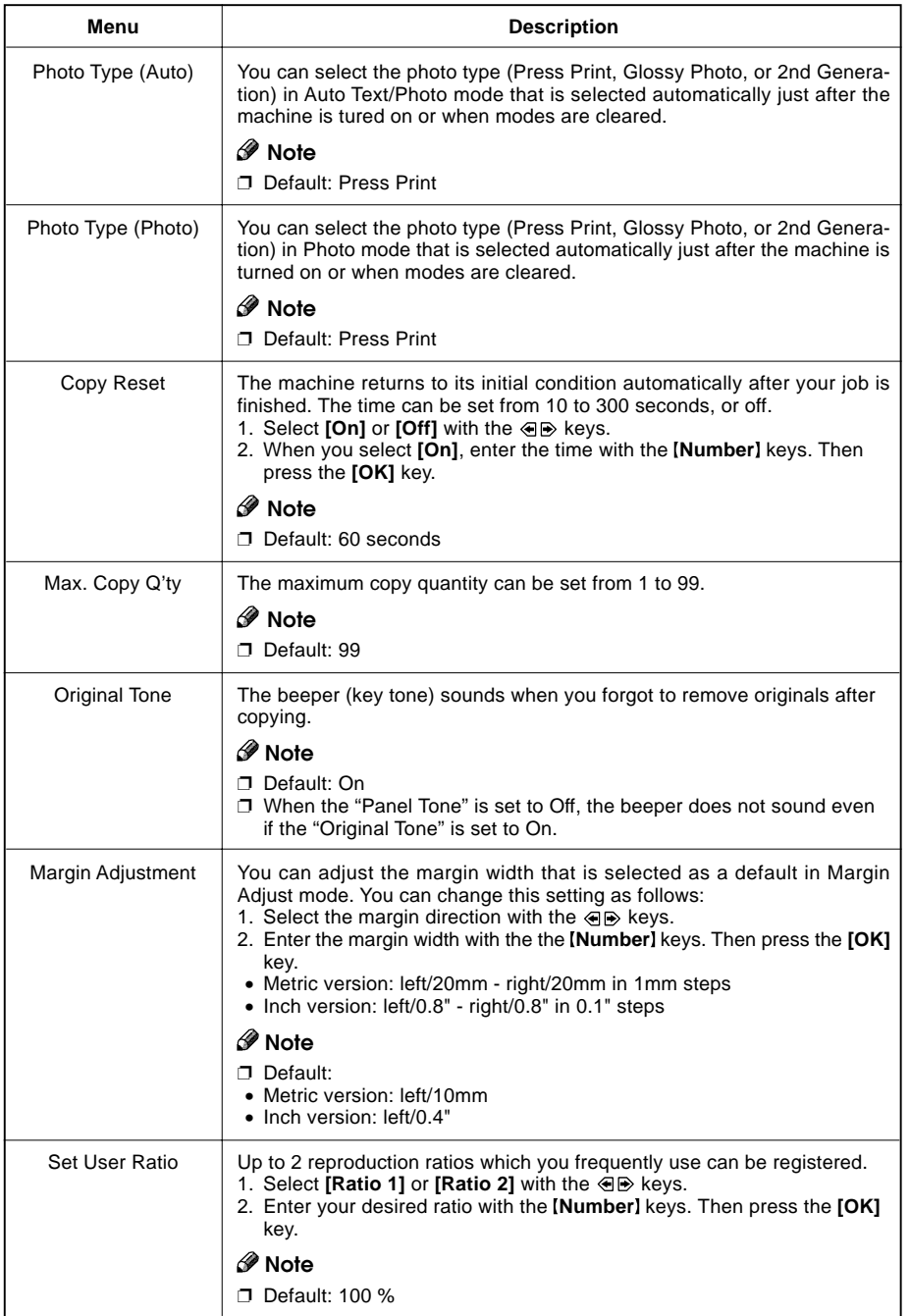

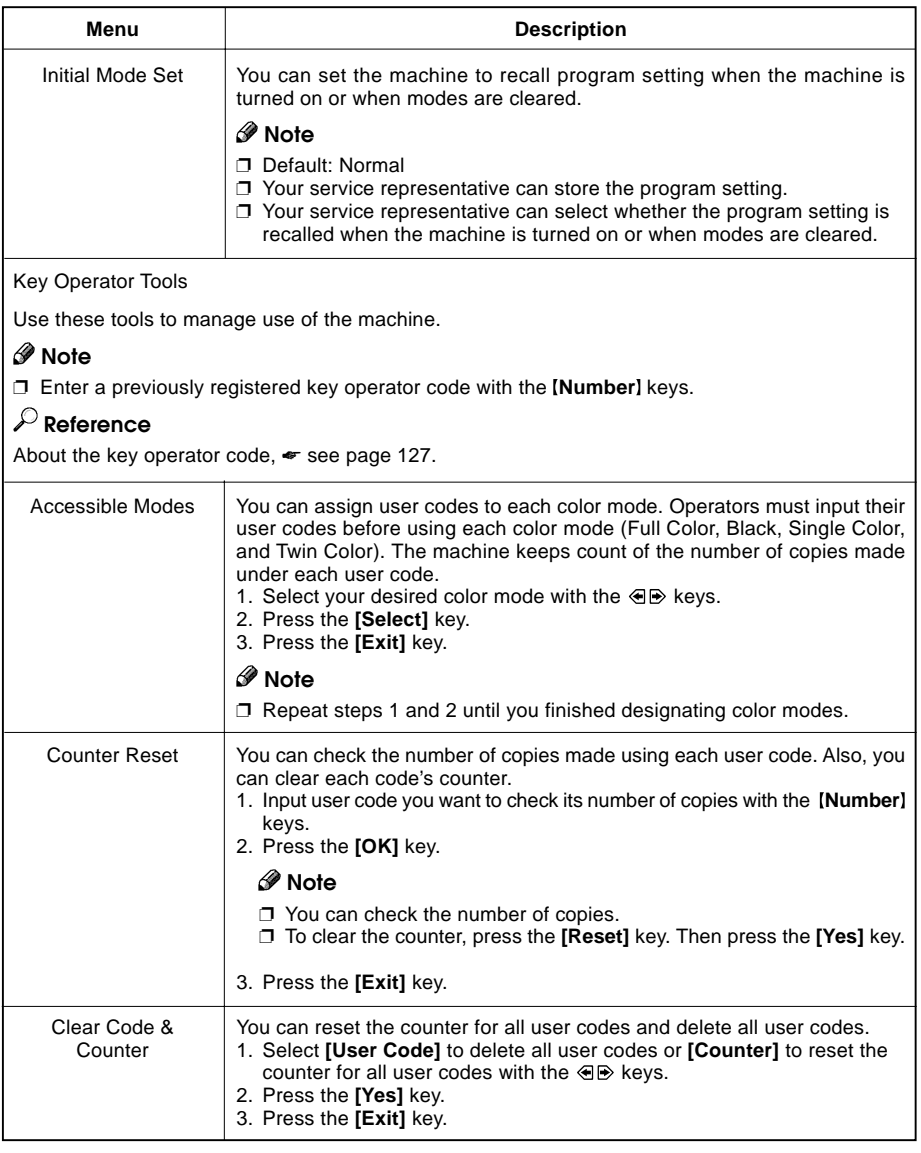

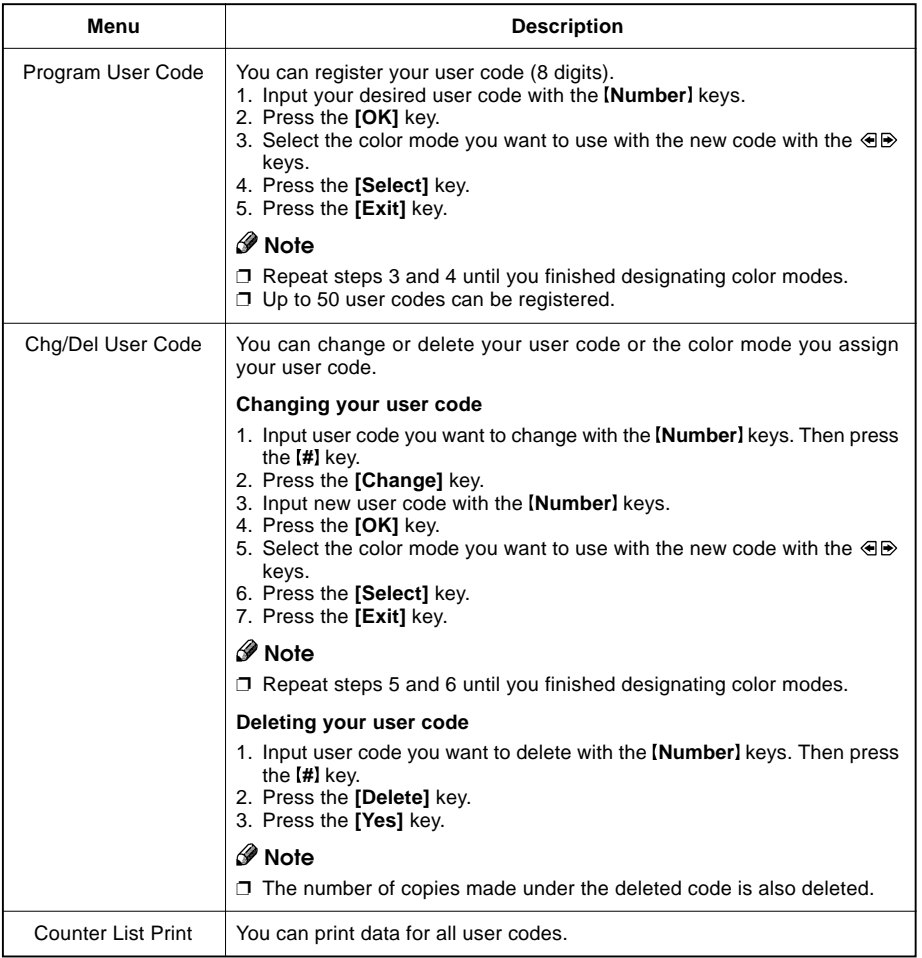

### **Image Adjustment**

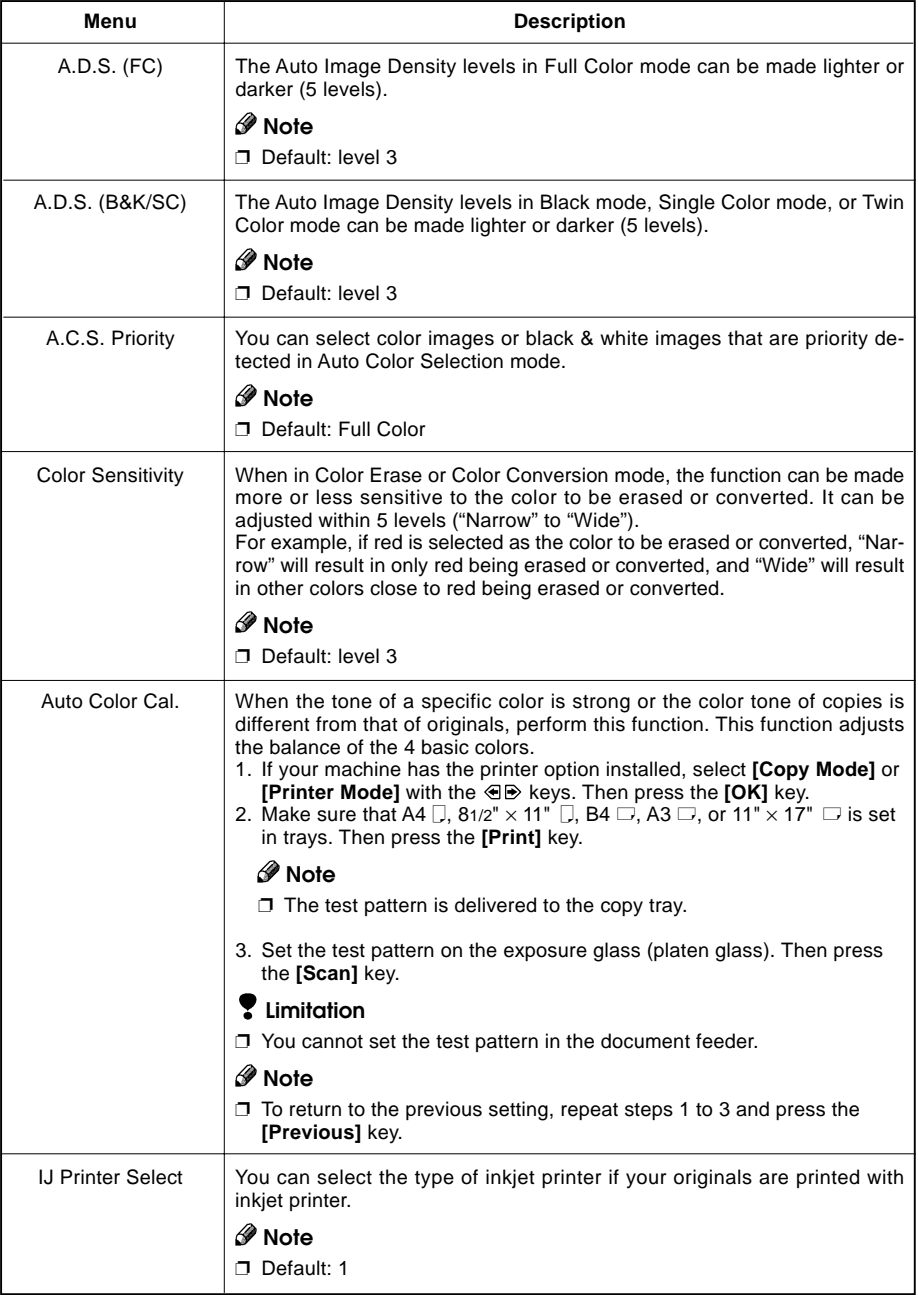

### **ADF/Sorter**

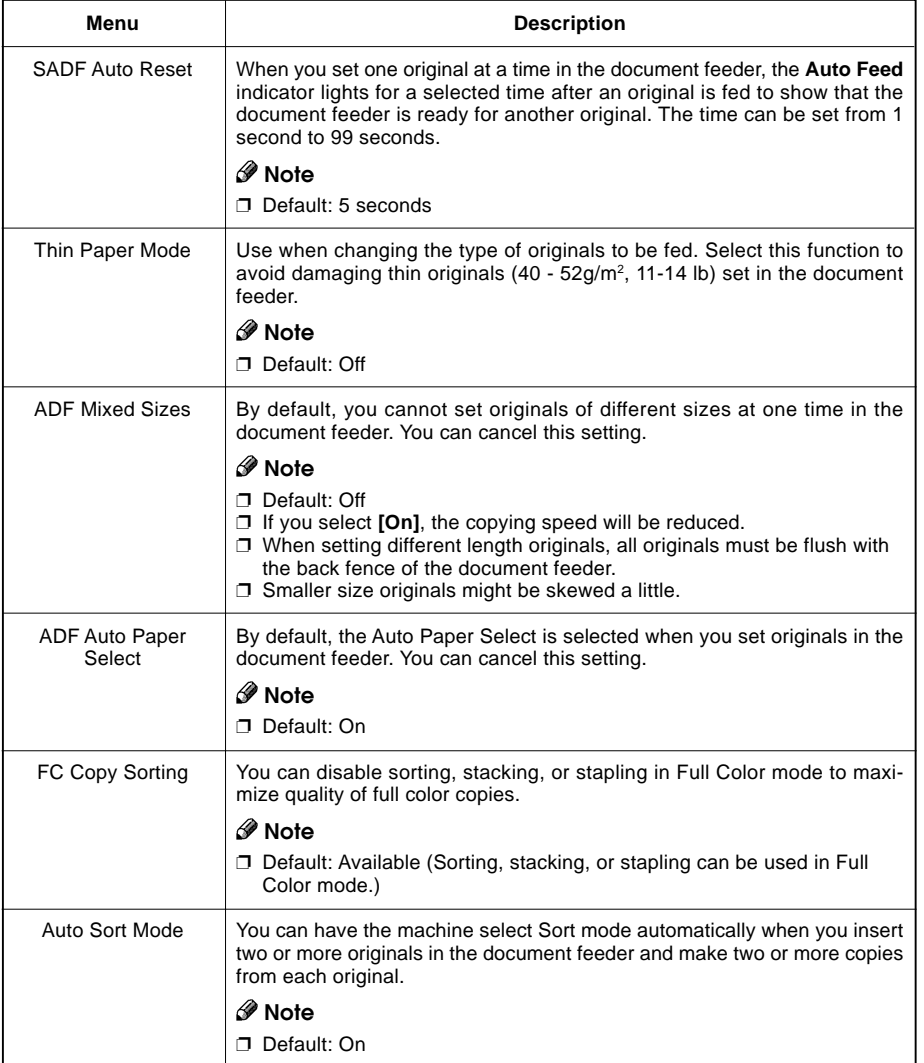

### **Set Favorite Keys**

- You can register up to 4 frequently used functions in [Favorite] keys.
- 1. Press the [Favorite] key you want to store the function.
- 2. Select the function you want to store with the  $\textcircled{\texttt{F}}$  keys.
- 3. Press the **[OK]** key.

#### **Note**

- ❐ Default: 1: Combine 2 Originals
	- 2: Series Copies
	- 3: Margin Adjustment
	- 4: Directional Size Magnification (inch)
- ❐ You can check the functions that are registered in the **Favorite** keys with the **[Status]** key.

### **Special Modes**

Use to recall the special modes set by your service representative.

#### **Note**

- ❐ Default: Off
- $\square$  The special modes are set by your service representative. If you want to use this function, contact your service representative.

# **Maintaining Your Machine Where to Put Your Machine Do's and Don'ts Remarks Use and Storage of Supplies**

# **Maintaining Your Machine**

If the exposure glass (platen glass), platen cover or document feeder belt is dirty, you might not be able to make copies as you want. Clean them if you find them dirty.

# **Note**

- $\Box$  Wipe the machine with a soft, damp cloth. Then wipe it with a dry cloth to remove water.
- □ Do not use chemical cleaner or organic solvent, such as thinner or benzene. If they get into the machine or melt plastic parts, a failure might occur.
- ❐ Do not clean parts other than those specified in this manual. Such parts should be cleaned by your service representative.

### **Exposure Glass (Platen Glass)**

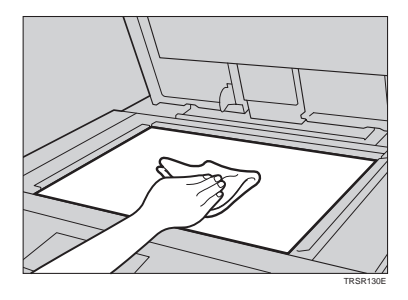

### **Platen Cover**

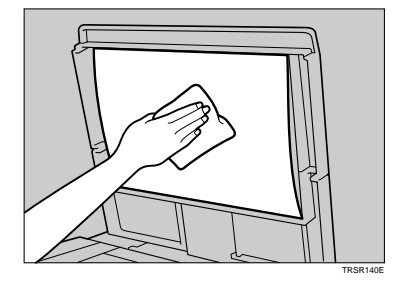

**Document Feeder**

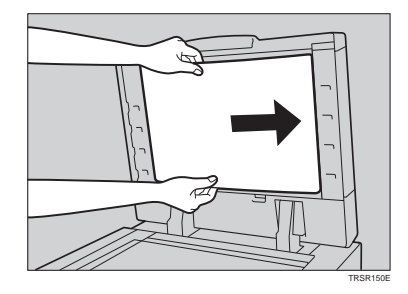

# **Where to Put Your Machine**

### **Machine Environment**

Your machine's location should be carefully chosen because environmental conditions areatly affect its performance.

### **Optimum environmental conditions**

#### A CAUTION<sup>®</sup>

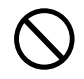

- Keep the machine away from humidity and dust. A fire or an electric shock might occur.
- Do not place the machine on an unstable or tilted surface. If it topples over, it cause injury.

 $A$  CAUTION:

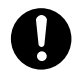

• If you use the machine in a confined space, make sure there is a continuous air turnover.

**Others**

- ❐ Temperature: 10 32°C, 50 89.6°F (humidity to be 54% at 32°C, 89.6°F)
- $\Box$  Humidity: 15 80% (temperature to be 27°C, 80.6°F at 80%)
- ❐ A strong and level base.
- $\square$  The machine must be level within 5mm, 0.2" both front to rear and left to right.
- $\square$  To avoid possible build-up ozone, make sure to locate this machine in a large well ventilated room that has an air turnover of more than 30m3/hr/person.

#### **Environments to avoid**

- $\Box$  Locations exposed to direct sunlight or strong light (more than 2,000 lux).
- $\Box$  Locations directly exposed to cool air from an air conditioner or heated air from a heater. (Sudden temperature changes might cause condensation within the machine.)
- ❐ Places where the machine might be subjected to frequent strong vibration.
- ❐ Dusty areas.
- ❐ Areas with corrosive gases.

### **Power Connection**

#### R WARNING:

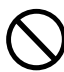

m **• Only connect the machine to the power source described on the inside front cover of this manual.**

#### R WARNING:

- 
- m **• Avoid multi-wiring. • Do not damage, break or make any modifications to the power cord. Do not place heavy objects on it, pull it hard or bend it more than necessary. These actions could cause an electric shock or fire.**
	- **• Do not plug or unplug the power cord with your hands wet. Otherwise, an electric shock might occur.**

#### R WARNING:

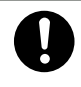

o **• Make sure the wall outlet is near the machine and freely accessible so that in event of an emergency it can be unplugged easily.**

#### A CAUTION:

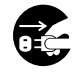

- When you move the machine, unplug the power cord from the wall outlet to avoid fire or electric shock.
- **•** When the machine will not be used for a long time, unplug the power cord.

#### $A$  CAUTION:

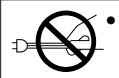

When you pull out the plug from the socket, grip the plug to avoid damaging the cord and causing fire or electric shock.

- When the main power switch is in the Stand-by positions, the optional anti-condensation heaters are on. In case of emergency, unplug the machine's power cord.
- When you unplug the power cord, the anti-condensation heaters turn off.
- Make sure the plug is firmly inserted in the outlet.
- Voltage must not fluctuate more than 10%.

# **Access to Machine**

Place the machine near the power source, providing clearance as shown.

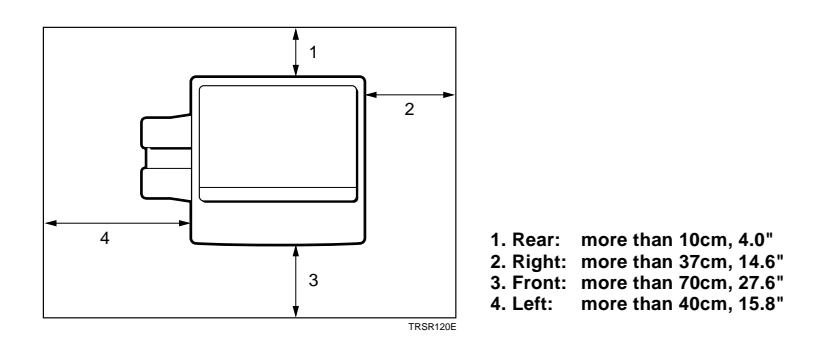

# **Note**

□ For the required space when options are installed, please contact your service representative.

# **Do's and Don'ts**

#### $A$  CAUTION:

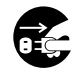

- When you move the machine, unplug the power cord from the wall outlet to avoid fire or electric shock.
- **•** When the machine will not be used for a long time, unplug the power cord.
- **•** Do not touch areas on or around the fusing unit. These areas get hot.
- **•** After making copies continuously, you might feel the exposure glass is heated. But this is not a malfunction.
- **•** You might feel warm around the ventilation hole. This is caused by exhaust air, and not a malfunction.
- **•** Do not turn off the operation switch while copying. When turning off the operation switch, make sure that copying is completed.
- **•** The machine might fail to produce good copy images if there should occur condensation inside caused by temperature change.
- **•** Do not open the covers of machine while copying. If you do, misfeeds might occur.
- **•** Do not move the machine while copying.
- **•** If you operate the machine improperly or a failure occurs on the machine, your machine settings might be lost. Be sure to take a note of your machine settings.
- **•** Supplier shall not be liable for any loss or damages resulting from a failure on the machine, loss of machine settings, and use of the machine.

### **Remarks**

### **Copier**

- $\Box$  When copying from a colored original, the copier will scan the original 4 times for one copy. Be careful not to move the original during the scanning process. If the original is moved slightly, the colors (Cyan, Magenta, Yellow, and Black) might not combine properly.
- $\square$  To avoid problems caused by curled copies, try turning over the paper stack in the paper tray. If there is no improvement, change to copy paper with less curl.
- $\Box$  Load paper with the copy side down in the paper trays. If copies are curled, try turning the copy paper over in the tray. If there is no improvement, change to copy paper with less curl.
- $\Box$  As a default setting, narrow margins on all four sides will not be copied as shown in the illustration.

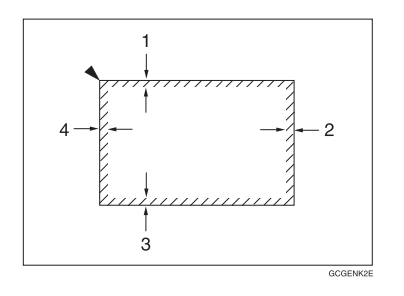

- **1: 2**±**2mm, 0.08"**±**0.08"**
- **2: 2+2/–1.5mm, 0.08"+0.08"/–0.06"**
- **3: 2**±**2mm, 0.08"**±**0.08"**
- **4: 5**±**2mm, 0.2"**±**0.08"**

# **Use and Storage of Supplies**

# **Copy Paper**

- $\Box$  Copy paper of the types or in the conditions listed below are not recommended for this copier.
	- Folded, curled, creased, or damaged paper
	- Torn paper
	- Perforated paper
	- Paper with conductive or low electrical resistance coating such as carbon or silver coating
	- Thermal paper, art paper
	- Thin paper that has low stiffness
	- Damp paper
	- Wavy paper
	- Stapled paper
	- Translucent paper
- $\square$  Fan copy paper and OHP transparencies to get air between the sheets before loading.
- $\square$  Do not touch copy paper if your fingers are wet or oily; finger prints may appear on the copy.
- $\Box$  Load paper with the copy side down in the paper trays. If copies are curled, try turning the copy paper over in the tray. If there is no improvement, change to copy paper with less curl.
- $\Box$  When copying on rough surface paper, the copy image may be light.
- $\Box$  When making two-sided copies, do not load paper in the paper tray to copy the reverse side. Use the bypass tray. • See page 36.

 $\Box$  When setting paper thinner than 64g/m<sup>2</sup>, 17 lb or translucent paper in the paper trays or bypass trays, set it as shown in the figure below. The paper is divided into the vertical and horizontal types depending on the texture flow direction. If you set thin paper or translucent paper in the reverse direction, a paper jam might occur. Since A3, B4, 11"  $\times$  17", and 81/2"  $\times$  14" sizes of thin paper are set in the lengthwise direction in this machine, they must be of the vertical type.

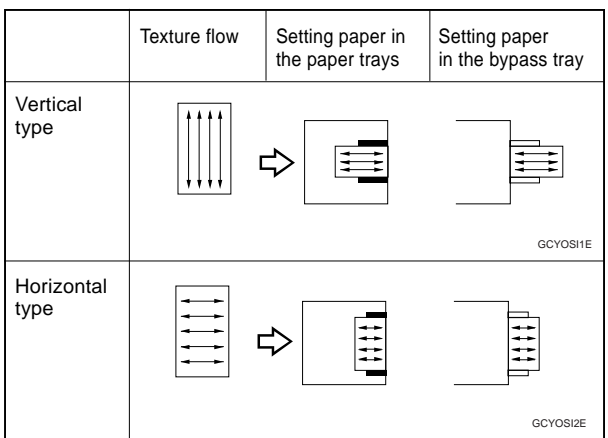

# **Paper Storage**

Paper should always be stored properly. Improperly stored paper might result in poor image reproduction, creased copies, and paper misfeeds. Generally, avoid curling and absorption of moisture.

- ❐ Avoid storing paper in humid areas. Under high temperature and high humidity, or low temperature and low humidity conditions, store paper in a vinyl bag.
- $\square$  Do not store paper where it will be exposed to heat.
- ❐ Store on a flat surface.
- ❐ Use older stock first.
- ❐ Do not lay heavy objects on paper.
- $\Box$  Keep open reams of paper in the package, and store as you would unopened paper.

# **Toner Storage**

- ❐ Store in a cool, dark place.
- $\square$  Never store toner where it will be exposed to heat.
- ❐ Do not lay heavy objects on toner container.

# **Projector Unit Operation**

# **Guide to Components** 4 3 2 1 6 7 8 9 10 12 11 5

TRSR0A0E

#### **1. Power cord**

Plug the power cord into a wall outlet.

#### **2. Holder slot**

Set the holder here.

#### **3. Filter slot**

Insert the P or N filter here.

#### **4. Film cover**

To protect the slots from dust, close it when you are not using the projector.

#### **5. Mirror unit release lever**

Slide this to the left when opening the mirror unit.

#### **6. Focusing lever**

Adjusting the focus with this lever when you make copies from a glass mount film.

#### **7. Power switch**

Switches the power on or off.

#### **8. Mirror unit**

Reflects the light from the projector to the copier.

#### **9. Fresnel lens**

Pull this up when setting film on the exposure glass.

#### **10. Lens cover**

To protect the lens from dust, close it when you are not using the projector.

#### **11. Accessory box**

Accessories should be stored here.

#### **12. Holder lever**

Use to set the holder into the holder slot.

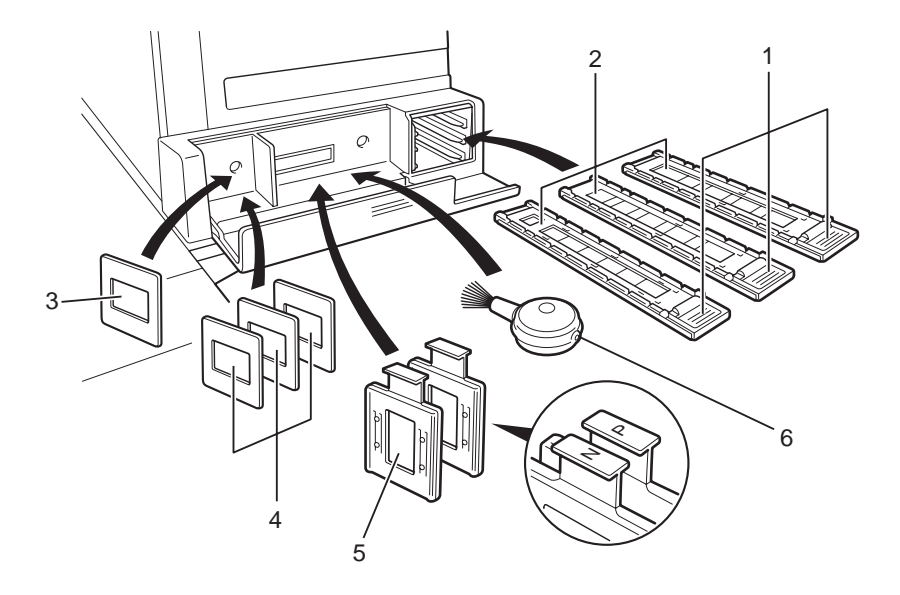

#### **1. Lock levers**

Use to fix the film after setting it in the holder.

#### **2. Film holders**

Set 35 mm film in one of these holders.

- Slide holder: Set mounted positive films in this holder. (This holder is covered with glass.)
- Film strip holder: Set negative or positive strip film and base film here.
- Glass mount film holder: Set the positive glass mount films in this holder. (This holder is covered with glass.)

#### **3. Slide mount**

Use to make a base film slide.

#### **4. Base film slides**

Use them when performing shading with Nagative film.

#### **5. Filters (P = Positive, N = Negative)**

One of them should be set in the filter slot.

#### **6. Blower brush**

Use to clean the lens or glass.

**Projector Unit Operation**

TRSR0B0E

#### **Film position sheet**

Use a duplicate of this sheet to place the film in the correct position on the exposure glass.

Make a copy from the original sheet, cut around the surrounding margin on the dotted lines, and cut away the center part corresponding to the size of the film to be copied.

Keep the original film position sheet.

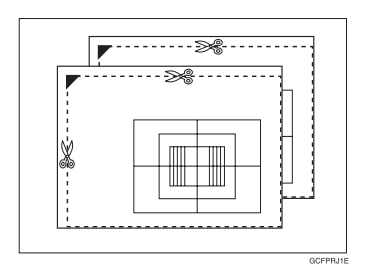

# **Before Operating the Projector**

# **Available Films and Setting**

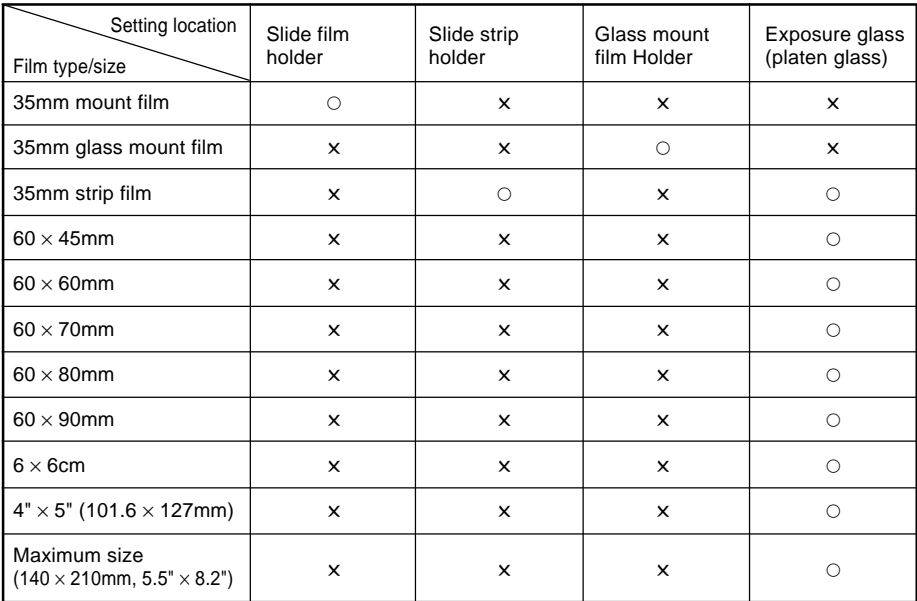

# **Note**

- ❐ Do not use the same film for more than 30 minutes.
- ❐ Do not store film in rooms where the temperature is more than 30°C, 86°F.
- □ For valuable images, we recommend copying from duplicates.
- ❐ When using a film strip, be sure to take it out from the film protection sheet.

# **About Copying**

### **When setting mount films and strip films in the film holders**

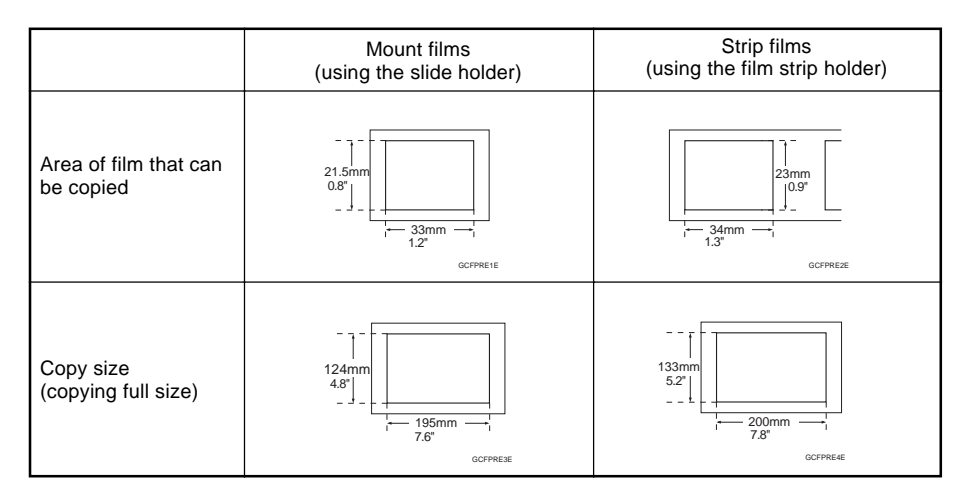

### **When setting wide films with the film position sheets**

Narrow margins on all four sides will not be copied as shown in the illustration.

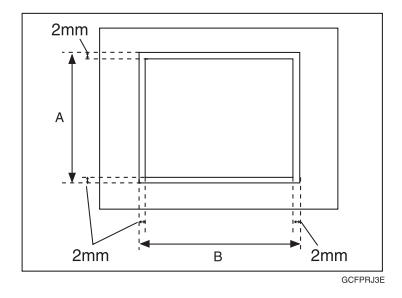

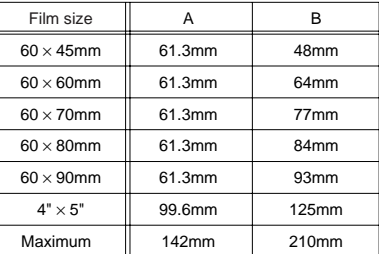

## **Notes for Operation**

- $\Box$  First, you must perform shading to get the projector to register the condition of the film. This way, the projector can adjust the light intensity automatically while copying.
- □ If you press the **[Clear Modes]** key or **[Cancel]** key while using Projector function, all operations with the Projector will be canceled.
- $\Box$  You can adjust the color tone and color density manually.
- $\Box$  This projector has an automatic focus function, but if you use the glass mount film holder, adjust the focus manually.
- $\square$  Do not forget to turn off the power switch of the projector when you are not using it.
- $\square$  Do not obstruct the light path from the projector. If the light path is obstructed, the image might not match the original.
- $\Box$  This shading adjustment is very sensitive, so after the shading operation the mirror unit must be left perfectly still. Do not move it or allow vibrations to interfere with it. If this happens during copying, lines might appear on the copy. In that case, you must perform shading again.
- □ If you need to open and close the doors (to clear a jam or add toner), we recommend that you perform shading again afterwards.
- ❐ Avoid multi-wiring.
# **How to Copy from Film**

The outline procedure for making copies is given below. Refer to the rest of this section for details of each step.

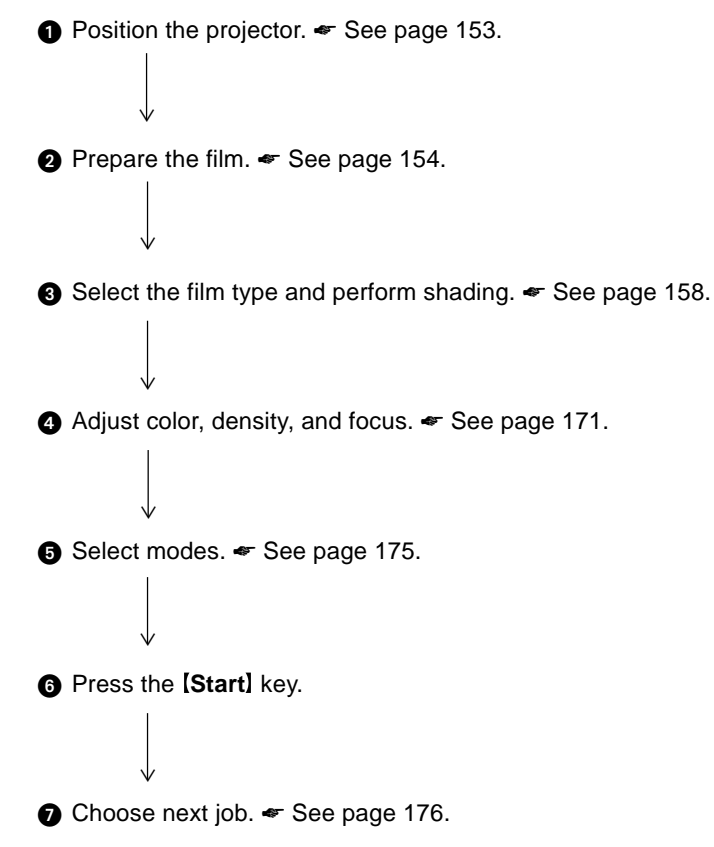

# **Positioning the Projector**

# **Note**

□ Do not touch the fresnel lens or the glass on the mirror unit. Fingerprints or dirty parts might appear on the copy. If the fresnel lens becomes dirty, wipe it.  $\bullet$  See page 180.

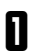

Plug the projector into the wall outlet.

- Turn on the main switch of the projec- $2 \frac{1}{100}$
- 3 Lift the platen cover or the ducument feeder and lower the projector lens cover.

**1** Place the mirror unit so that the unit's position holes fit over the projector's positioning pins.

#### **Note**

❐ Please be careful not to scratch the exposure glass when setting the mirror unit on it.

- TRSR0C0E 1
- **1. Lens cover**

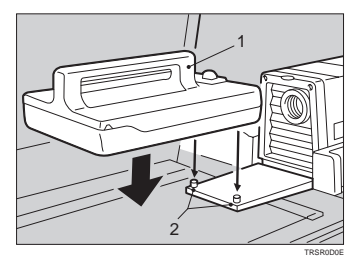

- **1. Mirror unit**
- **2. Positioning pins**
- **5** Slide the mirror unit release lever in the direction of the arrow and open the mirror unit cover.

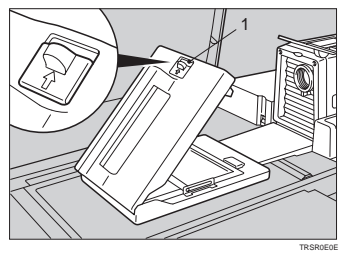

**1. Mirror unit release lever**

# **Preparing the Film**

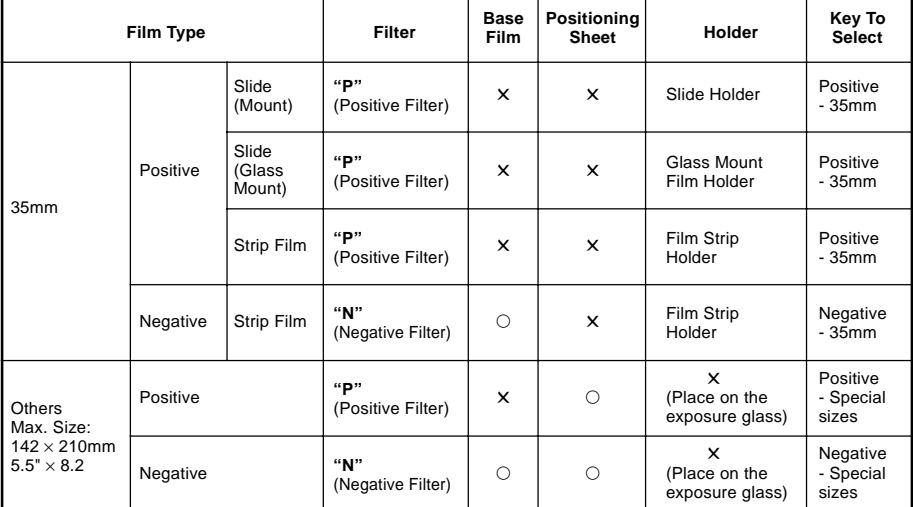

Check this table to find out the key you should use for your film type.

# **Note**

❐ When performing shading, you must set a filter that matches that type of film you will copy.

❐ Use an "N" filter for Negative films and a "P" filter for Positive films.

#### **Selecting the Base Film (If Needed)**

# **Note**

❐ When you use negative film for copying, use that film's appropriate base film for shading.

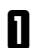

**I** Confirm the manufacture, model<br>name, and ASA rating of the film you want to use.

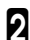

Select a base film suitable for the film<br>to copy.

## **Note**

- $\square$  The following base film slides have been prepared as accessories.
	- For FUJICOLOR (registered trademark of FUJI PHOTO COMPANY LIMITED.)
	- For AGFA (registered trademark of AGFAGEVAERT AG.)
	- For KODAK (registered trademark of EASTMAN KODAK COMPANY.)
- $\Box$  If you use film that does not have suitable base film, you should make the base film yourself. ☛ See page 178.

**3** Open the film strip holder and set the base film in the film strip holder.

#### **Note**

- $\square$  The base film must be set sideways in the strip holder.
- ❐ There is no difference between both sides of the base film.
- **4** Close the holder and lock it as shown in the illustration.

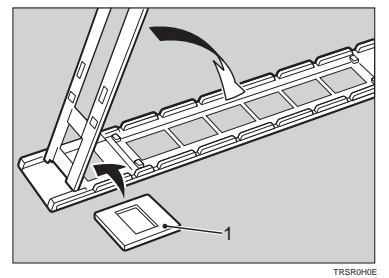

**1: Base film**

# **Setting Films in the Holder (If Needed)**

Check which type of holder you should use. ☛ See page 154.

#### **Slide Holder/Glass Mount Film Holder**

#### **Note**

- $\square$  The slide holder is covered with glass. Set the mount films in the slide holder.
- $\Box$  The glass mount film holder is not covered with the glass. Set the glass mount films (covered by glass) in the glass mount film holder.
- $\square$  Positive films are usually set in a slide mount or glass mount. If you use positive film not set in a mount, set it in the film strip holder.  $\bullet$  See below.

**1** Open the cover of the slide holder or glass mount film holder, and set the slides in the holder one by one.

# **Note**

- ❐ Set the front side of the film face down when setting in the slide holder or glass mount film holder.
- $\Box$  When setting in the slide holder, make sure that all slides are aligned with the glass of the slide holder cover.

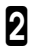

**2** Close the holder and lock it.

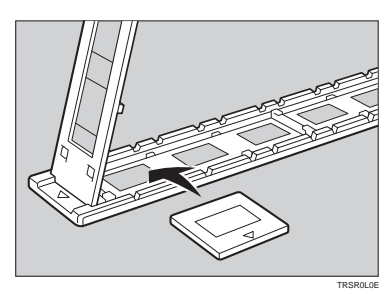

#### **Film Strip Holder**

#### **Note**

- ❐ Negative film usually come in stripes.
- $\square$  Follow this procedure for positive strip film as well.

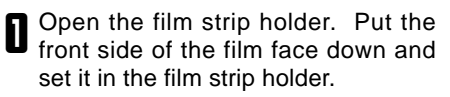

#### **Note**

 $\Box$  When setting film, leave the base film in the film strip holder. This is convenient when performing shading again.

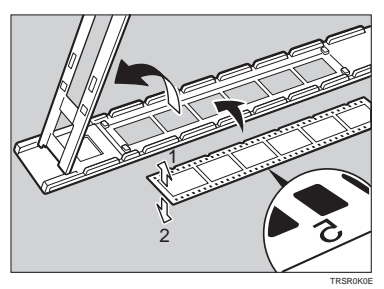

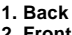

```
2. Front
```
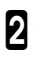

2 Adjust the position of the film.

#### **Note**

❐ Do not touch the image parts of the film when adjusting.

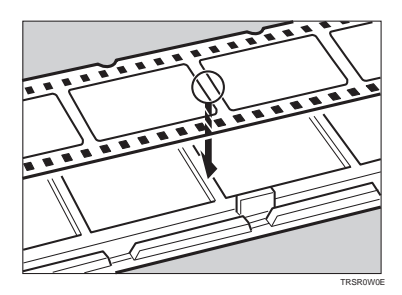

3 Close the film strip holder and lock it .

# **Cutting the Film Position Sheet (If Needed)**

If you do not use the holders and position the film on the exposure glass, a positioning sheet is required.

Make a copy of one of the positioning sheet originals and use it to make your own sheet. Cut a hole the size of the film from the center of the copy, then crop the sheet by cutting around the dotted lines.

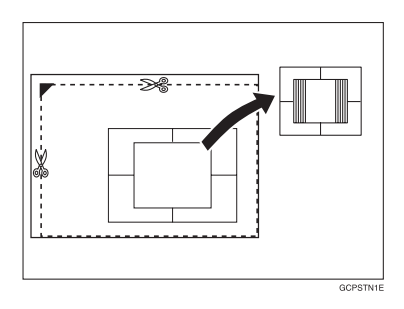

# **Selecting the Film Type and Perform Shading**

The procedures are different depending on the type of film.

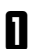

Press the **[Projector]** key.

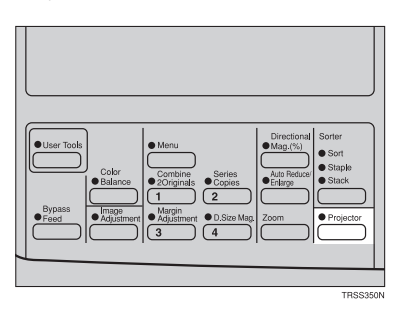

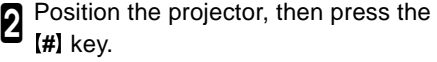

#### **Reference**

- $\square$  Positioning the projector,  $\blacktriangleright$  see page 153.
- **3** Select the film type with the **[Number]** keys, then press the [#] key.

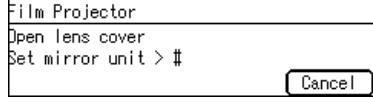

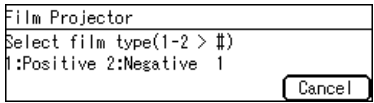

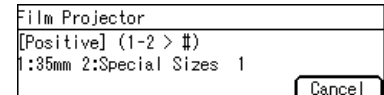

- 4 Select the film size with the **Number** keys, then press the [#] key.
- **5** Follow the shading procedure<br>**8** appropriate to your film type see below.

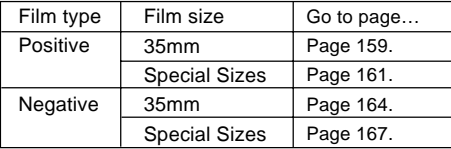

# **Positive—35mm (Slide Holder/Mount Film Holder/Film Strip Holder)**

1 Open the film cover and insert the **"P"** (Positive) filter firmly in the left slot as shown in the illustration. Then press the **#** key.

# *A* Note

- $\Box$  Be careful to insert the filter as shown. not the other way around.
- $\Box$  Before going to the next step, make sure that fresnel lens is lowered in position.

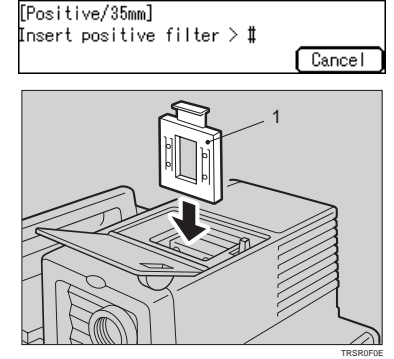

**1. Filter**

Film Projector

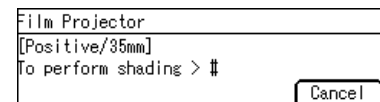

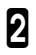

**2** To perform shading, press the [#] key.

# *M* Note

❐ The machine will start shading automatically.

Set the film (slide or strip) in the holder.

#### **Reference**

❐ Regarding setting the film, ☛ see page 156.

4 While pressing the holder lever to the left, insert the holder in the right slot.

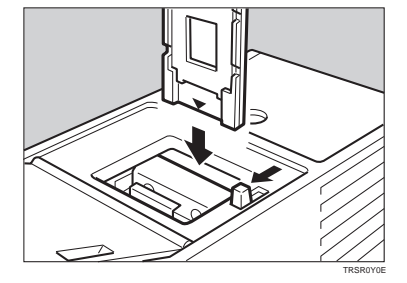

**B** Adjust the holder by sliding it up and down to position the correct frame for copying.Then press the [#] key.

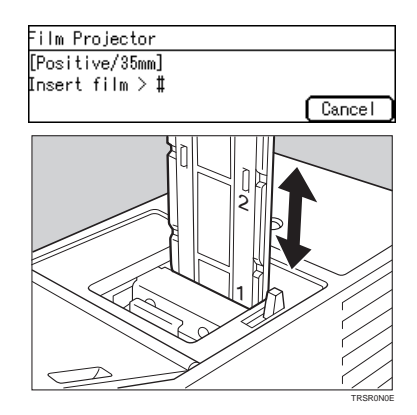

**6** If needed, adjust the color, density, or focus.

### **Reference**

❐ For details, ☛ see page 171.

 $\blacksquare$  If needed, select the copier modes.

#### **Reference**

❐ For details, ☛ see page 175.

**8** Press the **Start** key.

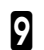

**D** Choose your next job.

#### **Reference**

❐ For details,☛ see page 176.

# **Positive—Special Sizes**

**I** Insert the "P" (Positive filter) in the left slot as shown in the illustration. Then press the **[#]** key.

### *M* Note

 $\Box$  Be careful to insert the filter as shown. not the other way around.

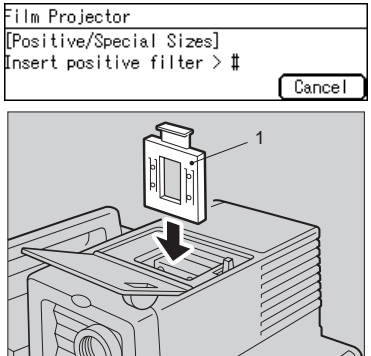

TRSR0F0E

**2** Cut the positioning sheet to match the film size.

#### **Reference**

- $\Box$  Regarding the positioning sheet,  $\bullet$ See page 157.
- **3** Place the positioning sheet under the mirror unit (on the exposure glass). Then press the [#] key.

# **Note**

- ❐ Place the marked corner of the film position sheet at the rear left corner of the exposure glass.
- $\square$  Before going to the next step, make sure that the fresnel lens is lowered in position.

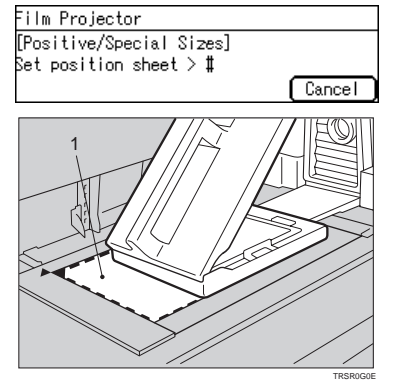

**1. Positioning sheet**

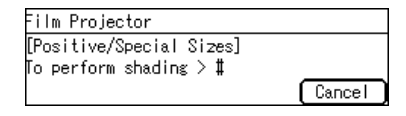

**1: Filter**

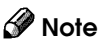

❐ The machine will start shading automatically.

To perform shading, press the [#] key.

**5** Select the film size (1 - 8) using the **[#]**<br>**D** [Number] keys. Then press the [#] key.

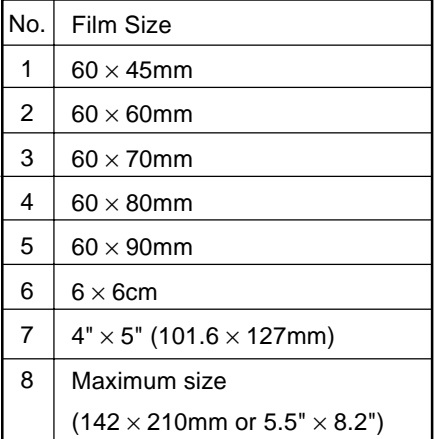

6 Lift the fresnel lens, place the film in-side the film position sheet, and lower the fresnel lens. Then press the [#] key.

#### **Note**

- ❐ Place the film face down.
- $\Box$  If the film is curled, the copy image might be out of focus. In this case, make the cutout film position sheet a little smaller than the film size and use it to hold the film down.

If needed, adjust the color, density, or  $\sum$ <sup>11</sup> focus.

### **Reference**

❐ For details, ☛ see page 171.

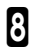

**8** If needed, select the copier modes.

#### **Reference**

❐ For details, ☛ see page 175.

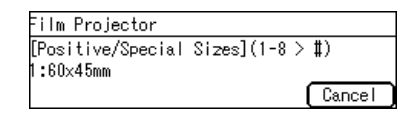

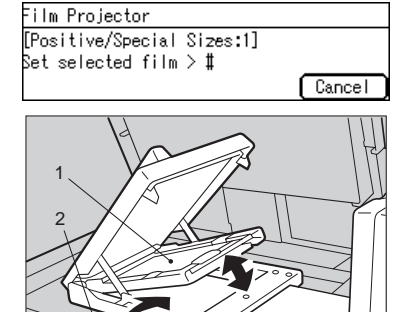

TRSR0P0E

**1. Fresnel lens 2. Film**

Press the **[Start]** key.

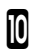

**Choose your next job.** 

# **Reference**

❐ For details, ☛ see page 176.

# **Negative—35mm (Film Strip Holder)**

**I** Insert the "N" (Negative) filter in the left slot as shown in the illustration. Then press the [#] kev.

# **Note**

- $\Box$  Be careful to insert the filter as shown, not the other way around.
- $\square$  Before going to the next step, make sure that the fresnel lens is lowered in position.

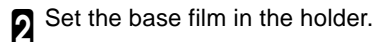

#### **Reference**

- $\Box$  Regarding setting the base film,  $\bullet$  see page 155.
- **3** Open the film cover and while press-<br>ing the holder lever to the left, insert film strip holder the right slot.
	- Insert the holder until the  $\star$  mark is placed as shown in the illustration. Then press the [#] key.

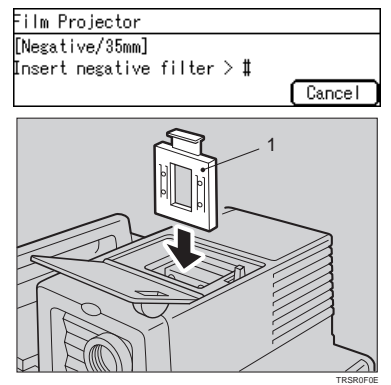

**1: Filter**

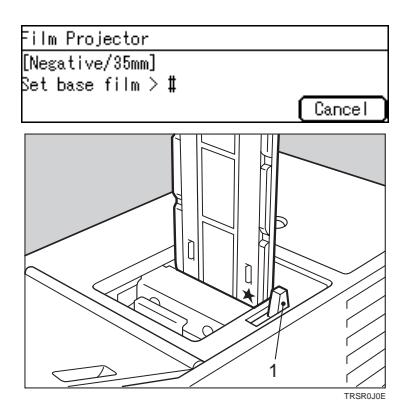

**1: Holder lever**

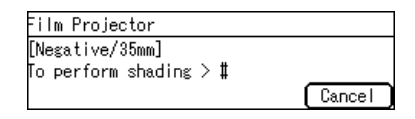

**5** To perform shading, press the [#] key.

# **√**Note

❐ The machine will start shading automatically.

**6** Pull out the film strip holder with the base film.

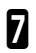

**7** Set the film in the holder.

### **Reference**

- $\square$  Regarding setting the film,  $\blacktriangleright$  see page 156.
- **8** While pressing the holder lever to the left, insert the holder in the right slot.

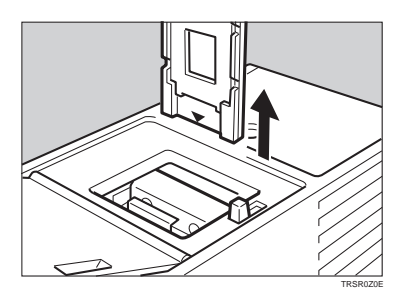

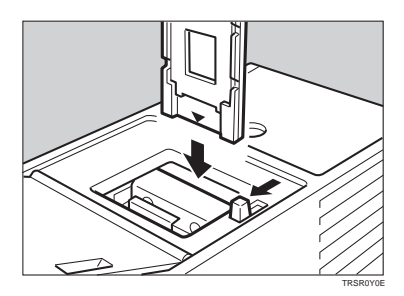

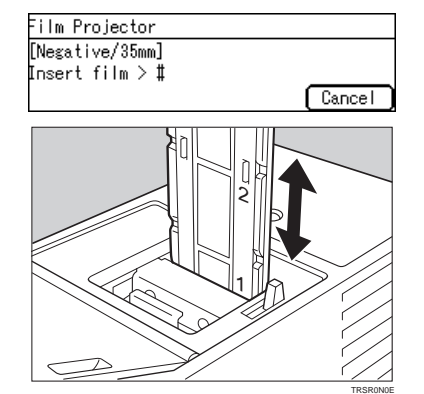

**O** Adjust the holder by sliding it up and down to position the correct frame for copying. Then press the [#] key.

> **Projector Unit Operation**

**D** If needed, adjust the color, density, or focus.

#### **Reference**

❐ For details, ☛ see page 171.

If needed, select the copier modes.

# **Reference**

❐ For details, ☛ see page 175.

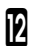

**P** Press the [Start] key.

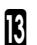

**B** Choose your next job.

# **Reference**

❐ For details, ☛ see page 176.

#### **Negative—Special Sizes**

**I** Insert the "N" (Negative) filter in the left slot as shown in the illustration. Then press the [#] key.

#### **Note**

 $\Box$  Be careful to insert the filter as shown. not the other way around.

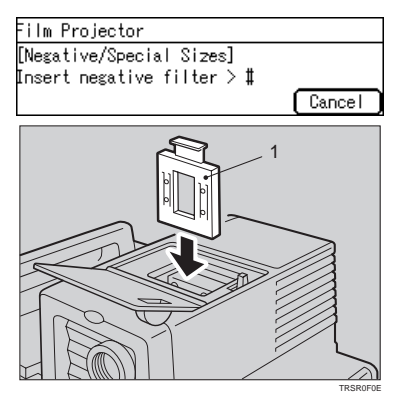

**1: Filter**

**2** Cut the positioning sheet to match the film size.

#### **Reference**

- $\Box$  Regarding the positioning sheet,  $\bullet$ see page 157.
- **3** Place the positioning sheet under the mirror unit (on the exposure glass). Then press the [#] key.

## **Note**

- ❐ Place the marked corner of the film position sheet at the rear left corner of the exposure glass.
- $\Box$  Before going to the next step, make sure that the fresnel lens is lowered in position.

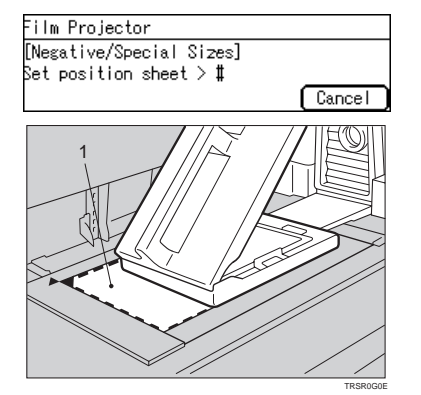

**1. Positioning sheet**

Set the base film in the film strip holder.

#### **Reference**

 $\Box$  Regarding setting the base film,  $\bullet$  see page 155.

**5** Open the film cover and while press-<br>ing the holder lever to the left, insert the film strip holder in the right slot.

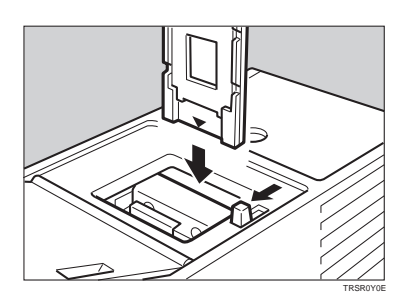

**6** Insert the holder until the  $\star$  mark is placed as shown in the illustration. Then press the [#] key.

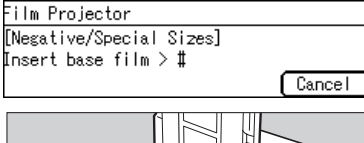

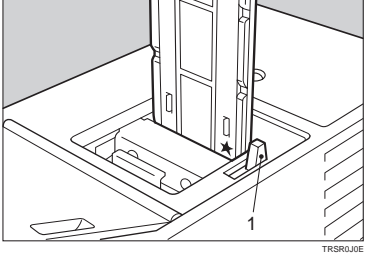

**7** To perform shading, press the [#] key.

# **Note**

□ The machine will start shading.

**8** Pull out the film strip holder with the base film. Then press the [#] key.

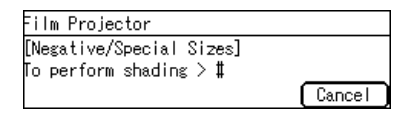

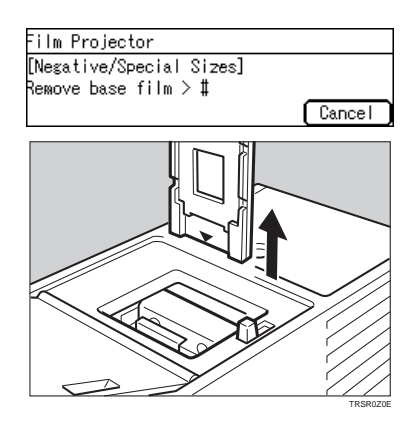

**8** Select the film size (1 - 8) using the **[#]**<br>**D** [Number] keys. Then press the [#] key.

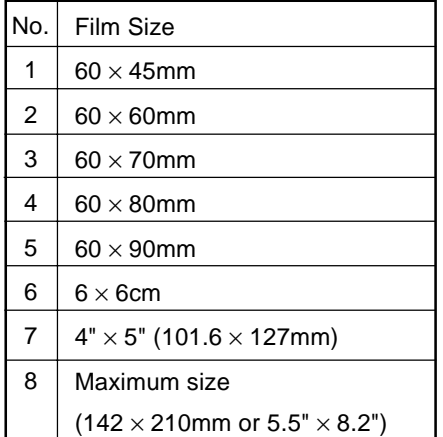

**D** Lift the fresnel lens, place the film in-<br>side the positioning sheet, and lower the fresnel lens. Then press the [#] key.

## **Note**

- ❐ Place the film face down.
- ❐ If the film is curled, the copy image may be out of focus. In this case, make the cut out film position sheet a little smaller than the film size and use it to hold the film down.

If needed, adjust the color, density, or focus.

#### **Reference**

❐ For details, ☛ see page 171.

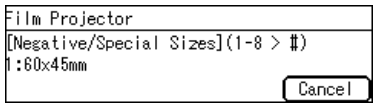

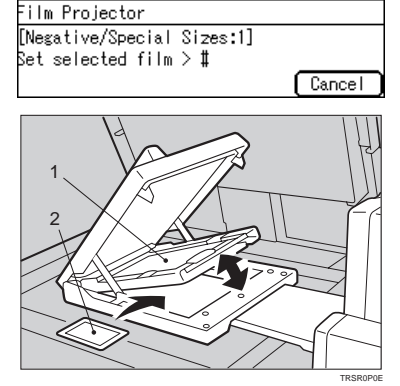

**1: Fresnel lens 2: Film**

**Projector Unit Operation** @ If needed, select the copier modes.

# **Reference**

❐ For details, ☛ see page 175.

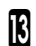

**Press the [Start]** key.

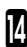

**Choose your next job.** 

## **Reference**

❐ For details, ☛ see page 176.

# **Adjusting Color, Density and Focus**

After shading, you can adjust the color tone, image density, or manual focusing.

# **Note**

- $\Box$  When setting the glass mount film holder, manual focus adjustment is required.
- $\square$  You can adjust the focus manually for 35 mm film only.

# **Color Tones in Film Scanning**

Use these modes when you want to adjust the overall color tone of copies. Also use these modes when you use negative film, because the color tone of copies varies with the film brand. You can adjust the tone of copies by adjusting Cyan, Magenta, and Yellow (three basic colors).

#### **Notes on Color Tone Adjustments**

- $\Box$  If the color balance differs slightly from your image, you can also change the tones with the Color Balance Adjustment (· See page 88) function.
- $\Box$  If dark parts are too black, change the U.C.R. adjustment to level 3 (default = level 5). **•** See page 91.

## **Density Adjustment**

 $\square$  Density can be set not only with this display, but also with Image Density Adjustment. However, when adjusting for the projector, we recommend you adjust the image density with this display.

### **Adjusting the Color Tone/Brightness Using Negative Film**

- ❐ When you copy negative film, adjust the color tone (density of yellow, magenta, and cyan) and brightness (quantity of light) according to the table below. However, even when you use the same type of film, you must use different settings depending on the way the original picture is taken or developed. If you cannot make copies as you want, perform adjustment.
- ❐ You can also use the "Color Balance Adjustment" function of the copier to correct slight color difference. • See page 88.
- ♦ The following table uses these values to indicate the color tone and brightness levels (the crosshatched values  $($  $)$ ) are the default settings):

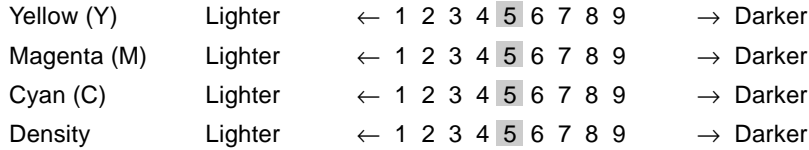

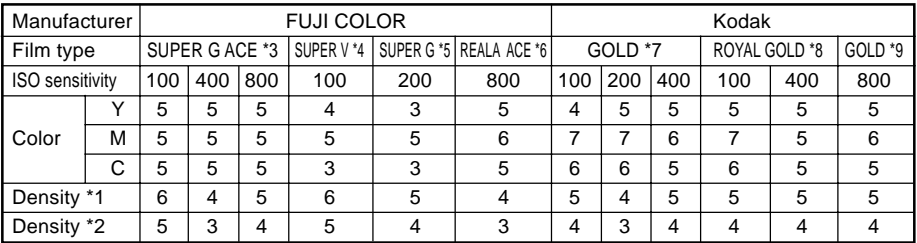

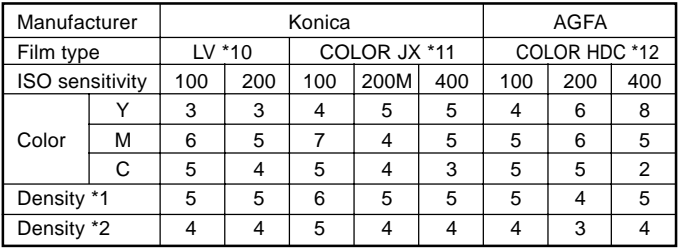

- Density \*1 should be used when film is set in the film holder.
- Density \*2 should be used when film is set on the exposure glass (platen glass).
- \*3, \*4, \*5, \*6: These products are registered trademarks of Fuji Photo Film Co., Ltd.
	- \*7, \*8, \*9: These products are registered trademarks of Kodak Ltd.
	- \*10, \*11: These products are registered trademarks of Konica Corporation.
		- \*12: This product is a registered trademark of Agfa Gevaert AG.
- 1 If you want to adjust the color tone or image density, select "1" with the **[Number]** keys, then press the [#] key.
- 2 Select the level (1 9) for Yellow with the **[Number]** key, then press the [#] key.

#### **Note**

❐ Y means Yellow, M means Magenta, and C means Cyan.

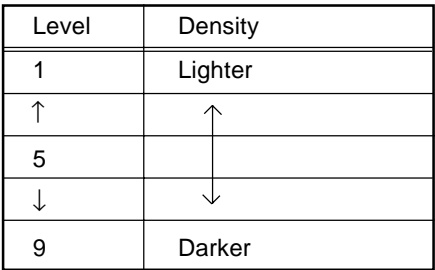

- 3 Repeat step 2 for Magenta and Cyan.
- Select the density level, then press the **[#]** key.
- **5** If your film type is 35mm and you want<br>to adjust focus manually, select 1 with the **[Number]** keys, then press the [#] key.

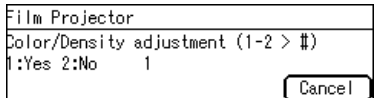

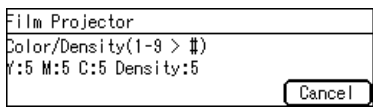

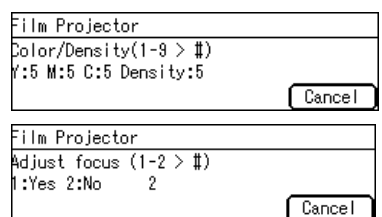

**6** Place a blank piece of white paper under the mirror unit, then press the [#] key.

Adjust the focus with the focusing lever, then press the [#] key.

#### *M* Note

❐ After copying, return the focusing lever to the center.

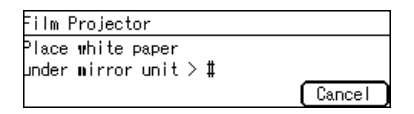

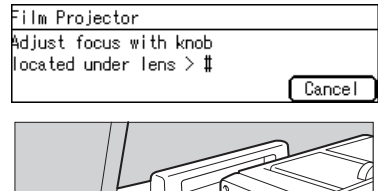

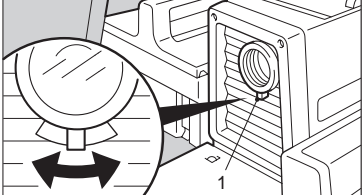

TRSR0Q0E

**1: Focusing lever**

# **Selecting Modes**

You can select copier modes with the projector.

 $\Box$  Regarding the modes that cannot be selected with the projector,  $\bullet\$  see page 96.

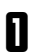

After shading, select the modes.

# **Note**

❐ This operation is the same as that described in the "Copying" chapter.

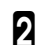

**2** Press the [Start] key.

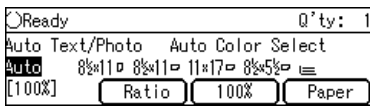

# **Choosing Next Job**

After copying, you can select the next job:

• Continue:

You can copy the same film again, or you can copy another film which is of the same type.

• Retry (Color/Density):

You can adjist the color tone, image density, or adjust the focus manually.

• Retry (Shading):

If the mirror unit is moved, or if some lines appear on the copy, you can perform shading again.

• Select film type:

You can change the type of film.

• End job:

You can finish using the projector, <sup>●</sup> see page 177.

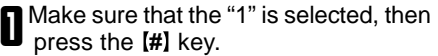

#### **Note**

 $\Box$  If you want to finish using the projector, select "2" with the **[Number]** keys, then press the **[#]** key.

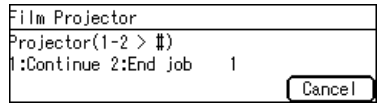

**2** Select your next job with the **[Num-** ber] keys, then press the [#] key.

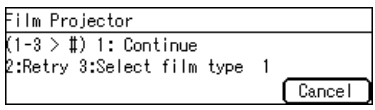

# **Exiting Projector Mode**

**1** Select "2" with the **[Number]** keys,<br>**t**hen press the [#] key.

**2** Replace the mirror unit to its original position.

### **Note**

- ❐ Be careful not to touch the fresnel lens. If you do touch it, clean it. < See page 180.
- **3** Return the holders, filters, and other accessories to the accessory box.
- 

**A** Close the lens cover.

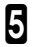

5 Turn off the power switch.

# **Note**

 $\square$  Though the power switch is turned off, the cooling fan may be still working. Therefore, please wait a few moments before unplugging the power cord.

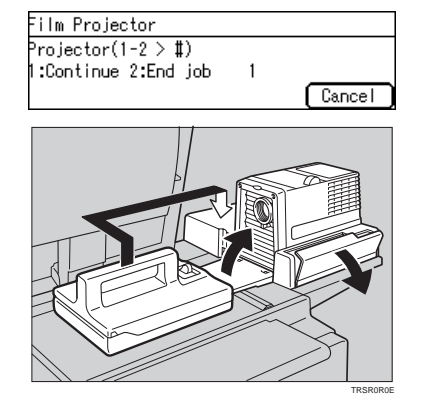

# **What to do if Something Goes Wrong**

#### **1. If the color balance is not right**

- $\Box$  If the color density leans to red or blue, or isn't properly balanced, perform the color density adjustment, and the color balance adjustments for Yellow, Magenta, and Cyan. ☛ See page 88.
- **2. If the film you want to copy does not match the types of base film included.**
- $\Box$  If you do not plan on copying from this type of film often, use an unexposed frame of the same film strip, if available, when performing shading.
- $\Box$  If you plan on copying from this type of film often, make a base slide using an unexposed, developed frame of the film.

 $\Box$  If you have no blank unexposed frame of the same type of film, you can use an unexposed frame from film produced by the same company, but the colors might differ a bit.

#### **3. If the copy image is out of focus.**

- $\Box$  Check if the image on the film is focused or not. If it is, make sure the film is correctly set in the holder.
- $\Box$  If you reset the film correctly in the holder and the image is still out of focus, or if you use a different image, and the copy image is out of focus in every case, please call your service representative.
- $\Box$  You can adjust the focus manually with the focusing lever.  $\bullet$  See page 171.

#### **4. If the edge of the original image does not appear on the copy.**

- $\Box$  Check the size of the area that can be copied.  $\blacktriangleright$  See page 150.
- ❐ When setting film in the holder, be sure to position the desired frame properly.

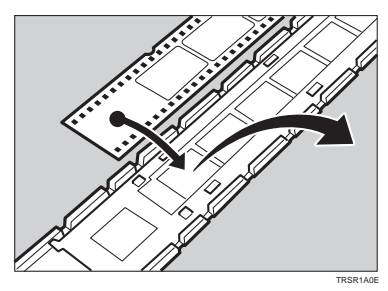

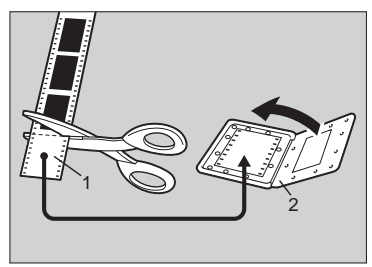

TRSR0S0E

**1: Unexposed part 2: Mount**

- $\Box$  To extend the area that can be copied, use the glass mount film holder and focus manually.
- **5. If the projection lamp does not light.**
- $\Box$  If the projection lamp does not light and a service message appears on the screen, the lamp might be burned out. In this case, please call you service representative.

#### **6. If you move the mirror unit.**

 $\Box$  Perform the shading operation once again.

#### **7. If lines appear on the copy.**

- $\Box$  Perform the shading operation again.
- ❐ Some possible causes are:
	- 1. A long time has passed since shading.
	- 2. Many copies were made since shading and the mirror unit has moved due to copier operation.
	- 3. Someone might have leaned on the machine or put something on it.
- $\Box$  If copying from negative film, thin black lines might-appear on the lighter part of the copy, even after shading.

#### **8. Black lines appear on the edge.**

 $\square$  These lines are shadows caused by the film holder and cannot be eliminated.

#### **9. If a ring pattern appears on the copy.**

- $\square$  The ring pattern is present on the film itself, and the machine is sensitive enough to pick it up. Try to change the film setting direction. Adjusting the focusing lever so that the image is slightly out of focus will eliminate most of the pattern.
- ❐ Also, try the following:
	- Open and close the film cover.
	- Slide the film in the holder a bit.
	- Turn the film around in the holder. (Do not flip it over.)

# **Daily Maintenance**

#### **Exterior**

Wipe with a dry soft cloth.

#### **Lens**

Blow off any dust using the blower brush. If there are fingerprints on the lens, wipe them with a soft cloth.

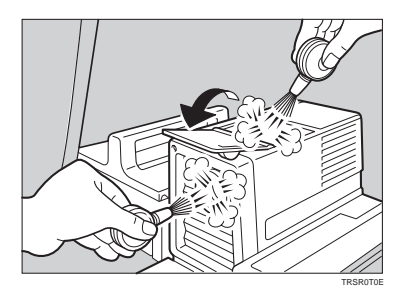

## **Film Holder**

Blow off any dust using the blower brush. If there are fingerprints on the glass, wipe with a soft cloth.

## **Holder Slot**

Blow off any dust using the blower brush.

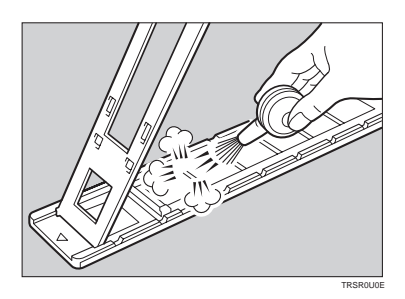

# **Mirror Unit**

Blow off any dust using the blower brush. If there are fingerprints on the glass, wipe with a soft cloth.

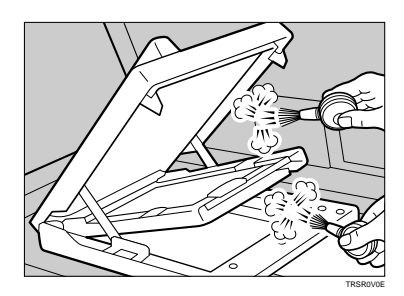

# **Specifications**

# **Mainframe**

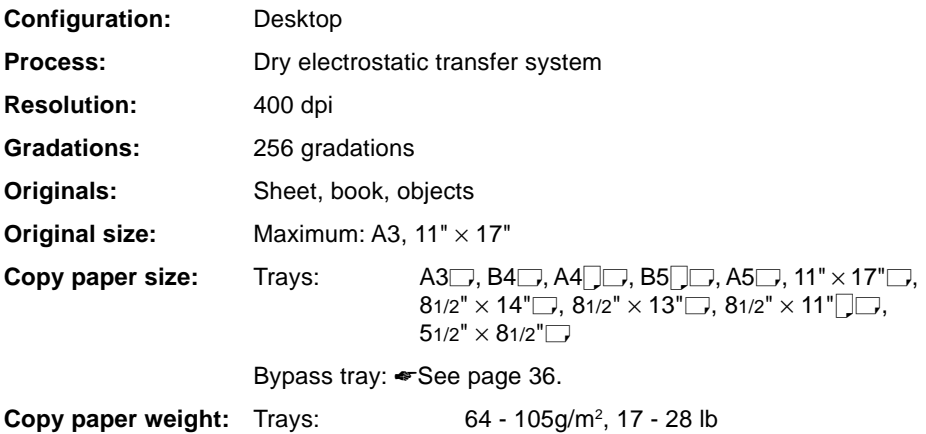

Bypass tray (Simplex): 52 - 160g/m2, 14 - 43 lb Bypass tray (Duplex): 64 - 160g/m<sup>2</sup>, 17 - 43 lb (When you use paper heavier than  $104.7$ g/m<sup>2</sup>, 28 lb, use the bypass tray and select Thick Paper mode.)

**Copy paper capacity:** Tray: 500 sheets Bypass tray: 50 sheets

#### **Copying speed (Full size):**

Full color (4 colors):

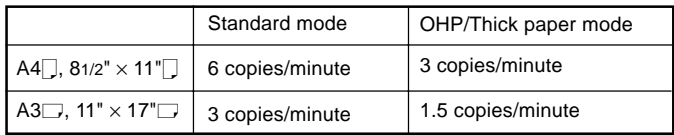

#### Black, Yellow, Magenta, Cyan:

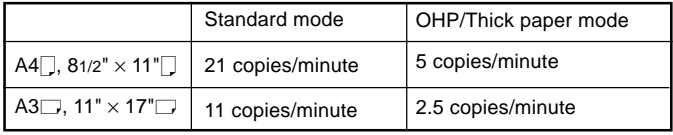

Blue (Magenta + Cyan), Green (Yellow + Cyan):

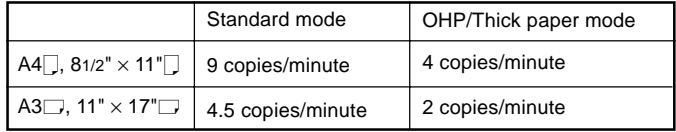

Red (Yellow + Magenta):

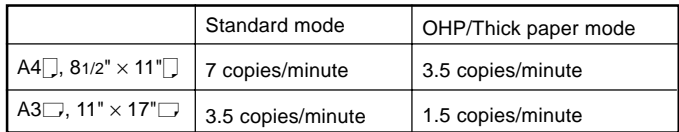

#### Black + Yellow, Black + Magenta, Black + Cyan:

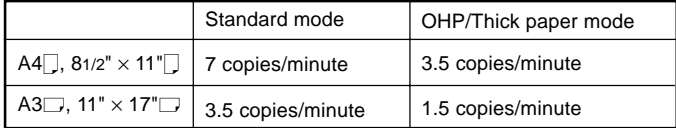

#### **First copy time:**

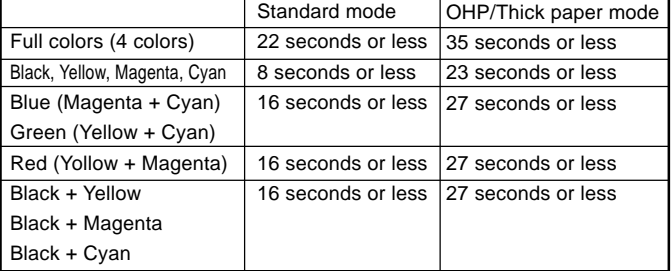

 $(A4\Box, 81/2" \times 11" \Box,$  when setting an original on the exposure glass and full size copying)

**Non-reproduction area:** Leading edge: 5±2mm, 0.2" ±0.08"

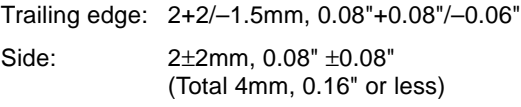

**Toner replenishment:** Cartridge (220g/cartridge)

**Warm-up time:** About 7 minutes (20°C, 68°F)

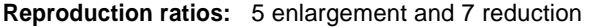

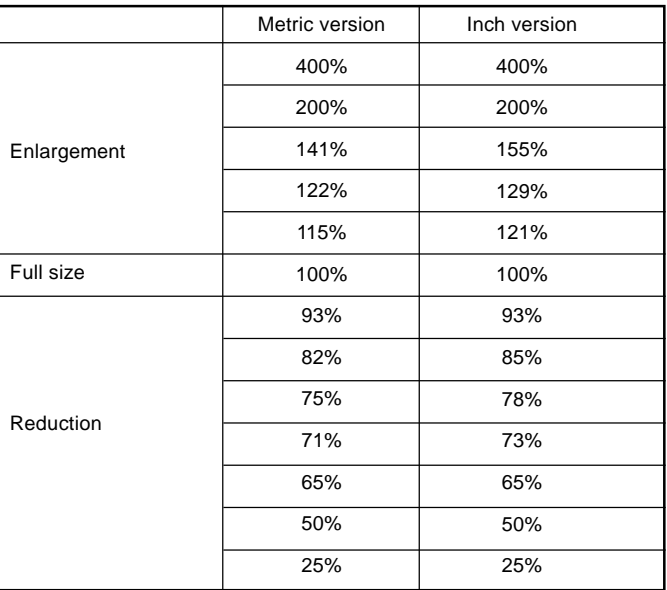

#### **Power consumption:**

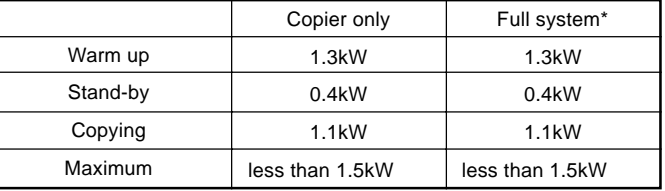

\* Full system: Mainframe with the document feeder, 20-bin sorter stapler and 1500-sheet tray unit.

#### **Noise Emission:** Sound pressure level (The measurements are made according to ISO 7779 at the operator position.)

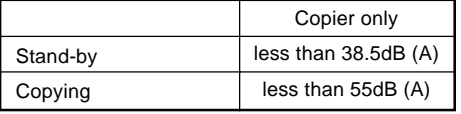

Sound power level

(The measurements are made according to ISO 7779.)

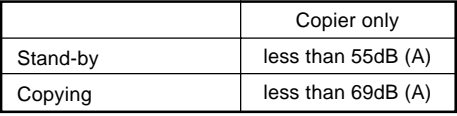

#### **Dimensions (W**✕**D**✕**H up to the exposure glass):**

620 ✕ 680 ✕ 602mm, 24.5" ✕ 26.8" ✕ 23.8"

**Weight:** Approx. 105kg, 231.5 lb

❐ Specifications are subject to change without notice.
## **Document Feeder (Option)**

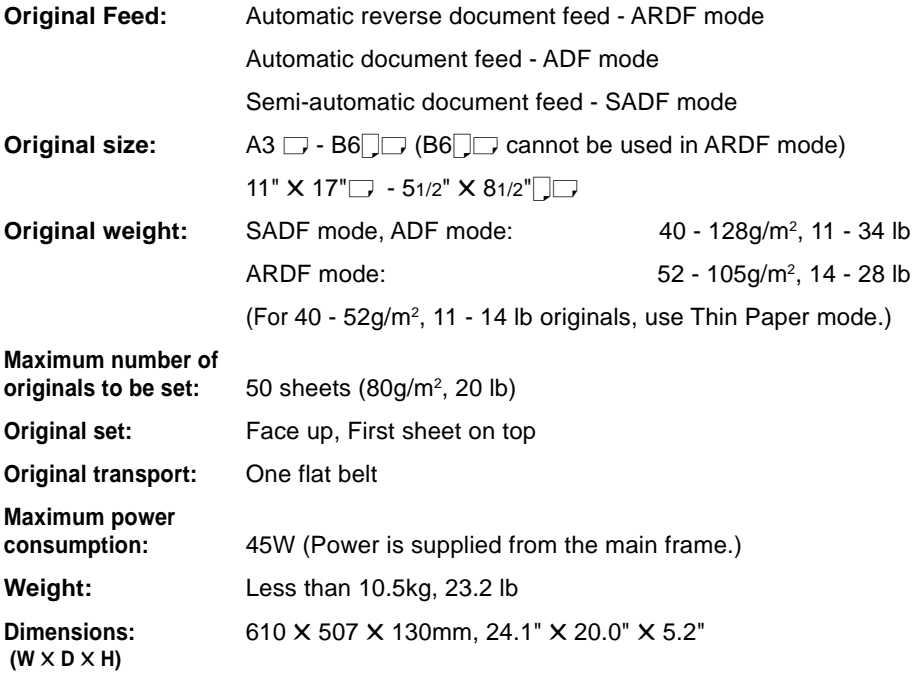

## **20-bin Sorter Stapler (Option)**

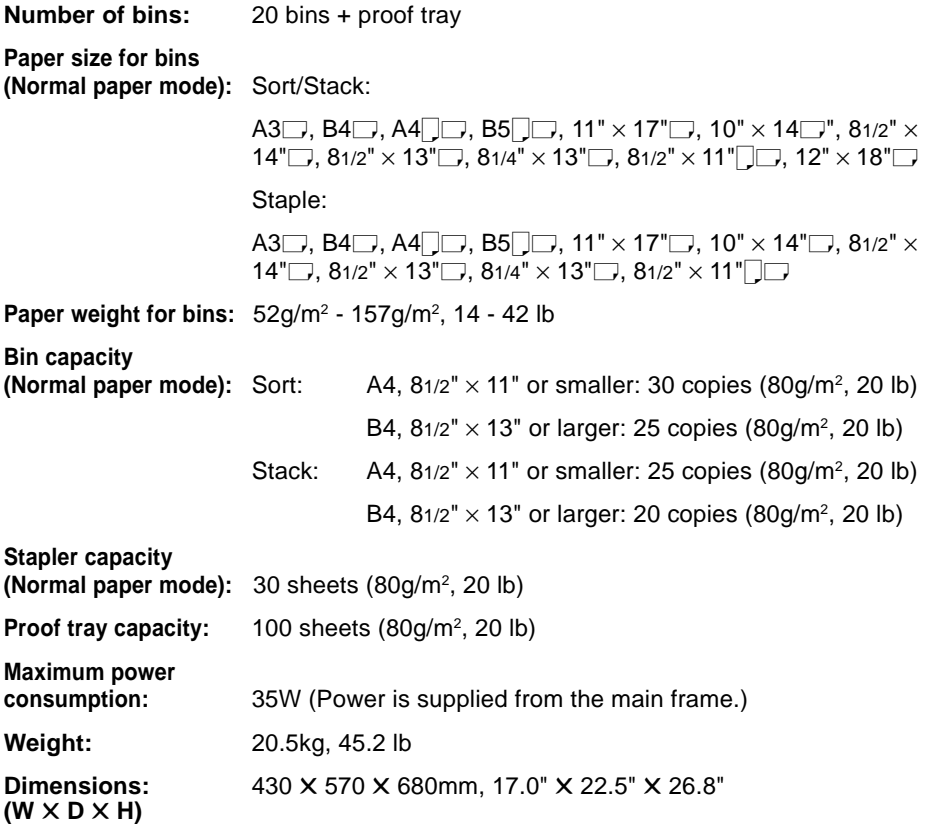

## **10-bin Sorter Stapler (Option)**

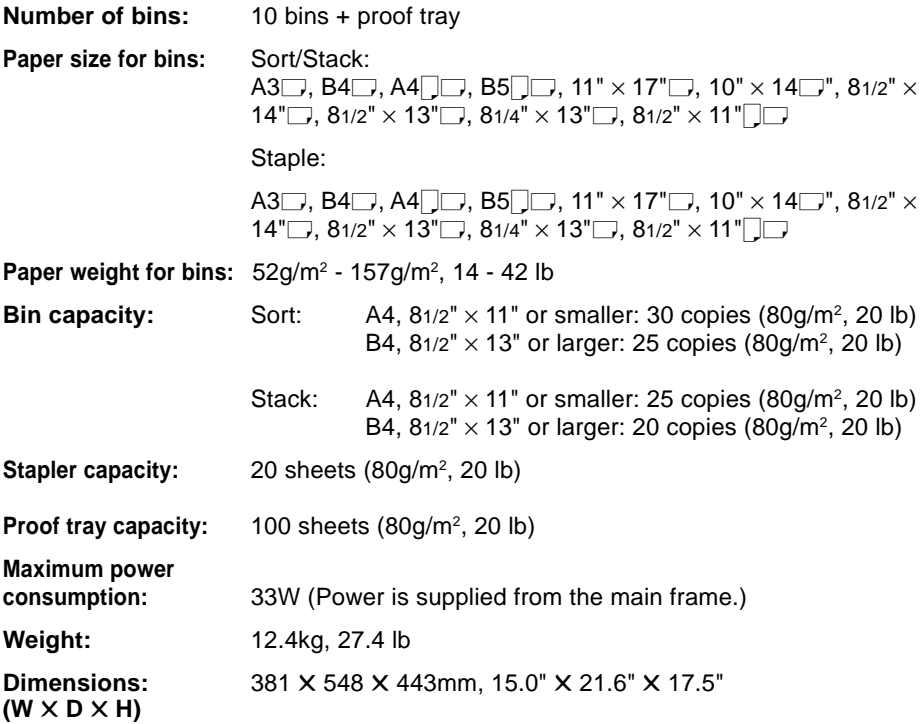

## **3-bin Sorter (Option)**

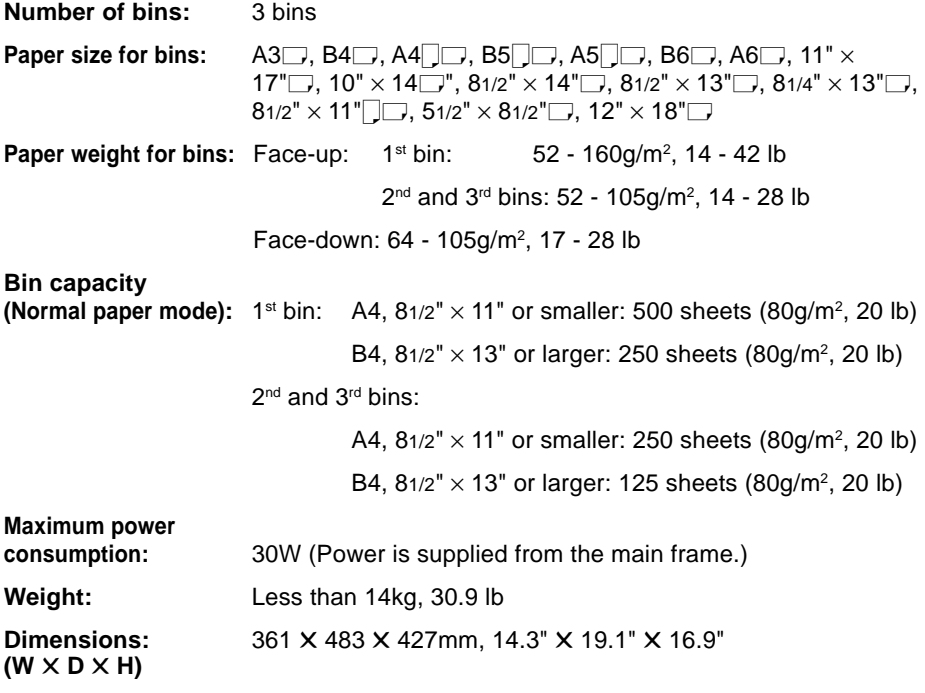

## **1000-sheet Tray Unit (Option)**

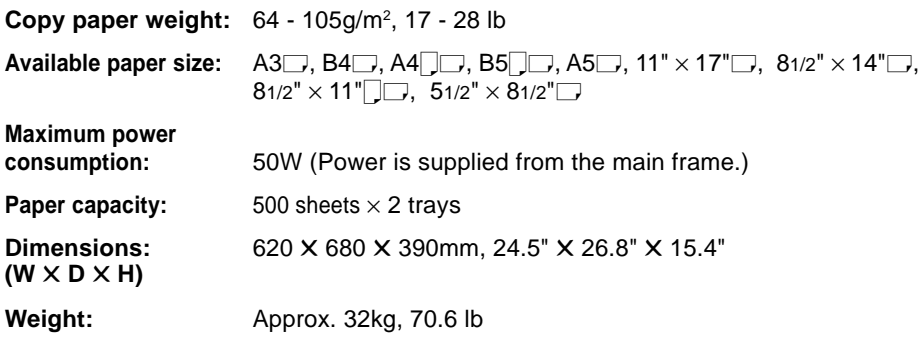

❐ Specifications are subject to change without notice.

## **1500-sheet Tray Unit (Option)**

**Copy paper weight:** 64 - 105g/m<sup>2</sup>, 17 - 28 lb

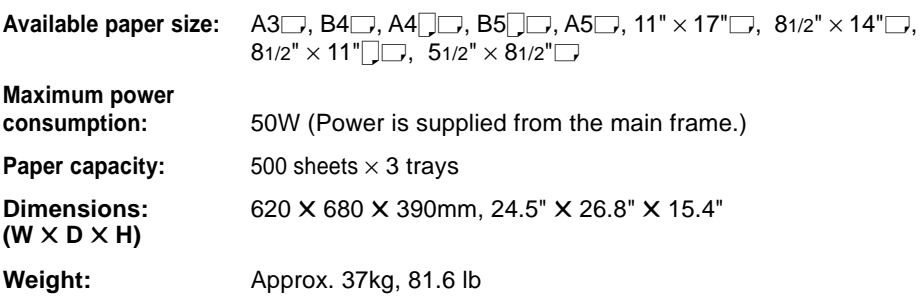

## **Projector Unit (Option)**

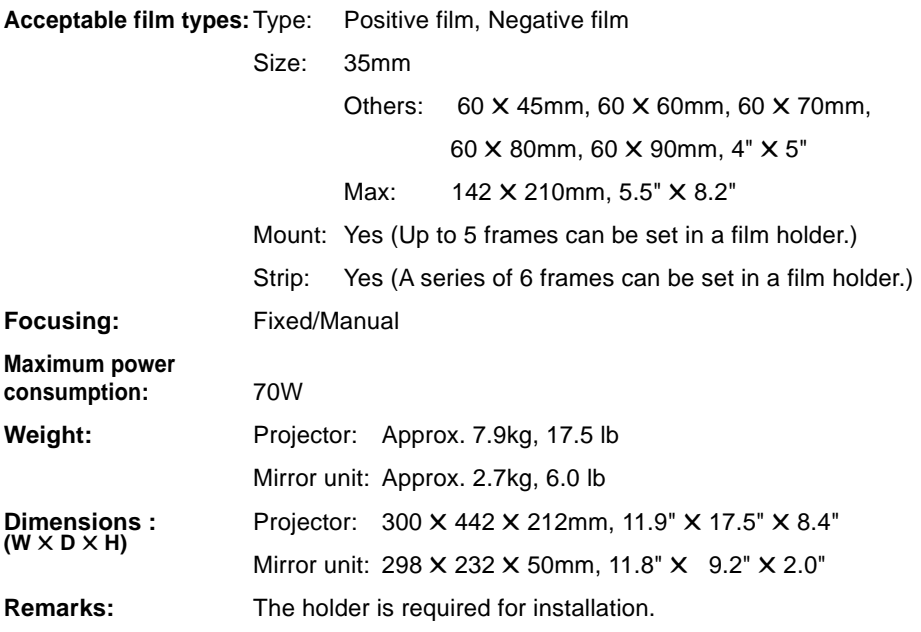

## **INDEX**

2 Sided  $\rightarrow$  1 Sided, [65](#page-93-0)

#### **A**

A.C.S. Sensitivity Level, [92](#page-120-0) Access to Machine, [139](#page-167-0) Adding Staples[, 111](#page-139-0) Adding Toner, [106](#page-134-0) Auto Reduce / Enlarge, [43](#page-71-0) Auto Separation Sensitivity Level, [92](#page-120-0) Auto Start, [46](#page-74-0) Auto Text/Photo mode, [31](#page-59-0) Auto color selection mode, [27](#page-55-0) Auto image density, [25](#page-53-0) Auto paper select, [35](#page-63-0)

#### **B**

Background Density, [91](#page-119-0) Basic Operation, [24](#page-52-0) Behind cover, [2](#page-30-0) Black Copy mode, [28](#page-56-0) Book  $\rightarrow$  1 Sided, [63](#page-91-0) Bypass tray, [3,](#page-31-0) [36](#page-64-0)

#### **C**

Centering, [60](#page-88-0) Changing Paper Size[, 116](#page-144-0) Check Modes, [50](#page-78-0) Clearing Misfeeds, [108](#page-136-0) Color Balance, [88](#page-116-0) Color Balance Adjustment, [88](#page-116-0) Color Balance Program, [89](#page-117-0) Color Conversion, [73](#page-101-0) Color Creation, [73](#page-101-0) Color Erase, [75](#page-103-0) Color Mode, [27](#page-55-0) Combination Chart, [96](#page-124-0) Combine, [67](#page-95-0) Combined auto and manual image density, [26](#page-54-0) Contrast, [91](#page-119-0) Copy Paper Size, [35](#page-63-0) Copy tray, [2](#page-30-0) Counter, [50](#page-78-0) Cover Sheet, [69](#page-97-0)

#### **D**

Directional Magnification (%), [55](#page-83-0) Directional Size Magnification (inch), [57](#page-85-0) Do's and Don'ts, [140](#page-168-0)

#### **E**

Energy Saver mode, [13,](#page-41-0) [44](#page-72-0) Exposure glass (platen glass), [2](#page-30-0)

#### **F**

Finishing, [80](#page-108-0) Front & Back Covers, [71](#page-99-0) Front Cover, [69](#page-97-0) Full Color Copy mode, [27](#page-55-0)

#### **I**

Image Adjustment, [91](#page-119-0) Image Creation, [77](#page-105-0) Image Density, [25](#page-53-0) Interrupt Copying, [45](#page-73-0)

#### **L**

Loading Paper, [104](#page-132-0)

#### **M**

Machine Environment, [137](#page-165-0) Machine Exterior, [2](#page-30-0) Main power switch, [2,](#page-30-0) [12](#page-40-0) Maintaining Your Machine, [136](#page-164-0) Manual image density, [25](#page-53-0) Manual paper select, [35](#page-63-0) Margin Adjustment, [61](#page-89-0) Mirror, [77](#page-105-0)

#### **O**

Options, [4](#page-32-0) Operation panel, [2,](#page-30-0) [6](#page-34-0) Operation switch, [2,](#page-30-0) [12](#page-40-0) Original Image Type, [31](#page-59-0) Originals, [14](#page-42-0)

#### **P**

Panel Display, [8](#page-36-0) Paper Storage, [143](#page-171-0) Paper tray, [2](#page-30-0) Pastel, [91](#page-119-0) Photo mode, [33](#page-61-0) Platen cover, [2](#page-30-0) Positive/Negative, [79](#page-107-0) Power Connection, [138](#page-166-0) Preset R/E, [51](#page-79-0) Program, [47](#page-75-0) Projector Unit Operation, [145](#page-173-0)

#### **R**

Reduce/Enlarge, [51](#page-79-0) Remarks, [141](#page-169-0) Removing Jammed Staples, [113](#page-141-0) Removing the Platen Cover, [22](#page-50-0) Right covers, [3](#page-31-0)

#### **S**

Safety Information, [iii](#page-15-0) Series Copies, [63](#page-91-0) Setting Non-standard Sized Originals, [20](#page-48-0) Setting Originals of Different Sizes in the Document Feeder, [19](#page-47-0) Setting Originals on the Exposure Glass (Platen Glass), [15](#page-43-0) Setting a Stack of Originals in the Document Feeder, [16](#page-44-0) Setting one Original at a Time in the Document Feeder, [17](#page-45-0) Sharp/Soft, [91](#page-119-0) Shifting the Image, [60](#page-88-0) Single Color mode, [28](#page-56-0) Sort, [80](#page-108-0) Special Original mode, [34](#page-62-0) Specification, [183](#page-211-0) Stack, [82](#page-110-0) Staple, [84](#page-112-0) Starting the Machine, [12](#page-40-0) Stopper, [2](#page-30-0)

#### **T**

Text mode, [32](#page-60-0) Toner Storage, [143](#page-171-0) Twin Color mode, [29](#page-57-0)

#### **U**

U.C.R. Adjustment, [91](#page-119-0) Use and Storage of Supplies, [142](#page-170-0) User Tools, [119](#page-147-0) User Tools Menu, [121](#page-149-0) User codes, [13](#page-41-0)

#### **V**

Ventilation holes, [3](#page-31-0)

#### **W**

Where to Put Your Machine, [137](#page-165-0)

#### **Z**

Zoom, [53](#page-81-0)

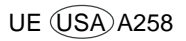

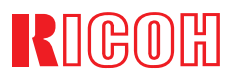

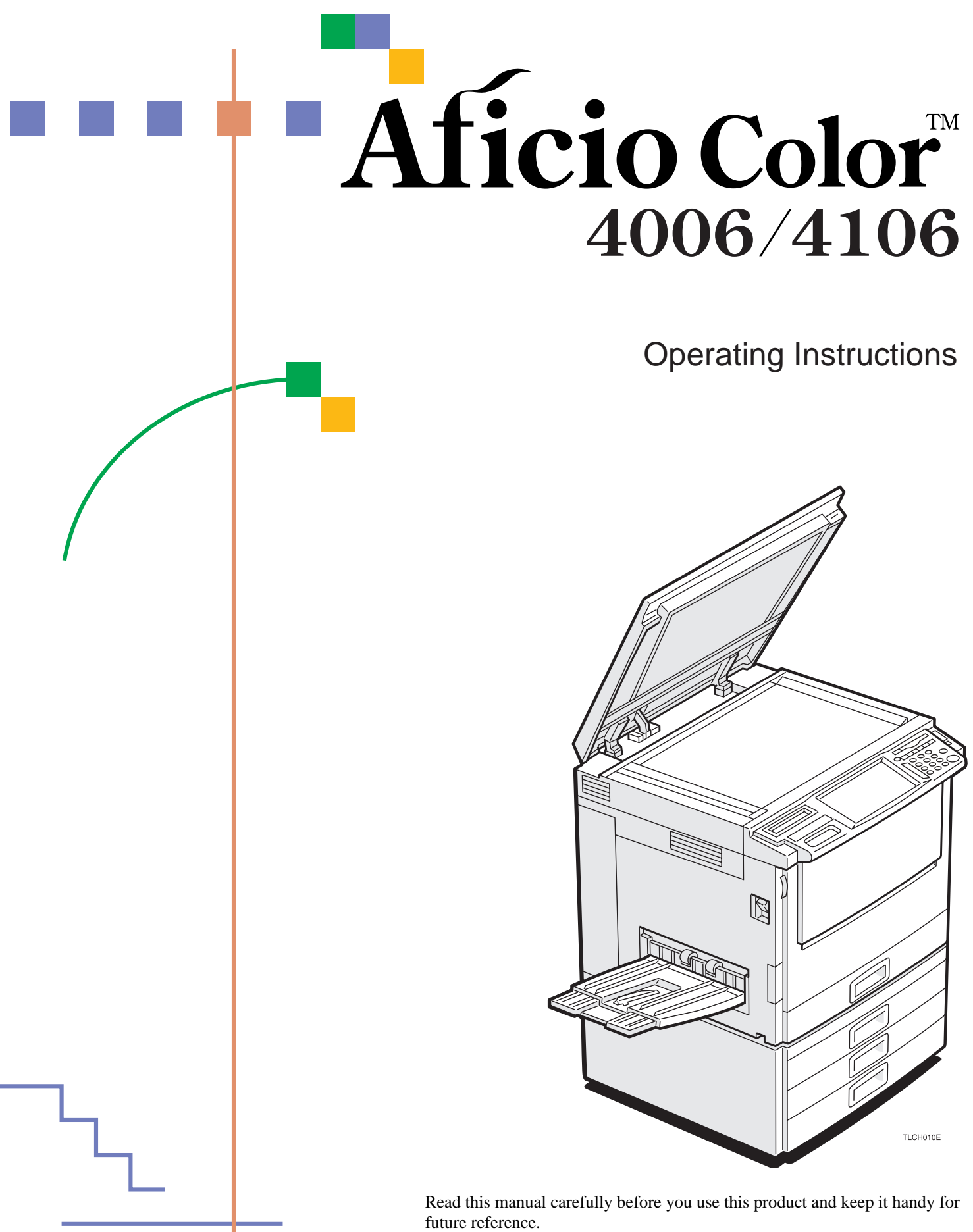

For safety, please follow the instructions in this manual.

**Do not make copies of anything which is prohibited from copying by law. The following items are normally prohibited from copying by national law. Other items may be prohibited by local law.**

- **Money Stamps Bonds Stocks**
- **Bank drafts Checks Passports Driver's licenses**

The copy samples in this Operating Instructions differ somewhat from actual copies due to printing effects.

The coloring of each Color key may differ somewhat from the actual copies.

This copier has a function that prevents making counterfeit bills. So, if you use an original image that is similar to a bill, you may not get proper copies.

# Safety Information

When using your machine, the following safety precautions should always be followed.

## Safety during Operation

In this manual, the following important symbols are used:

A WARNING: Ignoring this warning could cause serious injury or even death. A**CAUTION:** Ignoring this caution could cause injury or damage to property.

## Examples of Indications

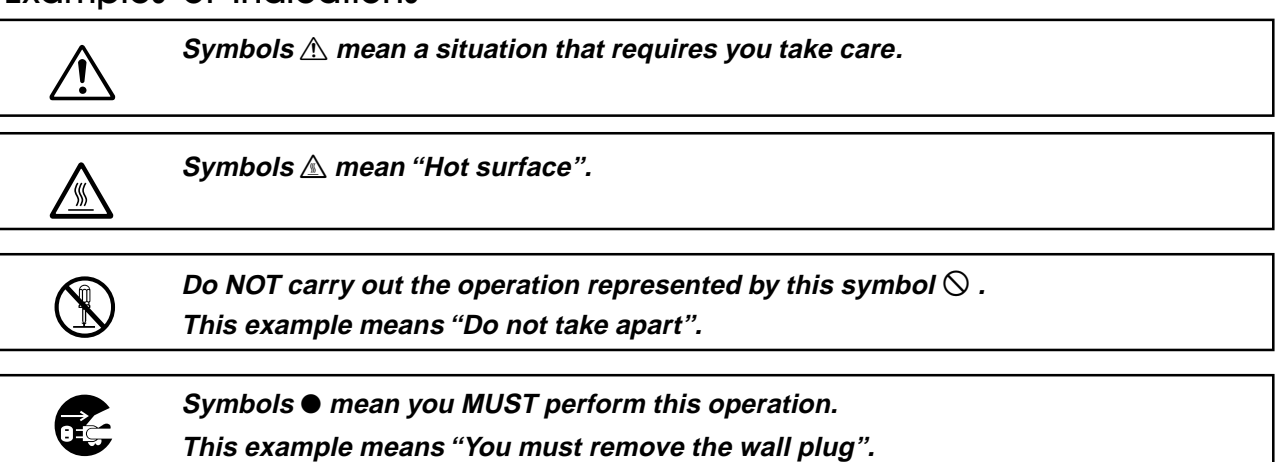

iii

## R **WARNING:** m **• Only connect the machine to the power source described on the inside front cover of this manual. • Avoid multi-wiring. • Do not damage, break or make any modifications to the power cord. Do not place heavy objects on it, pull it hard or bend it more than necessary. These actions could cause an electric shock or fire. • Do not plug or unplug the power cord with your hands wet. Otherwise, an electric shock might occur.** o **• Make sure the wall outlet is near the machine and freely accessible so that in event of an emergency it can be unplugged easily.** q **• Do not remove any covers or screws other than those specified in this manual. Some parts of the machine are at a high voltage and could give you an electric shock. Also, if the machine has laser systems, direct (or indirect) reflected eye contact with the laser beam may cause serious eye damage.When the machine needs to be checked, adjusted, or repaired, contact your service representative. • Do not take apart or attempt any modifications to this machine. There is a risk of fire, electric shock, explosion or loss of sight. If the machine has laser systems, there is a risk of serious eye damage.** r **• If the machine looks damaged or breaks down, smoke is coming out, there is a strange smell or anything looks unusual, immediately turn off the operation and main power switches then unplug the power cord from the wall. Do not continue using the machine in this condition. Contact your service representative. • If metal, liquid or foreign matter falls into the machine, turn off the operation and main power switches, and unplug the main power cord. Contact your service representative. Do not keep using the machine with a fault or defect.** m **• Do not put any metal objects or containers holding water (e.g. vases, flowerpots, glasses) on the machine. If the contents fall inside the machine, a fire or electric shock could occur.** s **• Do not incinerate used toner or toner containers. Toner dust might ignite when exposed to an open flame. Dispose of the used toner containers according to local regulations for plastics.** u **• Do not insert your hands between sorter bins when your machine is equipped with the 20 bin sorter stapler. You may be injured.**

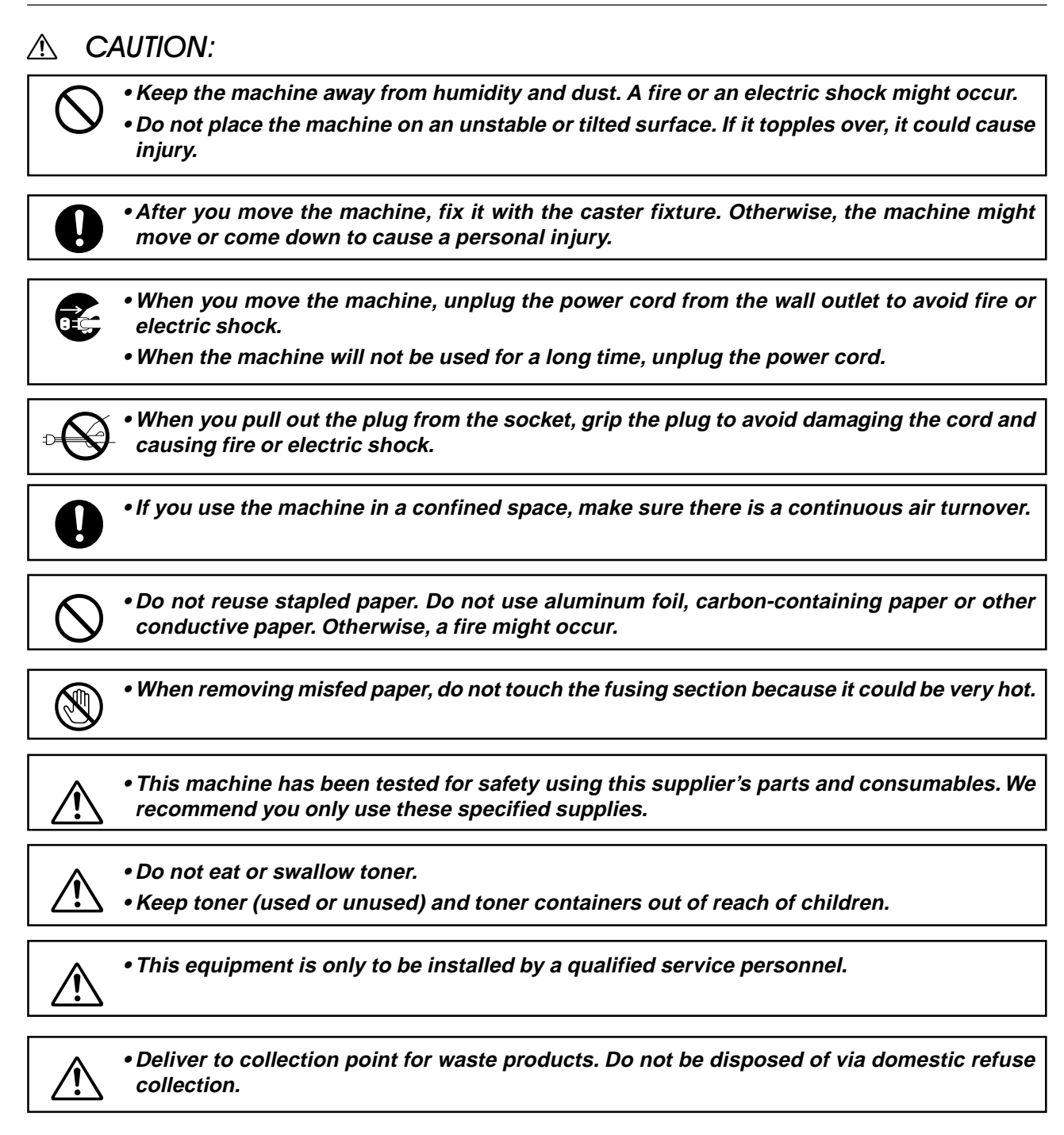

## How to Read this Manual

## Symbols

In this manual, the following symbols are used:

## R **WARNING:**

This symbol indicates a potentially hazardous situation that might result in death or serious injury when you misuse the machine without following the instructions under this symbol. Be sure to read the instructions, all of which are described in the Safety Information section.

## R **CAUTION:**

This symbol indicates a potentially hazardous situation that might result in minor or moderate injury or property damage that does not involve personal injury when you misuse the machine without following the instructions under this symbol. Be sure to read the instructions, all of which are described in the Safety Information section.

\*The statements above are notes for your safety.

## **乔**Important

If this instruction is not followed, paper might be misfed, originals might be damaged, or data might be lost. Be sure to read this.

## **■** Preparation

This symbol indicates the prior knowledge or preparations required before operating.

## Note

This symbol indicates precautions for operation, or actions to take after misoperation.

## **P** Limitation

This symbol indicates numerical limits, functions that cannot be used together, or conditions in which a particular function cannot be used.

## $\mathcal P$  Reference

This symbol indicates a reference.

## **[ ]**

Keys that appear on the machine's panel display.

Keys built into the machine's operation panel.

# Table of Contents

## Where it is & What it is

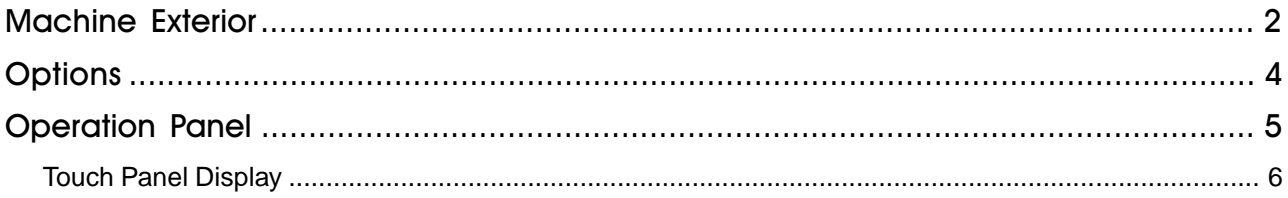

## What You can do with this Machine

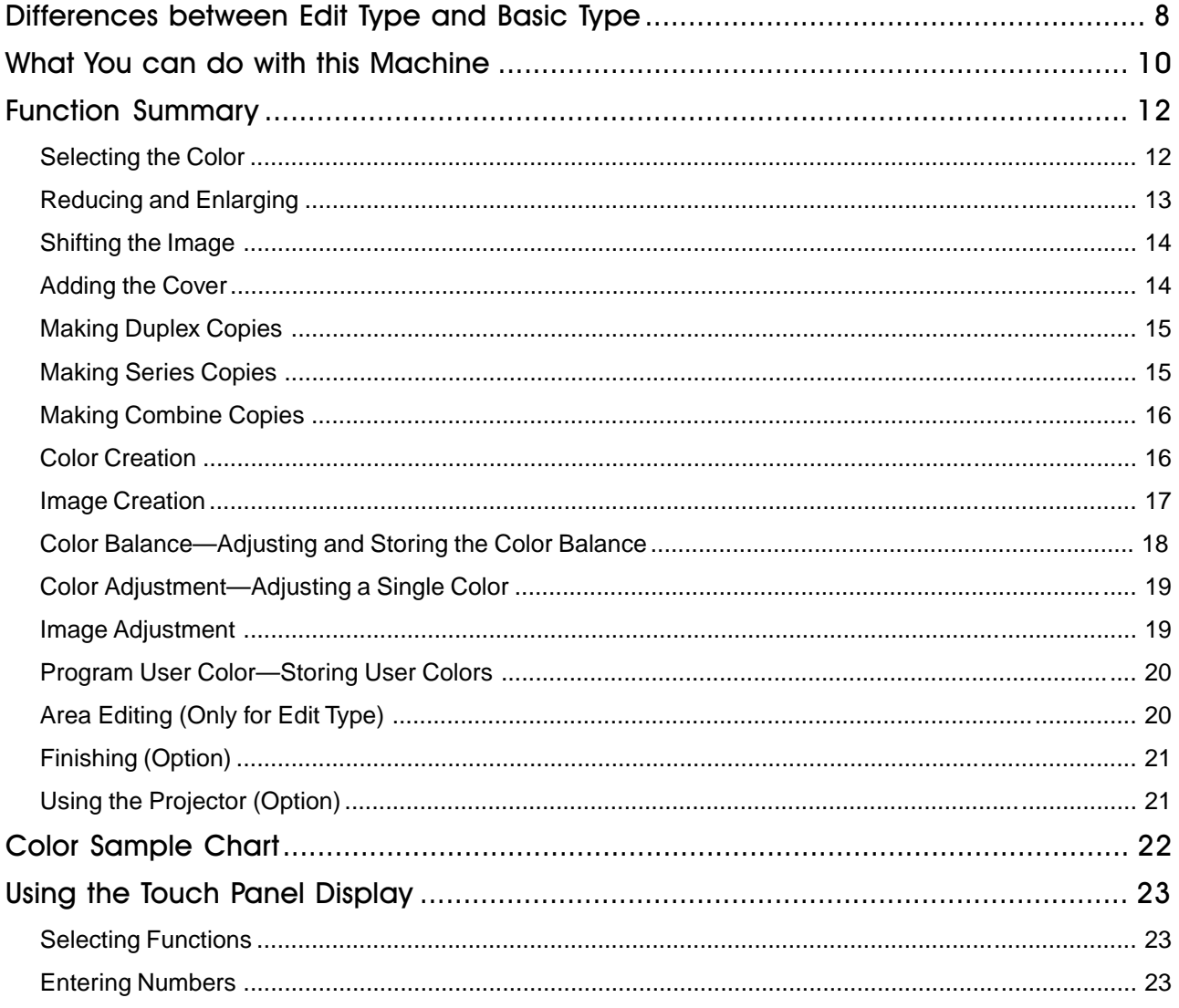

## **Basics**

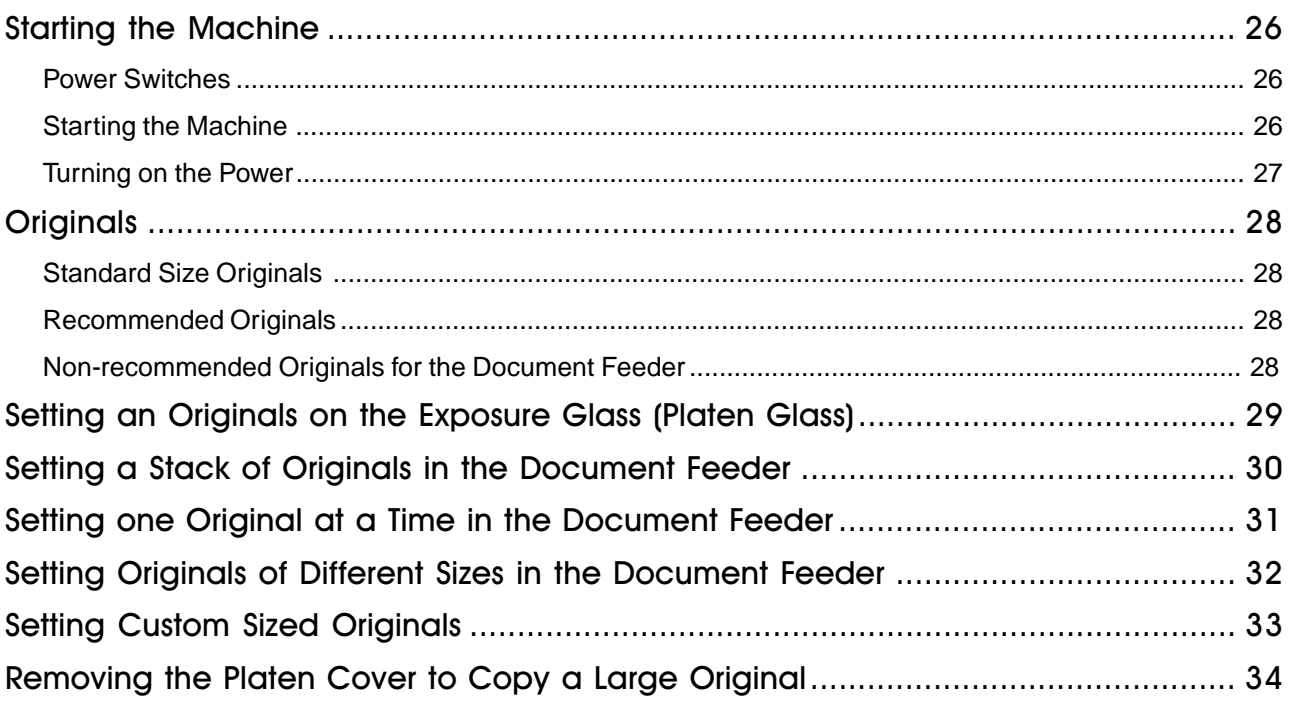

# Copying

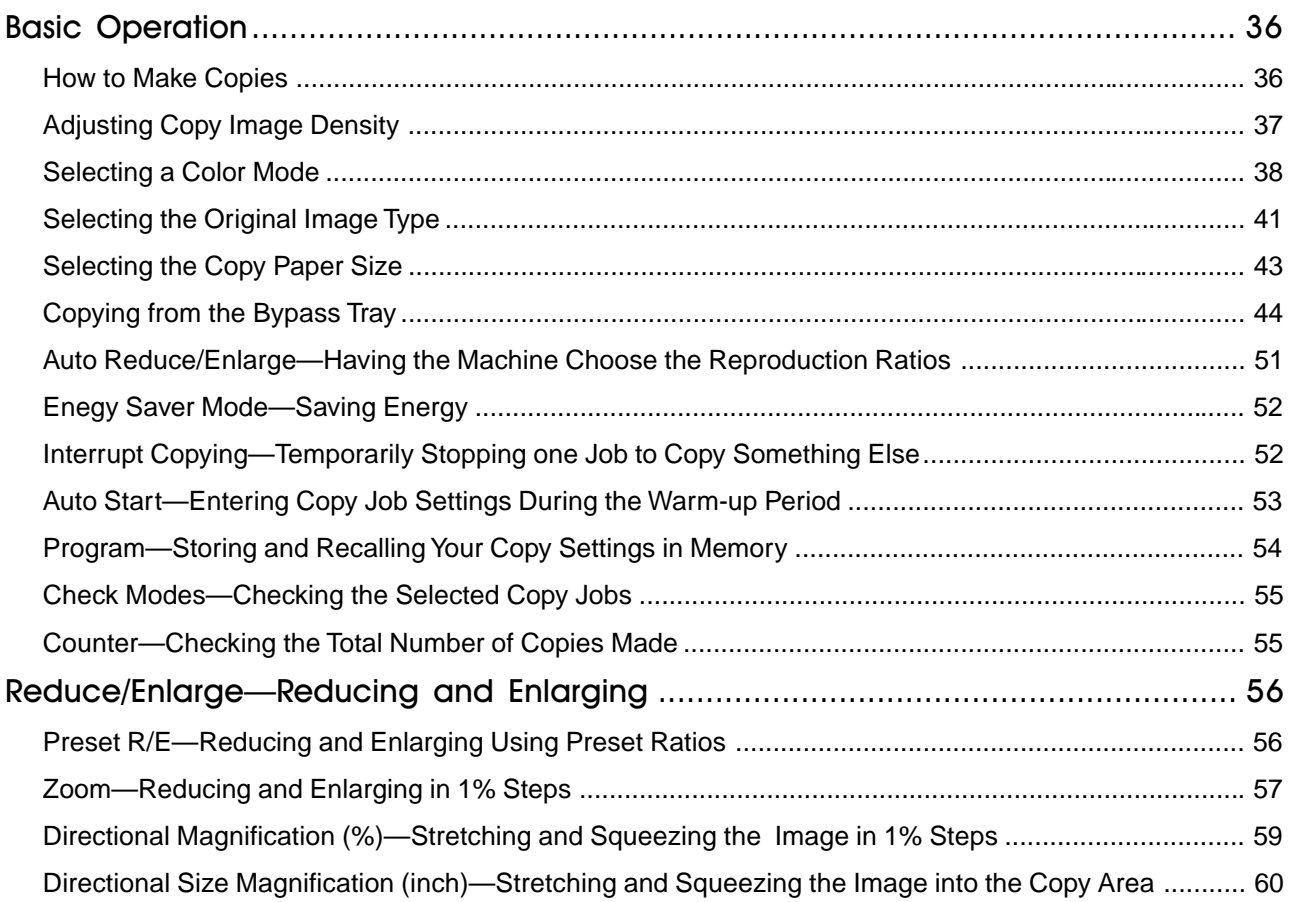

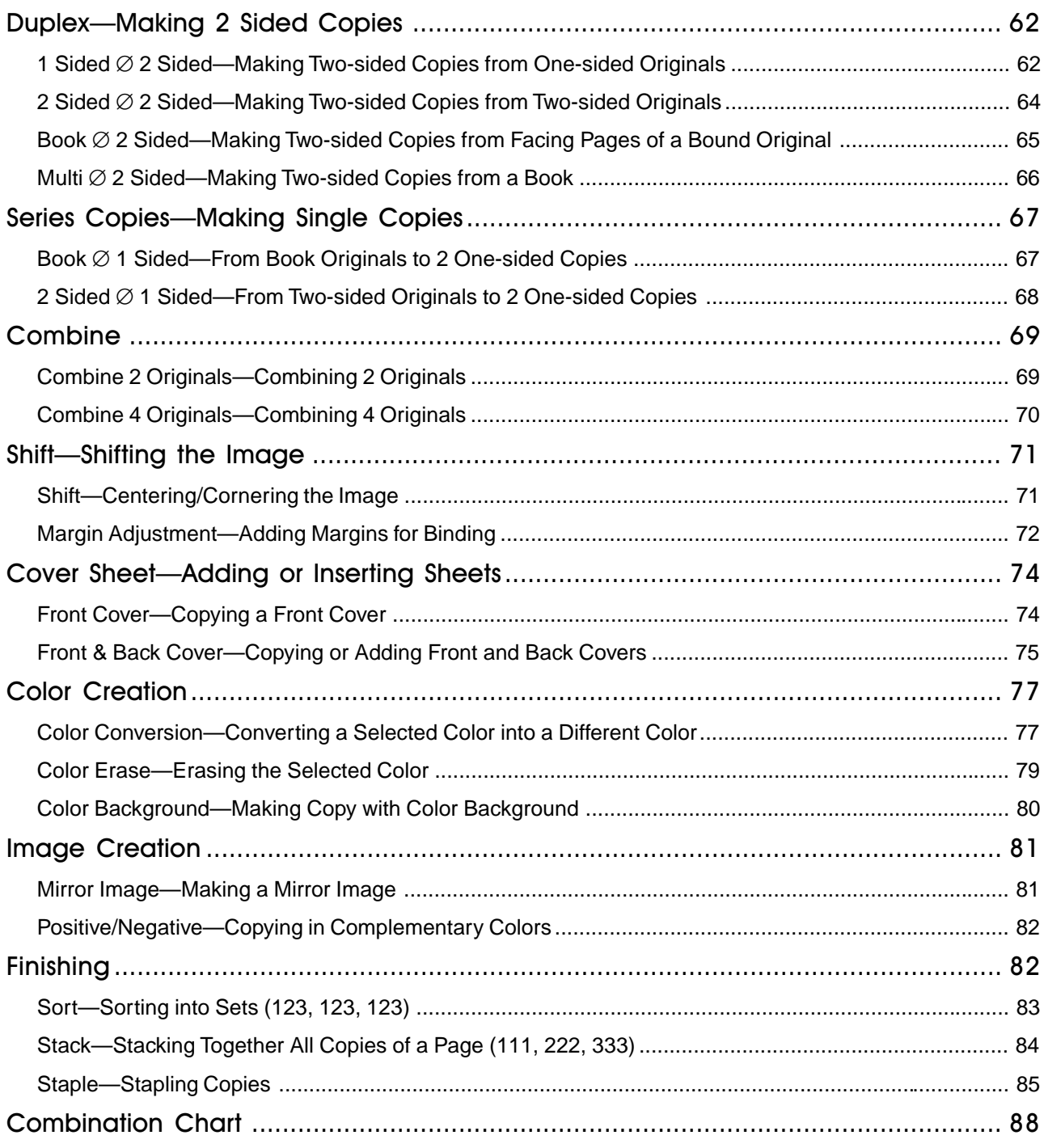

# Adjustment and Color Memory

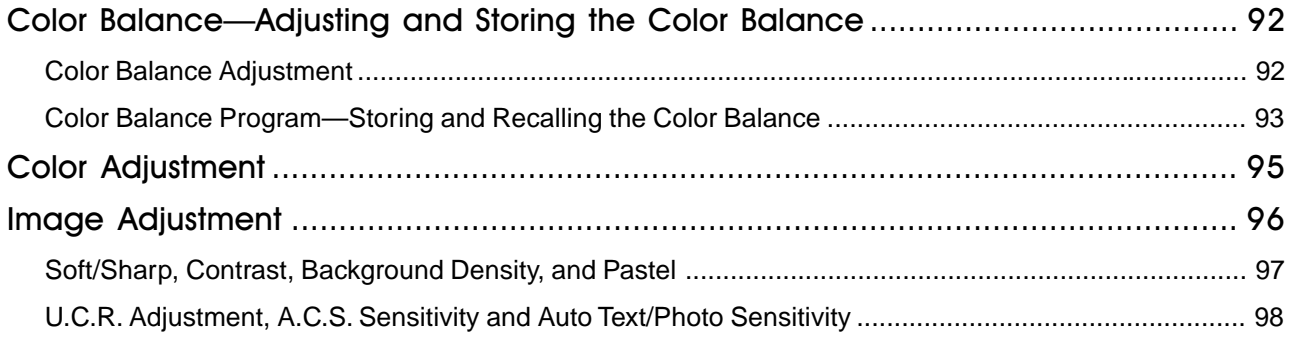

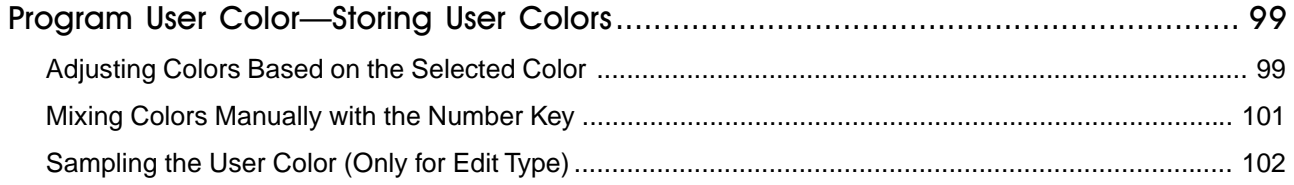

# Area Editing (Only for Edit Type)

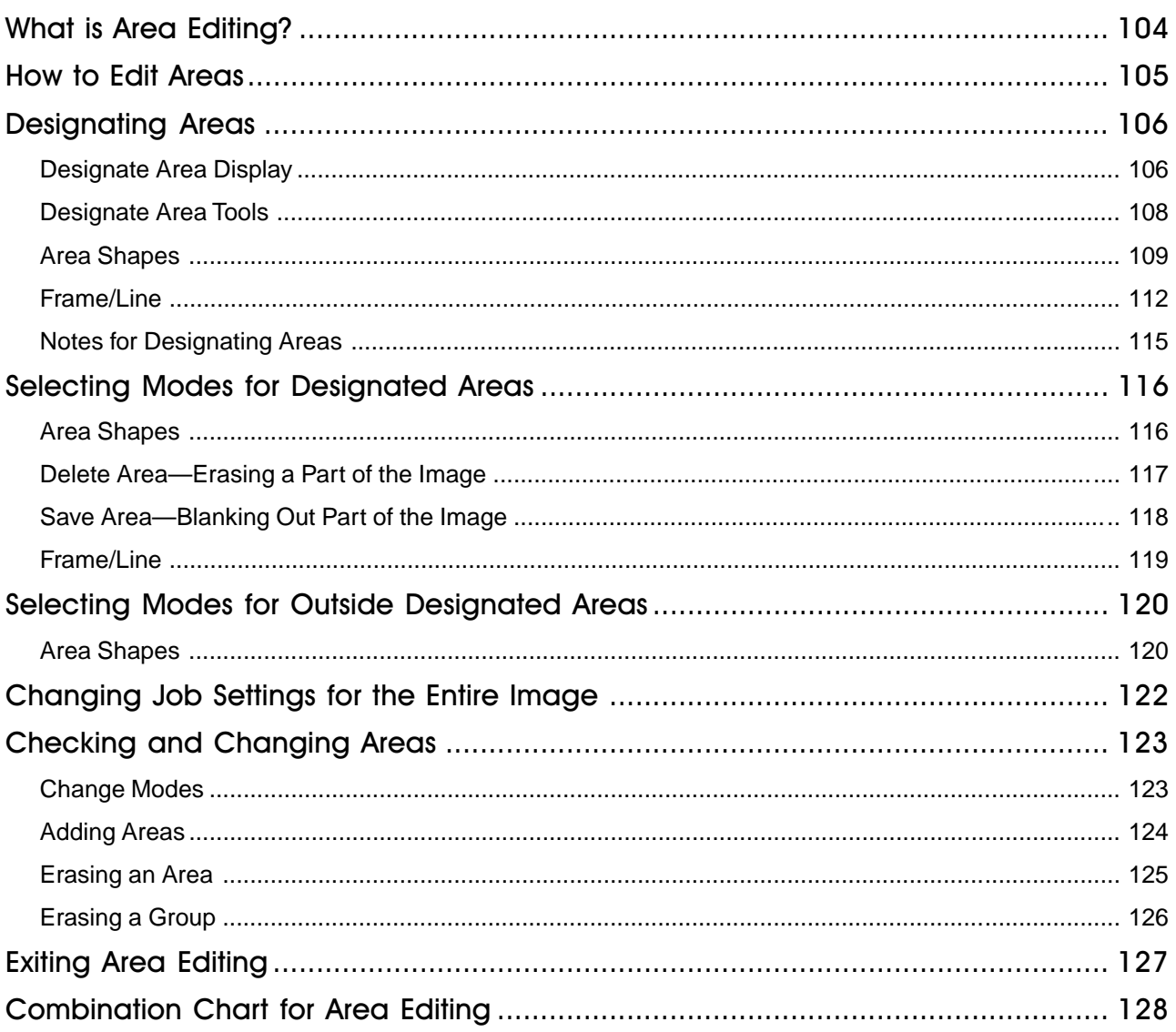

# What to do if Something Goes Wrong

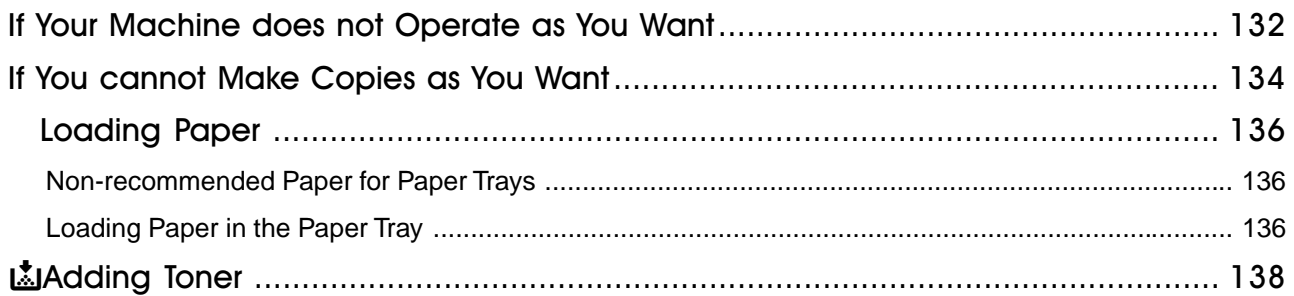

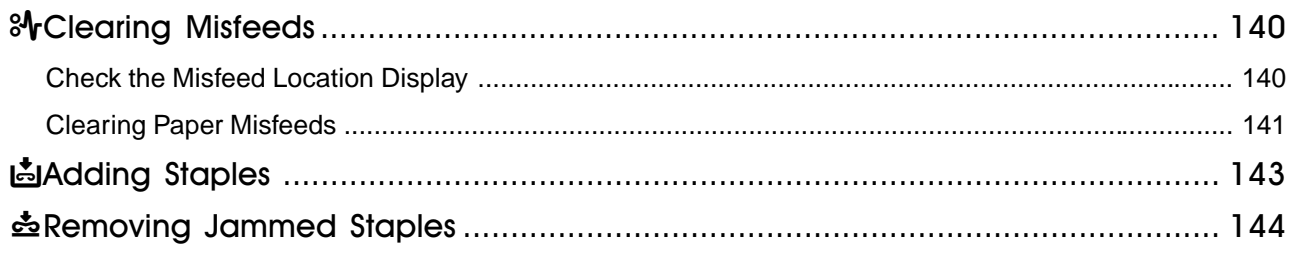

## **Changing the Machine's Settings**

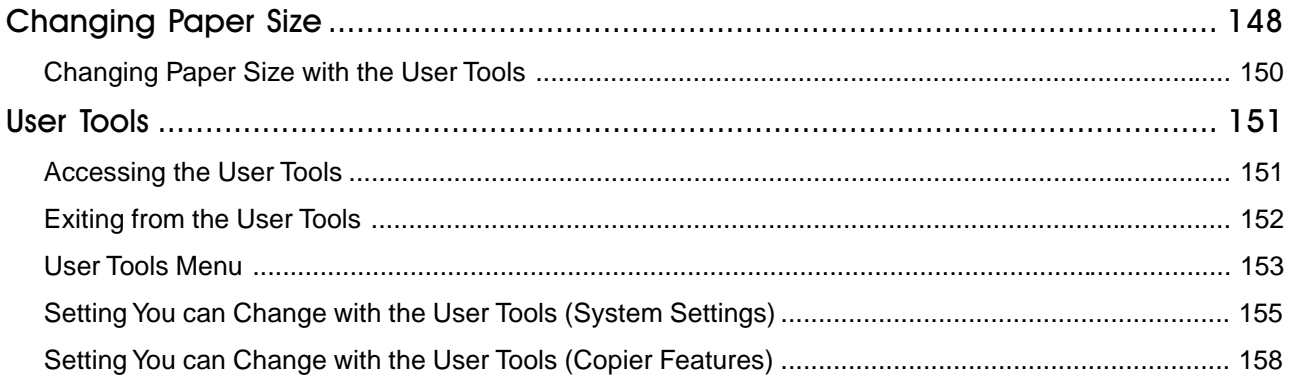

# Maintaining Your Machine<br>Where to Put Your Machine Do's and Don'ts **Remarks** Use and Storage of Supplies

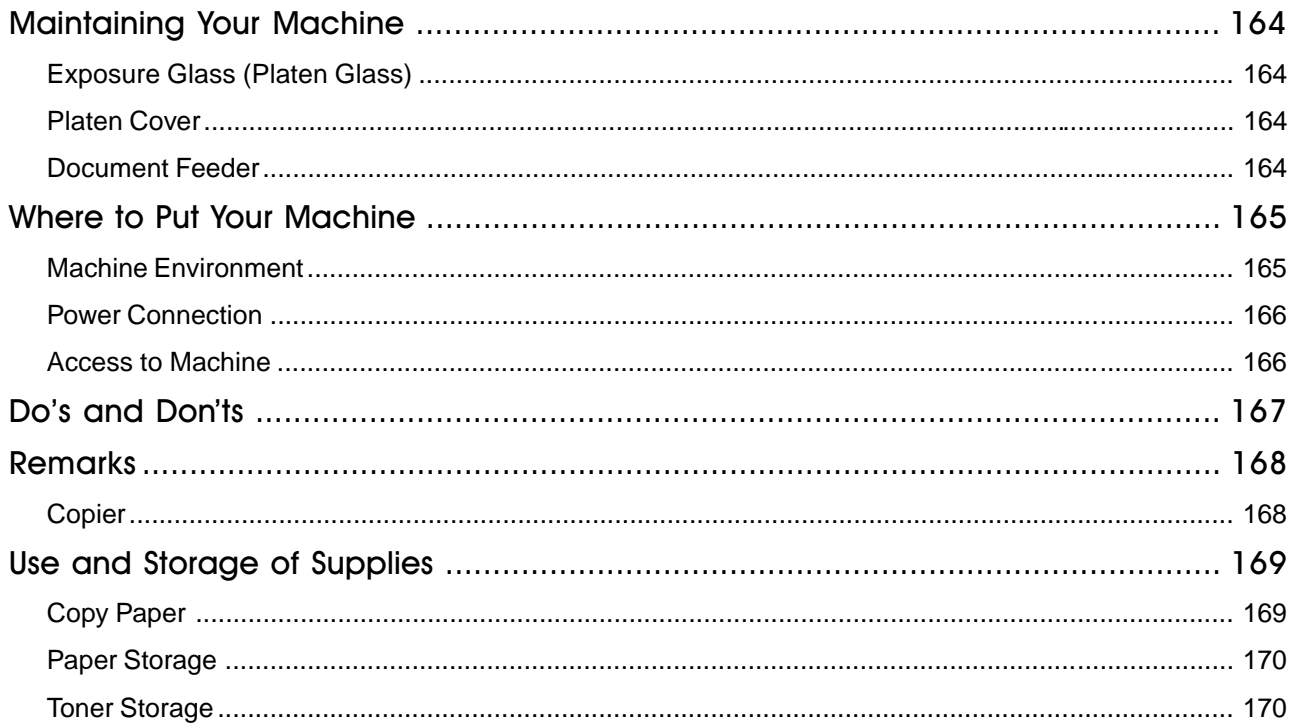

# Projector Unit Operation

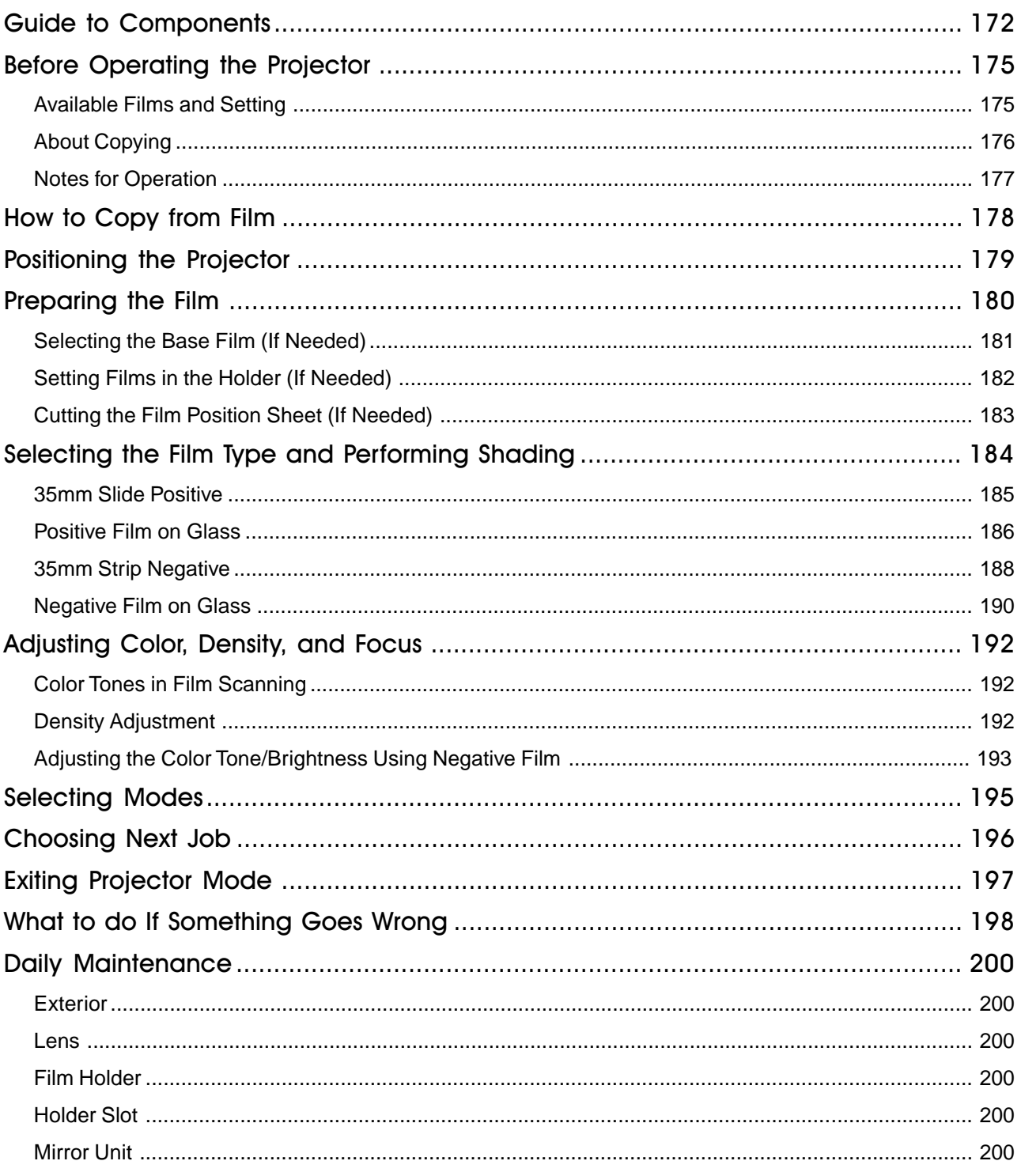

# Specification

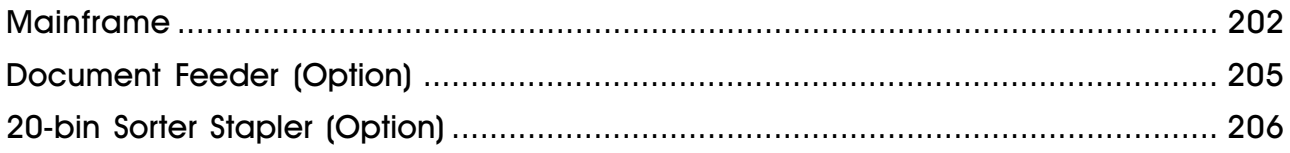

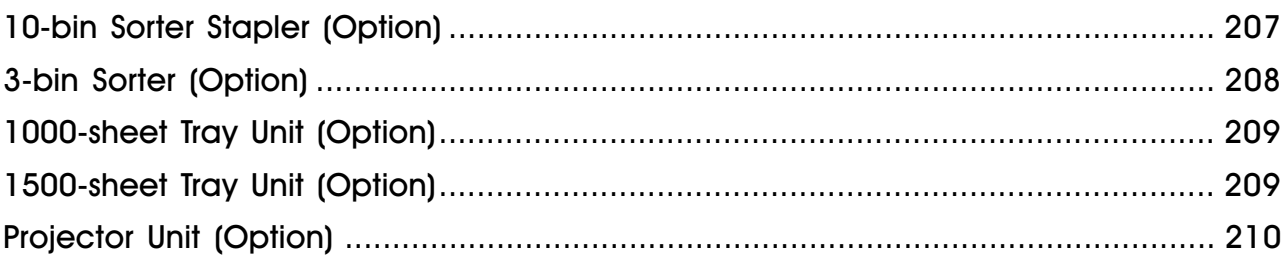

## Index

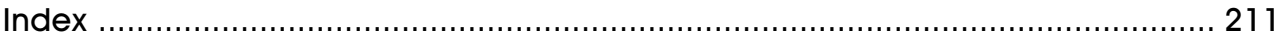

# Where it is & What it is

## Machine Exterior

<span id="page-241-0"></span>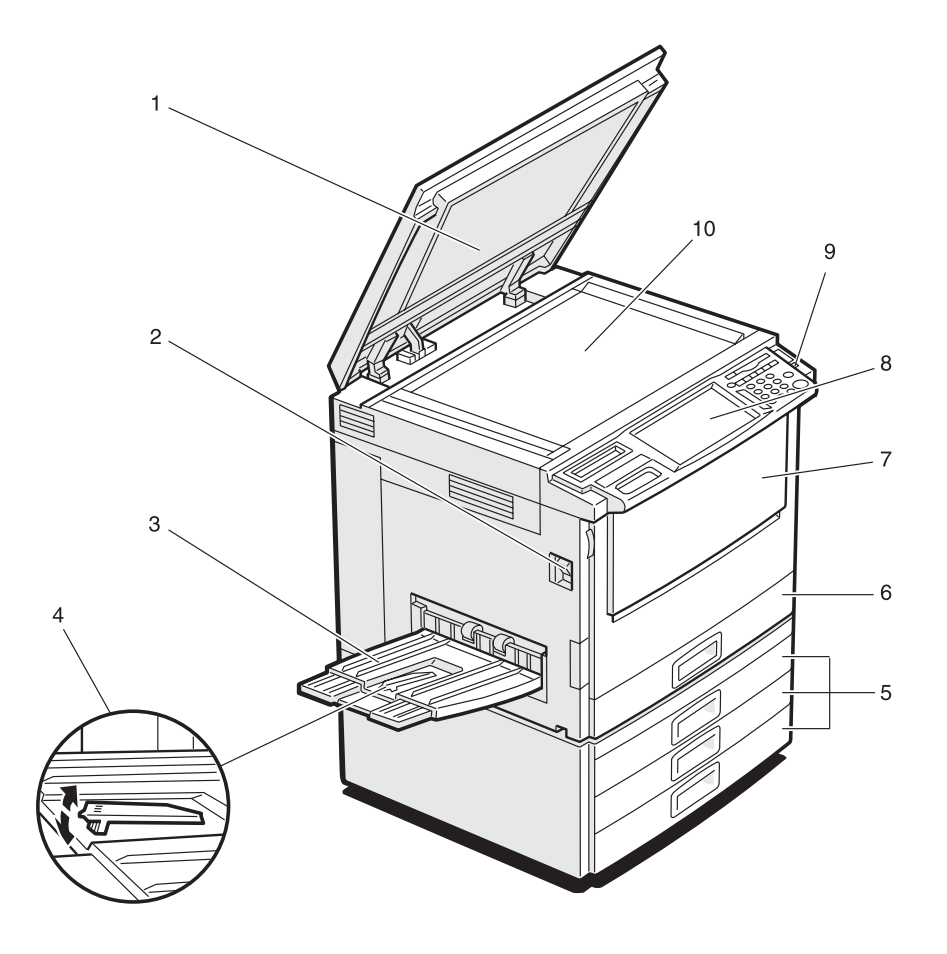

**1. Platen cover (option)** Lower this cover over originals placed on the exposure glass (platen glass) for copying.

**2. Main power switch** To start the machine, turn on this switch.

**◆** Note

❑ If the machine does not operate after turning on the operation switch, check if the main power switch is turned on. If it is off, turn it on.

TLCH010E

- **3. Copy tray** Completed copies are delivered here.
- **4. Stopper** When you copy onto thin paper, raise this to prevent curling.
- **5. Paper tray** Set paper here. *•* see page 136.
- **6. Auto duplex tray** Use to make two-sided copies.
- **7. Front cover CODE CODE CODE CONSERVING Open to access the inside of the machine.**
- **8. Operation panel** ☛ see page 5.
- 
- **9. Operation switch** Press this switch to turn the power on (the On indicator lights up). To turn the power off, press this switch again (the **On** indicator goes off).
- **(platen glass)**

**10. Exposure glass** Position originals here face down for copying.

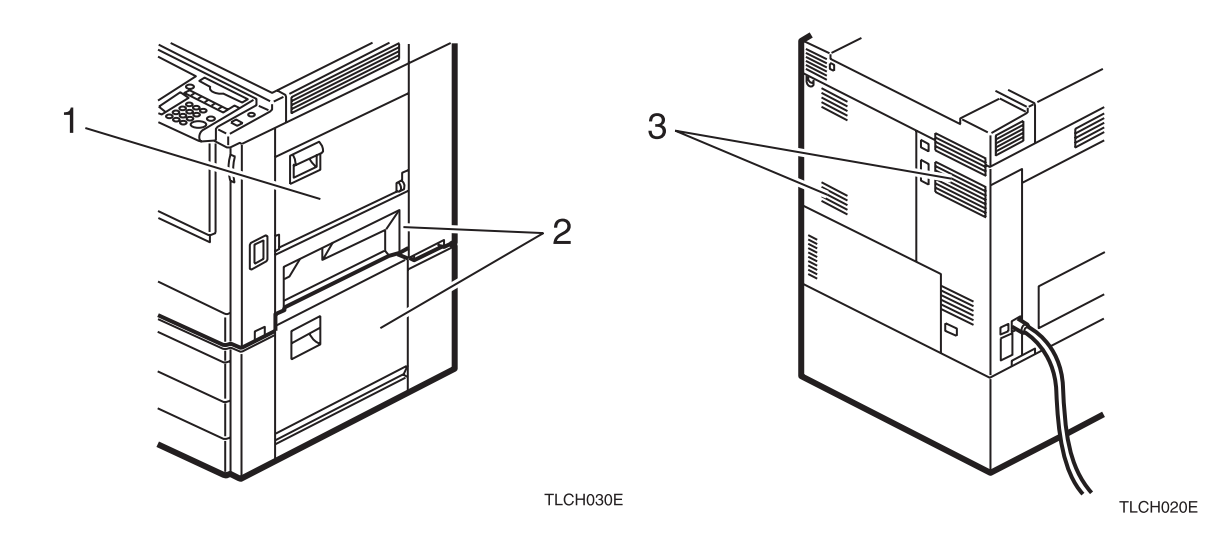

- 
- **2. Right side cover**
- 

 **1. Bypass tray** Use to copy onto OHP transparencies, adhesive labels, translucent paper, post cards, and custom size paper,  $\bullet$  see page 44.

Open this cover to remove jammed paper.

**3. Ventilation hole Prevents overheating. Do not obstruct the ventilation hole by placing or** leaning an object near it. If the machine overheats, a fault might occur.

# **Options**

<span id="page-243-0"></span>This machine can be provided with the following options:

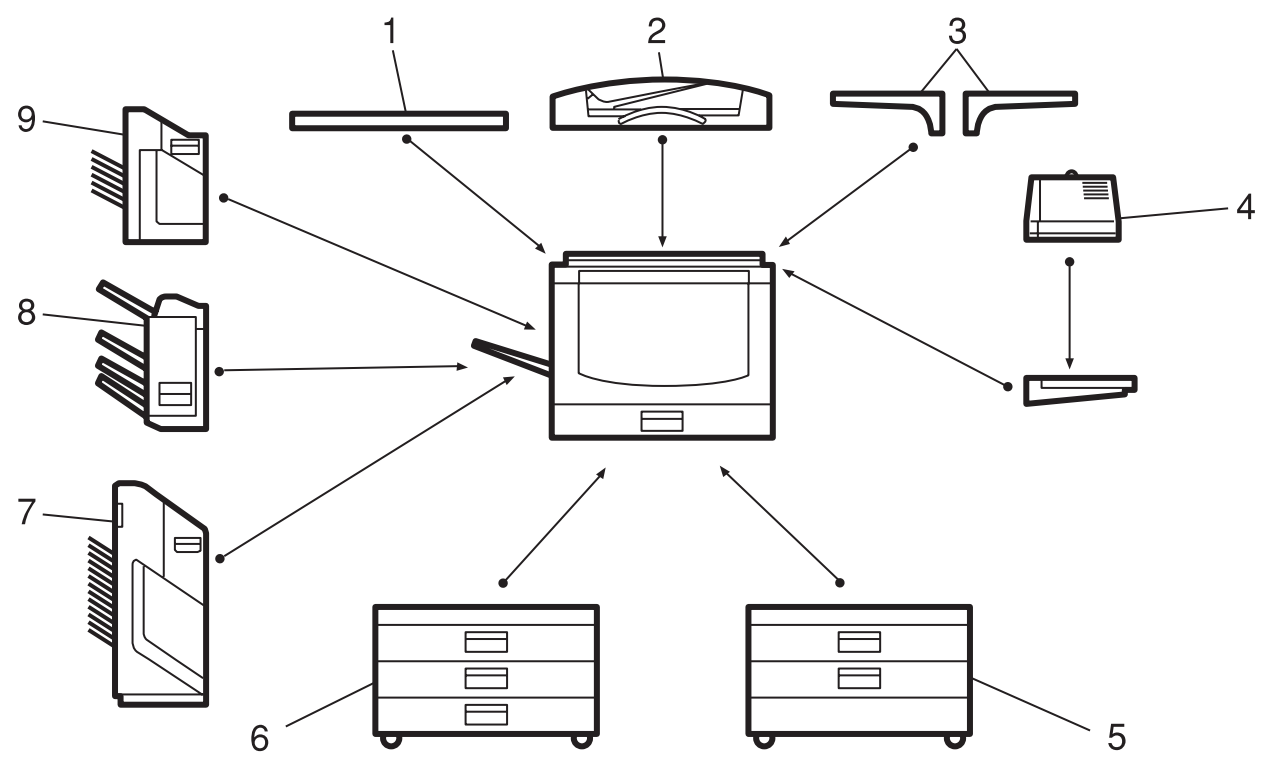

TLCP010E

**1. Platen cover 1. Platen cover Lower this cover over originals placed on the exposure glass (platen glass)** for copying. **2. Document feeder (ADF)** Insert a stack of originals here. They will be fed automatically. **3. Original tray** Put your originals. **4. Film projector unit** Use to copy films. *•* see page 171. **Mote** ❑ The holder is required for installation. **5. 1000-sheet tray unit** Consists of two paper trays.  **(two 500-sheet trays) 6. 1500-sheet tray unit** Consists of three paper trays.  **(three 500-sheet trays) 7. 20-bin sorter stapler** Sorts, stacks, and staples copies. 8. 3-bin sorter stapler Sorts and stacks copies. **9. 10-bin sorter stapler** Sorts, stacks, and staples copies.

<span id="page-244-0"></span>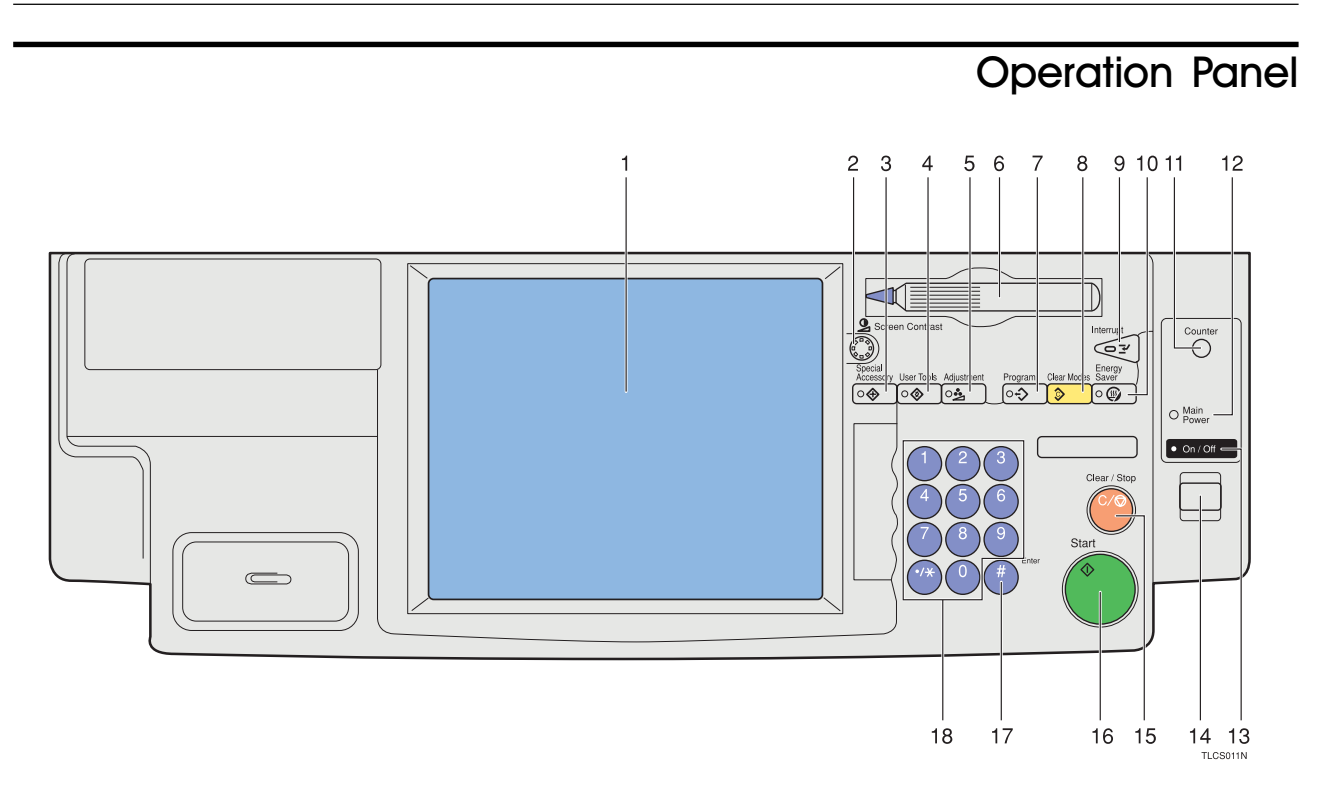

## **1. Touch panel display**

You can see the operation status and messages here.

#### **2. Screen Contrast knob**

You can change the brightness of the display.

#### **3.** [Special Accessory] key

Press to use the optional film projector unit. ☛ see page 171.

#### **4. User Tools key**

Press to change the default setting. ☛ see page 151.

## **5.** [Adjustment] key

Press to adjust the image or color balance, or to make user colors. ☛ see page 91.

## **6. Editor pen**

Use to designate areas.

## **7. Program key**

Press to select the program mode. ☛ see page 54.

## **8.** [Clear Modes] key

Press to clear the previously entered settings.

#### **9.** [Interrupt] key

Press to make interrupt copies. ☛ see page 52.

## 10. **[Energy Saver]** key

Press to enter/exit the Energy Saver mode. ☛ see page 52.

## 11. [Counter] key

Press to display the total number of copies made.

## **12. Main Power indicator**

This indicator lights up when the main power switch is turned on, and goes off when the switch is turned off.

## **13. On indicator**

This indicator lights up when the operation switch is turned on, and goes off when the switch is turned off.

## **14. Operation switch**

Press this switch to turn the power on (the **On** indicator lights up). To turn the power off, press this switch again (the **On** indicator goes off).

#### 15. **[Clear/Stop]** key

Press to cancel the copy number entered. While copying, press to stop copying. This key is also used to clear data.

#### 16. **[Start]** key

Press to start copying.

#### **17. (#)** key

Press to enter data in selected modes.

#### 18. **[Number]** keys

Use to enter the desired number of copies. They are also used to enter data.

## <span id="page-245-0"></span>Touch Panel Display

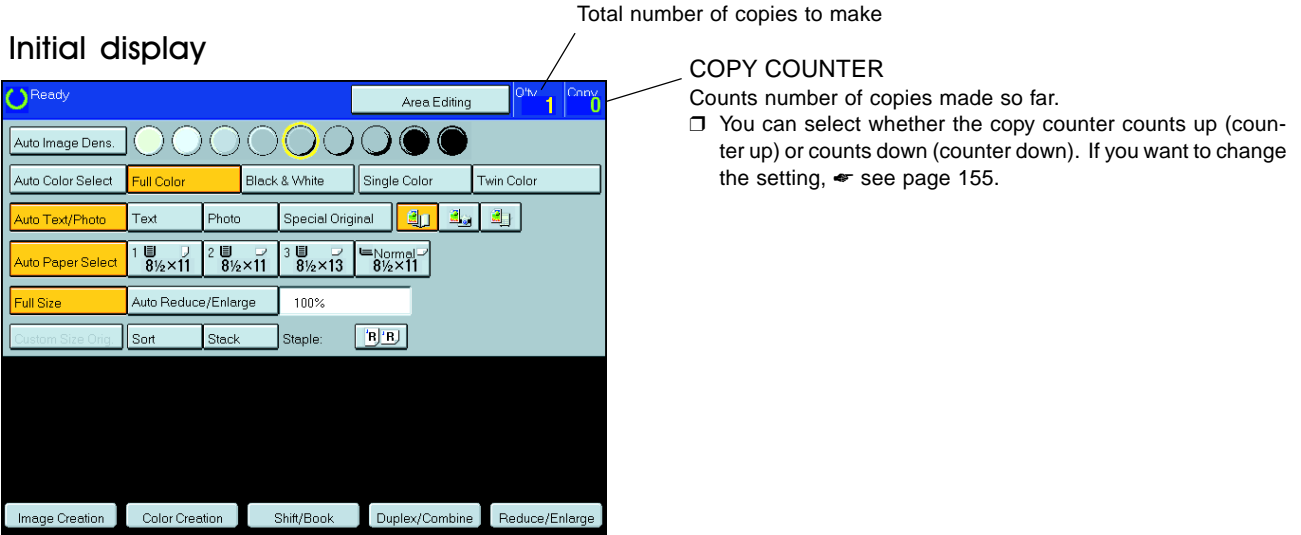

This machine's features are accessed by simply pressing the name of the feature and following the instructions that come up on the display.

## $\mathcal P$  Reference

Regarding detailed information about each key and function, • see page 12.

For how to use the touch panel display,  $\bullet$  see page 23.

# What You can do with this **Machine**

# Differences between Edit Type and Basic Type

<span id="page-247-0"></span>This machine comes in two versions. Refer to the table below for features available on your machine.

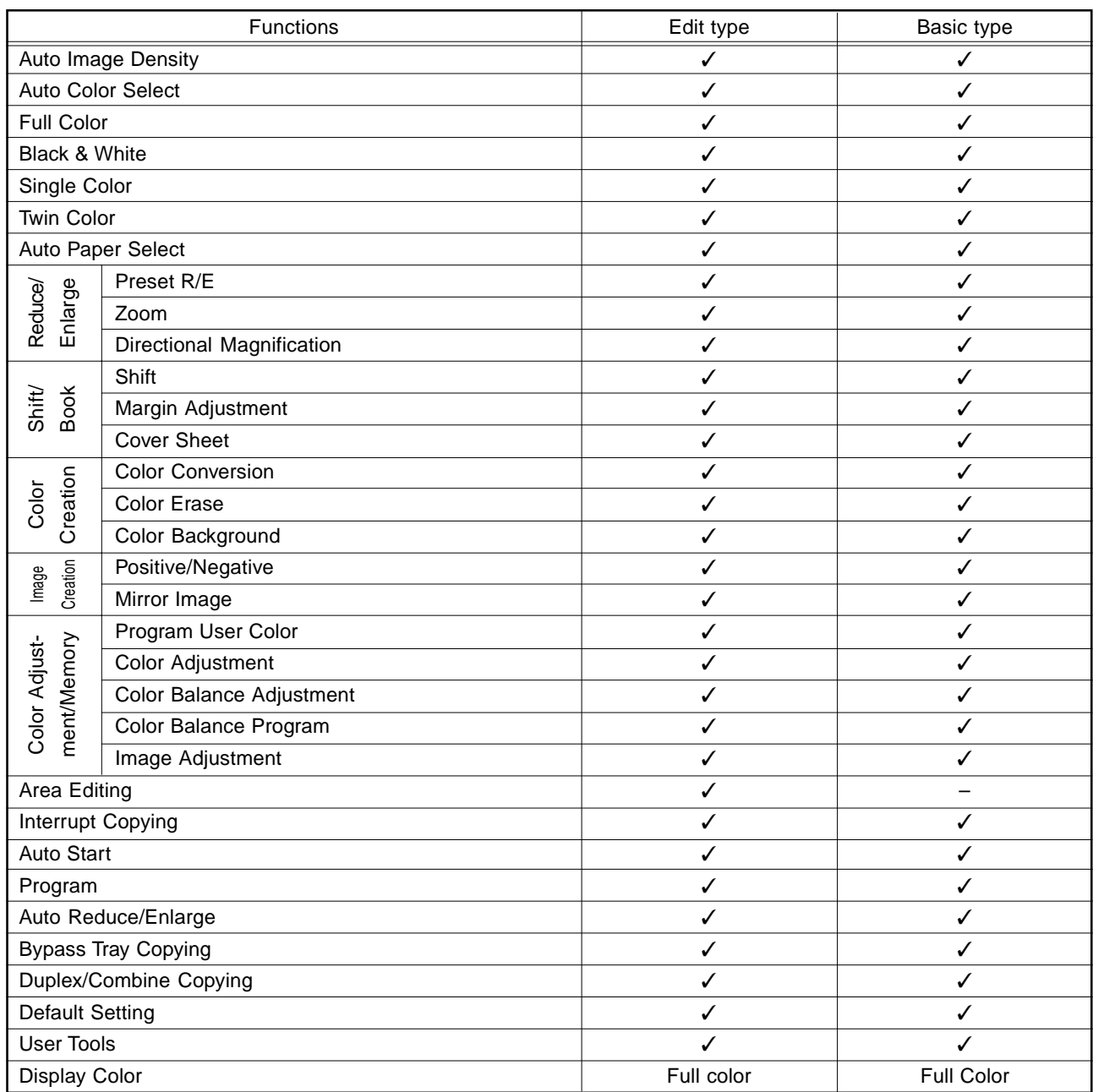

## What You can do with this Machine

<span id="page-249-0"></span>• Color Mode  $\Rightarrow$  Page 38

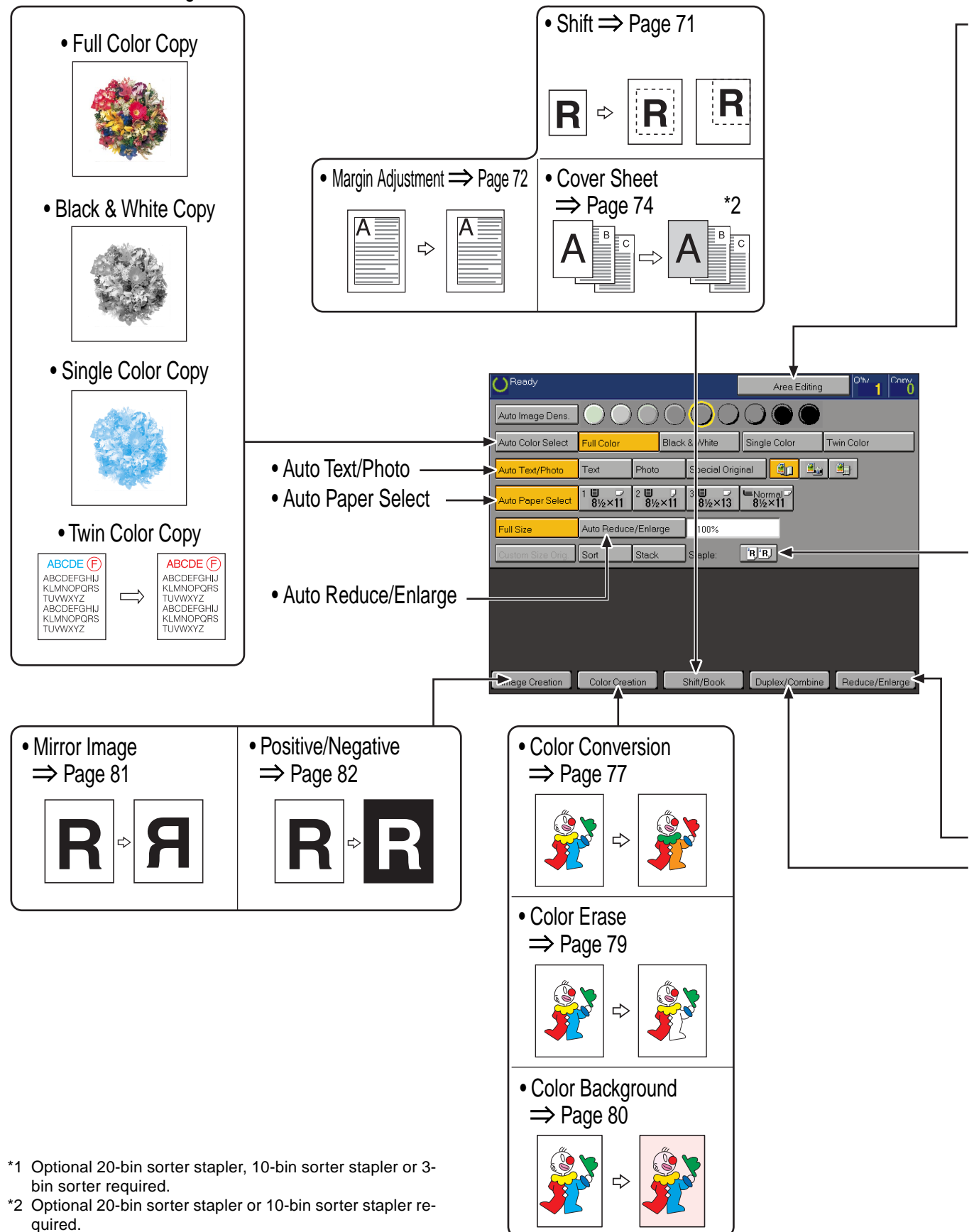

- \*3 Optional document feeder required.
- \*4 Only for Edit type.

 $\bullet$  Area Editing  $\Rightarrow$  Page 103

1

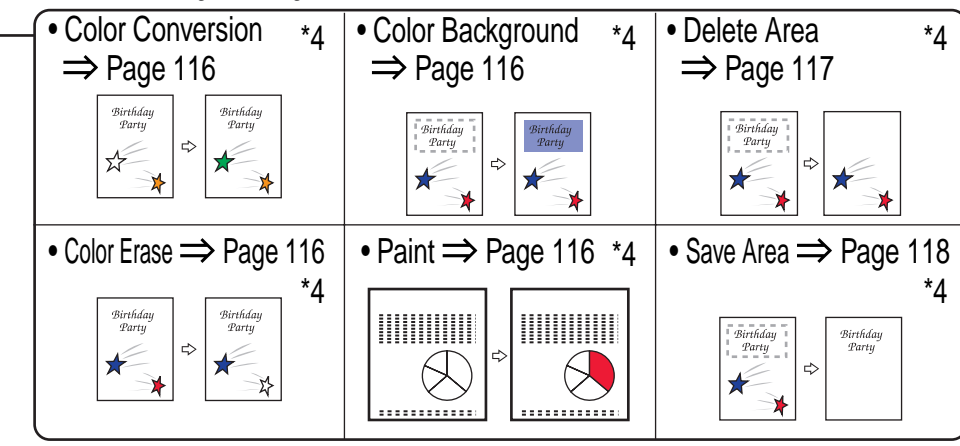

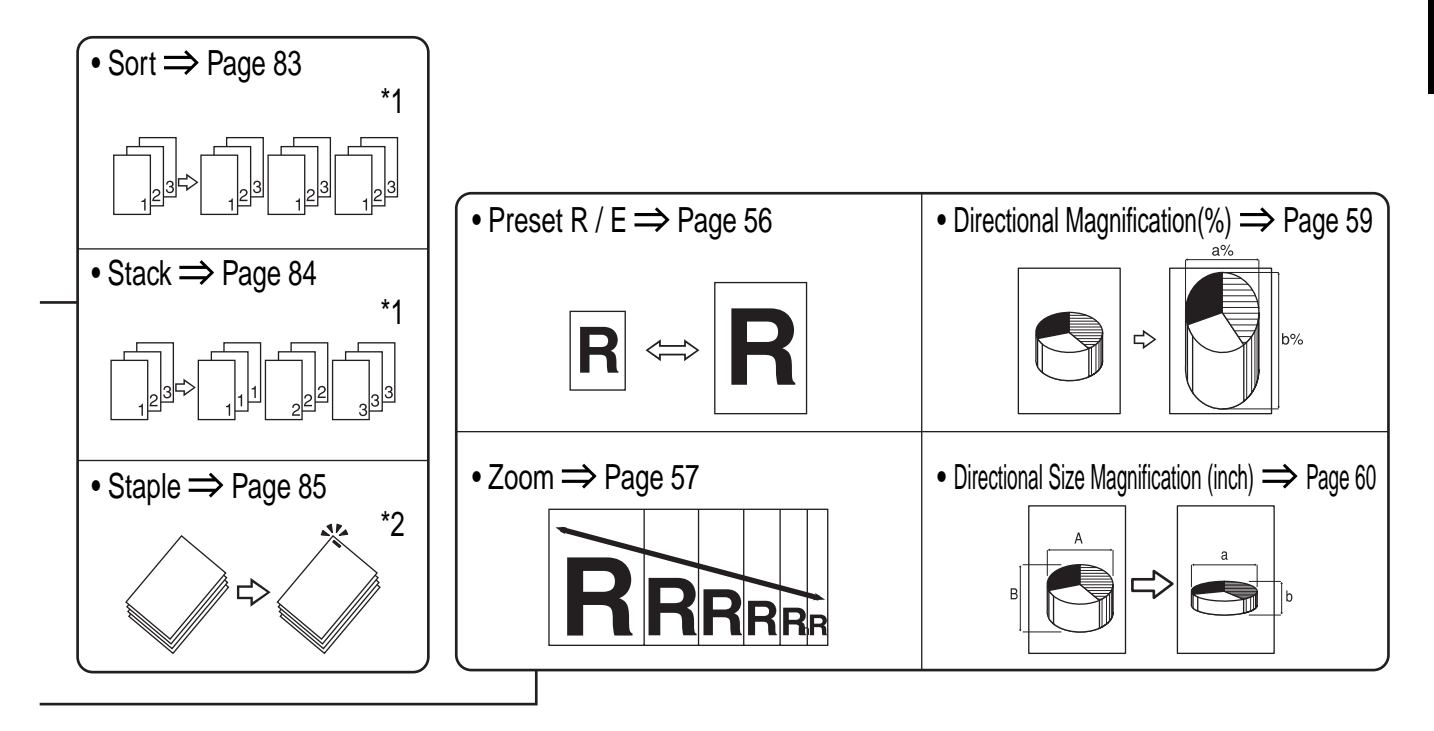

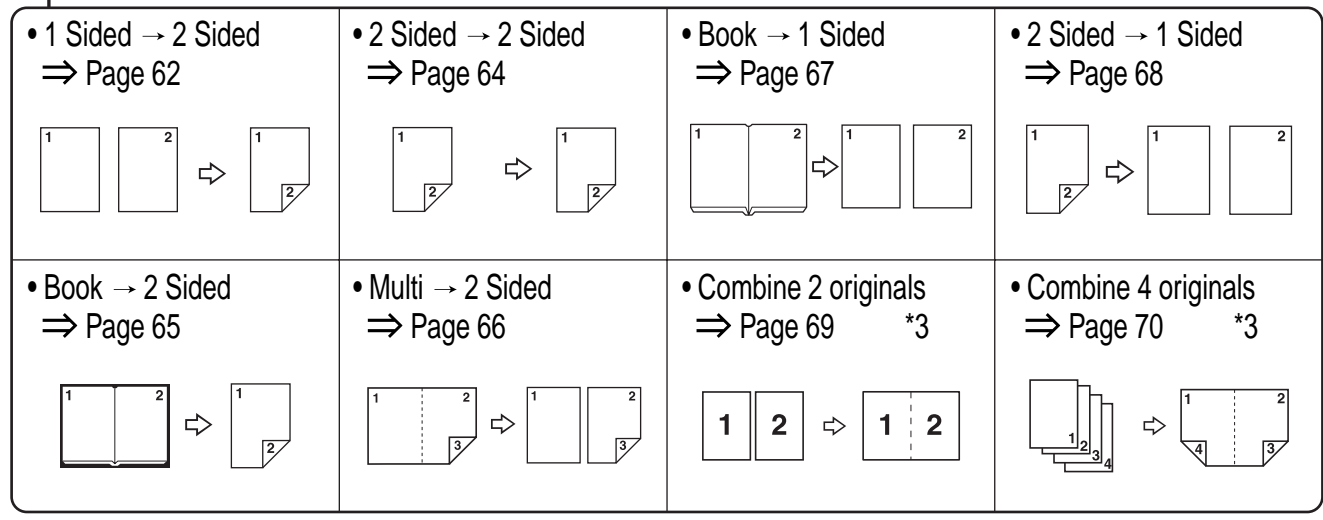

TLCX310E

<span id="page-251-0"></span>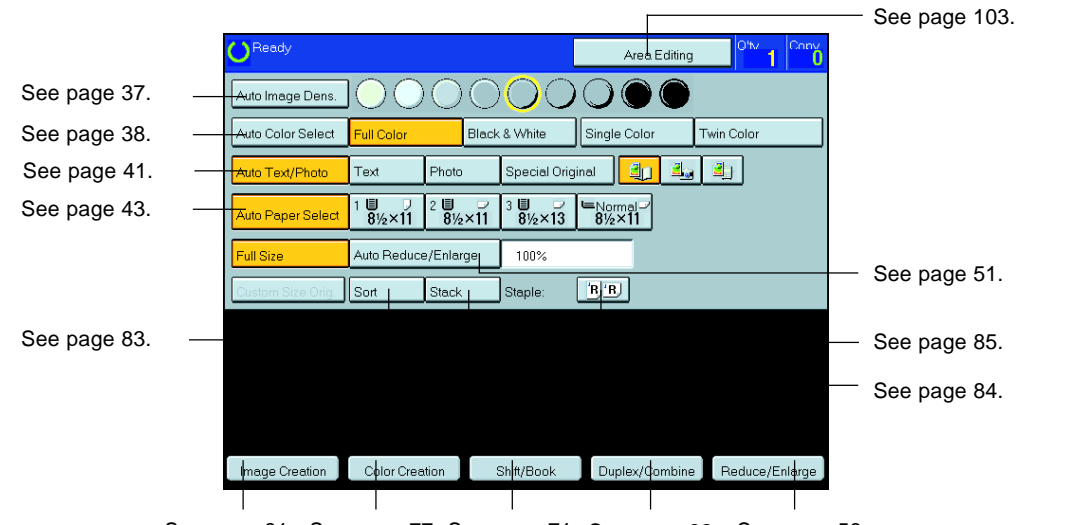

# Function Summary

See page 81. See page 77. See page 71. See page 62. See page 56.

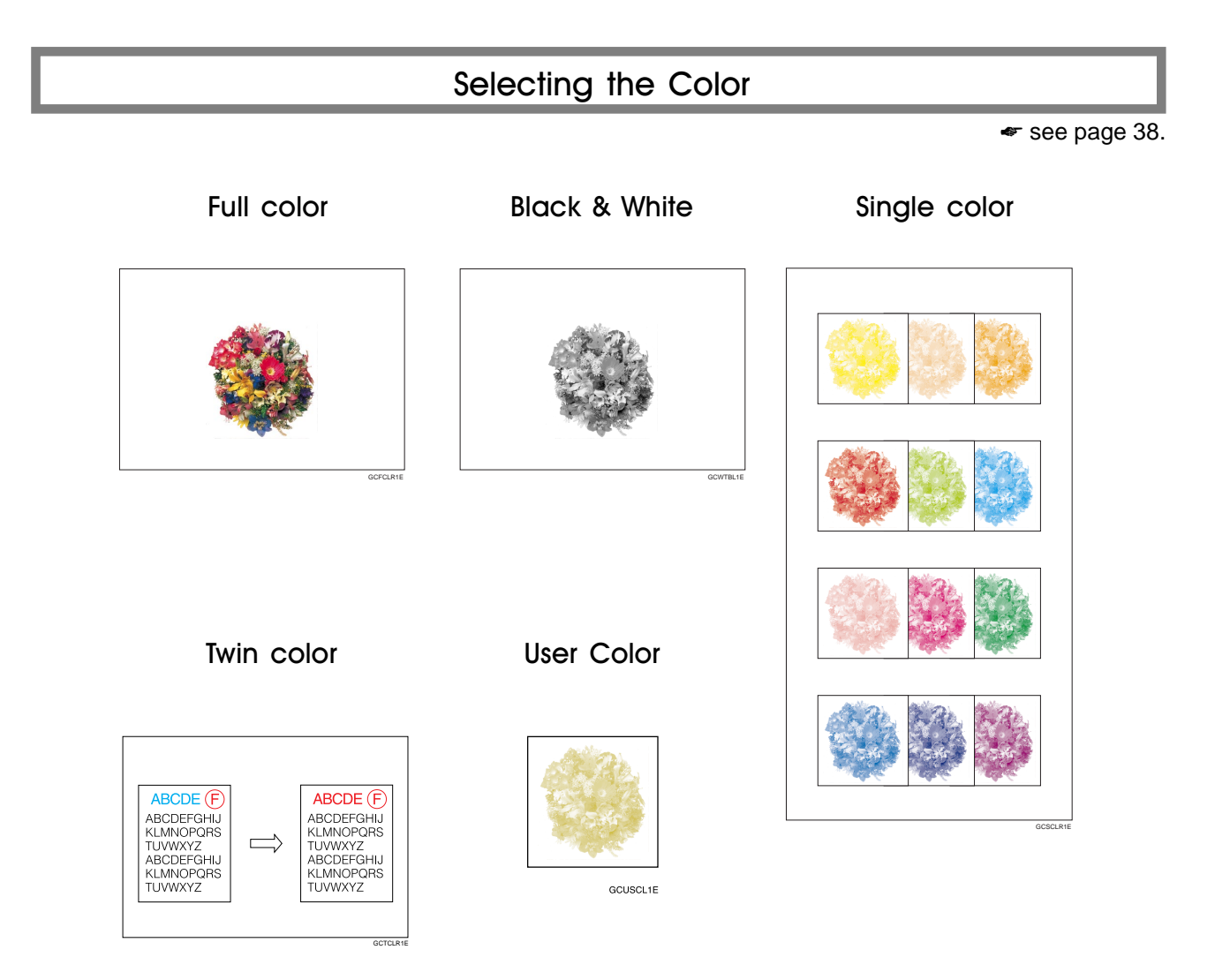
# Reducing and Enlarging

☛ see page 56.

Preset R/E-Reducing and enlarging using preset ratios

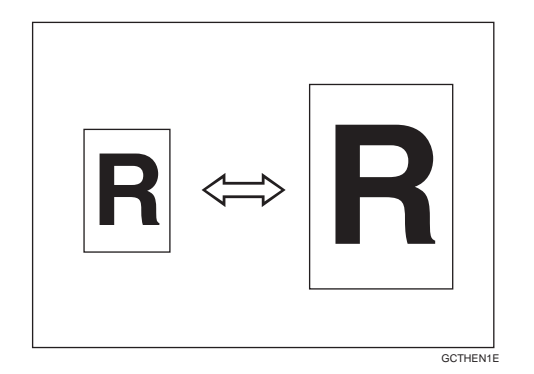

Directional Magnification (%)-Stretching and squeezing the image in 1 % steps

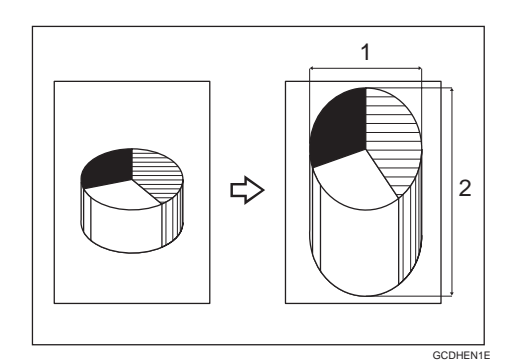

1: Horizontal % 2: Vertical %

Zoom-Reducing and enlarging in 1% steps

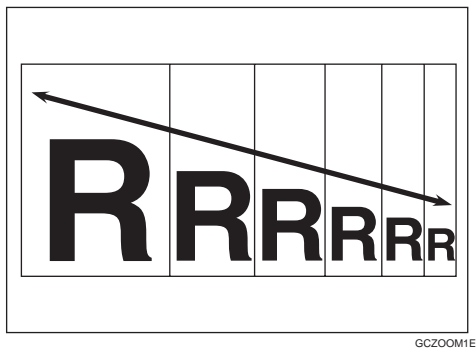

Directional Size Magnification (inch) Stretching and squeezing the image into the copy area

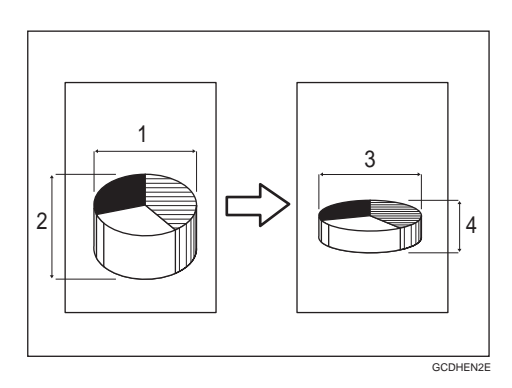

1: Horizontal original size

2: Vertical original size

3: Horizontal copy size 4: Vertical copy size

# Shifting the Image

 $\bullet$  see page 71.

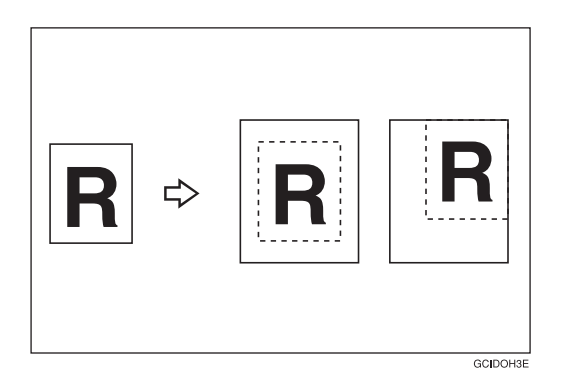

Shift-Centering/Cornering the Image Margin Adjustment - Adding margins for binding

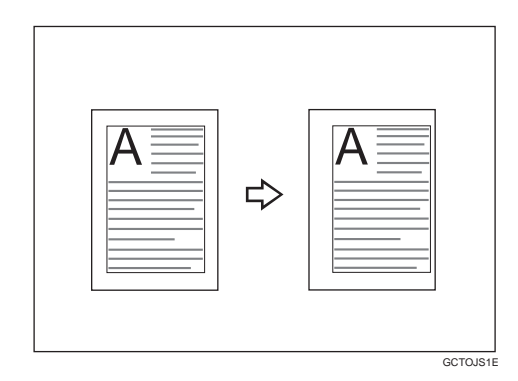

# Adding the Cover

 $\bullet$  see page 74.

Front Cover-Copying a front cover

Front & Back Cover-Copying front and back covers

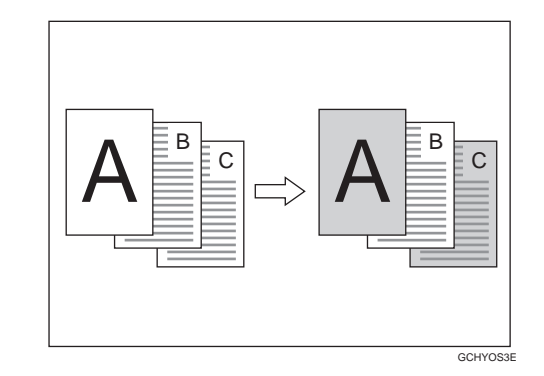

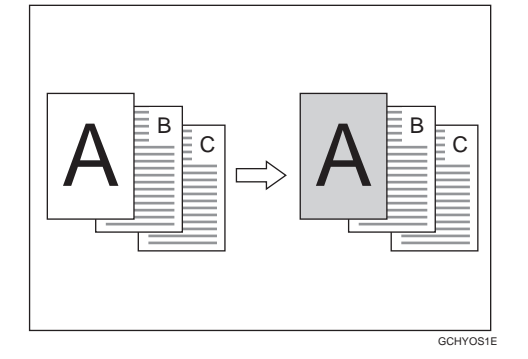

Front & Back Cover-Copying front cover and adding back cover

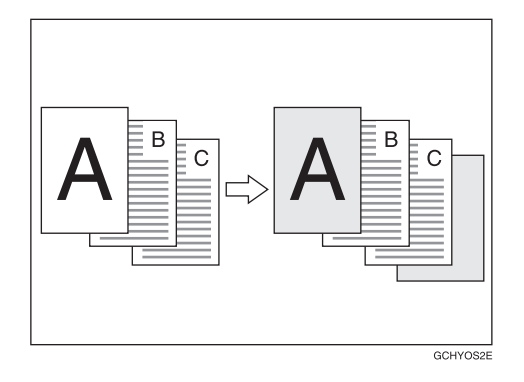

What You can do with this What You can do with this<br>Machine

## Making Duplex Copies

☛ see page 62.

1Sided --> 2 Sided-Making two-sided copies from one-sided originals

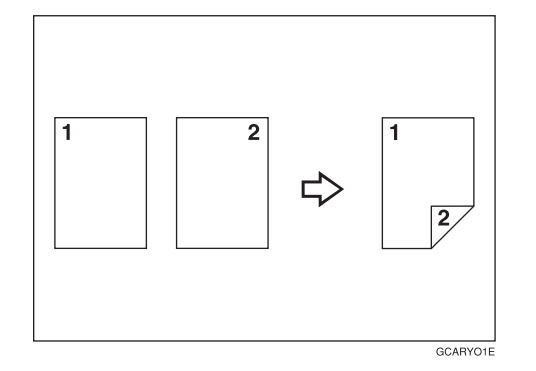

Book --> 2 Sided-Making two-sided copies from facing pages of a bound original

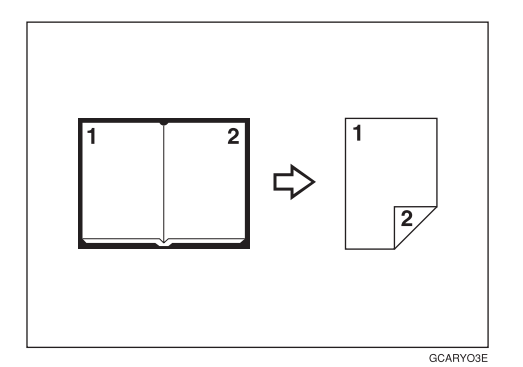

2 Sided --> 2 Sided-Making two-sided copies from two-sided originals

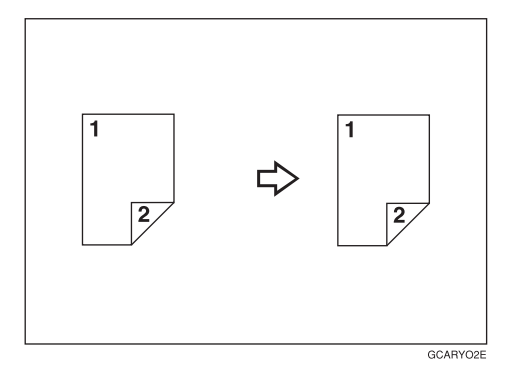

Multi --> 2 Sided-Making two-sided copies from a book

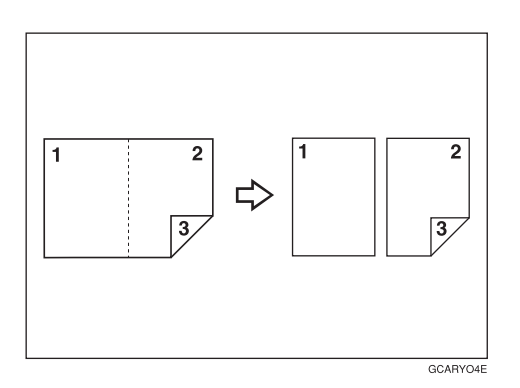

#### Making Series Copies

☛ see page 67.

Book --> 1 Sided-From book originals to 2 one-sided copies

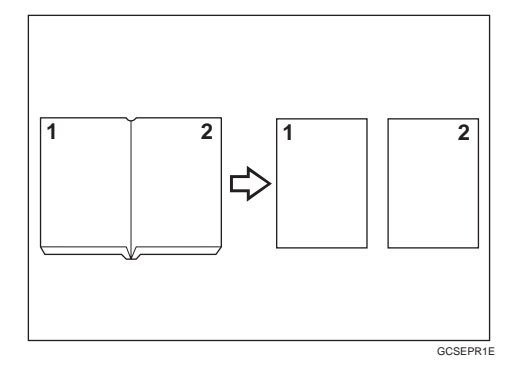

2 Sided --> 1 Sided-From two-sided originals to 2 one-sided copies

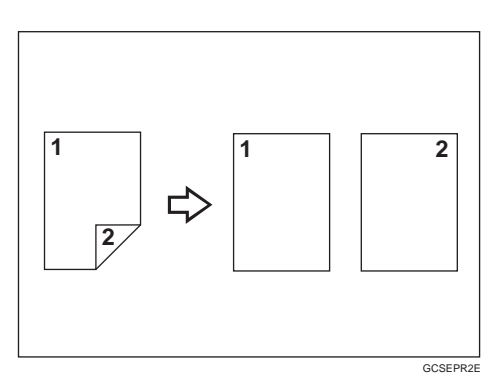

# Making Combine Copies

☛ see page 69.

Combine 2 Originals-Combining two originals

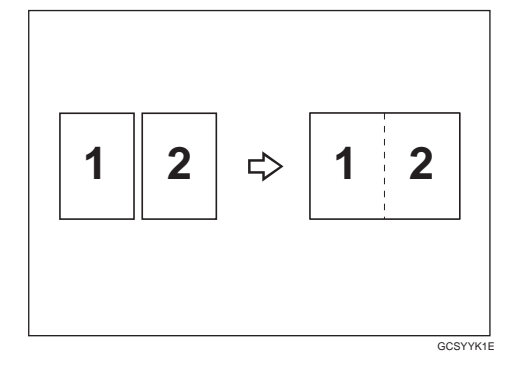

Combine 4 Originals-Combining four originals

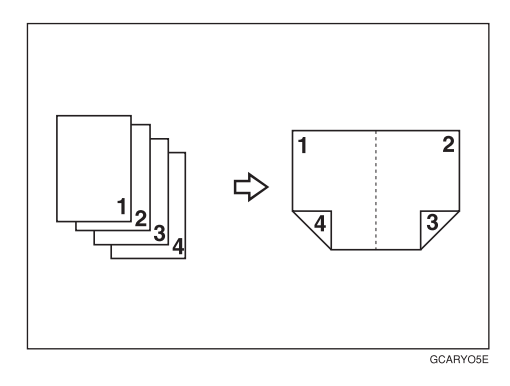

Color Creation

☛ see page 77.

GCCLPR2E

Color Conversion-Converting a selected color into a different color

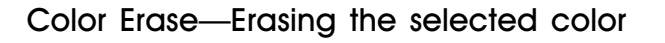

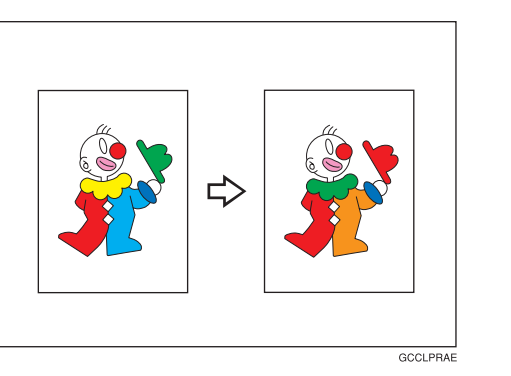

Color Background-Making copies with a color background

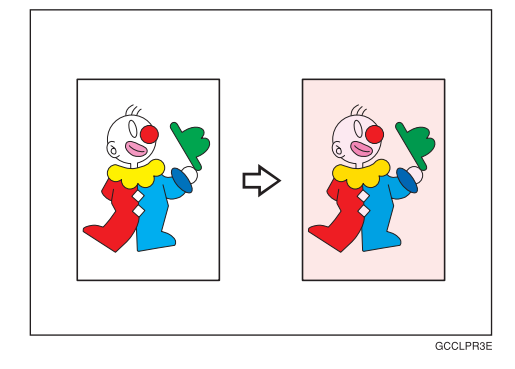

⇨

# Image Creation

☛ see page 81.

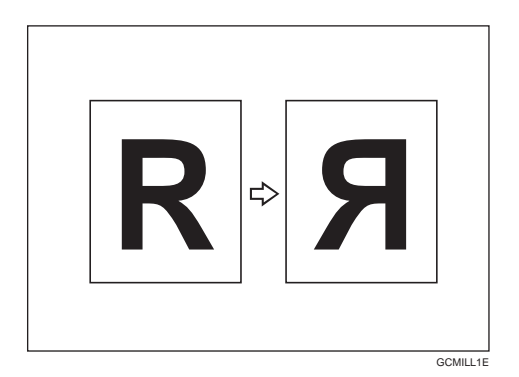

Mirror Image—Making a mirror image Positive/Negative—Copying in complementary colors

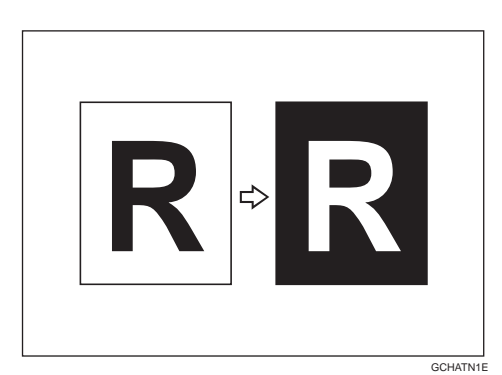

# Color Balance-Adjusting and Storing the Color Balance

☛ see page 92.

## Color Balance Adjustment-Adjusting the color balance

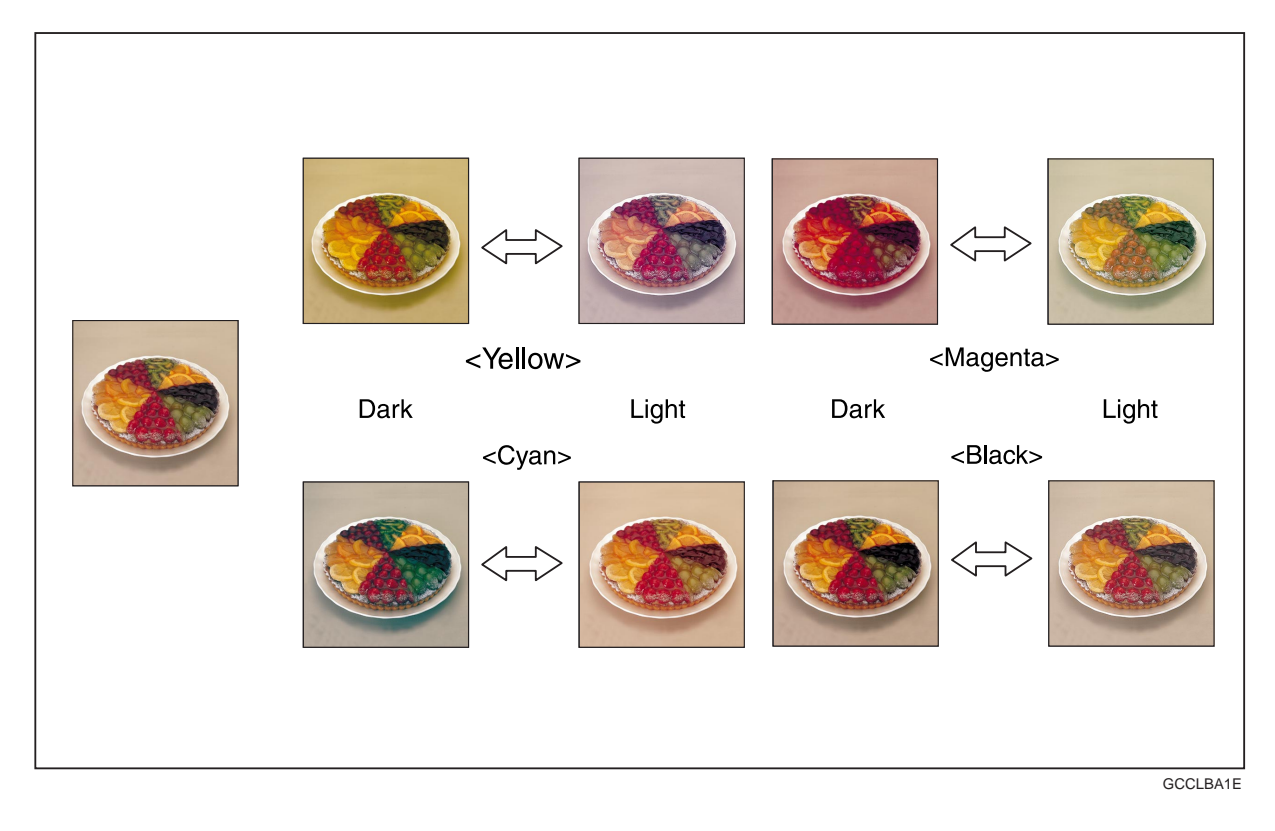

Color Balance Program - Storing and recalling the color balance

# Color Adjustment-Adjusting a Single Color

☛ see page 95.

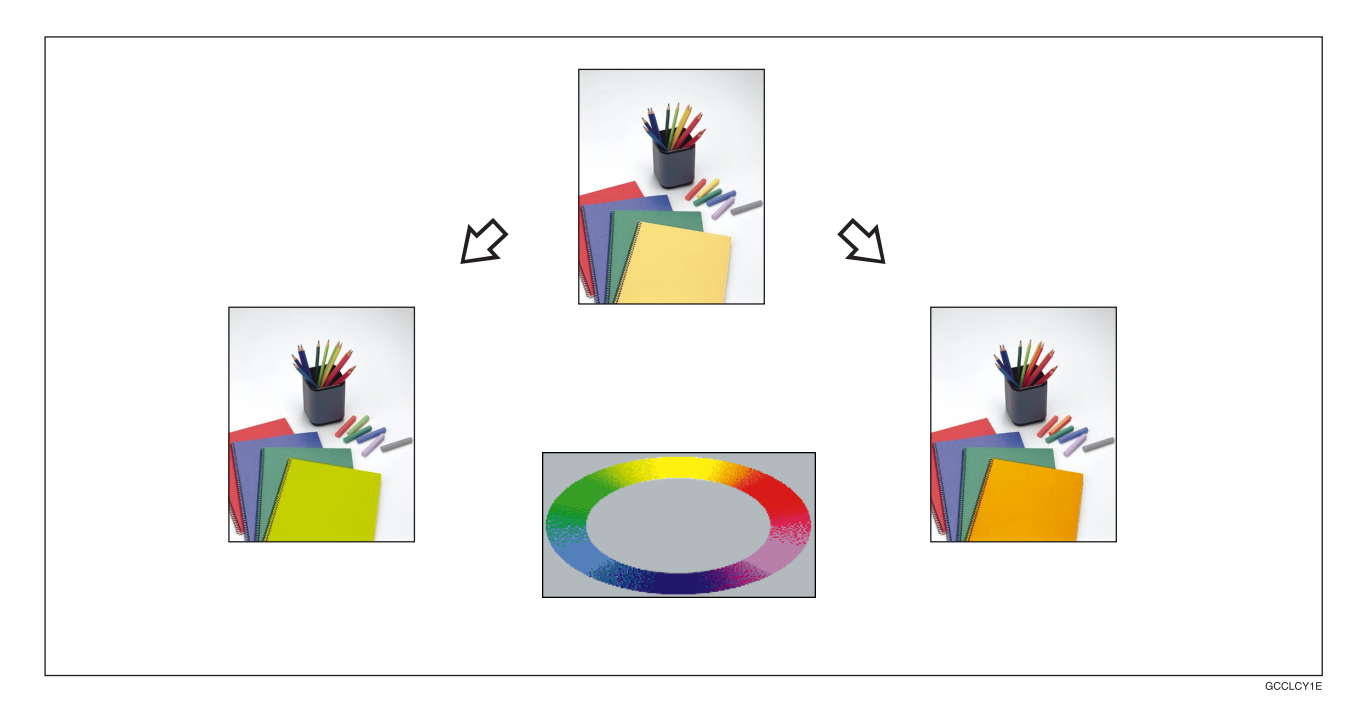

# Image Adjustment

☛ see page 96.

## Soft/Sharp

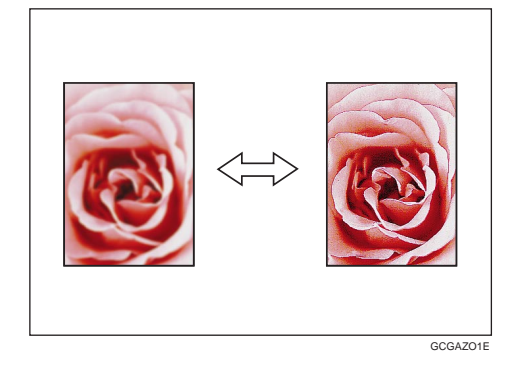

#### Background Density

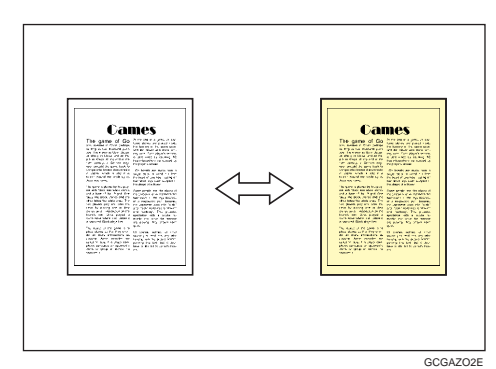

#### **Contrast**

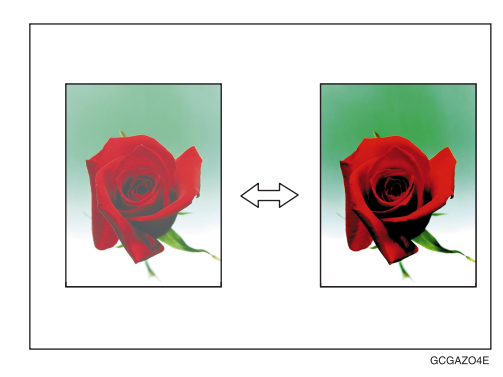

#### Pastel

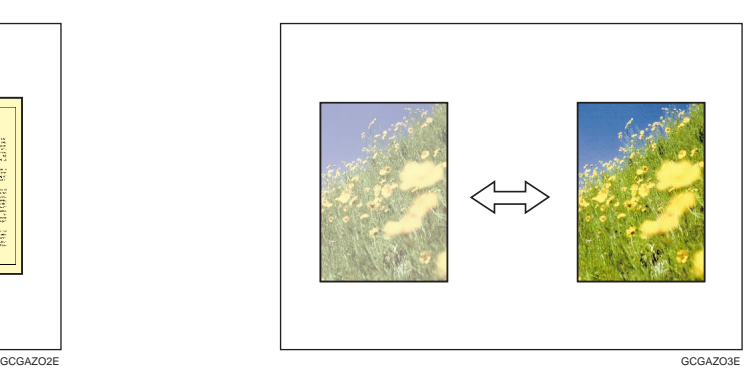

# Program User Color-Storing User Colors

☛ see page 99.

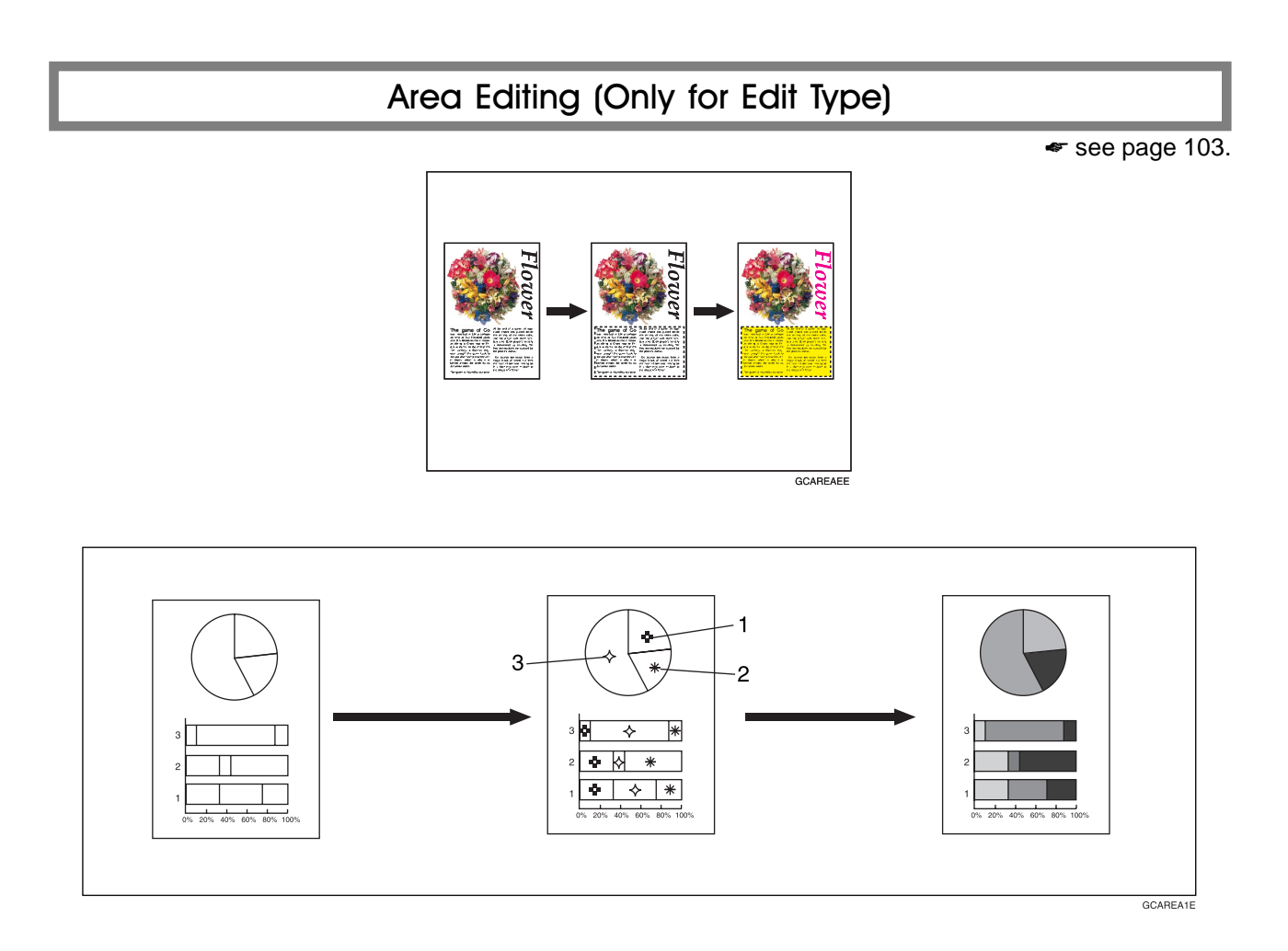

# Finishing (Option)

 $\bullet$  see page 83.

Sort-Sorting into sets (123, 123, 123)

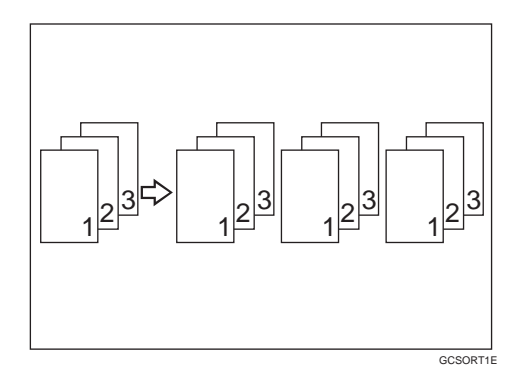

Staple-Stapling copies

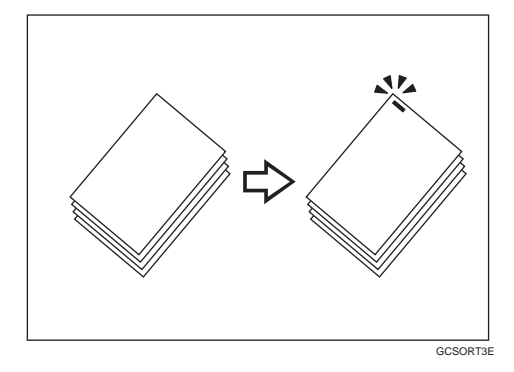

Stack-Stacking together all copies of a page (111, 222, 333)

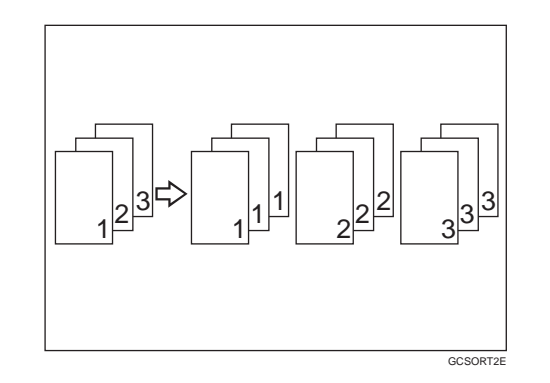

Using the Projector (Option)

☛ see page 171.

# Color Sample Chart

This is the User Color sample. You can mix the basic colors to make your own colors (User Color).

#### *A* Note

❑ The color sample might differ somewhat from actual copies due to printing effects.

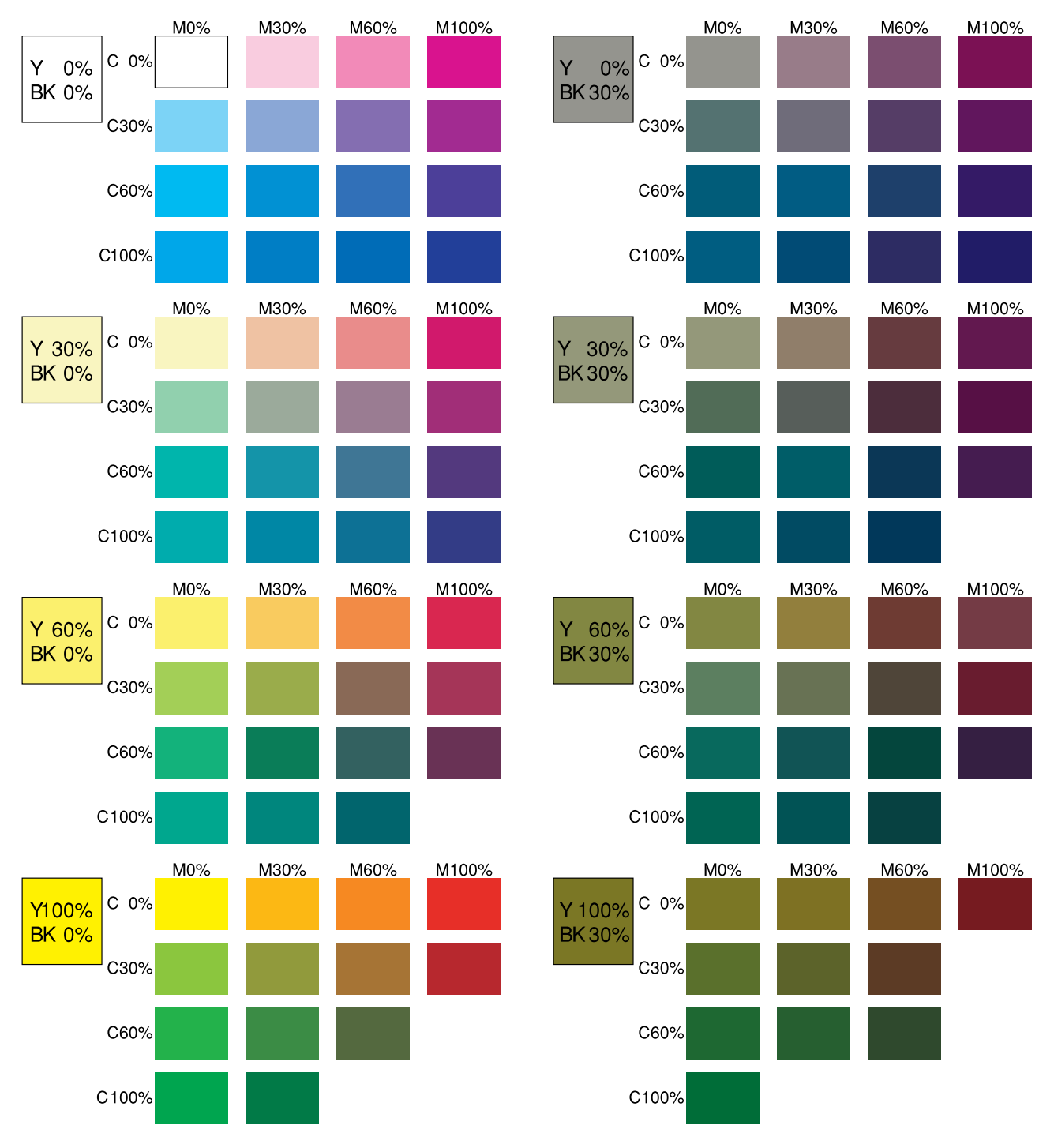

GCCLCT1J

# Using the Touch Panel Display

# Selecting Functions

On the touch panel display, you can find keys, instructions and messages. By pressing keys on the display, you can select or deselect functions, and enter data for the selected modes. If you make a mistake and wish to clear the current settings, press the [Clear Modes] key.

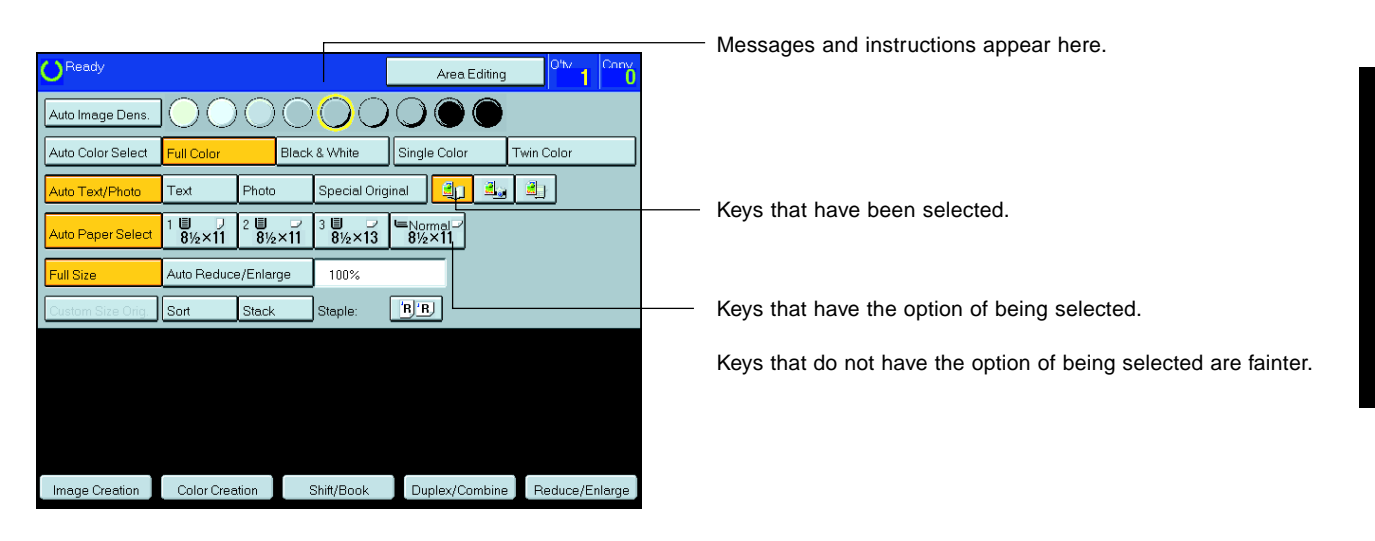

In this manual, keys on the display are indicated as follows:

Example:

Key on the display: uto Paper Select

In the manual: **[Auto Paper Select]** key

#### $\mathscr Q$  Note

 $\Box$  Do not press the touch panel display with any hard or sharp object. Always use the editor pen.

# Entering Numbers

When the display prompts you to enter a number, type in the number with the **Number** keys and press the **[#]** key on the display to accept it.

Should you make a mistake:

- If you have not pressed the **[#]** key yet, press the **[Clear]** key and then re-enter it. If there is not the **[Clear]** key on the display, press the [Clear/Stop] key.
- If you have already pressed the **[#]** key, press the item you wish to change on the display and re-enter the number with the **[Number]** keys. Press the [#] key on the display to accept it.

#### Checking the Functions You Have Selected

When you set one or more copy settings, the last item you selected will remain on the screen.

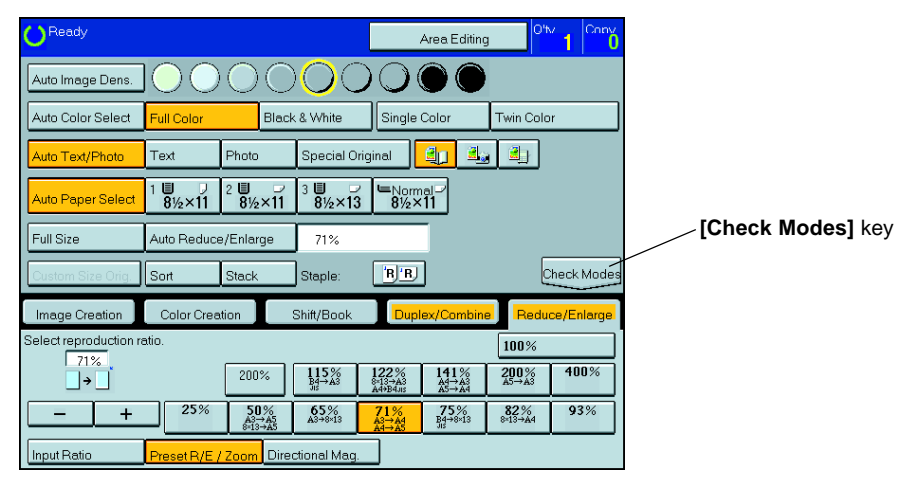

To check all the settings you have set so far, press the **[Check Modes]** key.

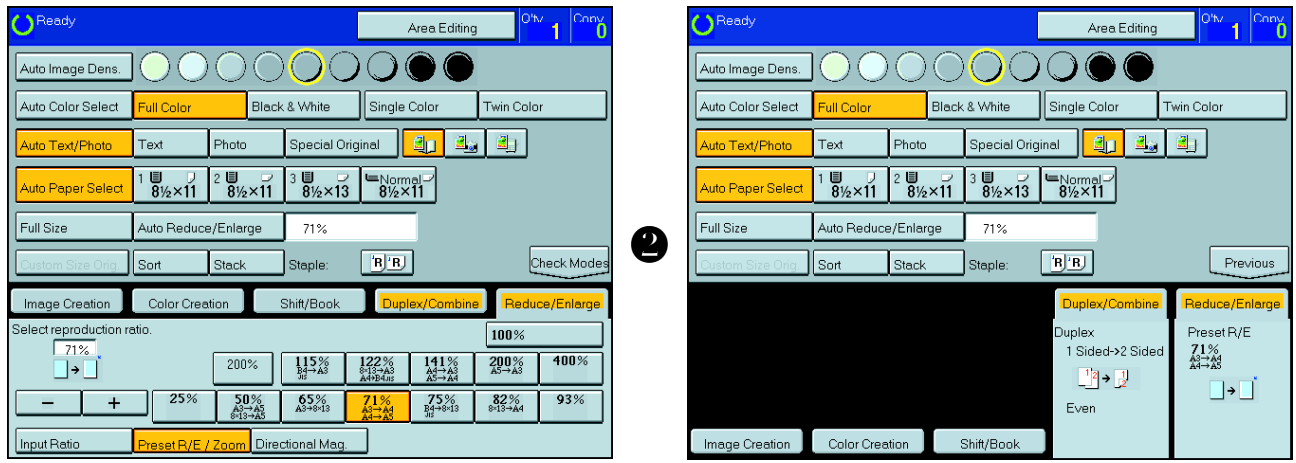

# **Basics**

# **Starting the Machine**

To start the machine, press the operation switch to turn the power on.

#### *P* Note

❐ This machine automatically enters Energy Saver mode or turns itself off if you do not use the machine for a while. About Energy Saver mode, • see page 52. About Auto Timer, • see page 155.

# **Power Switches**

This machine has the operation switch and main power switch.

#### ❐ **Operation switch (right side of the operation panel)**

Press this switch to activate the machine. When the machine has warmed up, you can make copies.

#### ❐ **Main power switch (left side of the machine)**

When the machine is not to be used for an extended period of time, turn off the main power switch.

#### **Starting the Machine**

Make sure that the power cord is plugged into the wall outlet firmly.

Turn on the main power switch.

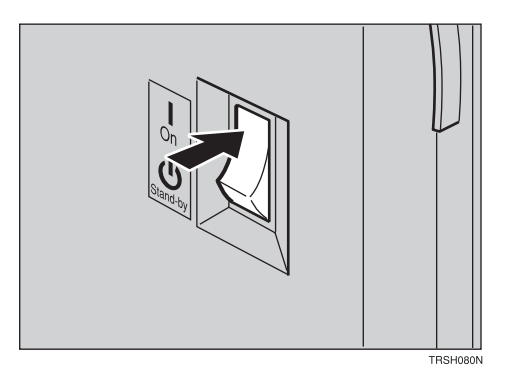

#### **Turning on the Power**

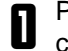

**1** Press the operation switch to make the **On** indicator lights up cator lights up.

#### *P* Note

- $\square$  If the power is not turned on when the operation switch is pressed, check if the main power switch is on. If off, turn it on.
- ❐ During the warm-up period (about 7 minutes), you can use the Auto Start function. < see page 53.

#### **When the machine is set for user codes**

**1** Enter your user code using the **[Number]** keys. Then press the [#] key.

#### *P* Note

❐ To prevent others from making copies with your user code, press the **Clear Modes** key and the **Clear/Stop** key simultaneously after copying.

#### **Reference**

For setting user codes, <sup>●</sup> see page 160.

#### **When the Energy Saver indicator is lit**

The machine is in Energy Saver mode.

**n** Press any key.

The machine will return to the ready condition.

#### *P* Note

❐ The machine will also return to the ready condition when an original is set in the document feeder, or when the platen cover or the document feeder is opened.

# **Originals**

# **Standar d Size Originals**

The machine will detect original of the following sizes and directions as standard size originals:

❐ When you set originals on the exposure glass (platen glass)

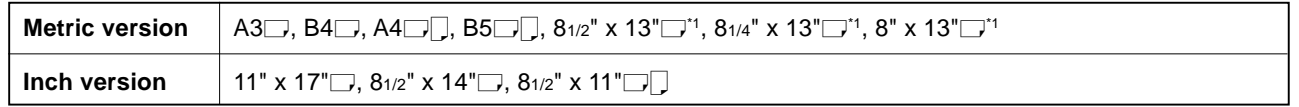

❐ When you set originals in the document feeder

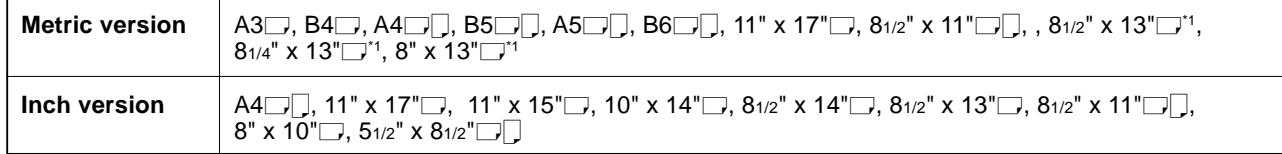

 $*181/2$ " x 13",  $81/4$ " x 13", or  $8$ " x 13", can be set by your service representative.

#### **Recommended Originals**

#### **Reference**

For originals that the document feeder can handle, • see page 205.

# **Non-recommended Originals for the Document Feeder**

#### *P* Note

- ❐ The following types of originals are not recommended for use with the document feeder. Place them directly on the exposure glass (platen glass).
- ❐ Originals thicker than 128g/m2, 34 lb
- $\square$  Originals thinner than  $40g/m^2$ , 11 lb
- $\square$  For originals between 40 and 52g/m<sup>2</sup>, 11 and 14 lb, the document feeder must be set to Thin Paper mode with the user tools. <sup>■</sup> see page 162.
- ❐ Originals larger than A3, 11" x 17"
- $\Box$  Originals smaller than B6 $\Box$ , 51/2" x 81/2" $\Box$
- ❐ Folded, curled, creased, or damaged originals
- ❐ Mailing labels, or perforated originals
- ❐ Bound, stapled, or clipped originals
- ❐ OHP transparencies
- ❐ Translucent paper
- ❐ Pasted originals
- □ Damp originals
- ❐ Sticky originals
- ❐ Wavy originals
- ❐ Originals that are not made from paper
- ❐ Originals written in pencil on both sides, or two-sided carbon originals
- ❐ Thermal fax paper, CRO (camera ready originals) or aluminum foil
- ❐ Books, pamphlets, and booklets

# **Setting Originals on the Exposue Glass (Platen Glass)**

1 Lift the platen cover or the document feeder.

2 Set the original face down on the exposure glass (platen glass). The original should be aligned to the rear left corner.

3 Lower the platen cover or the document feeder.

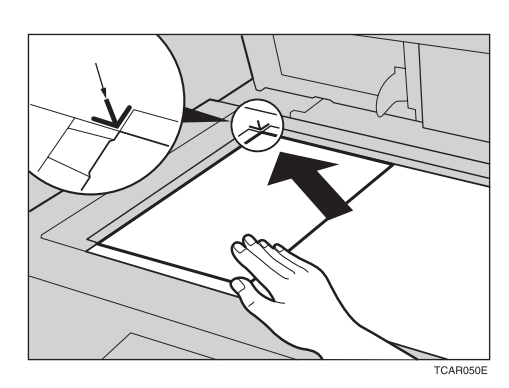

- **1. Reference mark**
- **2. Scale**

# **Setting a Stack of Originals in the Document Feeder**

You can insert a stack of originals into the document feeder. These originals are individually fed onto and removed from the exposure glass (platen glass).

#### *P* Note

- ❐ Some originals are unsuitable for the document feeder. ☛ see page 28.
- □ Do not press down or hold originals after inserting them.
- ❐ While originals are fed from the original table to the exposure glass (platen glass), do not pull them out.
- ❐ Do not lift the document feeder until the original has been completely fed out.

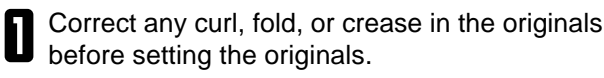

**2** Make sure the **Insert Original** indicator is lit and the exposure glass (platen glass) is clear of originals.

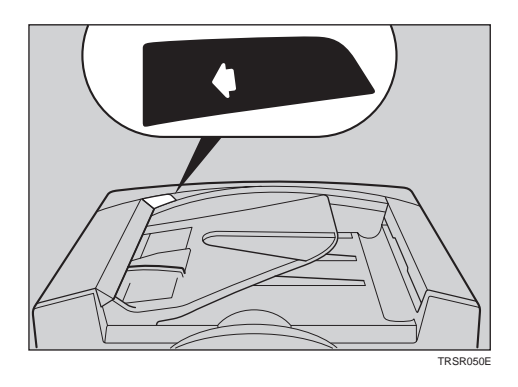

- 3 Adjust the guide to the original size.
- $\sum$  Set the originals  $\frac{face \, up}{\text{total}}$  into the document feeder until the **Insert Original** indicator goes off.

#### **Note**

- ❐ The last page should be on the bottom.
- $\square$  The original guide must touch the front side of the originals.
- ❐ Do not stack originals above the limit mark. **1: Limit mark**

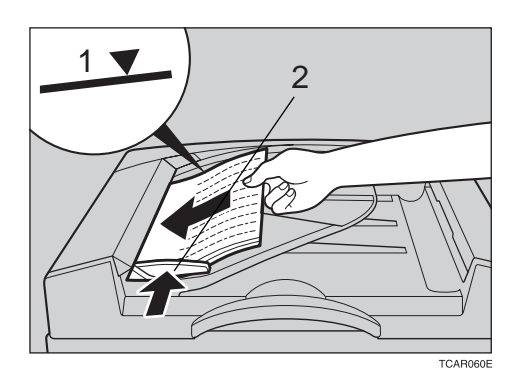

**2: Original guide**

# **Setting one Original at a Time in the Document Feeder**

If you set one original at a time in the document feeder, the second and subsequent originals can be fed and copied automatically without pressing the **[Start]** key.

#### **Note**

- $\square$  Do not press down or hold originals after inserting them.
- ❐ While originals are fed from the original table to the exposure glass (platen glass), do not pull them out.
- ❐ Do not lift the document feeder until the original has been completely fed out.
- **1** Correct any curl, fold, or crease in the originals before setting.
- **2** Make sure the **Insert Original** indicator is lit and the exposure glass (platen glass) is clear of originals.

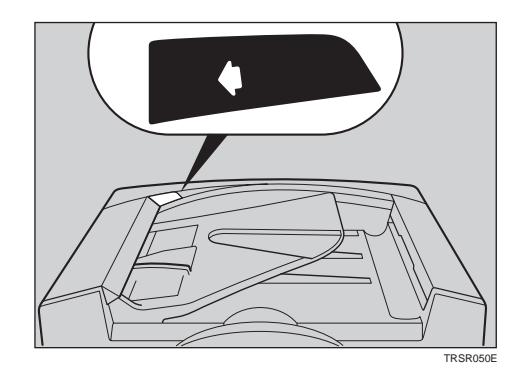

- Adjust the guide to the original size.
- $\sum$  Set the original *face up* into the document feeder until the **Insert Original** indicator goes off.

#### *P* Note

- ❐ If you are copying a stack of originals one sheet at a time and you want to keep them in order, start with the last page of the originals.
- $\square$  The original guide must touch the front side of the original.
- **5** Press the **[Start]** key.
- **6** While the **Auto Feed** indicator is lit after an original results feed set the next original. The original is nal is fed, set the next original. The original is automatically fed and copied.

#### *●* Note

❐ You can adjust the time the machine waits before being ready for the next original with the user tools. ☛ see page 155.

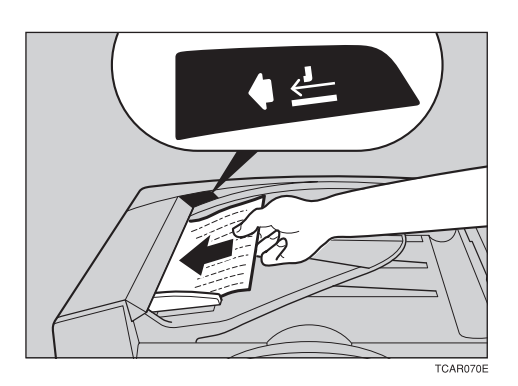

# **Setting Originals of Different Sizes in the Document Feeder**

You can insert a stack of originals of different standard sizes (e.g. A4, B5 etc.) into the document feeder. These originals are individually fed onto and removed from the exposure glass (platen glass).

#### **Preparation**

To use this function, you have to select ADF Mixed Sizes mode with the user tools. • see page 162.

#### **Limitation**

- $\square$  The weight of originals that can be set with this function is 52 81g/m<sup>2</sup>, 14 20 lb.
- □ Smaller size originals might be skewed a little.

#### *P* Note

❐ If your stack of originals contains pages of different sizes, make sure that:

- Longer originals are at the bottom of the stack, and shorter originals are at the top.
- All originals are flush with the back fence of the document feeder.

1 Align the rear and left edges of the originals as shown in the illustration.

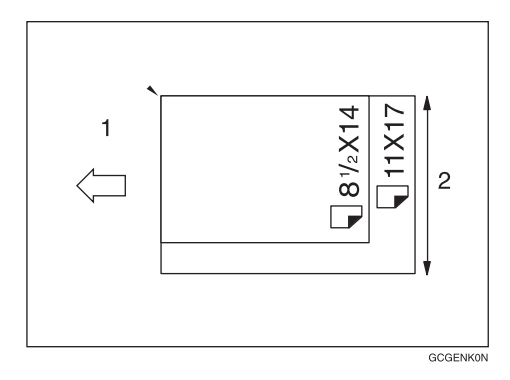

**1: Set into the document feeder 2: Vertical size**

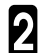

Adjust the guide to the widest original size.

Set the aligned originals face up into the docu-<br>mont fooder ment feeder.

# **Setting Custom Sized Originals**

When copying from custom sized originals, enter the original size so that copy is well aligned.

#### **Limitation**

❐ You must set your custom size originals on the exposure glass (platen glass).

#### **Reference**

For the standard sizes the machine can detect,  $\bullet$  see page 28.

#### *P* Note

❐ The dimensions you can enter must be within the following ranges:

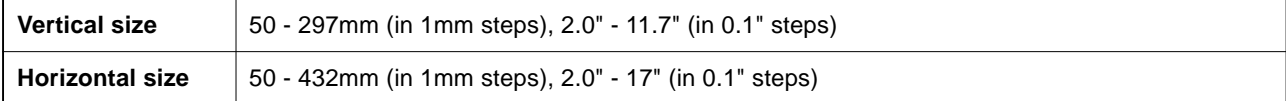

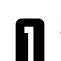

Select the copy paper size.

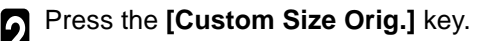

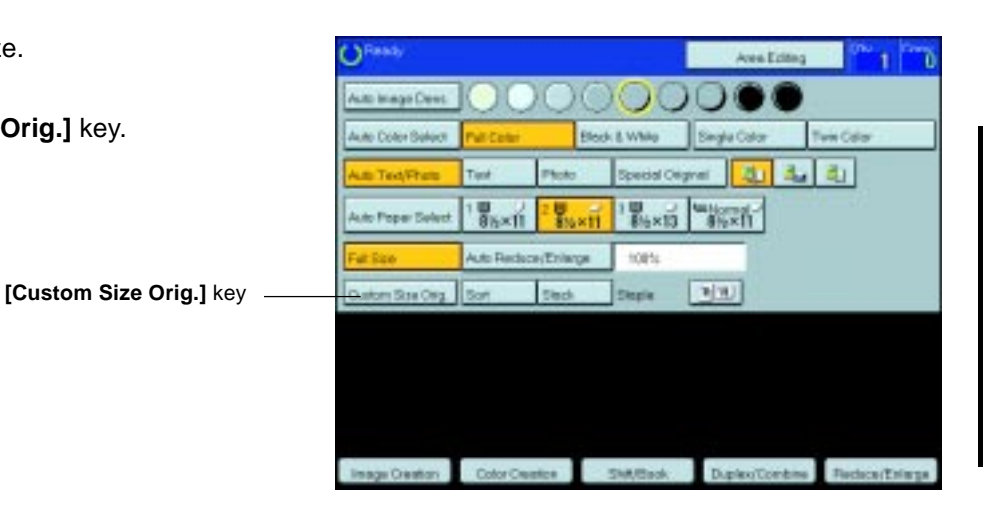

**1** Make sure that the **[Orig. Horiz]** key is selected.<br>Enter the horizontal size with the **[Number]** keys, then press the **[#]** key.

#### *P* Note

- ❐ To change the value entered, press the **[Clear]** key and enter a new value.
- 4 Press the **[Orig. Vert]** key and enter the vertical size with the **Number** keys, then press the **[#]** key.
- 5 Press the **[OK]** key.
- **6** Set your original on the exposure glass (platen glass), then press the **[Start]** key.

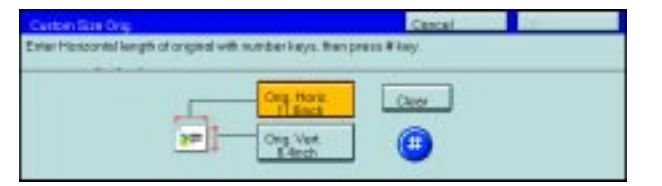

# **Removing the Platen Cover to Copy a Large Original**

You can remove the platen cover to copy a large (more than A3,  $11" \times 17"$ ) original.

#### *P* Note

❐ You cannot remove the document feeder.

To remove the platen cover, lift it out.

#### *P* Note

 $\Box$  Lift the platen cover with both hands. Place the removed cover on a flat surface such as a desk and where it will not be damaged.

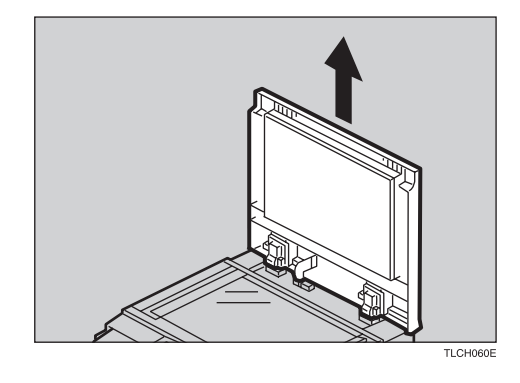

To reset the platen cover, align the pins of the platen cover and the holes of the copier. Then push the platen cover into the machine.

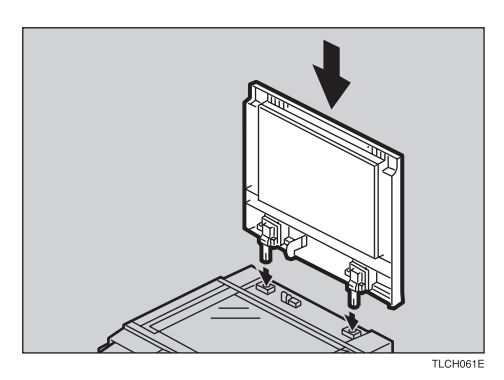

# **Copying**

# **Basic Operation**

## **How to Make Copies**

- **1** Set your original on the exposure glass (platen<br>alocal or in the document feeder glass) or in the document feeder.  $\bullet$  see page 29, 30, or 31.
- 2 Confirm that the **[Full Color]**, **[Auto Text/ Photo], [Auto Paper Select], [Full Size]** keys are selected. If not, press the keys.

#### *P* Note

- ❐ Full Color copy mode ☛ see page 38.
- ❐ Auto Text/Photo ☛ see page 41.
- ❐ Auto Paper Select ☛ see page 43.

**Enter the number of copies required using the Number** keys.

#### **Note**

❐ To change the number entered, press the **Clear/Stop** key, then enter the new number.

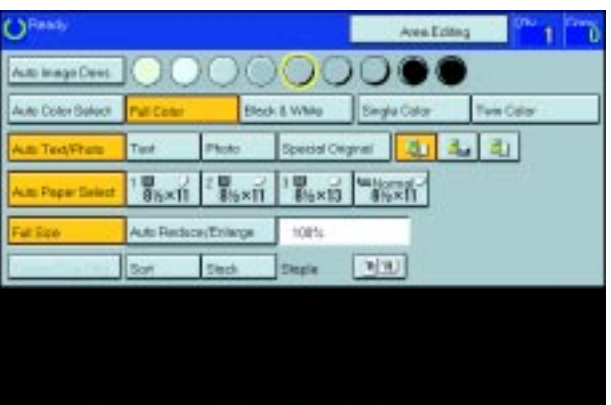

SMithol: DiployControl

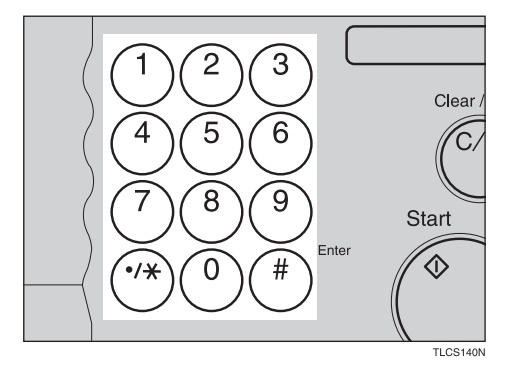

**1** Press the **[Start]** key.

#### **Note**

- ❐ To stop the machine during a multi-copy run, press the **[Clear/Stop]** key.
- ❐ To return the machine to the initial condition after copying, press the **[Clear Modes**] key.

Copying

# **Adjusting Copy Image Density**

Image density affects the contrast of copies. With these functions you can control the image density so that copies match originals. Make the selection you require then set your originals and press the **Start** key.

# **Auto image density**

The machine automatically controls the image density.

# *P* Note

❐ Auto Image Density and Auto Color Select cannot be set together.

**1** If Auto Color Select mode is selected, select<br>other color modes to cancel it  $\bullet$  see page 38 other color modes to cancel it. • see page 38.

2 Press the **[Auto Image Density]** key.

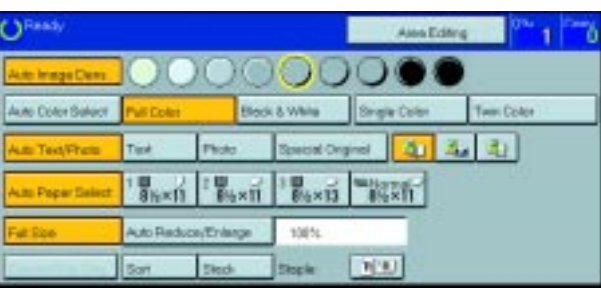

#### **Manual image density**

If you require darker or lighter copies, adjust the image density yourself.

- If [Auto Image Density] key is selected, press it to cancel it.
- Press the desired color density level.

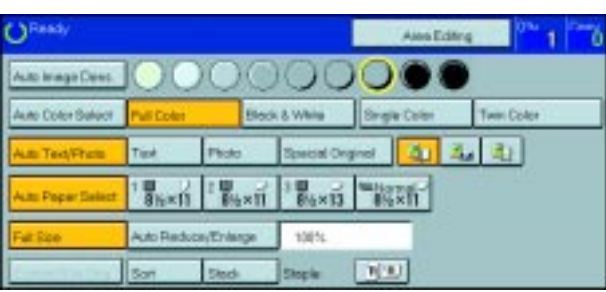

## **Combined auto and manual image density**

Use when copying originals with a dirty background (such as newspapers). You can adjust the foreground density while masking out the dark background.

If Auto Color Select mode is selected, select<br>other color modes to capaci<sup>1</sup>  $\pi$  and page 28 other color modes to cancel it. < see page 38.

#### 2 Press the **[Auto Image Density]** key.

Press the desired color density level.

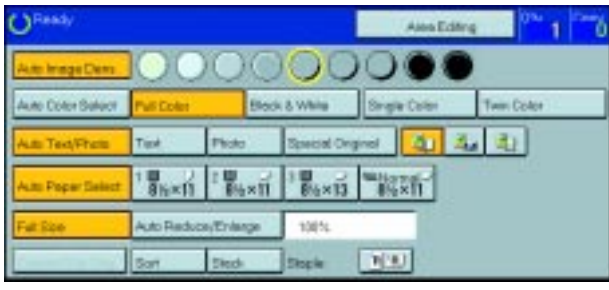

# **Selecting a Color Mode**

Select a color mode that best suits your originals and copying requirements.

#### **Auto color select mode**

The machine automatically detects whether the original has color parts or not. Originals with only black images will be copied in Black & White mode. Originals with some color areas will be copied in Full Color mode.

#### **Note**

❐ If you make one copy set of a black original using the document feeder, it is recommended to select Black & White mode. If you choose Auto Color Select mode, the machine will reset the color selection for every original page, taking a long time to complete the job.

1 Press the **[Auto Color Select]** key.

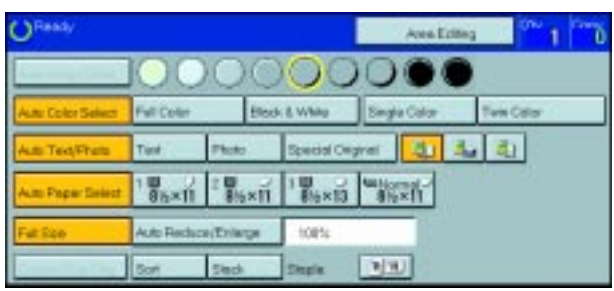

**2** Set your originals, then press the **[Start]** key.

#### **Full color copy mode**

This function makes copies in full color.

❐ You can adjust the overall color tone of copies. ☛ see page 92.

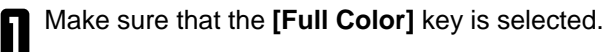

#### *A* Note

❐ If not, press the **[Full Color]** key.

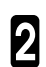

**2** Set your originals, then press the **[Start]** key.

#### **Black & White copy mode**

This function makes copies in black.

1 Press the **[Black & White]** key.

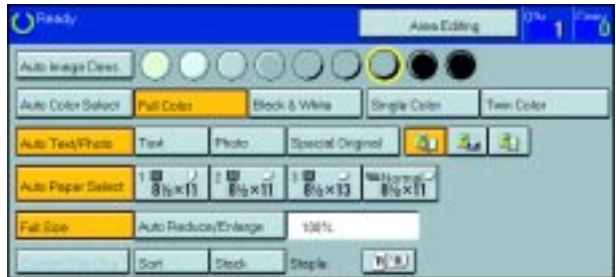

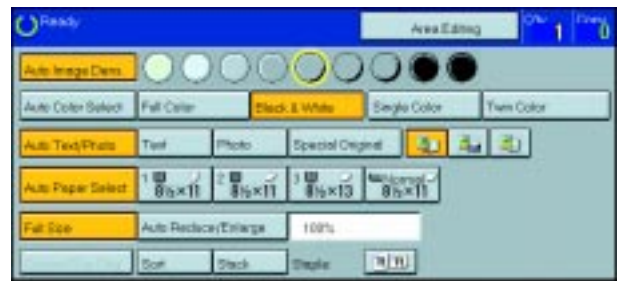

#### **Single color mode**

This function makes copies in single colors.

### *P* Note

#### • **12 basic colors:**

Yellow, Orange, Red, Magenta, Green, Cyan, Blue, Yellow Green, Beige, Marine Blue, Pink, Purple

#### • **15 user colors:**

Up to 15 colors can be manually mixed and stored in memory. • see page 101.

#### **Reference**

For copy samples,  $\bullet$  see page 12.

#### **-Basic color**

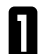

1 Press the **[Single Color]** key.

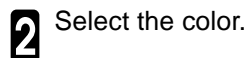

#### *P* Note

❐ You can select the color density level.

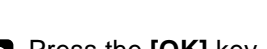

3 Press the **[OK]** key.

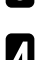

**1** Set your originals, then press the [Start] key.

#### **-User colors**

#### *<u>* Note</u>

❐ When Single Color copying, user colors might come out lighter.

#### **Reference**

Program User Color, <w see page 99.

**1** Press the [Single Color] key.

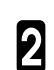

2 Press the **[User Color]** key.

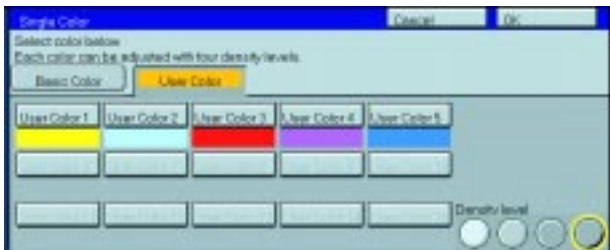

insteal with low stare **UserColor** 

**Maximus Pilo** 

**Vice** 

**Mage** 

#### **Basic Operation**

Select the color.

#### **Note**

❐ You can select the color density level.

# 4 Press the **[OK]** key.

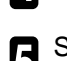

**5** Set your originals, then press the [Start] key.

#### **Twin color mode**

This function makes copies with black parts in the selected color and other parts in the other selected color.

#### **Reference**

For copy samples,  $\bullet$  see page 12.

#### *P* Note

- ❐ You can have colored areas copied in one of the following colors:
- Red, Green, Blue, Yellow, Cyan, Magenta, Yellow Green, Orange, Marine Blue, Beige, Pink, Purple and Use Colors ❐ You can have black parts copied in one of the following colors:
- Red, Green, Blue, Yellow, Cyan, Magenta, Yellow Green, Orange, Marine Blue, Beige, Pink, Purple and User Colors

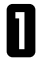

**1** Press the **[Twin Color]** key.

2 Select the color you want to copy in for the color parts of the original.

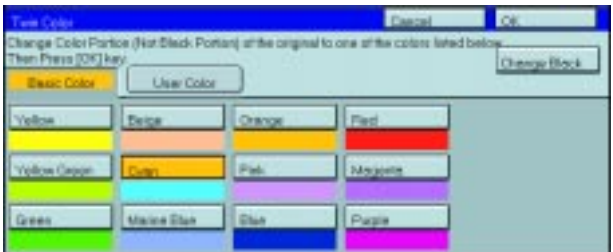

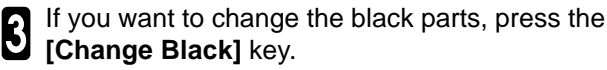

#### *P* Note

❐ If you don't want to change the black parts, go to step 5.

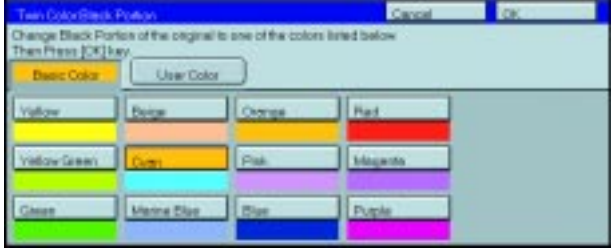

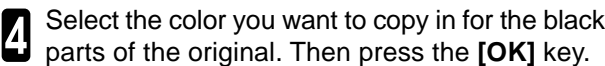

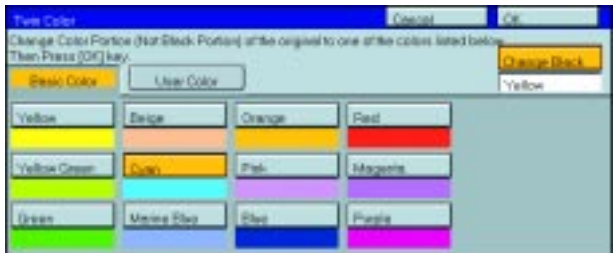

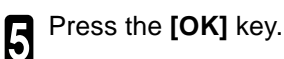

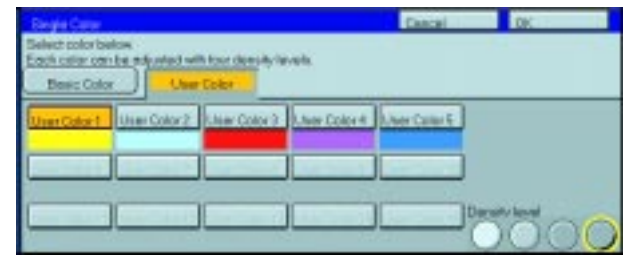

## **Selecting the Original Image Type**

To optimize the likeness between copies and originals, select an image type that matches your originals.

#### **Note**

 $\square$  You can adjust the readability of black lettering in colored areas,  $\blacktriangleright$  see page 95.

#### **Auto Text/Photo mode**

This mode automatically detects the areas of your original containing text or photographs. The text areas are copied using Text mode, and the photographs are copied with Photo mode.

#### *P* Note

❐ There are 3 types of Photo mode:

**<b>1 [Press Print]**: Use when copying photographs or pictures that are printed on paper (e.g. magazines).

**TH** [Glossy Photo]: Use when copying developed photographs.

**[2]** [2nd Generation]: Use when copying copies or originals printed from printers.

1 Make sure that the **[Auto Text/Photo]** key is selected.

#### **Note**

❐ If not, press the **[Auto Text/Photo]** key.

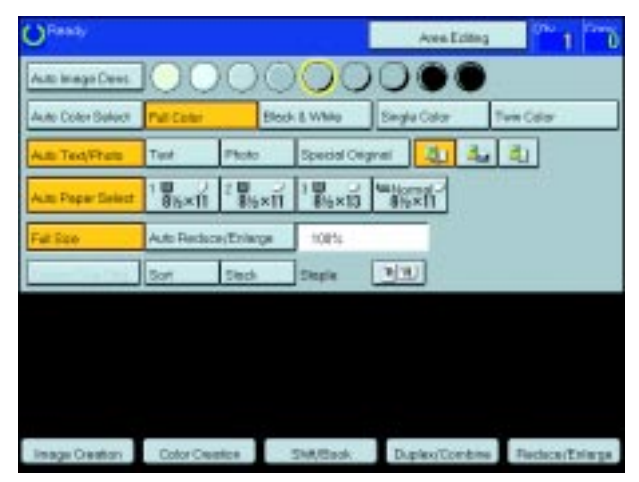

2 Select your desired photo mode.

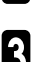

 $3$  Set your originals, then press the **[Start]** key.

#### **Text mode**

This modes is suitable for copying originals consisting of characters, line diagrams, and letter, but not photographic images.

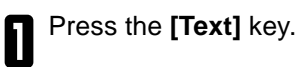

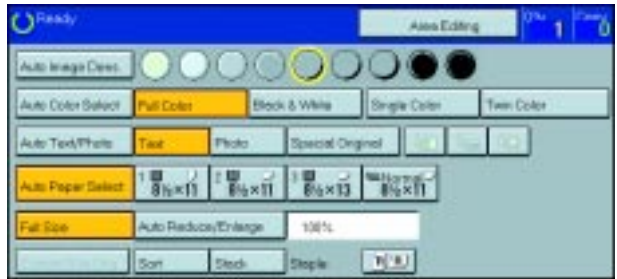

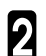

#### **Photo mode**

This mode is suitable for copying originals consisting of pictures, photographs, and screened letters/areas, but not solid letters.

#### **Note**

❐ There are 3 types of Photo mode:

**<b>1 i [Press Print]**: Use when copying photographs or pictures that are printed on paper (e.g. magazines).

**TH** [Glossy Photo]: Use when copying developed photographs.

**[21]** [2nd Generation]: Use when copying copies or originals printed from printers.

1 Press the **[Photo]** key.

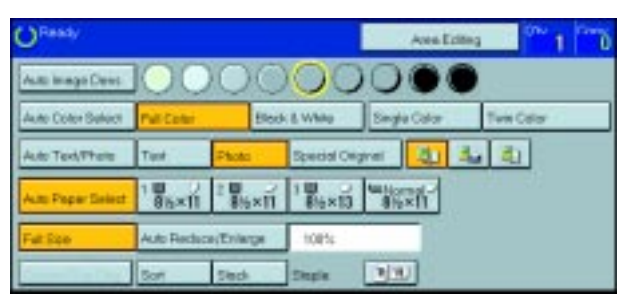

2 Select your desired photo mode.

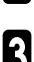

 $\bullet$  Set your originals, then press the **[Start]** key.

#### **Special original mode**

Use this function for originals written in highlight pen, originals printed from inkjet printers, or maps.

**1** Press the [Special Original] key.

2 Select your desired original type from the **[High-light Pen]**, **[Inkjet Output]**, and **[Map]** key.

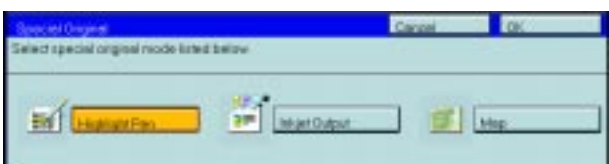

## **Selecting the Copy Paper Size**

Select a suitable size of copy paper based on the original size and the reproduction ratio.

#### **Auto paper select**

The machine automatically selects a suitable size of copy paper based on the original size and the reproduction ratio.

#### **Reference**

For functions that cannot be used together with this function, • see page 88.

#### *P* Note

❐ Depending on the original type and size you use, the machine cannot detect original size. In this case, select paper size manually.

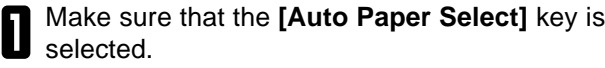

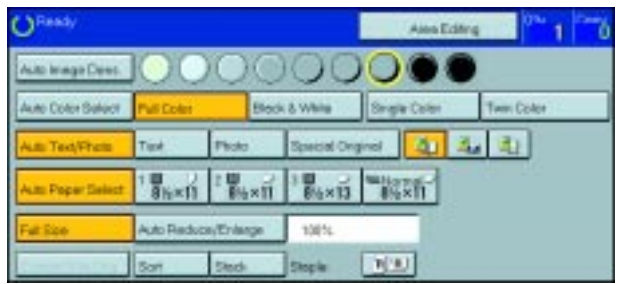

#### **Manual paper select**

You can select the copy paper manually.

Select the copy paper.

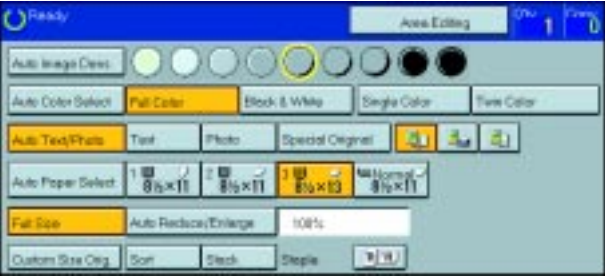

# **Copying from the Bypass Tray**

Use the bypass tray to copy onto thick paper, adhesive labels, OHP transparencies, or custom size paper. Also use the bypass tray to copy onto the reverse side of paper that has already been copied onto.

#### **Note**

 $\square$  The following limitations apply:

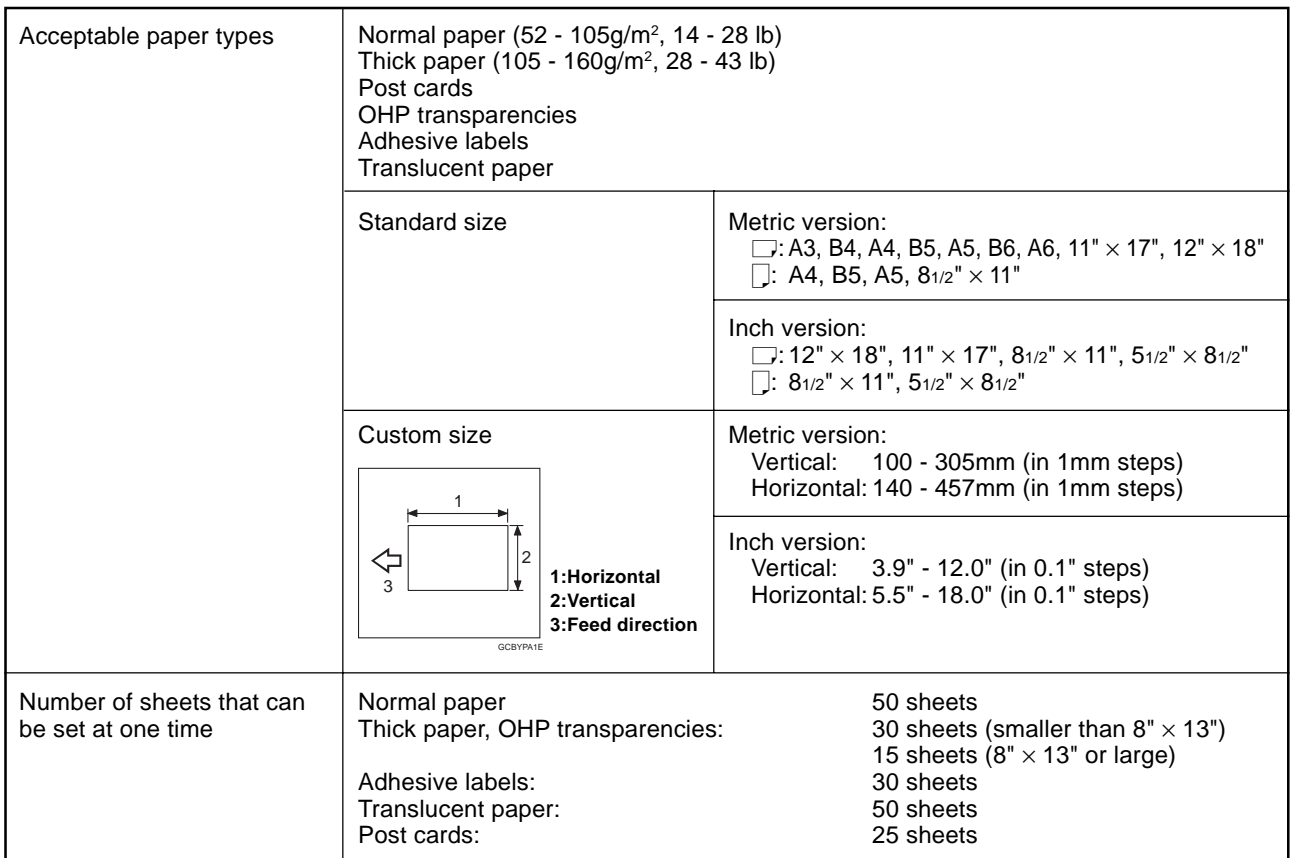

❐ Select one of the following settings or keys:

**[Normal Paper]** : normal paper

**[Thick]** : thick paper, post cards, adhesive labels, translucent paper **[OHP]** : OHP transparencies **[Duplex Back]** : Copying onto the reverse side of paper that has been already copied onto. ☛ see page 49. **[Custom Size]** : Select this after the paper type for custom sized paper. ☛ see page 46.

❐ When you copy onto OHP transparencies, you can select whether a blank slip sheet is inserted between OHP transparencies.

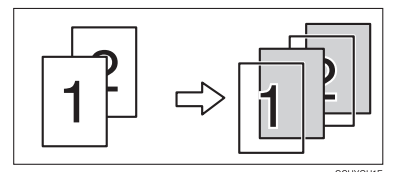

- ❐ When you set several sheets at a time, fan them to get air between them before loading.
- $\Box$  If the copy paper is curled, gently roll it to remove the curl.
- $\Box$  When you copy onto OHP transparencies, insert them with the copy side up.
- ❐ Do not stack copy paper above the limit mark.
- $\Box$  If the copy paper is curled, correct it before setting paper in the bypass tray. If the curled is not corrected, a paper misfeed might occur.
- ❐ When the optional sorter stapler is installed, copies made onto thick or OHP transparencies are not delivered in the proof tray but in the first bin instead.
- ❐ When setting custom size paper, be sure to set the size after pressing the [Custom Size] key.

#### **Copying onto standard size paper with the bypass tray**

#### *P* Note

❐ When you copy onto the reverse side of paper that has been already copied onto, ☛ see page 49.

**n** Open the bypass tray.

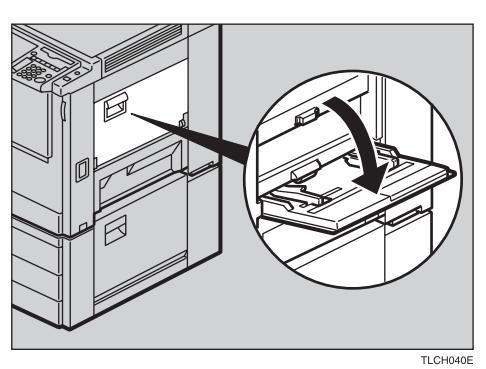

2 Press the **[Normal]**, **[Thick]**, or **[OHP]** key.

#### € **Note**

❐ Make sure that the **[Standard Size]** key is selected.

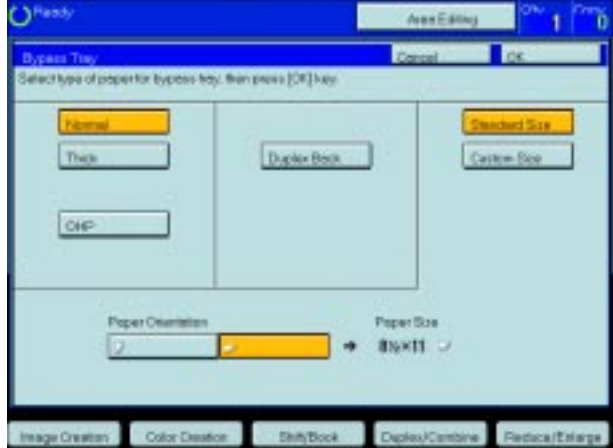

❐ When you copy onto OHP transparencies, you can select whether a blank slip sheet is inserted between OHP tranparencies.

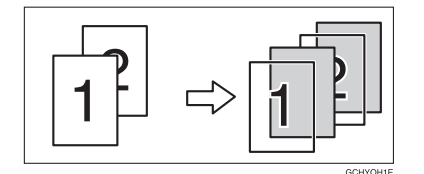

**8** Press the [D / D] key to select paper orienta-<br>tion.

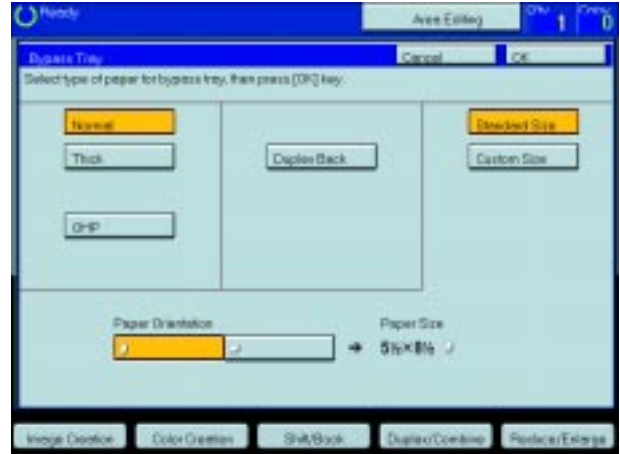

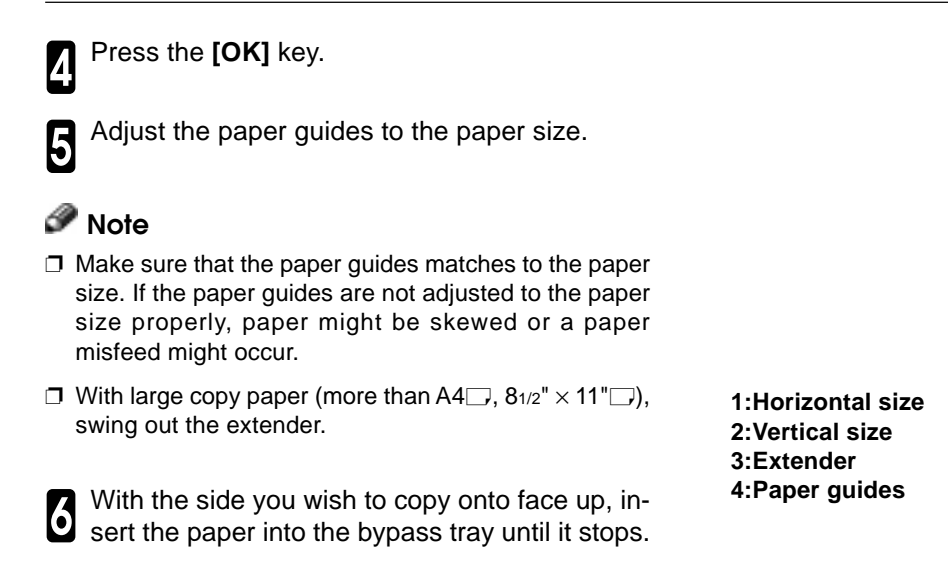

**7** Set your originals, then press the [Start] key.

#### **Copying onto custom size paper with the bypass tray**

#### **Preparation**

You can register custom paper sizes you use often in keys **[Custom1]**, **[Custom2]**, and **[Custom3]** with the user tools. ☛ see page 157.

#### *●* Note

❐ Be sure to set the size. Otherwise, a paper misfeed might occur.

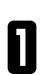

**1** Open the baypass tray.

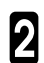

2 Press the **[Normal]**, **[Thick]**, or **[OHP]** key.

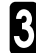

**3** Press the  $\Box$  **b** key to select paper orientation.

4 Press the **[Custom Size]** key.

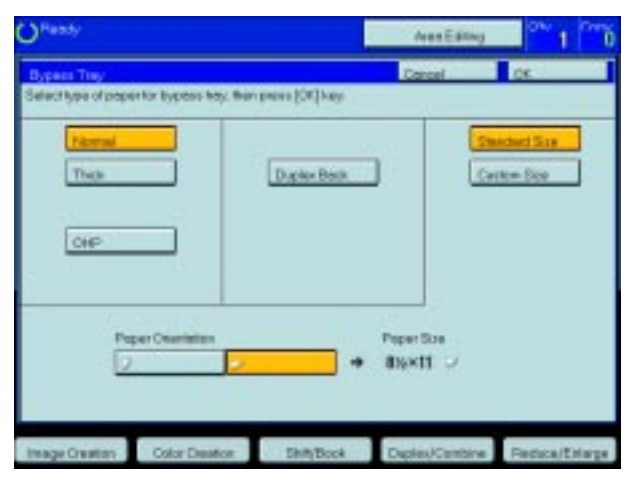

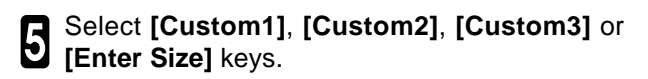

#### **Note**

❐ If you select **[Custom1]**, **[Custom2]**, or **[Custom3],** go to step 8.

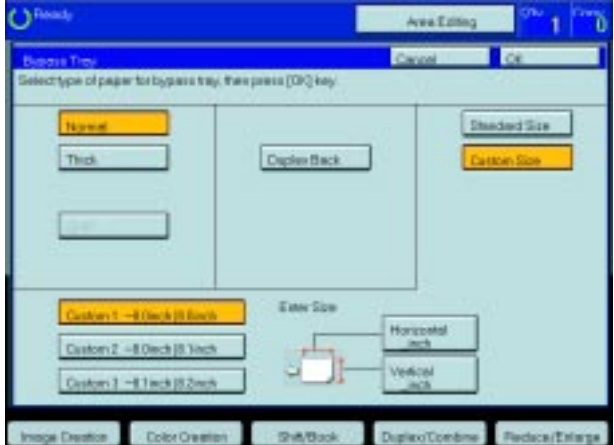

#### **Basic Operation**

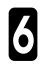

6 If you select **[Enter Size]** in step 5, enter the horizontal paper size with the **Number** keys, then press the [#] key.

#### *P* Note

❐ To change the value entered, press the **[Clear]** key and enter a new value.

7 Enter the vertical paper size with the **Number** keys, then press the **[#]** key.

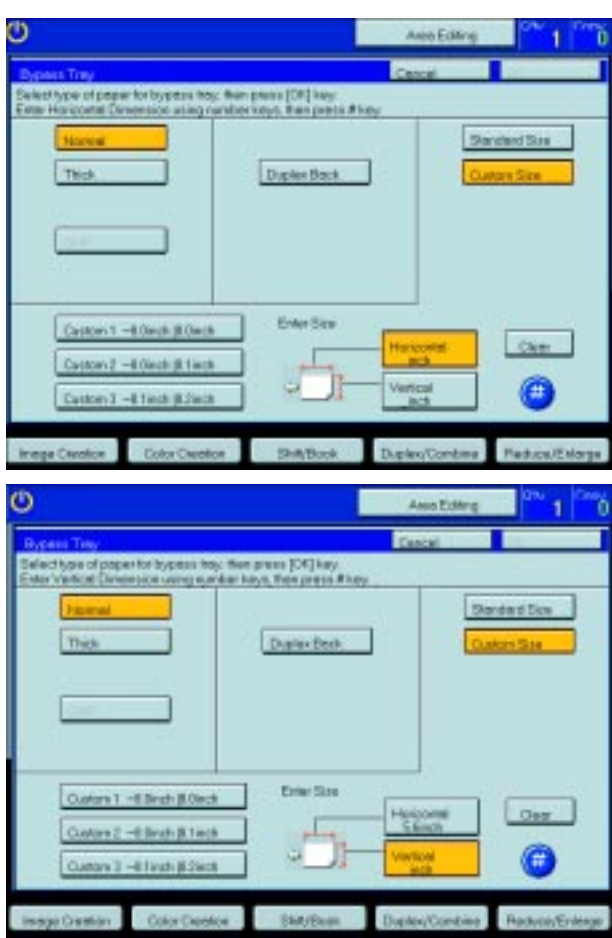

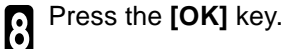

Adjust the paper guides to the paper size.

#### *P* Note

❏ Make sure that the paper guides match the paper size. If the paper guides are not adjusted to the paper size properly, paper might be skewed or a paper misfeed might occur.

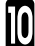

0 Insert the paper into the bypass tray.

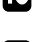

#### **Making A3, 11"** × **17" full bleed copies**

- **1: A3, 11"** × **17" size Original**
- **2: In standard copy mode, margins appear on copies**
- **3: 12"** × **18" Full Bleed Copy**
- **4: Cut around the margins to produce a full image**

If you adjust the paper guides of the bypass tray more than A3 (11") size, A3 11"  $\times$  17" full bleed copying mode is automatically selected.

In this mode, you can make A3, 11"  $\times$  17" full bleed copies with 12"  $\times$  18" paper. This is useful to make A3, 11"  $\times$  17" size copies with colored background (e.g. catalogues).

#### **Note**

- $\square$  This function can be used with 12"  $\times$  18" paper.
- $\Box$  When A3, 11"  $\times$  17" full bleed copying mode is selected, the paper direction is automatically, changed to widthwise  $\Box$ .
- $\Box$  If you want to select this mode, expand the paper guides as shown in the illustration.

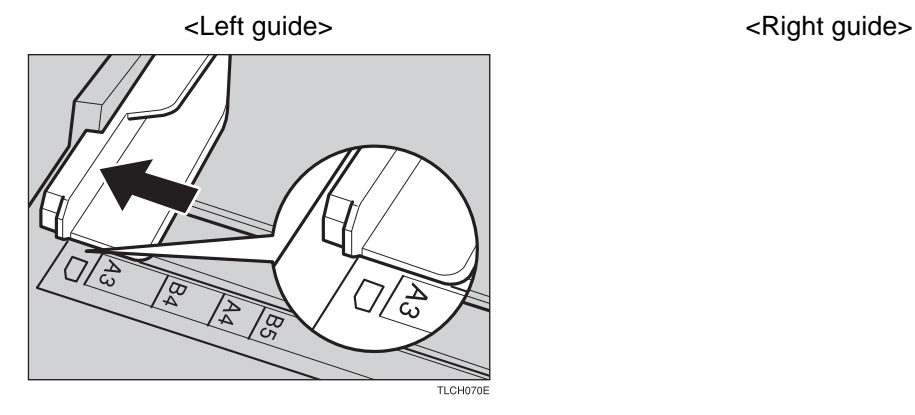
#### **Copying onto the reverse side of paper that has been already copied onto**

# **Note**

- ❐ If you wish to copy 2 sided onto normal paper, use the Duplex feature. ☛ see page 62.
- ❐ Make sure that you set your original and the copy paper in the correct direction to achieve the results you require.

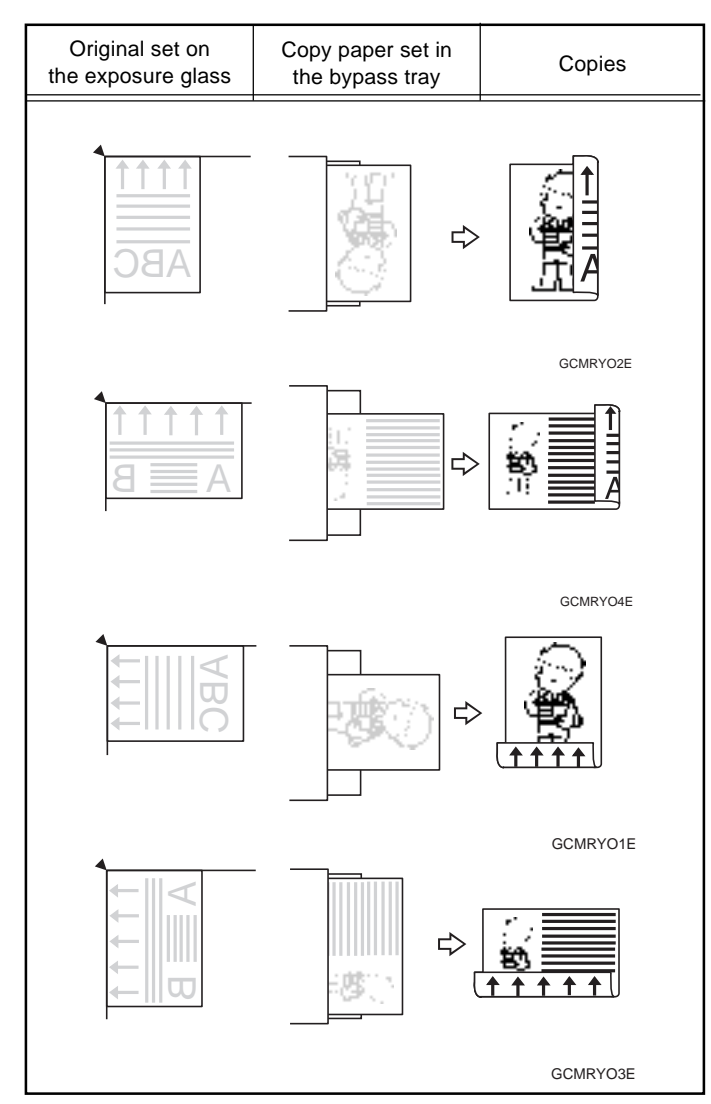

- ❐ You cannot use this function for OHP transparencies, translucent paper, adhesive labels and postcards.
- ❐ Do not use copy paper that has been already copied on with other machines.
- ❐ If the copy paper is curled, correct it before setting paper in the bypass tray. If the curl is not corrected, a paper misfeed might occur.

#### **Basic Operation**

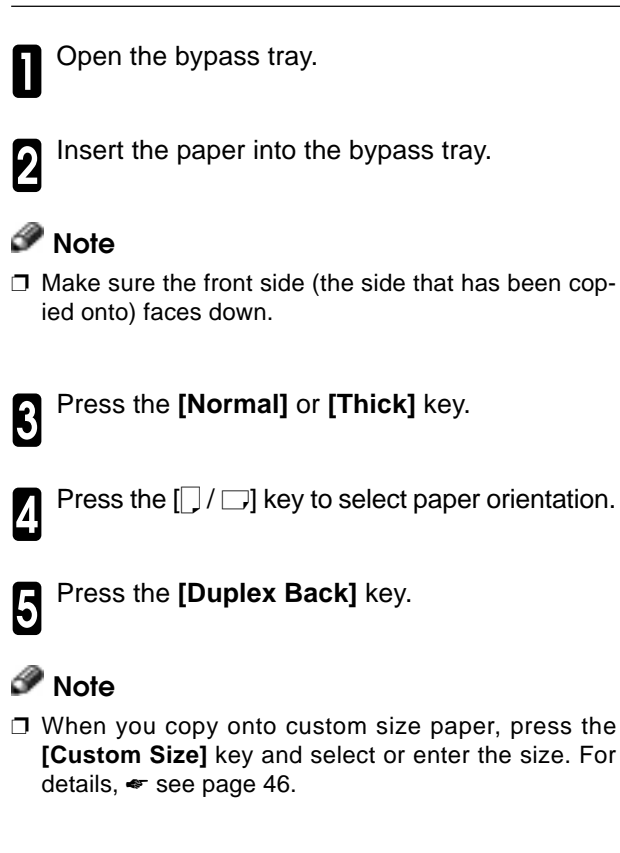

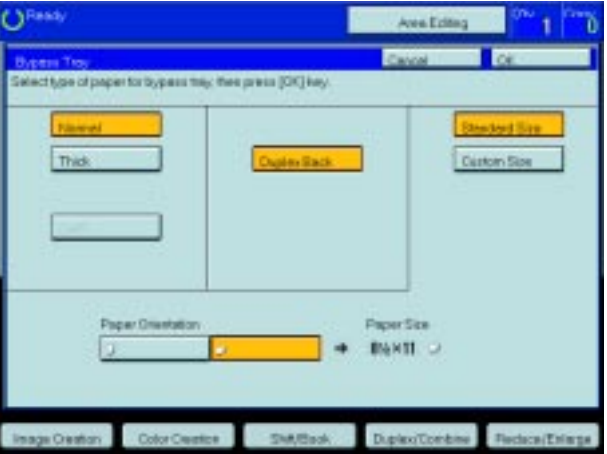

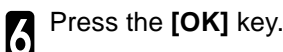

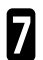

Adjust the paper guides to the paper size.

#### **Note**

❐ Make sure that the paper guides match the paper size. If the paper guides are not adjusted to the paper size properly, paper might be skewed or a paper misfeed might occur.

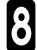

## **Auto Reduce/Enlarge—Having the Machine Choose the Reproduction Ratios**

The machine can select the proper reproduction ratio based on the selected paper size and the original size.

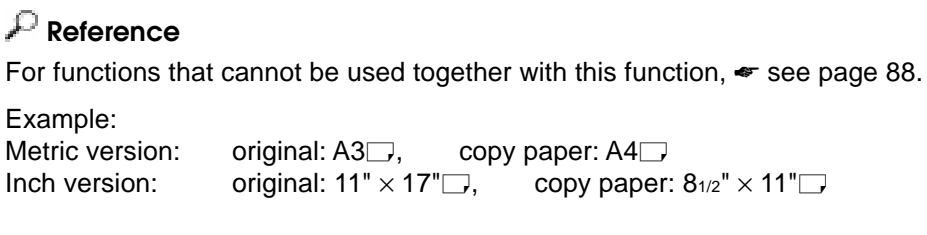

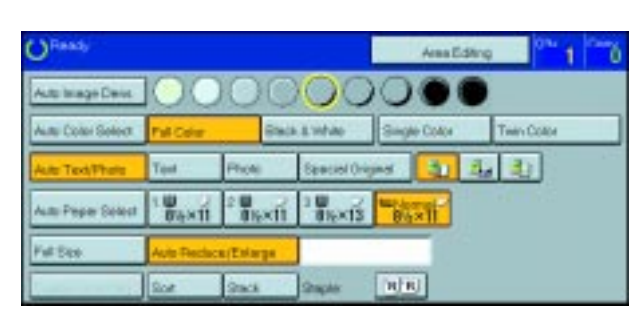

Set your originals on the exposure glass (platen<br>
dlass) or in the document feeder. glass) or in the document feeder.  $\bullet$  see page 29, 30 and 31.

1 Press the **[Auto Reduce/Enlarge]** key.

- Choose your copy paper size (e.g. A4 $\Box$ , 8 $_{1/2}$ "  $\times$  $\sum_{11}$  ).
- **1** Press the **Start** key. The original image is en-<br>larged or reduced to fit the selected copy larged or reduced to fit the selected copy paper.

## **Energy Saver Mode—Saving Energy**

If you do not operate the machine for a certain period after copying or press the **[Energy Saver**] key, the display goes out and the machine enters Energy Saver mode. When you press the **[Energy Saver**] key again and originals are set in the document feeder or when the platen cover or document feeder is opened, the machine returns to the ready condition. In Energy Saver mode, the machine uses less electricity.

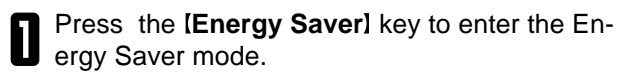

#### *<u>A* Note</u>

❐ To cancel this mode, press the **Energy Saver** key again.

# **Interrupt Copying—Temporarily Stopping one Job to Copy Something Else**

Use the *[Interrupt]* key to interrupt a copy run and make urgently needed copies.

#### **Reference**

For functions that cannot be used together with this function,  $\bullet$  see page 88.

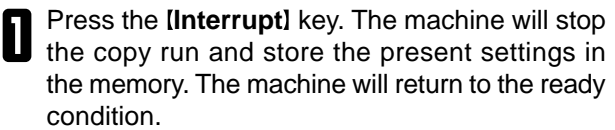

Remove the previous originals. Set your originals for interrupt copying on the exposure glass (platen **g** Remove and Processes of Geder.

#### Make your copies.

4 After interrupt copying is completed, press the **Interrupt** key again. The machine will recall the previous copy settings.

Reset the previous originals and press the [Start] key to resume the previous run.

# **Auto Start—Entering Copy Job Settings During the Warm-up Period**

If you press the [Start] key during the warm-up period, the [Start] key will blink and the machine will start copying after the warm-up period.

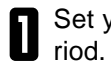

Set your copy settings during the warm-up pe-

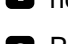

**2** Press the **[Start]** key.

## *P* Note

❐ To cancel Auto Start, press the **Clear/Stop** key.

# **Program—Storing and Recalling Your Copy Settings in Memory**

You can store up to five frequently used copy job settings in machine memory and recall them for future use.

#### *<u>A* Note</u>

 $\Box$  If you want to change the stored programs, store another program again.

#### **Storing Your Settings**

Set the copy settings you want to put into memory.

Press the **[Program]** key.

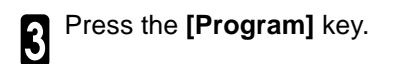

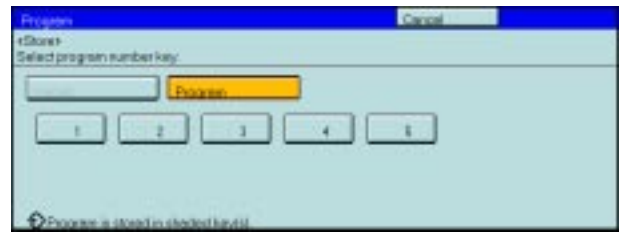

Select the program number you want to store<br>the settings in the settings in.

#### *●* Note

 $\square$  If this program number is already being used, the machine asks whether you wish to overwrite it or not. Press the **[Yes]** or **[No]** key.

## **Recalling Your Settings**

Press the **[Program]** key.

# *P* Note

□ If you want to recall Area Edit settings stored in a program, press the **[Area Editing]** key then press the **Program** key.

❐ After you recall the Area Edit settings stored in a program, you can change them. However, you can not add or delete the Area/Group.

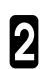

2 Press the **[Recall]** key.

Select the program number you want to recall.<br>The stored settings are displayed The stored settings are displayed.

#### **Note**

 $\Box$  Only programs with  $\Diamond$  contain a program.

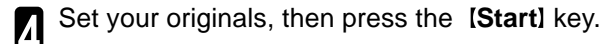

**Richardson number ke**  $0.1$  $\circ$ Otherein is stored in shocked in

# **Check Modes—Checking the Selected Copy Jobs**

By pressing the **[Check Modes]** key, you can see at a glance the modes you have selected.

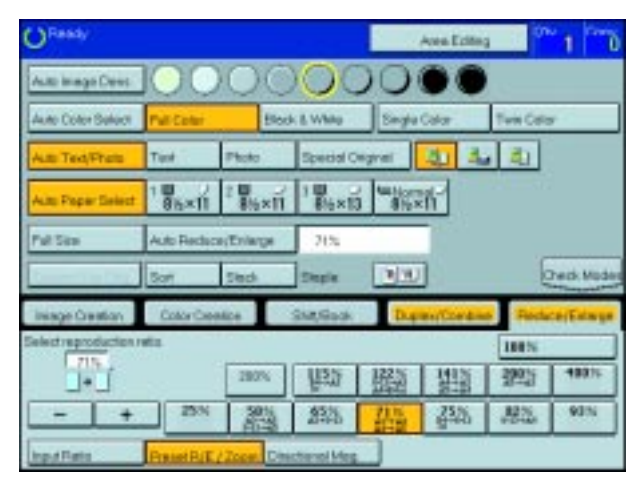

# **Counter—Checking the Total Number of Copies Made**

By pressing the **ICounter** key, you can check the total number of copies made.

# **Reduce/Enlarge—Reducing and Enlarging**

# **Preset R/E—Reducing and Enlarging Using Preset Ratios**

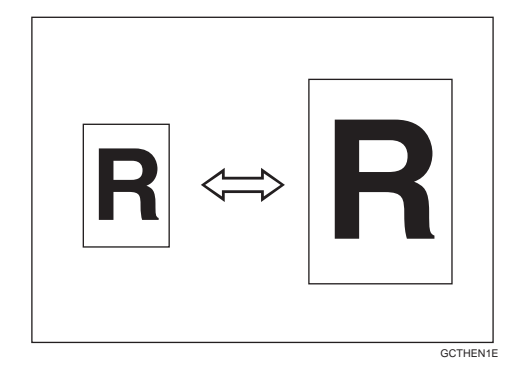

## **Reference**

For functions that cannot be used together with this function,  $\bullet$  see page 88.

# **Note**

- ❐ You can add up to two preset ratios with the user tools. ☛ see page 159.
- ❐ You can select a ratio regardless of the size of an original or copy paper. With some ratios, parts of the image might not be copied or margins will appear on copies.
- ❐ To return to 100%, press the **[100%]** key.

# **Reducing**

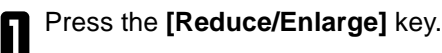

Select the ratio you require.

2 Make sure that the **[Preset R/E / Zoom]** key is selected.

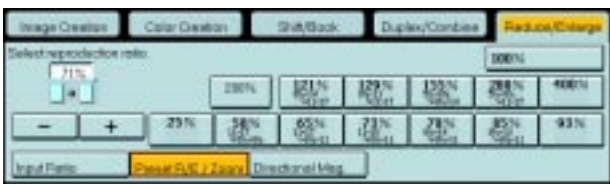

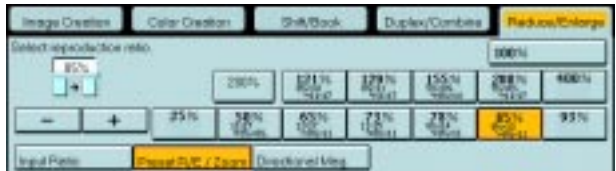

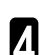

#### **Enlarging**

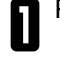

1 Press the **[Reduce/Enlarge]** key.

Select the ratio you require.

2 Make sure that the **[Preset R/E / Zoom]** key is selected.

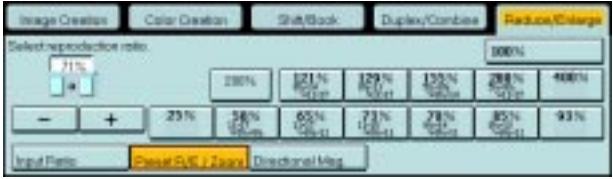

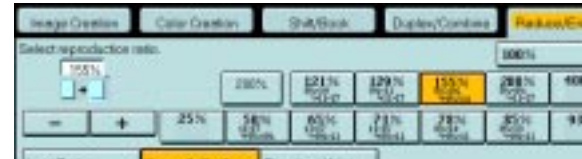

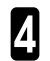

**1** Set your originals, then press the [Start] key.

# **Zoom—Reducing and Enlarging in 1% Steps**

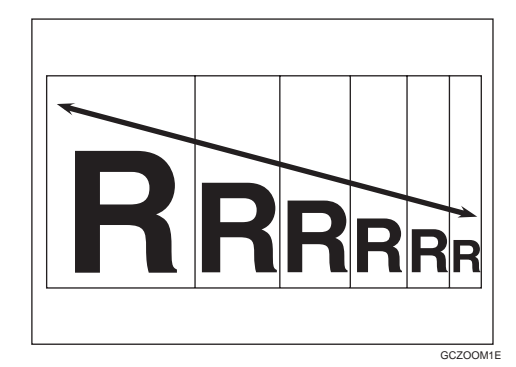

You can change the reproduction ratio from 25% to 400% in 1% steps.

# *P* Note

❐ You can select a ratio regardless of the size of an original or copy paper . With some ratios, parts of the image might not be copied or blank margins will appear on copies.

❐ To return to 100%, press the **[100%]** key.

❐ You can select a preset ratio which is near the desired ratio, then press the **[Zoom]** key and adjust the ratio with the **[+]** or **[–]** key.

❐ There are two ways to set the ratios.

## **Using the [–] and [+] keys**

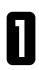

1 Press the **[Reduce/Enlarge]** key.

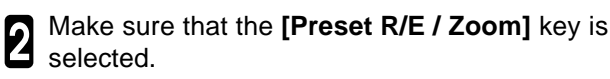

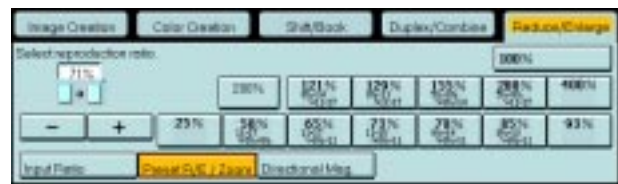

3 Adjust the reproduction ratio with the **[+]** or **[–]** key.

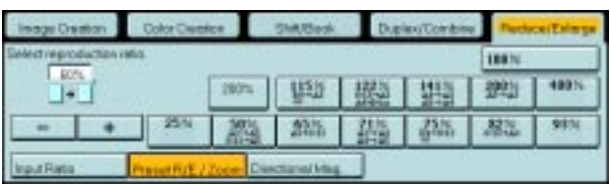

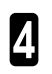

**4** Set your originals, then press the [Start] key.

#### **Using the [Number] keys**

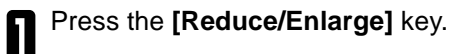

2 Press the **[Input Ratio]** keys.

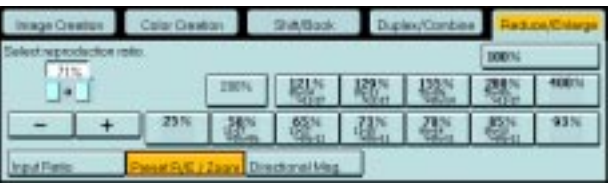

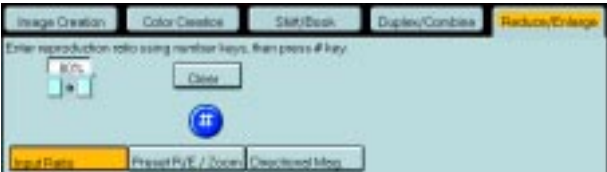

3 Enter the reproduction ratio with the **Number** keys.

#### **Note**

- ❐ To change the ratio entered, press the **[Clear]** key and enter a new ratio.
- 4 Press the **[#]** key.

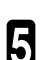

# **Directional Magnification (%)—Stretching and Squeezing the Image in 1% steps**

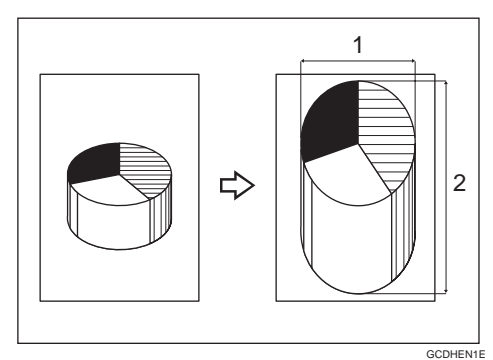

#### **1: Horizontal %**

**2: Vertical %**

Copies can be reduced or enlarged at different reproduction ratios horizontally and vertically.

#### *●* Note

- ❐ You can select a ratio from between 25% to 400%.
- ❐ You can select a ratio regardless of the size of an original or copy paper. With some ratio, parts of the image might not be copied or blank margins might appear on copies.

1 Press the **[Reduce/Enlarge]** key.

2 Press the **[Directional Mag.]** key.

3 Make sure that the **[Direct. Mag. (%)]** key is selected.

**4** Enter the horizontal ratio with the **[Number]** keys, then press the **[#]** key. then press the **[#]** key.

# **Note**

❐ To change the ratio entered, press the **[Clear]** key and enter a new ratio.

**6** Enter the vertical ratio with the **[Number**] keys, then press the [#] key.

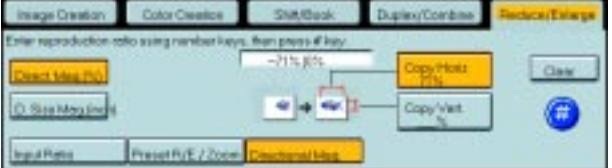

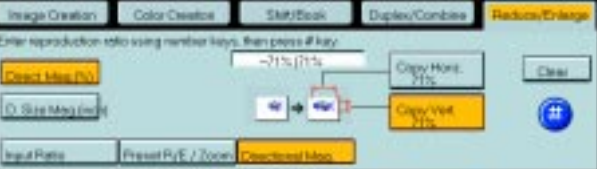

**6** Set your originals, then press the [Start] keys.

Copying

## **Directional Size Magnification (inch)—Stretching and Squeezing the Image into the Copy Area**

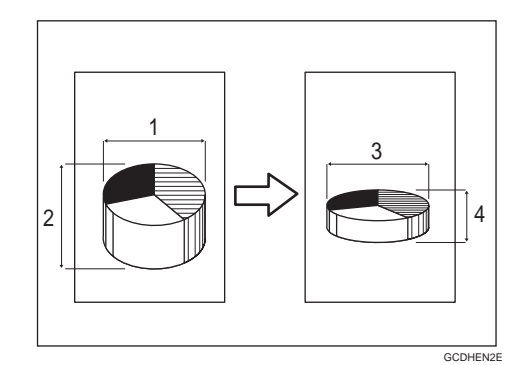

- **1: Horizontal original size**
- **2: Vertical original size**
- **3: Horizontal copy size**
- **4: Vertical copy size**

The suitable reproduction ratios will be automatically selected when you enter the horizontal and vertical lengths of the original and copy image you require.

#### **Note**

❐ You can enter sizes within the following ranges:

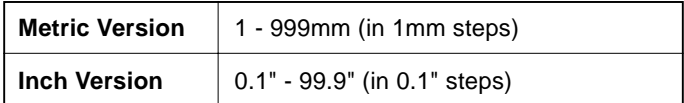

 $\Box$  If the calculated ratio is over the maximum or under the minimum ratio, it is corrected within the range of the ratio automatically. However, with some ratios, parts of the image might not be copied or blank margins might appear on copies.

#### 1 Press the **[Reduce/Enlarge]** key.

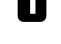

**2** Press the **[Directional Mag.]** key.

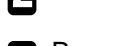

3 Press the **[D. Size Mag. (inch)]** key.

**4** Enter the horizontal original size with the<br>**4 INumber** keys then press the **I#1** key **[Number]** keys, then press the [#] key.

# *P* Note

❐ To change the value entered:

- If you have not pressed the **[#]** key yet, press the **[Clear]** key and enter a new value.
- If you have already pressed the **[#]** key, select the specified key and enter the a value.

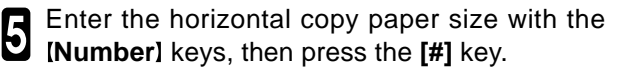

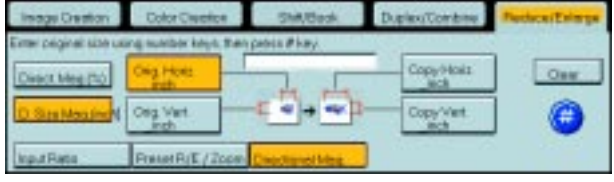

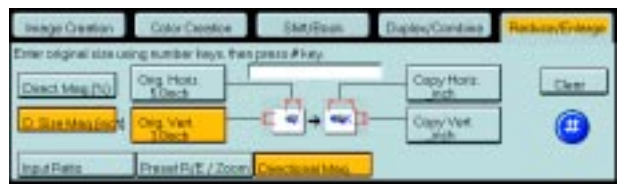

6 Enter the vertical original size with the **Number** keys, then press the **[#]** key.

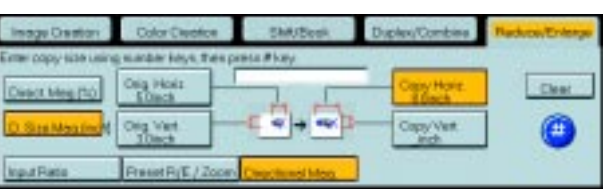

**7** Enter the vertical copy paper size with the **[#]** key.

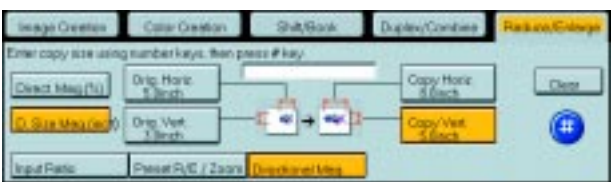

# **Duplex—Making 2 Sided Copies**

# **1 Sided** → **2 Sided—Making Two-sided Copies from One-sided Originals**

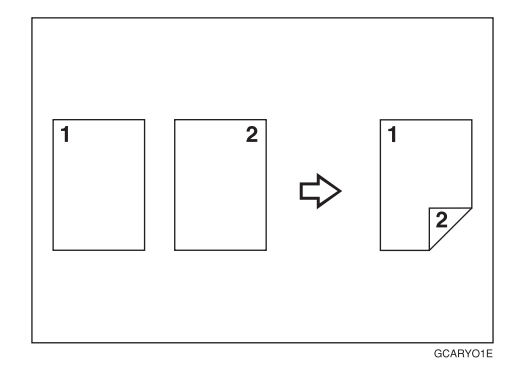

This function makes 2 one-sided originals onto two-sided copy.

#### **Limitation**

❐ You cannot use the following copy paper in this function:

- Paper smaller than A5, 51/2" x 81/2"
- Translucent paper
- Adhesive labels
- OHP transparencies
- Post cards

#### **Note**

❐ The following paper limitations apply:

#### **Metric version**

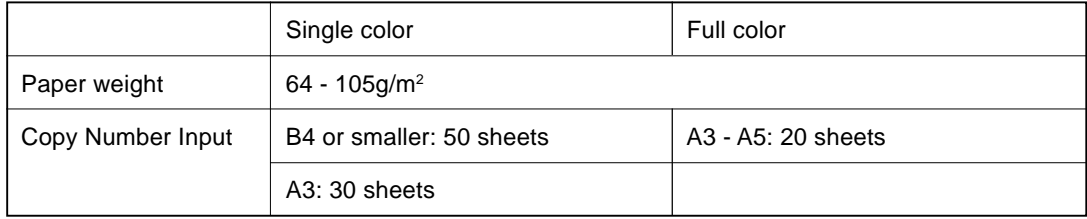

#### **Inch version**

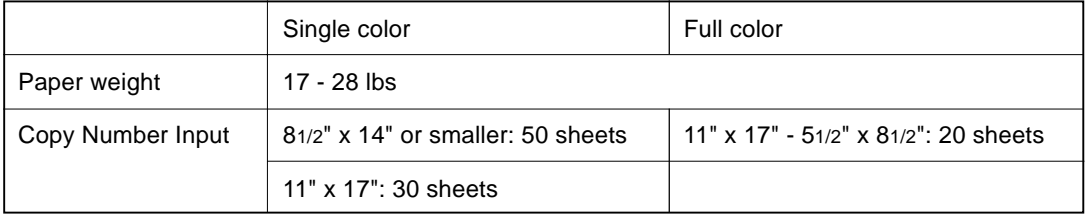

## *P* Note

❐ The image on the back-side of copies is shifted by just the binding margin.

❐ You can change the width and position of the binding area.

❐ You can change the default binding margin and width.

## **Reference**

For functions that cannot be used together with this function,  $\bullet$  see page 88.

The resulting copy image will differ according to the direction in which you set your original (lengthwise  $\square$  or **widthwise** □.

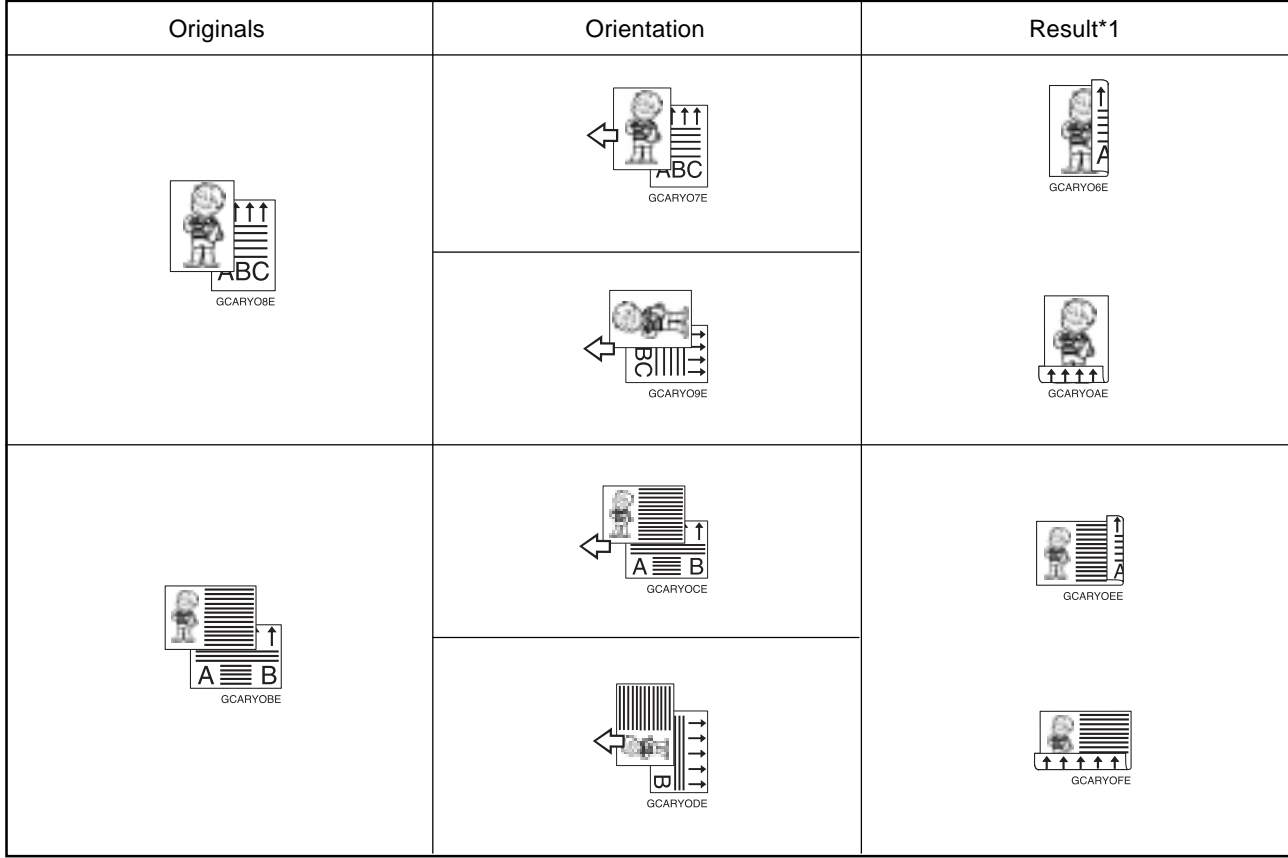

\*1 The illustrations show the directions of copied images on the front and back, not the directions of delivery.

**1** Press the **[Duplex/Combine]** key.

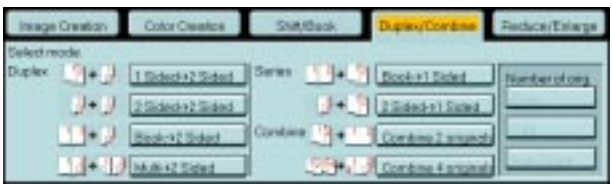

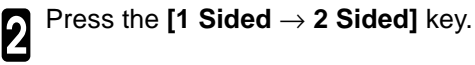

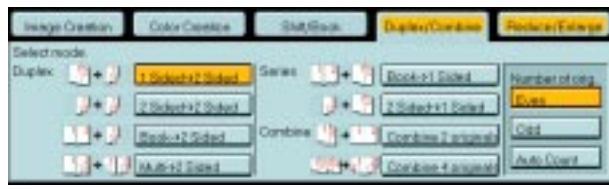

**3** Press the **[Even]** key or the **[Odd]** key accord-<br>ing to the number of your originals. ing to the number of your originals.

#### **Note**

- ❐ When you set the odd originals, back side of the last page is blank.
- $\Box$  If you don't know the total number of originals, press the **[Auto Count]** key, then press the **[Start Count]** key.

The optional document feeder is required to use Auto Count function.

4 Press the **[OK]** key.

- Set your originals in the document feeder, then<br>
Decrision the IStartl kev.
- press the **[Start]** key.

## **2 Sided** → **2 Sided—Making Two-sided Copies from Two-sided Originals**

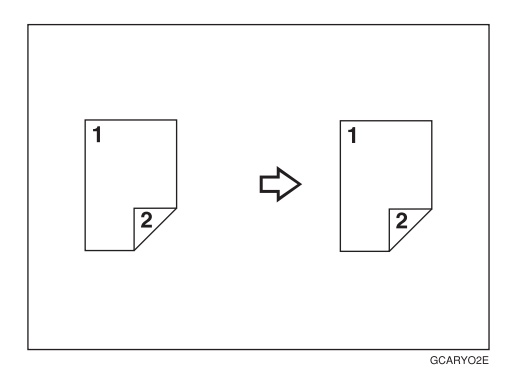

This function makes two-sided originals onto 2-sided copy.

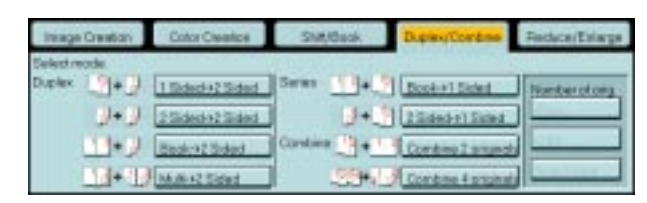

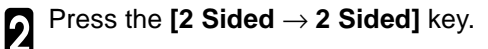

1 Press the **[Duplex/Combine]** key.

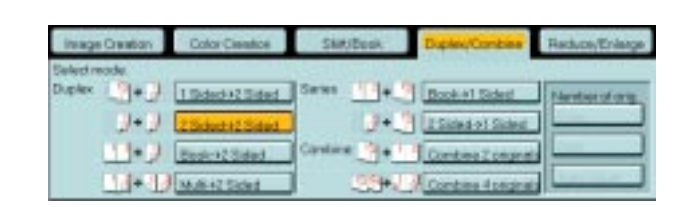

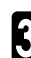

**3** Set your originals in the document feeder, then press the **[Start]** key .

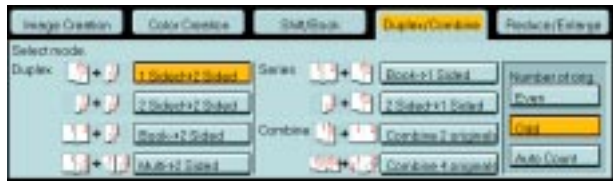

# **Book** → **2 Sided—Making Two-Sided Copies from Facing Pages of a Bound Original**

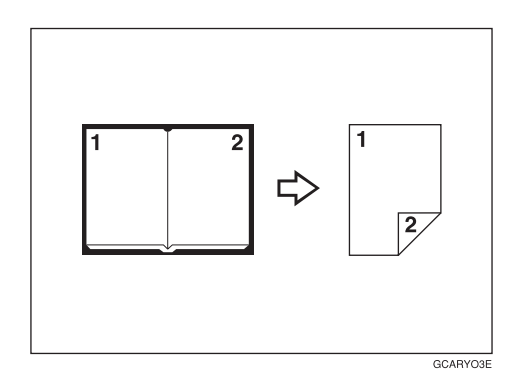

Use this feature to copy facing pages of a book or magazine onto both sides of the copy paper.

#### **Note**

 $\Box$  Select the lengthwise  $\Box$  copy paper.

❐ Refer to the following table when you select original and copy paper sizes with 100% ratio:

#### **Metric version**

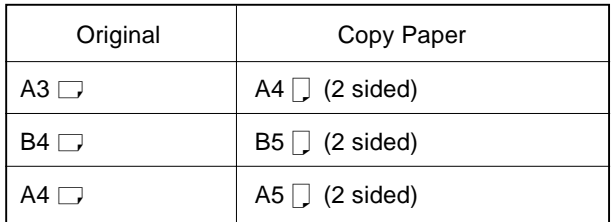

#### **Inch version**

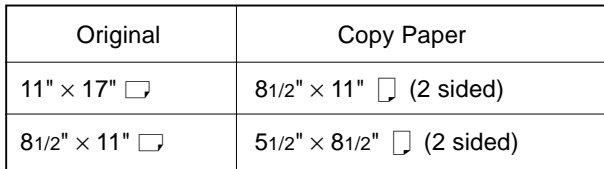

# 1 Press the **[Duplex/Combine]** key.

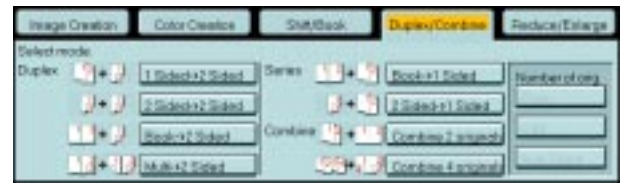

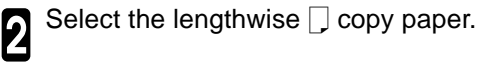

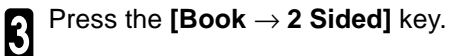

Set your original on the exposure glass, then<br>press the IStartl kev. press the **[Start]** key.

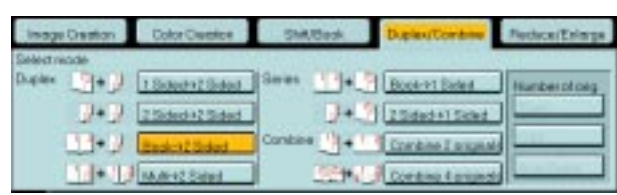

# **Multi** → **2 Sided—Making Two-sided Copies from a Book**

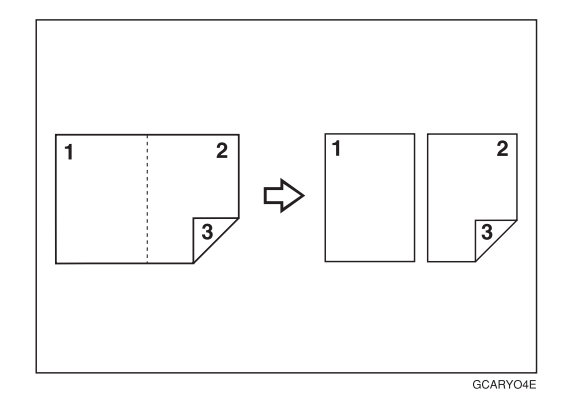

This function copies three sides of a pamphlet to one single-sided copy and one double-sided copy.

#### *P* Note

❐ Refer to the following table when you select original and copy paper sizes with 100% ratio:

#### **Metric version**

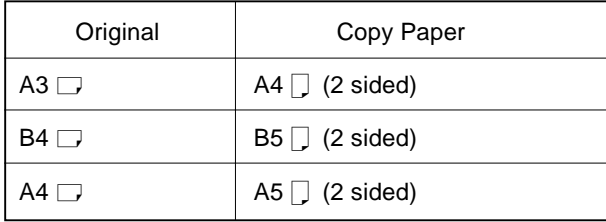

#### **Inch version**

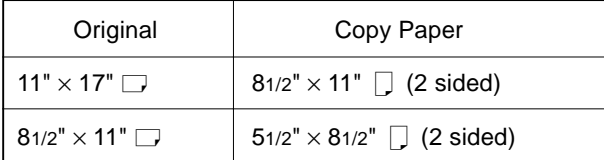

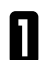

#### 1 Press the **[Duplex/Combine]** key.

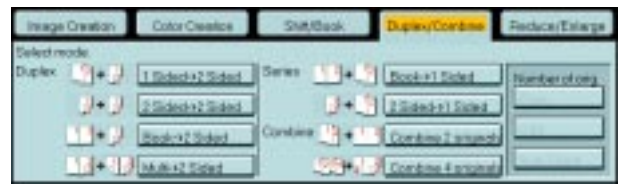

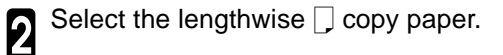

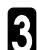

3 Press the **[Multi** → **2 Sided]** key.

er ptais 2 Sidepis2 Sided  $J$  Back of Sided

Set your originals in the document feeder, then<br>press the [Start] key. press the **[Start]** key.

# **Series Copies—Making Single Copies**

# **Book** → **1 Sided—Fr om Book Originals to 2 One-sided Copies**

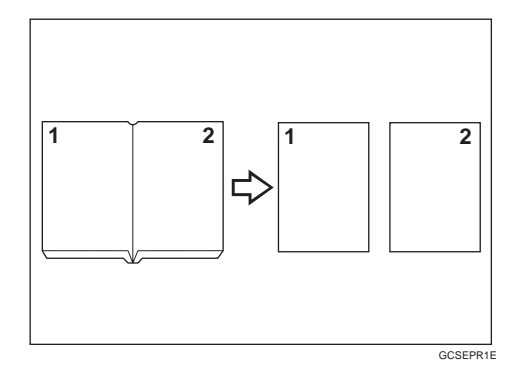

This function makes one-sided copies from two facing pages of bound (book) originals.

#### **Reference**

For functions that cannot be used together with this function,  $\bullet$  see page 88.

## **Note**

❐ Refer to the following table when you select original and copy paper sizes with 100% ratio:

#### **Metric version**

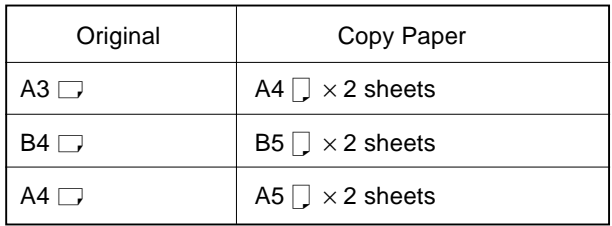

#### **Inch version**

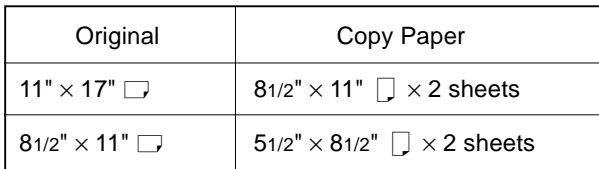

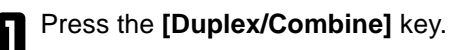

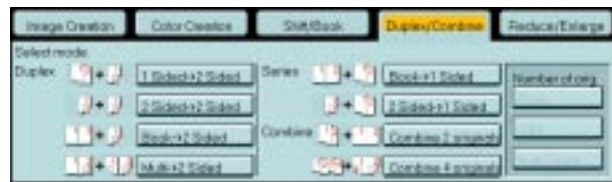

Select the lengthwise  $\Box$  copy paper.

3 Press the **[Book** → **1 Sided]** key.

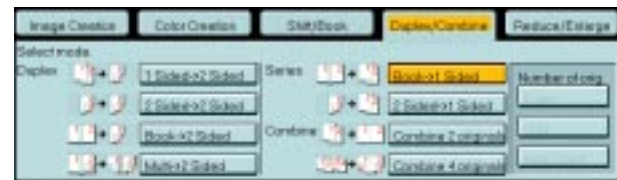

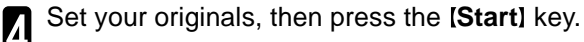

# **2 Sided** → **1 Sided—From Two-sided Originals to 2 One-sided Copies**

The optional document feeder is required to use this function.

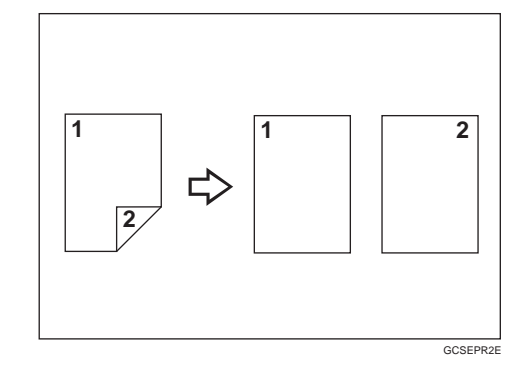

#### **Reference**

For functions that cannot be used together with this function,  $\bullet$  see page 88.

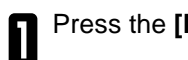

**1** Press the **[Duplex/Combine]** key.

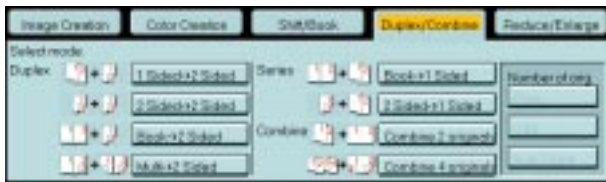

 $2$  Select the lengthwise  $\Box$  copy paper.

3 Press the **[2 Sided** → **1 Sided]** key.

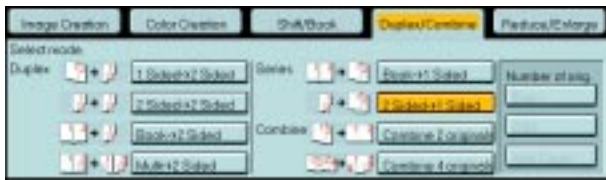

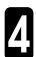

Set your originals in the document feeder, then **press the [Start] key.** 

# **Combine**

# **Combine 2 Originals—Combining 2 Originals**

The optional document feeder is required to use this function.

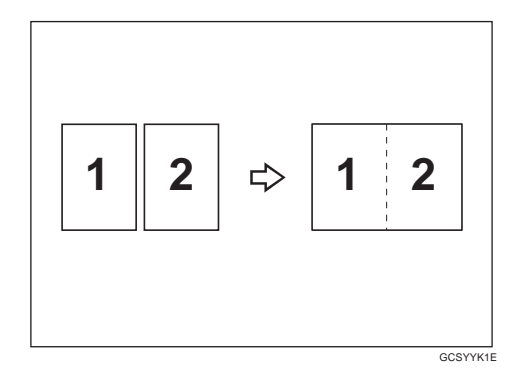

This function automatically combines 2 one-sided originals onto one copy.

#### **Note**

❐ The machine cannot copy originals different in size and direction.

#### **Reference**

For functions that cannot be used together with this function, < see page 88.

#### **Setting Originals (Originals set in the document feeder)**

• Originals reading from left to right

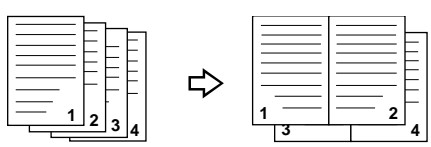

• Originals reading from top to bottom mbines

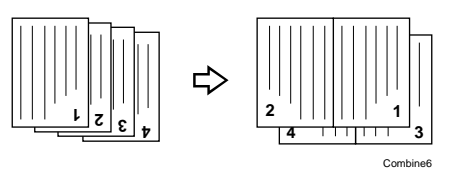

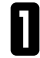

1 Press the **[Duplex/Combine]** key.

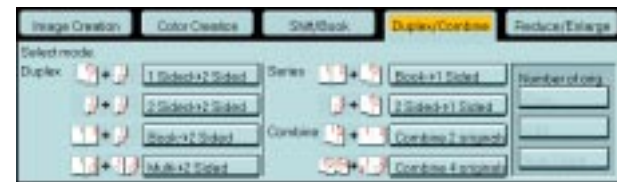

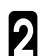

Select the widthwise  $\Box$  copy paper.

**Copying** 

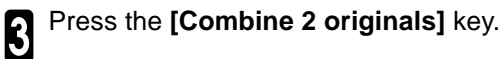

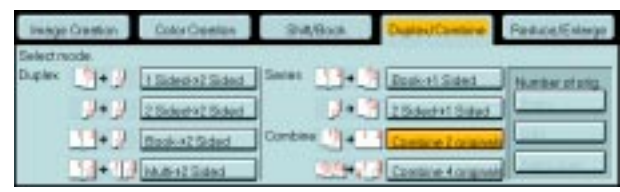

Set your originals in the document feeder, then<br>press the [Start] key. press the [Start] key.

# **Combine 4 Originals—Combining 4 Originals**

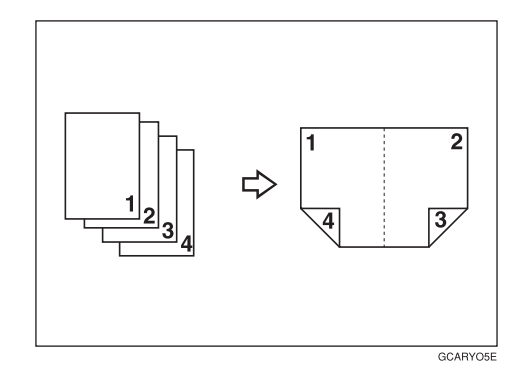

## **Reference**

For functions that cannot be used together with this function, < see page 88.

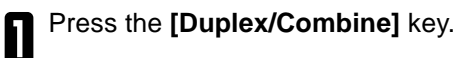

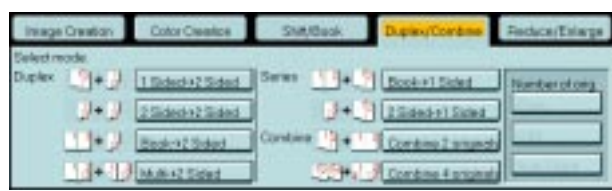

Select the widthwise  $\Box$  copy paper.

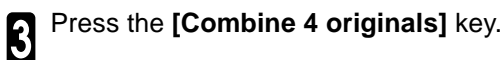

Set your originals in the document feeder, then<br>press the [Start] key. press the **[Start]** key.

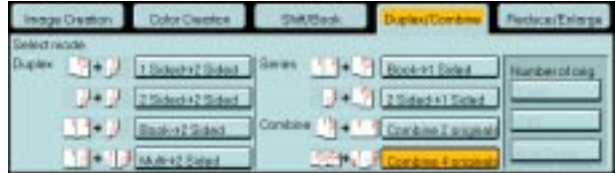

# **Shift—Shifting the Image**

# **Shift—Centering/Cornering the Image**

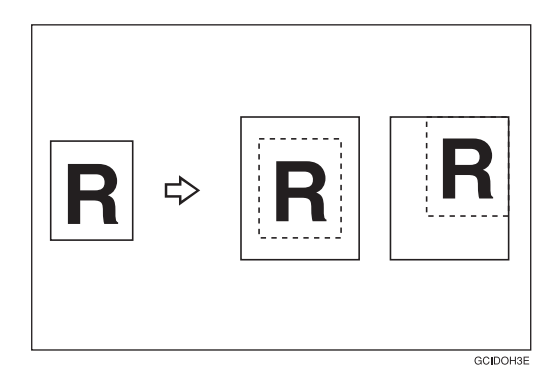

You can move the image to a corner or edge as well as center it. This function is useful when the copy paper is larger than the original.

#### **Note**

❏ You cannot use 12" × 18" size copy paper for this function.

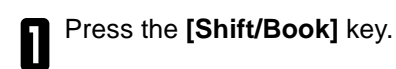

2 Press the **[Shift]** key.

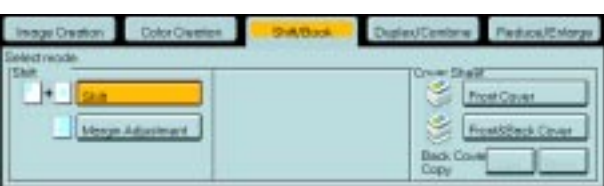

Select the direction in which you want to shift<br>the image. the image.

### **Note**

❐ When you want to center the image, press the **[Center]** key.

4 Press the **[OK]** key.

Select the copy paper size.

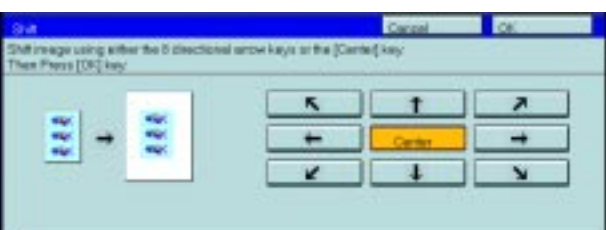

# **Margin Adjustment—Adding Margins for Binding**

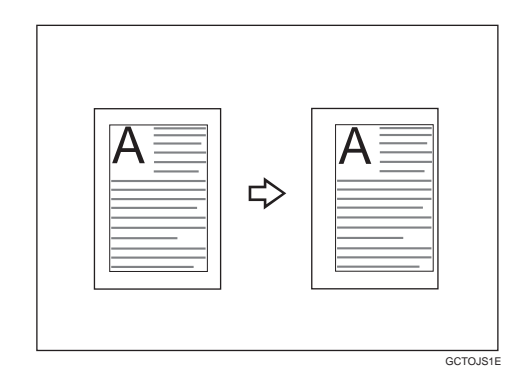

You can make a margin by shifting the image to the left or right. This function is useful when you want to bind copies.

## *P* Note

❐ You can change the width of the binding margin as follows:

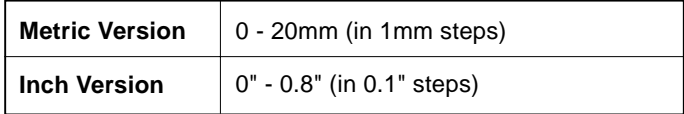

❐ The margin width default is as follows. You can change this default setting with the user tools. ☛ see page 159.

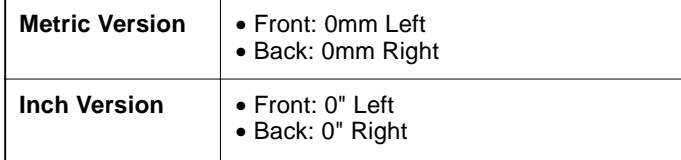

❐ If you set too wide a margin, areas you do not want to delete might be erased.

#### **Reference**

For functions that cannot be used together with this function,  $\bullet$  see page 88.

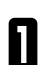

1 Press the **[Shift/Book]** key.

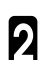

2 Press the **[Margin Adjustment]** key.

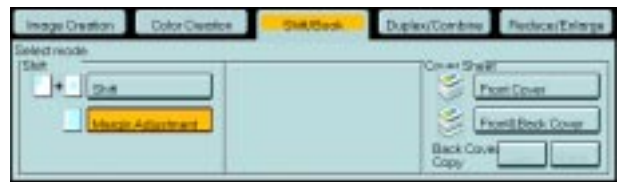

Set the margins on the front side and back side<br>of copy paper.

# **Note**

- ❏ To change the value entered, press the **[Clear]** key and enter a new value.
- ❏ To make a left margin, press the **[**→**]** key until the number displayed reaches the required setting.
- ❏ To make a right margin, press the **[**←**]** key until the number displayed reaches the required setting.

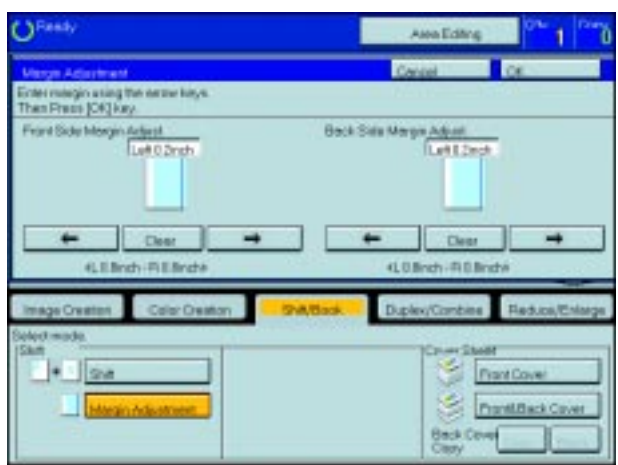

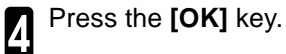

# **Cover Sheet—Adding or Inserting Sheets**

# **Front Cover—Copying a Front Cover**

The optional document feeder is required to use this function.

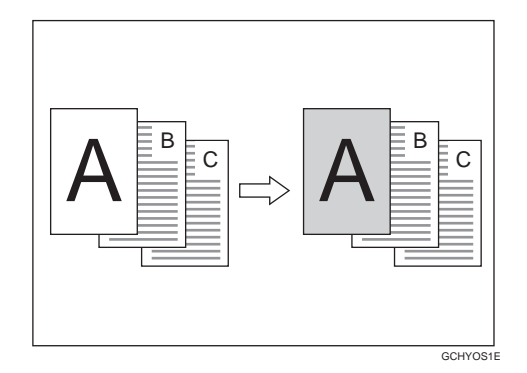

## **Note**

❐ The cover sheets should be identical in size and direction with the copy paper.

❐ The cover sheets should be fed from the bypass tray.

❐ The covers are copied in Thick mode.

#### **Reference**

For functions that cannot be used together with this function,  $\bullet$  see page 88.

#### When you use Front Cover mode with 1 Sided → 1 Sided mode

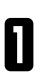

1 Press the **[Shift/Book]** key.

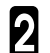

2 Press the **[Front Cover]** key.

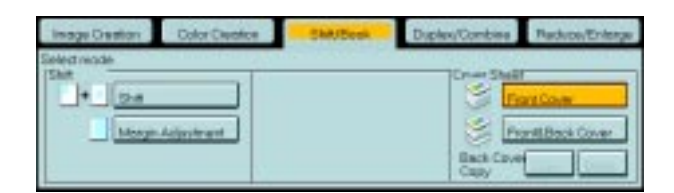

**3** Set your originals in the document feeder, then press the **[Start]** key.

#### **When you use Front Cover mode with 2 Sided** → **1 Sided or 2 Sided** → **2 Sided mode**

1 Enter 2 Sided→1 Sided or 2 Sided→2 Sided mode. ☛ see page 68 or 64.

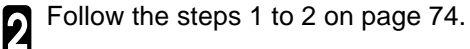

**3** Select [Image] or [Blank] key depending on the reverse side of first original has an image or not.

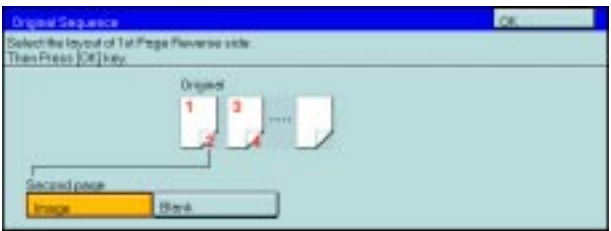

GCHYOS2E

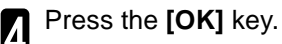

Set your originals in the document feeder, then<br>press the IStartLkey press the **[Start]** key.

# **Front & Back Cover—Copying or Adding Front and Back Covers**

The optional document feeder is required to use this function.

<Back Cover: Copy> <Back Cover: Blank>

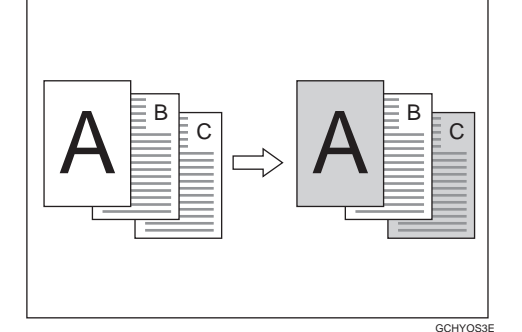

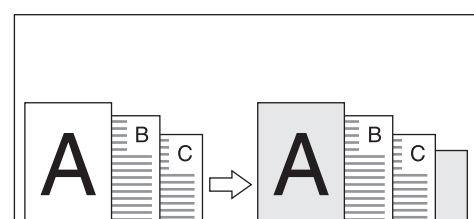

# **Note**

- ❐ You can specify whether to make a copy on a back cover sheet. If you select **[Copy]**, the last pages will be copied on the back cover sheets. If you select **[Blank]**, a cover sheet will just be inserted after the last copy.
- □ The cover sheets should be identical in size and direction to the copy paper.
- ❐ The cover sheets should be fed from the bypass tray.
- ❐ The covers are copied in Thick mode.
- ❐ If Blank Cover mode is selected, the back cover will not be counted as a copy.

#### **Reference**

For functions that cannot be used together with this function,  $\bullet\$  see page 88.

#### When you use Front & Back covers mode with 1 Sided → 1 Sided mode

1 Press the **[Shift/Book]** key.

2 Press the **[Front & Back Cover]** key.

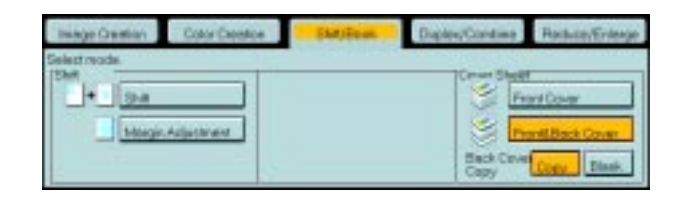

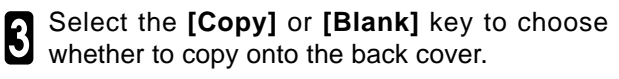

**4** Set your originals in the document feeder.

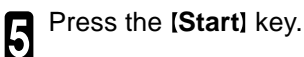

**When you use Front & Back covers mode with 2 Sided** → **1 Sided or 2 Sided** → **2 Sided mode**

**1** Enter 2 Sided→1 Sided or 2 Sided→2 Sided mode.  $\bullet$  see page 68 or 64. mode. ☛ see page 68 or 64.

**2** Follow the steps 1 to 3 on above.

**3** Select [Image] or [Blank] key depending on the reverse side of first original has an image or not.

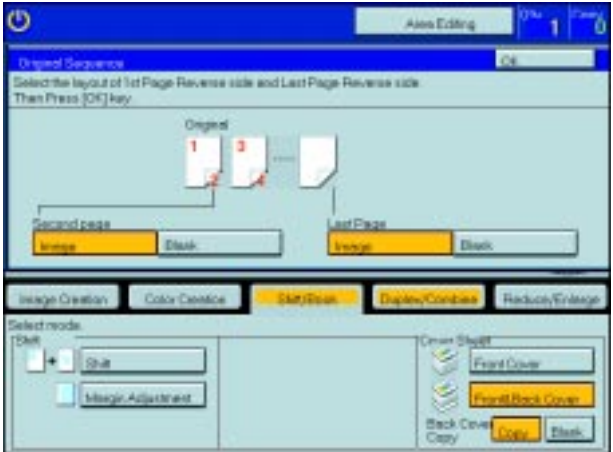

**A Select [Image]** or **[Blank]** key depending on the reverse side of last original has an image or not.

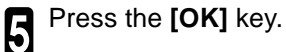

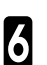

**6** Follow the steps 4 and 5.

# **Color Creation**

## **Color Conversion—Converting a Selected Color into a Different Color**

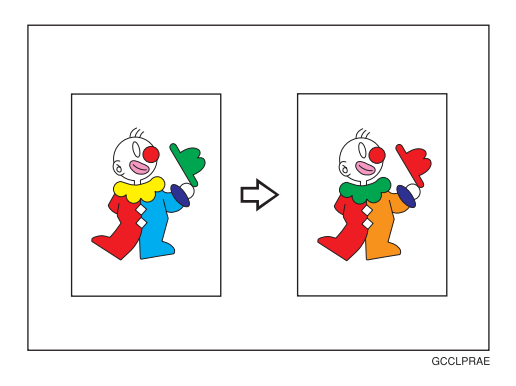

This function converts a selected color of an original into a different color on the copy.

#### **Reference**

For copy samples, <sup>●</sup> see page 16.

## **Note**

- ❐ Up to 4 colors can be converted at one time.
- ❐ Colors you can convert to:

Yellow, Red, Magenta, Green, Cyan, Blue, Black and White

❐ Colors that can be used after conversion:

Yellow, Orange, Red, Magenta, Green, Cyan, Blue, Yellow Green, Black, White, Beige, Pink, Marine Blue, Purple and User colors

- □ This function can be made more or less sensitive to the color to be converted. It can be adjusted within five levels from "Narrow" to "Wide". ☛ see page 161.
	- For example, if red is selected as the color to be converted, "Narrow" will result in only red being converted, and "Wide" will result in other colors close to red being converted.
- ❐ This function can be used in Full Color mode.

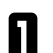

1 Press the **[Color Creation]** key.

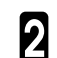

2 Press the **[Color Conversion]** key.

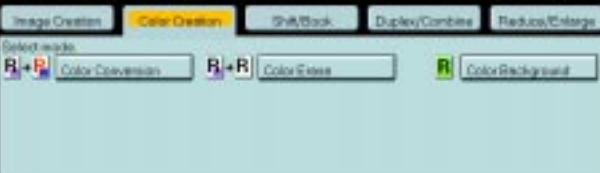

Select the original color (color to be converted).

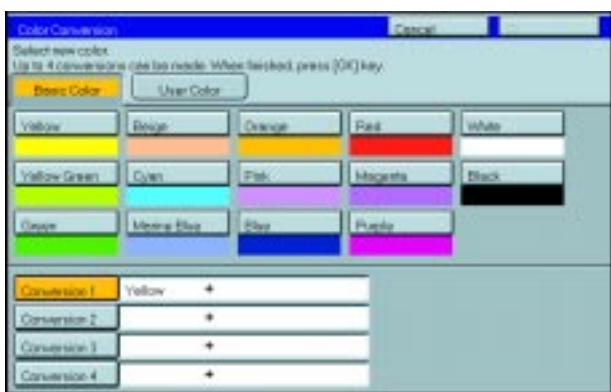

Select the new color (color to convert to).

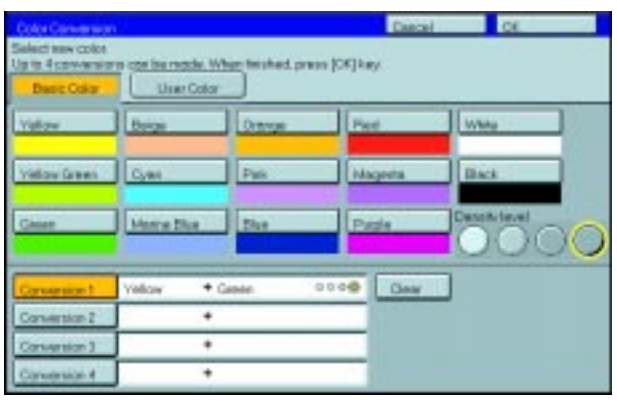

5 If you want to convert more than one color, repeat steps 3 and 4.

# **Note**

❐ If you pick the wrong color, press the **[Clear]** key.

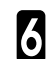

6 Press the **[OK]** key.

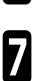

## **Color Erase—Erasing the Selected Color**

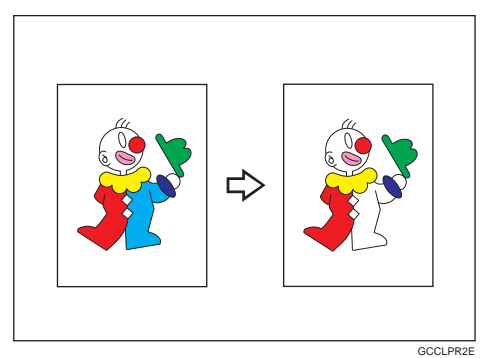

This function erases a selected color from the original image.

#### **Reference**

For copy samples, ☛ see page 16.

#### *P* Note

❐ Up to 4 colors can be erased at one time.

❐ Colors that can be erased:

Yellow, Red, Magenta, Green, Cyan, Blue and Black

□ This function can be made more or less sensitive to the color to be erased. It can be adjusted within five levels from "Narrow" to "Wide". ☛ see page 161.

For example, if red is selected as the color to be converted, "Narrow" will result in only red being erased, and "Wide" will result in other colors close to red being erased.

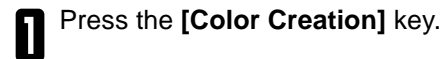

2 Press the **[Color Erase]** key.

Select the color to be erased.

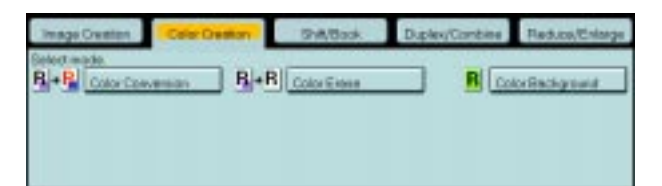

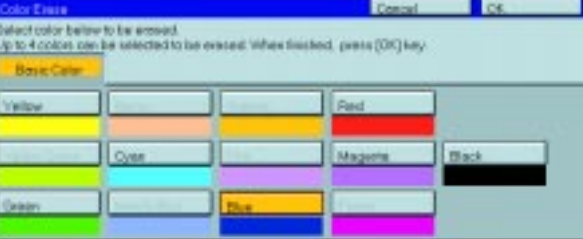

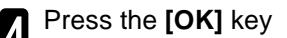

# **Color Background—Making Copy with Color Background**

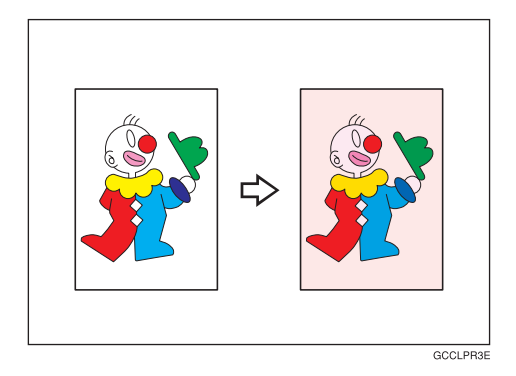

This function makes copies with a selected color background.

#### **Reference**

For copy samples, ☛ see page 16.

#### **Note**

❐ Colors that can be selected as a background color:

Yellow, Orange, Red, Magenta, Green, Cyan, Blue, Yellow Green, Black, Beige, Pink, Marine Blue, Purple and User Colors

❐ In this mode, color tones of photo or picture in originals might be changed due to the color on the background.

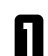

**1** Press the **[Color Creation]** key.

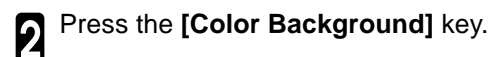

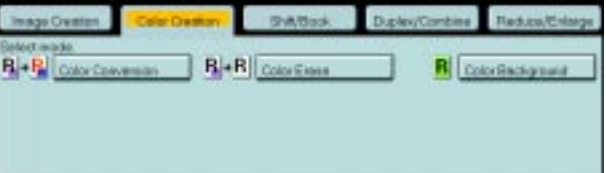

Select the color for background.

## **Note**

❏ You can select the color density level.

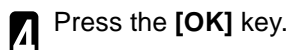

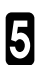

# **Image Creation**

# **Mirror Image—Making a Mirror Image**

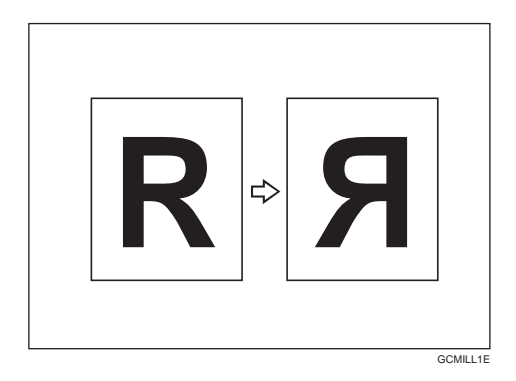

This function makes a mirror image copy of the original.

# **Note**

❐ Set the original as below when setting on the exposure glass (platen glass).

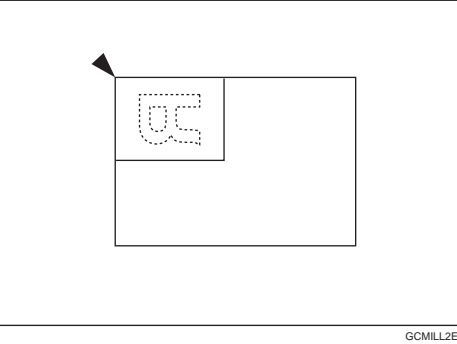

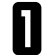

1 Press the **[Image Creation]** key.

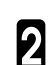

2 Press the **[Mirror Image]** key.

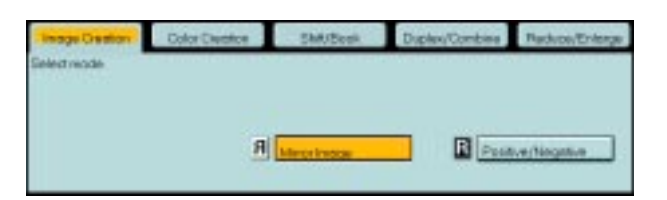

 $3$  Set your originals, then press the **[Start]** key.

Copying

# **Positive/Negative—Copying in Complementary Colors**

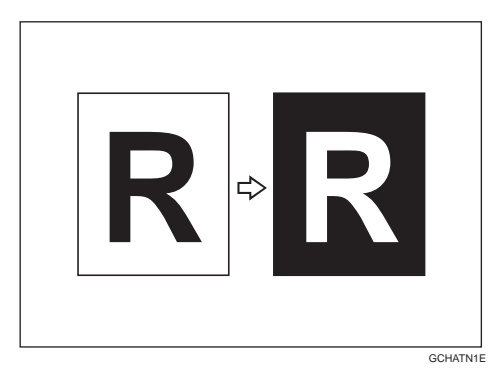

This function copies the original image in complementary colors. If you use a black and white original, black and white areas of the original are reversed.

#### **Note**

❐ If you copy using twin color mode, white areas are changed to black, black areas are changed to white, and color areas are changed to the selected color.

**1** Press the **[Image Creation]** key.

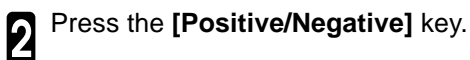

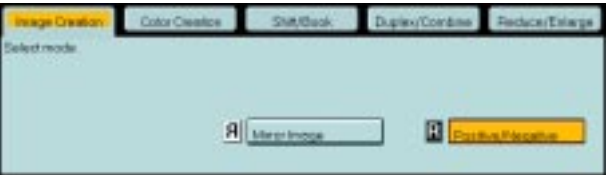

# **Finishing**

# **Note**

 $\square$  To avoid problems caused by curled copies, try turning over the paper stack in the paper tray. If there is no improvement, change to copy paper with less curl.

## **Reference**

For functions that cannot be used together with this function,  $\bullet$  see page 88.

# **Sort—Sorting into Sets (123, 123, 123)**

The optional 20-bin sorter stapler, 10-bin sorter stapler or 3-bin sorter is required to use this function.

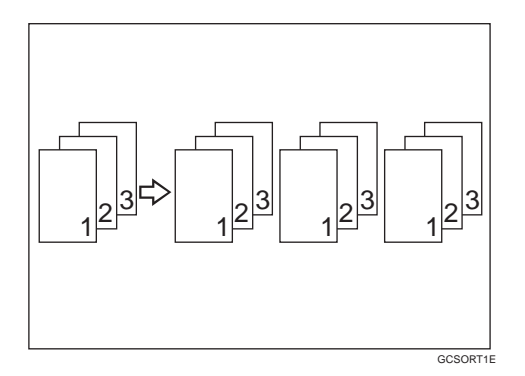

One copy of each original is delivered to each bin and copies are collated into sets.

## *P* Note

 $\Box$  It is recommended to set originals in the document feeder with this function.

❐ For sorting, the following limitations apply:

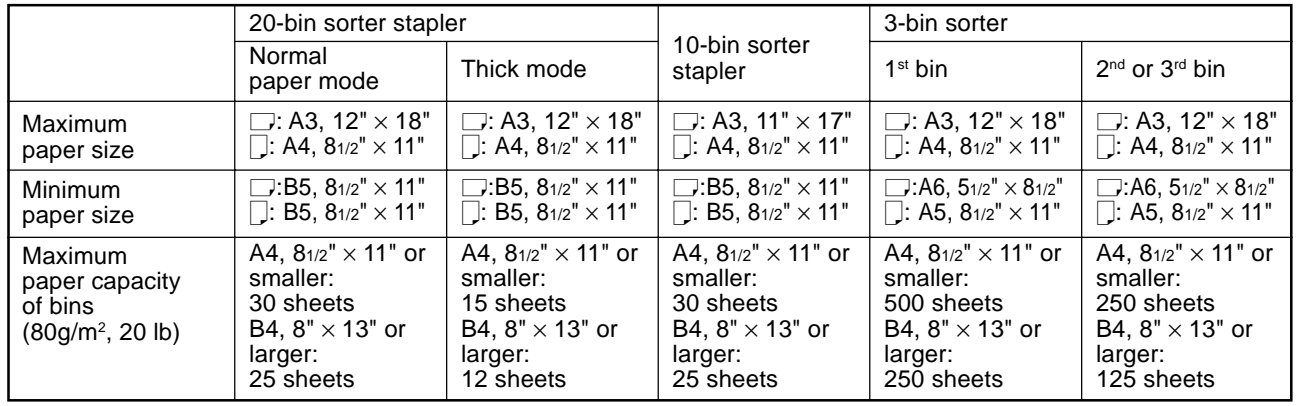

❐ When you have 3-bin sorter or 10-bin sorter stapler, you cannot use thick paper fed from the bypass tray in Sort mode.

 $\square$  When you have 10-bin sorter stapler, 12"  $\times$  18" size paper cannot be used.

❐ You cannot use OHP transparencies or custom size paper in Sort mode.

❐ You can make the machine select Sort mode automatically when you insert two or more originals in the document feeder and make two or more copies from each original with the user tools. • see page 162.

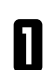

1 Press the **[Sort]** key.

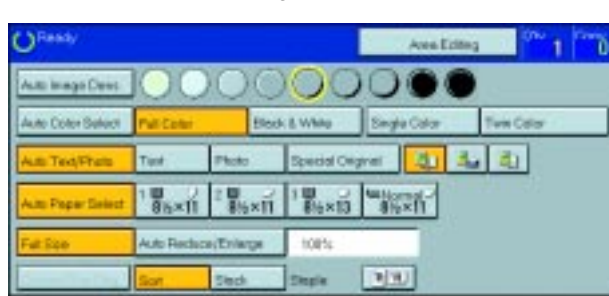

Set your originals in the document feeder.

Press the **[Start]** key.

**83**

# **Stack—Stacking together all Copies of a Page (111, 222, 333)**

The optional 20-bin sorter stapler, 10-bin sorter stapler or 3-bin sorter is required to use this function.

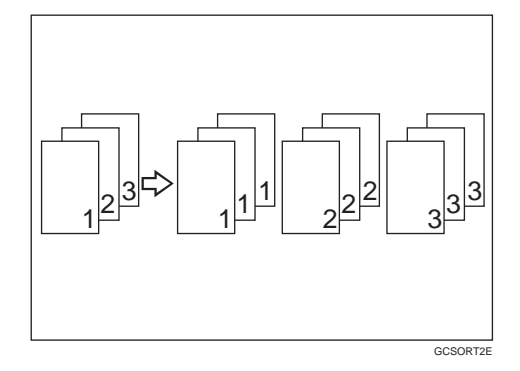

All copies of each original are delivered to the same bin.

❐ For stacking, the following limitations apply:

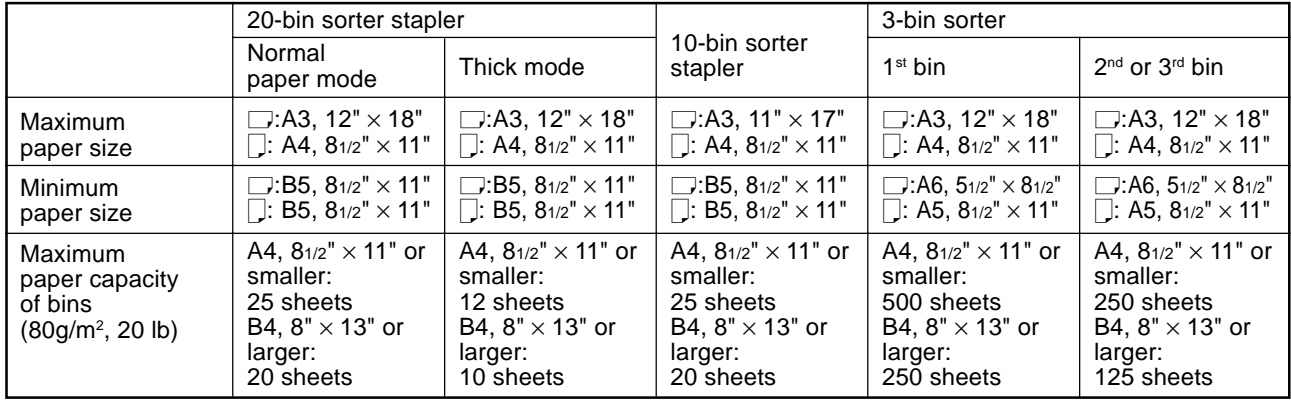

❐ When you have 3-bin sorter or 10-bin sorter stapler, you cannot use thick paper fed from the bypass tray in Stack mode.

 $\square$  When you have 10-bin sorter stapler, 12"  $\times$  18" size paper cannot be used.

❐ You cannot use OHP transparencies or custom size paper in Stack mode.

1 Press the **[Stack]** key.

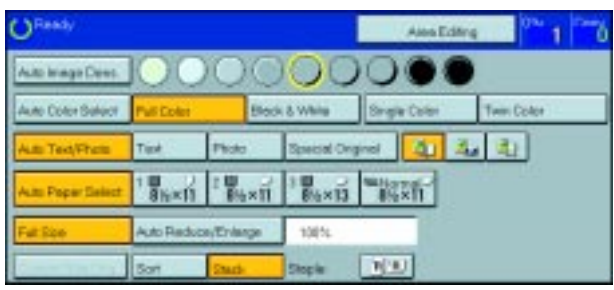

2 Set your originals in the document feeder.

**3** Press the **Start** key.
### **Staple—Stapling Copies**

The optional 20-bin sorter stapler, 10-bin sorter stapler is required to use this function.

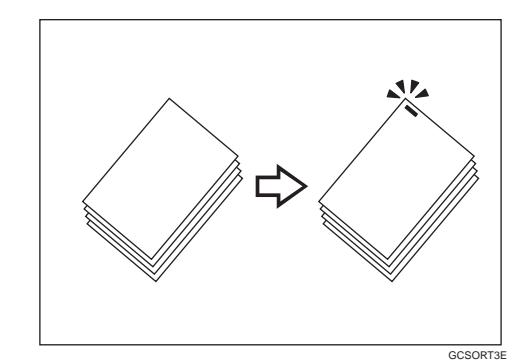

Each copy set can be stapled together.

#### *P* Note

❐ When you select Staple mode, Sort mode is automatically selected.

- ❐ You cannot use Staple mode with Stack mode.
- ❐ When you have 10-bin sorter stapler, you cannot use thick paper fed from the bypass tray in Staple mode.
- ❐ You cannot use OHP transparencies or custom size paper in Staple mode.
- ❐ You cannot staple different widths of paper.
- ❐ Stapling position and original setting:

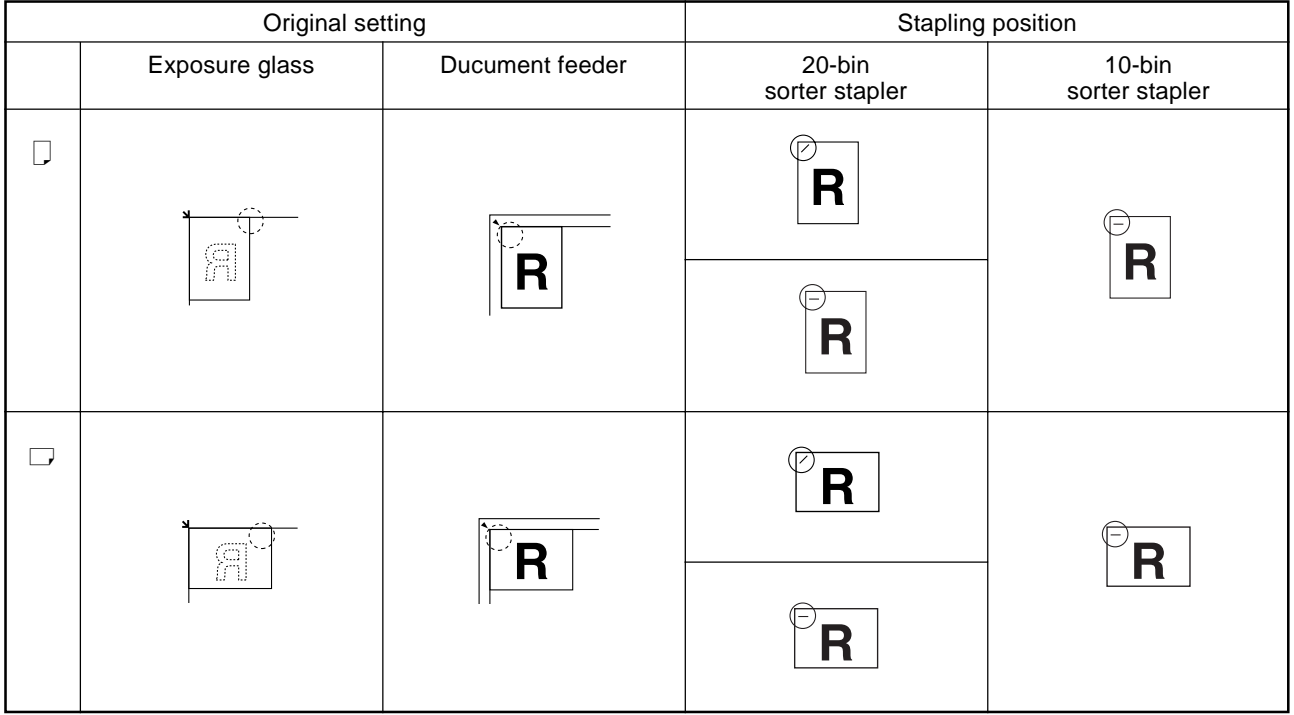

❐ For Stapling, the following limitations apply:

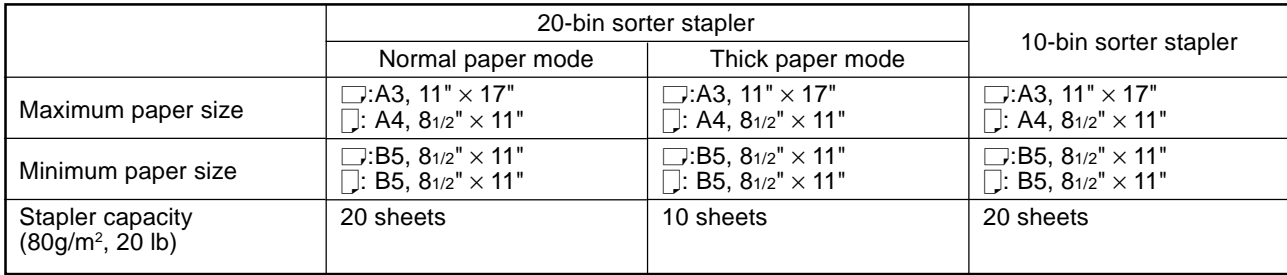

### **Reference**

If you want to add staples, <sup>●</sup> see page 143.

When the stapler is jammed,  $\bullet$  see page 144.

#### **Changing the staple position**

If your machine is equipped with the 20-bin sorter stapler, you can select one of two stapling positions by changing the position of the stapler. Open the front cover of the sorter stapler and perform the actions illustrated below.

### *P* Note

❐ After changing the position of the stapler, the stapler should be clicked in position.

#### **Stapling copies automatically after copying**

The optional document feeder is required to use this function.

**1** Press the **HELL** key.

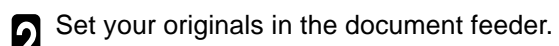

**3** Press the **Start** key.

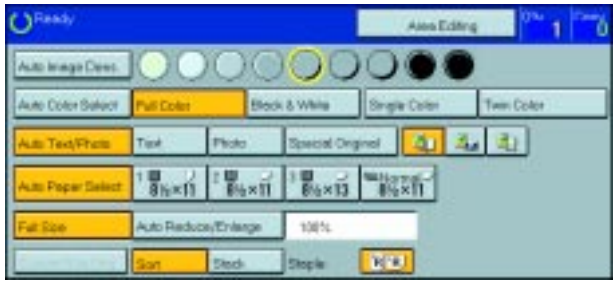

### **Stapling copies manually after copying**

1 After sort mode copying is completed, press the<br>  $\left[\begin{array}{cc} \mathbb{H} & \mathbb{R} \end{array}\right]$  key.

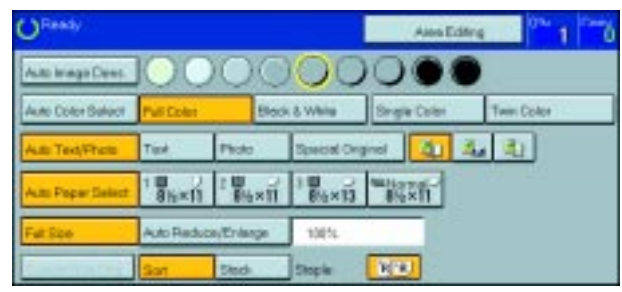

# **Combination Chart**

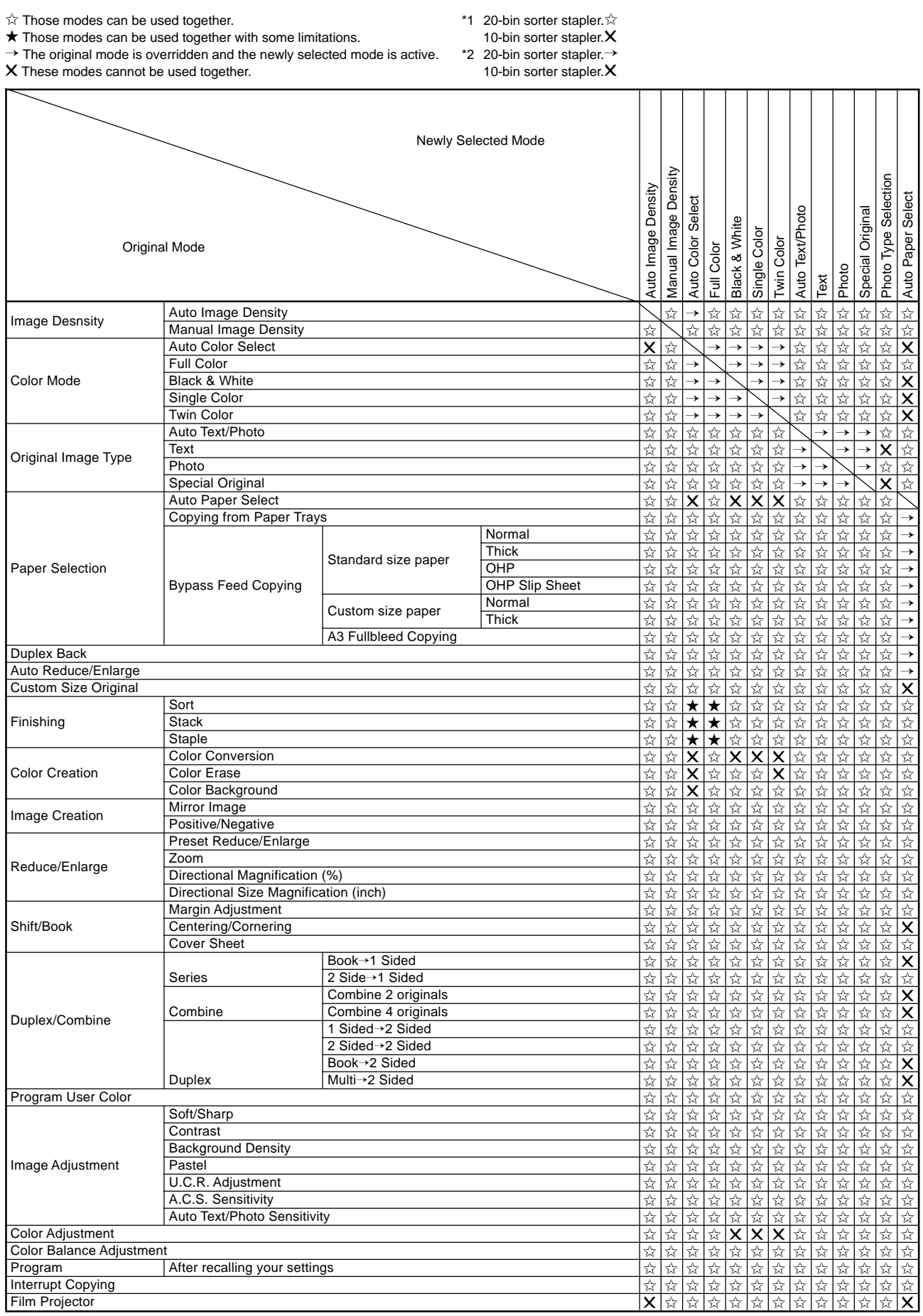

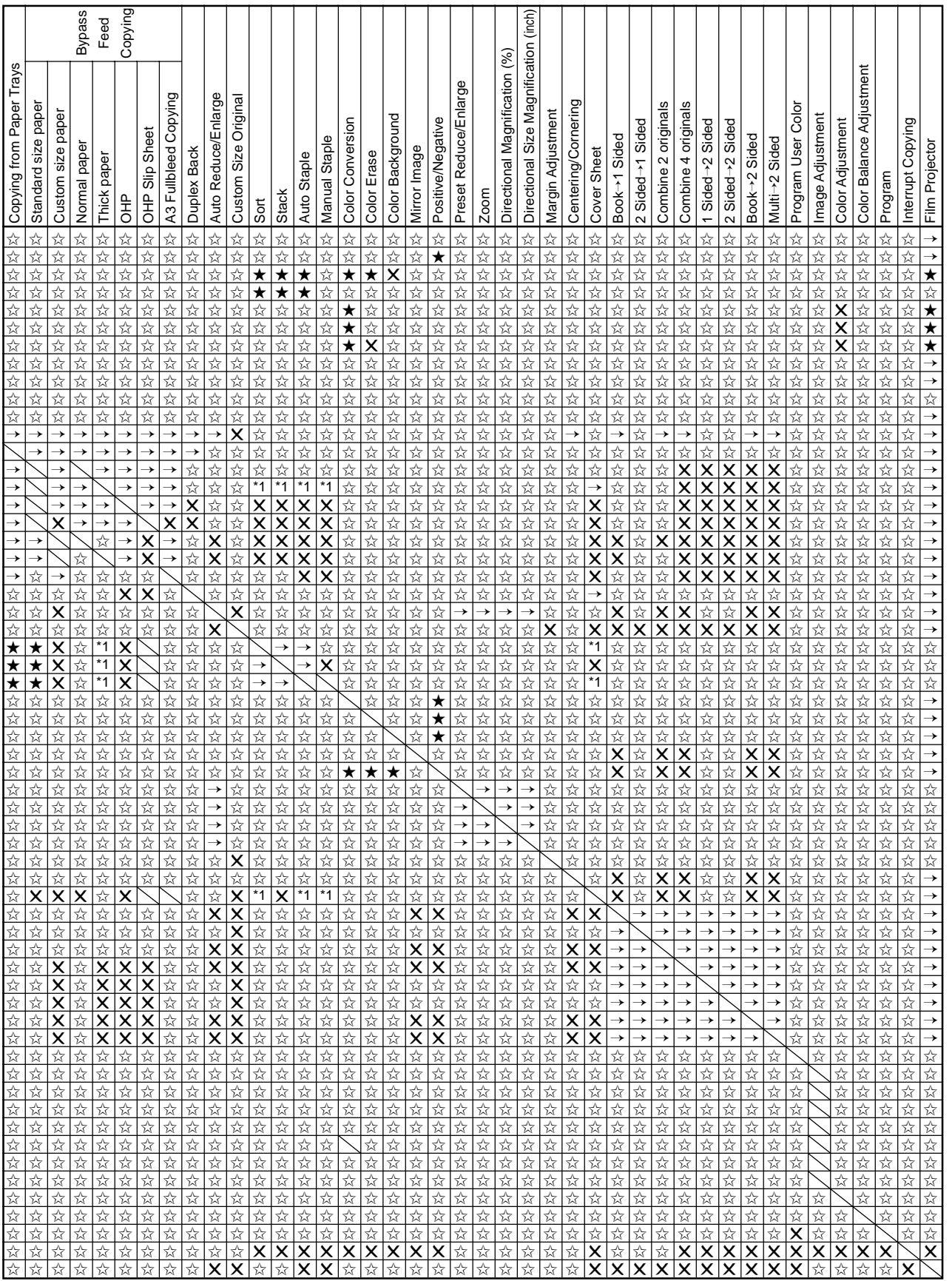

# **Adjustment and Color Memory**

# **Color Balance—Adjusting and Storing the Color Balance**

This function allows you to control the overall color tone of copies by adjusting the Yellow, Magenta, Cyan and Black color balance. Nine levels of tone are available.

#### **Reference**

For copy sample,  $\bullet$  see page 18.

#### **Note**

❐ The color balance will return to the default when:

- The machine is automatically reset.
- The *Clear Modes* key is pressed.
- The operation switch is turned off.
- The main power switch is turned off.

❐ You can store and adjustments you make in memory and recall them later.

### **Color Balance Adjustment**

**1** Press the [Adjustment] key.

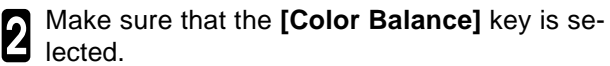

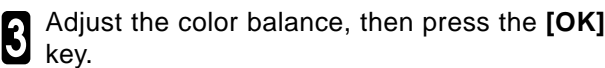

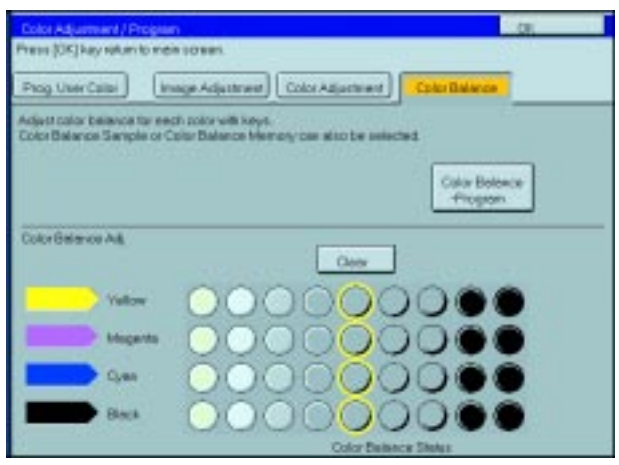

### **Color Balance Program—Storing and Recalling the Color Balance**

You can store the color balance setting in memory and recall it when you want to use it.

#### **Note**

❐ You can store up to three color balance.

#### **Storing the adjusted color balance**

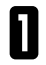

**1** Change the color balance (**☞** see page 92), but don't press the **[OK]** key.

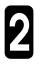

2 Press the **[Color Balance Program]** key.

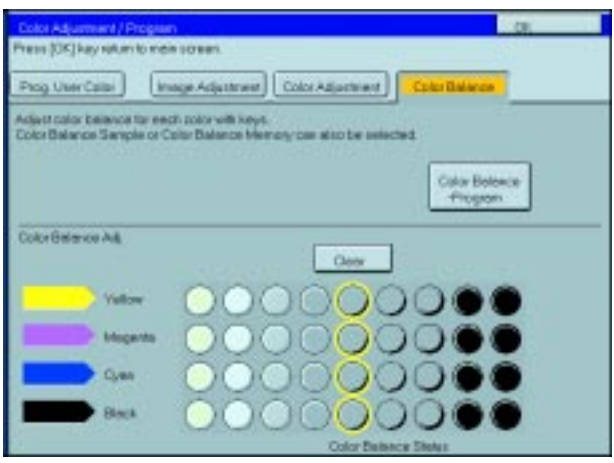

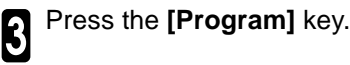

**A** Select a number for this setting.

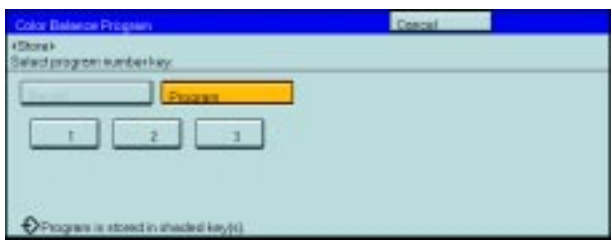

#### **Recalling the color balance**

**1** Press the [Adjustment] key.

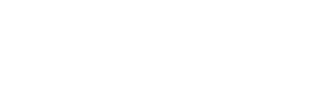

2 Make sure that the **[Color Balance]** key is se-lected.

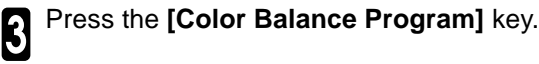

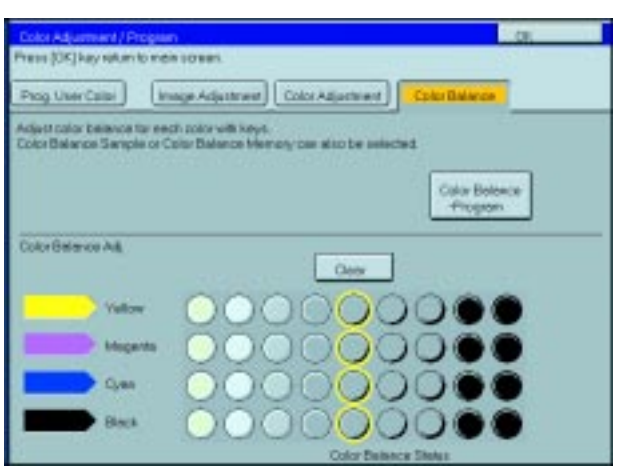

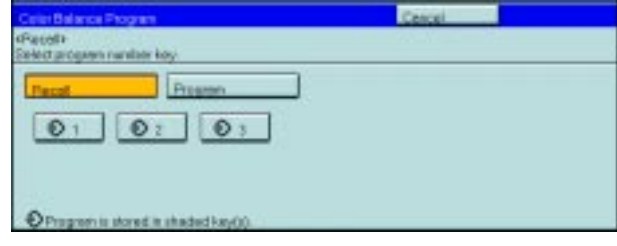

4 Make sure that the **[Recall]** key is selected.

Select the setting you want to recall.

### **Note**

 $\Box$  Only color balance programs with  $\Diamond$  contain a color balance.

# **Color Adjustment**

This function lets you alter up to three single colors by mixing them with adjacent colors in the color circle. For example, yellow can be shifted towards red to make orange, or towards green to make a yellow green. Note that only areas of the image containing this color will be modified.

#### **Reference**

For copy samples,  $\bullet$  see page 19.

### **Note**

❐ This function requires Full Color mode or Auto Color Select mode.

- ❐ The single color adjustment will return to the default when:
	- The machine is automatically reset.
	- The *[Clear Modes]* key is pressed.
	- The operation switch is turned off.
	- The main power switch is turned off.

Press the [Adjustment] key.

# 2 Press the **[Color Adjustment]** key.

Adjust the color with the keys.

red, press the **[**→**]** key.

5 Press the **[OK]** key.

the **[**←**]** key.

 $\square$  For example, if you wish to make yellow appear more

❐ If you wish to make yellow appear more green, press

**Note**

Select the color key that you want to adjust from<br>the color circle the color circle.

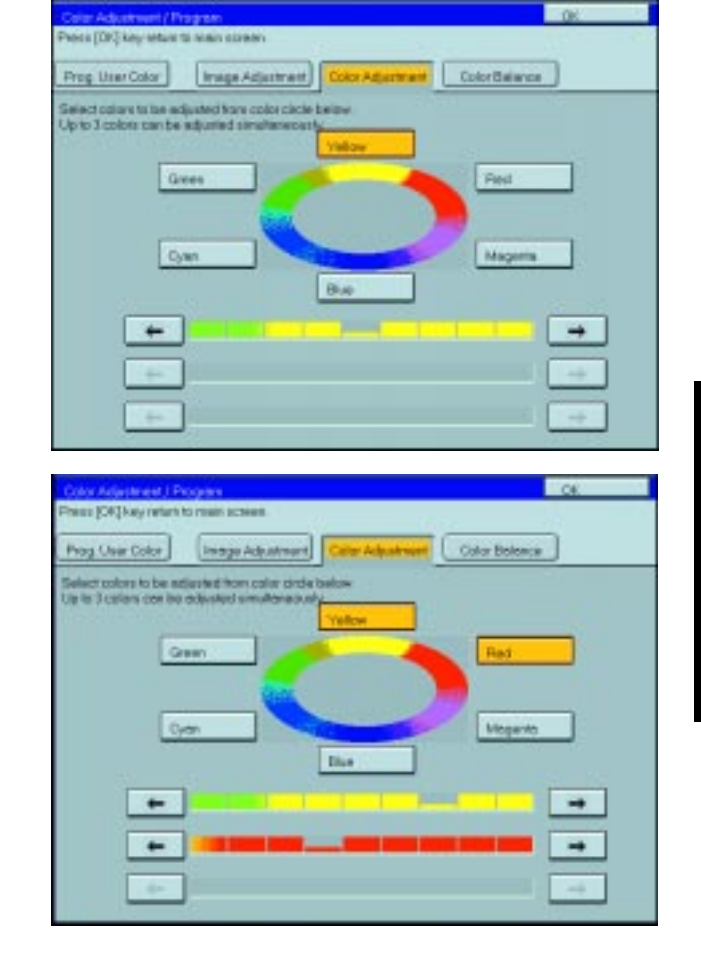

# **Image Adjustment**

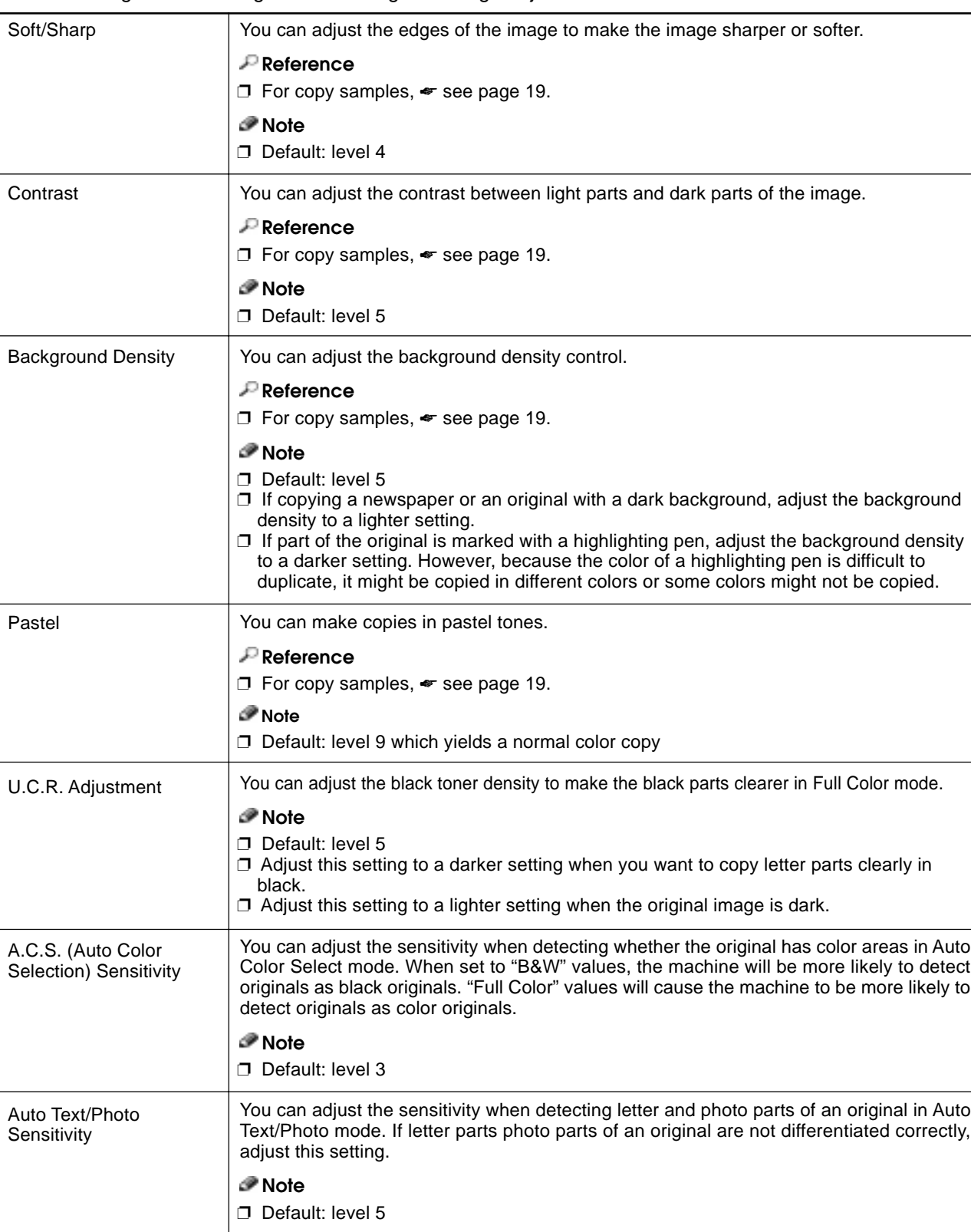

You can change the following default settings for image adjustment:

### **Soft/Sharp, Contrast, Background Density, and Pastel**

#### **Note**

- ❐ Any settings you make with the Sharp/Soft, Contrast, Background Density and Pastel functions will be canceled under the following conditions:
	- The machine is automatically reset.
	- The *Clear Modes* key is pressed.
	- The operation switch is turned off.
	- The main power switch is turned off.

**1** Press the [Adjustment] key.

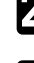

**2** Press the **[Image Adjustment]** key.

3 Adjust the settings.

**Reference** For details, ☛ see page 96.

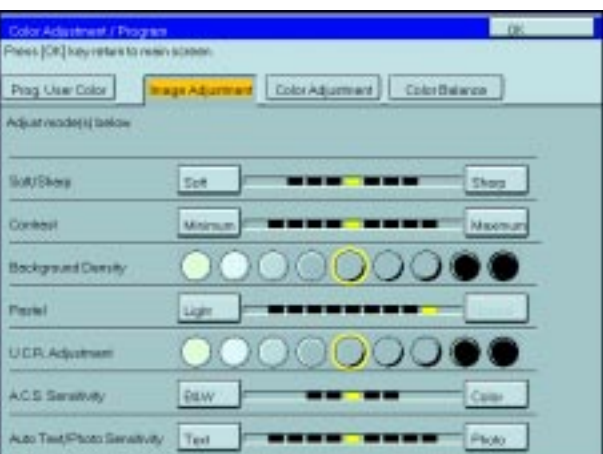

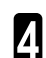

#### 4 Press the **[OK]** key.

### *P* Note

❐ If you do not press the **[OK]** key, you can still make copies, but the Image Adjustment settings you have just entered will not used. However, any settings or featured you chose before pressing the **Adjustment** key will still apply.

# **U.C.R. Adjustment, A.C.S. Sensitivity and Auto Text/Photo Sensitivity**

#### **Note**

❐ Any settings you make with the U.C.R. Adjustment, A.C.S. Sensitivity, and Auto Text/Photo Sensitivity functions are not cleared by turning the power off or by pressing the **Clear Modes** key. They are canceled only when you overwrite them with new settings.

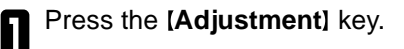

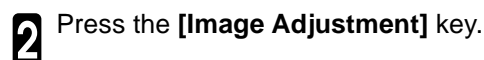

Adjust the settings.

### **Reference**

For details, ☛ see page 96.

4 Press the **[OK]** key.

#### **Note**

❐ If you do not press the **[OK]** key, you can still make copies, but the Image Adjustment settings you have just entered will not used. However, any settings or featured you choose before pressing the **Adjustment** key will still apply.

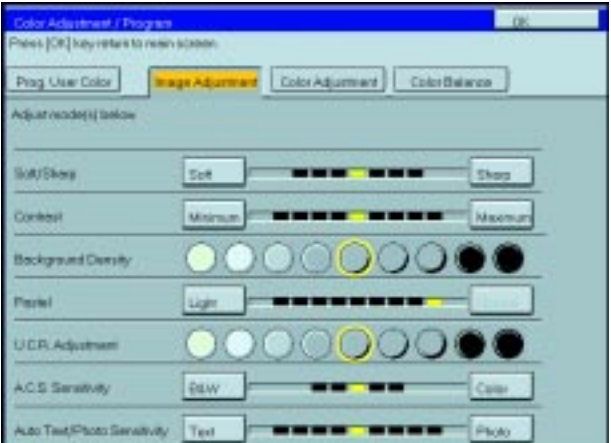

# **Program User Color—Storing User Colors**

In addition to the base colors, you can store up to 15 customized colors into memory (User Color).

#### **Reference**

Color sample chart,  $\bullet$  see page 22.

If your machine is Edit type, you can sample the user color. • see page 102.

### **Note**

❐ There are two ways to make user colors as follows:

- Adjusting a selected base color
- Mixing colors manually with [Number] keys
- □ Up to 15 colors can be stored.
- ❐ The total percentages of the mixed colors must be 255% or less.
- $\square$  If the total percentage of the mixed color is over 255%, the copier cannot create the color properly and the results will appear different.
- $\Box$  If the total percentage of the mixed colors is too low, it may not be bonded to the paper properly resulting in a change in image density.
- ❐ The appearance of user colors might vary slightly according to the image type you have selected (e.g. Photo, Text, etc.).

### **Adjusting Colors Based on the Selected Color**

Press the [Adjustment] key.

2 Press the **[Prog. User Color]** key.

Select the key you wish to store the color in.

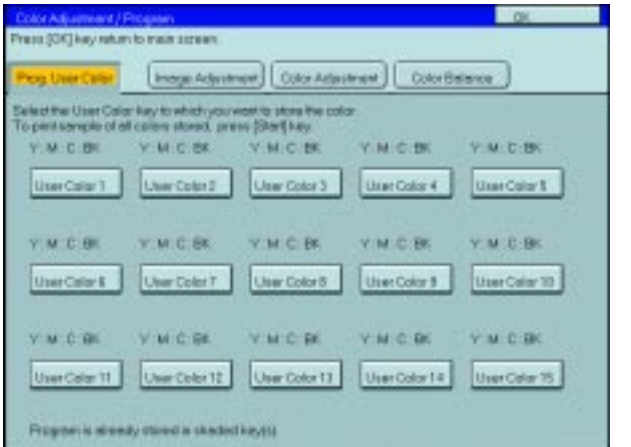

### Select the base color.

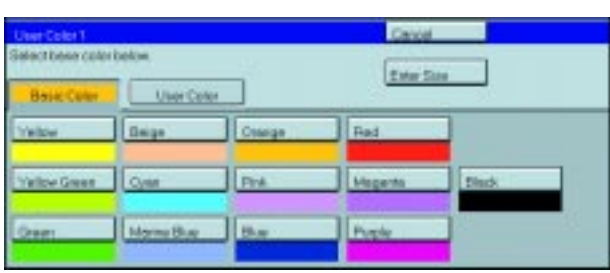

5 You can change the color density in two ways— press the [+ - keys] key.

### **Note**

- ❐ Increase or decrease in steps with the **[+]**or **[-]** key. ——— Press the **[+ - keys]** key.
- □ Enter the percentage with the **[Number]** keys. ——— Press the **[Enter Size]** key.

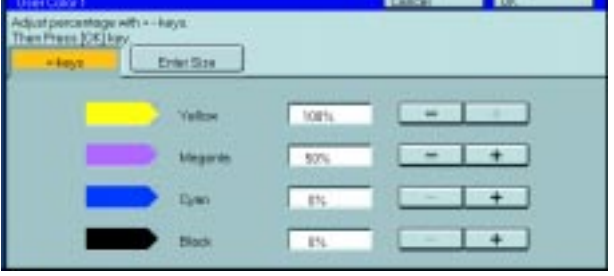

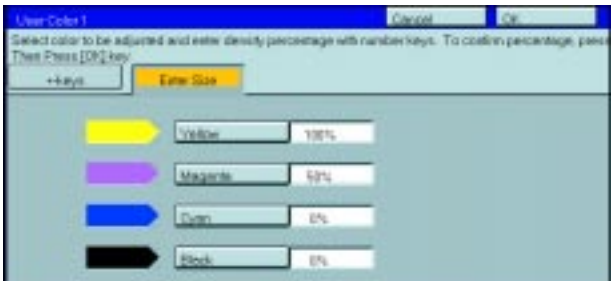

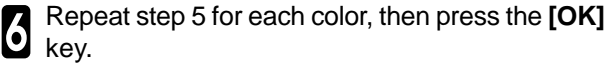

7 Press the **[OK]** key.

### **Mixing Colors Manually with the Number Key**

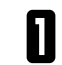

**1** Press the **[Adjustment**] key.

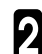

2 Press the **[Prog. User Color]** key.

Select the number that you want to store the user<br>color in. color in.

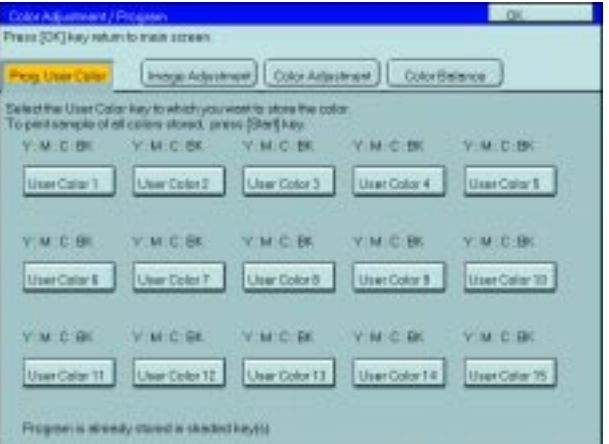

4 Press the **[Enter Size]** key.

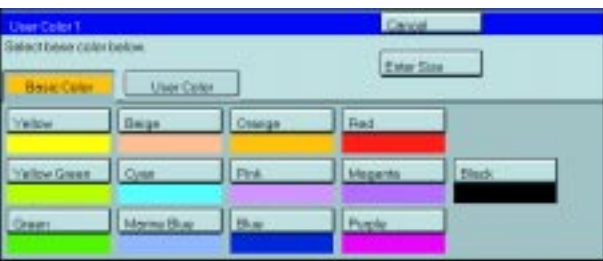

Select the color that you want to adjust.

**6** Enter the density with the **[Number]** keys, then press the [#] key. press the **[#]** key.

### *P* Note

❐ To change the number, press the **[Clear]** key.

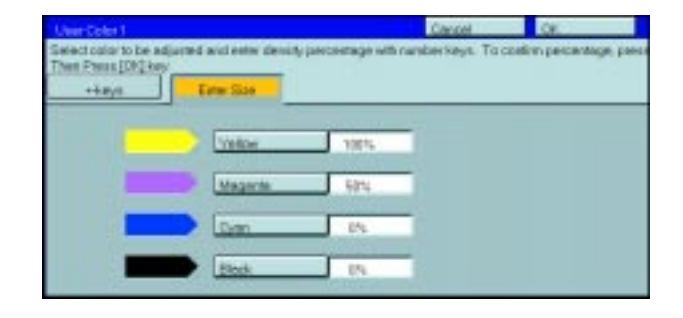

7 Repeat steps 5 and 6 for each color then press the **[OK]** key.

8 Press the **[OK]** key.

### **Sampling the User Color (Only for Edit Type)**

You can print out a sample of User Colors to check the colors you have made.

### **Note**

 $\Box$  The sample will be copied on a A4 $\Box$ , 81/2"  $\times$  11"  $\Box$  sheet or a A3 $\Box$ , 11"  $\times$  17" $\Box$  sheet.

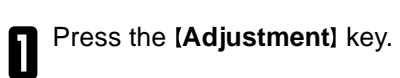

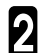

2 Press the **[Prog. User Color]** key.

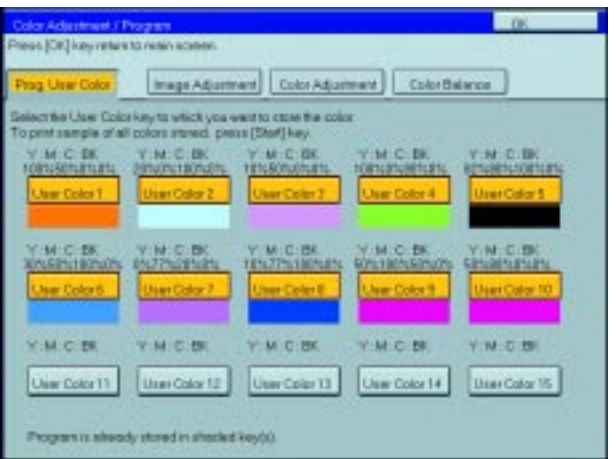

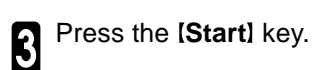

# **Area Editing (Only for Edit Type)**

# **What is Area Editing?**

If your machine is Edit Type, you can select areas of an image to be treated differently or have effects applied to them. An example is shown below.

Example:

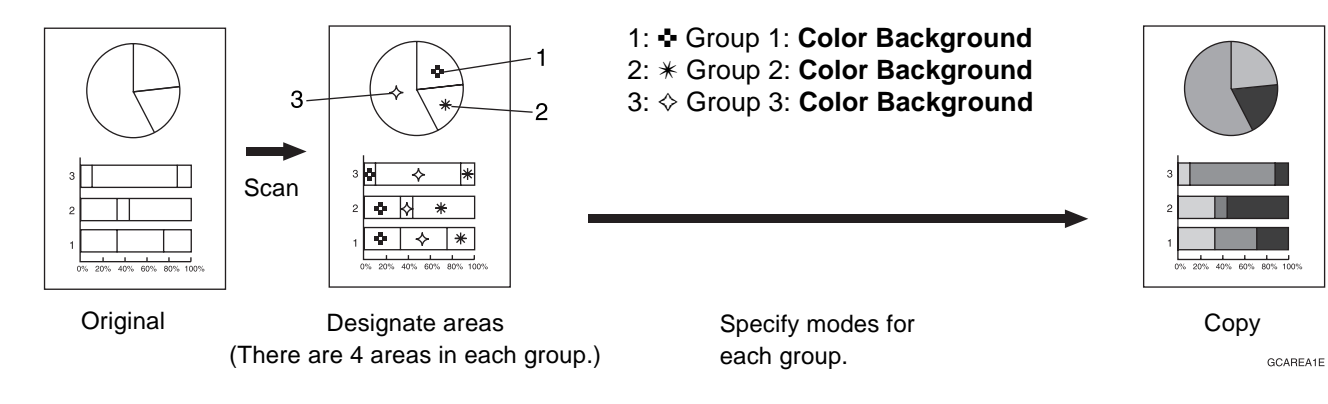

#### *P* Note

❐ "Group" means a set of areas that you want to do the same edit.

# **How to Edit Areas**

Editing an image involves scanning it in to memory, choosing areas to edit and how those areas will be reproduced.

The basic steps are summarized below. Details are given in the rest of this section.

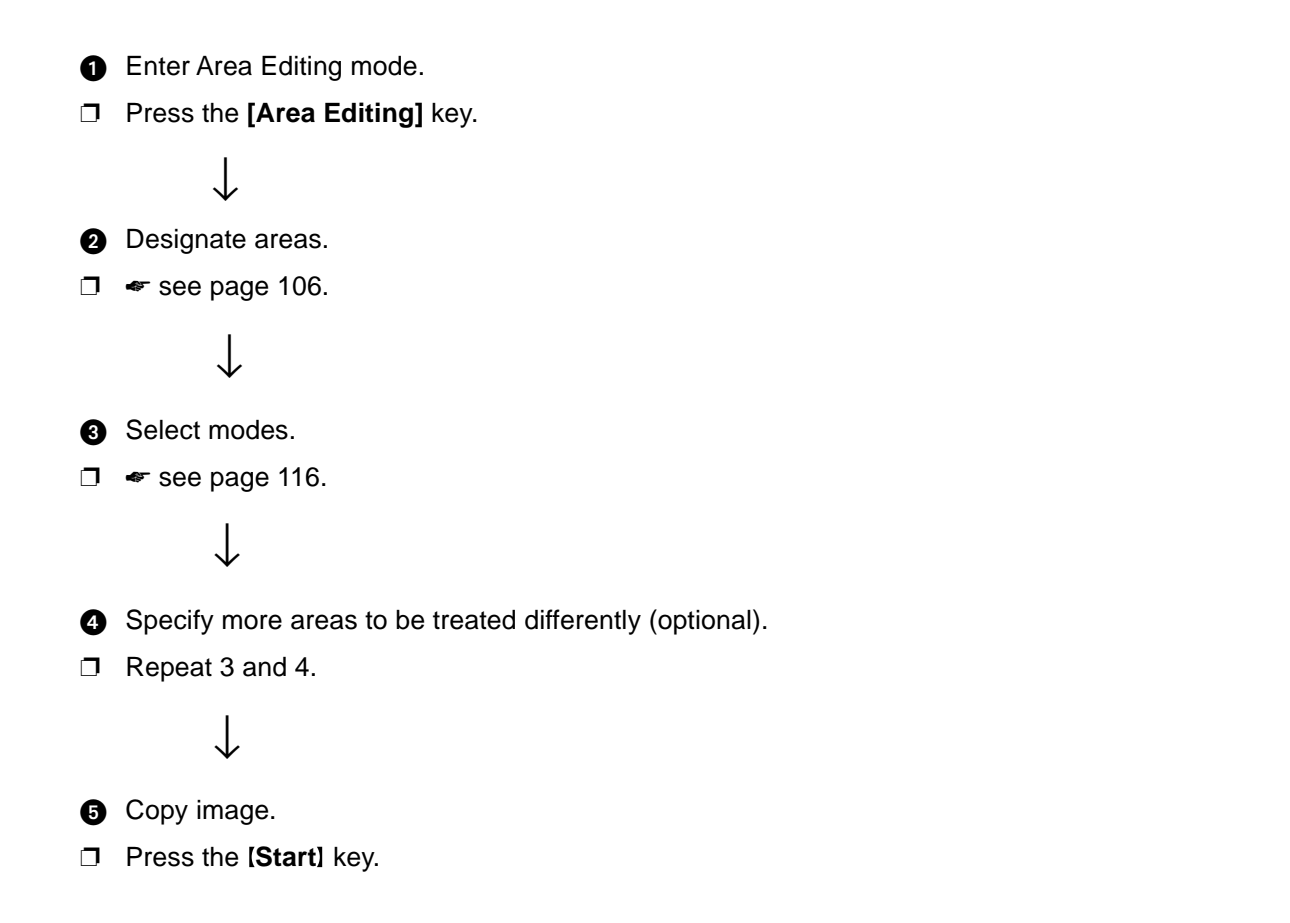

### **Designating Areas**

Several tools are provided for designating areas of an image.

Area Shapes

- Rectangle: Specify two points defining the opposite diagonals of a rectangle.
- Right Angle Polygon/Polygon: Specify a sequence of points defining a polygon.
- Closed Loop: If your image contains a shape outlined in black and that outline forms a closed loop, specify a point inside the shape to designate it.
- Multi-Closed Loop: If your image contains a closed loop and that outline forms an another closed loop, specify points inside of the closed loop to designate it.

#### Frame/Line

- Rectangle frame: Specify straight frames by Rectangles.
- Right Angle Polygon/Polygon frame: Specify straight frames by Right Angle Polygon/Polygon.
- Line: Specify a series of points linked together by straight lines.

#### **Note**

- ❐ You can designate many areas and apply the same changes to them all by placing them in the same Group.
- □ Different areas may be treated differently by placing them in different Groups.

#### **Designate Area Display**

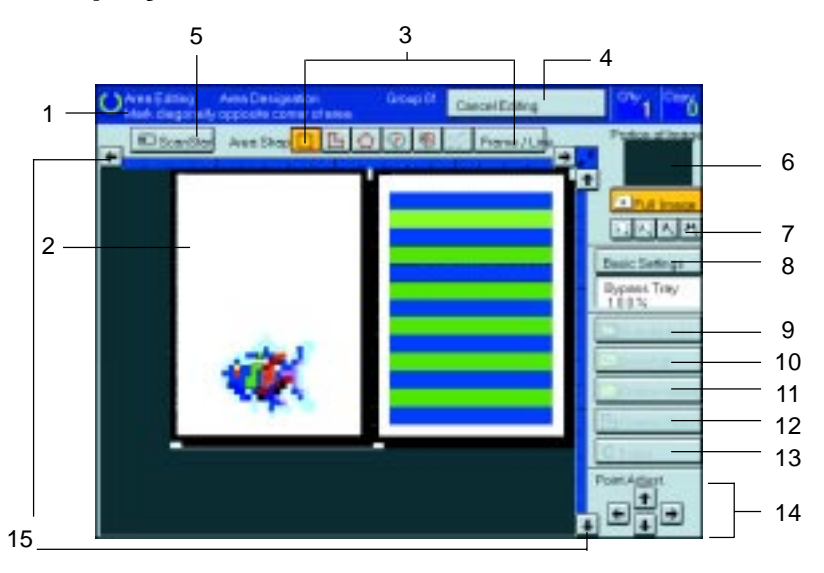

#### **1. Message Area**

Messages and instructions appear here.

#### **2. Display Area**

The image is displayed.

- **3. Area Shape/Frame/Line** Select the area shape or frame shape and line.
- **4. Cancel Editing** Exit area editing.

#### **5. Scan Start** Scan in an original again.

#### **6. Portion of Image**

Shows the portion of the original that is currently being viewed or is enlarged.

#### **7. Enlarge**

- Enlarge 4 Enlarge by about 528%
- Enlarge 3 Enlarge by about 394%
- Enlarge 2 Enlarge by about 264%
- Enlarge 1 Enlarge by about 200%

Full Image

### **Note**

❐ After pressing the **[Enlarge]** key, mark a point in the displayed image to zoom in on.

#### **8. Basic Settings**

Change the job settings for the entire image.

### **9. Outside Area**

Set modes for outside areas.

#### **10. Area Edit**

Edit inside the area.

#### **11. Confirm Areas**

Show selected areas, modes, and groups.

#### **12. Confirm Selection**

Complete a designated area.

#### **13. Erase**

Cancel last point selected.

#### **14. Arrow keys**

Move cursor in small steps.

#### **15. Scroll key**

Move the portion of the original.

### *P* Note

- ❐ Do not press the touch panel display with any hard or sharp object. Always use the editor pen.
- $\Box$  When you mark a point with the editor pen, the cursor position might not be quite right. In this case, move the cursor in small steps by pressing the arrow keys on the display.

### **Designate Ar ea Tools**

### **Note**

❐ There are nine tools to designate areas.

#### Area Editing

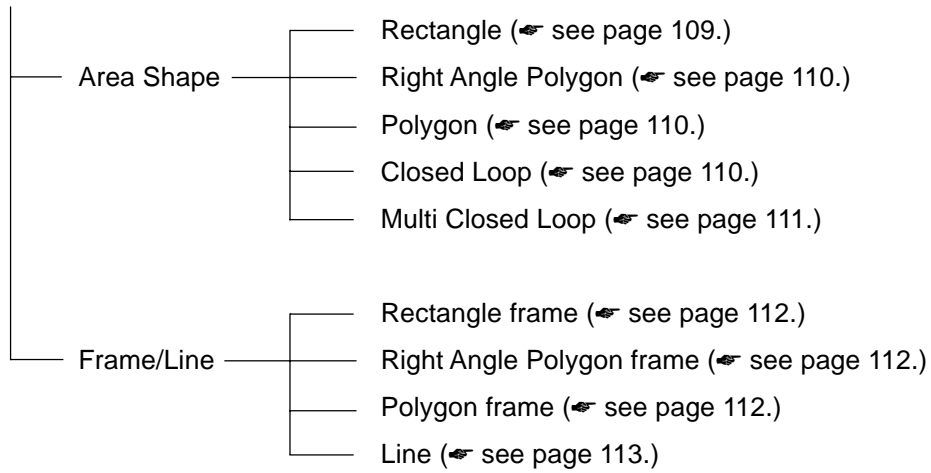

### **Note**

- ❐ You cannot use the optional document feeder in this function.
- ❐ The relationships between the position of the original and the orientation of the scanned image on the display are as follows:

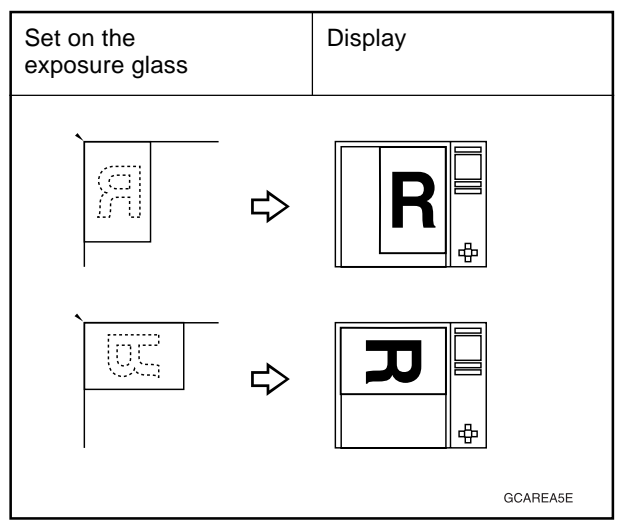

### **Area Shapes**

#### **Rectangle**

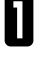

1 Set your original on the exposure glass.

- 2 Press the **[Area Editing]** key.
- *P* Note
- ❐ **(Rectangle)** key is selected as default.

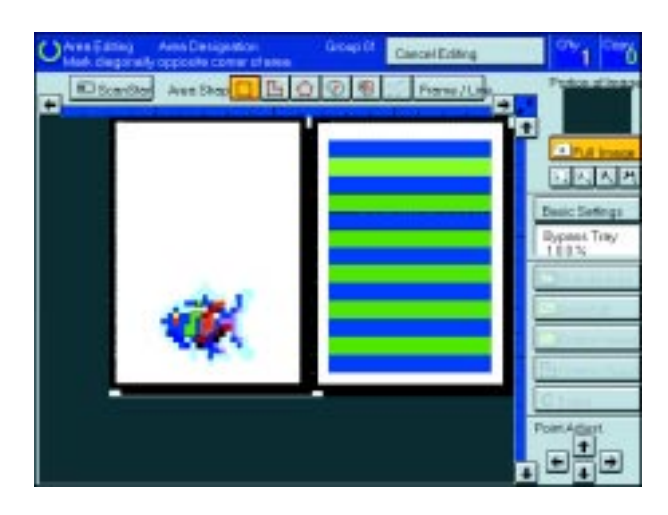

**3** Mark the first point with the editor pen.

- Mark the diagonally opposite corner of the area<br>vou wish to select. you wish to select.
- **Note**
- ❐ When you make a mistake, press the **[Erase]** key.
- ❐ Repeat 4 and 5 to add more rectangles.
- ❐ When you continue to add areas, you can select other shapes (except Closed Loop Multi-Closed Loop, Line, Frame).
- 

5 Press the **[Confirm Selection]** key.

- **6** Press the **[Area Edit]** key, specify your settings, then press the **[OK]** key.
- **Reference**

For details, ☛ see page 116.

**7** Press the **[Start**] key.

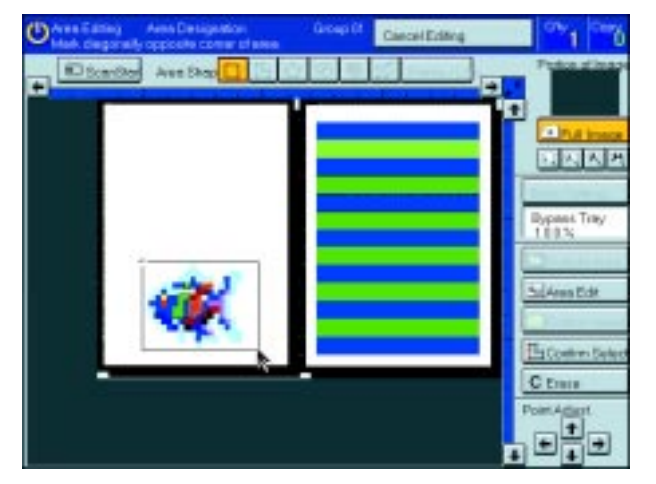

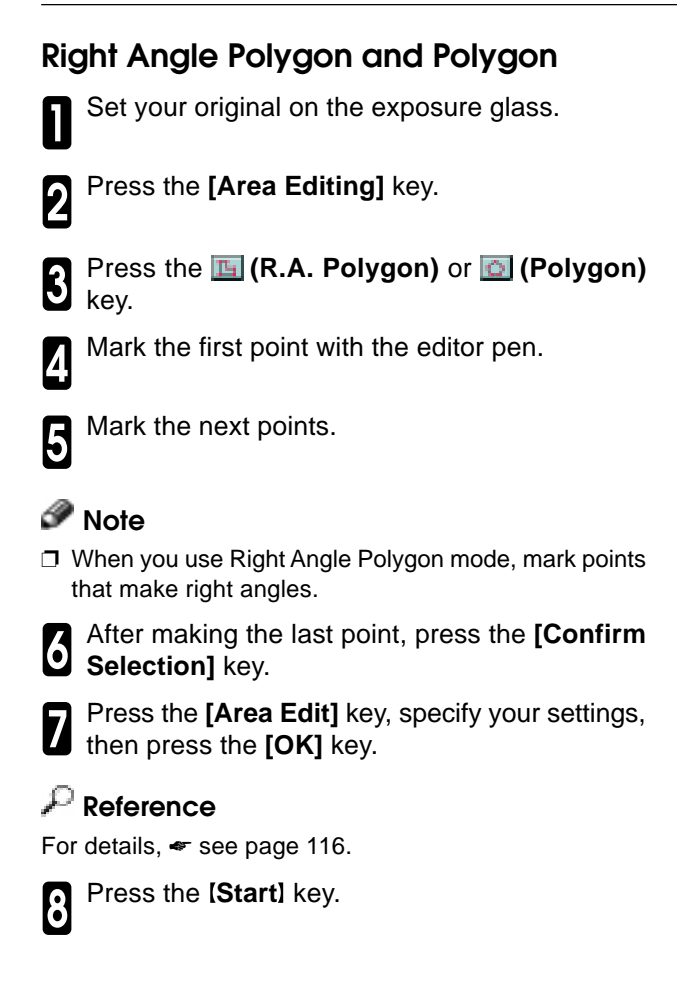

# **Ballada Sal Anna Bidi** C ti Ŧ ▣ π

### **Closed Loop**

#### **Limitation**

❐ If you specify an area with Closed Loop, you cannot specify any additional areas with other selection tools.

### **Note**

❐ When you color areas with the Closed Loop, the area boundary may shift depending on the image.

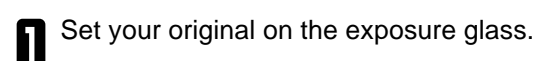

2 Press the **[Area Editing]** key.

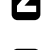

**3** Press the **D** (Closed Loop) key.

Touch on a point inside a closed loop.

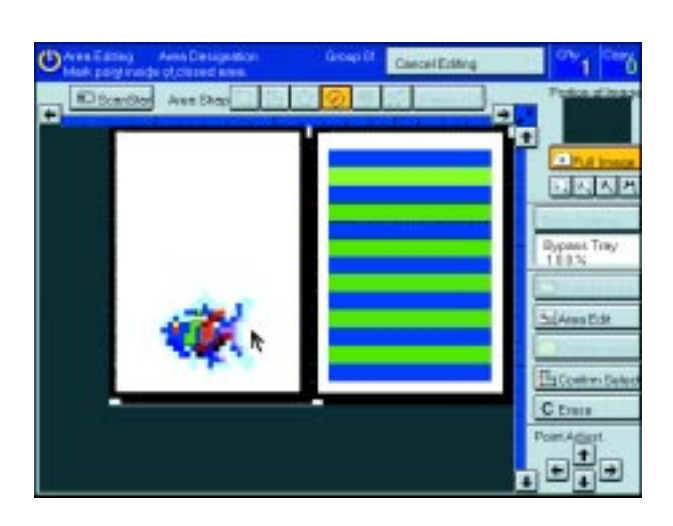

**Designating Ar eas**

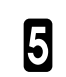

5 Press the **[Confirm Selection]** key.

**6** Press the **[Area Edit]** key, specify your settings, then press the **[OK]** key. then press the **[OK]** key.

**Reference** For details,  $\bullet$  see page 116.

**7** Press the **[Start]** key.

### **Multi-Closed Loop**

### **Limitation**

❐ If you specify an area with Multi-Closed Loop, you cannot specify any additional areas with other selection tools.

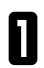

1 Set your original on the exposure glass.

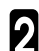

2 Press the **[Area Editing]** key.

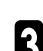

**3** Press the **[9]** (Multi-Closed loop) key.

Press on a point inside the exterior area you wish<br>to specify. to specify.

**5** Press on a point inside the interior area you wish to treat differently. to treat differently.

### **Note**

 $\square$  Be sure to select a point inside of the exterior area you wish to define.

6 Press the **[Confirm Selection]** key.

7 Touch the **[Area Edit]** key, specify your settings, then press the **[OK]** key.

#### **Reference**

For details, ☛ see page 116.

**8** Press the **Start** key.

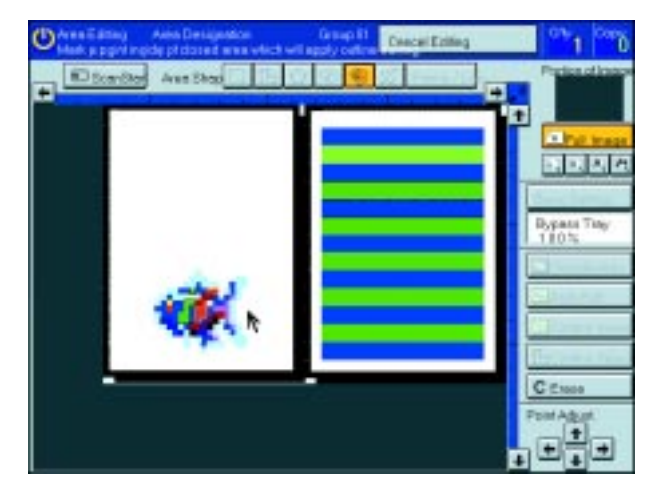

### **Frame/Line**

#### **Rectangle frame**

1 Set your original on the exposure glass.

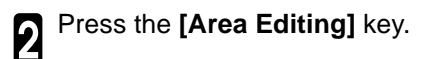

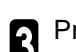

3 Press the **[Frame/Line]** key.

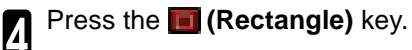

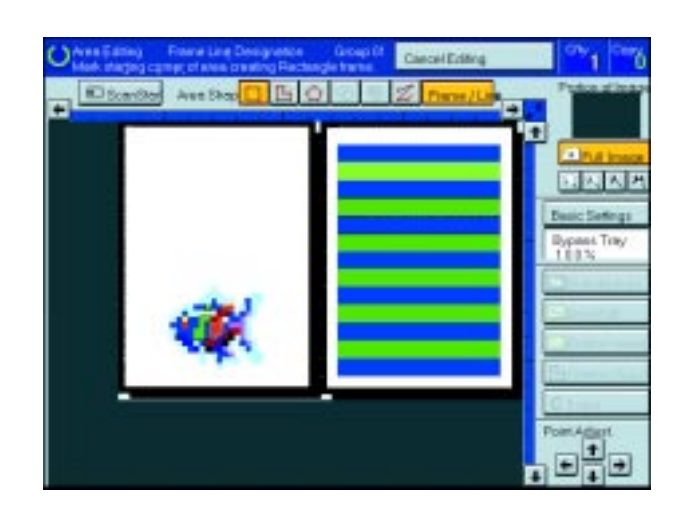

**5** Mark the first point with the editor pen.

Mark the diagonally opposite corner of the area you wish to select.

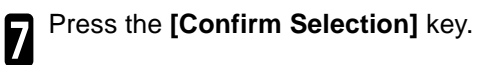

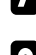

**8** Press the **[Area Edit]** key, specify your settings, then press the **[OK]** key.

then press the **[OK]** key.

#### **Reference**

For details, • see page 116.

Press the **Start** key.

### **Right Angle Polygon frame and Polygon frame**

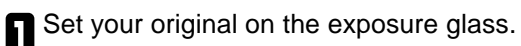

2 Press the **[Area Editing]** key.

3 Press the **[Frame/Line]** key.

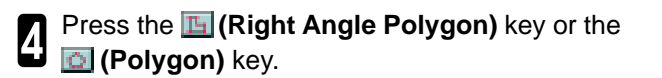

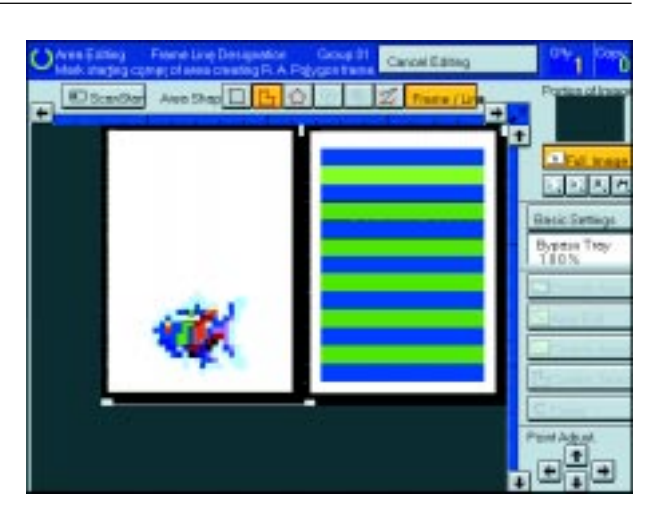

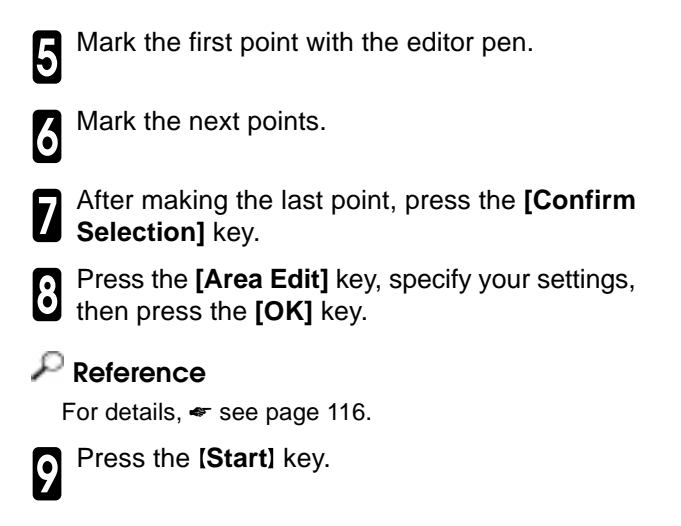

### **Line**

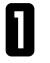

1 Set your original on the exposure glass.

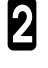

2 Press the **[Area Editing]** key.

3 Press the **[Frame/Line]** key.

**1** Press the **z** (Line) key.

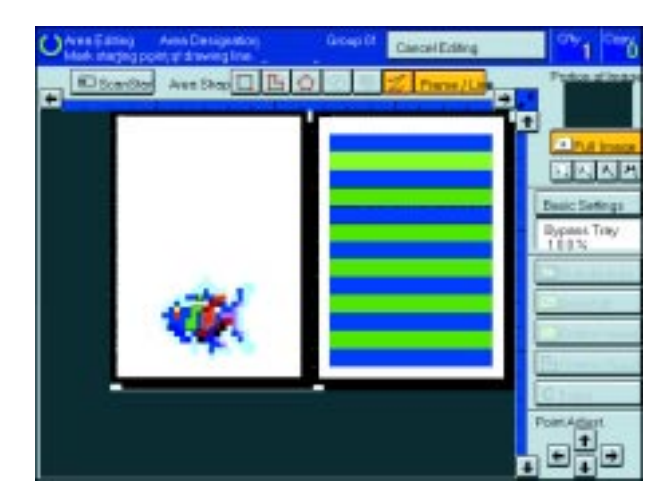

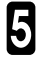

**5** Mark the first point with the editor pen.

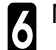

**6** Mark the next points.

7 After marking the last point, press the **[Confirm Selection**] key.

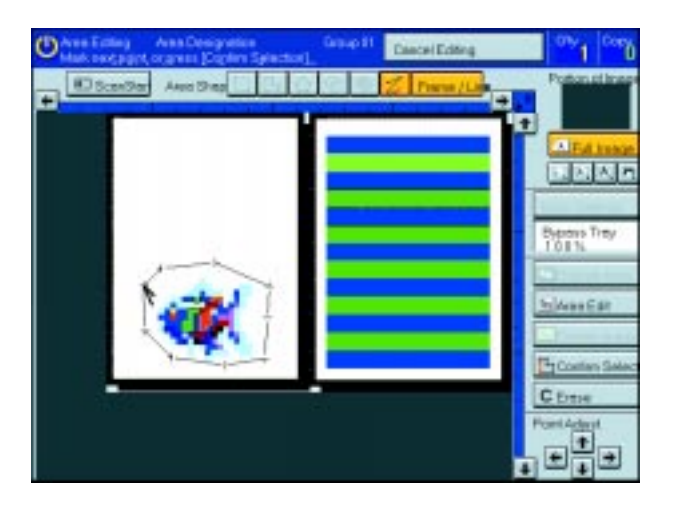

**1** Press the **[Area Edit]** key, specify your settings, then press the **[OK]** key.

### **Reference**

For details, • see page 116.

Press the **[Start]** key.

### **Notes for Designating Areas**

#### **The number of the points, areas, and groups that can be designated**

### **Note**

- ❐ Maximum number of points: 500
- ❐ In Right Angle Polygon mode, Polygon mode, or Line mode, the maximum number of points for one area is 30.
- $\square$  The number of areas that can be designated is as follows:
	- Rectangle mode: maximum 250 areas
	- Right Angle Polygon mode, Polygon mode, Line mode: 500 points maximum. For example, if 10 points are designated for each area, the maximum number of areas that can be designated is 50.
	- Closed Loop mode, Multi-Closed Loop mode: maximum 500 areas
- ❐ Maximum number of groups: 20
	- ("Group" means a set of areas that you want to do same editions.)

### **Note**

- ❐ Do not designate an area or line which overlaps part of another area or line. If an area overlaps another one, the job settings specified last will be applied to the overlapped portion or those areas might not be copied.
- ❐ However, areas containing areas (see below) are permitted. Designate starting with the outermost area.

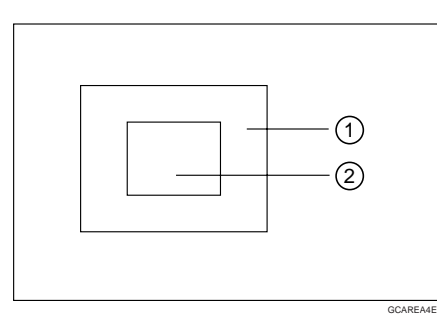

These operations are available, however, under the following conditions:

- When designating areas with Closed Loop mode, Multi-Closed Loop or Frame/Line mode.
- $\Box$  If you mark a line and it overlaps another line you have previously marked, the last point you marked will be canceled automatically.
- ❐ If you designate an area in Right Angle Polygon mode, make sure to mark points that make right angles. If you mark a point which does not match, the editor will automatically correct it to make a right angle.
- ❐ If you want to designate a triangular area, use Polygon mode.
- □ In Closed Loop mode or Multi-Closed Loop mode, the machine might not detect a closed loop area or multi-closed loop area completely under the following conditions:
	- The outline is not completely closed, it is too light to detect, or the thickness is uneven.
	- The outline is thinner than 0.3mm.
	- The outline is not black.
	- The space between two closed loop outlines is less than 1mm.
	- The closed loop can be up to 2 meters long.
	- The area enclosed by the outline is not white.
- ❐ The more areas you designate, the more time copying will take.
- $\Box$  If you erase an area, group, or job setting, it is cleared from the display. However, the points are still stored in memory and are not cleared until you exit Area Editing. This affects the maximum number of areas you can designate.
- ❐ Closed Loop mode Multi-Closed Loop mode and Frame/Line mode cannot be used with Rectangle mode, Right Angle Polygon mode, and Polygon mode for one group at a time.
- $\Box$  If you need to align areas precisely, you can have a grid shown on the enlarged display. The grid spacing matches the scale of the display.

### **Selecting Modes for Designated Areas**

#### **Reference**

The available modes for area editing depend on the area shape < see page 128.

For functions that cannot be used together in area editing,  $\bullet$  see page 128.

More than one mode can be set for designated area, however, there are some limitations,  $\bullet$  see page 128. And up to 7 patterns of modes can be set together.

### **Note**

 $\Box$  Up to 20 groups of multiple areas can be edited. All the areas should belong to groups 1-20.

You can select up to seven job patterns for at most 20 groups. After you have set seven patterns, the copier will only allow you to choose the pattern of a previous group.

If you change the settings for one group, it will change the settings for all other groups with the same job pattern. However, if you have set a Paint, Color Background, or Frame/Line, changing the color in one group will not affect other groups. (Up to 15 colors can be selected.)

 $\square$  The modes that can be set for inside areas as follows:

- Color/Image Adjustment: Image Density, Color Mode, Original Type, Image Adjustment, Color Adjustment, Color Balance Adjustment
- Color Creation: Color Conversion, Color Erase, Color Background Paint

### *A* Note

❐ The editing functions available when specifying area with Frame/Line mode are Width and Color.

❐ Color/Image Adjustment's default setting:

- Image Density Manual Image Density
- Color Mode Black & White
- Original Type Text
- ❐ You can change the default settings. ☛ see page 151.
- ❐ Depending on the shapes of the areas, coloring or deleting near the outlines of the areas might not do well, or the outlines might become uneven.
- $\Box$  The way to set modes is basically the same as for the entire image. For details, refer to each page.
	- To fill an area with a selected color, select the Paint.
	- Image Density see page 37.
	- Original Type ☛ see page 41.
	- Color Adjustment ☛ see page 95.
	- Color Conversion ☛ see page 77.
	- Color Background ☛ see page 80.
	- Color Mode ☛ see page 38.
	- Image Adjustment see page 96.
- Color Balance Adjustment ☛ see page 92.
- Color Erase ☛ see page 79.
- Save Area ☛ see page 118.
- Changing Job Settings for the Entire Image ☛ see page 122.
- Changing Modes see page 123.
- Adding Areas ☛ see page 124.
- Erasing a Group < see page 126.
- Delete Area ☛ see page 117.

### **Area Shapes**

#### **Basic modes**

Designate the areas you wish to modify.

### **Note**

❑ For designating areas, ☛ see page 106.

2 Press the **[Area Edit]** key.

```
3 Press the [Col./Image Adjust.], [Color Crea-
tion] key.
```
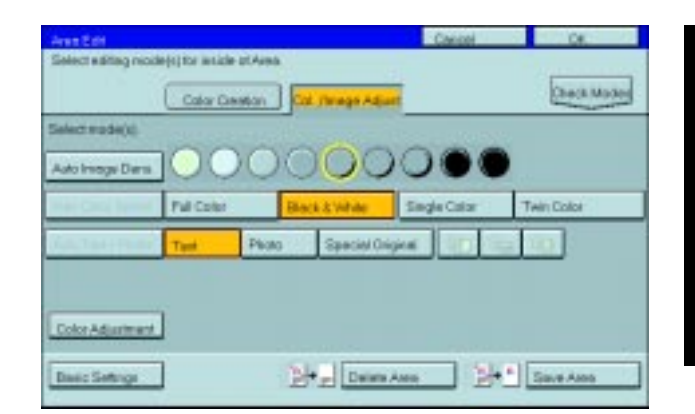

Set the desired modes.

#### **Note**

❑ Image Density, ☛ see page 37.

❑ Clear Modes, ☛ see page 38.

❑ Original Type, ☛ see page 41.

❑ Color Creation, ☛ see page 77.

❑ Color Adjustment, ☛ see page 91.

5 Press the **[OK]** key.

6 Press the **[Start]** key.

# **Delete Ar ea—Erasing a Part of the Image**

This function blanks out designated areas.

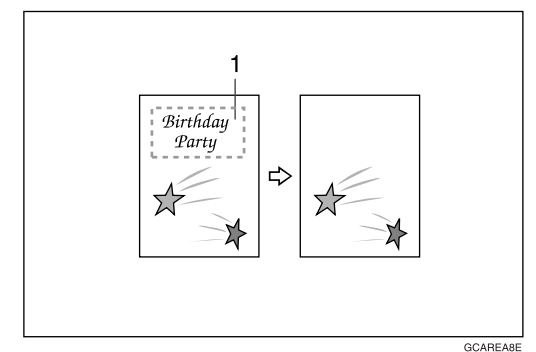

 **1: Designated area**

### *P* Note

❐ When you select Delete Area mode, previously selected modes are canceled.

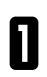

**1** Designate the areas you wish to modify.

2 Press the **[Area Edit]** key.

# **Note**

❐ For designating areas, ☛ see page 106.

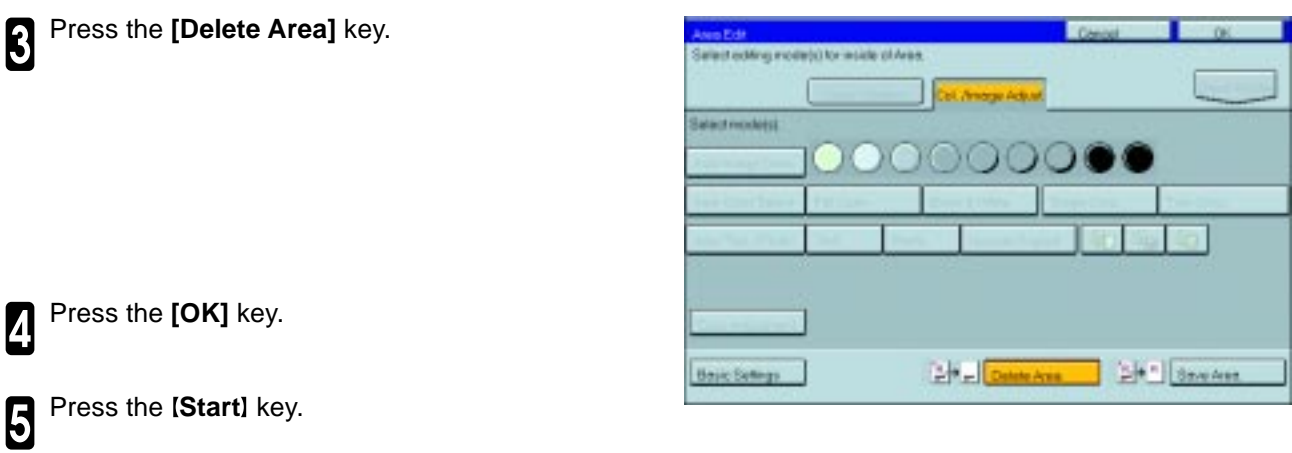

### **Save Ar ea—Blanking out Part of the Image**

This function blanks out all areas except those designated.

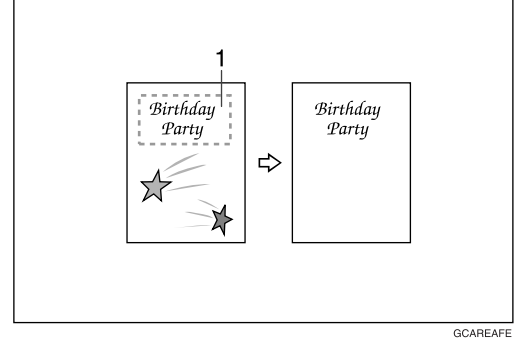

 **1: Designated area**

### **Note**

❐ When you select Save Area mode, previously selected modes are canceled.

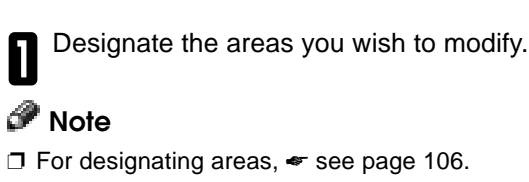

2 Press the **[Area Edit]** key.

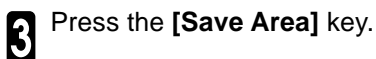

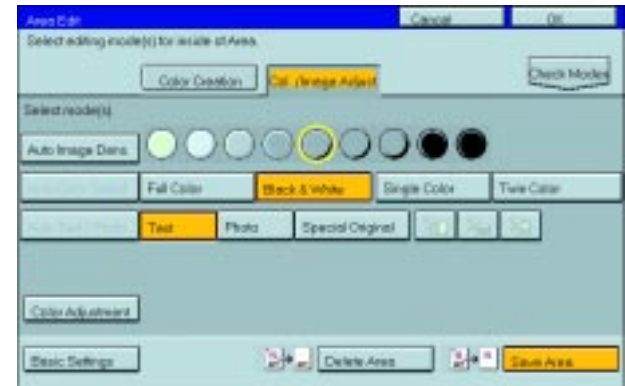

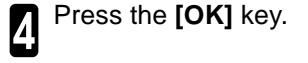

**5** Press the **[Start]** key.

# **Frame/Line**

### **Editing color and widths**

### **Note**

- ❑ Frame/Line mode do not work with other modes.
- ❑ Frame/Line widths:

Metric version: 0.25 - 2.0mm (in 0.25mm steps)

Inch version: 0.01" - 0.08" (in 0.01" steps)

❑ The frame and line width might be uneven depending on the angle of the line.

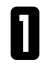

1 Designate the areas you wish to modify.

### **Note**

❑ For designating areas, ☛ see page 106.

2 Press the **[Area Edit]** key.

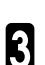

Select the color and widths.

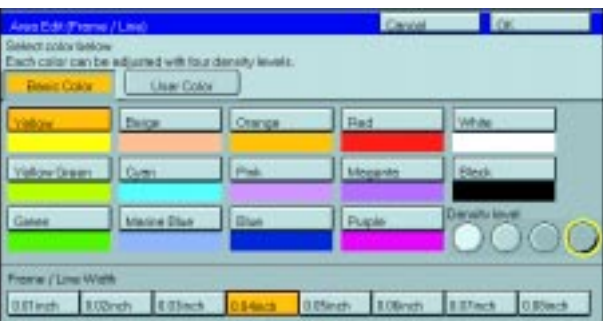

4 Press the **[OK]** key.

# **Selecting Modes for Outside Designated Areas**

#### **Reference**

The available modes for area editing depend on the area shape. • see page 128.

For functions that cannot be used together in area editing,  $\bullet$  see page 128.

More than one mode can be set, however, there are some limitations,  $\bullet$  see page 128.

The modes that can be set for outside areas as follows:

- Color/Image Adjustment: Copy Image Density, Color Mode, Original Type, Image Adjustment, Color Adjustment, Color Balance Adjustment
- Color Creation: Color Conversion, Color Erase, Color Background, Paint

#### *P* Note

❐ Color/Image Adjustment's default setting:

- Image Density Manual Image Density
- Color Mode Black & White
- Original Type Auto Text/Photo
- ❐ You can change the default settings. ☛ see page 151.

 $\Box$  The way to set modes is basically the same as for the entire image. For details, refer to each page.

- To fill an area with a selected color, select the Paint. Color Mode → see page 38.
- 
- 
- Color Adjustment < see page 95. Color Erase < see page 79.
- Color Conversion see page 77. Save Area see page 118.
- Color Background ☛ see page 80. Delete Area ☛ see page 117.
- 
- Image Density see page 37. • Image Adjustment see page 96.
- Original Type see page 41. Color Balance Adjustment see page 92.
	-
	-
	-

### **Area Shapes**

#### **Basic modes**

Designate the areas you wish to modify.

### *Mote*

❐ For designating areas, ☛ see page 106.

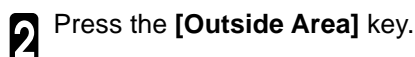

3 Press the **[Col./Image Adjust.]** or **[Color Creation**] key.

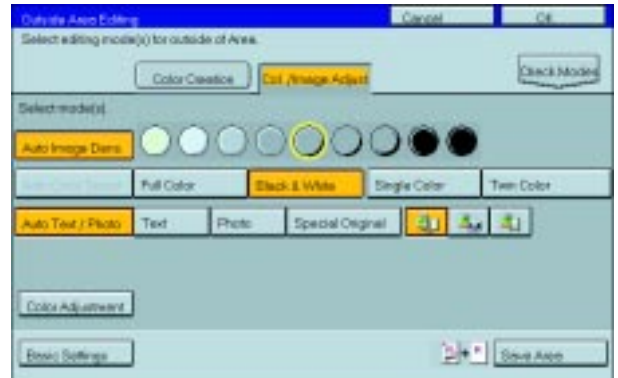
Set the desired modes.

## **Note**

❐ Color Creation, ☛ see page 77. ❐ Basic Settings, ☛ see page 122.

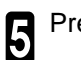

5 Press the **[OK]** key.

6 Press the **[Start]** key.

## **Save Ar ea**

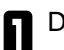

1 Designate the areas you wish to modify.

## **Note**

❐ For designating areas, ☛ see page 106.

2 Press the **[Area Edit]** or **[Outside Area]** key.

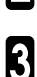

3 Press the **[Save Area]** key.

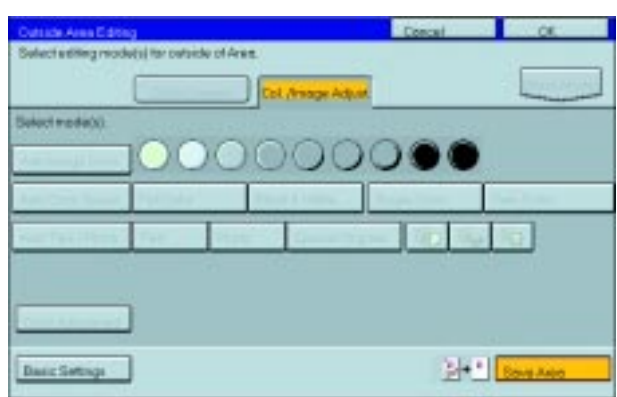

4 Press the **[OK]** key.

5 Press the **[Start]** key.

# **Changing Job Settings for the Entire Image**

You can change job settings for the entire image during area editing.

 $\square$  The job settings that can be changed are as follows:

- Paper Select, ☛ see page 43.
- Reduce/Enlarge (Preset R/E, Zoom, Size Magnification, Directional Magnification), ☛ see page 56.
- Shift, ☛ see page 71.
- Margin Adjustment, ☛ see page 72.
- Sort/Stack/Staple (Option), see page 83.

### *P* Note

- ❐ Regarding functions that cannot be used together in area editing, ☛ see page 128.
- ❐ When you set Shift and Save Area together and designate more than one area in this mode, the minimum size rectangle that includes all the designated areas is shifted as follows:

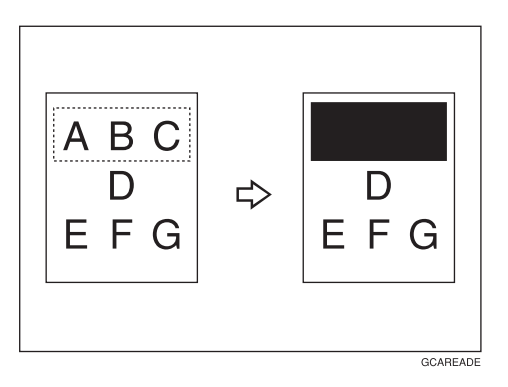

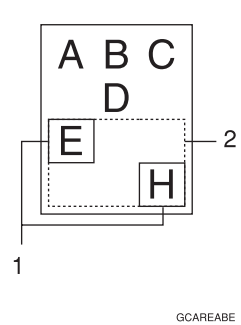

**1: Designated area**

#### **2: Area that will be shifted**

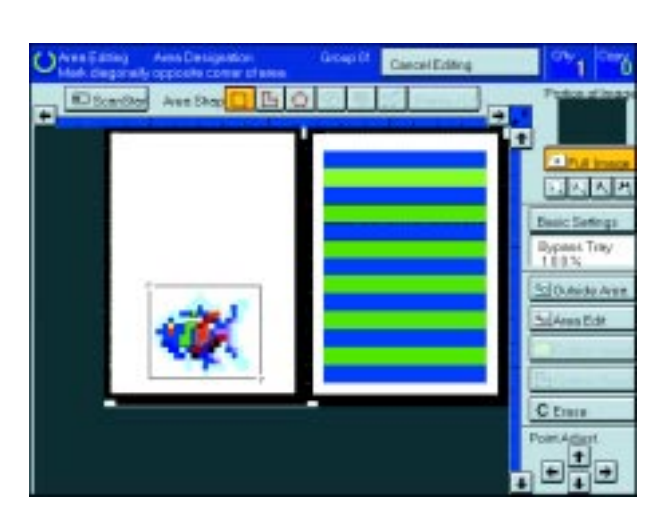

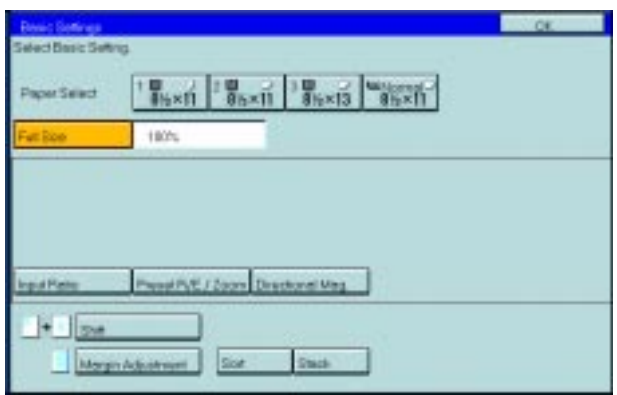

1 Press the **[Basic Settings]** key.

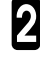

3 Press the **[OK]** key.

Change the job settings.

# **Checking and Changing Areas**

Use this function to check the areas you have selected and the modes you have chosen for each area.

You can:

- Change the modes for an area/Group
- Add an area to a Group
- Erase an area
- Erase a Group

#### **Note**

❐ Note that even if you erase a job setting, a group, or an area, they still consume memory until you exit Area Editing.

# **Change Modes**

1 Press the **[Confirm Areas]** key.

#### **Note**

❐ All designated areas are displayed.

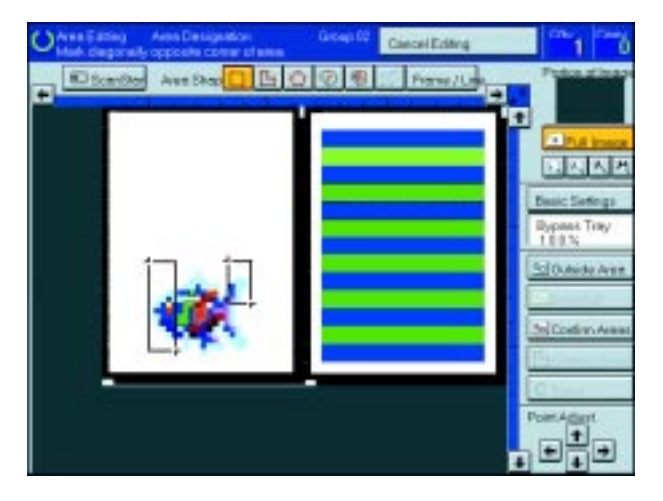

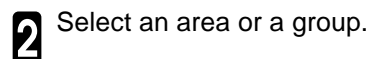

#### *P* Note

❐ Areas in this group are highlighted.

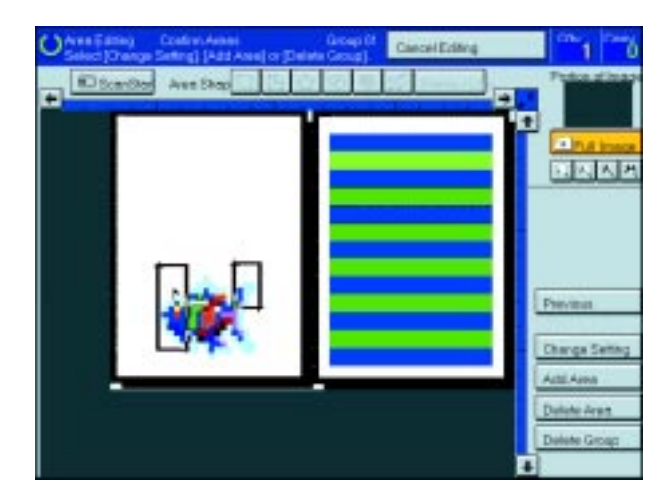

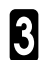

3 Press the **[Change Setting]** key.

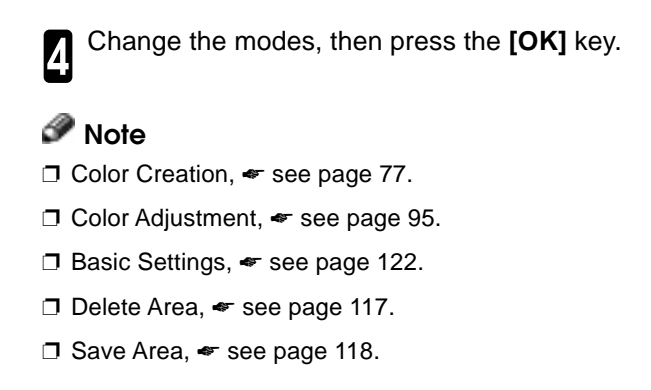

5 Press the **[Previous]** key.

# **Adding Ar eas**

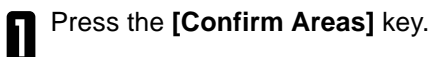

#### *P* Note

❐ The all designated areas are displayed.

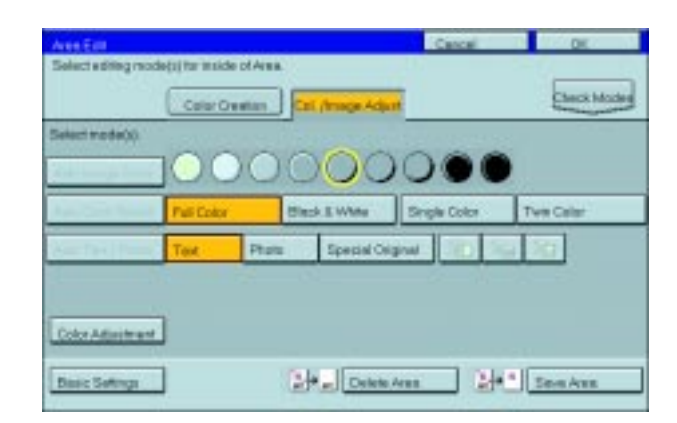

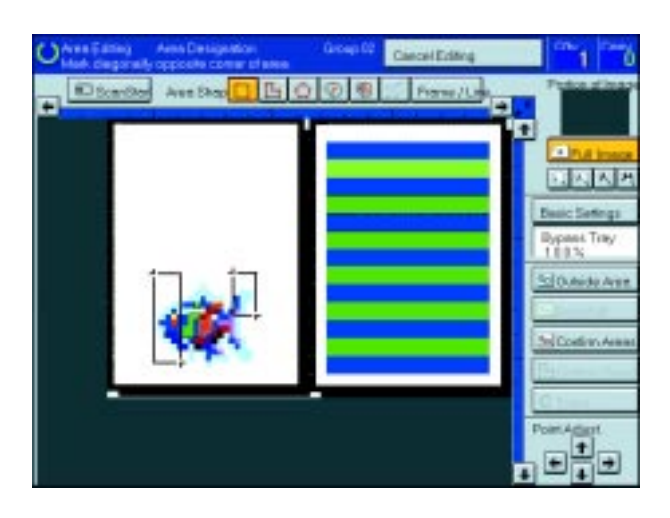

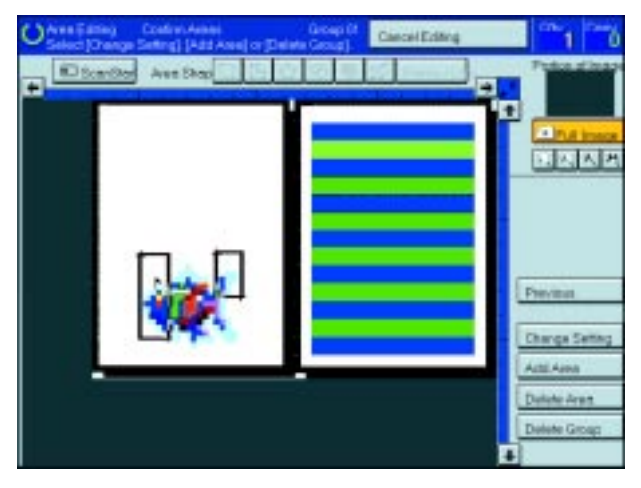

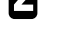

Select an area or a group.

**Note** ❐ Areas in this group are highlighted.

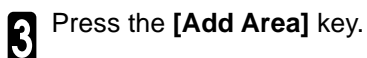

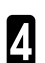

Select the area shape.

cel Edition

5 Designate areas, then press the **[Confirm Ar-eas]** key.

## **Note**

❐ For designating areas, ☛ see page 106.

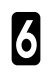

6 Press the **[Previous]** key.

# **Erasing an Ar ea**

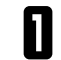

**1** Press the **[Confirm Areas]** key.

*P* Note ❐ All designated areas are displayed.

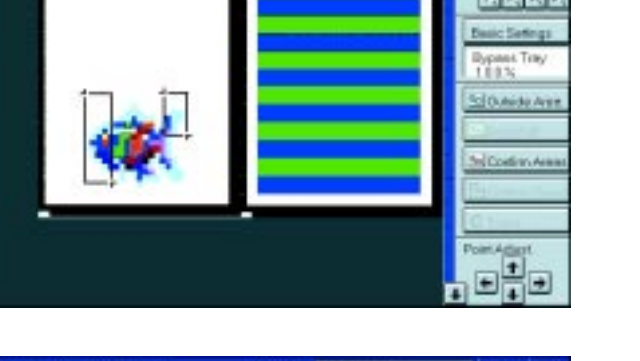

+5m 日日〇〇号

2 Select an area that you want to cancel.

3 Press the **[Delete Area]** key.

4 Press the **[Yes]** key.

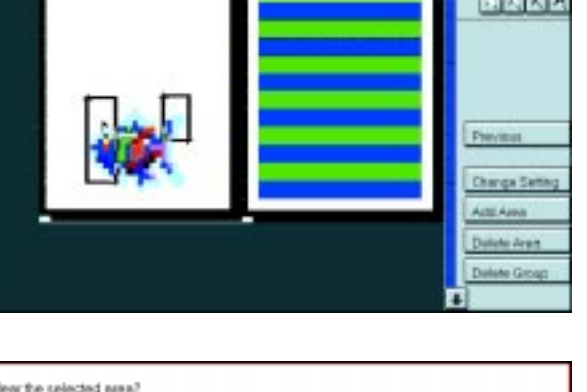

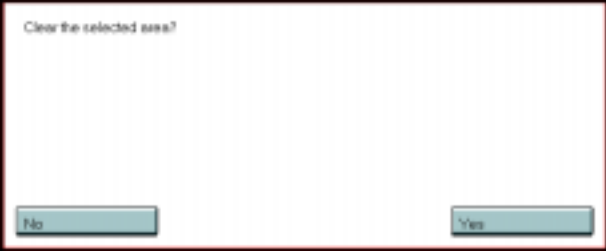

5 Press the **[Previous]** key.

# **Erasing a Gr oup 1** Press the **[Confirm Areas]** key. **Note** ❐ All designated areas are displayed.

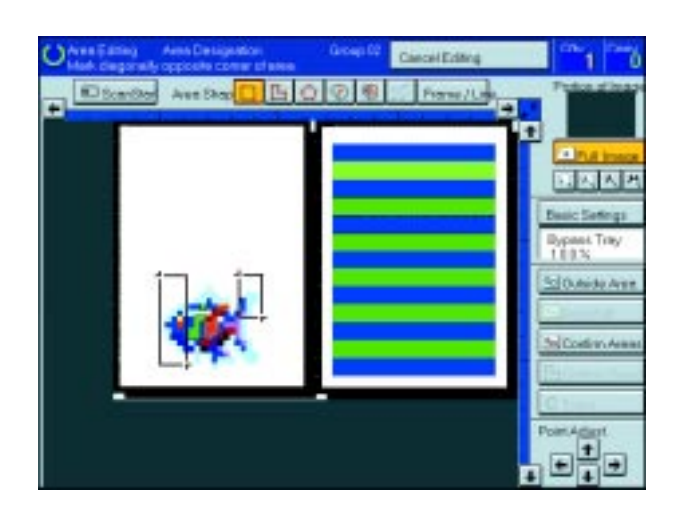

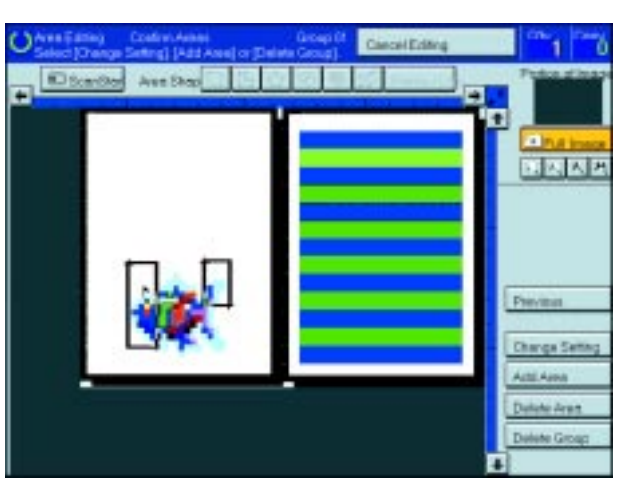

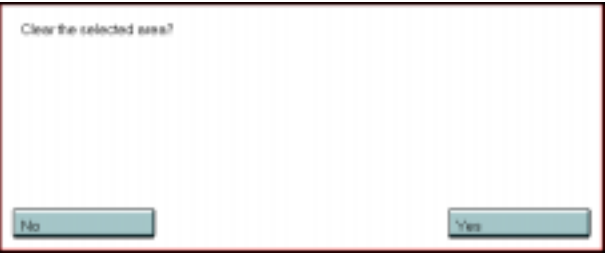

2 Select a group that you want to cancel.

## **Note**

❐ Areas in this group are highlighted.

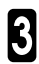

3 Press the **[Delete Group]** key.

4 Press the **[Yes]** key.

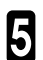

5 Press the **[Previous]** key.

# **Exiting Ar ea Editing**

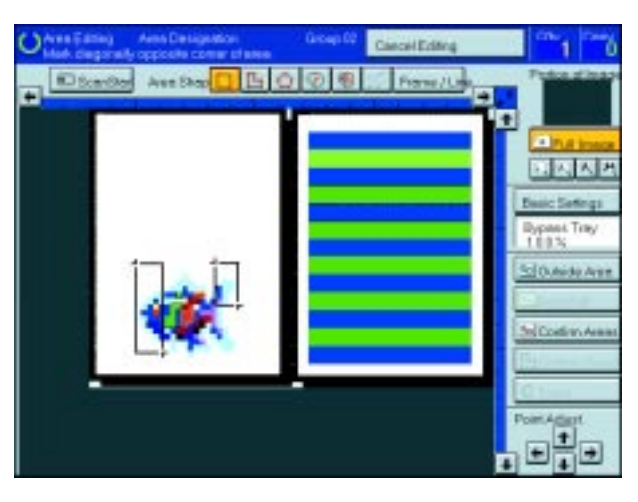

2 Press the **[Yes]** key.

**1** Press the **[Cancel Editing]** key.

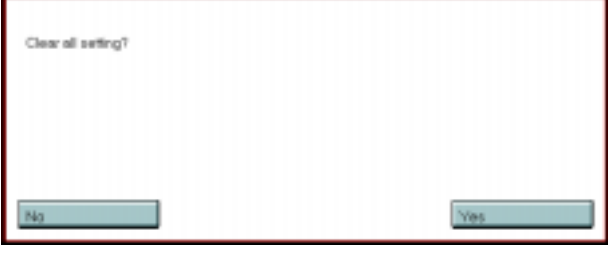

# **Combination Chart for Ar ea Editing**

q Functions available for designated areas.

w Functions available for areas outside designated areas.

e Functions that can be selected together in an area.

r Functions available with each shape.

t Functions available for the entire image.

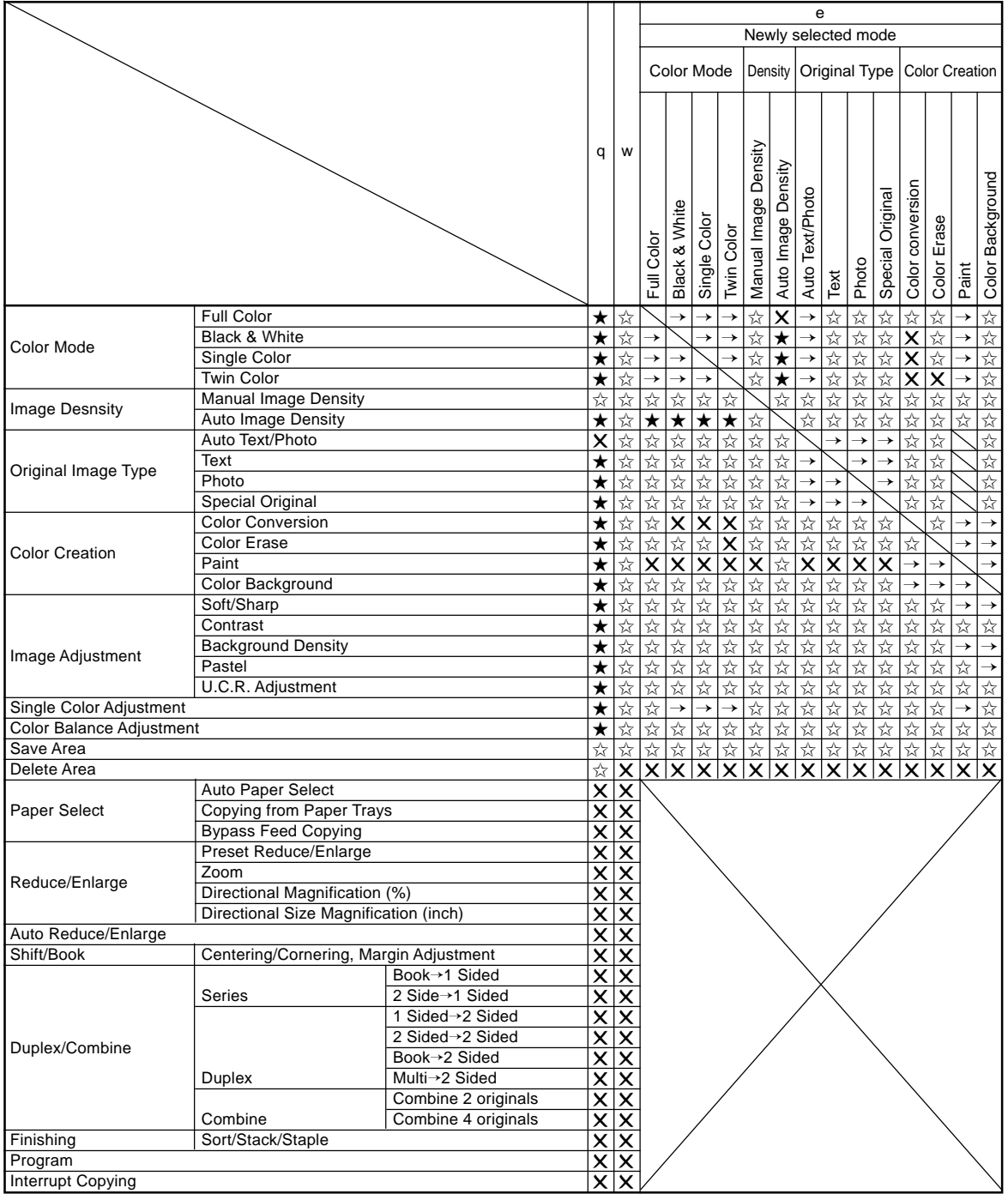

 $\forall$  Those modes can be used together.

★ Those modes can be used together with some limitations.

 $\rightarrow$  The original mode is overridden and the newly selected mode is active.

✕ These modes cannot be used together.

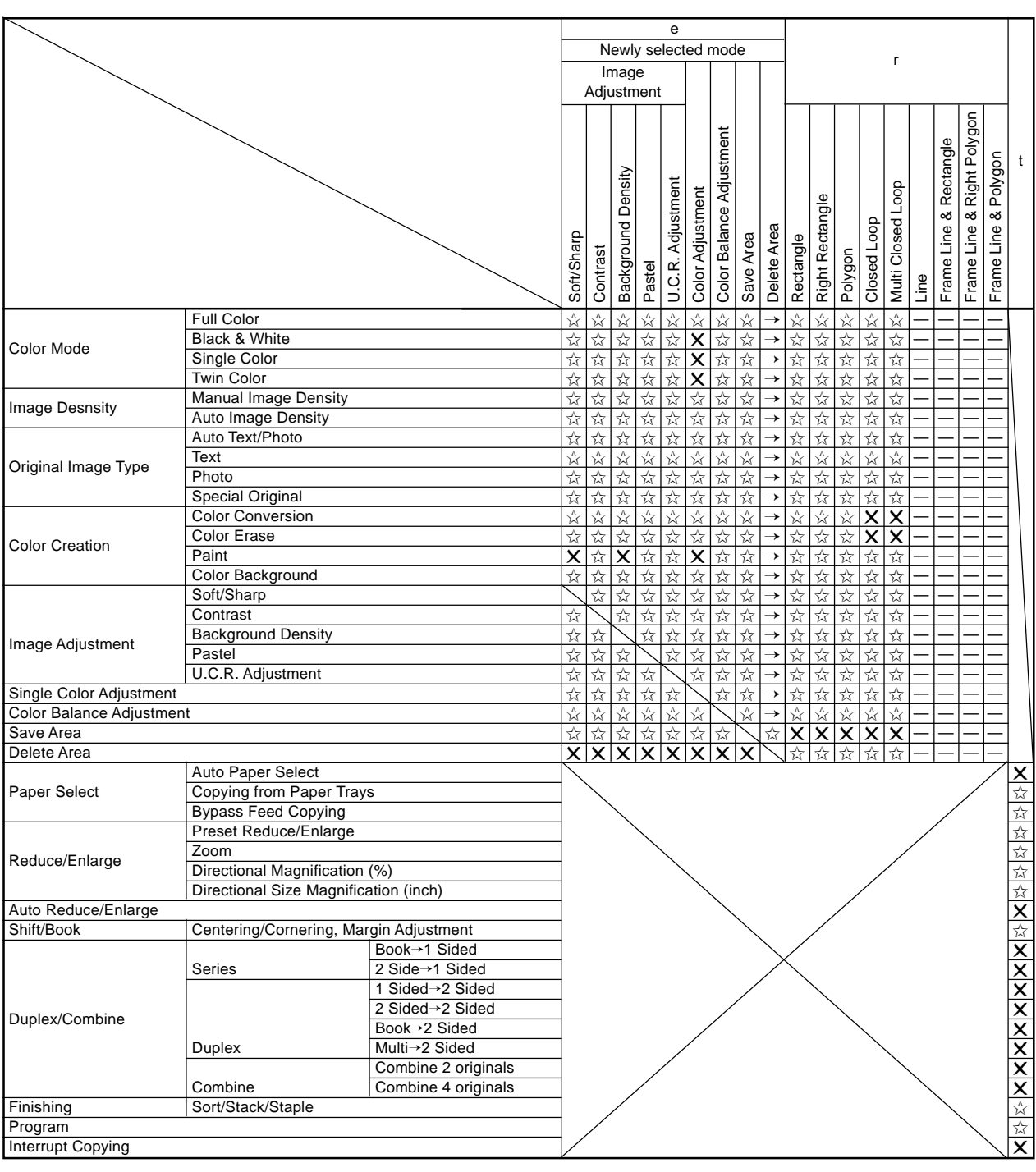

# **What to do if Something Goes Wrong**

# **If Your Machine does not Operate as You Want**

Check the following:

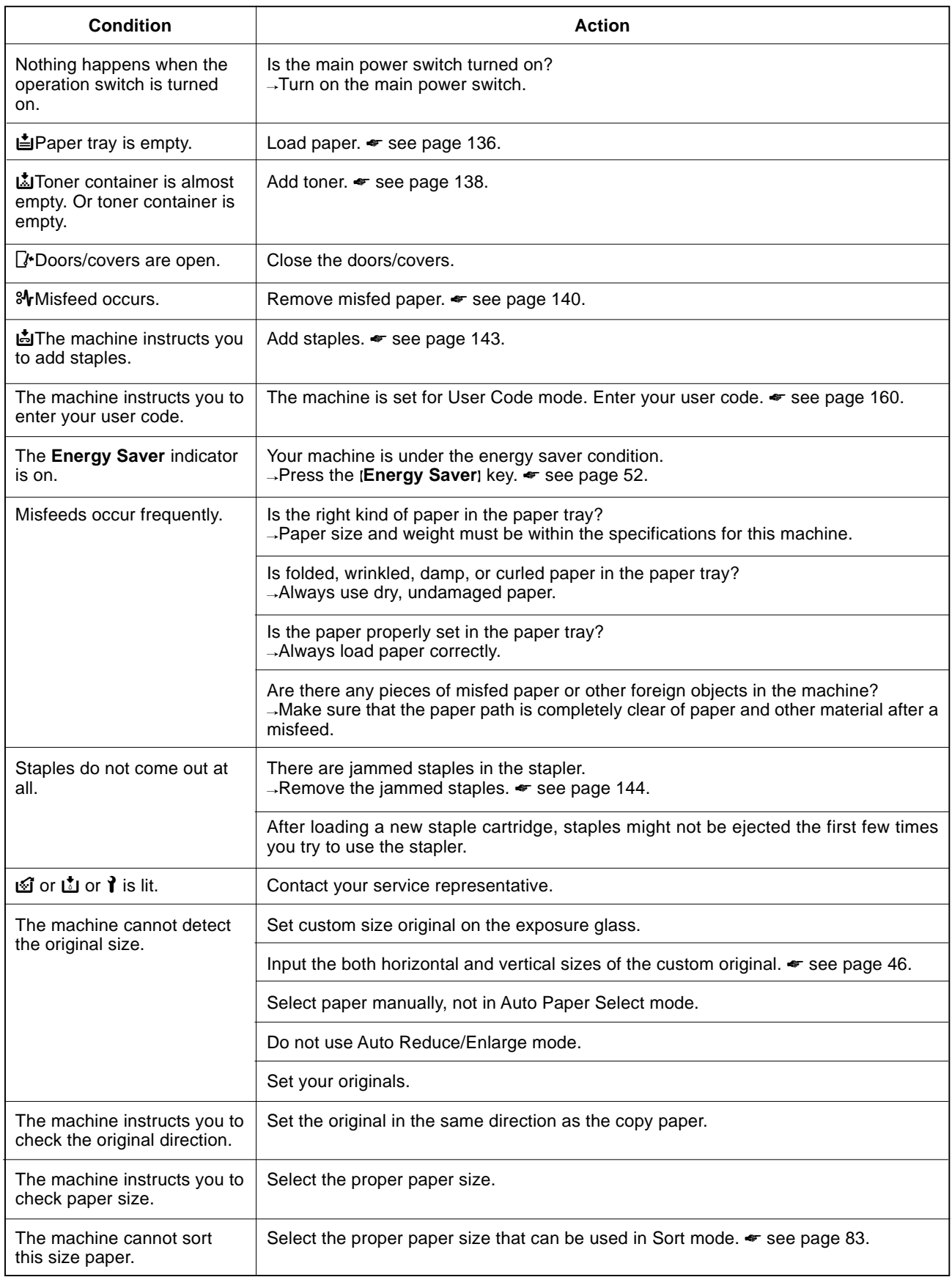

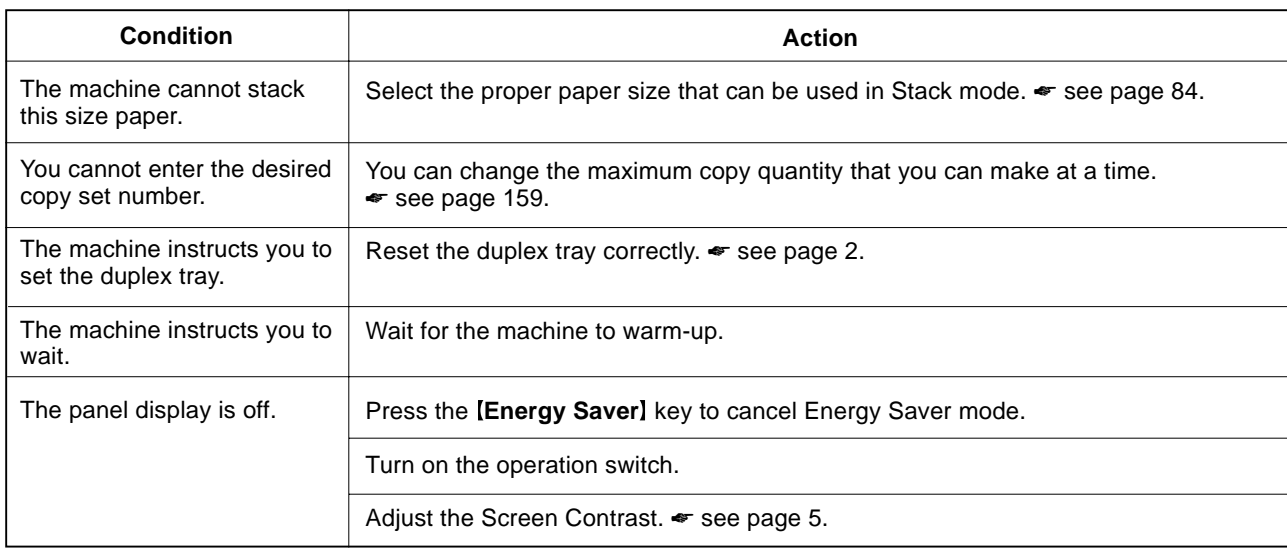

❒ If you cannot correct the problem by taking the above actions, please contact your service representative.

# **If You cannot Make Copies as You Want**

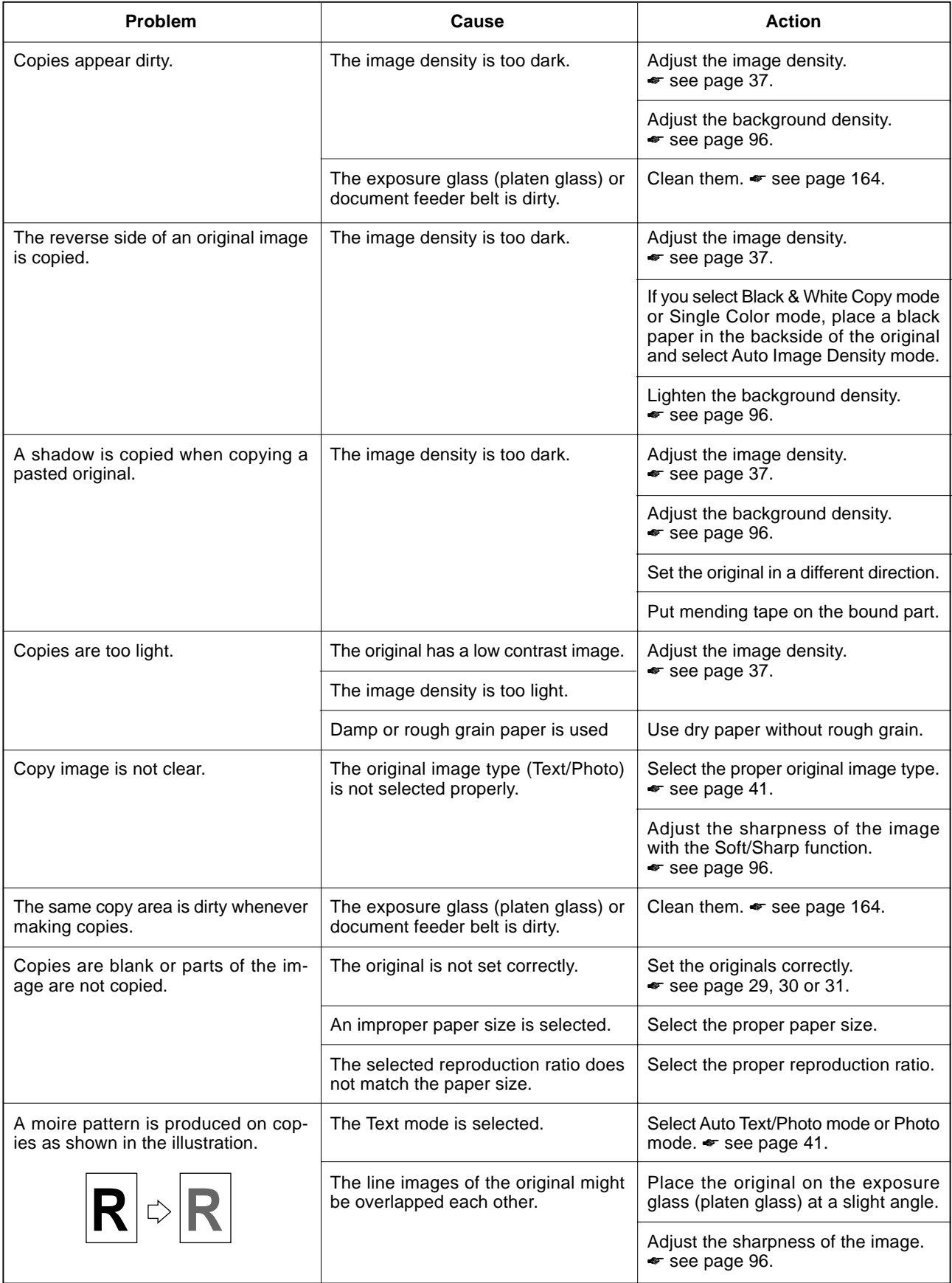

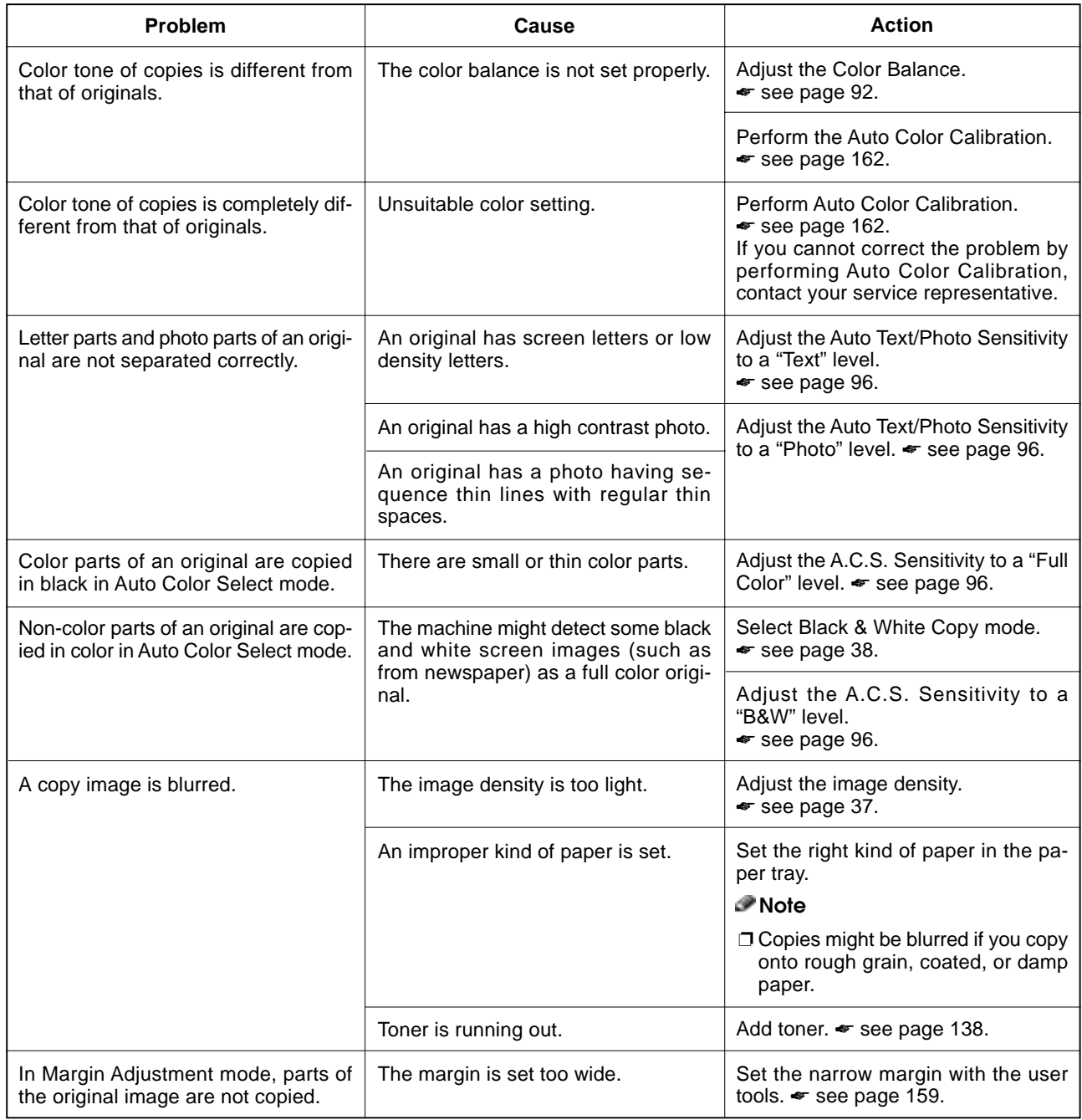

❐ If you cannot correct the problem by taking the above actions, please contact your service representative.

# B**Loading Paper**

#### **Reference**

Regarding paper sizes that can be set, • see page 202.

### *M* Note

 $\Box$  If you want to change the paper size,  $\blacktriangleright$  see 148.

# **Non-recommended Paper for Paper Trays**

- ❐ Folded, curled, creased, or damaged paper
- □ Torn paper
- ❐ Perforated paper
- $\square$  Paper with conductive or low electrical resistance coating such as carbon or silver coating
- ❐ Thermal paper, art paper
- ❐ Thin paper that has low stiffness
- ❐ Damp paper
- ❐ Wavy paper
- ❐ Stapled paper
- ❐ Translucent paper
- ❐ OHP transparencies

#### *A* Note

- □ Load paper with the side you wish to copy onto face-down in the paper trays. If copies are curled, try turning the copy paper over in the tray. If there is no improvement, change to copy paper with less curl.
- ❐ Correct curls in copy paper before loading.
- □ Fan copy paper to get air between the sheets before loading.
- ❐ When making two-sided copies, do not load paper in the paper tray to copy on the reverse side. Use the bypass tray. ☛ see page 49.

# **Loading Paper in the Paper Tray**

Pull out the paper tray until it stops.

**2** Remove the back fense.

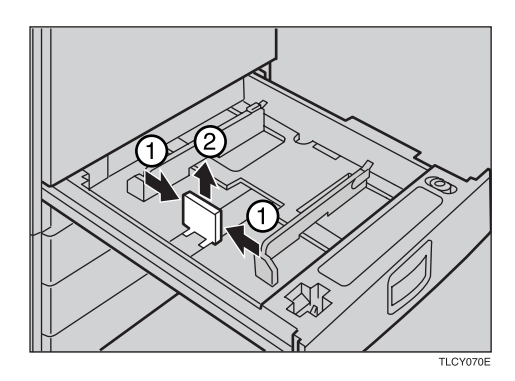

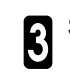

Square the paper and set it in the tray.

- **Note**
- ❐ Do not stack paper over the limit mark.
- ❐ Make sure that the leading corners of the paper are under the corners.

Reinstall the back fence.

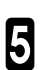

5 Push the paper tray in until it stops.

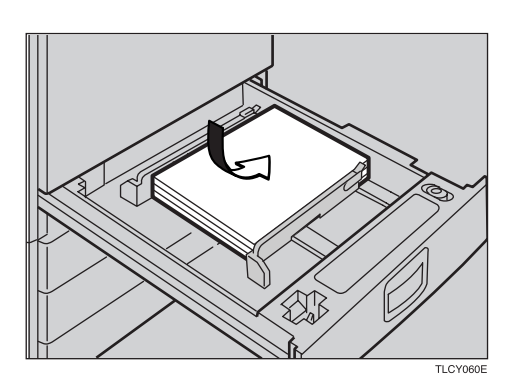

# **MAdding Toner**

There are four kinds of toner (Cyan, Magenta, Yellow and Black). When **in** is lit, it is time to add toner.

#### R **WARNING:**

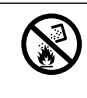

s **• Do not incinerate used toner or toner containers. Toner dust might ignite when exposed to an open flame. Dispose of the used toner containers according to local regulations for plastics.**

#### **ACAUTION:**

• Do not eat or swallow toner.<br>• Keep toner (used or unused) and toner containers out of reach of children.

#### R**CAUTION:**

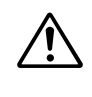

• This machine has been tested for safety using this supplier's parts and consumables. We recommend you only use these specified supplies.

#### **P** Note

- ❐ If you use toner other than that recommended, a fault might occur.
- ❐ When adding toner, do not turn off the operation switch. If you do, your settings are cleared.
- ❐ Always add toner after the machine instructs you to add toner.
- ❐ Do not use used toner. This will damage the machine.
- ❐ Be sure to add the correct color toner.
- ❐ You can still make about 20 copies after D appears. This is a good time to get a new toner cartridge ready.

Open the front cover of the machine.

Pull the knob to unlock it, then turn it counterclockwise to the  $\bullet$  mark.

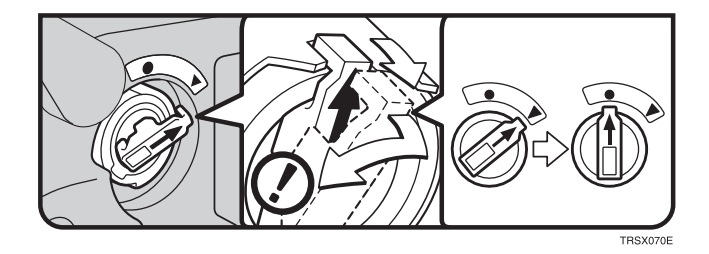

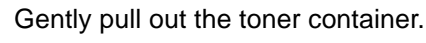

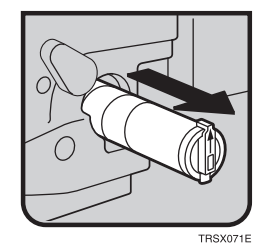

4 Hold a new toner container horizontally and shake it 5 or 6 times.

5 Remove the seal

**8** Close the front cover.

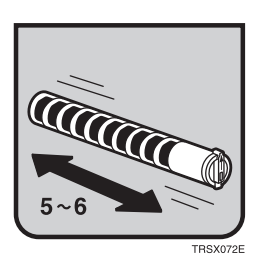

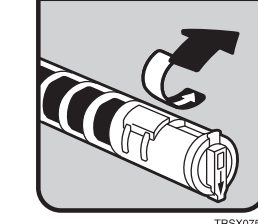

- Insert the toner container with the  $\uparrow$  mark at the top.
- Turn the knob clockwise to the ▼ mark until it clicks. clicks.

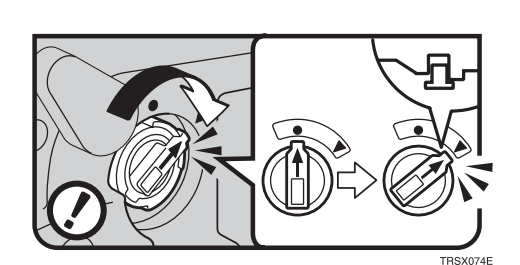

# x**Clearing Misfeeds**

#### **A CAUTION**

• When removing misfed paper, do not touch the fusing section because it could be very hot.

#### *Mote*

- ❐ When clearing misfeeds, do not turn off the operation switch. If you do, your copy settings are cleared.
- ❐ To prevent misfeeds, do not leave any torn scraps of paper within the machine.
- □ If paper misfeeds occur repeatedly, contact your service representative.
- ❐ When clearing misfeeds, make sure that all units and levers are returned to their original position and all covers are closed.
- $\square$  Do not touch originals in the document feeder when a paper misfeed occurs in the machine. If you do the machine cannot determine which originals have been copied and which haven't.

# **Check the Misfeed Location Display**

The display shows the location of misfed paper.

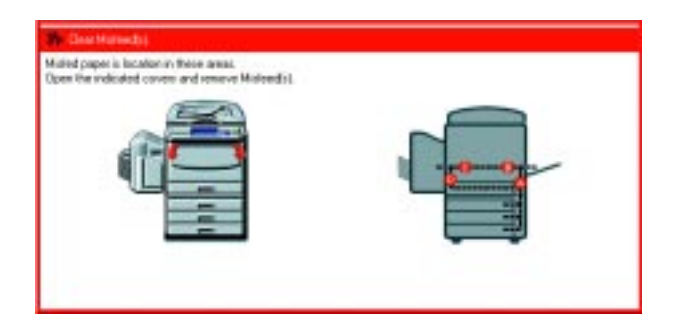

# **Clearing Paper Misfeeds**

#### **When A, B, C, D, Y or Z is Displayed:**

**1** Open the front cover of the machine.

You can find a sticker (with  $\mathcal{A}_r$  at the top) explaining how to remove misfed paper, inside the front cover as shown in the illustration.

**3** Remove misfed paper following the instructions on the sticker.

#### **When P is Displayed:**

#### *P* Note

❐ This indicator is displayed only when your machine is equipped with the document feeder.

 $\prod$  You can find a sticker (with  $\mathcal{N}_r$  at the top), explaining how to remove the misfed paper on explaining how to remove the misfed paper, on the document feeder as shown in the illustration.

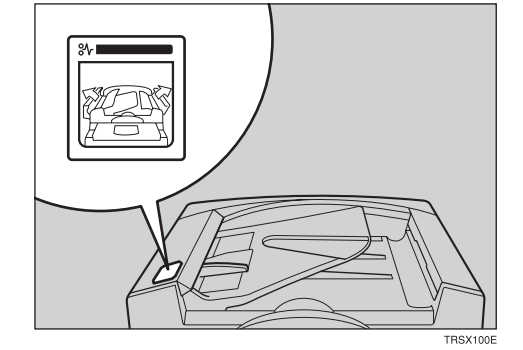

2 Remove the misfed paper following the instructions on the sticker.

#### **When R is Displayed:**

#### **If your machine is equipped with the 20-bin sorter stapler**

You can find a sticker (with  $\mathcal{F}_r$  at the top) explaining how to remove misfed paper, on the cover of the sorter stapler as shown in the illustration.

2 Remove the misfed paper following the instructions on the sticker.

#### **If your machine is equipped with the 10-bin sorter stapler**

1 You can find a sticker (with <sup>3</sup> at the top), explaining how to remove misfed paper, on the cover of the sorter stapler as shown in the illustration.

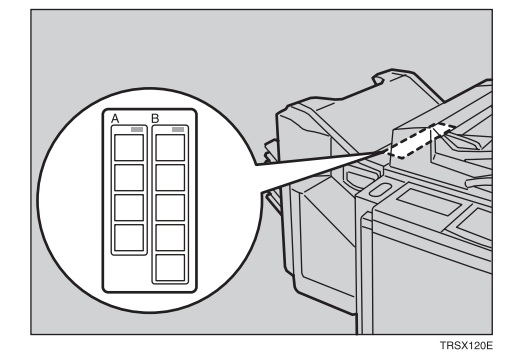

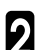

Remove the misfed paper following the **4** instructions on the sticker.

# d**Adding Staples**

#### $\triangle$  CAUTION:

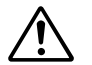

• This machine has been tested for safety using this supplier's parts and consumables. We **recommend you only use these specified supplies.**

#### **Note**

❐ If you use a staple cartridge other than that recommended, staple failure or staple jams might occur.

**1** Open the front cover of the sorter stapler.

2 Raise the staple unit towards you.

8 Remove the cartridge.

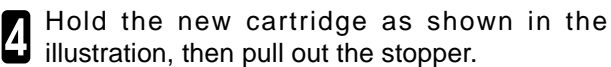

#### *A* Note

❐ If the staple is coming out, press it to the proper position.

5 Reinstall the cartridge until it clicks.

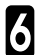

Push the staple unit to the original position.

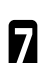

7 Close the front cover of the sorter stapler.

# e**Removing Jammed Staples**

### *P* Note

- ❐ Staples might be jammed because of curled copies. In this case, try turning the copy paper over in the tray. If there is no improvement, change the copy paper with less curls.
- ❐ After removing jammed staples, staples might not be ejected the first few times you try to use the stapler.

1 Open the front cover of the sorter stapler.

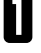

2 Raise the staple unit towards you.

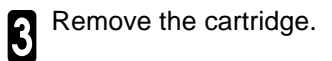

4 While pushing the lock, pull the top cover.

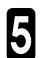

5 Remove the jammed staple.

**6** Push the top cover until it clicks.

#### *P* Note

❐ If the staple is coming out, press it to the proper position.

7 Reinstall the cartridge until it clicks.

8 Push the staple unit to the original position.

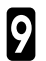

9 Close the front cover of the sorter stapler.

# **Changing the Machine's Settings**

# **Changing Paper Size**

# **Note**

❐ Make sure to select paper size with the user tools. Otherwise, misfeeds might occur.

### **Reference**

For paper sizes, weight, and capacity that can be set in each tray,  $\bullet$  see page 202.

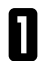

1 Make sure that the paper tray is not being used.

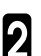

Pull out the paper tray until it stops.

### **Note**

□ Remove any remaining copy paper.

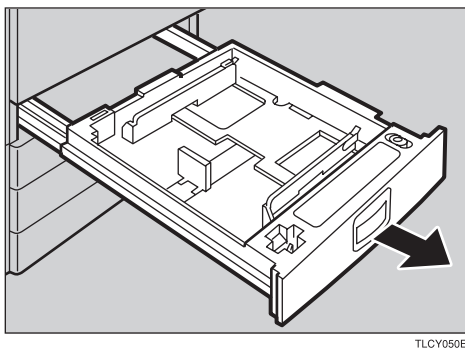

3 Remove the screws fastening the side fences using the screwdriver.

#### *<u>* Note</u>

 $\Box$  A screwdriver is contained in the front area of the tray.

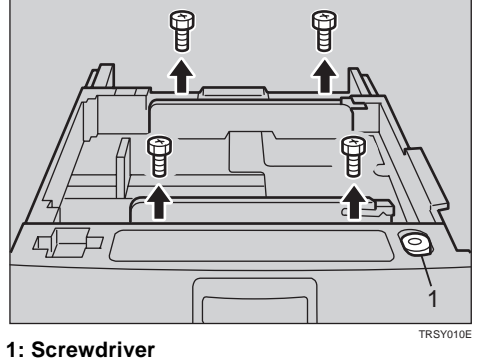

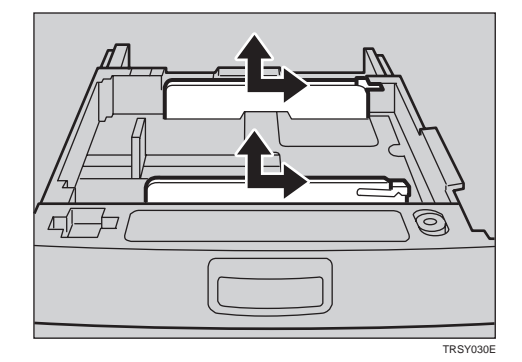

Re-position the side fences to the paper size you want to use.

**5** Fasten the fences with screws.

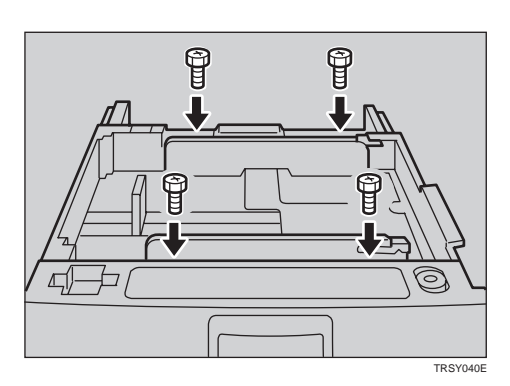

Adjust the back fences to the new paper size.

# **Note**

 $\square$  For 11"  $\times$  17" paper, put the back fences inside A.

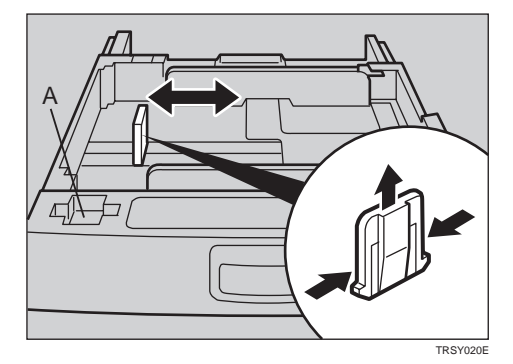

**7** Square the paper and set it in the tray.

## **Note**

- ❐ Shuffle the paper before setting it in the tray.
- ❐ Do not stack paper over the limit mark.
- ❐ Make sure the leading corners of the paper are under the corners.
- 8 Push the paper tray in until it stops.
- 
- Select the paper size with the user tools.

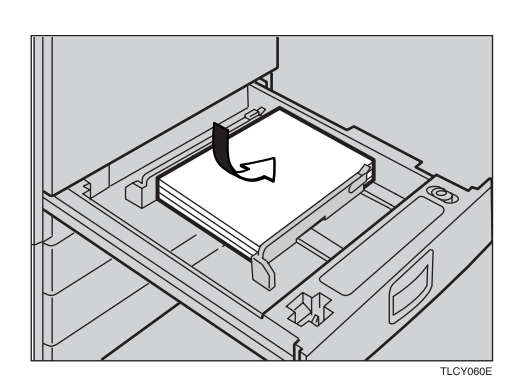

# **Changing Paper Size with the User Tools**

Follow the steps 1 to 8 on page 148 and 149.

**2** Press the **[User Tools]** key.

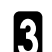

3 Press the **[System Settings]** key.

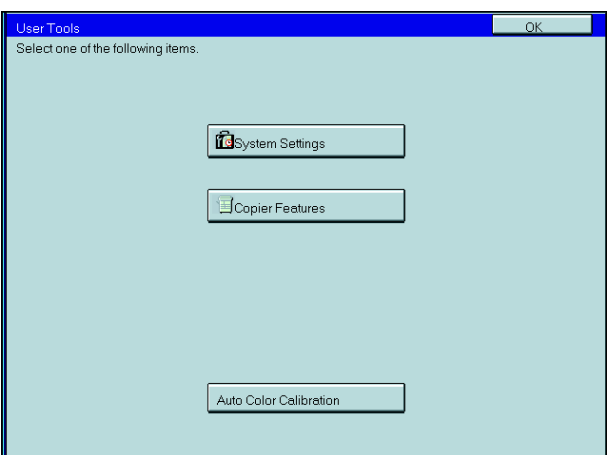

**1** Press the **[Next]** key until Tray Paper Size is dis-<br>played. played.

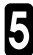

5 Press the **[Change]** key to select the tray.

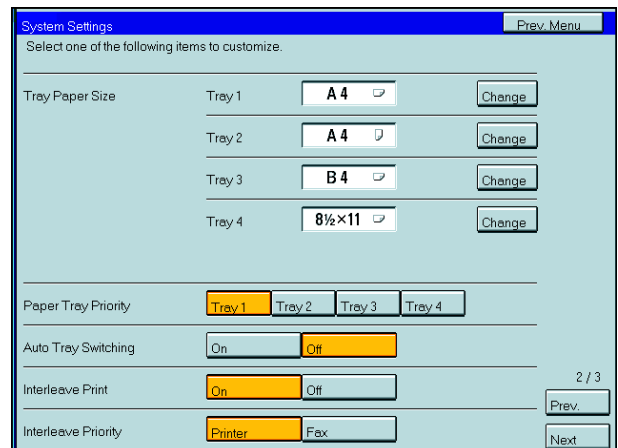

6 Select the paper size, then press the **[OK]** key.

**7** Press the **[User Tools]** key to exit from the user tools.

# **User Tools**

# **Accessing the User Tools**

This section is for the key operators in change of this machine. You can change or set the machine's default settings.

# **Note**

❐ After using the tools, be sure to exit from the user tools.

**1** Press the **[User Tools]** key.

2 Press the **[System Settings]** or **[Copier Fea-tures]** key.

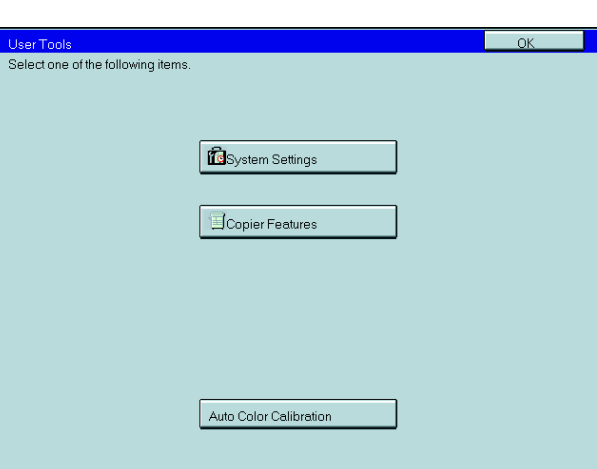

Changing the Machine's Changing the Machine's<br>Settings

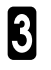

Select the desired user toools menu.

### **Note**

- ❑ **[Next] :** Press to go to the next page.
- ❑ **[Prev.] :** Press to go back to the previous page.

#### **Reference**

User tools menu, • see page 153.

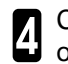

**4** Change the settings by following the instructions<br>on the panel display. on the panel display.

# **Note**

- ❑ **[Prev. Menu] key:** Press to return to the previous menu.
- ❑ **[Cancel] key:** Press to return to the previous menu without changing any data.

# **Exiting from the User Tools**

**1** After changing the user tools settings, press the IUser Tools) key **[User Tools]** key.

# **Note**

❑ The settings are not canceled even if the operation switch is turned off or the [Clear Modes] key is pressed.

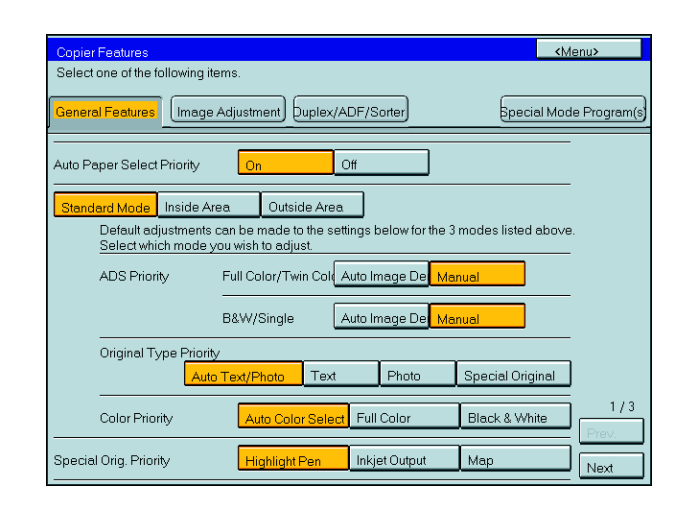

# **User Tools Menu**

# **System Settings**

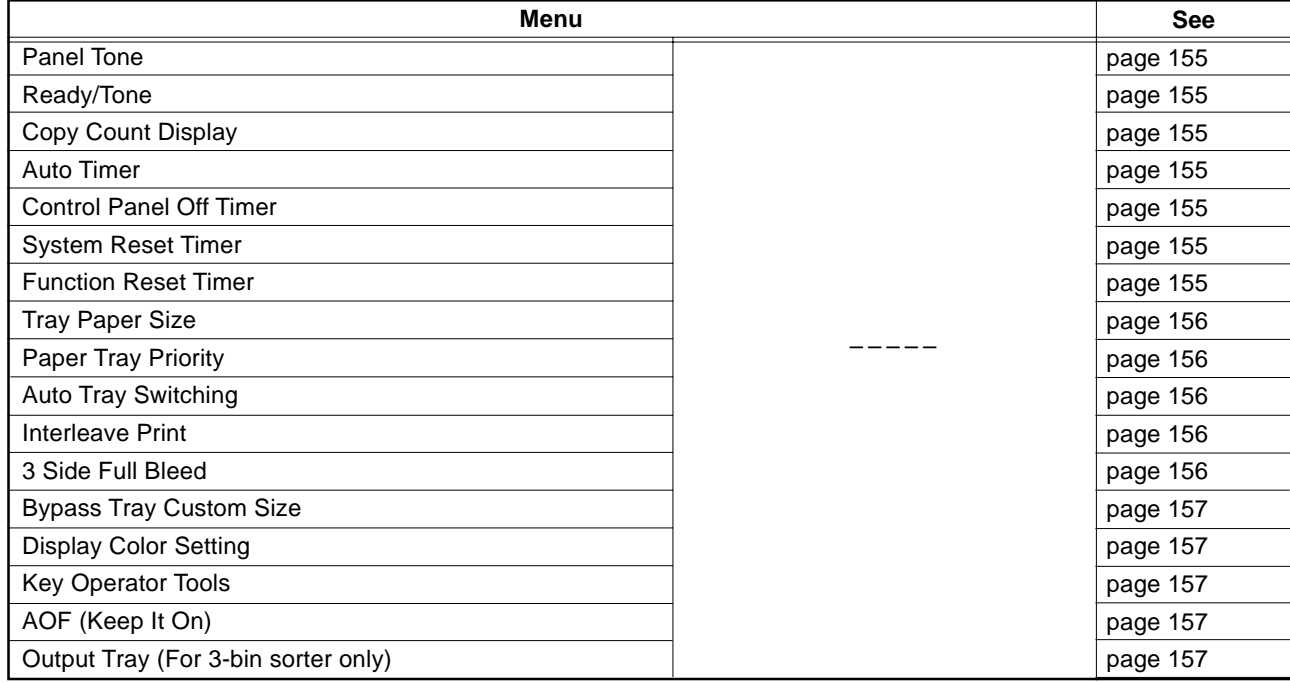

## **Copier Features**

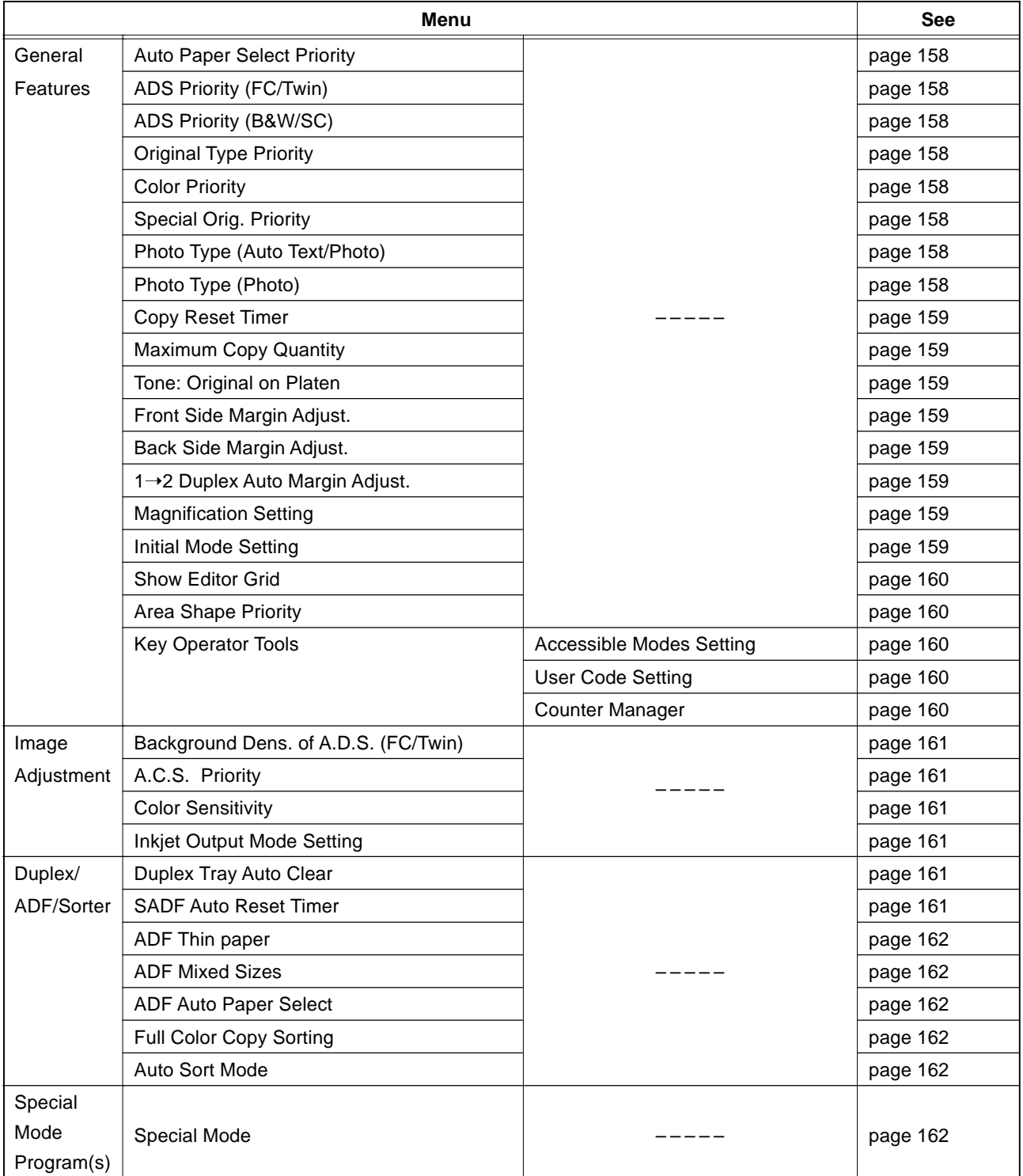

### **Auto Color Callibration**

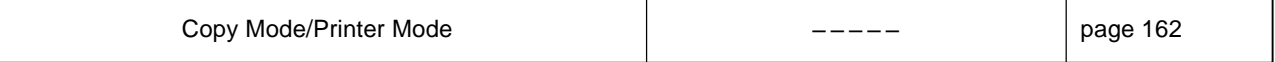

# **Setting You can Change with the User Tools (System Settings)**

### **Reference**

For how to access the user tools,  $\bullet$  see page 151.

### **System setting**

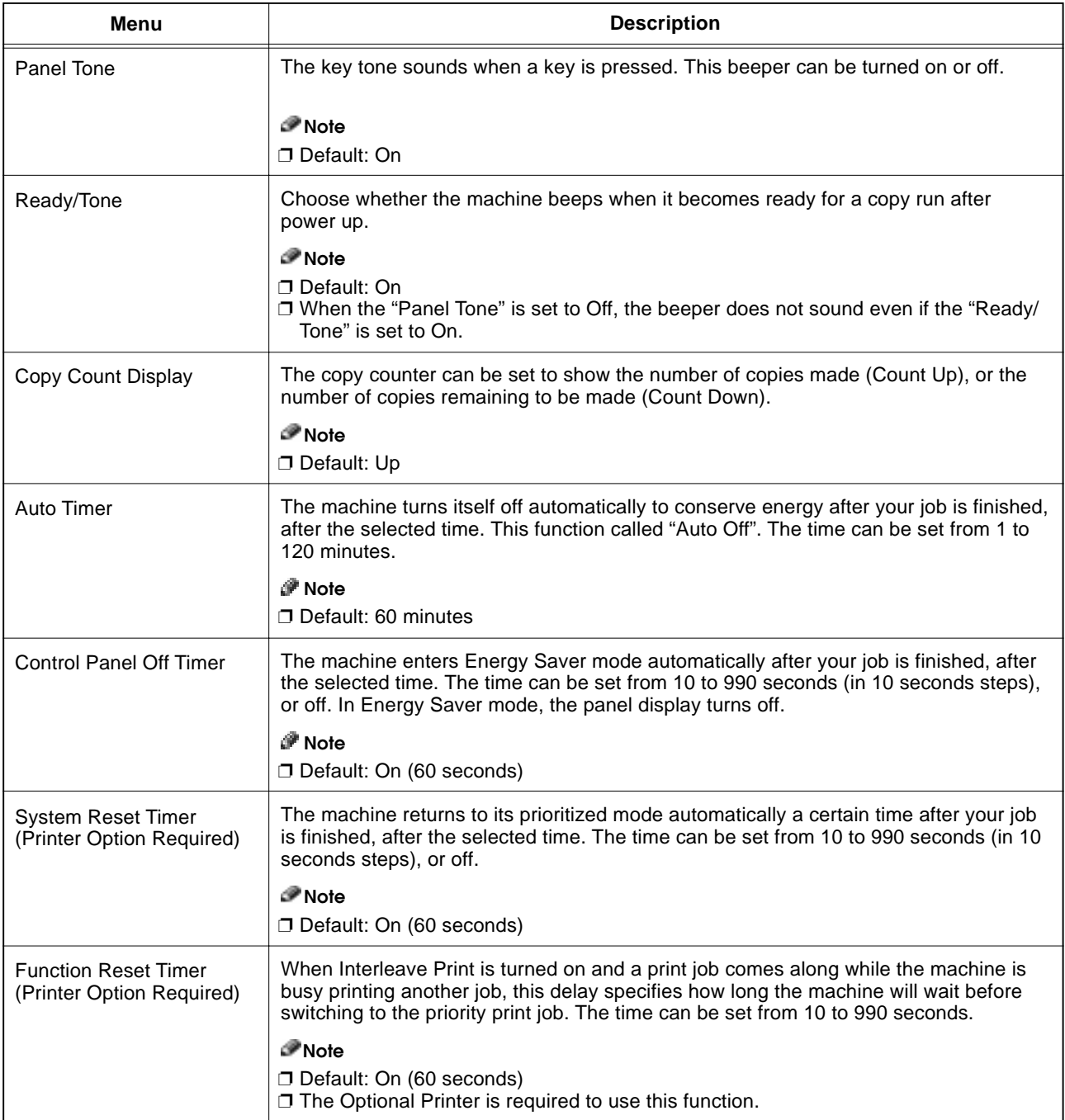

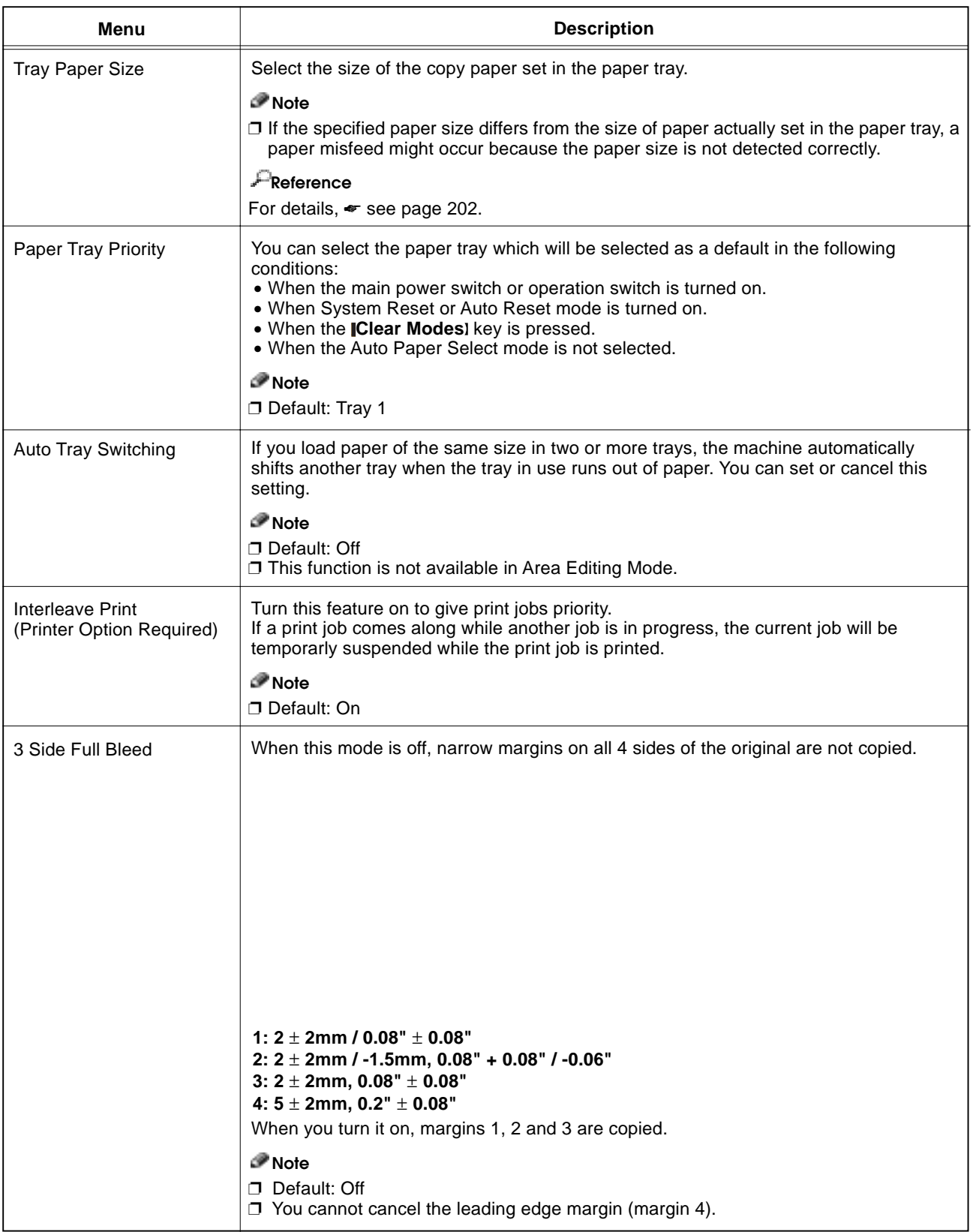
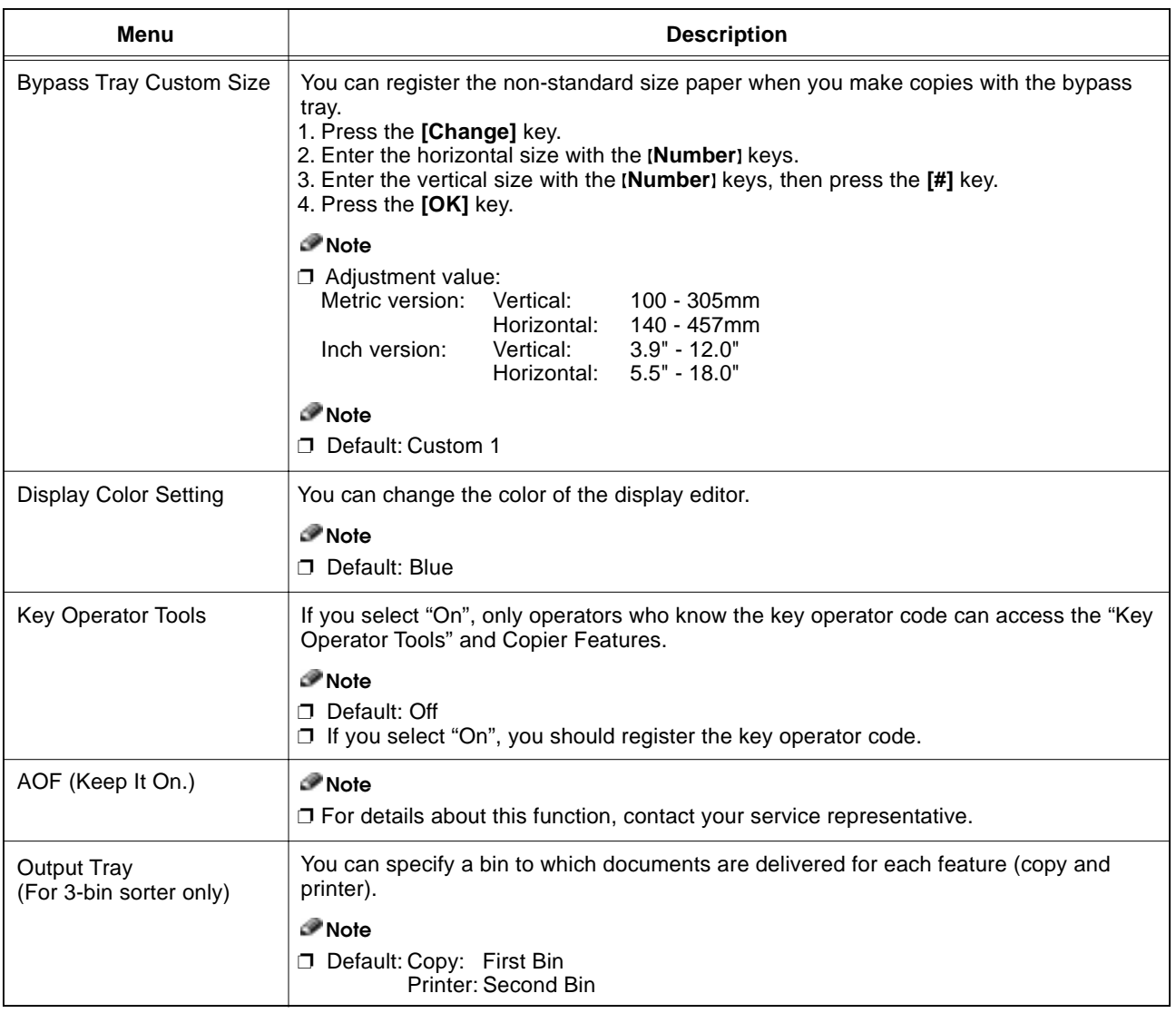

# **Setting You can Change with the User Tools (Copier Features)**

# **Reference**

For how to access the user tools,  $\bullet$  see page 151.

#### **General Features**

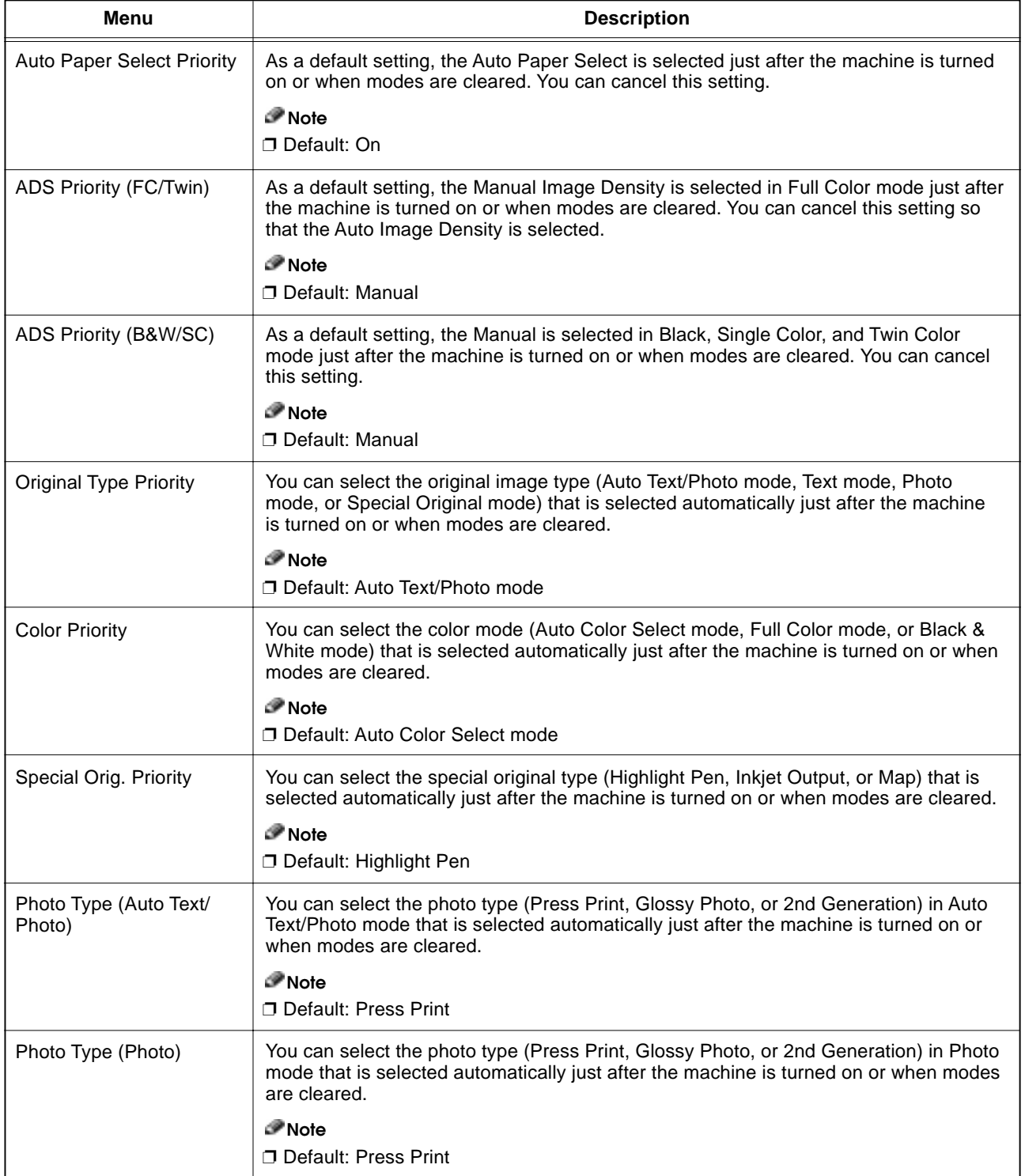

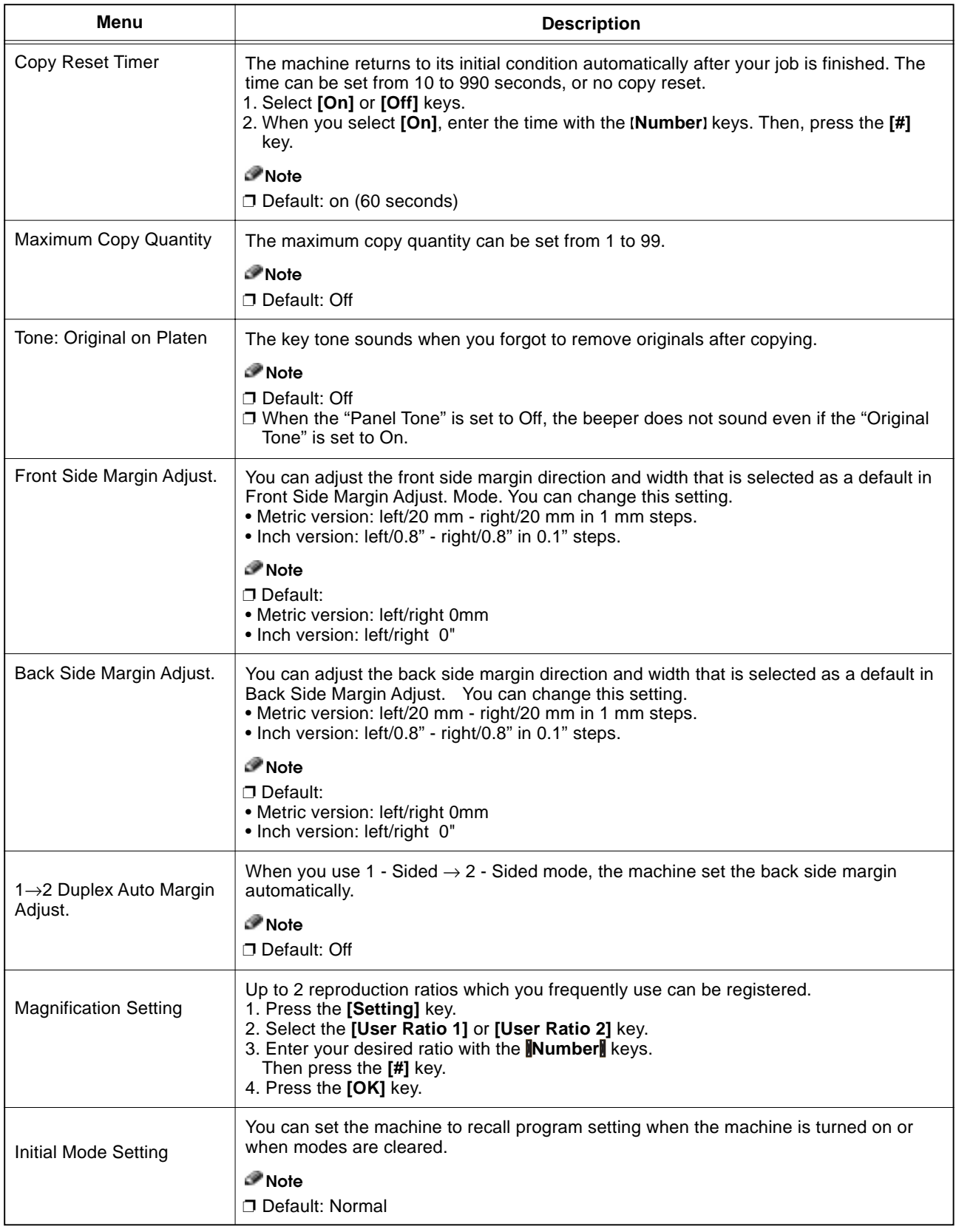

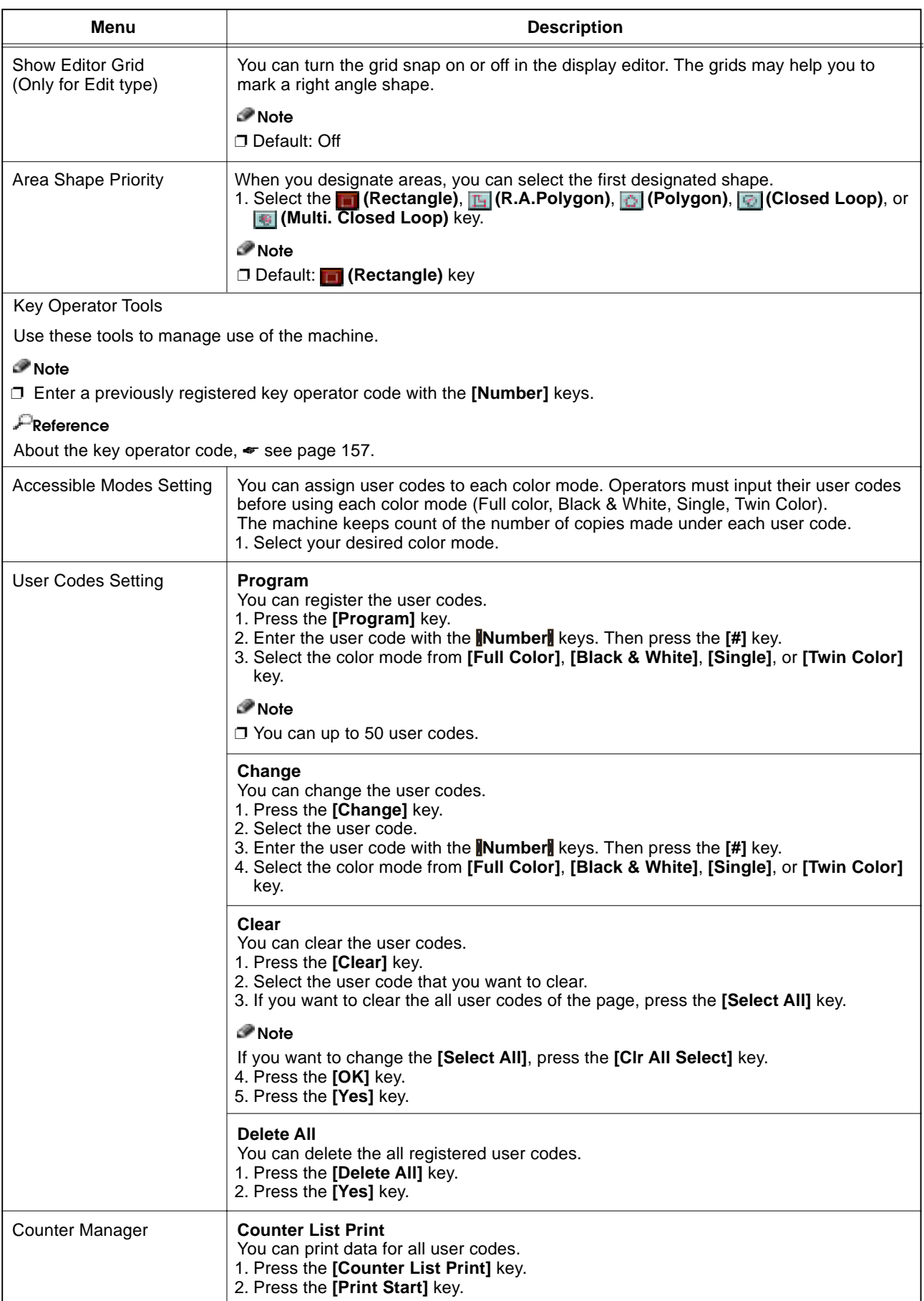

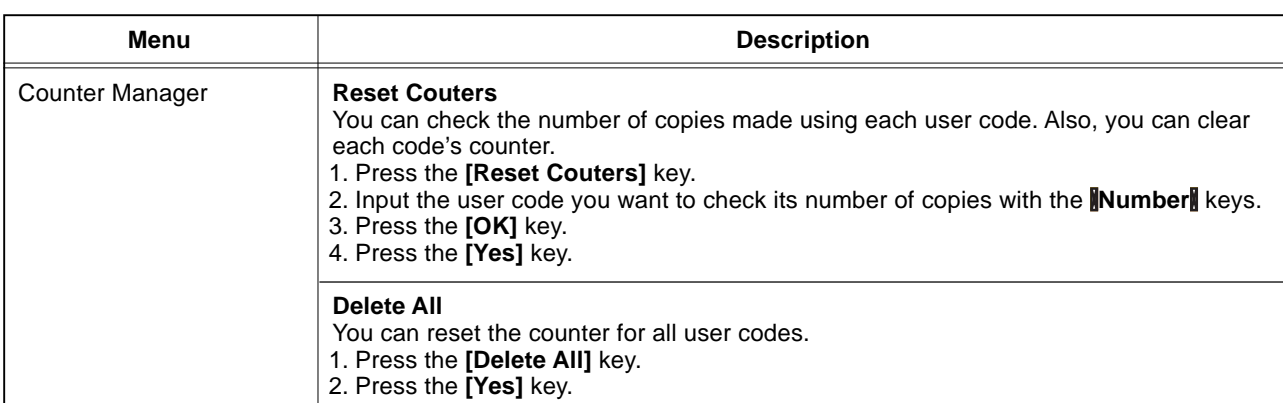

# **Image Adjustment**

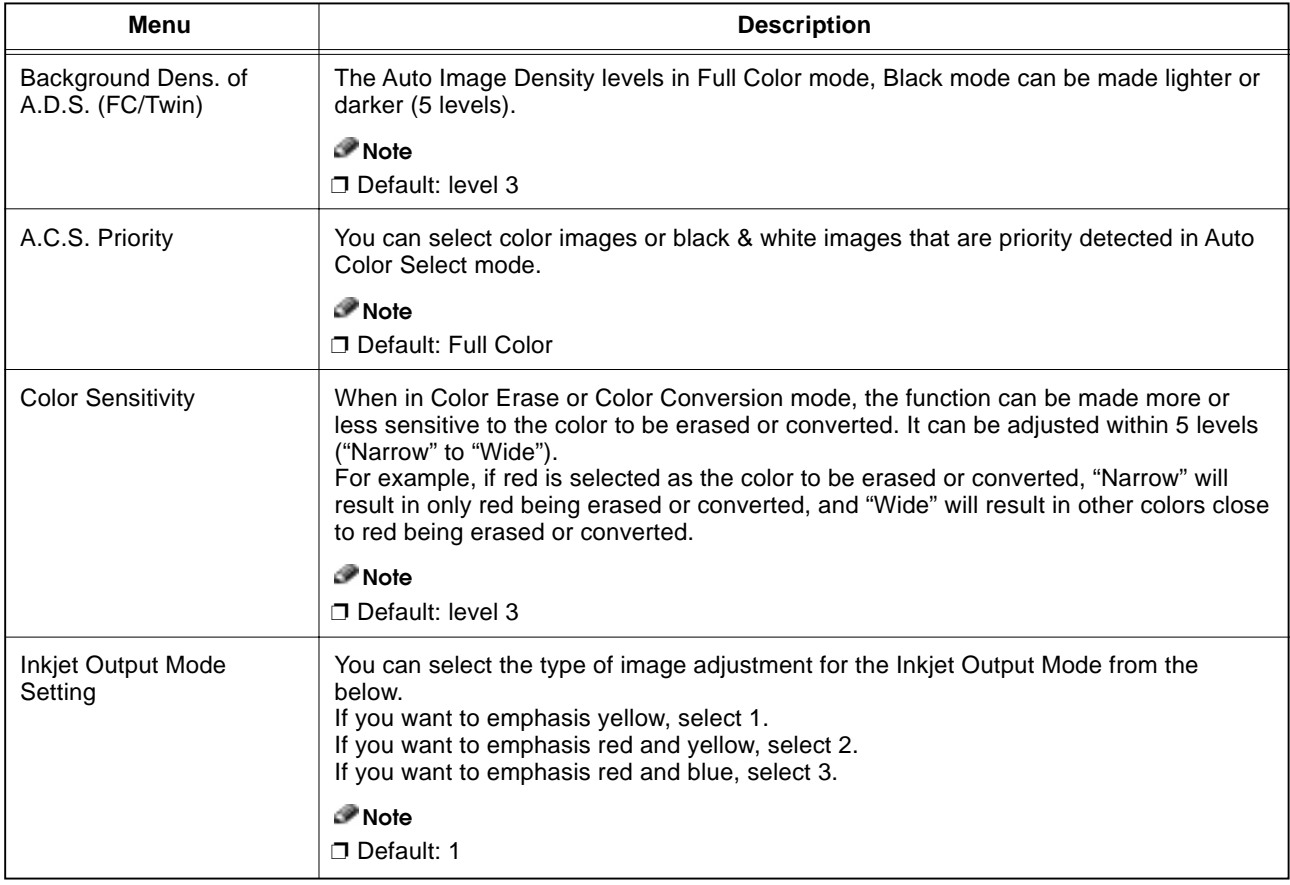

# **Duplex/ADF/Sorter**

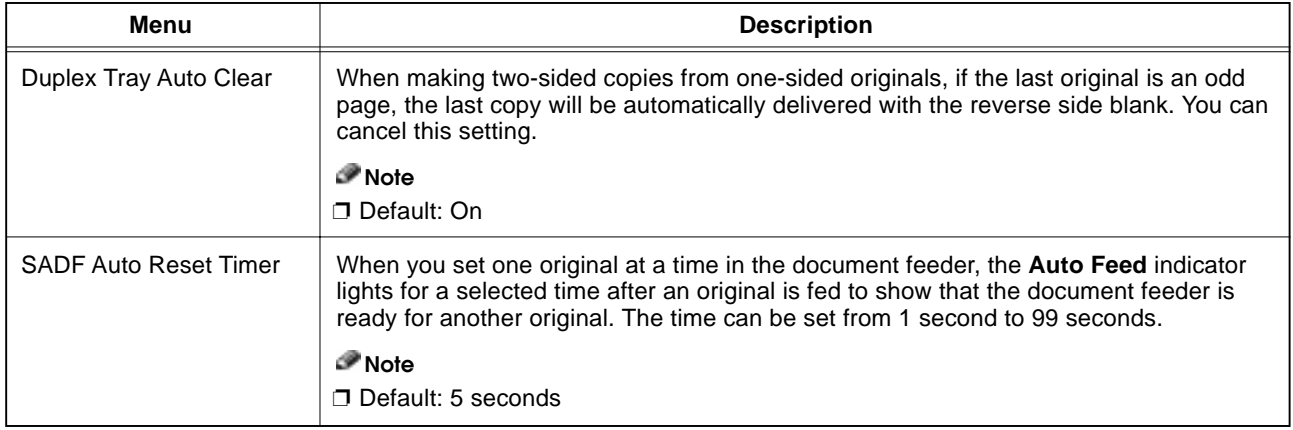

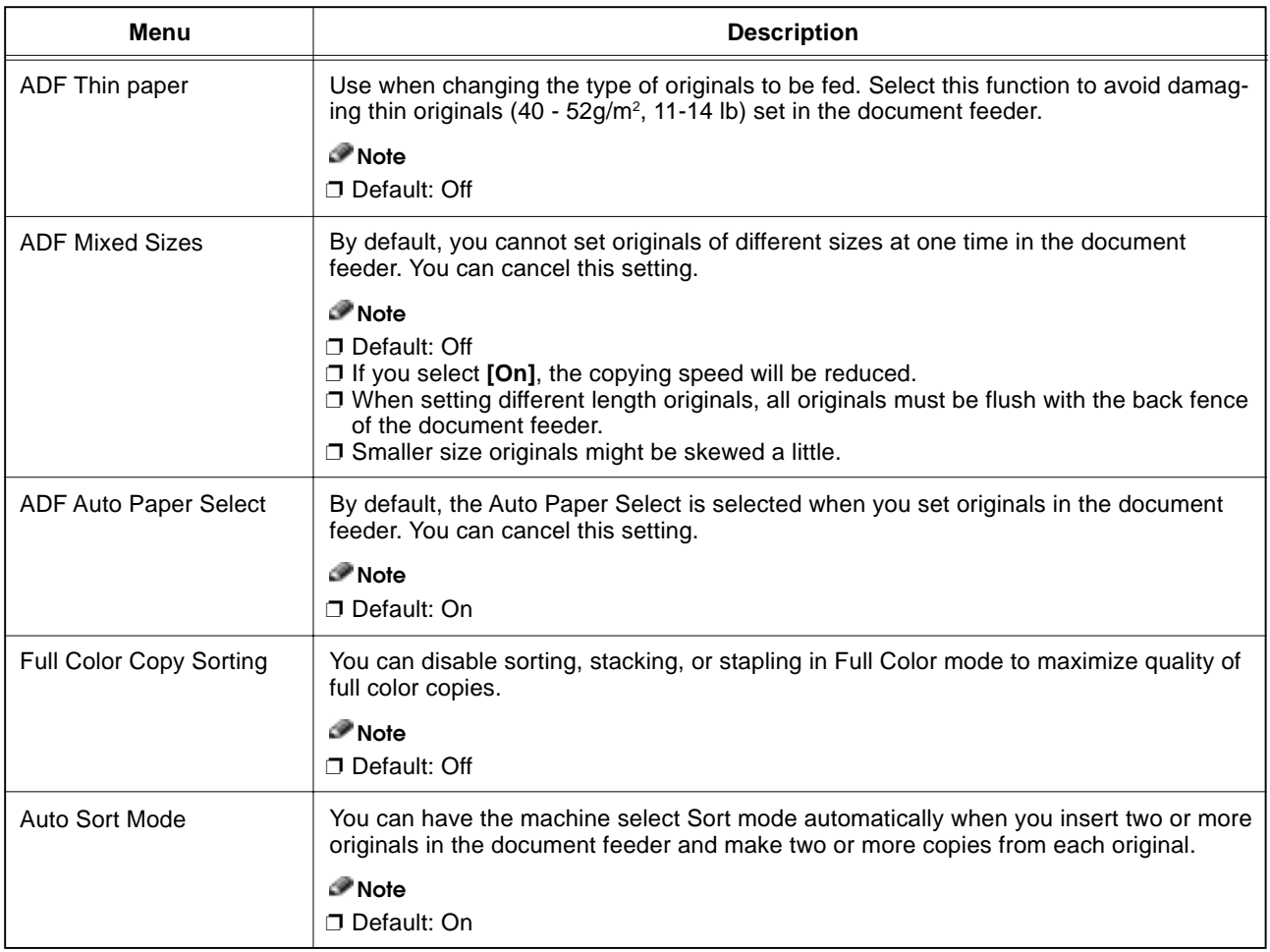

## **Special Mode Program(s)**

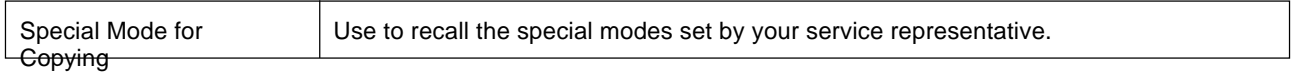

## **Auto Color Calibration**

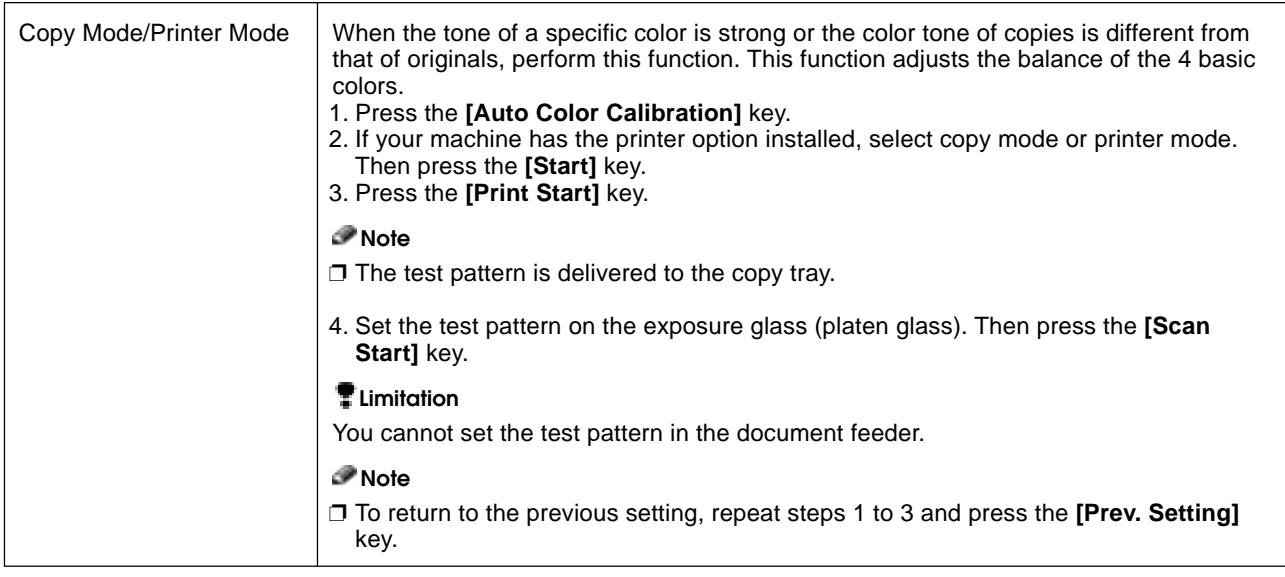

# **Maintaining Your Machine Where to Put Your Machine Do's and Don'ts Remarks Use and Storage of Supplies**

# **Maintaining Your Machine**

If the exposure glass (platen glass), platen cover or document feeder belt is dirty, you might not be able to make copies as you want. Clean them if you find them dirty.

## **Note**

- ❐ Do not use chemical cleaner or organic solvent, such as thinner or benzene. If they get into the machine or melt plastic parts, a failure might occur.
- ❐ Do not clean parts other than those specified in this manual. Such parts should be cleaned by your service representative.

❐ Wipe the machine with a soft, damp cloth. Then wipe it with a dry cloth to remove the water.

# **Exposure Glass (Platen Glass)**

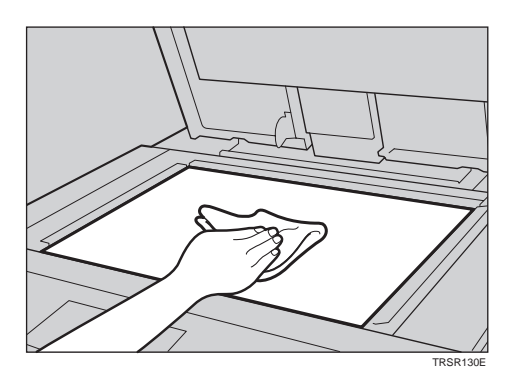

### **Platen Cover**

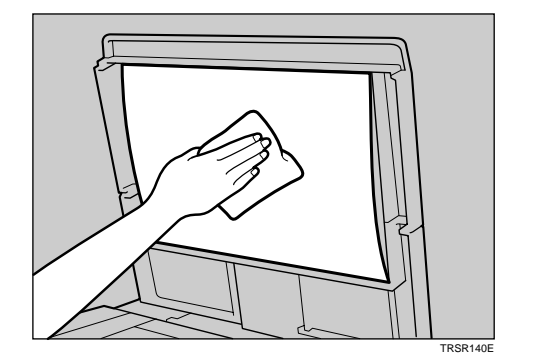

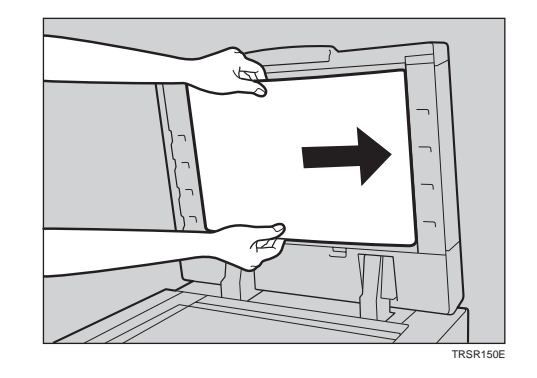

**Document Feeder**

# **Where to Put Your Machine**

## **Machine Environment**

Your machine's location should be carefully chosen because environmental conditions greatly affect its performance.

#### **Optimum environmental conditions**

#### R **CAUTION:**

• Keep the machine away from humidity and dust. A fire or an electric shock might occur. • Do not place the machine on an unstable or tilted surface. If it topples over, it cause injury.

#### R **CAUTION:**

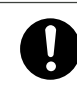

• If you use the machine in a confined space, make sure there is a continuous air turnover.

- ❐ Temperature: 10 32°C, (50 89.6°F)(humidity to be 54 % at 32°C, 89.6°F)
- $\Box$  Humidity: 15 80 % (temperature to be 27°C, 80.6°F at 80 %)
- □ A strong and level base.
- $\square$  The machine must be level within 5mm, 0.2" both front to rear and left to right.
- ❐ To avoid possible built-up ozone, make sure to locate this machine in a large well ventilated room that has an air turnover of more than 30 m3/hr/person.

## **Environments to avoid**

- ❐ Locations exposed to direct sunlight or strong light (more than 2,000 lux).
- ❐ Locations directly exposed to cool air from an air conditioner or heated air from a heater. (Sudden temperature changes might cause condensation within the machine.)
- ❐ Places where the machine might be subjected to frequent strong vibration.
- ❐ Dusty areas.
- ❐ Areas with corrosive gases.

## **Power Connection**

#### R **WARNING:**

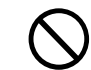

m **• Only connect the machine to the power source described on the inside front cover of this manual.**

#### R **WARNING:**

m **• Avoid multi-wiring. • Do not damage, break or make any modifications to the power cord. Do not place heavy objects on it, pull it hard or bend it more than necessary. These actions could cause an electric shock or fire.**

**• Do not plug or unplug the power cord with your hands wet. Otherwise, an electric shock might occur.**

#### R **WARNING:**

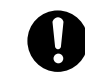

o **• Make sure the wall outlet is near the machine and freely accessible so that in event of an emergency it can be unplugged easily.**

#### **A CAUTION:**

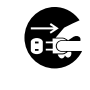

• When you move the machine, unplug the power cord from the wall outlet to avoid fire or electric shock.

**•** When the machine will not be used for a long time, unplug the power cord.

#### R **CAUTION:**

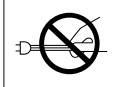

• When you pull out the plug from the socket, grip the plug to avoid damaging the cord and causing fire or electric shock.

- When the main power switch is in the Stand-by positions, the optional anti-condensation heaters are on. In case of emergency, unplug the machine's power cord.
- When you unplug the power cord, the anti-condensation heaters turn off.
- Make sure the plug is firmly inserted in the outlet.
- Voltage must not fluctuate more than 10%.

## **Access to Machine**

Place the machine near the power source, providing clearance as shown.

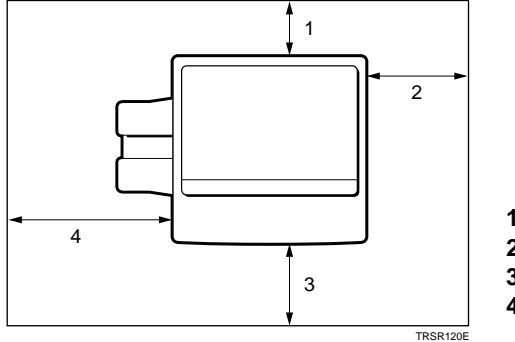

**1. Rear: more than 10cm, 4.0" 2. Right: more than 37cm, 14.6" 3. Front: more than 70cm, 27.6" 4. Left: more than 40cm, 15.8"**

#### **Note**

 $\square$  For the required space when options are installed, please contact your service representative.

# **Do's and Don'ts**

#### **A CAUTION:**

• When you move the machine, unplug the power cord from the wall outlet to avoid fire or electric shock.

**•** When the machine will not be used for a long time, unplug the power cord.

- **•** Do not touch areas on or around the fusing unit. These areas get hot.
- **•** After making copies continuously, you might feel the exposure glass is heated. But this is not a malfunction.
- **•** You might feel warm around the ventilation hole. This is caused by exhaust air, and not a malfunction.
- **•** Do not turn off the operation switch while copying. When turning off the operation switch, make sure that copying is completed.
- **•** The machine might fail to produce good copy images if there should occur condensation inside caused by temperature change.
- **•** Do not open the covers of machine while copying. If you do, misfeeds might occur.
- **•** Do not move the machine while copying.
- **•** If you operate the machine improperly or a failure occurs on the machine, your machine settings might be lost. Be sure to take a note of your machine settings.
- **•** Supplier shall not be liable for any loss or damages resulting from a failure on the machine, loss of machine settings, and use of the machine.

# **Remarks**

## **Copier**

Be careful not to move the original during the scanning process.

- □ To avoid problems caused by curled copies, try turning over the paper stack in the paper tray. If there is no improvement, change to copy paper with less curl.
- □ Load paper with the copy side down in the paper trays. If copies are curled, try turning the copy paper over in the tray. If there is no improvement, change to copy paper with less curl.
- ❐ As a default setting, narrow margins on all four sides will not be copied as shown in the illustration.

**1: 2** ± **2mm, 0.08"**± **0.08" 2: 2 + 2/-1.5mm, 0.08"+0.08"/-0.06" 3: 2** ± **2mm, 0.08"**± **0.08" 4: 5** ± **2mm, 0.2"**± **0.08"**

# **Use and Storage of Supplies**

## **Copy Paper**

 $\Box$  Copy paper of the types or in the conditions listed below are not recommended for this copier.

- Folded, curled, creased, or damaged paper
- Torn paper
- Perforated paper
- Paper with conductive or low electrical resistance coating such as carbon or silver coating
- Thermal paper, art paper
- Thin paper that has low stiffness
- Damp paper
- Wavy paper
- Stapled paper
- Translucent paper

❐ Never use ink-jet printer paper to prevent failure.

- □ Use a proper type OHP transparency and set it in correct direction to prevent failure.
- □ Fan copy paper and OHP transparencies to get air between the sheets before loading.
- ❐ Do not touch copy paper if your fingers are wet or oily; finger prints may appear on the copy.
- $\Box$  Load paper with the copy side down in the paper trays. If copies are curled, try turning the copy paper over in the tray. If there is no improvement, change to copy paper with less curl.
- ❐ When copying on rough surface paper, the copy image may be light.
- $\Box$  When setting paper thinner than 64g/m<sup>2</sup>, 17 lb or translucent paper in the paper trays or bypass trays, set it as shown in the figure below. The paper is divided into the vertical and horizontal types depending on the texture flow direction. If you set thin paper or translucent paper in the reverse direction, a paper jam might occur. Since A3, B4, 11" $\times$  17", and  $81/2" \times 14"$  sizes of thin paper are set in the lengthwise direction in this machine, they must be of the vertical type.

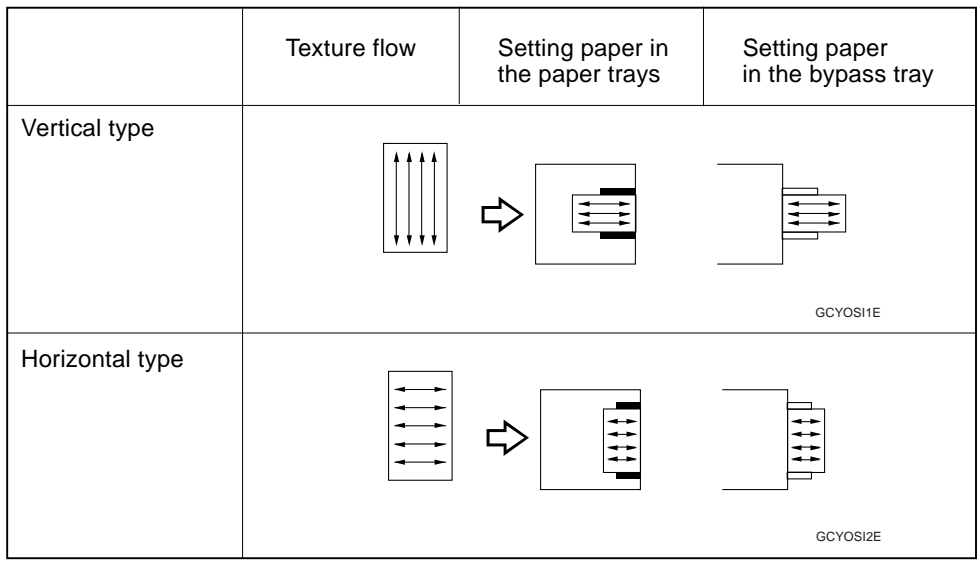

## **Paper Storage**

Paper should always be stored properly. Improperly stored paper might result in poor image reproduction, creased copies, and paper misfeeds. Generally, avoid curling and absorption of moisture.

- ❐ Avoid storing paper in humid areas. Under high temperature and high humidity, or low temperature and low humidity conditions, store paper in a vinyl bag.
- ❐ Do not store paper where it will be exposed to heat.
- ❐ Store on a flat surface.
- ❐ Use older stock first.
- ❐ Do not lay heavy objects on paper.
- ❐ Keep open reams of paper in the package, and store as you would unopened paper.

## **Toner Storage**

- □ Store in a cool, dark place.
- ❐ Never store toner where it will be exposed to heat.
- ❐ Do not lay heavy objects on toner container.

# **Projector Unit Operation**

# **Guide to Components**

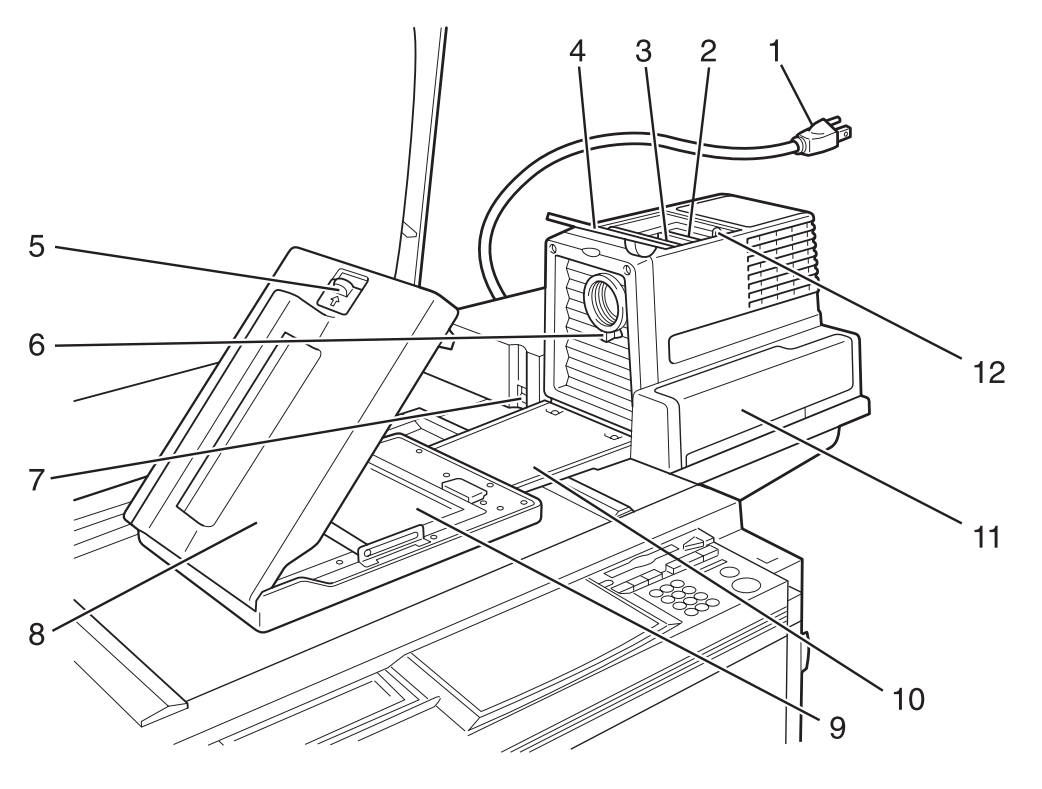

**TLCROAOE** 

#### **1. Power cord**

Plug the power cord into a wall outlet.

 **2. Holder slot** Set the holder here.

 **3. Filter slot**

Insert the P or N filter here.

#### **4. Film cover**

To protect the slots from dust, close it when you are not using the projector.

#### **5. Mirror unit release lever**

Slide this to the left when opening the mirror unit.

#### **6. Focusing lever**

Adjusting the focus with this lever when you make copies from a glass mount film.

#### **7. Power switch**

Switches the power on or off.

 **8. Mirror unit**

Reflects the light from the projector to the copier.

#### **9. Fresnel lens**

Pull this up when setting film on the exposure glass.

#### **10. Lens cover**

To protect the lens from dust, close it when you are not using the projector.

#### **11. Accessory box**

Accessories should be stored here.

#### **12. Holder lever**

Use to set the holder into the holder slot.

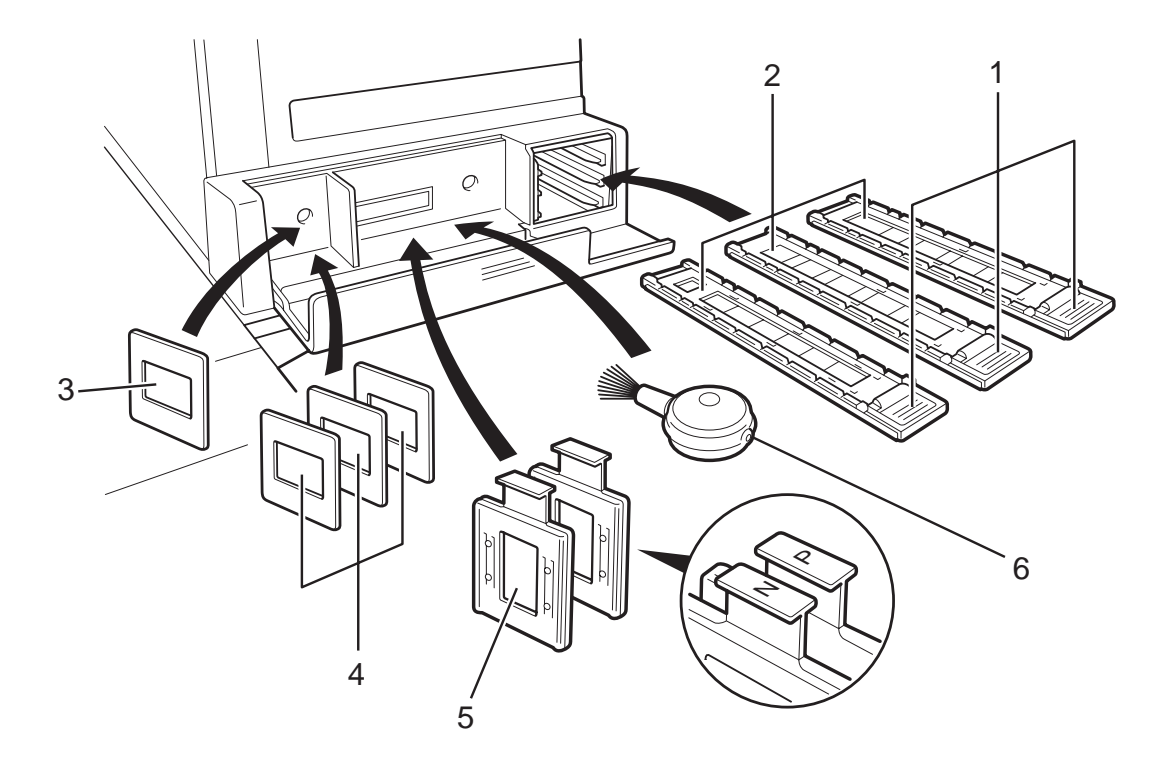

TRSR0B0E

#### **1. Lock levers**

Use to fix the film after setting it in the holder.

#### **2. Film holders**

Set 35mm film in one of these holders.

- Slide holder: Set mounted positive films in this holder. (This holder is covered with glass.)
- Film strip holder: Set negative or positive strip film and base film here.
- Glass mount film holder: Set the positive glass mount films in this holder. (This holder is covered with glass.)

#### **3. Slide mount**

Use to make a base film slide.

#### **4. Base film slides**

Use them when performing shading with Nagative film.

 **5. Filters (P = Positive, N = Negative)**

One of them should be set in the filter slot.

#### **6. Blower brush**

Use to clean the lens or glass.

#### **Master film position sheet**

Make a copy of the master sheet onto type D film and use the copy to position the film correctly on the exposure glass.

Make a copy from the original sheet, cut around the surrounding margin on the dotted lines, and cut away the center part corresponding to the size of the film to be copied.

Keep the master film position sheet.

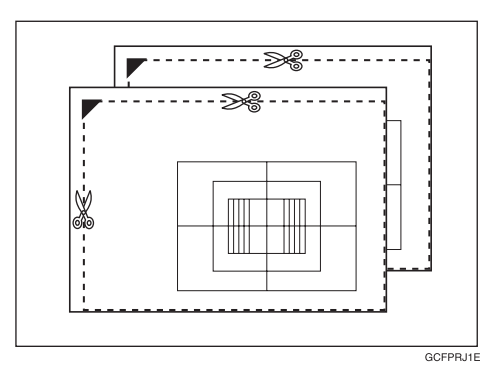

# **Before Operating the Projector**

# **Available Films and Setting**

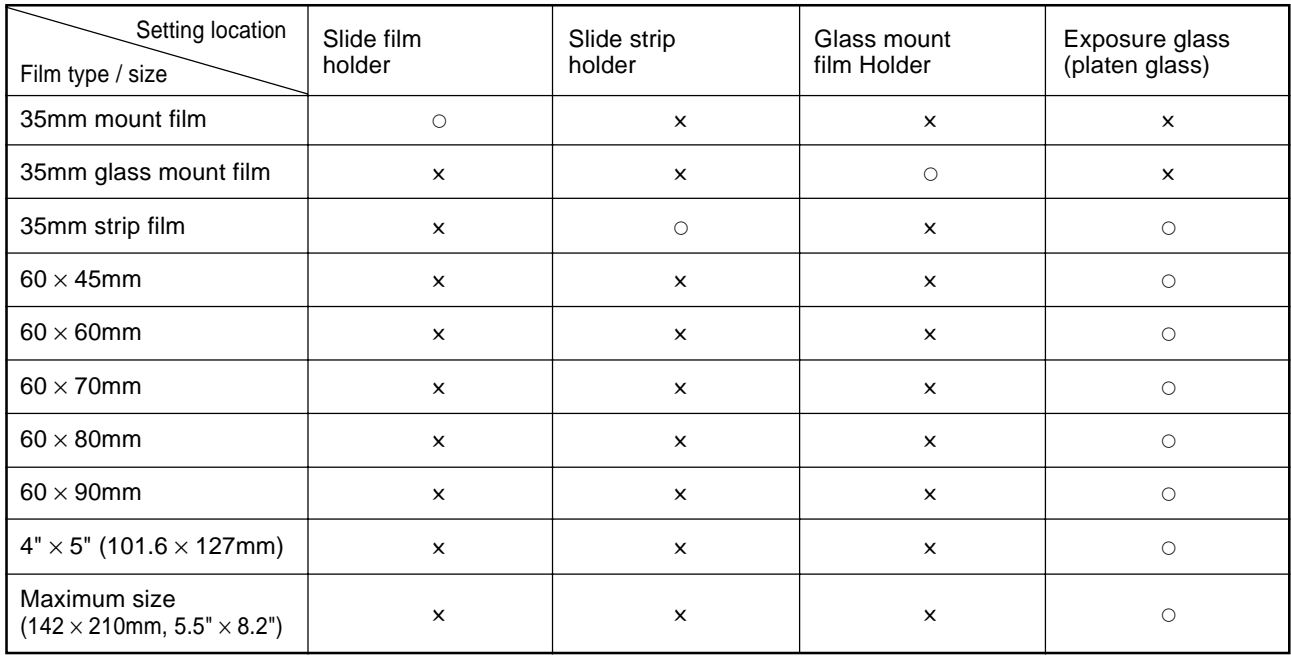

## **Note**

❐ Do not use the same film for more than 30 minutes.

❐ Do not store film in rooms where the temperature is more than 30°C, 86°F.

❐ For valuable images, we recommend copying from duplicates.

❐ When using a film strip, be sure to take it out from the film protection sheet.

# **About Copying**

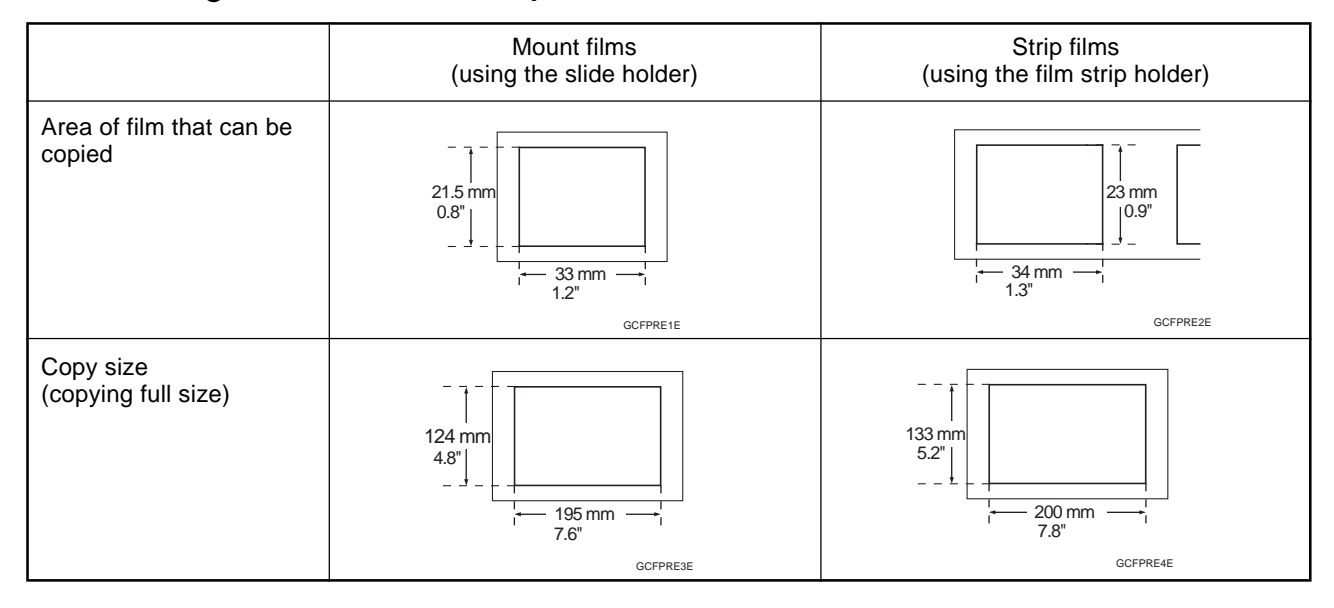

#### **When setting mount films and strip films in the film holders**

#### **When setting wide films with the film position sheets**

Narrow margins on all four sides will not be copied as shown in the illustration.

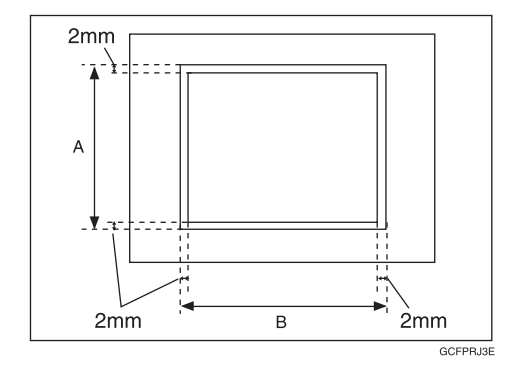

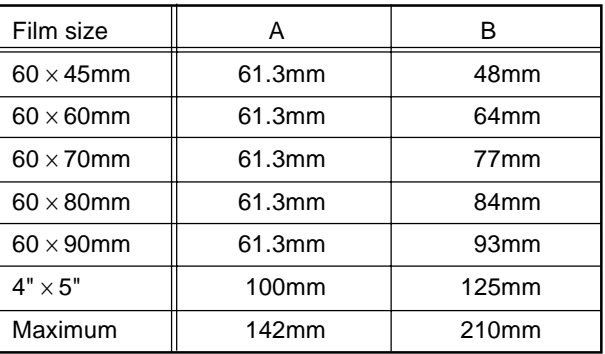

## **Notes for Operation**

- $\Box$  First, you must perform shading to get the projector to register the condition of the film. This way, the projector can adjust the light intensity automatically while copying.
- □ If you press the **[Clear Modes]** key or **[Cancel]** key while using Projector function, all operations with the Projector will be canceled.
- ❐ You can adjust the color tone and color density manually.
- ❐ This projector has an automatic focus function, but if you use the glass mount film holder, adjust the focus manually.
- $\square$  Do not forget to turn off the power switch of the projector when you are not using it.
- □ Do not obstruct the light path from the projector. If the light path is obstructed, the image might not match the original.
- ❐ This shading adjustment is very sensitive, so after the shading operation the mirror unit must be left perfectly still. Do not move it or allow vibrations to interfere with it. If this happens during copying, lines might appear on the copy. In that case, you must perform shading again.
- ❐ If you need to open and close the doors (to clear a jam or add toner), we recommend that you perform shading again afterwards.
- ❐ Avoid multi-wiring.

# **How to Copy from Film**

The outline procedure for making copies is given below. Refer to the rest of this section for details of each step.

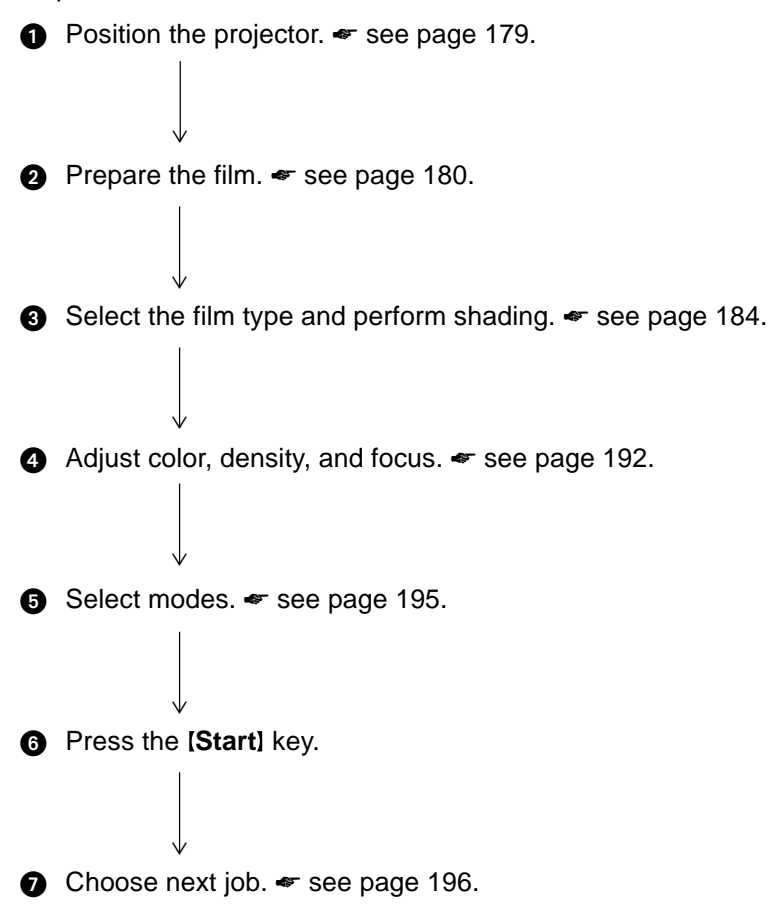

# **Positioning the Projector**

## **Note**

❐ Do not touch the fresnel lens or the glass on the mirror unit. Fingerprints or dirty parts might appear on the copy. If the fresnel lens becomes dirty, wipe it. <■ see page 200.

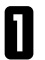

Plug the projector into the wall outlet.

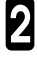

2 Turn on the main switch of the projector.

3 Lift the platen cover or the document feeder and lower the projector lens cover.

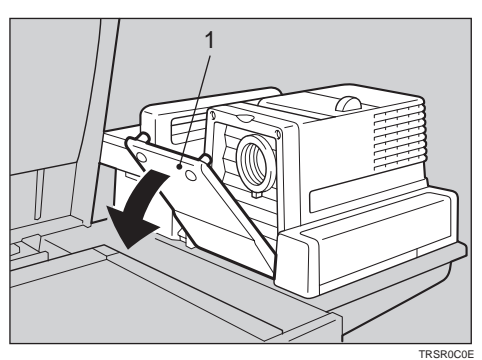

**1. Lens cover**

4 Place the mirror unit so that the unit's position holes fit over the projector's positioning pins.

#### **Note**

❐ Please be careful not to scratch the exposure glass when setting the mirror unit on it.

Slide the mirror unit release lever in the direc-<br>tion of the arrow and open the mirror unit cover.

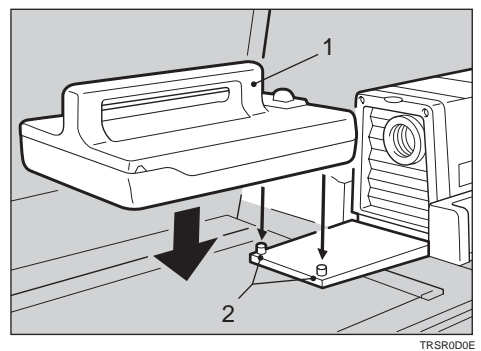

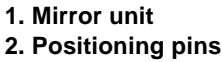

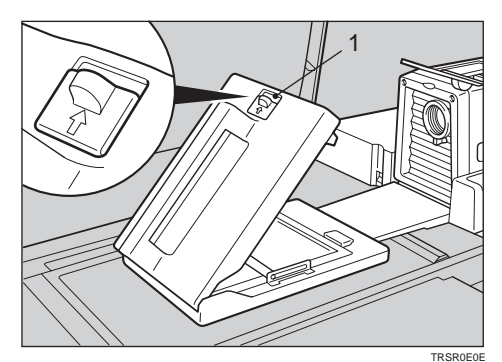

**1. Mirror unit release lever**

# **Preparing the Film**

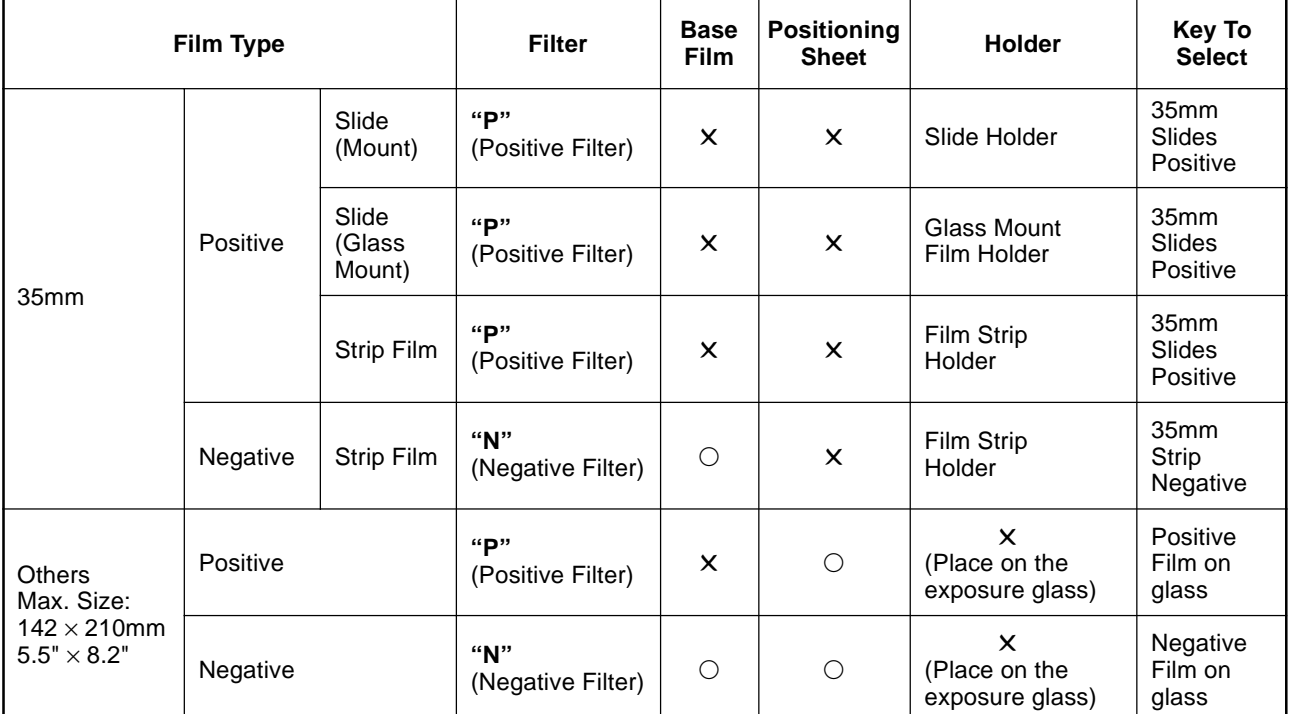

Check this table to find out the key you should use for your film type.

# **Note**

❐ When performing shading, you must set a filter that matches that type of film you will copy.

❐ Use an "N" filter for Negative films and a "P" filter for Positive films.

# **Selecting the Base Film (If Needed)**

## **Note**

❐ When you use negative film for copying, use that film's appropriate base film for shading.

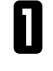

**1** Confirm the manufacture, model name, and ASA rating of the film you want to use

rating of the film you want to use.

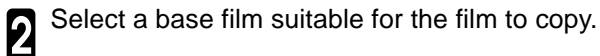

### **Note**

❐ The following base film slides have been prepared as accessories.

- For FUJICOLOR (registered trademark of FUJI PHOTO COMPANY LIMITED.)
- For AGFA (registered trademark of AGFAGEVAERT AG.)
- For KODAK (registered trademark of EASTMAN KODAK COMPANY.)

❐ If you use film that does not have suitable base film, you should make the base film yourself. ☛ see page 198.

**3** Open the film strip holder and set the base film in the film strip holder. in the film strip holder.

## **Note**

 $\square$  The base film must be set sideways in the strip holder.

❐ There is no difference between both sides of the base film.

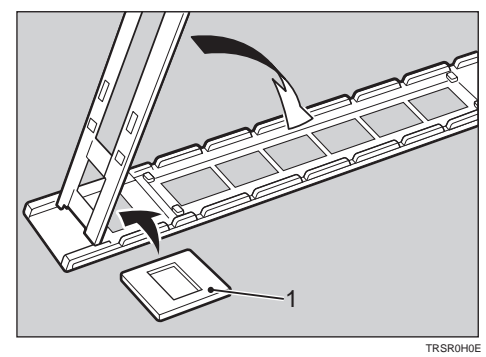

**1: Base film**

**4** Close the holder and lock it as shown in the illustration.

## **Setting Films in the Holder (If Needed)**

Check which type of holder you should use. ☛ see page 180.

#### **Slide Holder/Glass Mount Film Holder**

#### *P* Note

- $\square$  The slide holder is covered with glass. Set the mount films in the slide holder.
- $\square$  The glass mount film holder is not covered with the glass. Set the glass mount films (covered by glass) in the glass mount film holder.
- ❐ Positive films are usually set in a slide mount or glass mount. If you use positive film not set in a mount, set it in the film strip holder. < see below.

**1** Open the cover of the slide holder or glass mount film holder, and set the slides in the holder one by one.

### **Note**

- $\square$  Set the front side of the film face down when setting in the slide holder or glass mount film holder.
- ❐ When setting in the slide holder, make sure that all slides are aligned with the glass of the slide holder cover.
	- Close the holder and lock it.

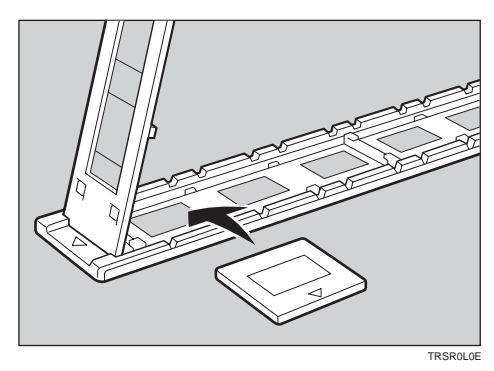

#### **Film Strip Holder**

#### **Note**

- ❐ Negative film usually come in stripes.
- ❐ Follow this procedure for positive strip film as well.

**1** Open the film strip holder. Put the front side of the film face down and set it in the film strip holder.

## **Note**

❐ When setting film, leave the base film in the film strip holder. This is convenient when performing shading again.

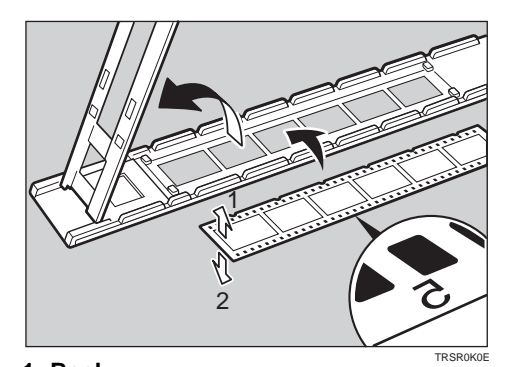

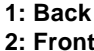

**TRSR0W0** 

Adjust the position of the film.

### *P* Note

 $\square$  Do not touch the image parts of the film when adjusting.

```
Close the film strip holder and lock it.
```
# **Cutting the Film Position Sheet (If Needed)**

If you do not use the holders and position the film on the exposure glass, a positioning sheet is required.

Make a copy of one of the positioning sheet originals and use it to make your own sheet. Cut a hole the size of the film from the center of the copy, then crop the sheet by cutting around the dotted lines.

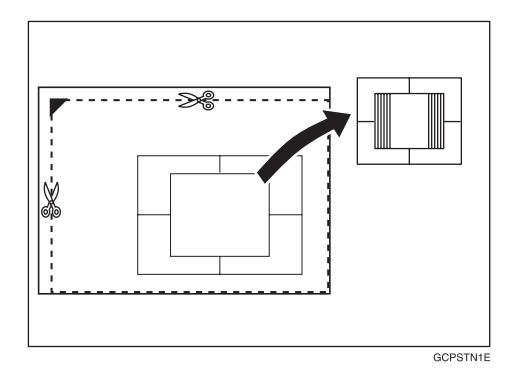

# **Selecting the Film Type and Performing Shading**

The procedures are different depending on the type of film.

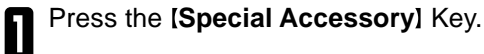

Select the film type.

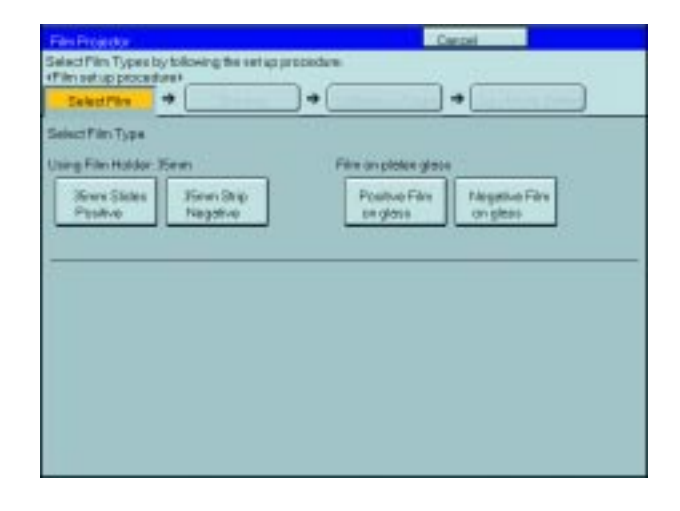

3 Follow the shading procedure appropriate to your film type — see below.

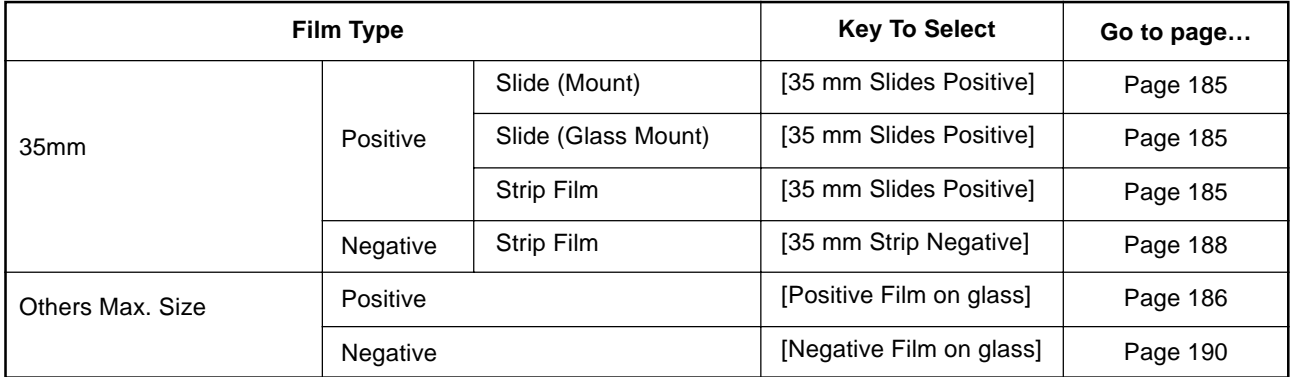

# **35mm Slides Positive**

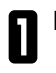

**1** Press the [Shading] key.

**2** Open the film cover and insert the "P" (Positive) filter firmly in the left slot as shown in the illustration.

## **Note**

- ❐ Be careful to insert the filter as shown, not the other way around.
- $\Box$  Before going to the next step, make sure that fresnel lens is lowered in position.

❐ The machine will start shading automatically.

**4** Set the film (slide or strip) in the holder.

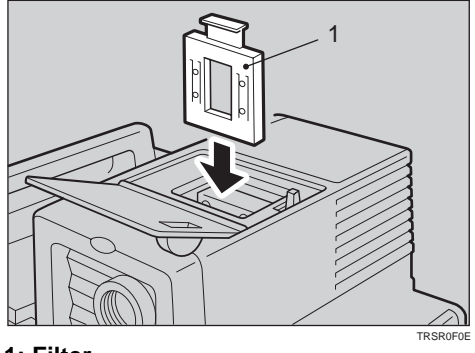

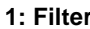

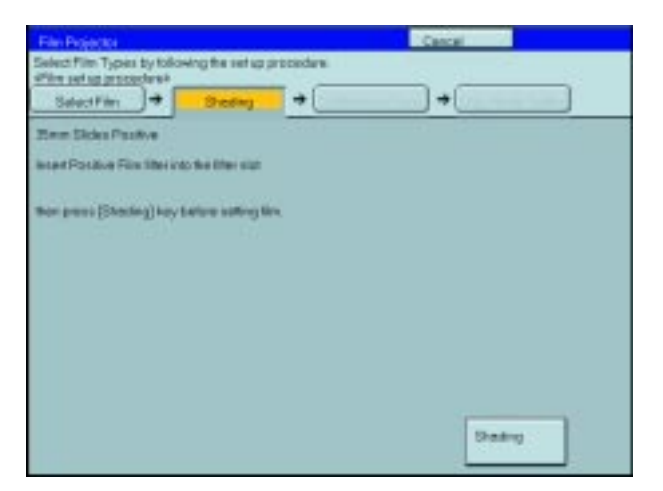

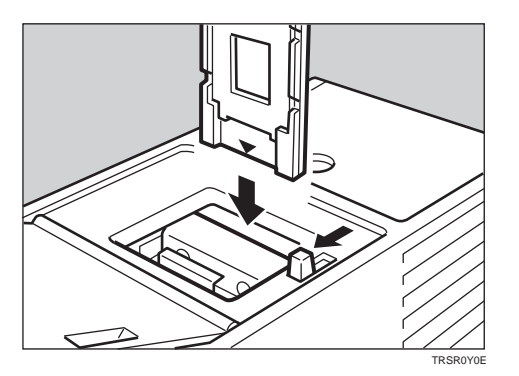

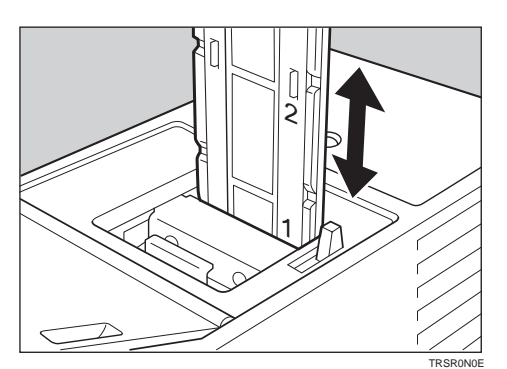

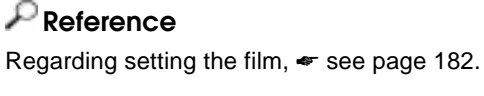

3 Press the **[Shading]** key.

**5** While pressing the holder lever to the left, insert the holder in the right slot the holder in the right slot.

6 Adjust the holder by sliding it up and down to position the correct frame for copying.

#### **Selecting the Film Type and Performing Shading**

7 If needed, adjust the color, density, or focus.

**Reference** For details,  $■$  see page 192.

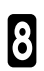

If needed, select the copier modes.

#### **Reference**

For details,  $\bullet$  see page 195.

**Press the [Start] key.** 

**Choose your next job.** 

**Reference** For details,  $\bullet$  see page 196.

## **Positive Film on Glass**

1 Press the **[Shading]** key.

2 Insert the **"P"** (Positive filter) in the left slot as shown in the illustration.

#### **Note**

❐ Be careful to insert the filter as shown, not the other way around.

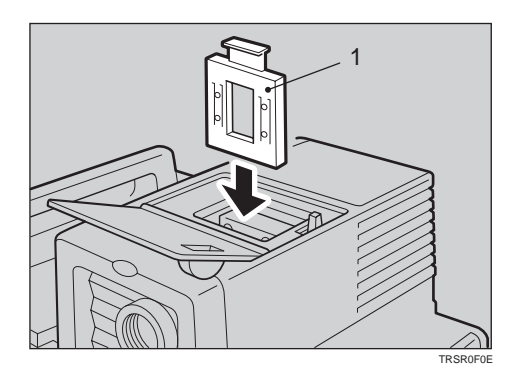

**1: Filter**

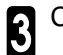

G Cut the positioning sheet to match the film size.

#### **Reference**

Regarding the positioning sheet,  $\bullet$  see page 183.

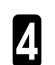

Place the positioning sheet under the mirror unit<br>(on the exposure glass) (on the exposure glass).

## **Note**

- ❐ Place the marked corner of the film position sheet at the rear left corner of the exposure glass.
- $\Box$  Before going to the next step, make sure that the fresnel lens is lowered in position.

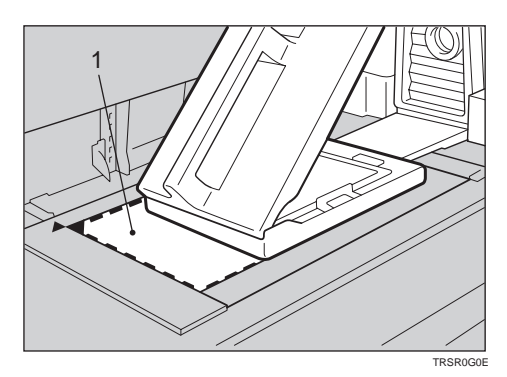

**1: Positioning sheet**

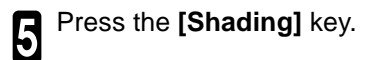

## **Note**

❐ The machine will start shading automatically.

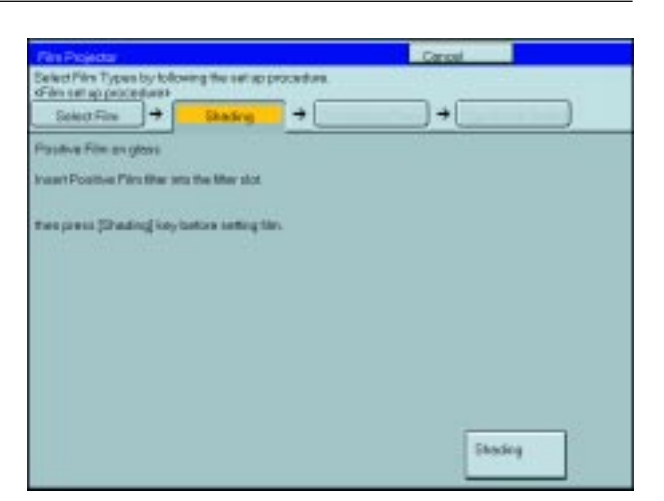

6 Lift the fresnel lens, place the film inside the film position sheet, and lower the fresnel lens.

## **Note**

- ❐ Place the film face down.
- ❐ If the film is curled, the copy image might be out of focus. In this case, make the cutout film position sheet a little smaller than the film size and use it to hold the film down.

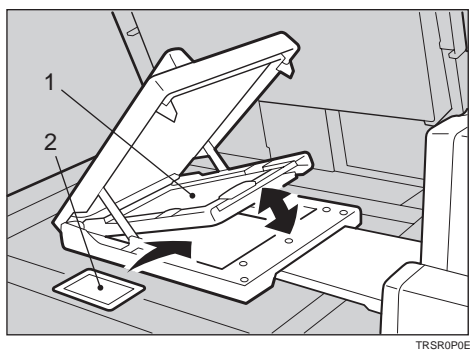

**1. Fresnel lens 2. Film**

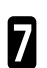

7 If needed, adjust the color, density, or focus.

## **Reference**

For details,  $■$  see page 192.

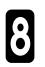

**8** If needed, select the copier modes.

## **Reference**

For details,  $\bullet$  see page 195.

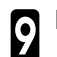

**Press the [Start] key.** 

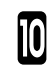

Choose your next job.

#### **Reference**

For details,  $■$  see page 196.

## **35mm Strip Negative**

**1** Press the [Shading] key.

**2** Insert the "N" (Negative) filter in the left slot as shown in the illustration.

#### **Note**

- ❐ Be careful to insert the filter as shown, not the other way around.
- $\Box$  Before going to the next step, make sure that the fresnel lens is lowered in position.

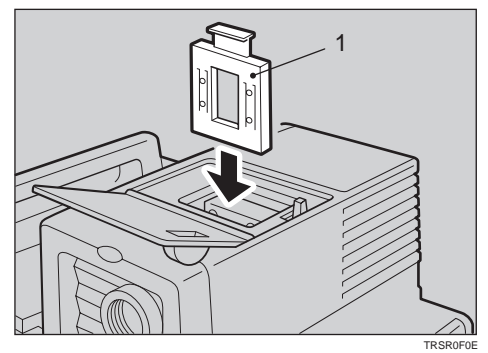

**1: Filter**

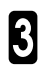

Set the base film in the holder.

#### **Reference**

Regarding setting the base film, • see page 181.

4 Open the film cover and while pressing the holder lever to the left, insert film strip holder the right slot.

**5** Insert the holder until the  $\star$  mark is placed as shown in the illustration shown in the illustration.

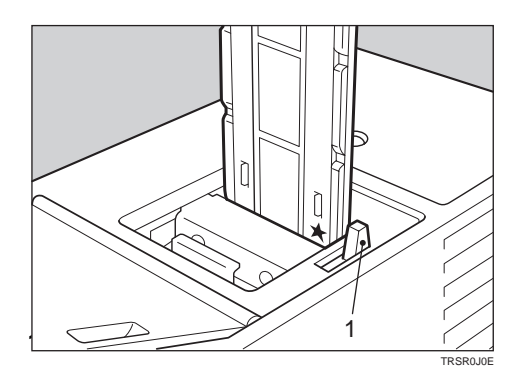

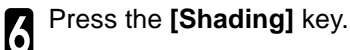

#### **Note**

❐ The machine will start shading automatically.

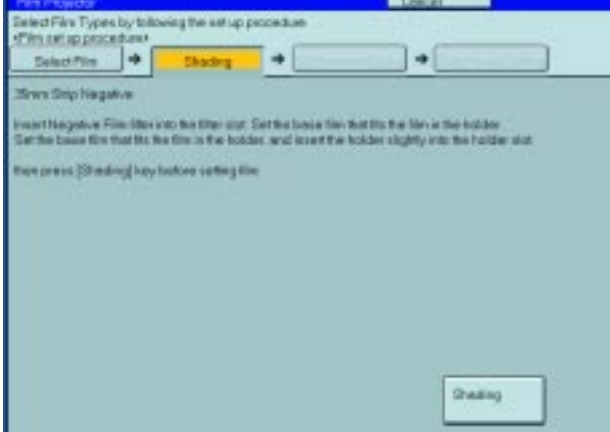

7 Pull out the film strip holder with the base film.

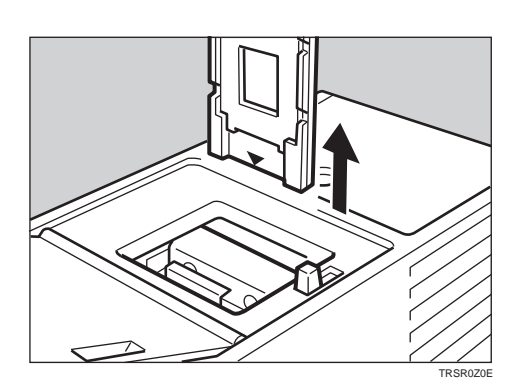

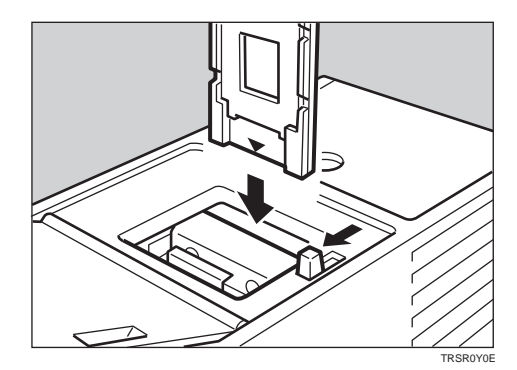

9 While pressing the holder lever to the left, insert the holder in the right slot.

**ID** Adjust the holder by sliding it up and down to position the correct frame for copying. position the correct frame for copying.

TRSR0N0E 2 1

If if needed, adjust the color, density, or focus.

#### **Reference**

For details,  $■$  see page 192.

Set the film in the holder.

Regarding setting the film,  $\bullet$  see page 182.

**Reference**

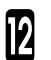

If needed, select the copier modes.

## **Reference**

For details,  $\bullet$  see page 195.

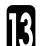

**12 Press the [Start] key.** 

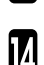

**TA** Choose your next job.

#### **Reference**

For details,  $■$  see page 196.

## **Negative Film on Glass**

1 Press the **[Shading]** key.

**2** Insert the "N" (Negative) filter in the left slot as shown in the illustration.

#### **Note**

❐ Be careful to insert the filter as shown, not the other way around.

3 Cut the positioning sheet to match the film size.

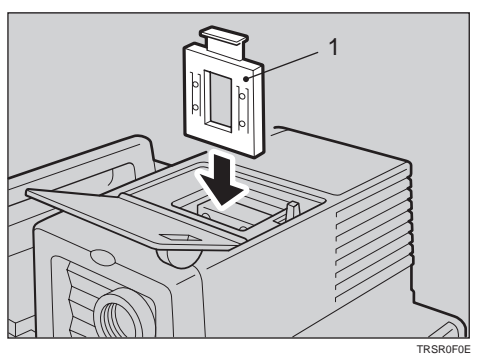

**1: Filter**

#### **Reference**

Regarding the positioning sheet,  $\bullet$  see page 183.

Place the positioning sheet under the mirror unit (on the exposure glass).

## **Note**

- ❐ Place the marked corner of the film position sheet at the rear left corner of the exposure glass.
- $\Box$  Before going to the next step, make sure that the fresnel lens is lowered in position.

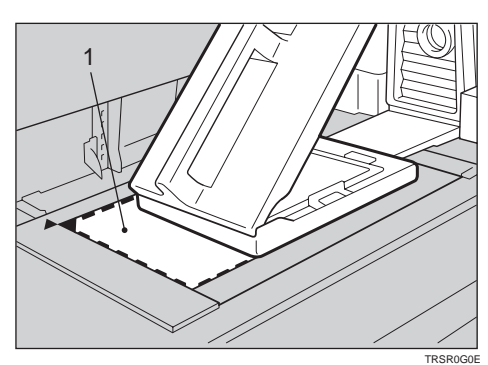

**1. Positioning sheet**

**5** Set the base film in the film strip holder.

- $\square$  Regarding setting the base film,  $\blacktriangleright$  see page 181.
- Open the film cover and while pressing the holder<br>lever to the left, insert the film strip holder in the right slot.

Insert the holder until the  $\star$  mark is placed as shown in the illustration.

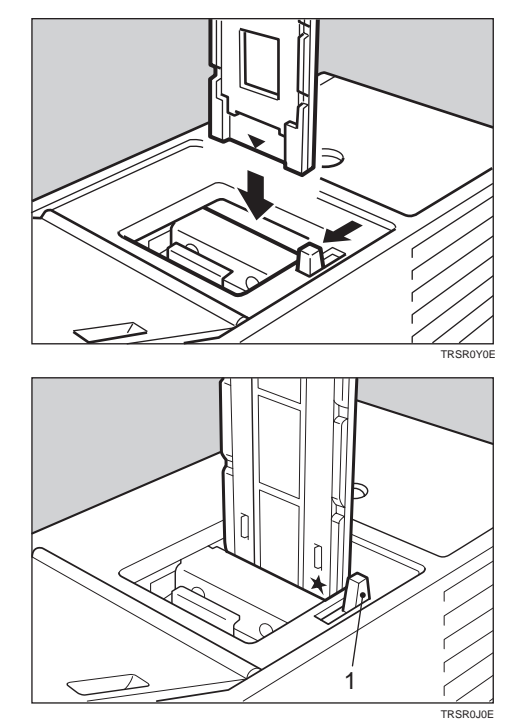

**1: Holder lever**

# **8** Press the **[Shading]** key.

## **Note**

❐ The machine will start shading.

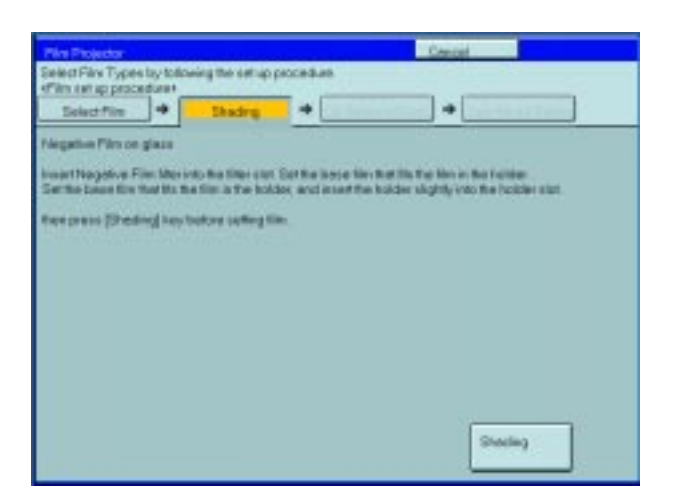

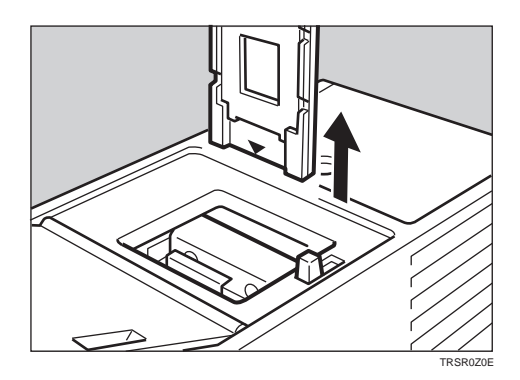

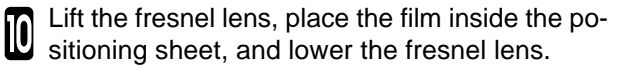

Pull out the film strip holder with the base film.

## **Note**

- ❐ Place the film face down.
- ❐ If the film is curled, the copy image may be out of focus. In this case, make the cut out film position sheet a little smaller than the film size and use it to hold the film down.

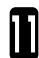

If ineeded, adjust the color, density, or focus.

# **Reference**

For details, ☛ see page 192.

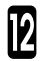

If needed, select the copier modes.

### **Reference**

For details,  $\bullet$  see page 195.

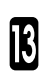

**Press the [Start] key.** 

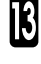

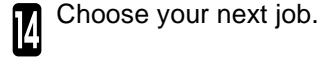

**Reference**

For details, ☛ see page 196.

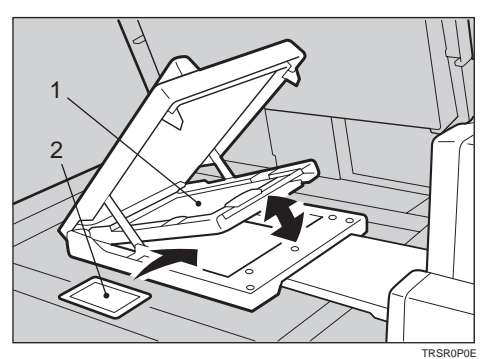

**1: Fresnel lens 2: Film**

# **Adjusting Color, Density, and Focus**

After shading, you can adjust the color tone, image density, or manual focusing.

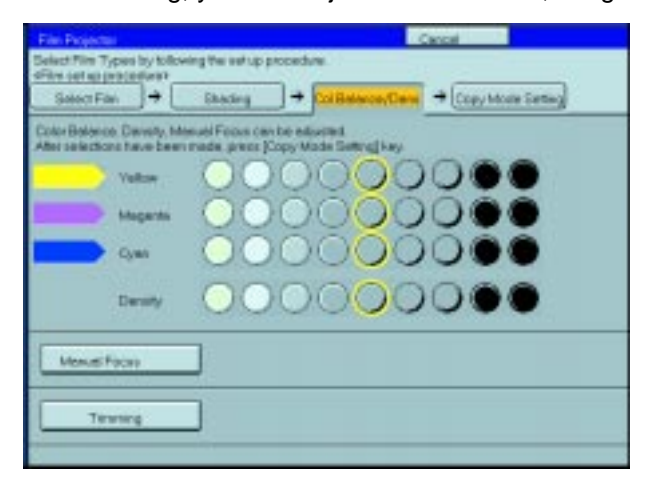

### **Note**

- ❐ When setting the glass mount film holder, manual focus adjustment is required.
- ❐ You can adjust the focus manually for 35mm film only.

## **Color Tones in Film Scanning**

Use these modes when you want to adjust the overall color tone of copies. Also use these modes when you use negative film, because the color tone of copies varies with the film brand. You can adjust the tone of copies by adjusting Cyan, Magenta, and Yellow (three basic colors).

#### **Notes on color tone adjustments**

- ❐ If the color balance differs slightly from your image, you can also change the tones with the Color Adjustment (☛ see page 193) or Color Balance Adjustment (· see page 92) function.
- $\Box$  If dark parts are too black, change the U.C.R. Adjustment to level 3 (default = level 5).  $\bullet$  see page 96.

## **Density Adjustment**

❐ Density can be set not only with this display, but also with Image Density Adjustment. However, when adjusting for the projector, we recommend you adjust the image density with this display.
# **Adjusting the Color Tone/Brightness Using Negative Film**

- ❐ When you copy negative film, adjust the color tone (density of yellow, magenta, and cyan) and brightness (quantity of light) according to the table below. However, even when you use the same type of film, you must use different settings depending on the way the original picture is taken or developed. If you cannot make copies as you want, perform adiustment.
- ❐ You can also use the "Color Balance Adjustment" function of the copier to correct slight color difference.

☛ see page 92.

• The following table uses these values to indicate the color tone and brightness levels (the crosshatched values () are the default settings):

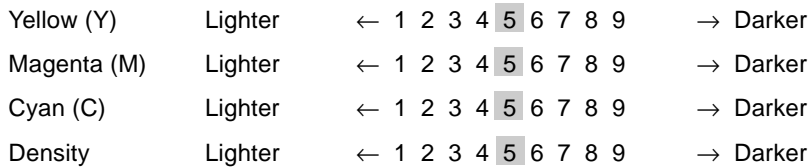

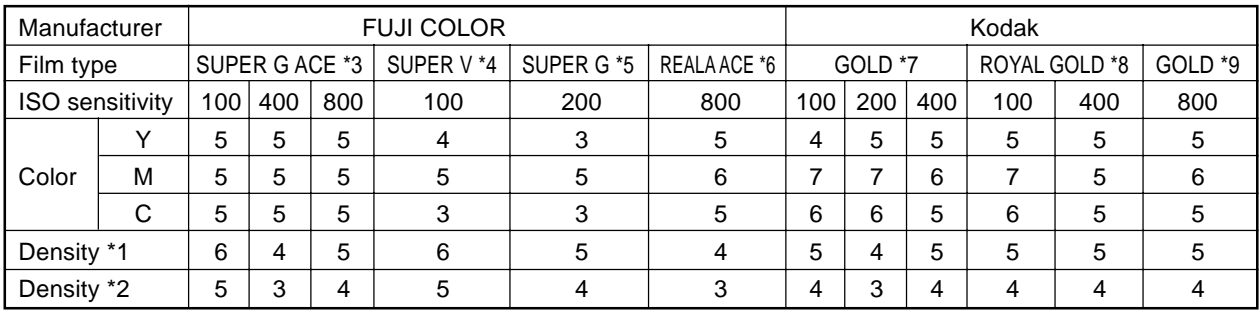

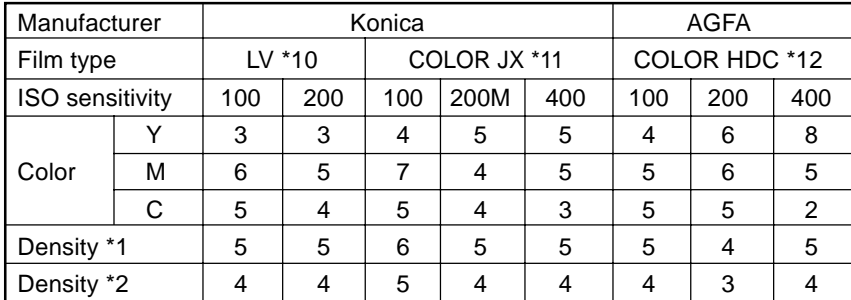

• Density \*1 should be used when film is set in the film holder.

• Density \*2 should be used when film is set on the exposure glass (platen glass).

\*3, \*4, \*5, \*6: These products are registered trademarks of Fuji Photo Film Co., Ltd.

\*7, \*8, \*9: These products are registered trademarks of Kodak Ltd.

\*10, \*11: These products are registered trademarks of Konica Corporation.

\*12: This product is a registered trademark of Agfa Gevaert AG.

1 If you want to adjust the color tone or image density, select **[Col. Balance/Dens.]** key.

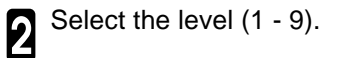

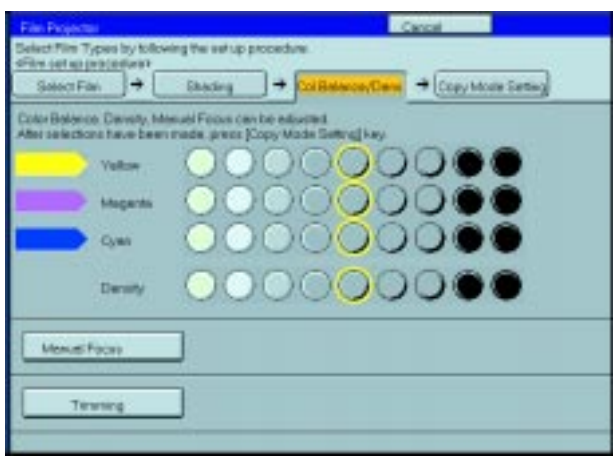

- 3 If your film type is 35mm and you want to adjust focus manually, press the **[Manual Focus]** key.
- Place a blank piece of white paper under the<br>mirror unit. mirror unit.

**6** Adjust the focus with the focusing lever, then press the **[OK]** key.

## **Note**

❐ After copying, return the focusing lever to the center.

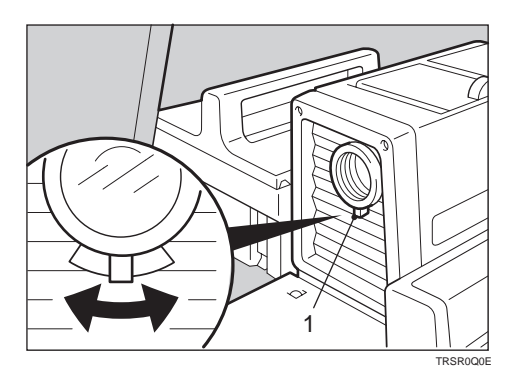

**1: Focusing lever**

# **Selecting Modes**

You can select copier modes with the projector.

❐ Regarding the modes that cannot be selected with the projector, ☛ see page 88.

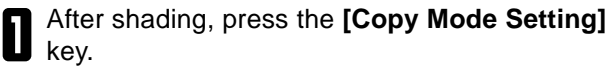

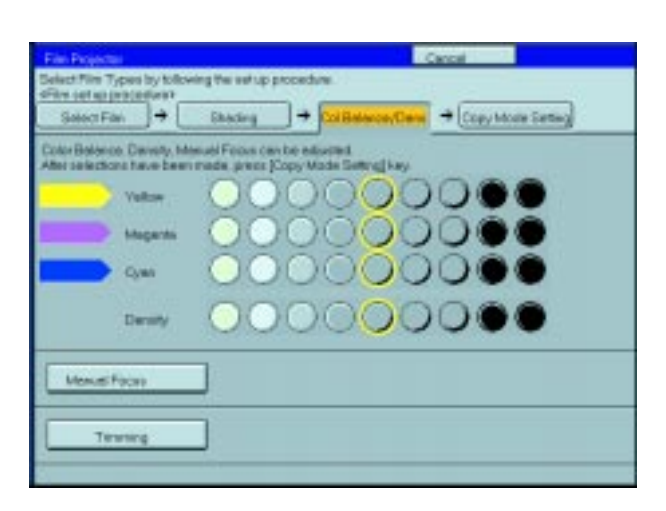

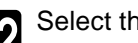

Select the modes.

# **Note**

❐ This operation is the same as that described in the "Copying" chapter.

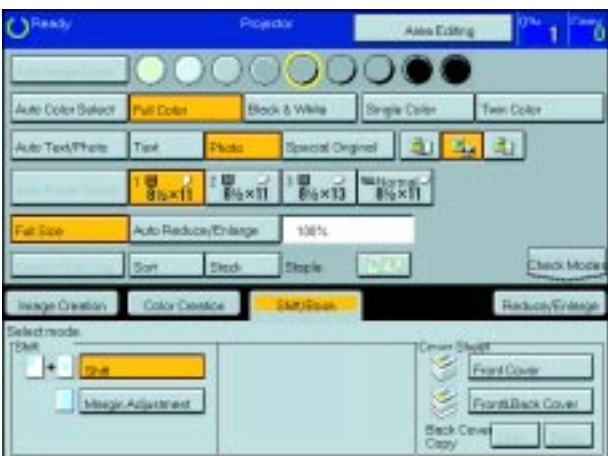

Press the **[Start]** key.

# **Choosing Next Job**

After copying, you can select the next job:

#### **[Select Film]**

If you want to change the type of film, press this key.

#### **[Shading]**

If the mirror unit is moved, or if some lines appear on the copy, press this key and perform shading again.

#### **[Color Balance/Density]**

If you want to adjust the color tone, image density, or adjust the focus manually, press this key.

#### **[Continue]**

If you want to copy the same film again, or if you want to copy another film which is of the same type, press this key.

**1** Press the **Special Accessory** key.

Select the key.

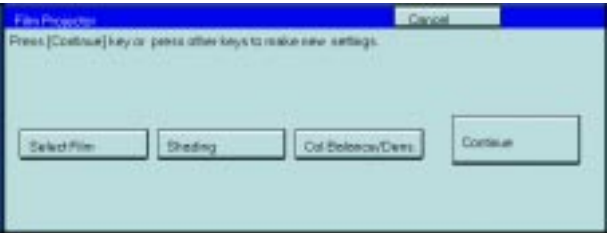

# **Exiting Projector Mode**

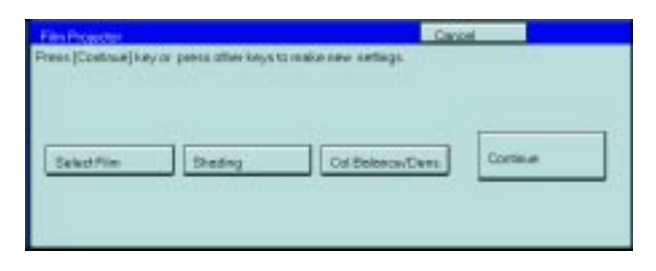

2 Replace the mirror unit to its original position.

# *P* Note

❐ Be careful not to touch the fresnel lens. If you do touch it, clean it. ☛ see page 200.

**3** Return the holders, filters, and other accessories to the accessory box.

**4** Close the lens cover.

**1** Press the **[Cancel]** key.

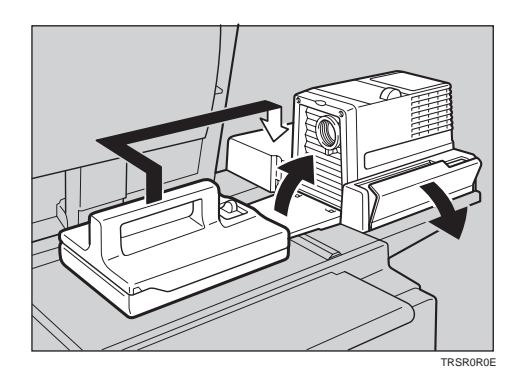

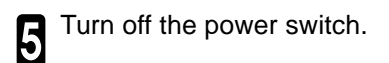

## **Note**

❐ Though the power switch is turned off, the cooling fan may be still working. Therefore, please wait a few moments before unplugging the power cord.

# **What to do If Something Goes Wrong**

#### **1. If the color balance is not right**

- $\Box$  If the color density leans to red or blue, or isn't properly balanced, perform the color density adjustment, and the color balance adjustments for Yellow, Magenta, and Cyan. < see page 92.
- **2. If the film you want to copy does not match the types of base film included.**
- $\Box$  If you do not plan on copying from this type of film often, use an unexposed frame of the same film strip, if available, when performing shading.
- $\square$  If you plan on copying from this type of film often, make a base slide using an unexposed, developed frame of the film.

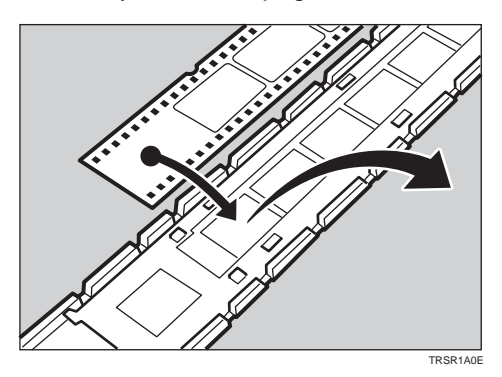

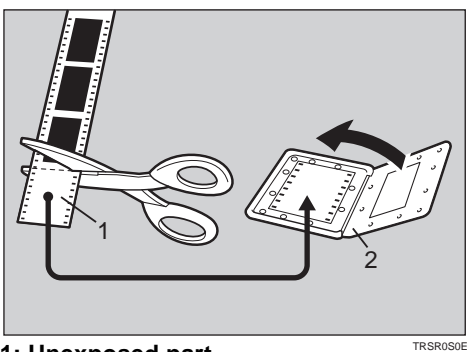

**1: Unexposed part 2: Mount**

❐ If you have no blank unexposed frame of the same type of film, you can use an unexposed frame from film produced by the same company, but the colors might differ a bit.

#### **3. If the copy image is out of focus.**

- $\Box$  Check if the image on the film is focused or not. If it is, make sure the film is correctly set in the holder.
- $\square$  If you reset the film correctly in the holder and the image is still out of focus, or if you use a different image, and the copy image is out of focus in every case, please call your service representative.
- ❐ You can adjust the focus manually with the focusing lever. ☛ see page 192.

#### **4. If the edge of the original image does not appear on the copy.**

- $\Box$  Check the size of the area that can be copied.  $\bullet$  see page 176.
- ❐ When setting film in the holder, be sure to position the desired frame properly.
- $\square$  To extend the area that can be copied, use the glass mount film holder and focus manually.

#### **5. If the projection lamp does not light.**

- $\Box$  If the projection lamp does not light and a service message appears on the screen, the lamp might be burned out. In this case, please call you service representative.
- **6. If you move the mirror unit.**
- $\square$  Perform the shading operation once again.

#### **7. If lines appear on the copy.**

- $\Box$  Perform the shading operation again.
- ❐ Some possible causes are:
	- 1. A long time has passed since shading.
	- 2. Many copies were made since shading and the mirror unit has moved due to copier operation.
	- 3. Someone might have leaned on the machine or put something on it.
- $\Box$  If copying from negative film, thin black lines might-appear on the lighter part of the copy, even after shading.
- **8. Black lines appear on the edge.**
- $\Box$  These lines are shadows caused by the film holder and cannot be eliminated.

#### **9. If a ring pattern appears on the copy.**

- $\square$  The ring pattern is present on the film itself, and the machine is sensitive enough to pick it up. Try to change the film setting direction. Adjusting the focusing lever so that the image is slightly out of focus will eliminate most of the pattern.
- ❐ Also, try the following:
	- Open and close the film cover.
	- Slide the film in the holder a bit.
	- Turn the film around in the holder. (Do not flip it over.)

# **Daily Maintenance**

# **Exterior**

Wipe with a dry soft cloth.

# **Lens**

Blow off any dust using the blower brush. If there are fingerprints on the lens, wipe them with a soft cloth.

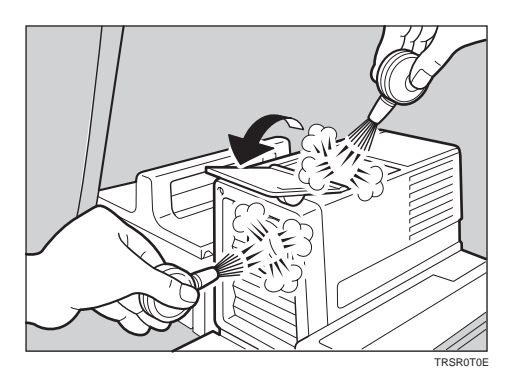

# **Film Holder**

Blow off any dust using the blower brush. If there are fingerprints on the glass, wipe with a soft cloth.

# **Holder Slot**

Blow off any dust using the blower brush.

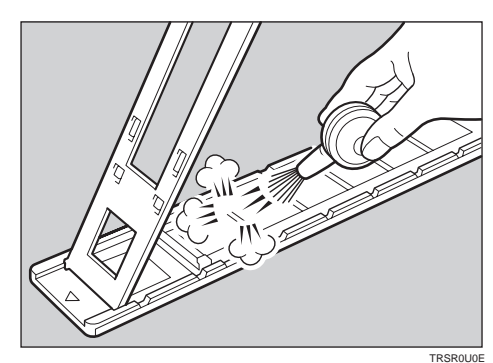

# **Mirror Unit**

Blow off any dust using the blower brush. If there are fingerprints on the glass, wipe with a soft cloth.

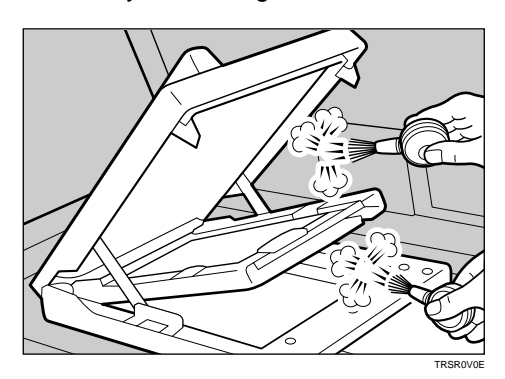

# <span id="page-440-0"></span>**Specifications**

# **Mainframe**

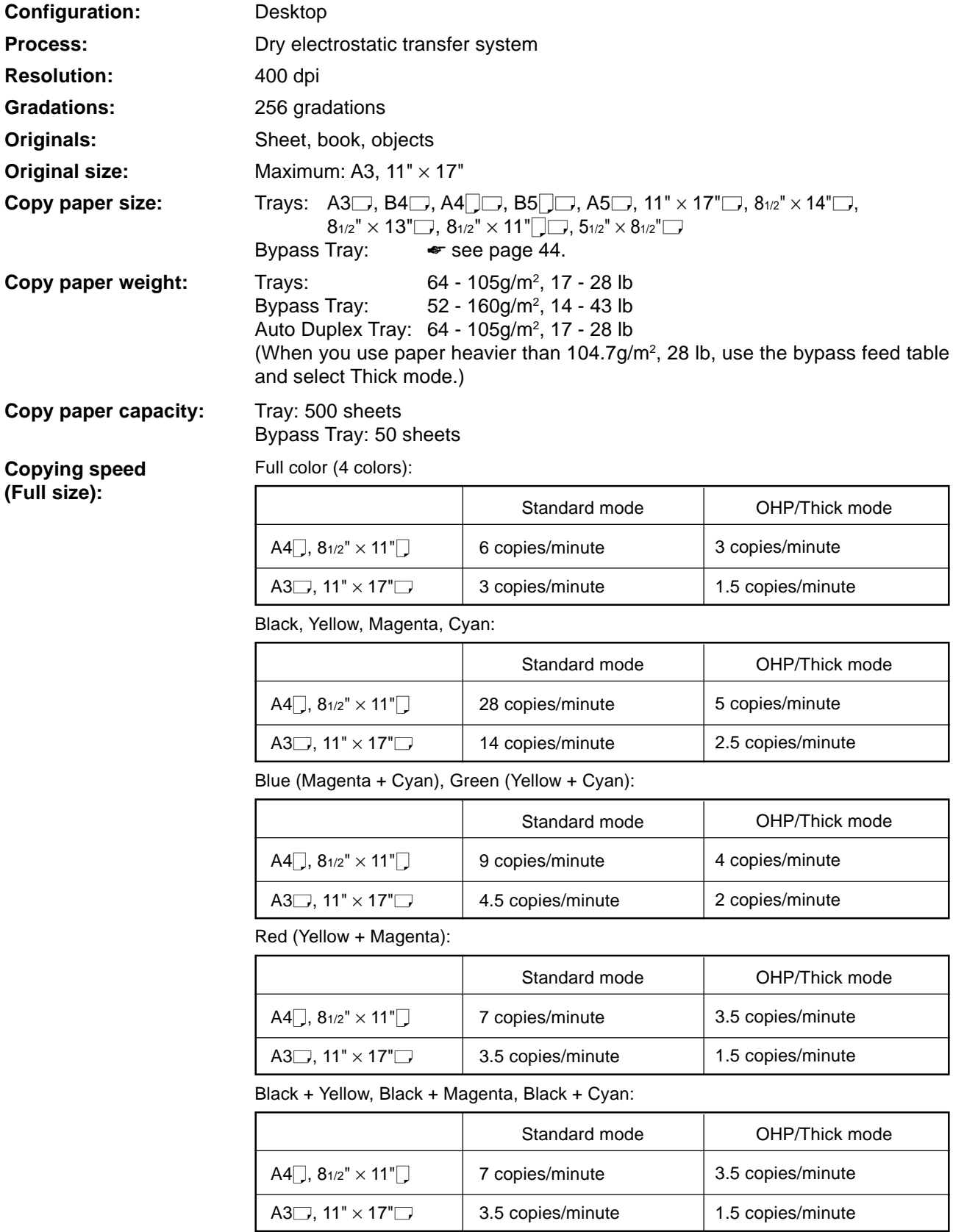

#### **First copy time:**

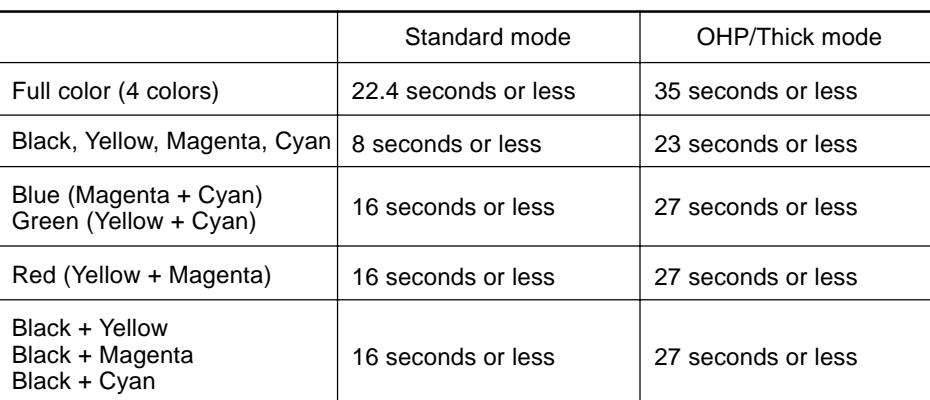

**Non-reproduction area:** Leading edge:5±2mm, 0.2" ±0.08" Trailing edge: 2+2/ - 1.5mm, 0.08" +0.08"/–0.06" Side: 2±2mm, 0.08" ±0.08" (Total 4mm, 0.16" or less) **Toner replenishment:** Cartridge (220g/cartridge) **Warm-up time:** About 7 minutes (20°C, 68°F) **Reproduction ratios:** 5 enlargement and 7 reduction

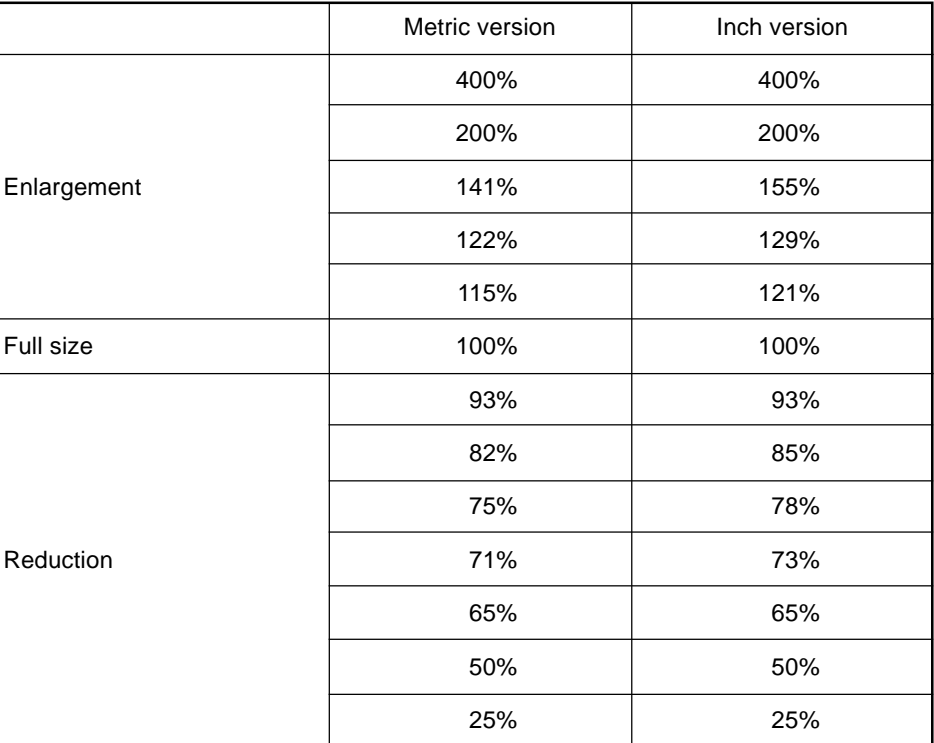

#### **Power consumption:**

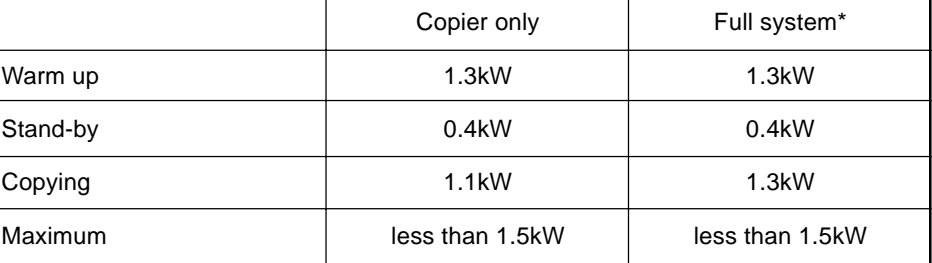

\* Full system: Mainframe with the document feeder, 3-bin sorter stapler and 1500 sheet tray. Optional printer installed.

## **Noise Emission (ISO 7779 Sound Power Level):**

Based on actual measurement

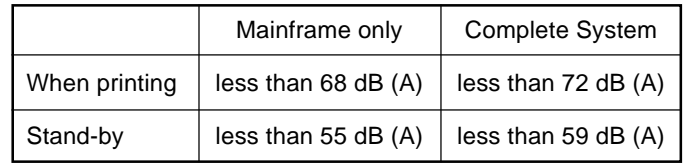

#### **Dimensions (W**✕**D**✕**H up to the exposure glass):**

 $620\times757\times602$ mm,  $24.5" \times29.9" \times23.8"$ 

**Weight:** Approx. 105kg, 231.5 lb

# **Document Feeder (Option)**

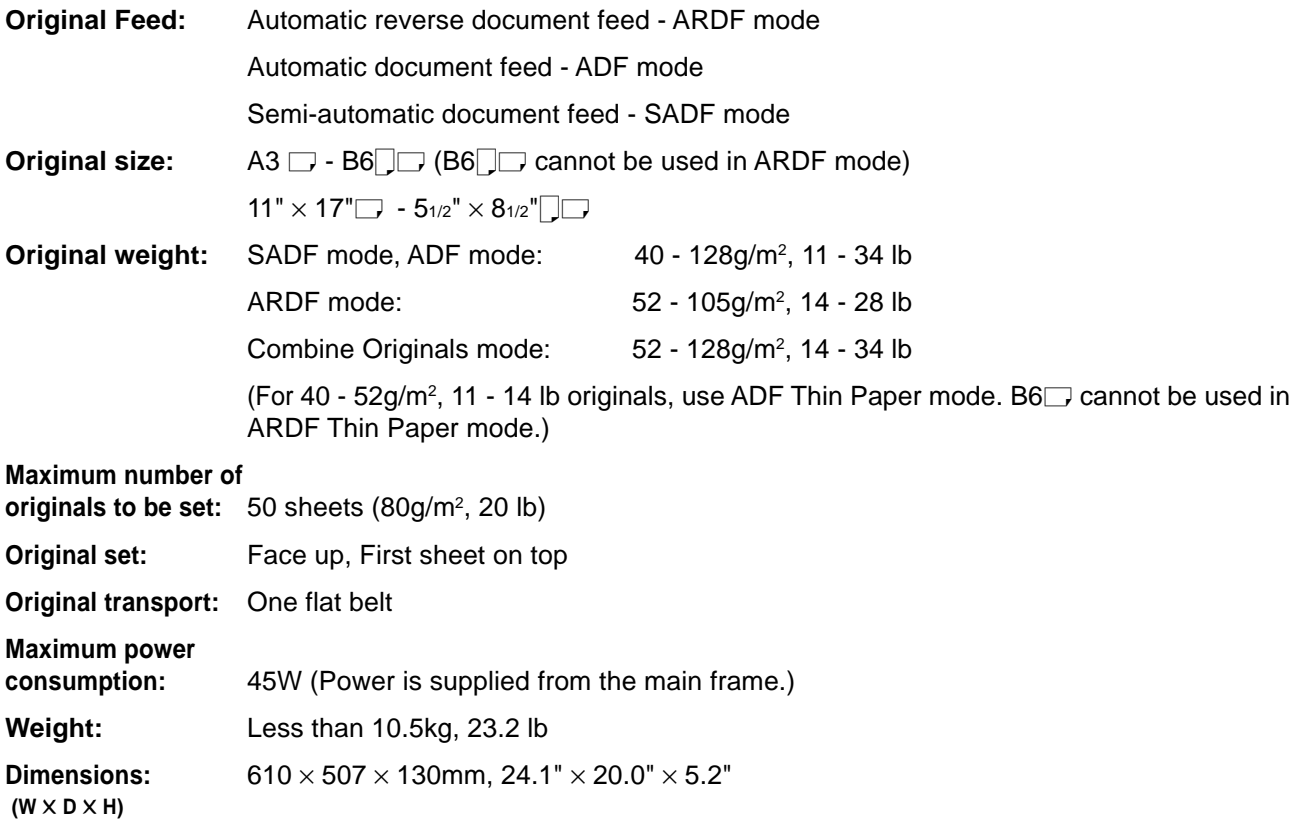

# **20-bin Sorter Stapler (Option)**

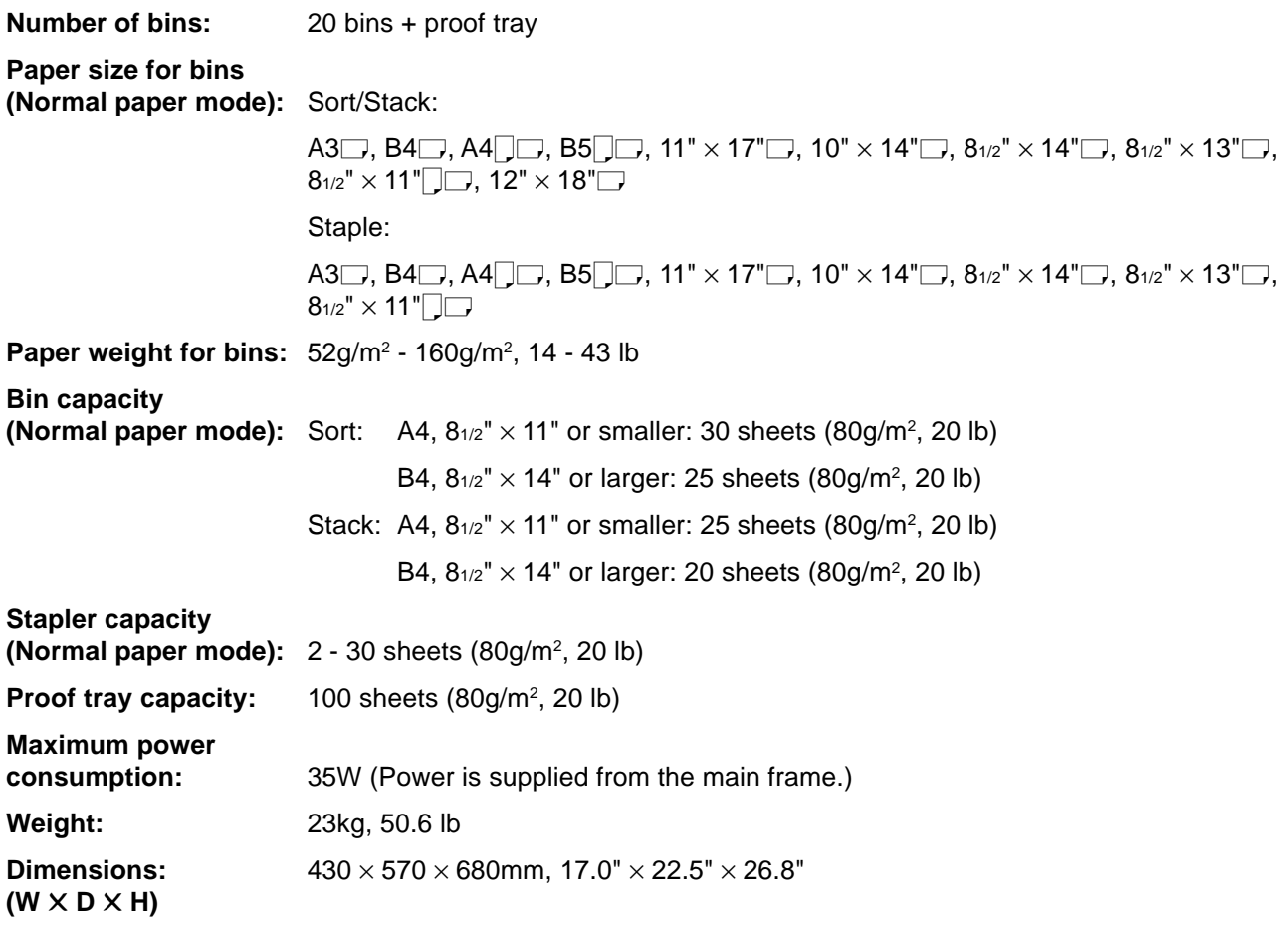

# **10-bin Sorter Stapler (Option)**

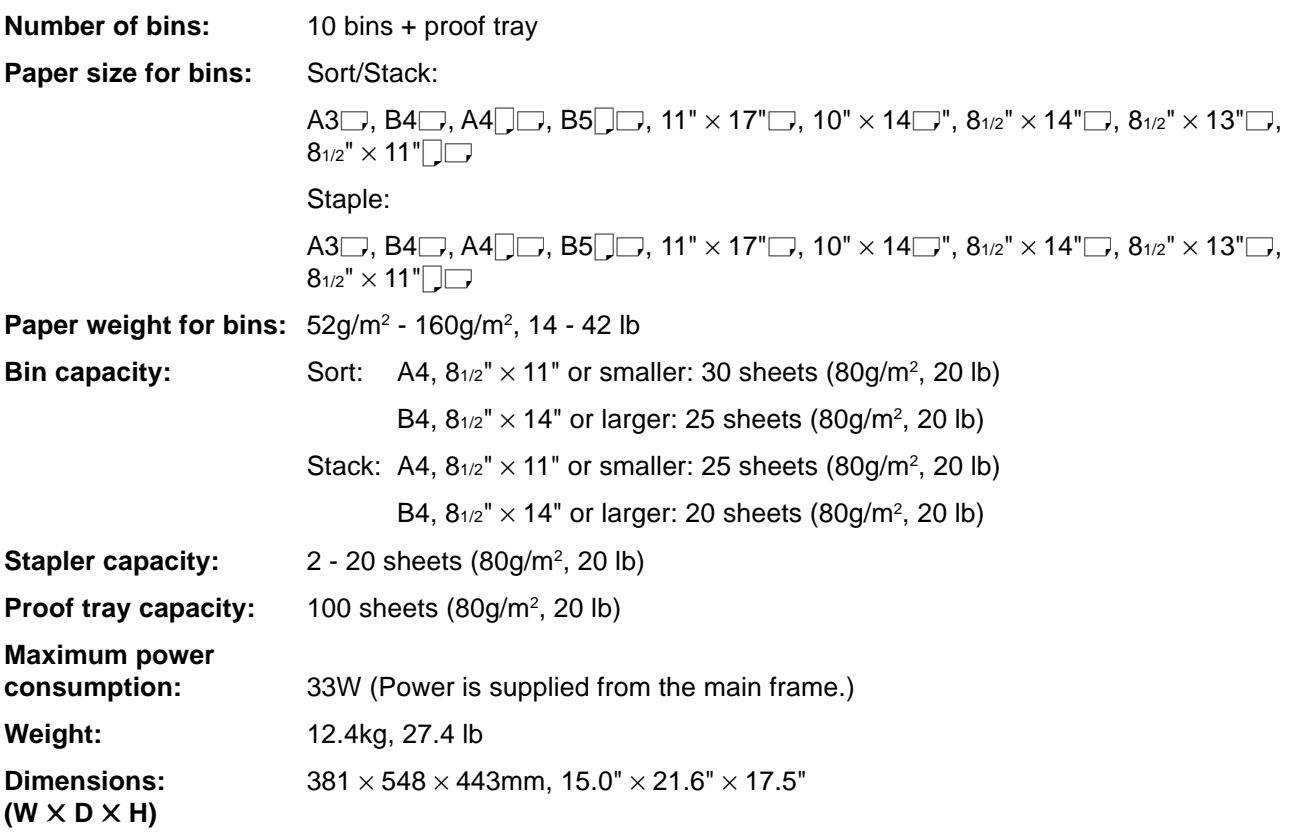

# **3-bin Sorter (Option)**

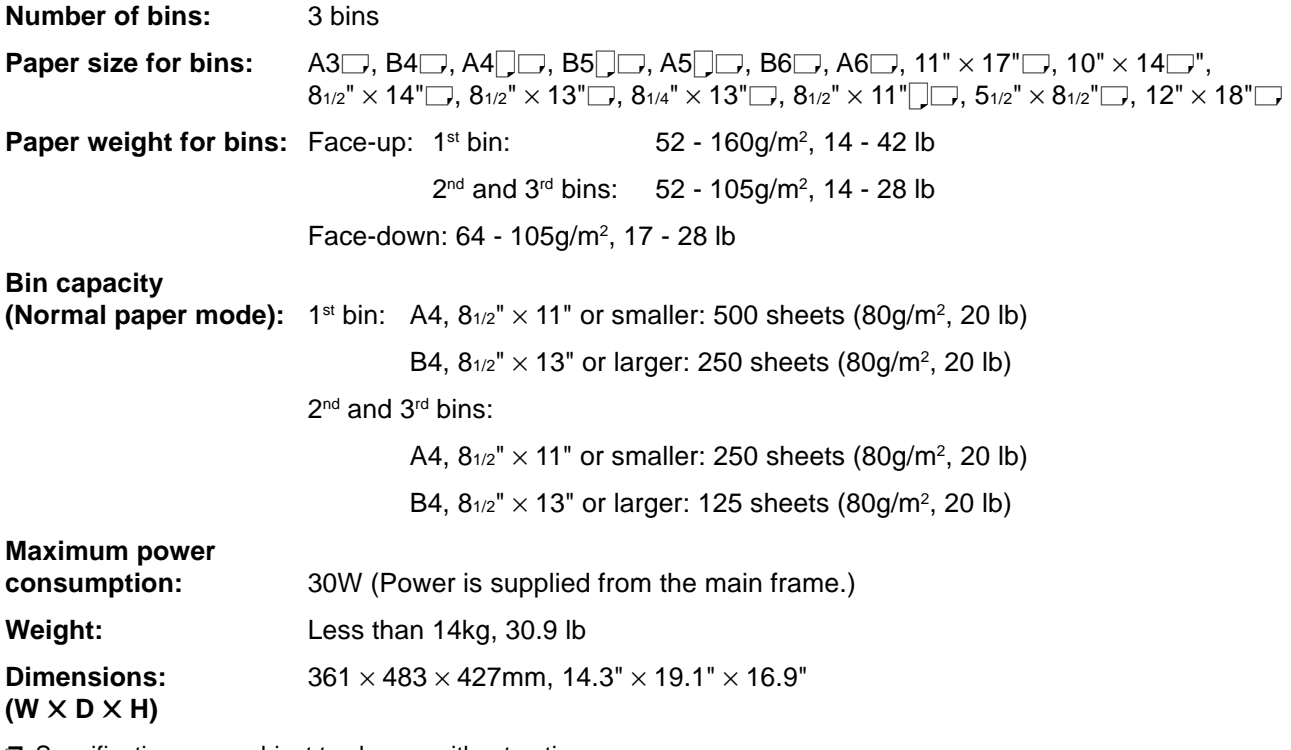

# **1000-sheet T ray Unit (Option)**

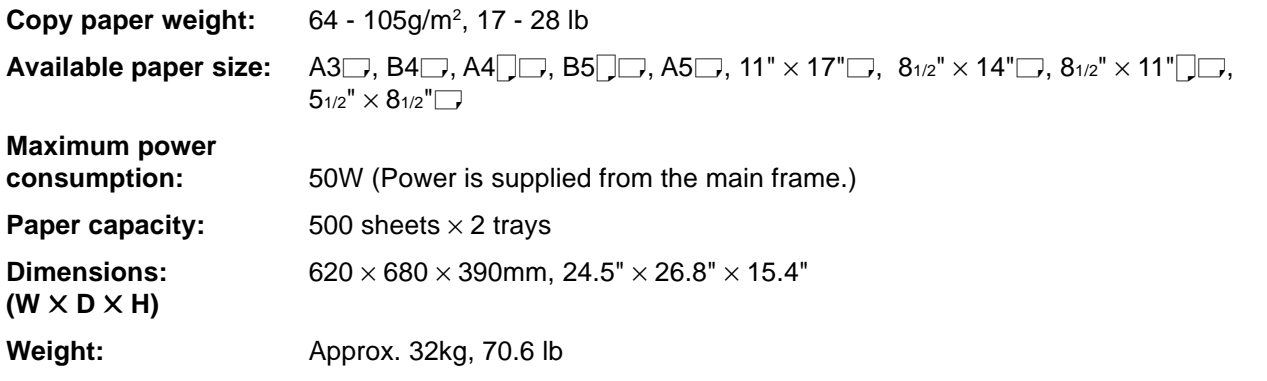

❐ Specifications are subject to change without notice.

# **1500-sheet T ray Unit (Option)**

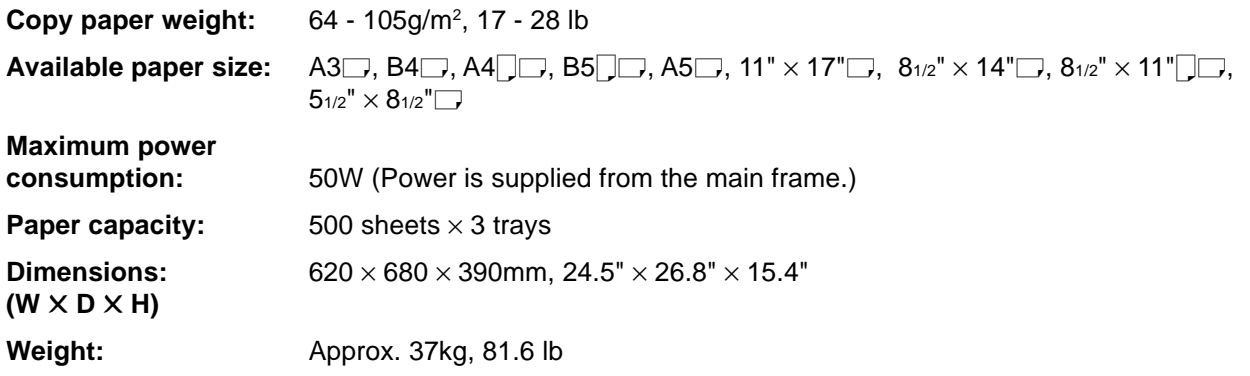

# **Projector Unit (Option)**

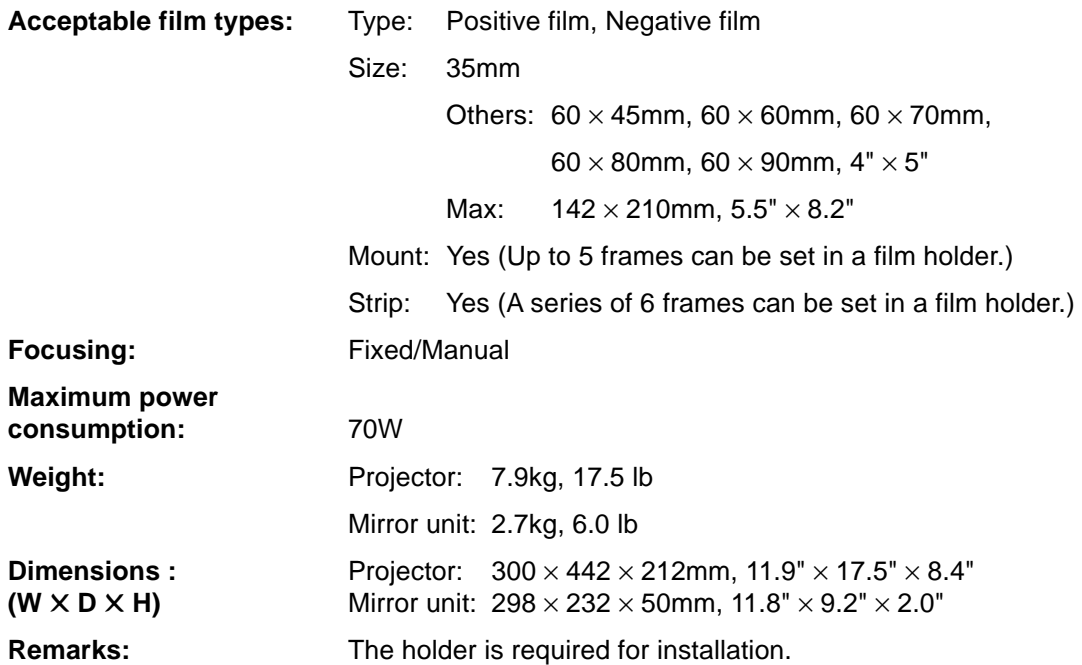

# **Index**

1 Sided  $\rightarrow$  2 Sided, [62](#page-301-0) 2 Sided  $\rightarrow$  1 Sided, [68](#page-307-0) 2 Side  $\rightarrow$  2 Sided, [64](#page-303-0)

### **A**

A.C.S. Sensitivity, [98](#page-337-0) Access to Machine, [166](#page-405-0) Adding Areas, [124](#page-363-0) Adding Staples, [143](#page-382-0) Adding Toner, [138](#page-377-0) Auto Reduce/Enlarge, [51](#page-290-0) Auto Start, [53](#page-292-0) Auto Text/Photo mode, [41](#page-280-0) Auto Text/Photo Sensitivity, [98](#page-337-0) Auto color select mode, [38](#page-277-0) Auto duplex tray, [2](#page-241-0) Auto image density, [37](#page-276-0) Auto paper select, [43](#page-282-0)

#### **B**

Background Density, [97](#page-336-0) Basic Operation, [36](#page-275-0) Black & White copy mode, [38](#page-277-0) Book  $\rightarrow$  1 Sided, [67](#page-306-0) Book  $\rightarrow$  2 Sided, [65](#page-304-0) Bypass tray, [3](#page-242-0)

## **C**

Centering, [71](#page-310-0) Change Modes, [124](#page-363-0) Changing Job Settings for the Entire Image, [122](#page-361-0) Changing Paper Size, [148](#page-387-0) Check Modes, [55](#page-294-0) Checking and Changing Areas, [123](#page-362-0) Clearing Misfeeds, [140](#page-379-0) Color Adjustment, [95](#page-334-0) Color Background, [80](#page-319-0) Color Balance, [92](#page-331-0) Color Balance Adjustment, [92](#page-331-0) Color Balance Program, [93](#page-332-0) Color Sample Chart, [22](#page-261-0) Color Conversion, [77](#page-316-0) Color Creation, [77](#page-316-0) Color Erase, [79](#page-318-0) Color Mode, [38](#page-277-0) Combination Chart, [88](#page-327-0) Combination Chart for Area Editing, [128](#page-367-0) Combine, [69](#page-308-0) Combine 2 Originals, [69](#page-308-0) Combine 4 Originals, [70](#page-309-0) Combined auto and manual image density, [37](#page-276-0)

Contrast, [97](#page-336-0) Copy Paper, [169](#page-408-0) Copy Paper Size, [28](#page-267-0) Copy tray, [2](#page-241-0) Counter, [55](#page-294-0) Cover Sheet, [74](#page-313-0)

#### **D**

Delete Area, [117](#page-356-0) Designating Areas, [106](#page-345-0) Directional Magnification (%), [59](#page-298-0) Directional Size Magnification (inch), [60](#page-299-0) Do's and Don'ts, [167](#page-406-0) Duplex, [62](#page-301-0)

## **E**

Energy Saver mode, [52](#page-291-0) Erasing a Group, [126](#page-365-0) Erasing an Areas, [125](#page-364-0) Exiting Area Editing, [127](#page-366-0) Exposure glass (platen glass), [2](#page-241-0)

#### **F**

Finishing, [83](#page-322-0) Front & Back Cover, [75](#page-314-0) Front Cover, [74](#page-313-0) Full Color Copy Mode, [38](#page-277-0)

## **H**

How to Edit Areas, [105](#page-344-0) How to Make Copies, [36](#page-275-0)

#### **I**

Image Adjustment, [96](#page-335-0) Image Creation, [81](#page-320-0) Image Density, [37](#page-276-0) Interrupt Copying, [52](#page-291-0)

#### **L**

Loading Paper, [136](#page-375-0)

#### **M**

Machine Environment, [165](#page-404-0) Machine Exterior, [2](#page-241-0) Main power switch, [2,](#page-241-0) [26](#page-265-0)

# **Index**

Maintaining Your Machine, [164](#page-403-0) Manual image density, [37](#page-276-0) Manual paper select, [43](#page-282-0) Margin Adjustment, [72](#page-311-0) Mirror Image, [81](#page-320-0) Multi  $\rightarrow$  [2](#page-241-0) Sided, 66

## **O**

Operation panel, [5](#page-244-0) Operation switch, [2,](#page-241-0) [26](#page-265-0) Options, [4](#page-243-0) Original Image Type, [41](#page-280-0) Originals, [28](#page-267-0)

#### **P**

Paper Storage, [170](#page-409-0) Paper tray, [2](#page-241-0) Pastel, [97](#page-336-0) Photo mode, [42](#page-281-0) Platen cover, [2](#page-241-0) Positive/Negative, [82](#page-321-0) Power Connection, [166](#page-405-0) Preset R/E, [56](#page-295-0) Program, [54](#page-293-0) Program User Color, [99](#page-338-0) Projector Unit Operation, [171](#page-410-0)

#### **R**

Reduce/Enlarge, [56](#page-295-0) Remarks, [168](#page-407-0) Removing Jammed Staples, [144](#page-383-0) Removing the Platen Cover, [34](#page-273-0) Right side cover/Low right cover, [3](#page-242-0)

## **S**

Safety Information, [iii](#page-228-0) Save Area[, 118](#page-357-0) Selecting Modes for Designated Areas, [116](#page-355-0) Selecting Modes for Outside Designated Areas, [120](#page-359-0) Series Copies, [67](#page-306-0) Setting Custom Sized Originals, [33](#page-272-0) Setting Originals of Different Sizes in the Document Feeder, [32](#page-271-0) Setting Originals on the Exposure Glass (Platen) Glass), [29](#page-268-0) Setting a Stack of Originals in the Document Feeder, [30](#page-269-0) Setting one Original at a Time in the Document Feeder, [31](#page-270-0) Shifting the Image, [71](#page-310-0) Single color mode, [39](#page-278-0) Soft/Sharp, [97](#page-336-0) Sort, [83](#page-322-0)

Special original mode, [42](#page-281-0) Specification, [201](#page-440-0) Stack, [84](#page-323-0) Staple, [85](#page-324-0) Starting the Machine, [26](#page-265-0) Stopper, [2](#page-241-0)

## **T**

Text mode, [41](#page-280-0) Toner Storage, [170](#page-409-0) Touch panel display, [6](#page-245-0) Twin color mode, [40](#page-279-0)

## **U**

U.C.R. Adjustment, [98](#page-337-0) Use and Storage of Supplies, [169](#page-408-0) User Tools, [151](#page-390-0) User Tools Menu, [153](#page-392-0) Using the Touch Panel Display, [23](#page-262-0)

## **V**

Ventilation hole, [3](#page-242-0)

## **W**

What You can do with this Machine, [7](#page-246-0) Where to Put Your Machine, [165](#page-404-0)

# **Z**

Zoom, [57](#page-296-0)

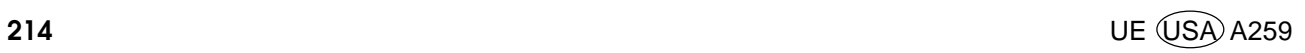

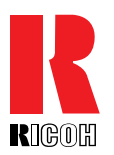

# **Overseas Affiliates**

## **U.S.A.**

RICOH CORPORATION 5 Dedrick Place West Caldwell, New Jersey 07006 Phone: +1-973-882-2000

## **The Netherlands**

RICOH EUROPE B.V. Groenelaan 3, 1186 AA, Amstelveen Phone: +31-(0)20-5474111

# **United Kingdom**

RICOH UK LTD. Ricoh House, 1 Plane Tree Crescent, Feltham, Middlesex, TW13 7HG Phone: +44-(0)181-261-4000

## **Germany**

RICOH DEUTSCHLAND GmbH Mergenthalerallee 38-40, 65760 Eschborn Phone: +49-(0)6196-9060

## **France**

RICOH FRANCE S.A. 383, Avenue du Général de Gaulle BP 307-92143 Clamart Cedex Phone: +33-(0)1-40-94-38-38

Printed in Japan UE (USA) A259-8607

## **Spain**

RICOH ESPAÑA S.A. Avda. Litoral Mar, 12-14, 08005 Barcelona Phone: +34-(0)93-295-7600

# **Italy**

RICOH ITALIA SpA Via della Metallurgia 12, 37139 Verona Phone: +39-(0)45-8181500

## **Hong Kong**

RICOH HONG KONG LTD. 23/F., China Overseas Building, 139, Hennessy Road, Wan Chai, Hong Kong Phone: +852-2862-2888

## **Singapore**

RICOH ASIA PACIFIC PTE.LTD. 260 Orchard Road, #15-01/02 The Heeren, Singapore 238855 Phone: +65-830-5888

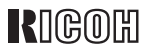

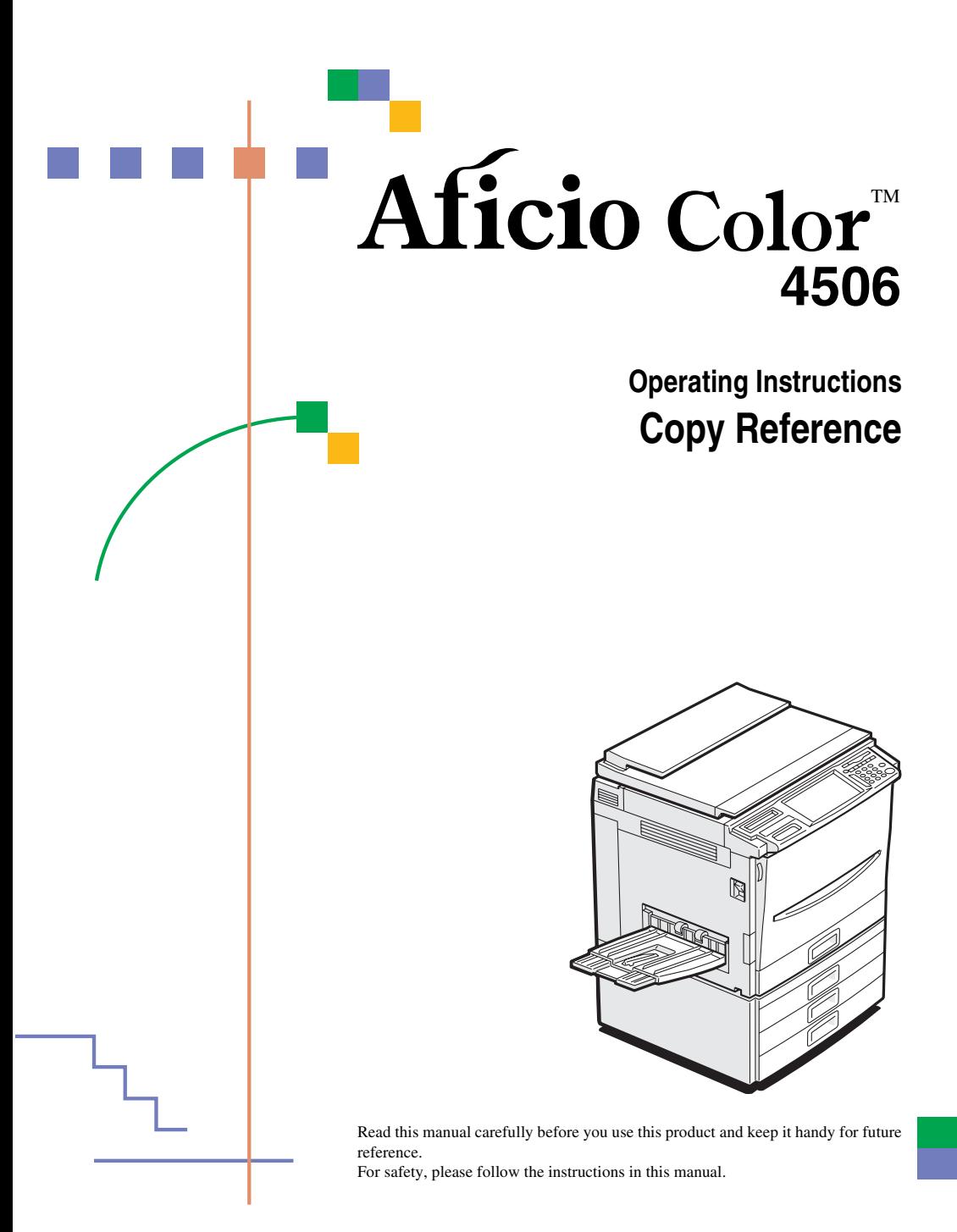

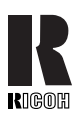

#### **RICOH COMPANY, LTD.**

15-5, Minami Aoyama 1-chome, Minato-ku, Tokyo 107-8544, Japan Phone: +81-(0)3-3479-3111

#### **Overseas Affiliates**

#### **U.S.A.**

RICOH CORPORATION 5 Dedrick Place West Caldwell, New Jersey 07006 Phone: +1-973-882-2000

#### **The Netherlands**

RICOH EUROPE B.V. Groenelaan 3, 1186 AA, Amstelveen Phone: +31-(0)20-5474111

#### **United Kingdom**

RICOH UK LTD. Ricoh House, 1 Plane Tree Crescent, Feltham, Middlesex, TW13 7HG Phone: +44-(0)20-8261-4000

#### **Germany**

RICOH DEUTSCHLAND GmbH Mergenthalerallee 38-40, 65760 Eschborn Phone: +49-(0)6196-9060

#### **France**

RICOH FRANCE S.A. 383, Avenue du Général de Gaulle BP 307-92143 Clamart Cedex Phone: +33-(0)1-40-94-38-38

#### **Spain**

RICOH ESPAÑA S.A. Avda. Litoral Mar, 12-14, 08005 Barcelona Phone: +34-(0)93-295-7600

#### **Italy**

RICOH ITALIA SpA Via della Metallurgia 12, 37139 Verona Phone: +39-045-8181500

#### **Hong Kong**

RICOH HONG KONG LTD. 21/F., Tai Yau Building, 181, Johnston Road, Wan Chai, Hong Kong Phone: +852-2862-2888

#### **Singapore**

RICOH ASIA PACIFIC PTE.LTD. 260 Orchard Road, #15-01/02 The Heeren, Singapore 238855 Phone: +65-830-5888

#### **Introduction**

This manual contains detailed instructions on the operation and maintenance of this machine. To get maximum versatility from this machine all operators should carefully read and follow the instructions in this manual. Please keep this manual in a handy place near the machine.

Please read the Safety Information before using this machine. It contains important information related to USER SAFETY and PREVENTING EQUIPMENT PROBLEMS.

#### **Notes:**

Some illustrations might be slightly different from your machine.

Certain options might not be available in some countries. For details, please contact your local dealer.

#### **Operator Safety:**

This machine is considered a CDRH class 1 laser device, safe for office/EDP use. The machine contains two 15-milliwat, 760-800 nanometer wavelength, GaAIAs laser diodes. Direct (or indirect reflected) eye contact with the laser beam might cause serious eye damage. Safety precautions and interlock mechanisms have been designed to prevent any possible laser beam exposure to the operator.

#### **Laser Safety:**

The Center for Devices and Radiological Health (CDRH) prohibits the repair of laser-based optical unit in the field. The optical housing unit can only be repaired in a factory or at a location with the requisite equipment. The laser subsystem is replaceable in the field by a qualified Customer Engineer. The laser chassis is not repairable in the field. Customer engineers are therefore directed to return all chassis and laser subsystems to the factory or service depot when replacement or the optical subsystem is required.

#### **Warning:**

Use of controls or adjustment or performance of procedures other than those specified in this manual might result in hazardous radiation exposure.

Two kinds of size notation are employed in this manual. With this machine refer to the inch version.

For good copy quality, Ricoh recommends that you use genuine Ricoh toner.

Ricoh shall not be responsible for any damage or expense that might result from the use of parts other than genuine Ricoh parts in your Ricoh office product.

#### **Power Source:**

120V, 60Hz, 12A or more

Please be sure to connect the power cord to a power source as above. For details about power source, ⇒ P.189 *"Power Connection"*.

#### **Notice:**

This equipment has been tested and found to comply with the limits for a Class B digital device, pursuant to Part 15 of the FCC Rules. These limits are designed to provide reasonable protection against harmful interference in a residential installation. This equipment generates, uses and can radiate radio frequency energy and, if not installed and used in accordance with the instructions, may cause harmful interference to radio communications. However, there is no guarantee that interference will not occur in a particular installation. If this equipment does cause harmful interference to radio or television reception, which can be determined by turning the equipment off and on, the user is encouraged to try to correct the interference by one more of the following measures:

#### **Reorient or relocate the receiving antenna.**

- **Increase the separation between the equipment and receiver.**
- **Connect the equipment into an outlet on a circuit different from that to which the receiver is connected.**

**Consult the dealer or an experienced radio /TV technician for help.**

#### **Warning**

Changes or modifications not expressly approved by the party responsible for compliance could void the user's authority to operate the equipment.

#### **Note to users in Canada**

# 

#### **Note:**

This Class B digital apparatus complies with Canadian ICES-003.

#### **Remarque concernant les utilisateurs au Canada**

#### **Avertissement:**

Cet appareil numérique de la classe B est conforme à la norme NMB-003 du Canada.

In accordance with IEC 60417, this machine uses the following symbols for the main power switch:

#### **i** means POWER ON.

#### c **means STAND BY.**

#### Aficio Color 4506 Operating Instructions Copy Reference - **Additional Information**

Please note the following:

#### **USA (This information is for facsimile option users only.)**

#### ❖**FCC Requirements**

- 1. This equipment complies with Part 68 of the FCC rules. On the cover of this equipment is a label that contains, among other information, the FCC registration number and ringer equivalence number (REN) for this equipment. If requested, this information must be provided to the telephone company.
- 2. This equipment uses the following USOC jack: RJ11C
- 3. The REN is used to determine the quantity of devices which may be connected to the telephone line. Excessive REN's on the telephone line may result in the devices not ringing in response to an incoming call. In most, but not all areas, the sum of the REN's should not exceed five (5.0). Contact the telephone company to determine the maximum REN for the calling area.
- 4. If this equipment causes harm to the telephone network, the telephone company will notify you in advance that temporary discontinuance of service may be required. If advance notice is not practical, the telephone company will notify the customer as soon as possible. Also, you will be advised of your right to file a complaint with the FCC if you believe it is necessary.
- 5. The telephone company may make changes in its facilities, equipment, operations, or procedures that could affect the operation of the equipment. If this happens, the telephone company will provide advance notice in order for you to make necessary modifications in order to maintain uninterrupted service.
- 6. In the event of operation problems (document jam, copy jam, communication error indication), refer to the solving problems section in this manual.
- 7. If you cannot correct the problem, please contact the RICOH CORP. CUSTOMER SUPPORT DEPT. at 1-800-FASTFIX for repair and warranty information. If it is causing harm to the telephone network, the telephone company may request you to disconnect the equipment from the network until the problem is resolved.
- 8. This equipment cannot be used on telephone company-provided coin service. Connection to Party Line Service is subject to state tariffs.
- ❖**WHEN PROGRAMMING EMERGENCY NUMBERS AND/OR MAKING TEST CALLS TO EMERGENCY NUMBERS:**
	- 1. Remain on the line and briefly explain to the dispatcher the reason for the call before hanging up.
	- 2. Perform such activities in the off-peak hours, such as early morning hours or late evenings.

#### **CANADA (This information is for facsimile option users only.)**

The Industry Canada label identifies certified equipment. This certification means that the equipment meets telecommunications network protective, operational, and safety requirements as prescribed in the appropriate Terminal Equipment Technical Requirements document(s). The department does not guarantee the equipment will operate to the user's satisfaction.

Before installing this equipment, users should ensure that it is permissible to be connected to the facilities of the local telecommunications company. The equipment must also be installed using an acceptable method of connection. The customer should be aware that compliance with the above conditions may not prevent degradation of service in some situations.

Repairs to certified equipment should be coordinated by a representative designated by the supplier. Any repairs or alterations made by the user to this equipment, or equipment malfunctions, may give the telecommunications company cause to request the user disconnect the equipment.

Users should ensure for their own protection that the electrical ground connections of the power utility, telephone lines, and internal metallic water pipe system, if present, are connected together. This precaution may be particularly important in rural areas.

Caution: Users should not attempt to make such connections themselves, but should contact the appropriate electric inspection authority, or electrician, as appropriate.

The Ringer Equivalence Number (REN) assigned to each terminal device provides an indication of the maximum number of terminals allowed to be connected to a telephone interface. The termination on an interface may consist of any combination of devices subject only to the requirement that the sum of the Ringer Equivalence Numbers of all the devices does not exceed 5.

B017-8651

#### SDC326A / CS231 Operating Instructions <Copy Reference> - **Additional Information**

Please note the following:

#### **USA (This information is for facsimile option users only.)**

#### ❖**FCC Requirements**

- 1. This equipment complies with Part 68 of the FCC rules. On the cover of this equipment is a label that contains, among other information, the FCC registration number and ringer equivalence number (REN) for this equipment. If requested, this information must be provided to the telephone company.
- 2. This equipment uses the following USOC jack: RJ11C
- 3. The REN is used to determine the quantity of devices which may be connected to the telephone line. Excessive REN's on the telephone line may result in the devices not ringing in response to an incoming call. In most, but not all areas, the sum of the REN's should not exceed five (5.0). Contact the telephone company to determine the maximum REN for the calling area.
- 4. If this equipment causes harm to the telephone network, the telephone company will notify you in advance that temporary discontinuance of service may be required. If advance notice is not practical, the telephone company will notify the customer as soon as possible. Also, you will be advised of your right to file a complaint with the FCC if you believe it is necessary.
- 5. The telephone company may make changes in its facilities, equipment, operations, or procedures that could affect the operation of the equipment. If this happens, the telephone company will provide advance notice in order for you to make necessary modifications in order to maintain uninterrupted service.
- 6. In the event of operation problems (document jam, copy jam, communication error indication), refer to the solving problems section in this manual.
- 7. If you cannot correct the problem, please contact the SAVIN CORPORATION at 1-203-967-5000 for repair and warranty information. If it is causing harm to the telephone network, the telephone company may request you to disconnect the equipment from the network until the problem is resolved.
- 8. This equipment cannot be used on telephone company-provided coin service. Connection to Party Line Service is subject to state tariffs.

#### ❖**WHEN PROGRAMMING EMERGENCY NUMBERS AND/OR MAKING TEST CALLS TO EMERGENCY NUMBERS:**

- 1. Remain on the line and briefly explain to the dispatcher the reason for the call before hanging up.
- 2. Perform such activities in the off-peak hours, such as early morning hours or late evenings.

#### **CANADA (This information is for facsimile option users only.)**

The Industry Canada label identifies certified equipment. This certification means that the equipment meets telecommunications network protective, operational, and safety requirements as prescribed in the appropriate Terminal Equipment Technical Requirements document(s). The department does not guarantee the equipment will operate to the user's satisfaction.

Before installing this equipment, users should ensure that it is permissible to be connected to the facilities of the local telecommunications company. The equipment must also be installed using an acceptable method of connection. The customer should be aware that compliance with the above conditions may not prevent degradation of service in some situations.

Repairs to certified equipment should be coordinated by a representative designated by the supplier. Any repairs or alterations made by the user to this equipment, or equipment malfunctions, may give the telecommunications company cause to request the user disconnect the equipment.

Users should ensure for their own protection that the electrical ground connections of the power utility, telephone lines, and internal metallic water pipe system, if present, are connected together. This precaution may be particularly important in rural areas.

Caution: Users should not attempt to make such connections themselves, but should contact the appropriate electric inspection authority, or electrician, as appropriate.

The Ringer Equivalence Number (REN) assigned to each terminal device provides an indication of the maximum number of terminals allowed to be connected to a telephone interface. The termination on an interface may consist of any combination of devices subject only to the requirement that the sum of the Ringer Equivalence Numbers of all the devices does not exceed 5.

B017-8652

# **Notice**

Do not make copies of any item for which copying is prohibited by law.

Copying the following items is normally prohibited by local law:

Bank bills, revenue stamps, bonds, stock certificates, bank drafts, checks, passports, driver's licenses.

The color copy samples in this book may differ slightly from the actual copies due to printing effects.

The color on each Color key may differ slightly from that of the actual copy.

This machine is equipped with a function that prevents making counterfeit bank bills. Due to this function the original images similar to bank bills may not be copied properly.

# **Safety Information**

When using your equipment, the following safety precautions should always be followed.

## **Safety During Operation**

In this manual, the following important symbols are used:

#### R *WARNING:*

#### *Indicates a potentially hazardous situation which, if instructions are not followed, could result in death or serious injury.*

#### $\land$  *CAUTION:*

*Indicates a potentially hazardous situation which, if instructions are not followed, may result in minor or moderate injury or damage to property.*

#### R *WARNING:*

- **•** *Connect the power cord directly into a wall outlet and never use an extension cord.*
- **•** *Disconnect the power plug (by pulling the plug, not the cable) if the power cable or plug becomes frayed or otherwise damaged.*
- **•** *To avoid hazardous electric shock or laser radiation exposure, do not remove any covers or screws other than those specified in this manual.*
- **•** *Turn off the power and disconnect the power plug (by pulling the plug, not the cable) if any of the following conditions exists:*
	- **•** *You spill something into the equipment.*
	- **•** *You suspect that your equipment needs service or repair.*
	- **•** *Your equipment's cover has been damaged.*
- **•** *Do not incinerate spilled toner or used toner. Toner dust might ignite when exposed to an open flame.*
- **•** *Disposal can take place at our authorized dealer or at appropriate collection sites.*
- **•** *Dispose of the used toner cartridge in accordance with the local regulation.*

#### $A$  *CAUTION:*

- *Protect the equipment from dampness or wet weather, such as rain, snow, and so on.*
- *Unplug the power cord from the wall outlet before you move the equipment. While moving the equipment, you should take care that the power cord will not be damaged under the equipment.*
- *When you disconnect the power plug from the wall outlet, always pull the plug (not the cable).*
- *Do not allow paper clips, staples, or other small metallic objects to fall inside the equipment.*
- *Keep toner (used or unused) and toner cartridge out of the reach of children.*
- *For environmental reasons, do not dispose of the equipment or expended supply waste at household waste collection points. Disposal can take place at an authorized dealer or at appropriate collection sites.*
- *The inside of the machine could be very hot. Do not touch the parts with a label indicating the "hot surface". Otherwise it could cause a personal burn.*
- *Our products are engineered to meet high standards of quality and functionality, and we recommend that you only use the expendable supplies available at an authorized dealer.*

# **How to Read This Manual**

# **Symbols**

In this manual, the following symbols are used:

#### R *WARNING:*

This symbol indicates a potentially hazardous situation that might result in death or serious injury when you misuse the machine without following the instructions under this symbol. Be sure to read the instructions, all of which are described in the Safety Information section.

#### R *CAUTION:*

This symbol indicates a potentially hazardous situation that might result in minor or moderate injury or property damage that does not involve personal injury when you misuse the machine without following the instructions under this symbol. Be sure to read the instructions, all of which are described in the Safety Information section.

WARNINGS and CAUTIONS are notes for your safety.

### important

If this instruction is not followed, paper might be misfed, originals might be damaged, or data might be lost. Be sure to read this.

## **Preparation**

This symbol indicates the prior knowledge or preparations required before operating.

## **Note**

This symbol indicates precautions for operation or actions to take after misoperation.

## **Limitation**

This symbol indicates numerical limits, functions that cannot be used together, or conditions in which a particular function cannot be used.

## **Reference**

This symbol indicates a reference.

#### **[ ]**

Keys that appear on the machine's panel display.

# $\begin{bmatrix} 1 \end{bmatrix}$

Keys built into the machine's operation panel.

# **TABLE OF CONTENTS**

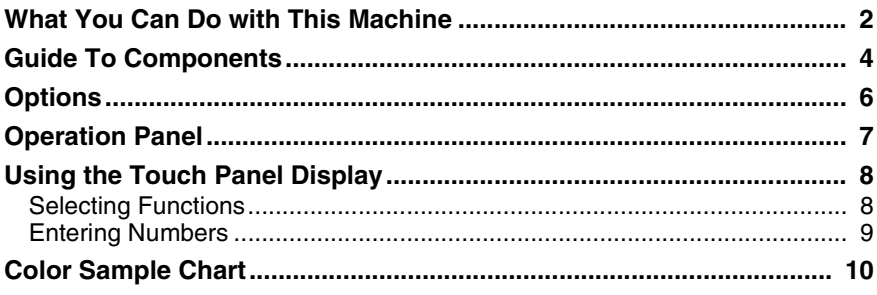

# 1. Basics

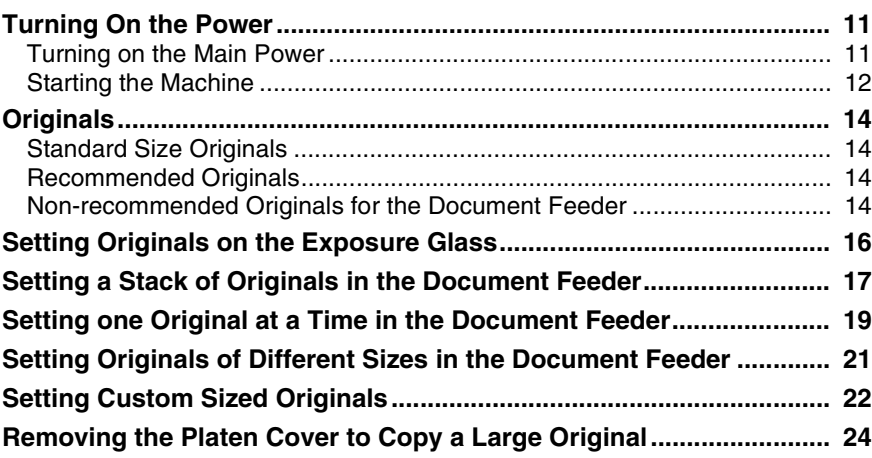

# 2. Copying

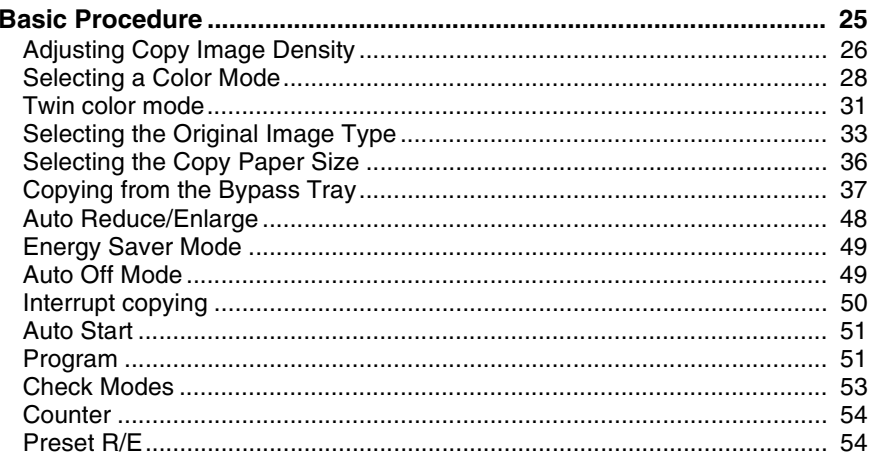

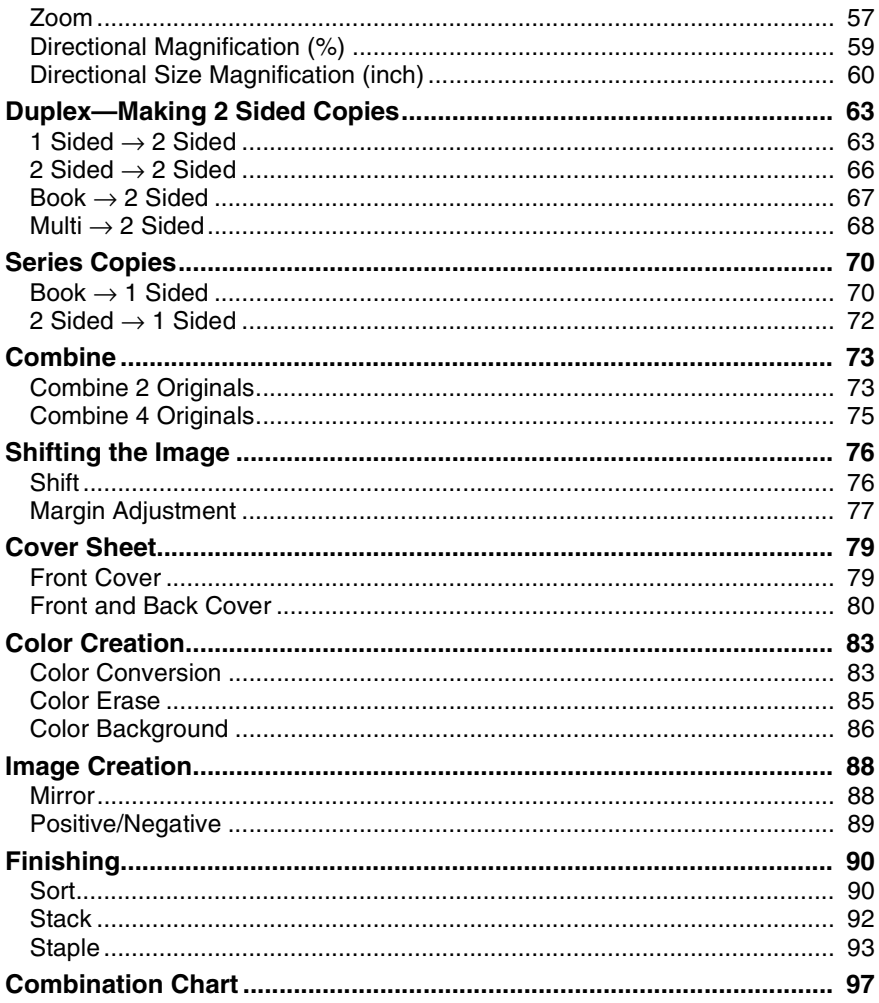

# 3. Adjustment and Color Memory

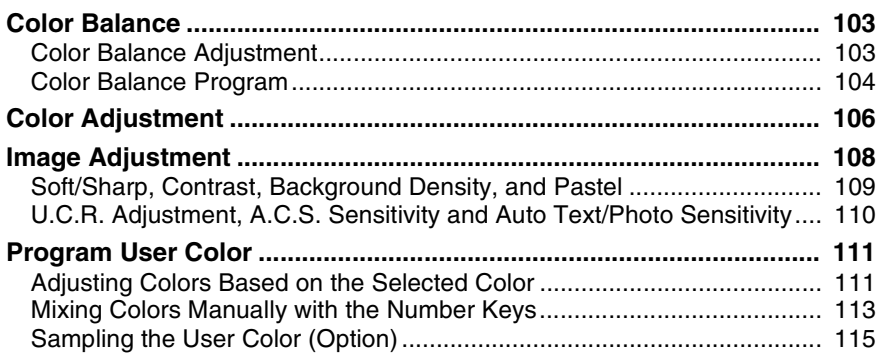
# 4. Area Editing (Option)

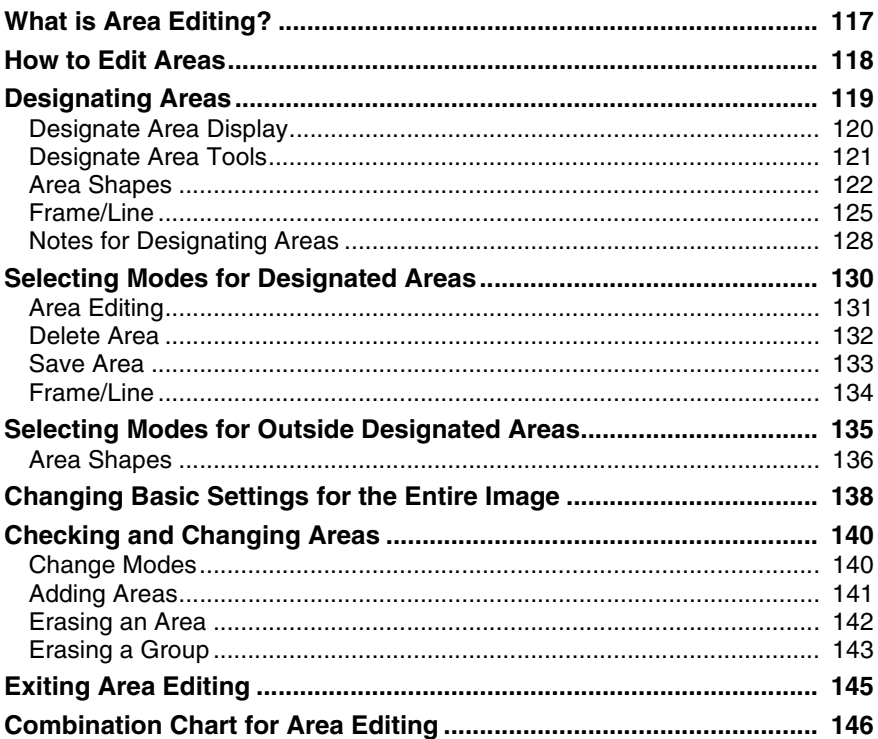

# 5. What to Do if Something Goes Wrong

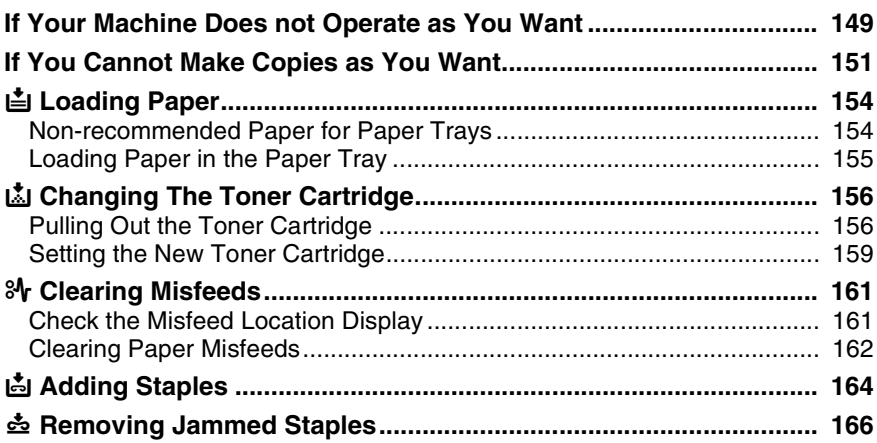

# 6. Changing the Machine's Settings

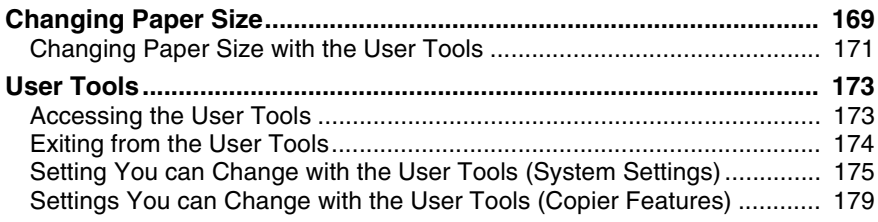

# 7. Others

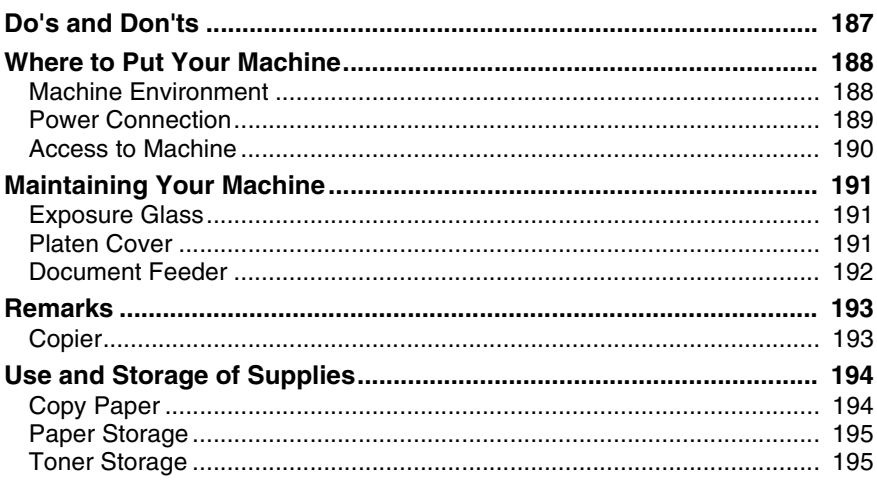

# 8. Specification

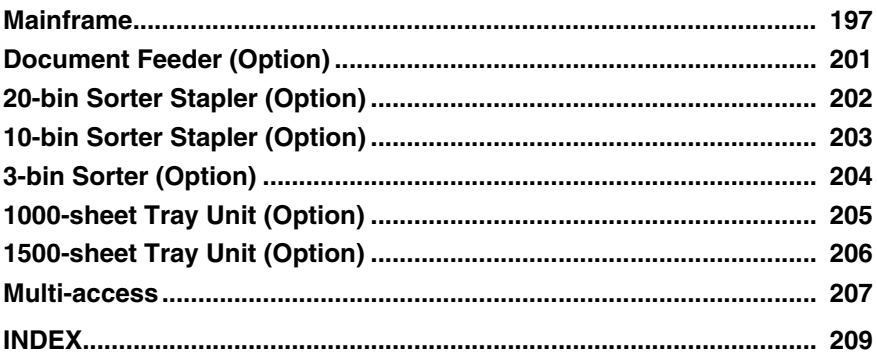

# **What You Can Do with This Machine**

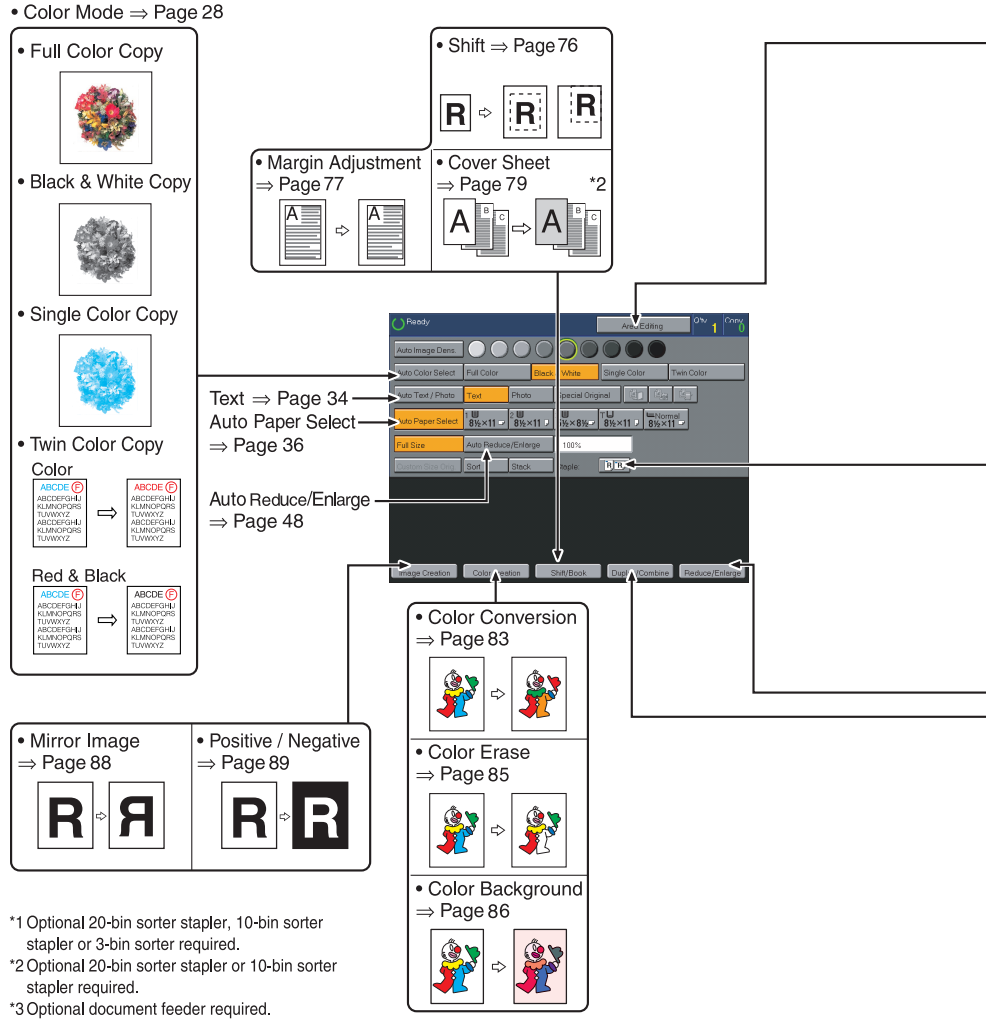

TLCX301N

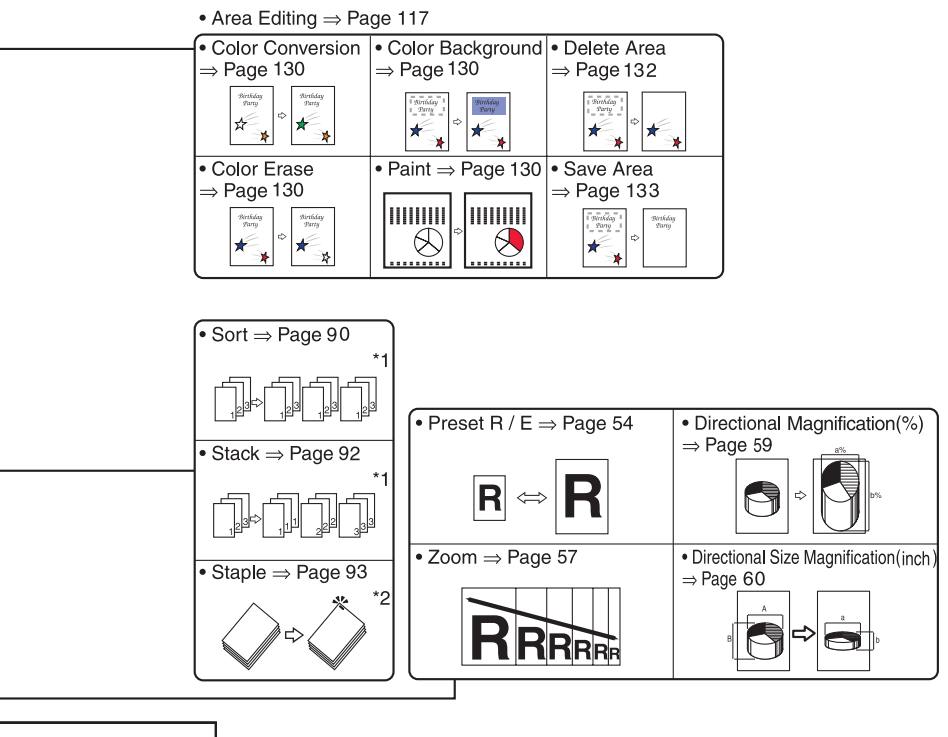

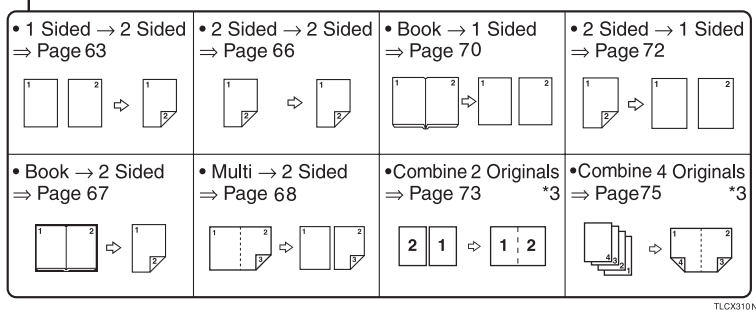

# **Guide To Components**

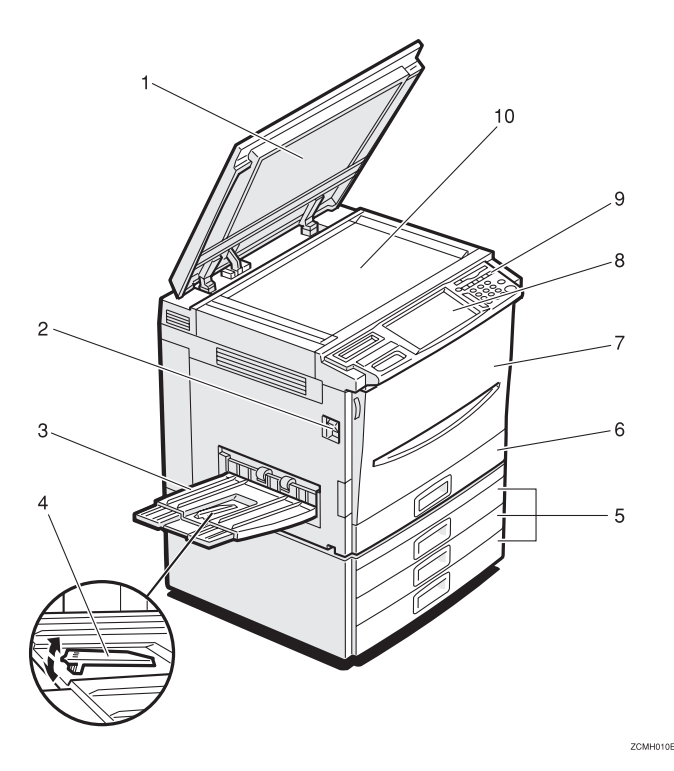

#### *1.* **Platen cover (option)**

Lower this cover over originals placed on the exposure glass for copying.

#### *2.* **Main power switch**

To start the machine, turn on this switch.

# **Note**

❒ If the machine does not operate after turning on the operation switch, check if the main power switch is turned on. If it is off, turn it on.

#### *3.* **Copy tray**

Completed copies are delivered here.

#### *4.* **Stopper**

When you copy onto thin paper, raise this to prevent curling.

#### *5.* **Paper tray**

Set paper here. ⇒ P.154 "**L** Loading Pa*per"*.

#### *6.* **Auto duplex tray**

Use to make two-sided copies.

#### *7.* **Front cover**

Open to access the inside of the machine.

#### *8.* **Operation panel**

⇒ P.7 *"Operation Panel"*.

#### *9.* **Operation switch**

Press this switch to turn the power (on the **On** indicator goes on). To turn off the power off, press this switch again (the **On** indicator goes off).

#### *10.* **Exposure glass**

Position originals here face down for copying.

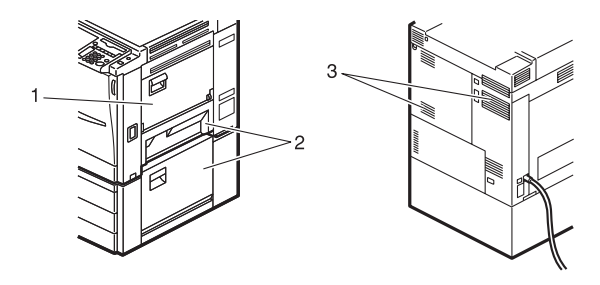

#### *1.* **Bypass tray**

Use to copy onto OHP transparencies, adhesive labels, translucent paper, post cards, and custom size paper,  $\Rightarrow$  P.37 *"Copying from the Bypass Tray"*.

#### *2.* **Right side cover/Lower right cover**

Open this cover to remove jammed paper.

#### *3.* **Ventilation holes**

Prevent overheating. Do not obstruct the ventilation holes by placing or leaning an object near them. If the machine overheats, a fault might occur.

# **Options**

This machine can be provided with the following options:

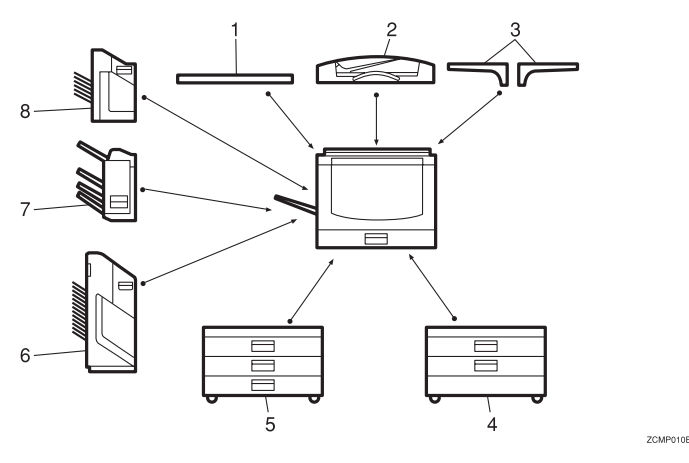

#### *1.* **Platen cover**

Lower this cover over originals placed on the exposure glass for copying.

#### *2.* **Document feeder (ADF)**

Insert a stack of originals here. They will be fed automatically.

#### *3.* **Original tray**

Put your originals.

#### *4.* **1000-sheet tray unit (two 500 sheet trays)**

Consists of two paper trays.

Other Options:

- Controller Interface Unit
- Printer Controller

#### *5.* **1500-sheet tray unit (three 500 sheet trays)**

Consists of three paper trays.

#### *6.* **20-bin sorter stapler**

Sorts, stacks, and staples copies.

#### *7.* **3-bin sorter**

Sorts and stacks copies.

#### *8.* **10-bin sorter stapler**

Sorts, stacks, and staples copies.

# **Operation Panel**

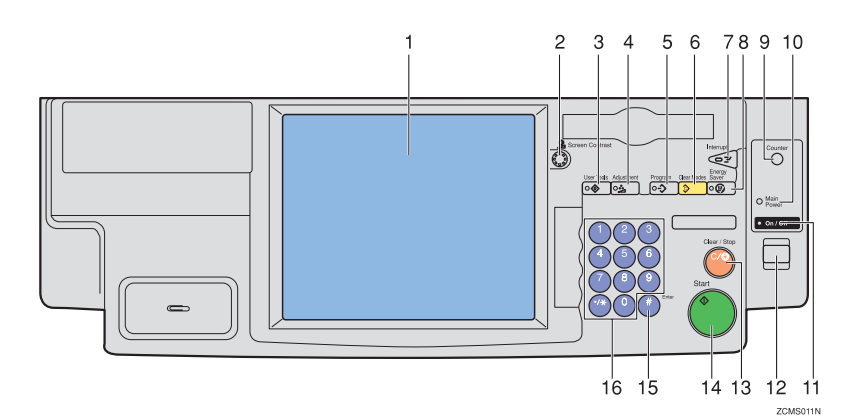

#### *1.* **Touch panel display**

You can see the operation status and messages here.

#### *2.* **Screen Contrast knob**

You can change the brightness of the display.

#### *3.* {**User Tools**} **key**

Press to change the default setting. ⇒ P.173 *"User Tools"*.

#### *4.* {**Adjustment**} **key**

Press to adjust the image or color balance, or to make user colors. ⇒ P.103 *"Adjustment and Color Memory"*.

### *5.* {**Program**} **key**

Press to select the program mode.  $\Rightarrow$  P.51 *"Program"*.

#### *6.* {**Clear Modes**} **key**

Press to clear the previously entered settings.

### *7.* {**Interrupt**} **key**

Press to make interrupt copies.  $\Rightarrow$  P.50 *"Interrupt copying"*.

### *8.* {**Energy Saver**} **key**

Press to enter/exit the Energy Saver mode. ⇒ P.49 *"Energy Saver Mode"*.

### *9.* {**Counter**} **key**

Press to display the total number of copies made.

#### *10.* **Main Power indicator**

This indicator goes on when the main power switch is turned on, and goes off when the switch is turned off.

#### *11.* **On indicator**

This indicator goes on when the operation switch is turned on, and goes off when the switch is turned off.

#### *12.* **Operation switch**

Press this switch to turn the power on (the **On** indicator goes on). To turn the power off, press this switch again (the **On** indicator goes off).

# *13.* {**Clear/Stop**} **key**

Press to cancel the copy number entered. While copying, press to stop copying. This key is also used to clear data.

#### *14.* {**Start**} **key**

Press to start copying.

*15.* {**#**} **key** Press to enter data in selected modes.

#### *16.* **Number keys**

Use to enter the desired number of copies. They are also used to enter data.

# **Using the Touch Panel Display**

# **Selecting Functions**

On the touch panel display, you can find keys, instructions and messages. By pressing keys on the display, you can select or deselect functions, and enter data for the selected modes. If you make a mistake and wish to clear the current settings, press the {**Clear Modes**} key.

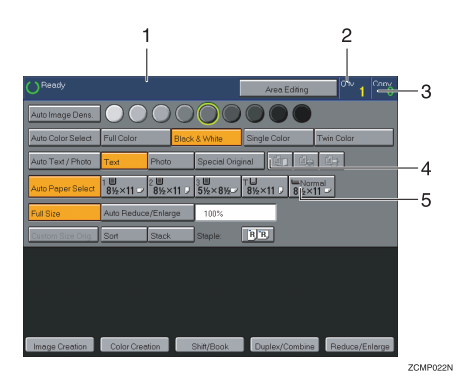

*1.* **Messages and instructions appear here.**

#### *2.* **Total number of copies to make**

#### *3.* **COPY COUNTER**

Counts number of copies made so far.

# **Note**

❒ You can select whether the copy counter counts up (counter up) or counts down (counter down). If you want to change the setting,  $\Rightarrow$  P.175 *"System settings"*.

This machine's features are accessed by simply pressing the name of the feature and following the instructions that come up on the display.

#### *4.* **Keys that have been selected.**

*5.* **Keys that have the option of being selected.**

Keys that do not have the option of being selected are fainter.

In this manual, keys on the display are indicated as follows:

Example:

- Key on the display: Auto Paper Select
- In the manual: **[Auto Paper Select]** key

# **Note**

❒ Do not press the touch panel display with any hard or sharp object.

# **Entering Numbers**

When the display prompts you to enter a number, type in the number with the number keys and press the **[#]** key on the display to accept it.

Should you make a mistake:

- If you have not pressed the **[#]** key yet, press the **[Clear]** key and then re-enter it. If there is not the **[Clear]** key on the display, press the {**Clear/Stop**} key.
- If you have already pressed the **[#]** key, press the item you wish to change on the display and re-enter the number with the number keys. Press the **[#]** key on the display to accept it.

#### **Checking the Functions You Have Selected**

When you set one or more copy settings, the last item you selected will remain on the screen.

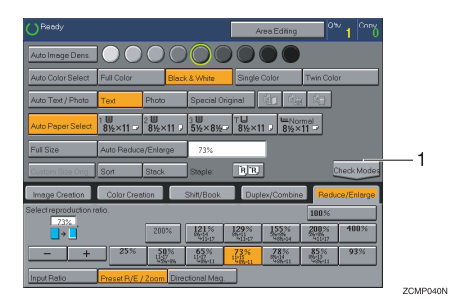

# *1.* {**Check Modes**} **key**

To check all the settings you have set so far, press the **[Check Modes]** key.

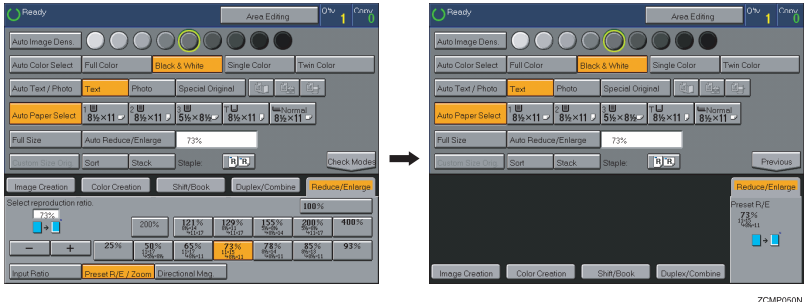

# **Color Sample Chart**

This is the User Color sample. You can mix the basic colors to make your own colors (User Color).

# **Note**

❒ The color sample might differ somewhat from actual copies due to printing effects.

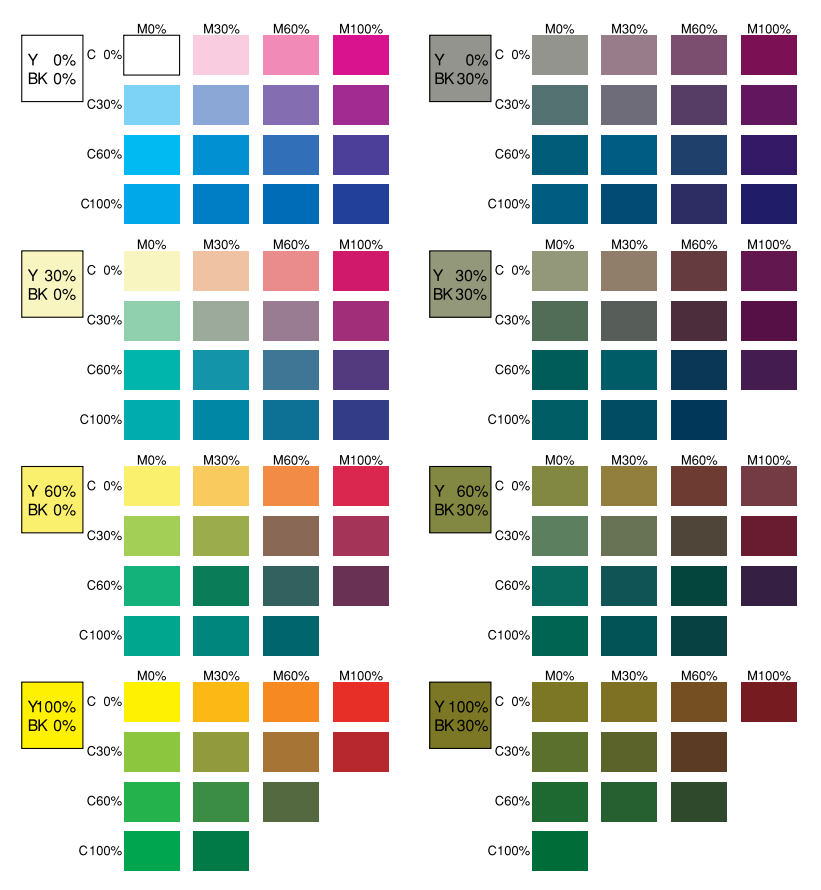

GCCLCT1E

# **1. Basics**

# **Turning On the Power**

To start the machine, press the operation switch to turn the power on.

# **Note**

❒ This machine automatically enters Energy Saver mode or turns itself off if you do not use the machine for a while. For details, ⇒ P.49 *"Energy Saver Mode"*. For details Auto Timer, ⇒ P.175 *"System settings"*.

# -**Power Switches**

This machine has the operation switch and main power switch.

#### ❖ **Operation switch (right side of the operation panel)**

Press this switch to activate the machine. When the machine has warmed up, you can make copies.

#### ❖ **Main power switch (left side of the machine)**

When the machine is not to be used for an extended period of time, turn off the main power switch.

# **Turning on the Main Power**

A **Make sure that the power cord is firmly plugged into the wall outlet.**

. . . . . . . . . . .

B **Turn on the main power switch.**

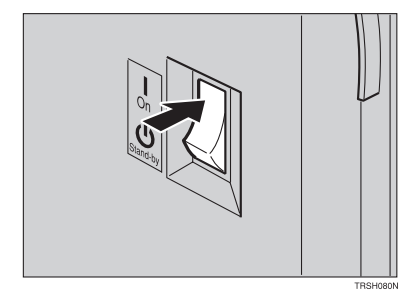

# **Starting the Machine**

A **Press the operation switch to make the On indicator go on.**

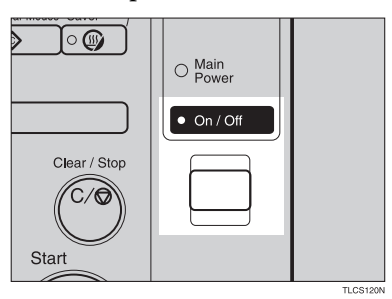

### **Note**

- ❒ If the power is not turned on when the operation switch is pressed, check if the main power switch is on. If off, turn it on.
- ❒ During the warm-up period (Less than 270 seconds), you can use the Auto Start function. ⇒ P.51 *"Auto Start"*.

#### **When the machine is set for user codes**

A **Enter your user code using the number keys. Then press the** {**#**} **key.**

### **Note**

❒ To prevent others from making copies with your user code, press the {**Clear Modes**} key and the {**Clear /Stop**} key simultaneously after copying.

#### **Reference**

For more about user codes, ⇒ P.179 *"General Features"*.

#### **When the Energy Saver indicator is lit**

The machine is in Energy Saver mode.

### A **Press any key.**

The machine will return to the ready condition.

### *A* Note

❒ The machine will also return to the ready condition when an original is set in the document feeder, or when the platen cover or the document feeder is opened.

**1**

**Shutting down the machine**

A **Press the operation switch to make the On indicator go off.**

**Turning off the main power**

# A **Turn off the main power switch.**

The main power indicator of the control panel goes off.

# **Originals**

# **Standard Size Originals**

The machine will detect originals of the following sizes and directions as standard size originals:

#### ❖ **When you set originals on the exposure glass**

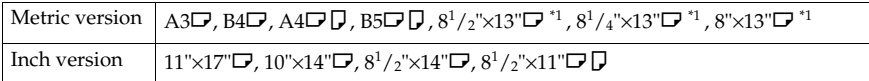

#### ❖ **When you set originals in the document feeder**

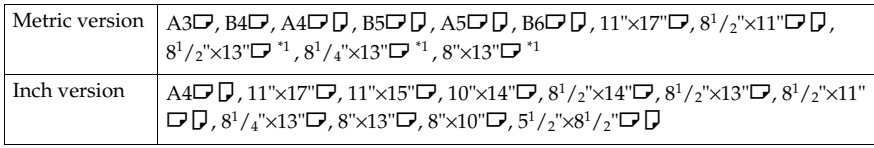

\*1  $8^{1}/2$ "×13",  $8^{1}/4$ "×13" or  $8$ "×13" can be set by your service representative.

# **Recommended Originals**

### **Reference**

For originals that the document feeder can handle, ⇒ P.201 *"Document Feeder (Option)"*.

# **Non-recommended Originals for the Document Feeder**

# **Note**

- ❒ The following types of originals are not recommended for use with the document feeder. Place them directly on the exposure glass.
	- Originals thicker than  $128g/m^2$ , 34 lb
	- Originals thinner than  $40g/m^2$ , 11 lb
	- For originals between 40 and  $52g/m^2$ , 11 and 14 lb, the document feeder must be set to ADF Thin paper mode with the user tools.
	- Originals larger than A3, 11"×17"
	- Originals smaller than B6 $\Box$   $\Box$ ,  $5^1/\gamma$   $\times$   $8^1/\gamma$   $\Box$   $\Box$
	- Folded, curled, creased, or damaged originals
	- Mailing labels, or perforated originals
	- Bound, stapled, or clipped originals

**1**

- OHP transparencies
- Translucent paper
- Pasted originals
- Damp originals
- Sticky originals
- Wavy originals
- Originals that are not made from paper
- Originals written in pencil on both sides, or two-sided carbon originals
- Thermal fax paper, CRO (camera ready originals) or aluminum foil
- Books, pamphlets, and booklets

# **Setting Originals on the Exposure Glass**

A **Lift the platen cover or the document feeder.**

B **Set the original face down on the exposure glass. The original should be aligned to the rear left corner.**

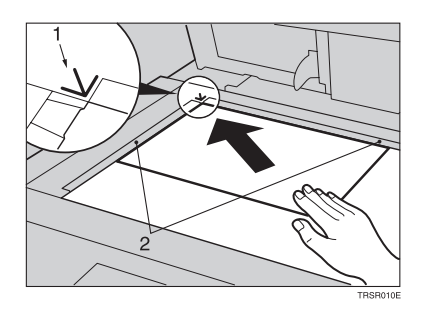

- *1.* **Reference mark**
- *2.* **Scale**
	- **Note**

❒ Start with the first page to be copied.

C **Lower the platen cover or the document feeder.**

# **Setting a Stack of Originals in the Document Feeder**

You can insert a stack of originals into the document feeder. These originals are individually fed onto and removed from the exposure glass.

# **Note**

- ❒ Some originals are unsuitable for the document feeder. ⇒ P.14 *"Non-recommended Originals for the Document Feeder"*.
- ❒ Do not press down or hold originals after inserting them.
- ❒ While originals are fed from the original table to the exposure glass, do not pull them out.
- ❒ Do not lift the document feeder until the original has been completely fed out.

A **Correct any curl, fold, or crease in the originals before setting them.**

B **Make sure the Insert Original indicator is lit and the exposure glass is clear of originals.**

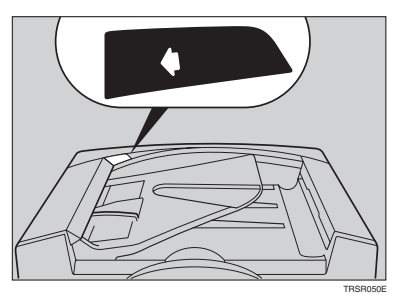

C **Adjust the guide to the original size.**

**1**

D **Set the originals face up into the document feeder until the Insert Original indicator goes off.**

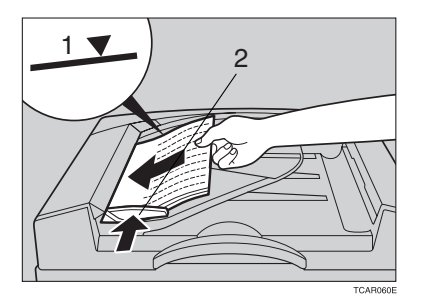

- *1.* **Limit mark**
- *2.* **Original guide**

# *A* Note

- ❒ The last page should be on the bottom.
- ❒ The original guide must touch the front side of the originals.
- ❒ Do not stack originals above the limit mark.

# **Setting one Original at a Time in the Document Feeder**

If you set one original at a time in the document feeder, the second and subsequent originals can be fed and copied automatically without pressing the {**Start**} key.

# **Note**

- ❒ Do not press down or hold originals after inserting them.
- ❒ While originals are fed from the original table to the exposure glass, do not pull them out.
- ❒ Do not lift the document feeder until the original has been completely fed out.

A **Correct any curl, fold, or crease in the originals before setting them.**

B **Make sure the Insert Original indicator is lit and the exposure glass is clear of originals.**

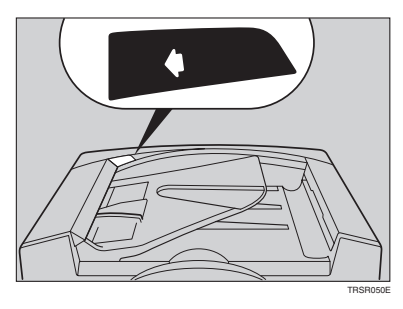

C **Adjust the guide to the original size.**

#### D **Set the original face up into the document feeder until the Insert Original indicator goes off.**

# **Note**

- ❒ If you are copying a stack of originals one sheet at a time and you want to keep them in order, start with the last page of the originals.
- ❒ The original guide must touch the front side of the original.

# E **Press the** {**Start**} **key.**

**1**

19

**1**

F **While the Auto Feed indicator is lit after an original is fed, set the next original. The original is automatically fed and copied.**

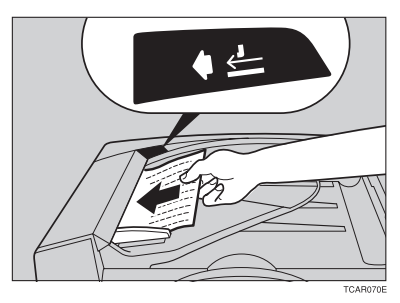

### **Note**

❒ You can adjust the time the machine waits before being ready for the next original with the user tools.

# **Setting Originals of Different Sizes in the Document Feeder**

### **Preparation**

To use this function, you have to select ADF Mixed Sizes mode with the user tools. ⇒ P.184 *"Duplex/ADF/Sorter"*.

You can insert a stack of originals of different standard sizes (e.g. A4, B5 etc.) into the document feeder. These originals are individually fed onto and removed from the exposure glass.

### **Limitation**

- **□** The weight of originals that can be set with this function is  $52 81g/m^2$ , 14 -20 lb.
- ❒ Smaller size originals might be skewed a little.

# **Note**

- ❒ If your stack of originals contains pages of different sizes, make sure that:
	- Longer originals are at the bottom of the stack, and shorter originals are at the top.
	- All originals are flush with the back fence of the document feeder.

### A **Align the rear and left edges of the originals as shown in the illustration.**

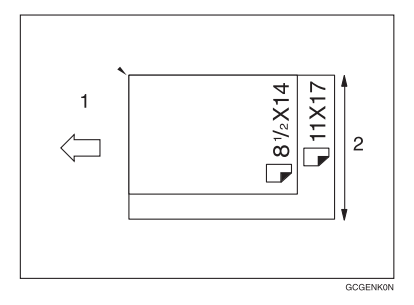

- *1.* **Document feeder feed direction.**
- *2.* **Vertical size**

B **Adjust the guide to the widest original size.**

C **Set the aligned originals face up into the document feeder.**

**1**

# **Setting Custom Sized Originals**

When copying from custom sized originals, specify the size of the originals so that copies are well aligned.

### **Limitation**

❒ You must set your custom size originals on the exposure glass.

#### **Reference**

For the standard sizes the machine can detect, ⇒ P.14 *"Standard Size Originals"*.

# **Note**

❒ The dimensions you can enter must be within the following ranges:

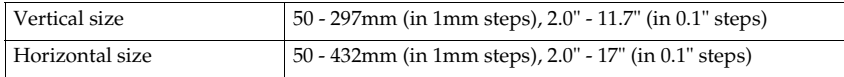

A **Select the copy paper size.**

B **Press the [Custom Size Orig.] key.**

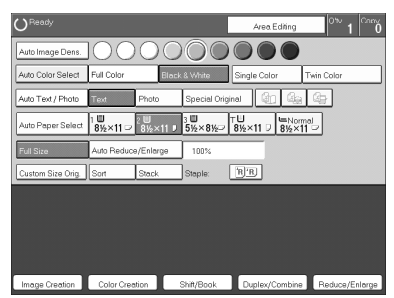

C **Make sure that the [Orig. Horiz.] key is selected. Enter the horizontal size with the number keys, then press the [#] key.**

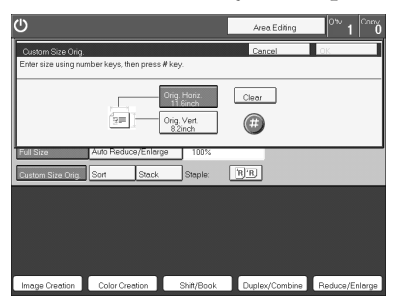

### **Note**

❒ To change the value entered, press the **[Clear]** key and enter a new value.

**1**

D **Press the [Orig. Vert.] key and enter the vertical size with the number keys, then press the [#] key.**

E **Press the [OK] key.**

F **Set your original on the exposure glass, then press the** {**Start**} **key.**

# **Removing the Platen Cover to Copy a Large Original**

You can remove the platen cover to copy a large (more than A3,  $11'' \times 17''$ ) original.

### **Note**

❒ You cannot remove the document feeder.

To remove the platen cover, lift it out.

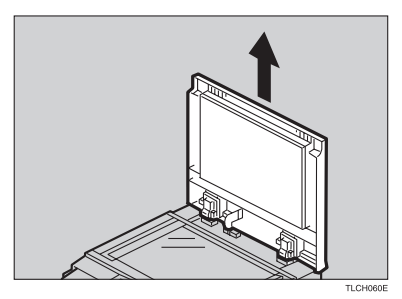

# **Note**

❒ Lift the platen cover with both hands. Place the removed cover on a flat surface, such as a desk, and where it will not be damaged.

To reset the platen cover, align the pins of the platen cover and the holes of the copier. Then push the platen cover onto the copier.

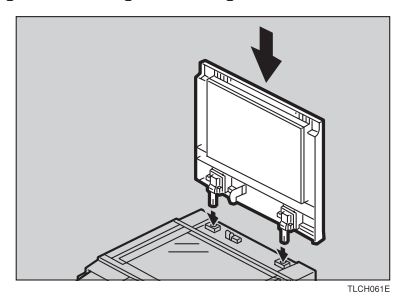

# **2. Copying**

# **Basic Procedure**

A **Set your original on the exposure glass or in the document feeder.** ⇒ **P.28** *"Full color copy mode"***,** ⇒ **P.33** *"Auto Text/Photo mode"***, or** ⇒ **P.36** *"Auto paper select"***.**

B **Make sure that the [Black & White], [Text], [Auto Paper Select], [Full Size] keys are selected.**

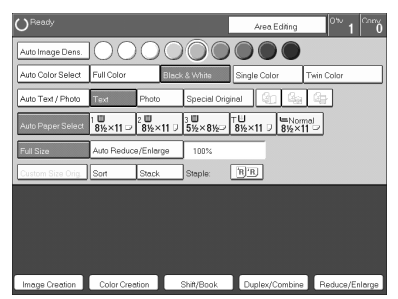

### **Note**

- ❒ Full Color copy mode. ⇒ P.28 *"Full color copy mode"*.
- ❒ Auto Text/Photo. ⇒ P.33 *"Auto Text/Photo mode"*.
- ❒ Auto Paper Select. ⇒ P.36 *"Auto paper select"*.

C **Enter the number of copies required using the number keys.**

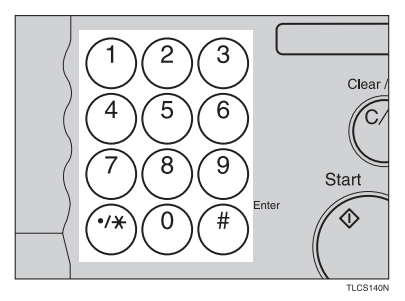

### **Note**

❒ To change the number entered, press the {**Clear/Stop**} key, then enter the new number.

# D **Press the** {**Start**} **key.**

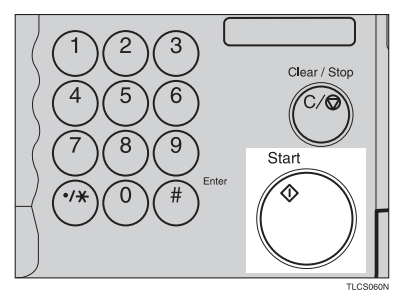

### **Note**

- ❒ To stop the machine during a multi-copy run, press the {**Clear/Stop**} key.
- ❒ If you want to change the settings, press the {**Clear/Stop**} key. If you want to resume the copy run, press the {**Start**} key.
- ❒ To return the machine to the initial condition after copying, press the {**Clear Modes**} key.

# **Adjusting Copy Image Density**

Image density affects the contrast of copies. With these functions you can control the image density so that copies match originals. Make the selection you require then set your originals and press the {**Start**} key.

#### **Auto image density**

The machine automatically controls the image density.

A **If Auto Color Select mode is selected, select other color modes to cancel it.** ⇒ **P.28** *"Selecting a Color Mode"***.**

B **Press the [Auto Image Density] key.**

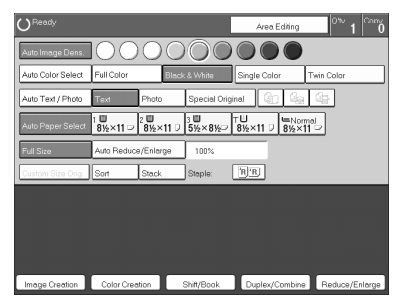

#### **Manual image density**

If you require darker or lighter copies, adjust the image density yourself.

# A **If [Auto Image Density] key is selected, press it to cancel it.**

B **Press the desired color density level.**

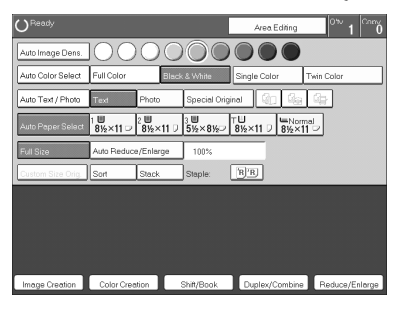

#### **Combined auto and manual image density**

Use when copying originals with a dirty background (such as newspapers). You can adjust the foreground density while masking out the dark background.

A **If Auto Color Select mode is selected, select other color modes to cancel it.** ⇒ **P.28** *"Selecting a Color Mode"***.**

B **Press the [Auto Image Density] key.**

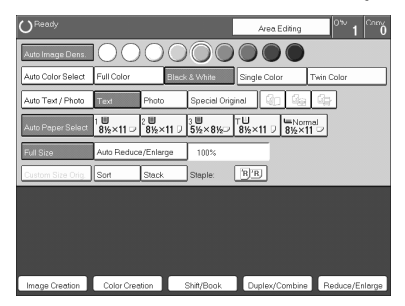

C **Press the desired color density level.**

# **Selecting a Color Mode**

Select a color mode that best suits your originals and copying requirements.

#### **Auto color select mode**

The machine automatically detects whether the original has color parts or not. Originals with only black images will be copied in Black & White mode. Originals with some color areas will be copied in Full Color mode.

### *A* Note

 $\Box$  If you make one copy set of a black original using the document feeder, it is recommended to select Black & White mode. If you choose Auto Color Select mode, the machine will reset the color selection for every original page, taking a long time to complete the job.

### A **Press the [Auto Color Select] key.**

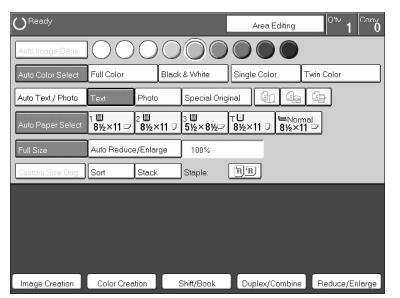

# B **Set your originals, then press the** {**Start**} **key.**

#### **Full color copy mode**

This function makes copies in full color.

### **Note**

❒ You can adjust the overall color tone of copies. ⇒ P.103 *"Color Balance"*.

A **Make sure that the [Full Color] key is selected.**

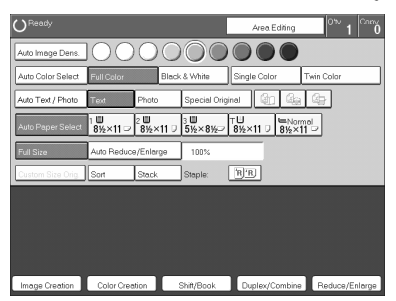

B **Set your originals, then press the** {**Start**} **key.**

#### **Black & White copy mode**

This function makes copies in black.

# A **Press the [Black & White] key.**

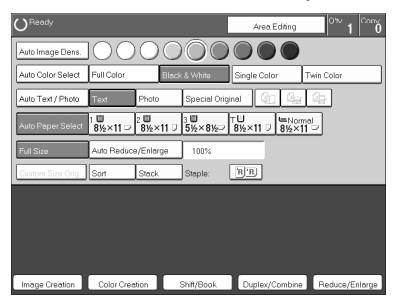

B **Set your originals, then press the** {**Start**} **key.**

#### **Single color mode**

This function makes copies in single colors.

#### *A* Note

- ❒ 12 basic colors: Yellow, Orange, Red, Magenta, Green, Cyan, Blue, Yellow Green, Beige, Marine Blue, Pink, Purple
- $\Box$  15 user colors: Up to 15 colors can be manually mixed and stored in memory. ⇒ P.113 *"Mixing Colors Manually with the Number Keys"*.

#### Basic color

# A **Press the [Single Color] key.**

# B **Select the color.**

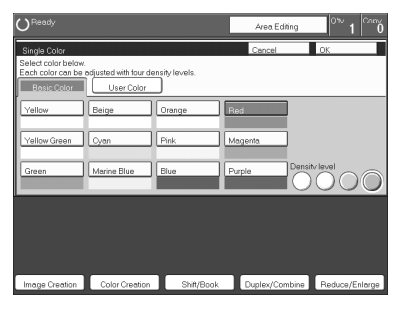

#### **Note**

❒ You can select the color density level.

# C **Press the [OK] key.**

# D **Set your originals, then press the** {**Start**} **key.**

#### User colors

#### **Note**

❒ When Single Color copying, user colors might come out lighter.

#### **Reference**

Program User Color, ⇒ P.111 *"Program User Color"*.

# A **Press the [Single Color] key.**

# B **Press the [User Color 10] key.**

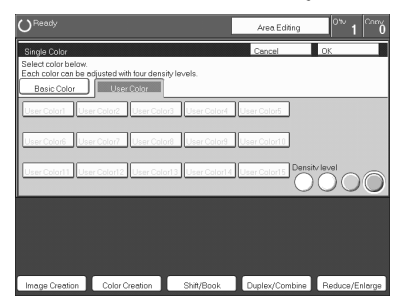

# C **Select the color.**

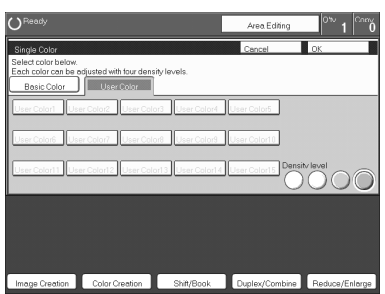

# **Note**

❒ You can select the color density level.

# D **Press the [OK] key.**

E **Set your originals, then press the** {**Start**} **key.**

# **Twin color mode**

Two methods are available:

#### ❖ **Color Copy**

Reproduces black areas of the original in one selected color and areas in other colors using the second selected color.

# **Note**

- ❒ You can have colored areas copied in one of the following colors: Red, Green, Blue, Yellow, Cyan, Magenta, Yellow Green, Orange, Marine Blue, Beige, Pink, Purple and User Colors
- ❒ You can have black parts copied in one of the following colors: Red, Green, Blue, Yellow, Cyan, Magenta, Yellow Green, Orange, Marine Blue, Beige, Pink, Purple, and User Colors

#### ❖ **Red & Black**

Reproduces red areas of the original in red, and areas in other colors using black.

# *A* Note

❒ You cannot change the color.

#### **Twin Color (Color Copy)**

A **Press the [Twin Color] key.**

B **Select the color you want to copy the color parts of the original in.**

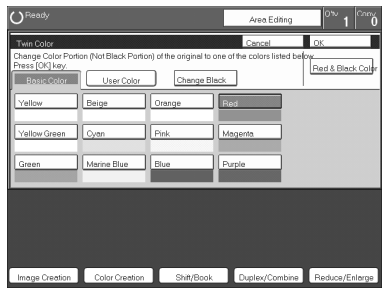

C **If you wish to copy black parts using a different color, press the [Change Black] key.**

**Note**

 $\Box$  If you don't want to do this, go to step  $\Box$ .

D **Select the color you want to copy the black parts of the original in. Then press the [OK] key.**

E **Press the [OK] key.**

F **Set your originals, then press the** {**Start**} **key.**

#### **Twin Color (Red & Black Copy)**

#### **Note**

❒ If Color Sensitivity is set to wide, the machine recognizes orange or purple as red. This adjustment affect Color Erase or Color Conversion. ⇒ P.108 *"Image Adjustment"*

A **Press the [Twin Color] key.**

B **Press the [Red & Black Color] key, then press the [OK] key.**

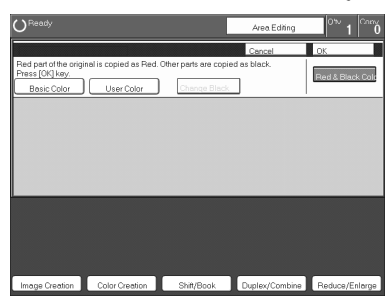

C **Set your originals, then press the** {**Start**} **key.**

# **Selecting the Original Image Type**

To optimize the likeness between copies and originals, select an image type that matches your originals.

#### **Note**

 $\Box$  You can adjust the readability of black lettering in colored areas,  $\Rightarrow$  P.106 *"Color Adjustment"*.

#### **Auto Text/Photo mode**

This mode automatically detects the areas of your original containing text or photographs. The text areas are copied using Text mode, and the photographs are copied with Photo mode.

# *A* Note

- ❒ There are 3 types of Photo mode:
	- **[Press Print]**:

Use when copying photographs or pictures that are printed on paper (e.g. magazines).

- **[Glossy Photo]**: Use when copying developed photographs.
- **[2nd Generation]**: Use when copying copies or originals generated by printers.

 $\sqrt{\frac{1}{2}}$  1  $\frac{1}{2}$  0 Area Editing Auto Color Select Full Color Twin Color Black & Y Single Color  $F<sub>hoto</sub>$ Special Original 2020 33 33  $\overline{\phantom{a}}$  Text  $4.19 \times 110 = 2.09 \times 110 = 1.09 \times 110 = 1.000 \times 110 = 1.000 \times 110 = 1.000 \times 110 = 1.000 \times 110 = 1.000 \times 110 = 1.000 \times 110 = 1.000 \times 110 = 1.000 \times 110 = 1.000 \times 110 = 1.000 \times 110 = 1.000 \times 110 = 1.000 \times 110 = 1.000 \times 110 = 1.000 \times 110 = 1.$ Auto Reduce/Enlarge 188%<br>Notified States Staple: [19] Image Creation Color Creation Shift/Book Duplex/Combine Reduce/Enlar

A **Make sure that the [Auto Text / Photo] key is selected.**

B **Select the photo mode.**

C **Set your originals, then press the** {**Start**} **key.**

#### **Text mode**

This modes is suitable for copying originals consisting of characters, line diagrams, and letter, but not photographic images.

# A **Press the [Text] key.**

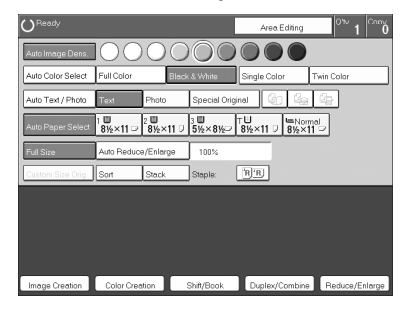

B **Set your originals, then press the** {**Start**} **key.**

#### **Photo mode**

This mode is suitable for copying originals consisting of pictures, photographs, and screened letters/areas, but not solid letters.
**2**

# **Note**

- ❒ There are 3 types of Photo mode:
	- **[Press Print]**: Use when copying photographs or pictures that are printed on paper (e.g. magazines).
	- **[Glossy Photo]**: Use when copying developed photographs.
	- **[2nd Generation]**: Use when copying copies or originals generated by printers.

### A **Press the [Photo] key.**

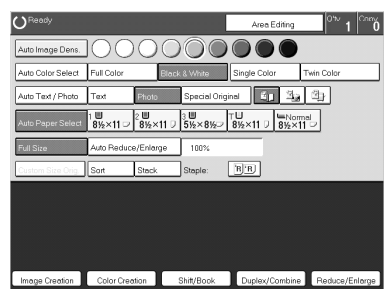

B **Select the photo mode.**

C **Set your originals, then press the** {**Start**} **key.**

### **Special original mode**

Use this function for originals written in highlight pen, originals printed from inkjet printers, or maps.

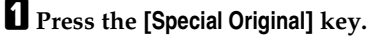

B **Select the original type from the [Highlight Pen], [Inkjet Output], and [Map] key.**

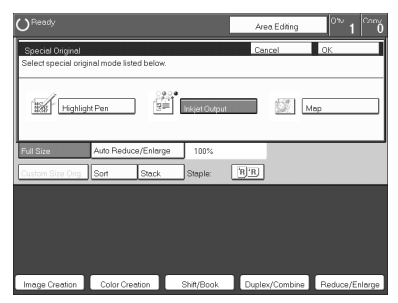

C **Set your originals, then press the** {**Start**} **key.**

## **Selecting the Copy Paper Size**

Select a suitable size of copy paper based on the original size and the reproduction ratio.

#### **Auto paper select**

The machine automatically selects a suitable size of copy paper based on the original size and the reproduction ratio.

### **Reference**

Regarding functions that cannot be used together with this function,  $\Rightarrow$  P.97 *"Combination Chart"*.

### **Note**

❒ Sizes of certain originals might not be detected depending on the originals size and type. In this case, select the size manually.

## A **Make sure that the [Auto Paper Select] key is selected.**

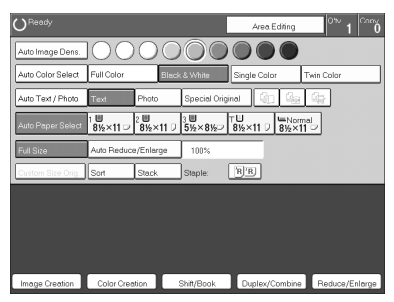

#### **Manual paper select**

You can select the copy paper manually.

### A **Select the copy paper.**

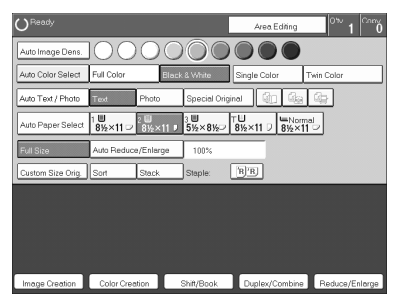

**2**

. . . . . . . . . . . .

# -**Image Rotation**

If the direction in which your original is set (landscape or portrait) is different from the paper you are copying onto, this function rotates the original image by 90° and fits it on the copy paper.This function works when Auto Select or Auto Reduce/Enlarge are selected. ⇒ P.179 *"General Features"*

### **Note**

❒ Image Rotation does not work with the following functions:

- Area Editing
- Series Copies (2-sided  $\rightarrow$  1-sided)
- Duplex Copies (1-sided  $\rightarrow$  2-sided, 2-sided  $\rightarrow$  2-sided)
- OHP Slip Sheet

# **Copying from the Bypass Tray**

Use the bypass tray to copy onto thick paper, adhesive labels, OHP transparencies, or custom size paper. Also use the bypass tray to copy onto the reverse side of paper that has already been copied onto.

## *A* Note

 $\Box$  The following limitations apply:

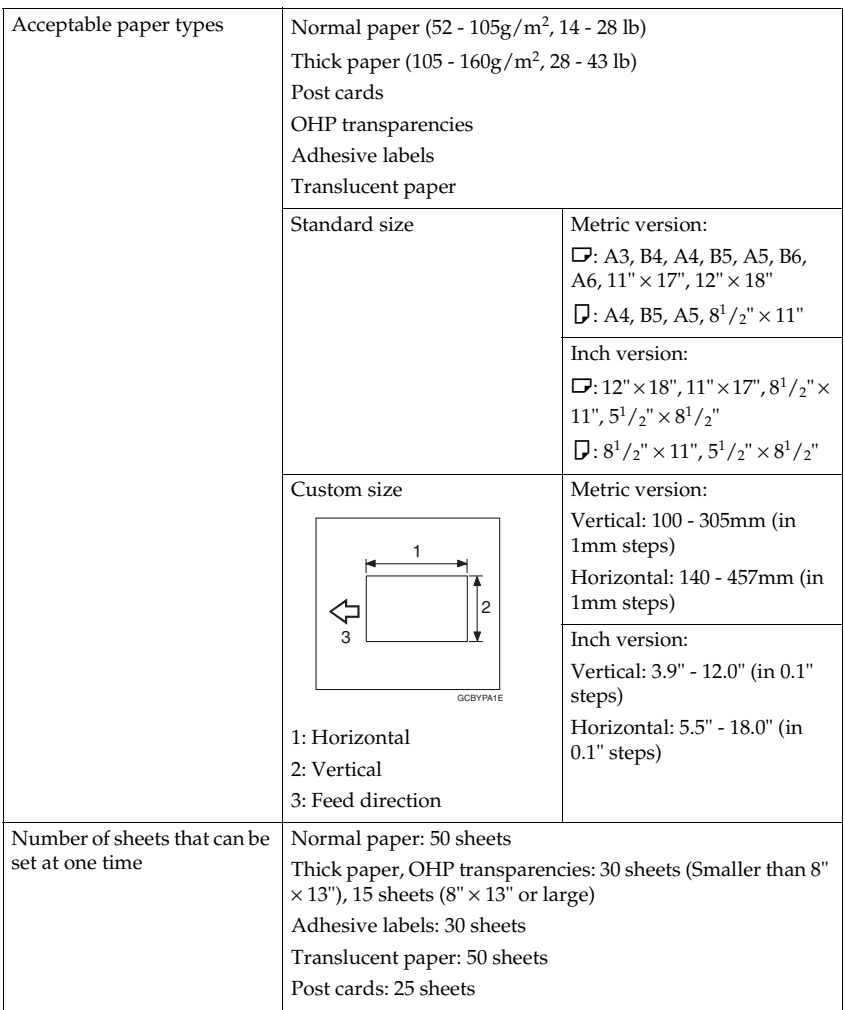

❒ Select one of the following settings or keys:

- **[Normal]**: normal paper
- **[Thick]**: thick paper, post cards, adhesive labels, translucent paper
- **[OHP]**: OHP transparencies
- **[Duplex Back]**: Copying onto the reverse side of paper that has been already copied onto. ⇒ P.46 *"Copying onto the reverse side of paper"*.
- **[Custom Size]**: Select this after the paper type for custom sized paper. ⇒ P.41 *"Copying onto custom size paper with the bypass tray"*.

❒ When you copy onto OHP transparencies, you can select whether a blank slip sheet is inserted between OHP transparencies.

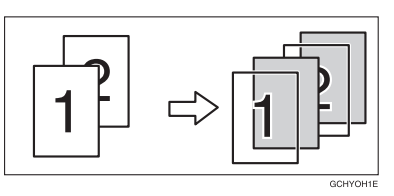

- $\Box$  When you set several sheets at a time, fan them to get air between them before loading.
- $\Box$  If the copy paper is curled, gently roll it to remove the curl.
- ❒ When you copy onto OHP transparencies, insert them with the copy side up.
- ❒ Do not stack copy paper above the limit mark.
- $\Box$  If the copy paper is bent, correct it before setting paper in the bypass tray. If the bend is not corrected, a paper misfeed might occur.
- ❒ When the optional sorter stapler is installed, copies made onto thick or OHP transparencies are not delivered in the proof tray but in the first bin instead.
- ❒ When setting custom size paper, be sure to set the size after pressing the **[Custom Size]** key.

### **Copying onto standard size paper with the bypass tray**

## **Note**

❒ When you copy onto the reverse side of paper that has been already copied onto, ⇒ P.46 *"Copying onto the reverse side of paper"*.

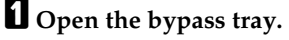

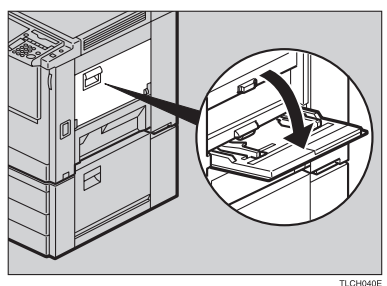

B **Press the [Normal], [Thick] or [OHP] key.**

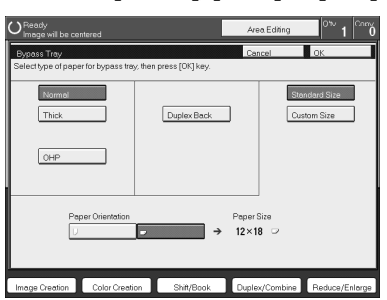

### **Note**

- ❒ Make sure that the **[Standard Size]** key is selected.
- ❒ When you copy onto OHP transparencies, you can select whether a blank slip sheet is inserted between OHP tranparencies.

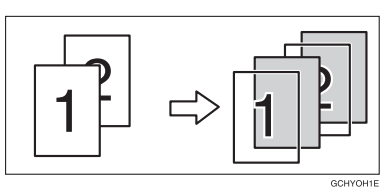

C **Press the [**K**/**L**] key to select the paper orientation.**

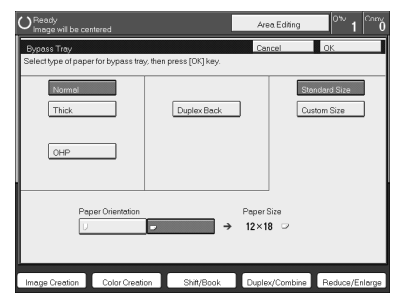

D **Press the [OK] key.**

**2**

## E **Adjust the paper guides to the paper size.**

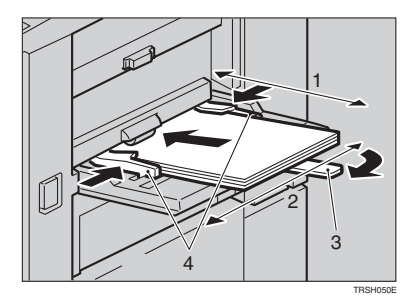

- *1.* **Horizontal size**
- *2.* **Vertical size**
- *3.* **Extender**
- *4.* **Paper guides**

### **Note**

- ❒ Make sure the paper size and direction in the bypass tray is displayed on the operation panel.
- ❒ Make sure that the paper guides matches to the paper size. If the paper guides are not adjusted to the paper size properly, paper might be skewed or a paper misfeed might occur.
- □ With large copy paper (more than A4 $\Gamma$ ,  $8^{1}/2" \times 11" \Gamma$ ), swing out the extender.

*U* With the side you wish to copy onto face up, insert the paper into the by**pass tray until it stops.**

G **Set your originals, then press the** {**Start**} **key.**

### **Copying onto custom size paper with the bypass tray**

### **Preparation**

You can register custom paper sizes you use often in keys **[Custom 1]**, **[Custom 2]**, and **[Custom 3]** with the user tools. ⇒ P.175 *"System settings"*.

### *A* Note

❒ Be sure to set the paper size or a paper misfeed might occur.

**H** Open the bypass tray.

B **Press the [Normal], [Thick] or [OHP] key.**

 $\mathbf{B}$  Press the  $\left[\mathbf{D}/\mathbf{D}\right]$  key to select paper orientation.

## D **Press the [Custom Size] key.**

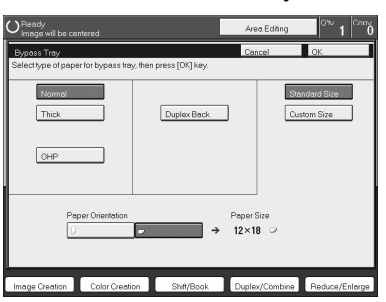

E **Select [Custom 1], [Custom 2], [Custom 3] or [Enter Size] keys.**

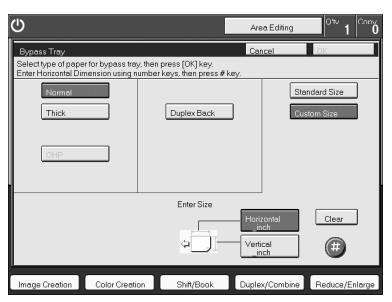

### *A* Note

❒ If you selected **[Custom 1]**, **[Custom 2]** or **[Custom 3]**, go to step H.

F **If you selected [Enter Size] in step** E**, enter the horizontal paper size with the number keys, then press the [#] key.**

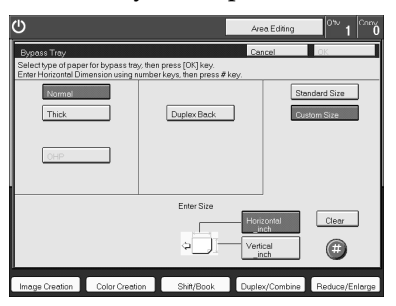

### **Note**

❒ To change the value entered, press the **[Clear]** key and enter a new value.

G **Enter the vertical paper size with the number keys, then press the [#] key.**

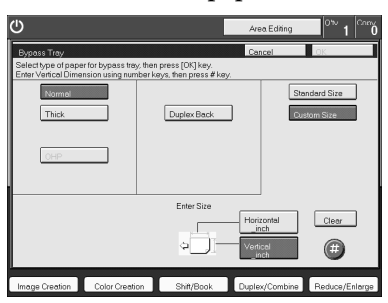

H **Press the [OK] key.**

I **Adjust the paper guides to the paper size.**

### **Note**

❒ Make sure that the paper guides match the paper size. If the paper guides are not adjusted to the paper size properly, paper might be skewed or a paper misfeed might occur.

J **Insert the paper into the bypass tray.**

 $\mathbf{\mathbf{\mathbb{I}}}$  Set your originals, then press the  $\mathbf{\mathbb{I}}$  Start<sub>)</sub> key.

#### **Making A3, 11"** × **17" full bleed copies**

By sliding the paper guides of the bypass tray to greater than A3 (11") size, A3  $11" \times 17"$ , full bleed copying mode is automatically selected.

In this mode, you can make A3,  $11" \times 17"$  full bleed copies with  $12" \times 18"$  paper. This is useful to make for making A3,  $11'' \times 17''$  size copies with a colored background (e.g. catalogues).

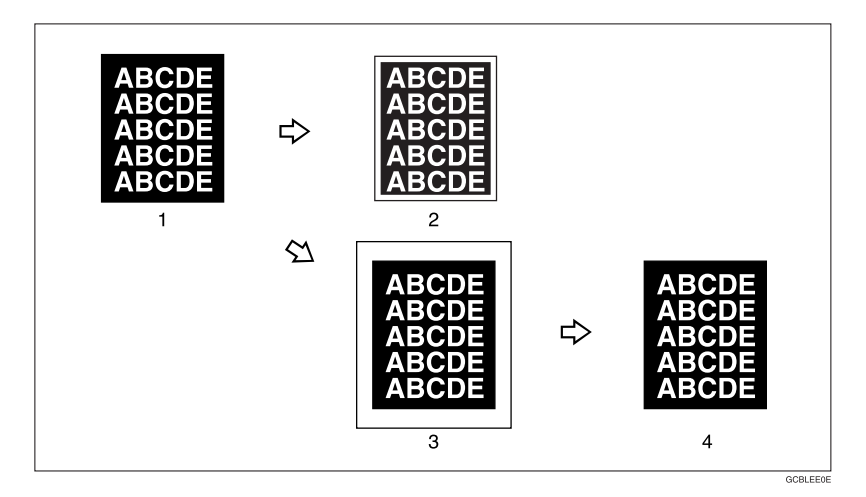

#### *1.* **A3, 11"** × **17" size Original**

*2.* **In standard copy mode, margins appear on copies**

#### *3.* **12"** × **18" Full Bleed Copy**

#### *4.* **Cut around the margins to produce a full image**

By sliding the paper guides of the bypass tray, the machine enters A3,  $11'' \times 17''$ , full bleed copying mode automatically.

### *A* Note

- $\Box$  This function can be used with 12"  $\times$  18" paper.
- $\Box$  When A3, 11"  $\times$  17" full bleed copying mode is selected, the paper direction is automatically changed to widthwise  $\Box$ .
- $\Box$  When A3, 11"  $\times$  17" full bleed copying is made, the original image is copied onto the center.

By sliding the paper guides of the bypass tray, the machine enters A3,  $11'' \times 17''$ full bleed copying mode automatically.

**2**

# A **Pull up the tab.**

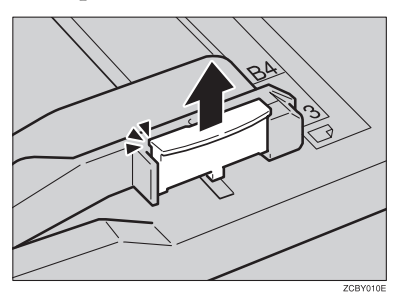

B **Leaving the tab up, slide the paper guides until they stop.**

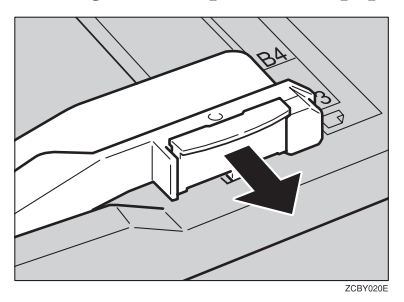

## **Note**

- ❒ Make sure that the paper guides match the paper size.
- $\Box$  Be sure to return the tab to its original position before you close the bypass tray. If you do not return it correctly, the bypass tray might not close properly.

### **Copying onto the reverse side of paper**

You can copy onto the reverse side of paper that has been already copied onto.

### **Note**

- $\Box$  If you wish to copy 2 sided onto normal paper, use the Duplex feature.  $\Rightarrow$  P.63 *"Duplex—Making 2 Sided Copies"*.
- ❒ Make sure that you set your original and the copy paper in the correct direction to achieve the results you require.

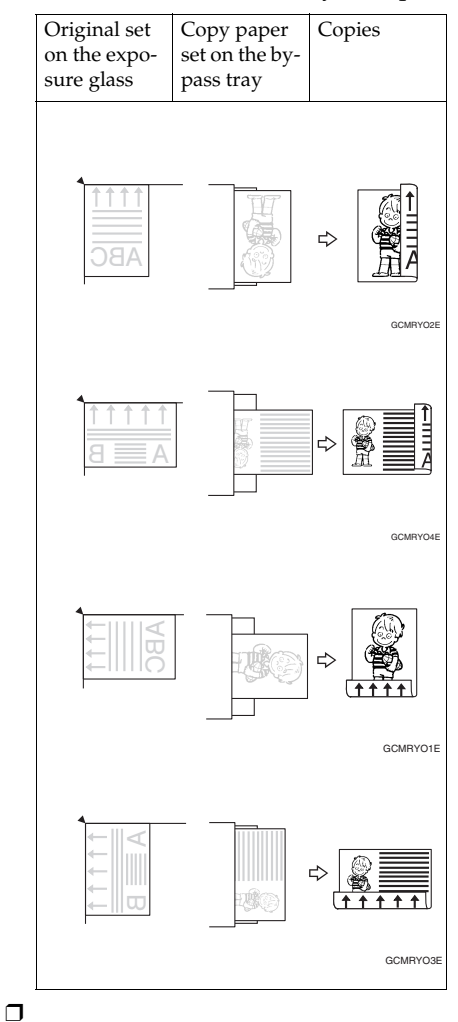

- ❒ If Duplex copying cannot be done because of paper problems, set paper on the bypass tray to copy on the front side, and once again copy on the backside.
- ❒ You cannot use this function for OHP transparencies, translucent paper, adhesive labels and postcards.
- ❒ Do not use copy paper that has been already copied onto by other machines.
- $\Box$  If the copy paper is bent, correct it before setting paper in the bypass tray. If the bend is not corrected, a paper misfeed might occur.

### A **Open the bypass tray.**

B **Insert the paper into the bypass tray.**

### **Note**

- ❒ Make sure the front side (the side that has been copied onto) faces down.
- C **Press the [Normal] or [Thick] key.**
- $\Box$  Press the  $[\Box / \Box]$  key to select paper orientation.

E **Press the [Duplex Back] key.**

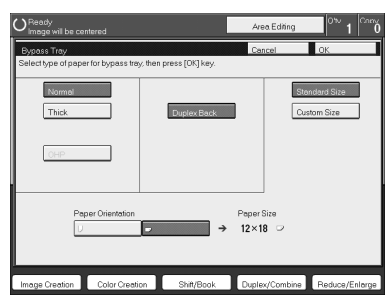

### **Note**

❒ To copy onto custom size paper, press the **[Custom Size]** key and select or enter the size. For details, ⇒ P.41 *"Copying onto custom size paper with the bypass tray"*.

## F **Press the [OK] key.**

## G **Adjust the paper guides to the paper size.**

### *A* Note

❒ Make sure that the paper guides match the paper size. If the paper guides are not adjusted to the paper size properly, paper might be skewed or a paper misfeed might occur.

### $\bf{B}$  Set your originals, then press the [Start] key.

### **Auto Reduce/Enlarge**

The machine can select the proper reproduction ratio based on the selected paper size and the original size.

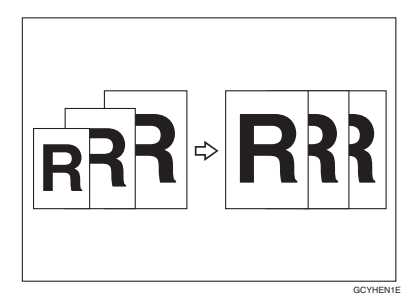

### **Note**

❒ Regarding functions that cannot be used together with this function, ⇒ P.97 *"Combination Chart"*.

Example:

- Metric version: original:  $A3\Box$ , copy paper:  $A4\Box$
- Inch version: original:  $11'' \times 17''$ , copy paper:  $8^1/\frac{1}{2}'' \times 11''$

# A **Press the [Auto Reduce/Enlarge] key.**

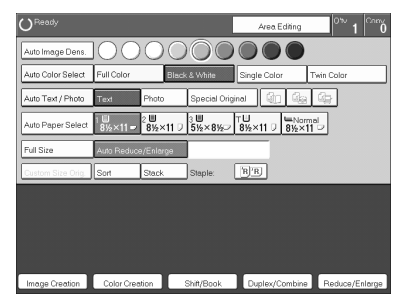

- B **Set your original on the exposure glass or in the document feeder.**
- C **Choose your copy paper size (e.g. A4**L**, 8<sup>1</sup> /2"** × **11"**L**).**
- D **Press the** {**Start**} **key. The original image is enlarged or reduced to fit the selected copy paper.**

### **Energy Saver Mode**

If you do not operate the machine for a certain period after copying or press the {**Energy Saver**} key, the display goes out and the machine enters Energy Saver mode. When you press the {**Energy Saver**} key again, set originals in the document feeder or open the platen cover or document feeder, the machine returns to the ready condition. In Energy Saver mode, the machine uses less electricity.

A **Press the** {**Energy Saver**} **key to enter Energy Saver mode.**

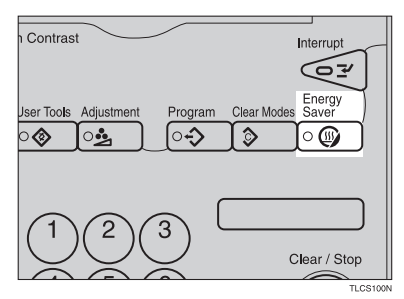

### **Note**

❒ To exit this mode, press the {**Energy Saver**} key again.

# **Auto Off Mode**

This machine automatically turns itself off 60 minutes after the last copy or print job has finished. If you wish to make copies when the machine is in Auto Off mode, press the operation switch.

### **Reference**

For how to change the default interval that the machine waits before entering Auto Off mode, see "Auto Timer" ⇒ P.175 *"System settings"*

### **Interrupt copying**

Use the {**Interrupt**} key to interrupt a copy run and make urgently needed copies.

### **Reference**

Regarding functions that cannot be used together with this function,  $\Rightarrow$  P.175 *"System settings"*.

A **Press the** {**Interrupt**} **key. The machine will stop the copy run and store the present settings in memory before returning to ready condition.**

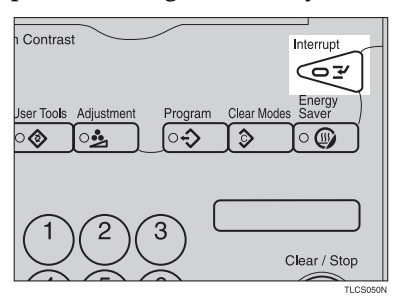

- B **Remove the previous originals. Set your original for interrupt copying on the exposure glass or in the document feeder.**
- $\mathbf{B}$  Make your copies.

D **After interrupt copying is completed, press the** {**Interrupt**} **key again. The machine will recall the previous copy settings.**

E **Reset the previous originals and press the** {**Start**} **key to resume the previous run.**

## **Auto Start**

If you press the {**Start**} key during the warm-up period, the {**Start**} key will blink and the machine will start copying after the warm-up period.

A **Set your copy settings during the warm-up period.**

## B **Press the** {**Start**} **key.**

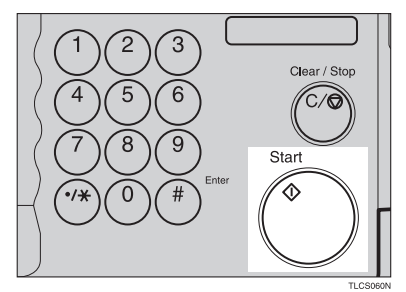

### **Note**

❒ To cancel Auto Start, press the {**Clear/Stop**} key.

## **Program**

You can store up to five frequently used copy job settings in machine memory and recall them for future use.

# *A* Note

❒ If you want to change the stored programs, store another program again.

### **Storing your settings**

A **Set the copy settings you want to put into memory.**

B **Press the** {**Program**} **key.**

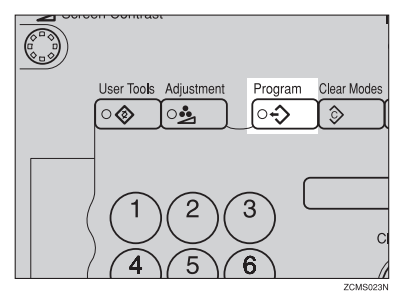

# C **Press the [Program] key.**

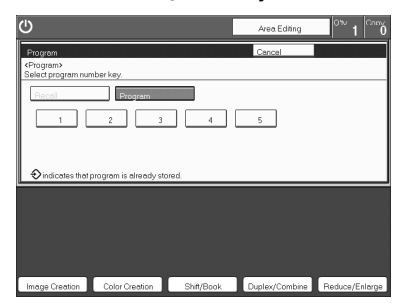

# D **Select the program number you want to store the settings in.**

### *A* Note

❒ If this program number is already being used, the machine asks whether you wish to overwrite it or not. Press the **[Yes]** or **[No]** key.

#### **Recalling your settings**

### A **Press the** {**Program**} **key.**

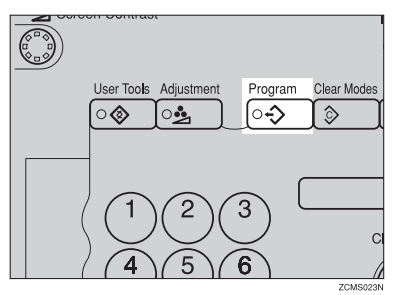

### **Note**

- ❒ If you want to recall Area Edit settings stored in a program, press the **[Area Editing]** key then press the {**Program**} key.
- ❒ After you recall the Area Edit settings stored in a program, you can change them. However, you can not add or delete the Area/Group.

# B **Press the [Recall] key.**

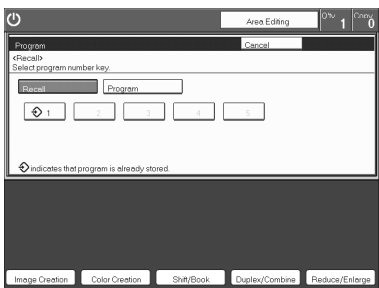

C **Select the program number you want to recall. The stored settings are displayed.**

**Note**

 $\Box$  Only programs with  $\Diamond$  contain a program.

D **Set your originals, then press the [Start] key.**

## **Check Modes**

By pressing the **[Check Modes]** key, you can see at a glance the modes you have selected.

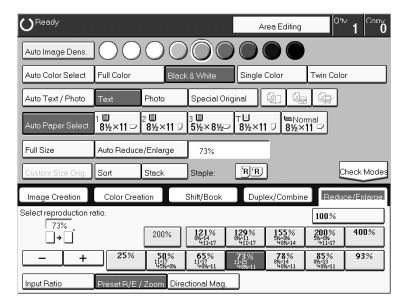

# **Counter**

By pressing the {**Counter**} key, you can check the total number of copies made.

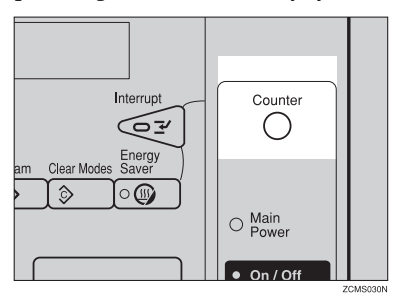

# **Preset R/E**

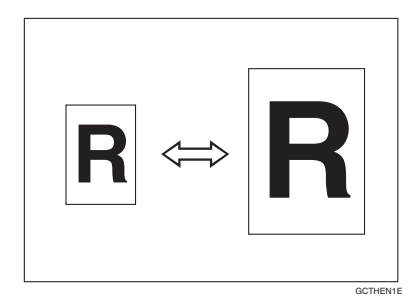

### **Reference**

Regarding functions that cannot be used together with this function,  $\Rightarrow$  P.97 *"Combination Chart"*.

## *A* Note

❒ You can add up to two preset ratios with the user tools. ⇒ P.179 *"General Features"*.

❒ You can select a ratio regardless of the size of an original or copy paper. With some ratios, parts of the image might not be copied or margins will appear on copies.

❒ To return to 100%, press the **[100%]** key.

### **Reducing**

A **Press the [Reduce/Enlarge] key.**

B **Make sure that the [Preset R/E / Zoom] key is selected.**

| Ready                                            |                                                                      |                      |                                          |                   | Area Editing   | low                   | Com            |  |  |  |  |  |
|--------------------------------------------------|----------------------------------------------------------------------|----------------------|------------------------------------------|-------------------|----------------|-----------------------|----------------|--|--|--|--|--|
| Auto Image Dens                                  |                                                                      |                      |                                          |                   |                |                       |                |  |  |  |  |  |
| Auto Color Select                                | Full Color                                                           |                      | Single Color<br><b>Black &amp; White</b> |                   |                | Twin Color            |                |  |  |  |  |  |
| Auto Text / Photo                                | Text                                                                 | Photo                | Special Original                         |                   | 49             |                       |                |  |  |  |  |  |
| Auto Paper Select                                | Ū<br>2 W 3 W TU BW×11 D BNormal<br>ÞШ<br><b>La Normol</b><br>8%×11 = |                      |                                          |                   |                |                       |                |  |  |  |  |  |
| Full Size                                        | Auto Reduce/Enlarge                                                  |                      |                                          |                   |                |                       |                |  |  |  |  |  |
| Custom Size Oria.                                | Il Son                                                               | Stack                | Steple:                                  | 'R]'RJ            |                |                       | Check Modes    |  |  |  |  |  |
| Image Creation                                   | Color Creation                                                       |                      | Shift/Book                               |                   | Duplex/Combine |                       | Reduce/Enlarge |  |  |  |  |  |
| Select reproduction ratio.                       |                                                                      |                      |                                          |                   | 100%           |                       |                |  |  |  |  |  |
| $\rightarrow$                                    |                                                                      | 200%                 | $\frac{121}{651}$                        | $\frac{129}{211}$ | 155%           | $\frac{200\%}{200\%}$ | 400%           |  |  |  |  |  |
| $\ddot{}$                                        | 25%                                                                  | $\frac{50\%}{100\%}$ | 65%                                      | $\frac{73}{16}$   | 78%            | $\frac{85\%}{25\%}$   | 93%            |  |  |  |  |  |
| Input Retio<br>Preset R/E / Zoom Directional Mag |                                                                      |                      |                                          |                   |                |                       |                |  |  |  |  |  |

C **Select the ratio you require.**

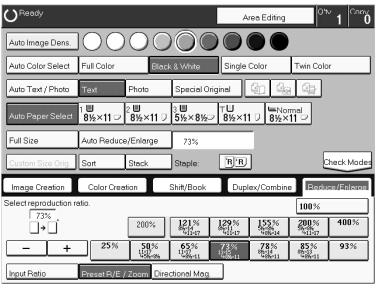

D **Set your originals, then press the** {**Start**} **key.**

### **Enlarging**

A **Press the [Reduce/Enlarge] key.**

B **Make sure that the [Preset R/E / Zoom] key is selected.**

| Ready                                            |                                                                         |                  |                                          |                                     | Area Editing   | low        | Comy           |  |  |  |  |
|--------------------------------------------------|-------------------------------------------------------------------------|------------------|------------------------------------------|-------------------------------------|----------------|------------|----------------|--|--|--|--|
| Auto Image Dens.                                 |                                                                         |                  |                                          |                                     |                |            |                |  |  |  |  |
| Auto Color Select                                | Full Color                                                              |                  | Single Color<br><b>Black &amp; White</b> |                                     |                | Twin Color |                |  |  |  |  |
| Auto Text / Photo                                | Special Original<br>Photo<br>Text                                       |                  |                                          |                                     |                |            |                |  |  |  |  |
| Auto Paper Select                                | 3 W 6%- 7 U<br>ш<br>ш<br><b>E</b> Normal<br>81/2×11<br>81/2×11<br>8%×11 |                  |                                          |                                     |                |            |                |  |  |  |  |
| Full Size                                        | Auto Reduce/Enlarge                                                     |                  |                                          |                                     |                |            |                |  |  |  |  |
| Custom Size Orio.                                | Il Son                                                                  | Stack            | Steple:                                  | R(R)                                |                |            | Check Modes    |  |  |  |  |
| Image Creation                                   | Color Creation                                                          |                  | Shift/Book                               |                                     | Duplex/Combine |            | Reduce/Enlarge |  |  |  |  |
| Select reproduction ratio.<br>100%               |                                                                         |                  |                                          |                                     |                |            |                |  |  |  |  |
| $\rightarrow$                                    |                                                                         | 200%             | $\frac{121\%}{6440}$                     | $\frac{129\%}{\frac{10.11}{31.17}}$ | 155%           | $200\%$    | 400%           |  |  |  |  |
|                                                  | 25%                                                                     | $\frac{50}{100}$ | $105\%$                                  | $\frac{73}{16}$                     | 78%            | 85%        | 93%            |  |  |  |  |
| Input Ratio<br>Preset R/E / Zoom Directional Mag |                                                                         |                  |                                          |                                     |                |            |                |  |  |  |  |

C **Select the ratio you require.**

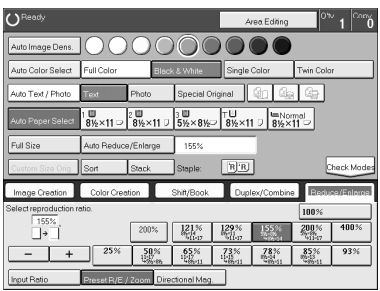

D **Set your originals, then press the** {**Start**} **key.**

## **Zoom**

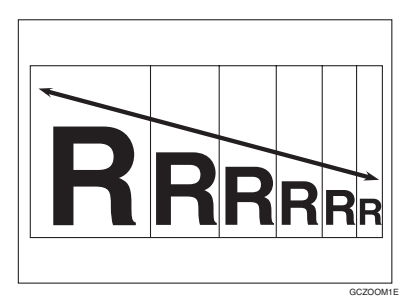

You can change the reproduction ratio from 25% to 400% in 1% steps.

### **Note**

- ❒ You can select a ratio regardless of the size of an original or copy paper. With some ratios, parts of the image might not be copied or blank margins will appear on copies.
- ❒ To return to 100%, press the **[100%]** key.
- ❒ You can select a preset ratio which is near the desired ratio, then press the **[Zoom]** key and adjust the ratio with the **[+]** or **[-]** key.
- ❒ There are two ways to set the ratios.

### **Using the [-] and [+] keys**

A **Press the** {**Reduce/Enlarge**} **key.**

B **Make sure that the [Preset R/E / Zoom] key is selected.**

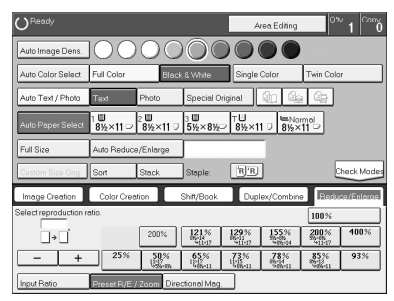

# C **Adjust the reproduction ratio with the [+] or [-] key.**

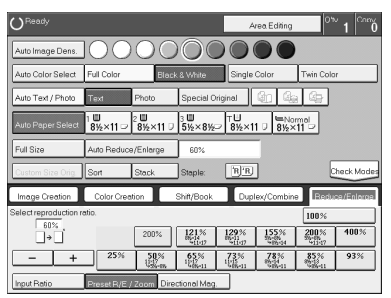

## D **Set your originals, then press the** {**Start**} **key.**

### **Using the number keys**

A **Press the [Reduce/Enlarge] key.**

B **Press the [Input Ratio] keys.**

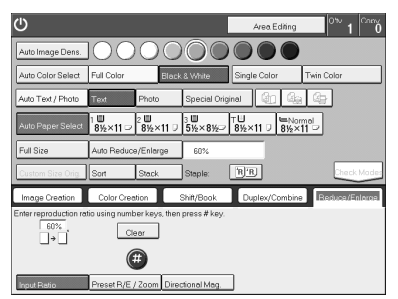

C **Enter the reproduction ratio with the number keys.**

### **Note**

❒ To change the ratio entered, press the **[Clear]** key and enter a new ratio.

### D **Press the [#] key.**

E **Set your originals, then press the** {**Start**} **key.**

# **Directional Magnification (%)**

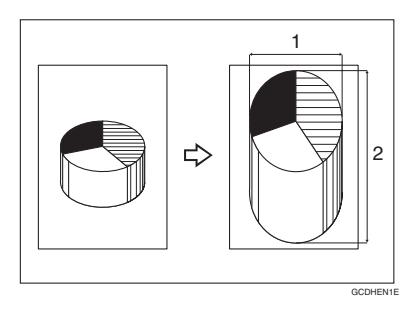

- *1.* **Horizontal %**
- *2.* **Vertical %**

Copies can be reduced or enlarged at different reproduction ratios horizontally and vertically.

# **Note**

- ❒ You can select a ratio from between 25% to 400%.
- ❒ You can select a ratio regardless of the size of an original or copy paper. With some ratio, parts of the image might not be copied or blank margins might appear on copies.

A **Press the [Reduce/Enlarge] key.**

B **Press the [Directional Mag.] key.**

C **Make sure that the [Direct. Mag.(%)] key is selected.**

D **Enter the horizontal ratio with the number keys, then press the [#] key.**

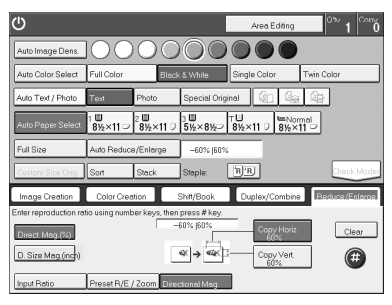

# **Note**

❒ To change the ratio entered, press the **[Clear]** key and enter a new ratio.

**2**

E **Enter the vertical ratio with the number keys, then press the [#] key.**

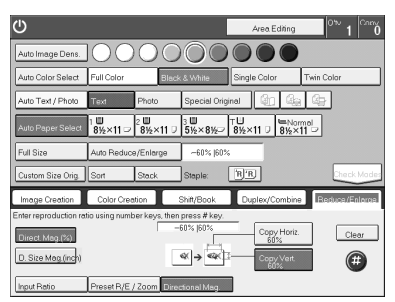

F **Set your originals, then press the** {**Start**} **key.**

# **Directional Size Magnification (inch)**

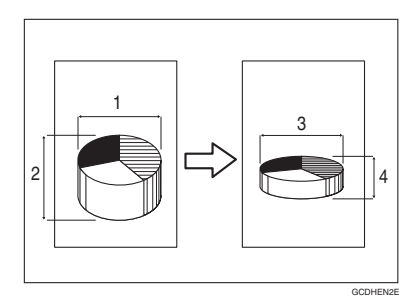

- *1.* **Horizontal original size**
- *2.* **Vertical original size**
- *3.* **Horizontal copy size**

### *4.* **Vertical copy size**

The suitable reproduction ratios will be automatically selected when you enter the horizontal and vertical lengths of the original and copy image you require.

### **Note**

❒ You can enter sizes within the following ranges:

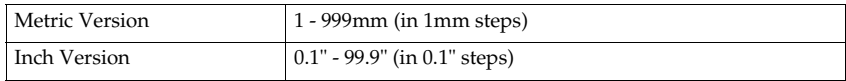

 $\Box$  If the calculated ratio is over the maximum or under the minimum ratio, it is corrected within the range of the ratio automatically. However, with some ratios, parts of the image might not be copied or blank margins might appear on copies.

A **Press the [Reduce/Enlarge] key.**

B **Press the [Directional Mag.] key.**

C **Press the [D. Size Mag.(mm)] key.**

D **Enter the horizontal original size with the number keys, then press the [#] key.**

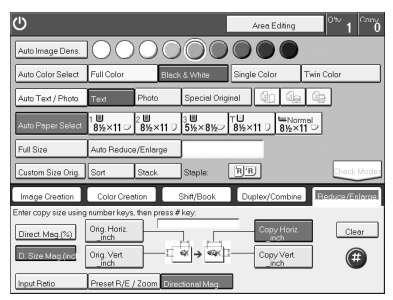

## *A* Note

❒ To change the value entered:

- If you have not pressed the **[#]** key yet, press the **[Clear]** key and enter a new value.
- If you have already pressed the **[#]** key, select the specified key and enter the a value.

E **Enter the horizontal copy paper size with the number keys, then press the [#] key.**

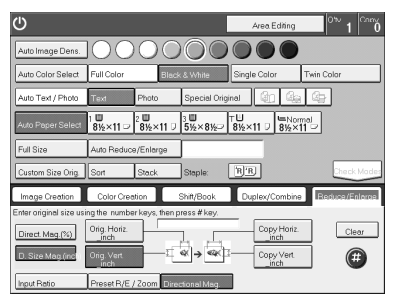

**2**

F **Enter the vertical original size with the number keys, then press the [#] key.**

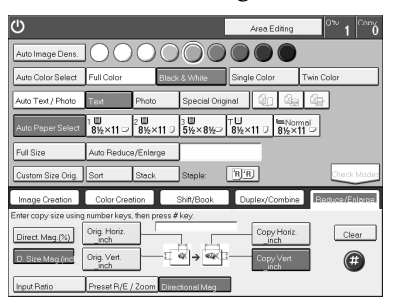

G **Enter the vertical copy paper size with the number keys, then press the [#] key.**

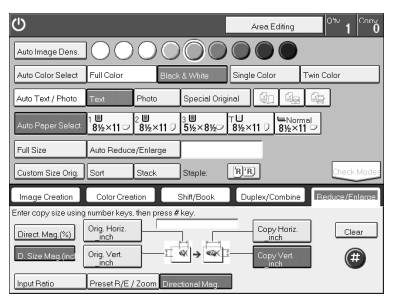

H **Set your originals, then press the** {**Start**} **key.**

# **Duplex—Making 2 Sided Copies**

### **1 Sided** → **2 Sided**

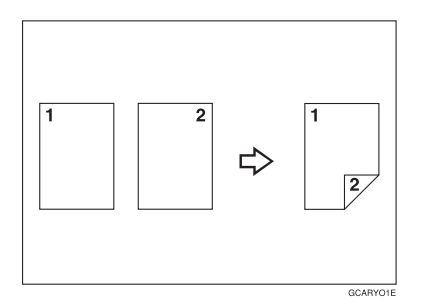

This function makes double sided copies from single sided originals.

### **Limitation**

❒ You cannot use the following kinds of copy paper with this function:

- Paper smaller than A5,  $5^1/\text{2}'' \times 8^1/\text{2}''$
- Translucent paper
- Adhesive labels
- OHP transparencies
- Post Cards

### **Note**

❒ The following paper limitations apply:

• Metric version

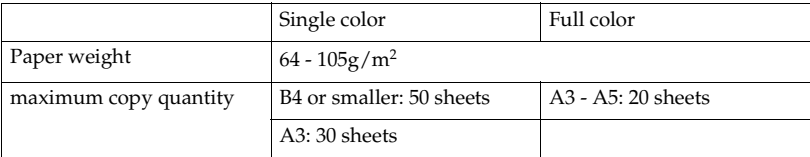

• Inch version

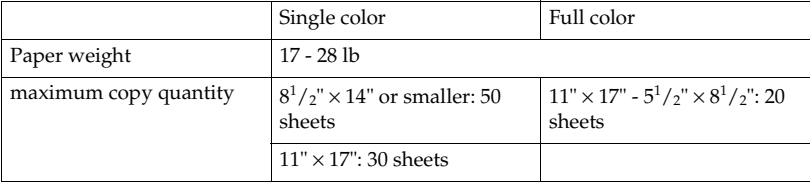

**2**

### **Note**

- $\Box$  The image on the backside of copies is shifted by just the binding margin.
- ❒ You can change the width and position of the binding margin.
- ❒ You can change the default binding margin.

### **Reference**

Regarding functions that cannot be used together with this function,  $\Rightarrow$  P.97 *"Combination Chart"*.

### ❖ **The resulting copy image will differ according to the direction in which you set your original (lengthwise**  $\Box$  **or widthwise**  $\Box$ **).**

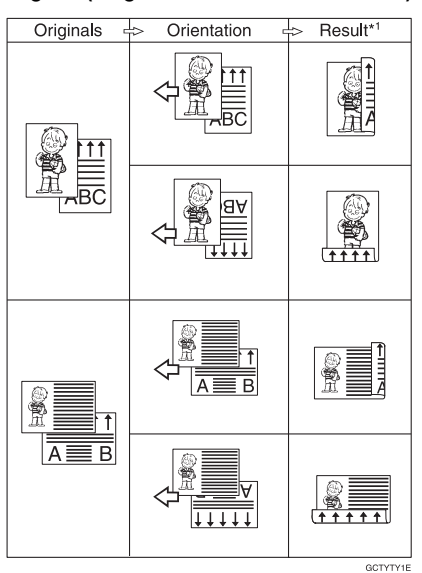

 $*1$  The illustrations show the directions of copied images on the front and back, not the directions of delivery.

A **Press the [Duplex/Combine] key.**

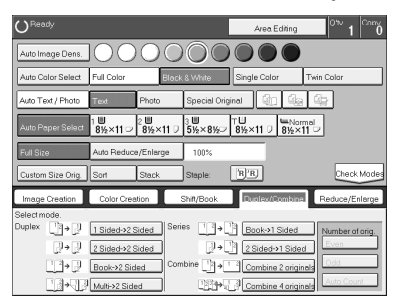

B **Press the [1 Sided**→**2 Sided] key.**

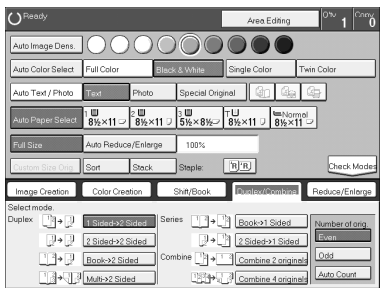

C **Press the [Even] key or the [Odd] key according to the number of your originals.**

### *A* Note

- ❒ When you set an odd number originals, the back side of the last page is left blank.
- ❒ If you don't know the total number of originals, press the **[Auto Count]** key, then press the **[Start Count]** key.

The optional document feeder is required to use Auto Count function.

### D **Press the [OK] key.**

E **Set your originals in the document feeder, then press the** {**Start**} **key.**

## **2 Sided** → **2 Sided**

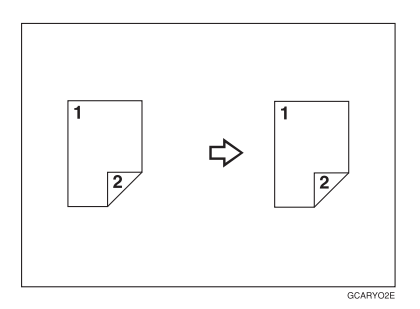

This function makes double sided copies from double sided originals.

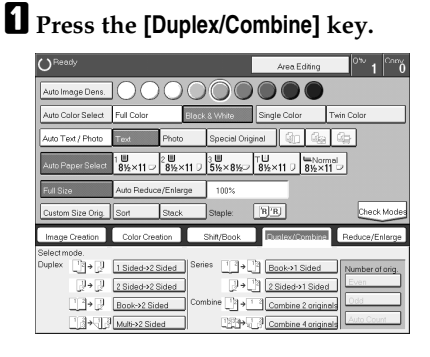

B **Press the [2 Sided**→**2 Sided] key.**

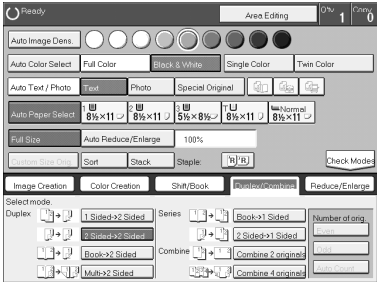

C **Set your originals in the document feeder, then press the** {**Start**} **key.**

### **Book** → **2 Sided**

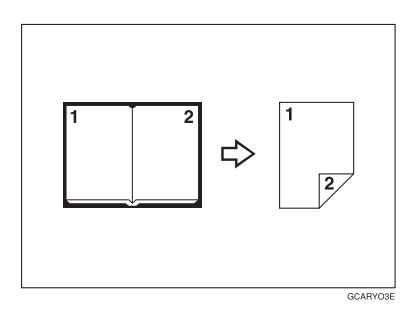

Use this feature to copy facing pages of a book or magazine onto both sides of the copy paper.

### **Note**

- $\Box$  Select the lengthwise  $\Box$  copy paper.
- $\Box$  The following table summarizes the relationship between the size of originals and copy paper size for full-size copying.
	- Metric version

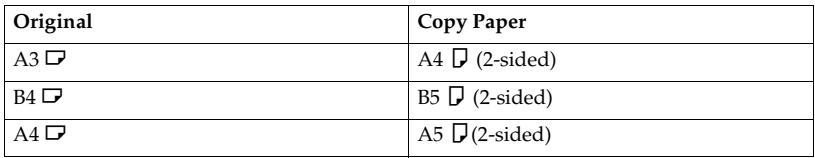

• Inch version

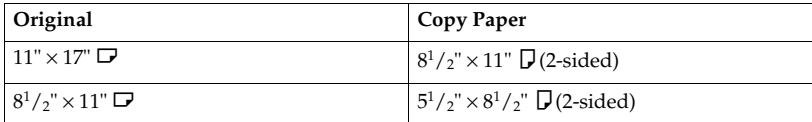

## A **Press the [Duplex/Combine] key.**

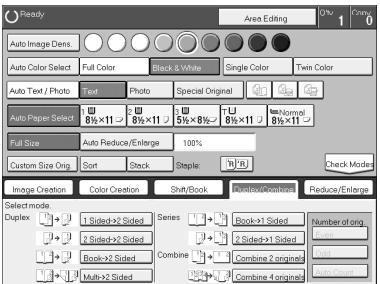

# **Z** Select the lengthwise  $\mathbf{\nabla}$  copy paper.

## C **Press the [Book**→**2 Sided] key.**

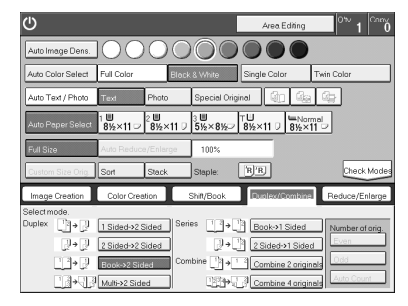

D **Set your original on the exposure glass, then press the** {**Start**} **key.**

# **Multi** → **2 Sided**

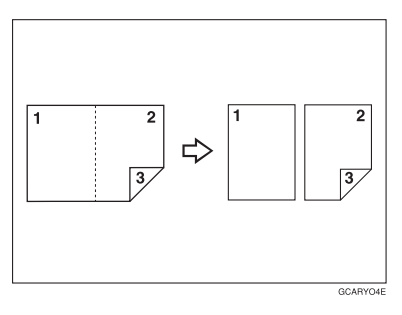

This function makes one single sided and one double sided copy from a three page pamphlet.

### *A* Note

- $\Box$  The following table summarizes the relationship between the size of originals and copy paper size for full-size copying (100%).
	- Metric version

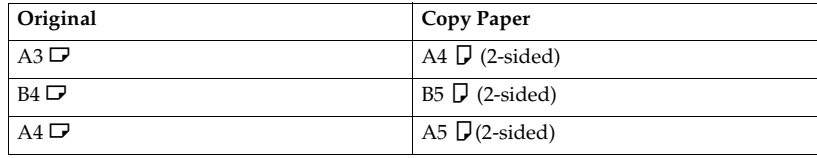

#### • Inch version

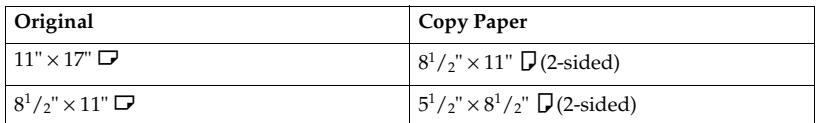

# A **Press the [Duplex/Combine] key.**

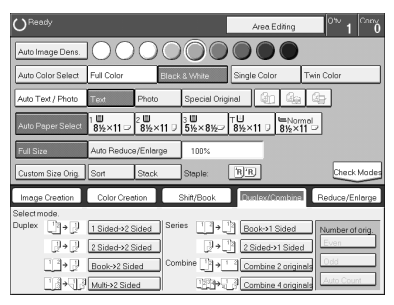

# $\mathbf{\Omega}$  Select lengthwise  $\mathbf{\nabla}$  copy paper.

# C **Press the [Multi**→**2 Sided] key.**

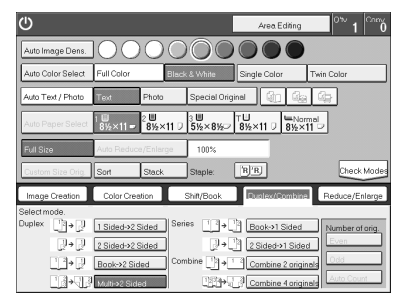

D **Set your originals in the document feeder, then press the** {**Start**} **key.**

# **Series Copies**

### **Book** → **1 Sided**

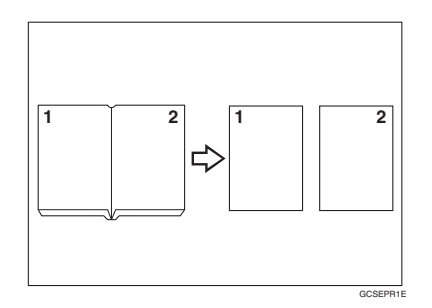

This function makes one-sided copies from two facing pages of bound (book) originals.

### **Reference**

Regarding functions that cannot be used together with this function,  $\Rightarrow$  P.97 *"Combination Chart"*.

### **Note**

- ❒ The following table summarizes the relationship between the size of originals and copy paper size for full-size copying (100%).
	- Metric version

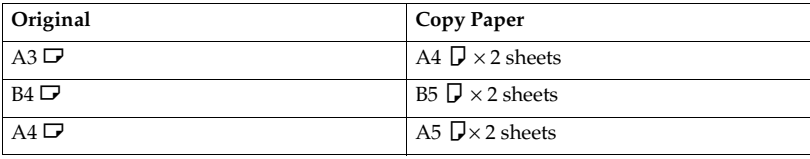

• Inch version

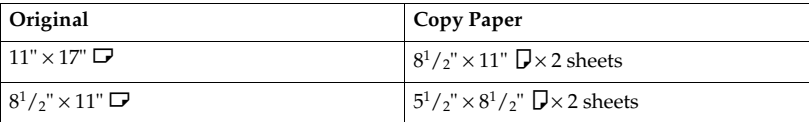
#### A **Press the [Duplex/Combine] key.**

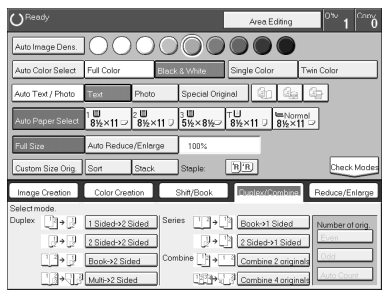

### $\mathbf{\Omega}$  Select lengthwise  $\mathbf{\nabla}$  copy paper.

#### C **Press the [Book**→**1 Sided] key.**

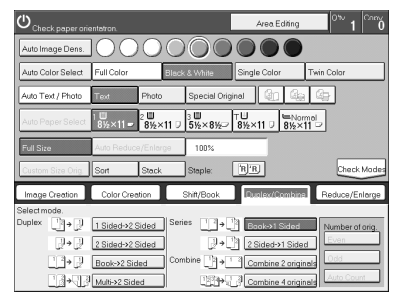

D **Set your originals, then press the** {**Start**} **key.**

#### **2 Sided** → **1 Sided**

*The optional document feeder is required to use this function.*

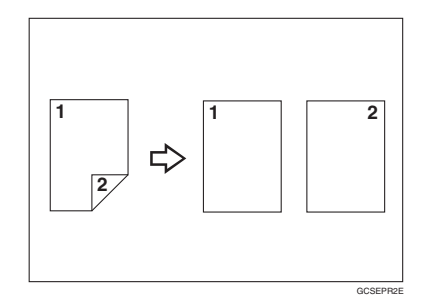

#### **Reference**

Regarding functions that cannot be used together with this function,  $\Rightarrow$  P.97 *"Combination Chart"*.

#### A **Press the [Duplex/Combine] key.**

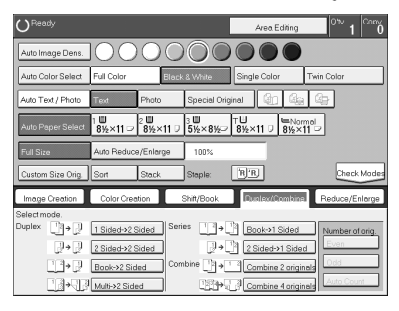

**Z** Select lengthwise  $\Box$  copy paper.

C **Press the [2 Sided**→**1 Sided] key.**

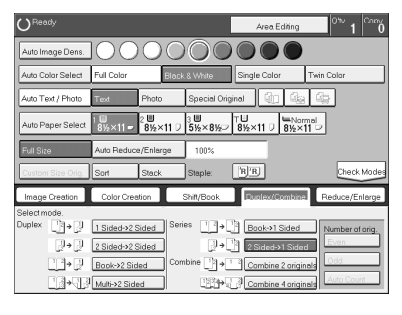

### **Combine**

#### **Combine 2 Originals**

*The optional document feeder is required to use this function.*

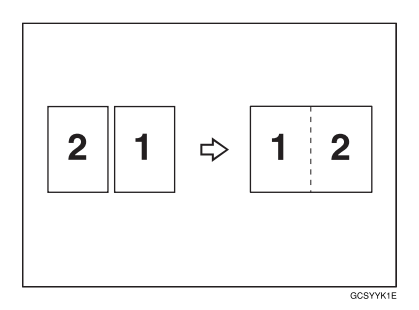

This function automatically combines two single sided originals onto one copy.

#### **Note**

- ❒ If the original size and direction is set differently, you cannot use the combine function.
- ❒ When you use the combine function, Auto Reduce/Enlarge is selected automatically.

#### **Reference**

Regarding functions that cannot be used together with this function,  $\Rightarrow$  P.97 *"Combination Chart"*.

#### **Setting originals (Originals set in the document feeder)**

• Originals reading from left to right

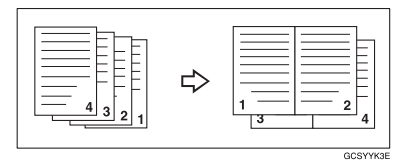

• Originals reading from top to bottom

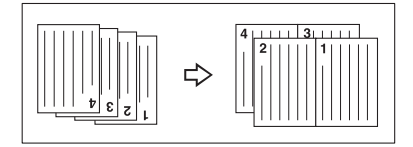

### A **Press the [Duplex/Combine] key.**

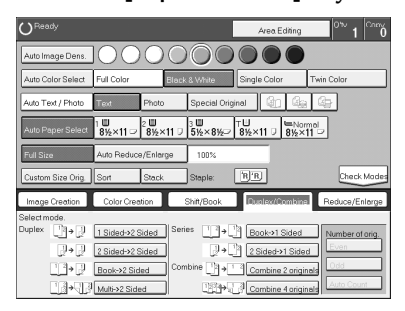

### B **Select widthwise** L **copy paper.**

C **Press the [Combine 2 originals] key.**

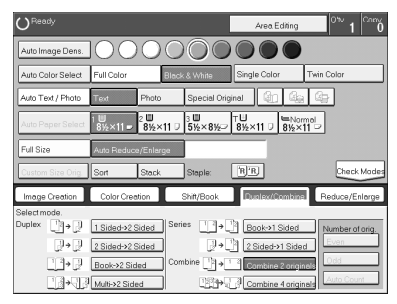

D **Set your originals in the document feeder, then press the** {**Start**} **key.**

#### **Combine 4 Originals**

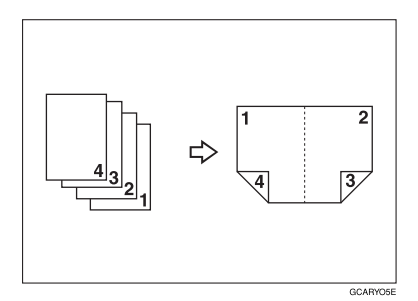

#### **Reference**

Regarding functions that cannot be used together with this function,  $\Rightarrow$  P.97 *"Combination Chart"*.

### A **Press the [Duplex/Combine] key.**

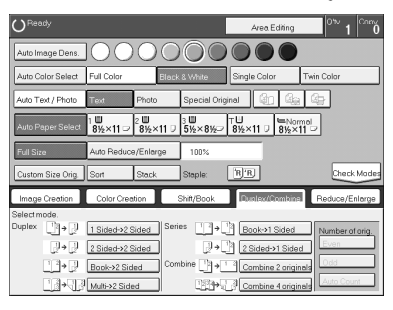

B **Select widthwise** L **copy paper.**

C **Press the [Combine 4 originals] key.**

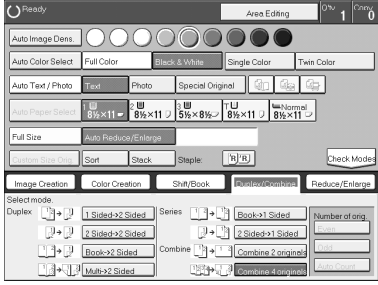

D **Set your originals in the document feeder, then press the** {**Start**} **key.**

### **Shifting the Image**

#### **Shift**

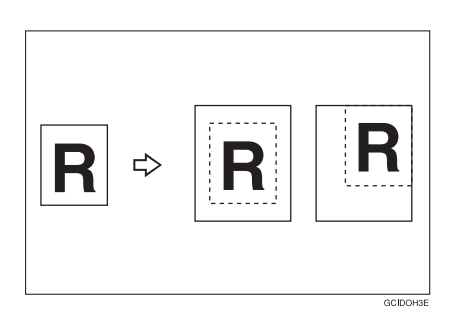

You can move the image to a corner or edge as well as center it. This function is useful when the copy paper is larger than the original.

#### **Note**

❒ You cannot use 12" × 18" size copy paper for this function.

#### A **Press the [Shift/Book] key.**

### B **Press the [Shift] key.**

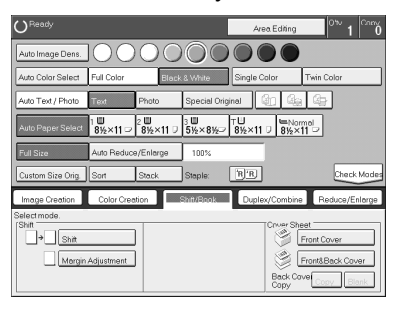

C **Select the direction in which you want to shift the image.**

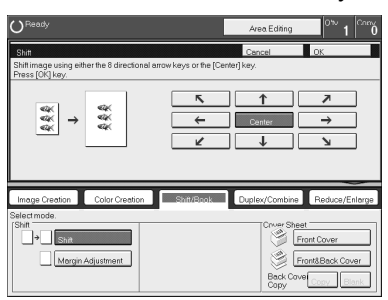

#### **Note**

❒ When you want to center the image, press the **[Center]** key.

D **Press the [OK] key.**

E **Select the copy paper size.**

F **Set your originals, then press the** {**Start**} **key.**

### **Margin Adjustment**

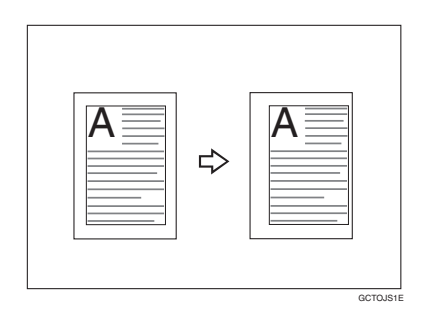

You can make a margin by shifting the image to the left or right. This function is useful when you want to bind copies.

#### **Note**

❒ You can change the width of the binding margin as follows:

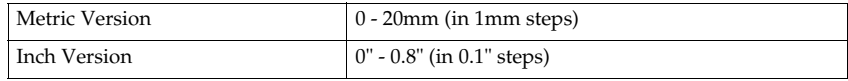

❒ The margin width default is as follows. You can change this default setting with the user tools. ⇒ P.179 *"General Features"*.

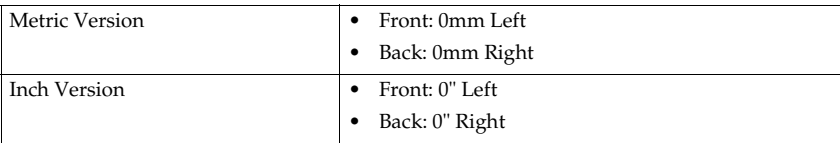

 $\Box$  If you set too wide a margin, areas you do not want to delete might be erased.

#### **Reference**

Regarding functions that cannot be used together with this function,  $\Rightarrow$  P.179 *"General Features"*.

#### A **Press the [Shift/Book] key.**

B **Press the [Margin Adjustment] key.**

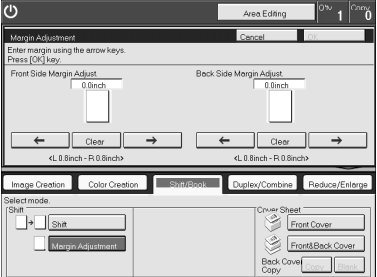

C **Enter the margins for the front side and back side of the copy paper.**

#### **Note**

- ❒ To change the value entered, press the **[Clear]** key and enter a new value.
- ❒ To make a left margin, press the **[**→**]** key until the number displayed reaches the required setting.
- ❒ To make a right margin, press the **[**←**]** key until the number displayed reaches the required setting.

#### D **Press the [OK] key.**

E **Set your originals, then press the** {**Start**} **key.**

### **Cover Sheet**

#### **Front Cover**

*The optional document feeder is required to use this function.*

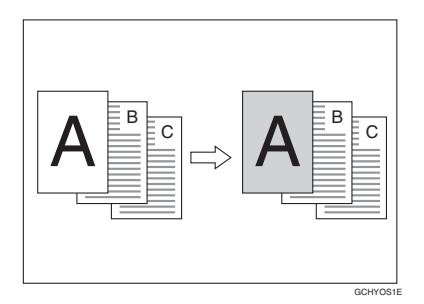

#### **Note**

- ❒ The cover sheets should be identical in size and direction with the copy paper.
- ❒ The cover sheets should be fed from the bypass tray.
- ❒ The covers are copied in Thick mode.

#### **Reference**

Regarding functions that cannot be used together with this function,  $\Rightarrow$  P.97 *"Combination Chart"*.

#### When you use front cover mode with 1 Sided → 1 Sided mode

#### A **Press the [Shift/Book] key.**

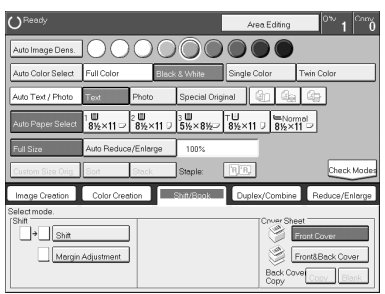

B **Press the [Front Cover] key.**

C **Set your originals in the document feeder, then press the** {**Start**} **key.**

**When you use Front Cover mode with 2 Sided → 1 Sided or 2 Sided → 2 Sided mode** 

- A **Enter 2 Sided**→**1 Sided or 2 Sided**→**2 Sided mode.** ⇒ **P.72** *"2 Sided* → *1 Sid* $ed''$  or  $\Rightarrow$  P.66 "2 Sided  $\rightarrow$  2 Sided".
- B **Follow steps** A **to** B **on** ⇒ **P.79** *"When you use front cover mode with 1 Sided*  $\rightarrow$  1 Sided mode".
- C **Select [Image] or [Blank] key depending on the reverse side of first original has an image or not.**

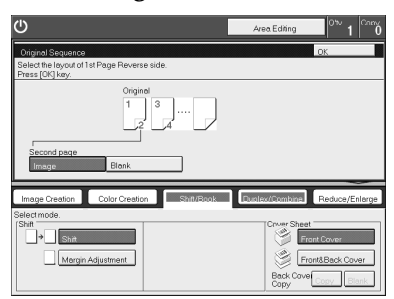

D **Press the [OK] key.**

E **Set your originals in the document feeder, then press the** {**Start**} **key.**

#### **Front and Back Cover**

*The optional document feeder is required to use this function.*

❖ **Back Cover: Copy**

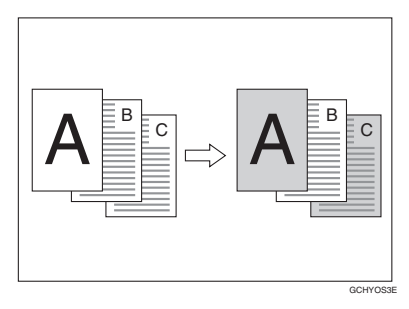

#### ❖ **Back Cover: Blank**

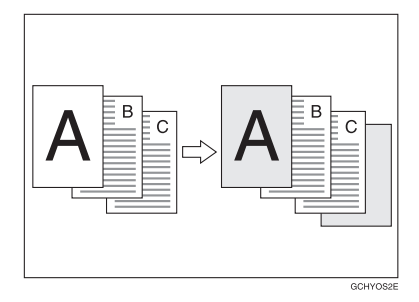

#### **Note**

- ❒ You can specify whether to copy onto the back cover sheet. If you select **[Copy]**, the last pages will be copied onto the back cover sheet. If you select **[Blank]**, a cover sheet will just be inserted after the last copy.
- ❒ The cover sheets should be identical in size and direction to the copy paper.
- ❒ The cover sheets should be fed from the bypass tray.
- ❒ The covers are copied in Thick mode.
- ❒ If Blank Cover mode is selected, the back cover will not be counted as a copy.

#### **Reference**

Regarding functions that cannot be used together with this function,  $\Rightarrow$  P.97 *"Combination Chart"*.

#### **When you use Front & Back covers mode with 1 Sided → 1 Sided mode**

A **Press the [Shift/Book] key.**

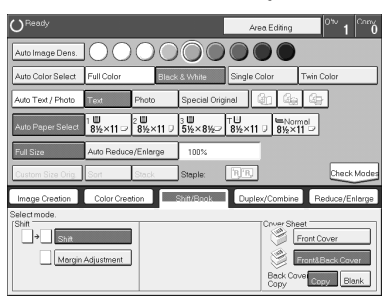

B **Press the [Front&Back Cover] key.**

C **Press the [Copy] or [Blank] key to choose whether to copy onto the back cover.**

D **Set your originals in the document feeder.**

E **Press the** {**Start**} **key.**

When you use Front & Back Covers mode with 2 Sided → 1 Sided or 2 Sided → 2 Sided **mode**

A **Enter 2 Sided**→**1 Sided or 2 Sided**→**2 Sided mode.** ⇒ **P.72** *"2 Sided* → *1 Sid* $ed''$  or  $\Rightarrow$  P.66  $\degree$  2 Sided  $\rightarrow$  2 Sided".

**Z** Follow steps **I** to **B** in the previous procedure.

C **Press the [Image] or [Blank] key depending on whether the reverse side of the first original has an image or not.**

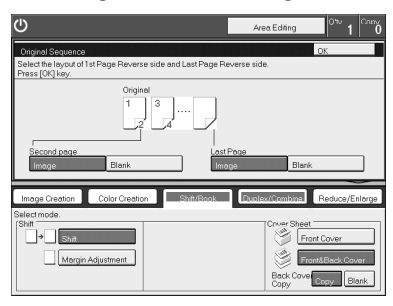

D **Press the [Image] or [Blank] key depending on whether the reverse side of last original has an image or not.**

E **Press the [OK] key.**

F **Follow steps** D **and** E **in the previous procedure.**

### **Color Creation**

#### **Color Conversion**

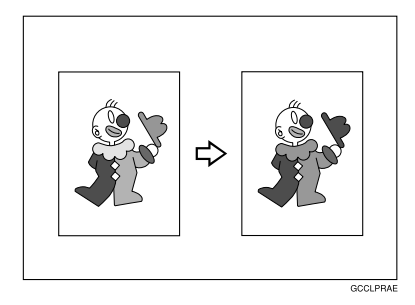

This function converts selected colors of an original into different colors on the copy.

#### **Note**

- ❒ Up to 4 colors can be converted at one time.
- ❒ Colors you can convert: Yellow, Red, Magenta, Green, Cyan, Blue, Black, White.
- ❒ Colors that can be converted to: Yellow, Orange, Red, Magenta, Green, Cyan, Blue, Yellow Green, Black, White, Beige, Pink, Marine Blue, Purple and User colors.
- ❒ This function can be made more or less sensitive to the color to be converted. It can be adjusted within five levels from "Narrow" to "Wide". ⇒ P.108 *"Image Adjustment"*. For example, if red is selected as the color to be converted, "Narrow" will result in only red being converted, and "Wide" will result in other colors close to red being converted.
- ❒ This function can be used in Full Color mode.

#### A **Press the [Color Creation] key.**

**2**

#### B **Press the [Color Conversion] key.**

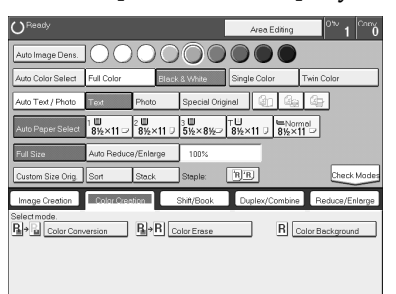

### $\bf{B}$  Select the original color (color to be converted).

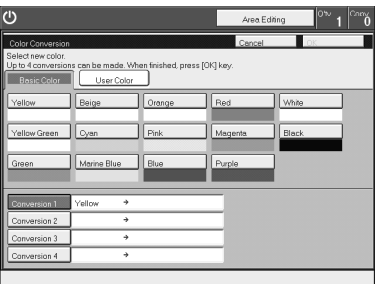

D **Select the new color (color to convert to).**

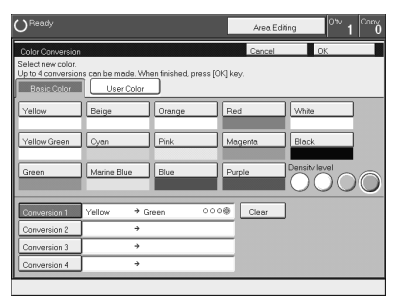

**E** If you want to convert more than one color, repeat steps **E** and **C**.

#### *A* Note

❒ If you pick the wrong color, press the **[Clear]** key.

F **Press the [OK] key.**

G **Set your originals, then press the** {**Start**} **key.**

#### **Color Erase**

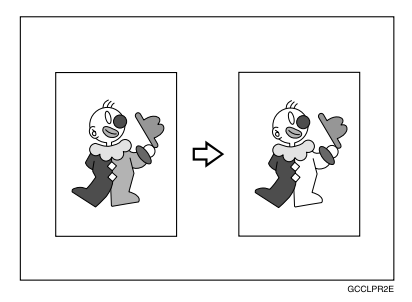

This function erases selected colors from the original image.

#### **Note**

- ❒ Up to 4 colors can be erased at one time.
- ❒ Colors that can be erased: Yellow, Red, Magenta, Green, Cyan, Blue and Black.
- ❒ This function can be made more or less sensitive to the color to be erased. It can be adjusted within five levels from "Narrow" to "Wide". ⇒ P.108 *"Image Adjustment"*. For example, if red is selected as the color to be erased, "Narrow" will result in only red being erased, and "Wide" will result in other colors close to red being erased.

#### A **Press the [Color Creation] key.**

B **Press the [Color Erase] key.**

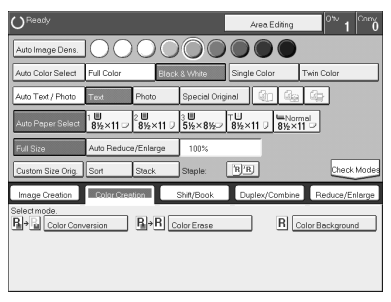

#### C **Select the color to be erased.**

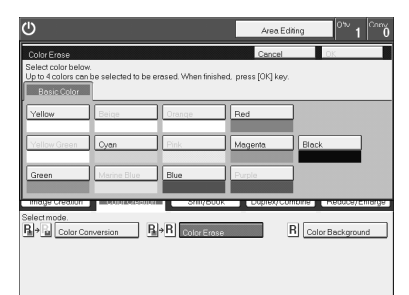

D **Press the [OK] key**

E **Set your originals, then press the** {**Start**} **key.**

#### **Color Background**

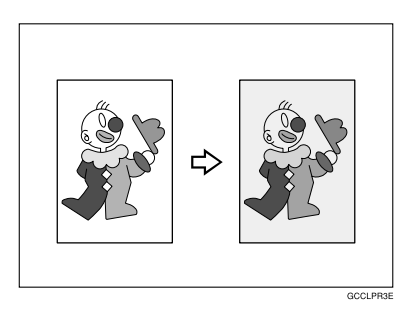

This function makes copies with the selected color background.

#### *A* Note

- ❒ Colors that can be selected as a background color: Yellow, Orange, Red, Magenta, Green, Cyan, Blue, Yellow Green, Black, Beige, Pink, Marine Blue, Purple and User Colors.
- ❒ In this mode, color tones of photos or pictures might be changed depending on the color on the background.

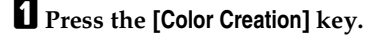

B **Press the [Color Background] key.**

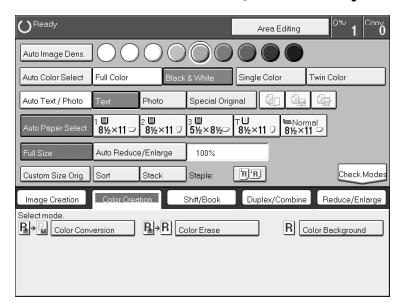

### C **Select the color for the background.**

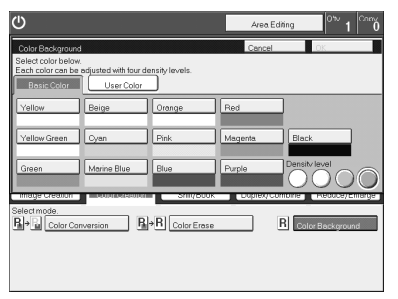

#### *A* Note

❒ You can select the color density level.

### D **Press the [OK] key**

E **Set your originals, then press the** {**Start**} **key.**

### **Image Creation**

#### **Mirror**

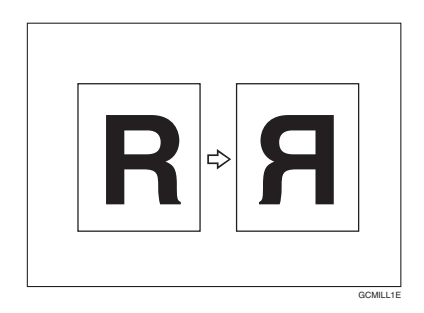

This function makes a mirror image copy of the original.

#### *A* Note

❒ If set the original as below when setting on the exposure glass.

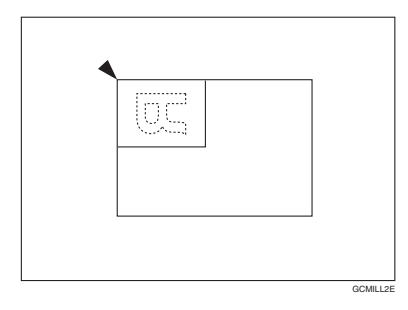

### A **Press the [Image Creation] key.**

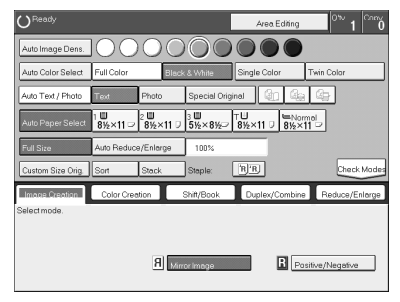

B **Press the [Mirror Image] key.**

C **Set your originals, then press the** {**Start**} **key.**

#### **Positive/Negative**

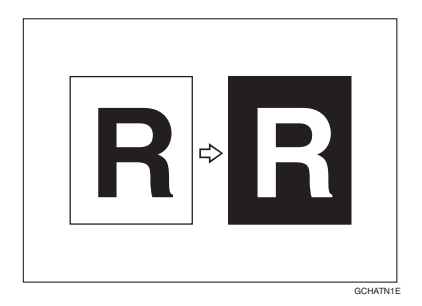

This function copies the original image in complementary colors. If you use a black and white original, black and white areas of the original are reversed.

A **Press the [Image Creation] key.**

B **Press the [Positive/Negative] key.**

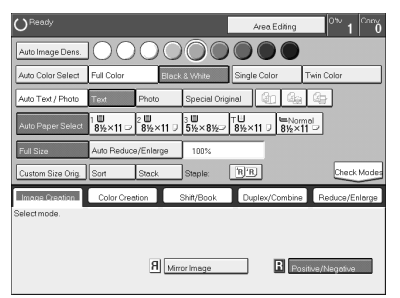

C **Set your originals, then press the** {**Start**} **key.**

**2**

### **Finishing**

#### **Note**

❒ To avoid problems caused by curled copies, try turning over the paper stack in the paper tray. If there is no improvement, change to copy paper with less curl.

#### **Reference**

Regarding functions that cannot be used together with this function,  $\Rightarrow$  P.97 *"Combination Chart"*.

#### **Sort**

*The optional 20-bin sorter stapler, 10-bin sorter stapler or 3-bin sotrer is required to use this function.*

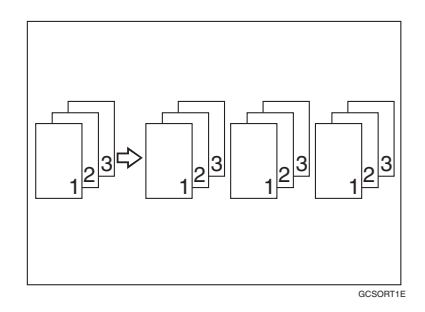

One copy of each original is delivered to each bin and copies are collated into sets.

#### **Note**

 $\Box$  It is recommended to set originals in the document feeder with this function.

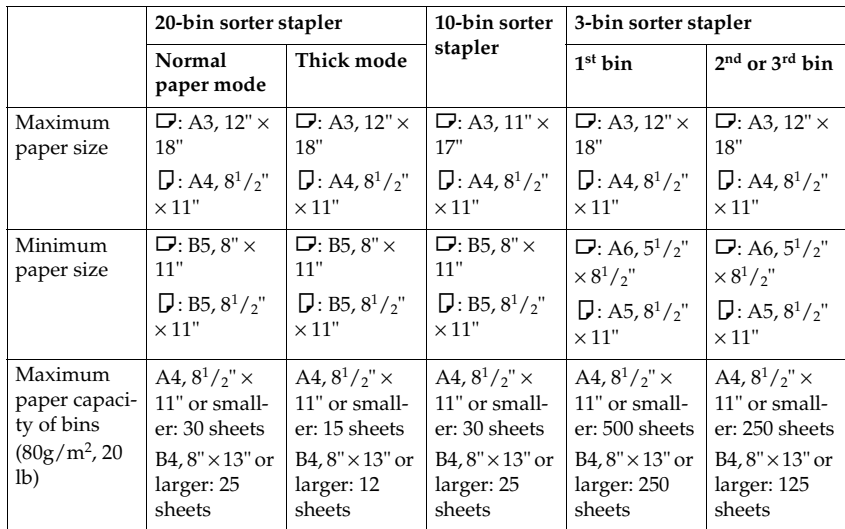

 $\Box$  For sorting, the following limitations apply:

❒ When you have the 3-bin sorter or 10-bin sorter stapler, you cannot use thick paper fed from the bypass tray in Sort mode.

- $\Box$  When you have the 10-bin sorter stapler, 12"  $\times$  18" size paper cannot be used.
- ❒ You cannot use OHP transparencies or custom size paper in Sort mode.
- ❒ You can make the machine select Sort mode automatically when you insert two or more originals in the document feeder and make two or more copies from each original. ⇒ P.184 *"Duplex/ADF/Sorter"*.

#### A **Press the [Sort] key.**

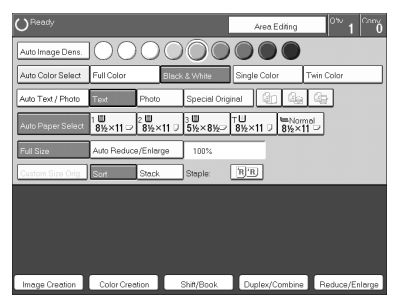

B **Set your originals in the document feeder.**

C **Press the** {**Start**} **key.**

#### **Stack**

*The optional 20-bin sorter stapler, 10-bin sorter or 3-bin sorter is required to use this function.*

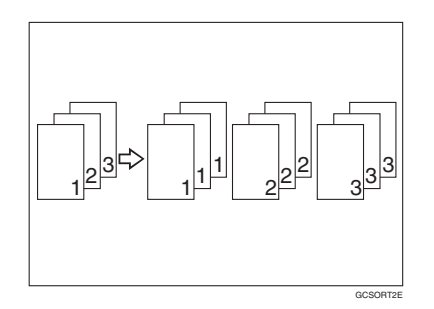

All copies of each original are delivered to the same bin.

#### **Note**

 $\Box$  For stacking, the following limitations apply:

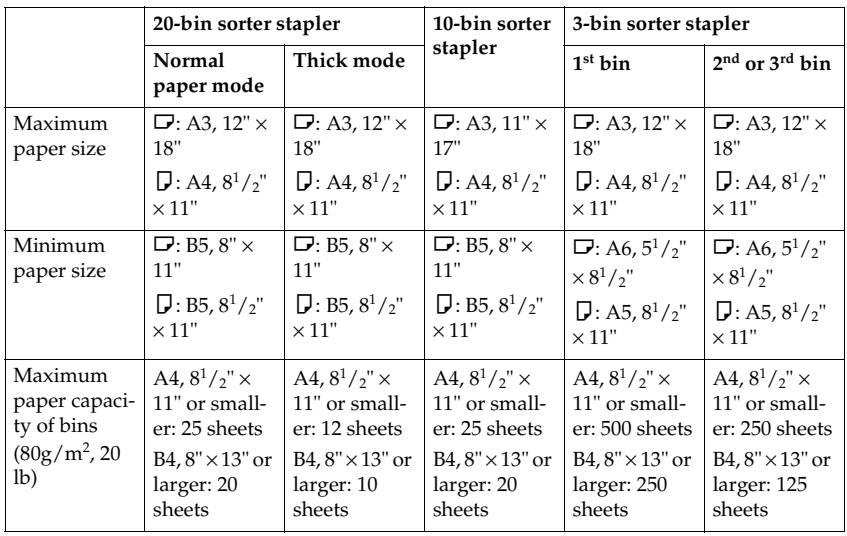

❒ When you have the 3-bin sorter or 10-bin sorter stapler, you cannot use thick paper fed from the bypass tray in Stack mode.

❒ When you have the 10-bin sorter stapler, 12" × 18" size paper cannot be used.

❒ You cannot use OHP transparencies or custom size paper in Stack mode.

### A **Press the [Stack] key.**

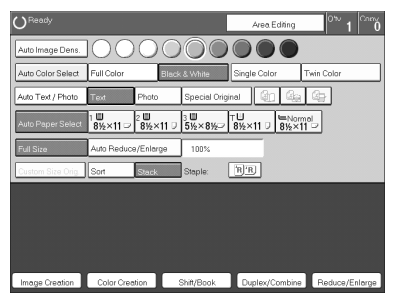

B **Set your originals in the document feeder.** C **Press the** {**Start**} **key.**

#### **Staple**

*The optional 20-bin sorter, 10-bin sorter stapler is required to use this function.*

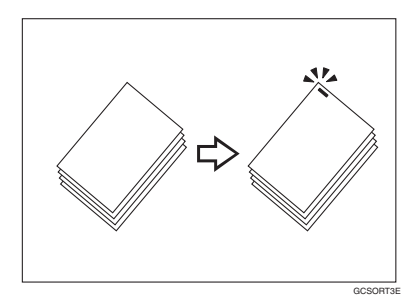

Each copy set can be stapled together.

#### **Note**

- ❒ Since the image is rotated, if the direction of the original and paper direction differ, the staples might not be in the desired position.
- ❒ When you select Staple mode, Sort mode is automatically selected.
- ❒ You cannot use Staple mode with Stack mode.
- ❒ When you have the 10-bin sorter stapler, you cannot use thick paper fed from the bypass tray in Staple mode.
- ❒ You cannot use OHP transparencies or custom size paper in Staple mode.
- ❒ You cannot staple different widths of paper.

❒ The relationship between the orientation in which the original is set and the stapling position is shown below.

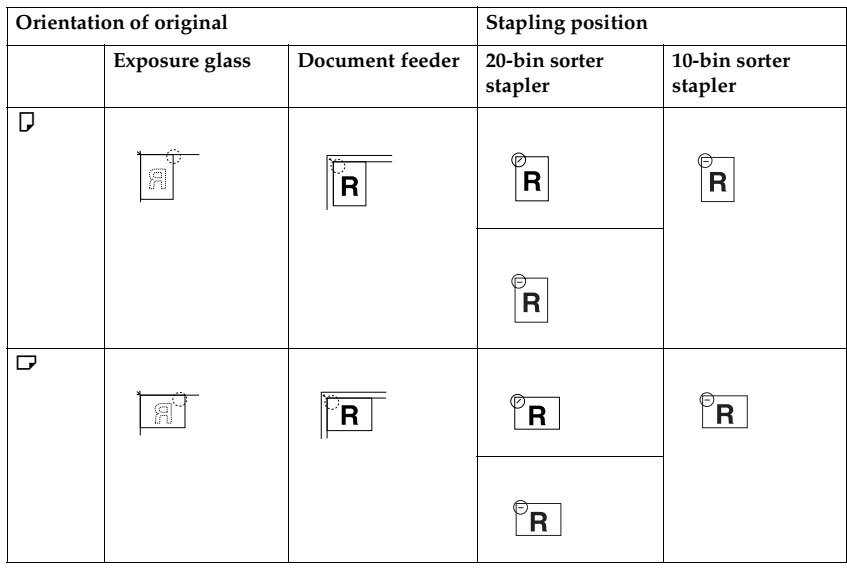

❒ For stapling, the following limitations apply:

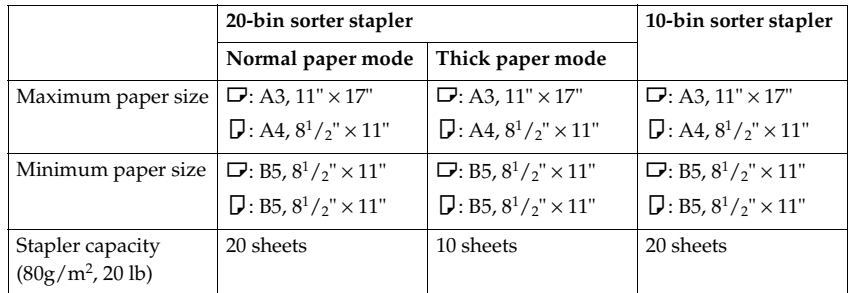

#### **Reference**

If you want to add staples, ⇒ P.164 *"*d *Adding Staples"*.

When the stapler is jammed, ⇒ P.166 *"*e *Removing Jammed Staples"*.

#### **Changing the staple position**

If your machine is equipped with the 20-bin sorter stapler, you can select one of two stapling positions by changing the position of the stapler. Open the front cover of the sorter stapler and perform the actions illustrated below.

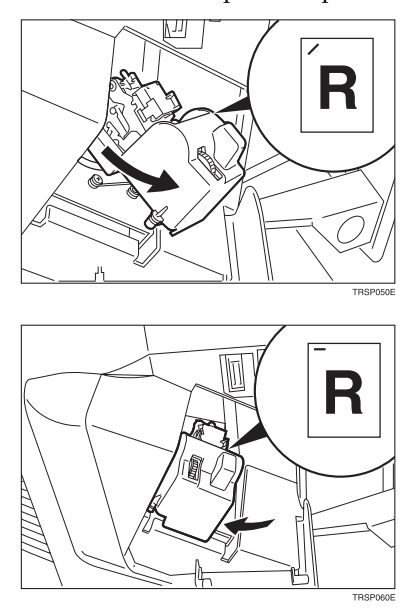

#### **Note**

❒ After changing the position of the stapler should be clicked in position.

#### **Having copies stapled automatically after copying**

*The optional document feeder is required to use this function.*

**d** Press the **R**<sup>R</sup>**RE** key.

B **Set your originals in the document feeder.**

### C **Press the** {**Start**} **key.**

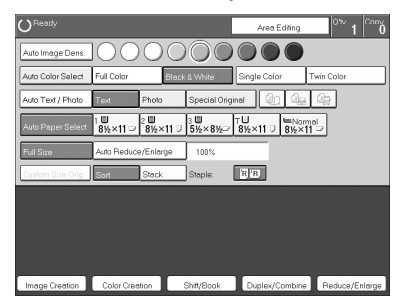

#### **Stapling copies manually after copying**

**A** After Sort mode copying is completed, press the **RE**  $k$ 

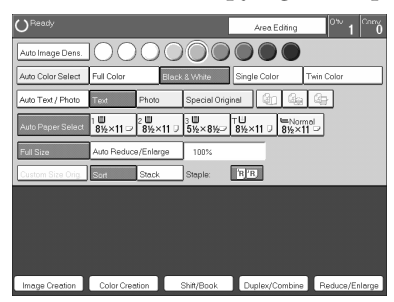

### **Combination Chart**

✩ Those modes can be used together.

- ★ Those modes can be used together with some limitations.
- $\rightarrow$  The original mode is overridden and the newly selected mode is active.

× These modes cannot be used together.

- <sup>\*1</sup> 20-bin sorter stapler.  $\hat{x}$ <br>10-bin sorter stapler.  $\times$
- \*2 20-bin sorter stapler.  $\rightarrow$ 10-bin sorter stapler. ×

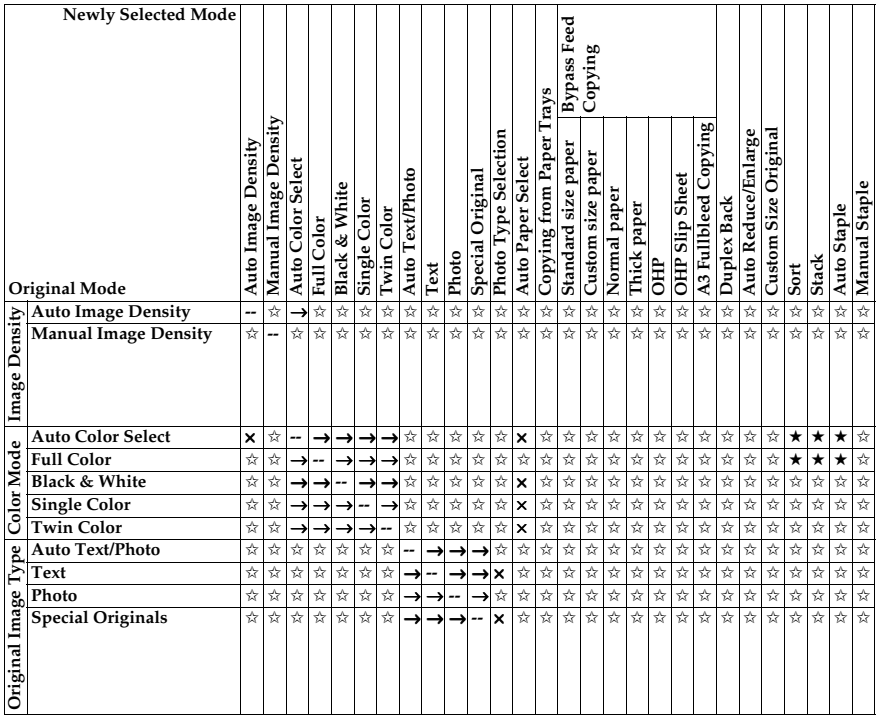

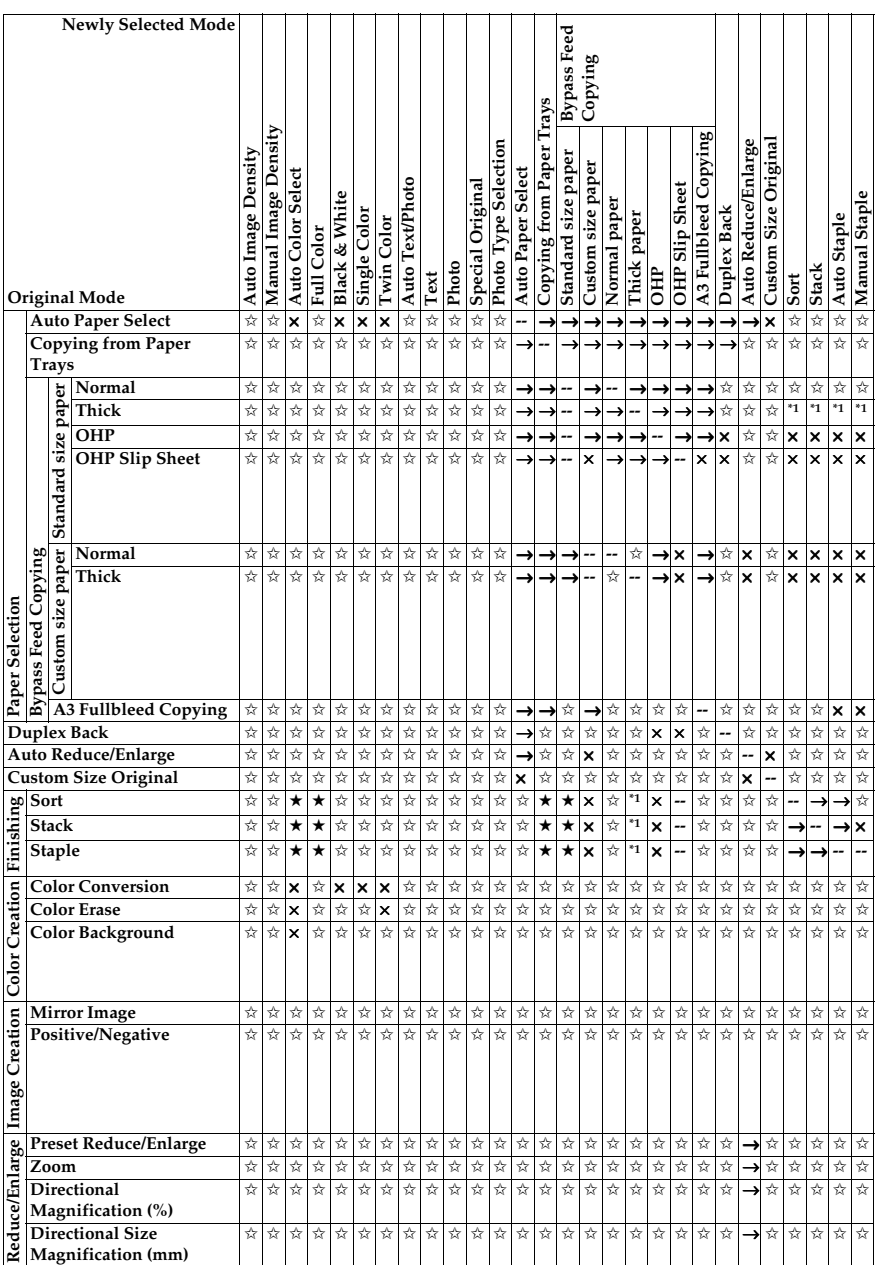

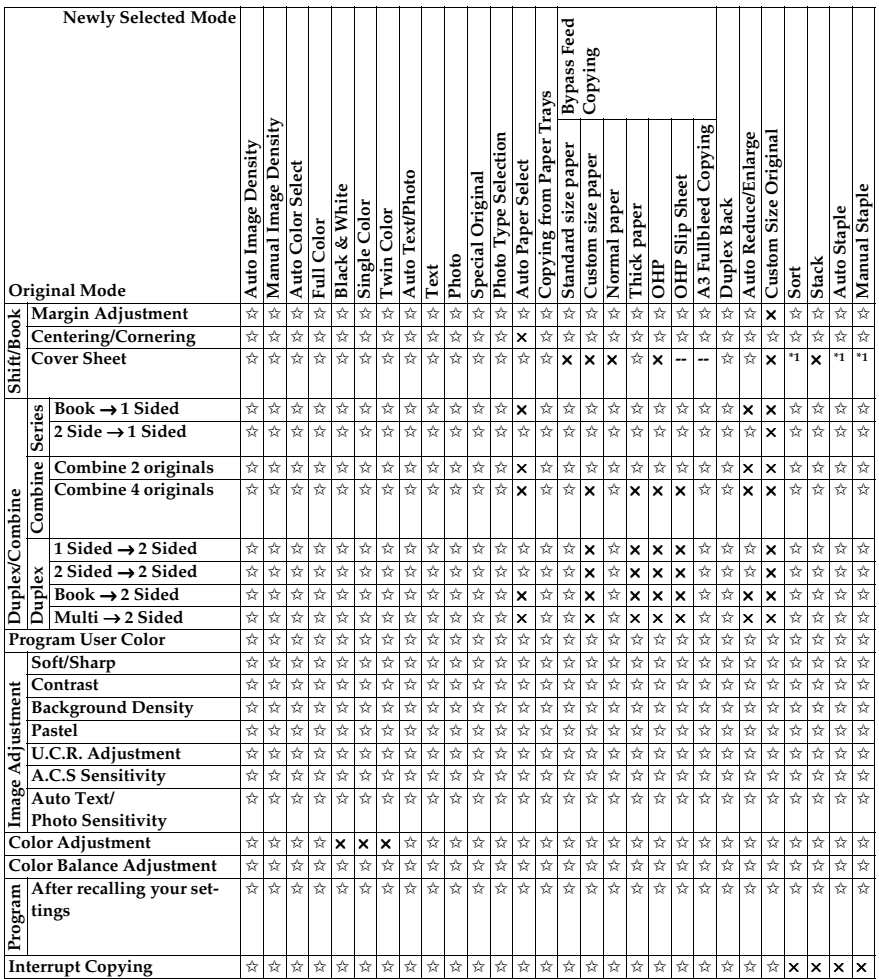

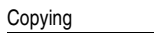

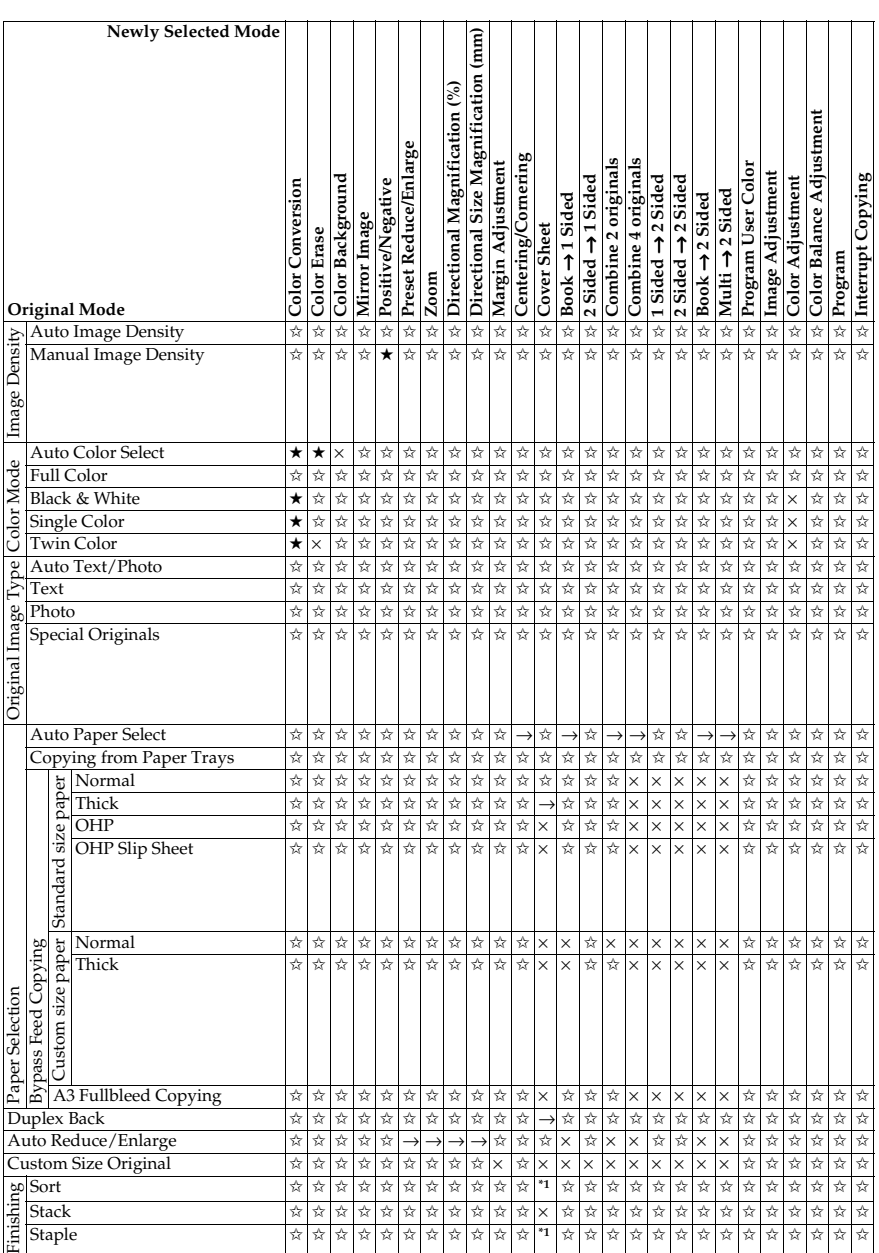

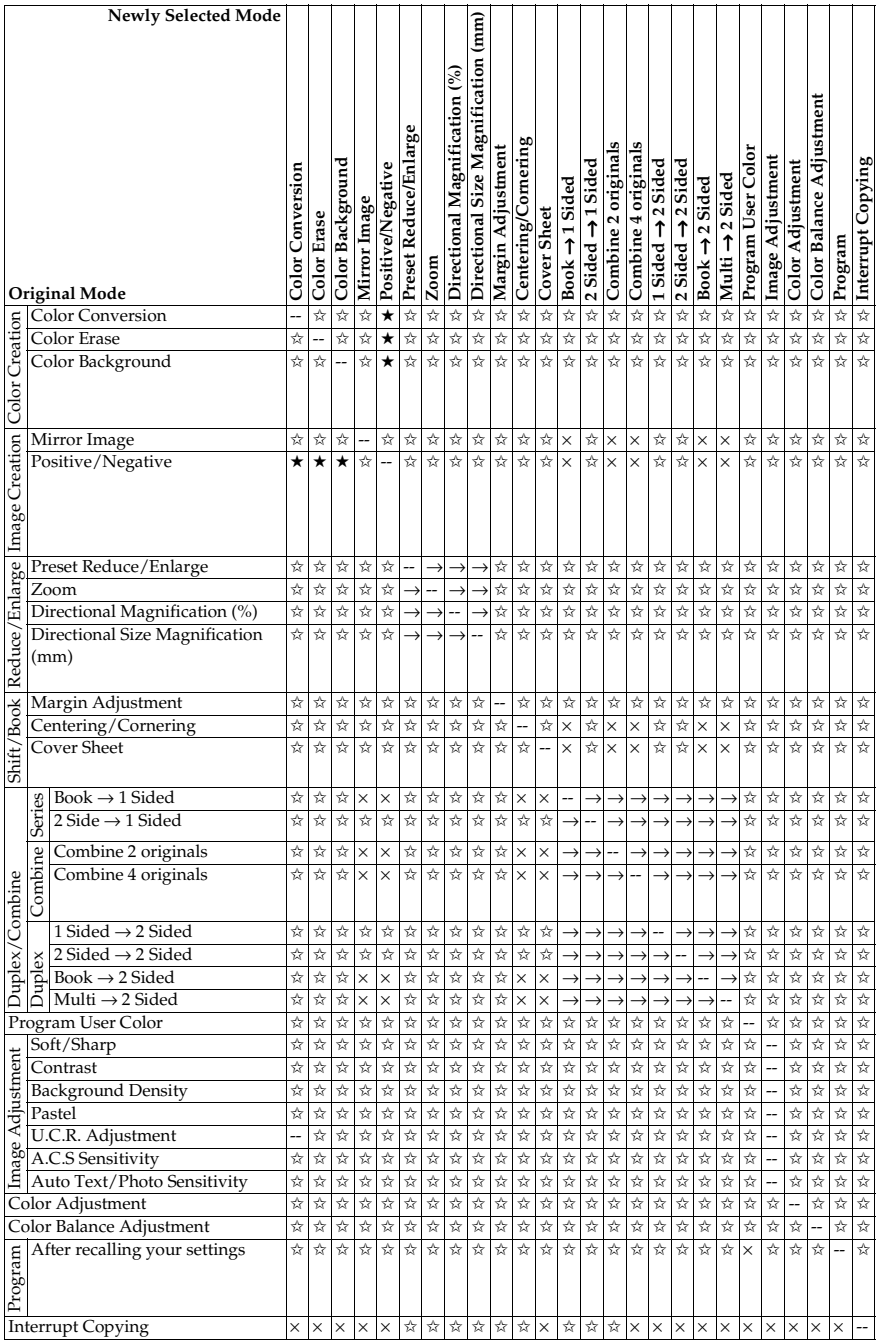

# **3. Adjustment and Color Memory**

# **Color Balance**

This function allows you to control the overall color tone of copies by adjusting the Yellow, Magenta, Cyan and Black color balance. Nine levels of tone are available.

#### **Note**

❒ The color balance will return to the default when:

- The machine is automatically reset.
- The {**Clear Modes**} key is pressed.
- The operation switch is turned off.
- The main power switch is turned off.

❒ You can store and adjustments you make in memory and recall them later.

### **Color Balance Adjustment**

A **Press the** {**Adjustment**} **key.**

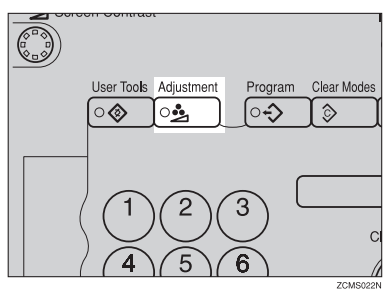

B **Make sure that the [Color Balance] key is selected.**

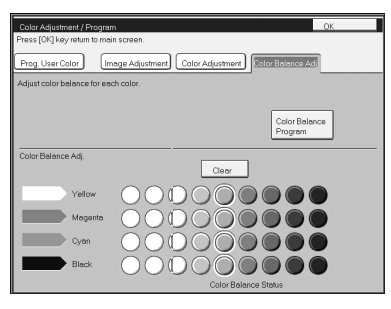

C **Adjust the color balance, then press the [OK] key.**

#### **Color Balance Program**

You can store the color balance setting in memory and recall it when you want to use it.

#### **Note**

❒ You can store up to three color balances.

#### **Storing the adjusted color balance**

A **Change the color balance (**⇒ **P.103** *"Color Balance Adjustment"***), but don't press the [OK] key.**

B **Press the [Color Balance Program] key.**

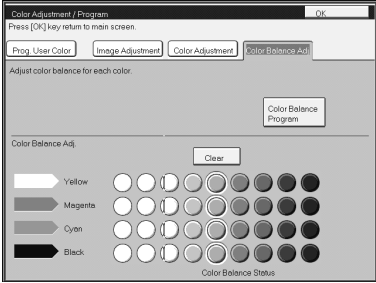

C **Press the [Program] key.**

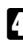

D **Select a number for this setting.**

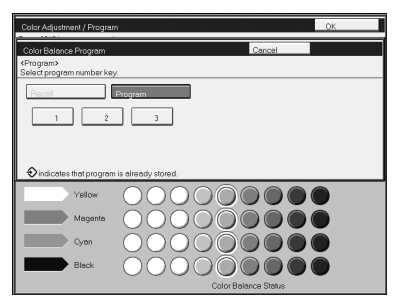

#### **Recalling the color balance**

#### A **Press the** {**Adjustment**} **key.**

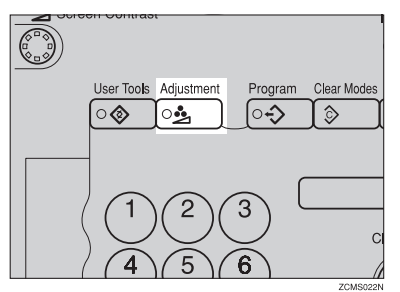

### B **Make sure that the [Color Balance] key is selected.**

C **Press the [Color Balance Program] key.**

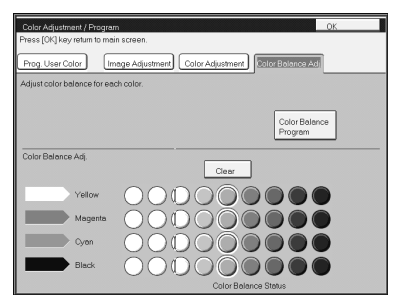

D **Make sure that the [Recall] key is selected.**

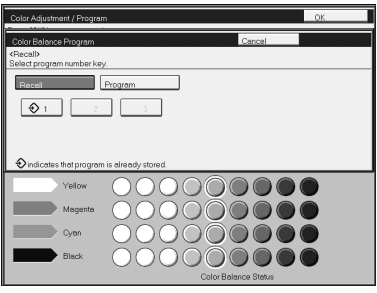

E **Select the setting you want to recall.**

#### *A* Note

 $\Box$  Only color balance programs marked with  $\Diamond$  contain a color balance.

# **Color Adjustment**

This function lets you alter up to three single colors by mixing them with adjacent colors in the color circle. For example, yellow can be shifted towards red to make orange, or towards green to make a yellow green. Note that only areas of the image containing this color will be modified.

#### **Note**

- ❒ This function is only available in Full Color mode or Auto Color Select mode.
- ❒ The single color adjustment will return to the default when:
	- The machine is automatically reset.
	- The {**Clear Modes**} key is pressed.
	- The operation switch is turned off.
	- The main power switch is turned off.

#### A **Press the** {**Adjustment**} **key.**

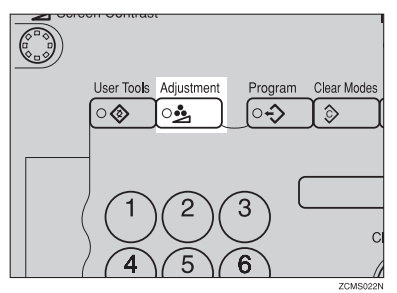

B **Press the [Color Adjustment] key.**

C **Select the color key that you want to adjust from the color circle.**

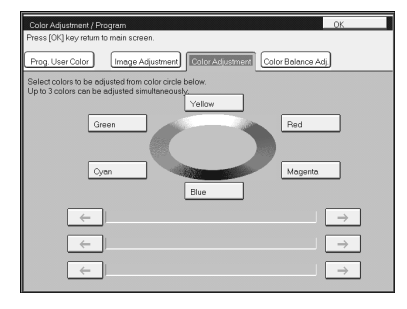
D **Adjust the color with the keys.**

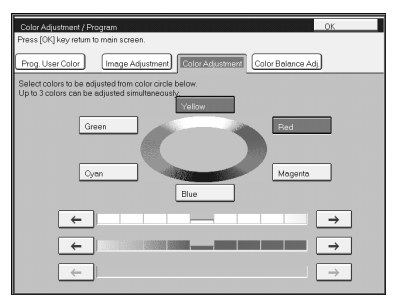

## **Note**

- ❒ For example, if you wish to make yellow appear more red, press the **[**→**]** key.
- ❒ If you wish to make yellow appear more green, press the **[**←**]** key.

## E **Press the [OK] key.**

# **Image Adjustment**

You can change the following default settings for image adjustment:

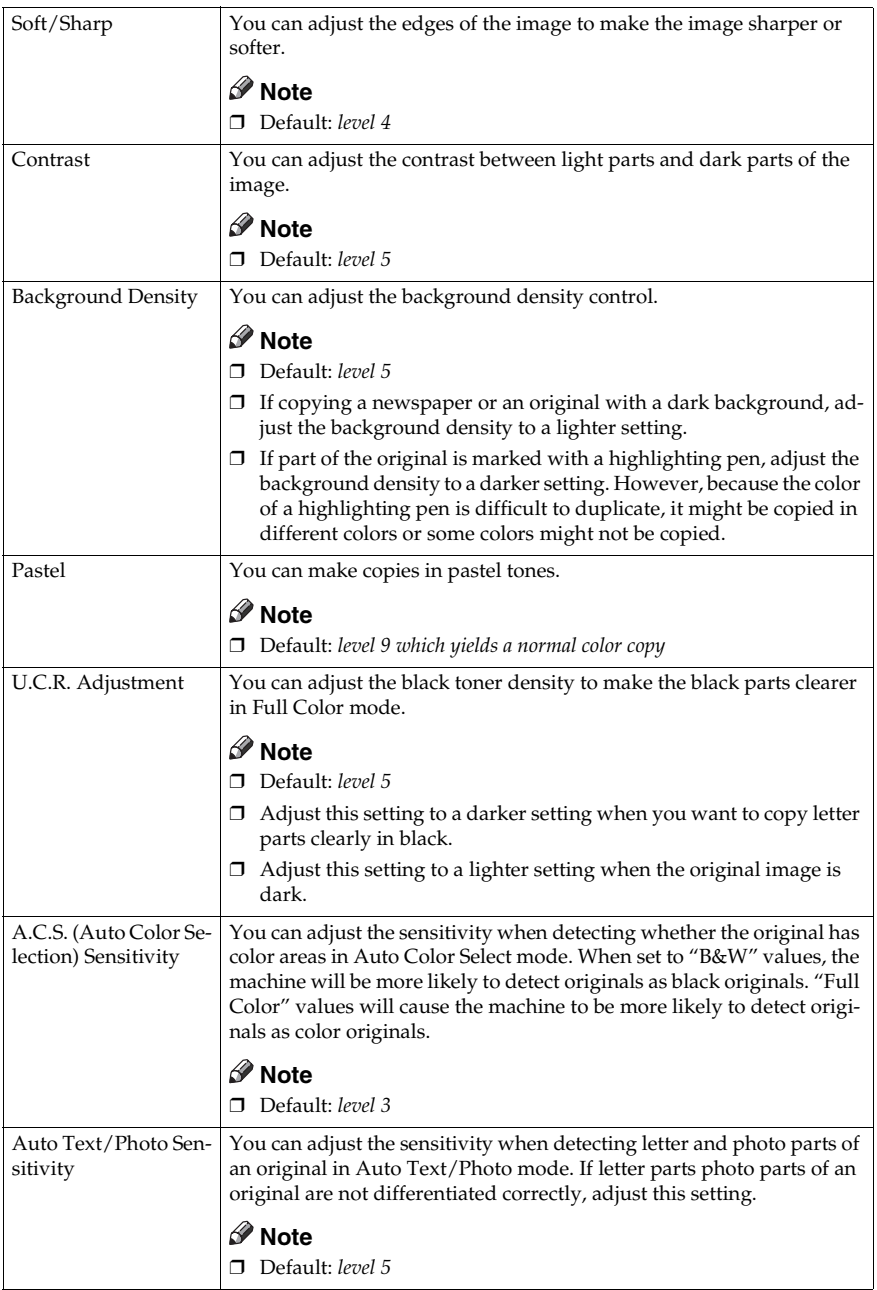

## **Soft/Sharp, Contrast, Background Density, and Pastel**

### **Note**

- ❒ Any settings you make with the Sharp/Soft, Contrast, Background Density and Pastel functions will be canceled under the following conditions:
	- The machine is automatically reset.
	- The {**Clear Modes**} key is pressed.
	- The operation switch is turned off.
	- The main power switch is turned off.

## A **Press the** {**Adjustment**} **key.**

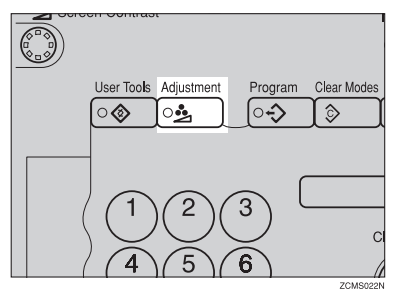

### B **Press the [Image Adjustment] key.**

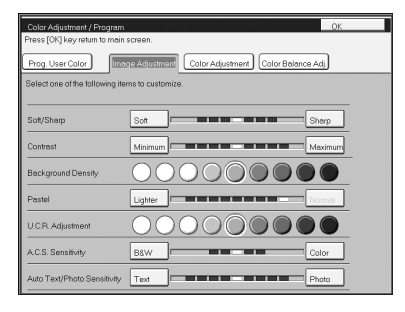

## C **Adjust the settings.**

### **Reference**

For details, ⇒ P.108 *"Image Adjustment"*.

## D **Press the [OK] key.**

### *A* Note

❒ If you do not press the **[OK]** key, you can still make copies, but the Image Adjustment settings you have just entered will not used. However, any settings or featured you chose before pressing the {**Adjustment**} key will still apply.

## **U.C.R. Adjustment, A.C.S. Sensitivity and Auto Text/Photo Sensitivity**

## **Note**

❒ Any settings you make with the U.C.R. Adjustment, A.C.S. Sensitivity, and Auto Text/Photo Sensitivity functions are not cleared by turning the power off or by pressing the {**Clear Modes**} key. They are canceled only when you overwrite them with new settings.

#### A **Press the** {**Adjustment**} **key.**

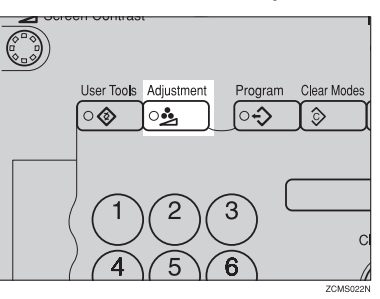

B **Press the [Image Adjustment] key.**

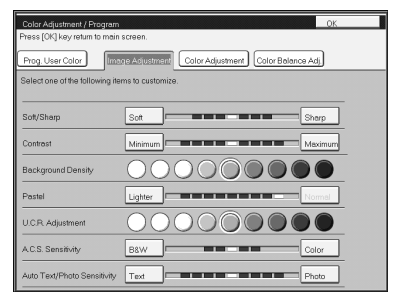

## C **Adjust the settings.**

### **Reference**

For details, ⇒ P.108 *"Image Adjustment"*.

## D **Press the [OK] key.**

### **Note**

❒ If you do not press the **[OK]** key, you can still make copies, but the Image Adjustment settings you have just entered will not used. However, any settings or featured you choose before pressing the {**Adjustment**} key will still apply.

# **Program User Color**

In addition to the base colors, you can store up to 15 customized colors into memory (User Color).

### **Reference**

For color samples ⇒ P.10 *"Color Sample Chart"*.

If your machine has an option, you can sample the user color. ⇒ P.115 *"Sampling the User Color (Option)"*.

## **Note**

❒ There are two ways to make user colors as follows:

- Adjusting a selected base color
- Mixing colors manually with number keys
- ❒ Up to 15 colors can be stored.
- ❒ The total percentages of the mixed colors must be 255% or less.
- $\Box$  If the total percentage of the mixed color is over 255%, the copier cannot create the color properly and the results will appear different.
- ❒ If the total percentage of the mixed colors is too low, toner may not bond to the paper properly resulting in a change in image density.
- $\Box$  The appearance of user colors might vary slightly according to the image type you have selected (Photo, Text, etc.).

## **Adjusting Colors Based on the Selected Color**

A **Press the** {**Adjustment**} **key.**

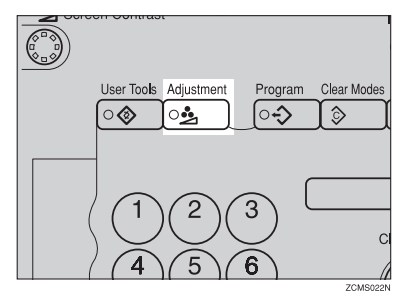

B **Press the [Prog. User Color] key.**

C **Select the key you wish to store the color in.**

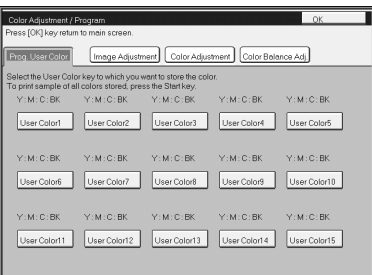

## D **Select the base color.**

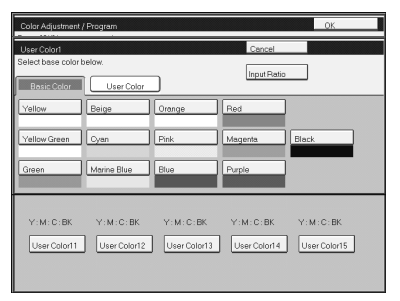

E **You can change the color density in two ways— press the [+ - keys] key.**

### *A* Note

❒ Increase or decrease in steps with the **[+]** or **[-]** key. Press the **[+ - keys]** key.

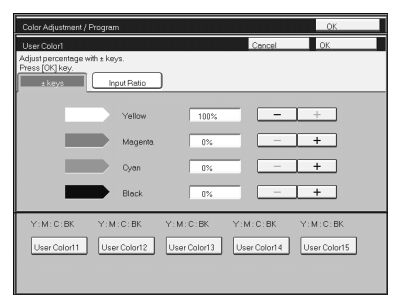

❒ Enter the percentage with the number keys.—Press the **[Input Ratio]** key.

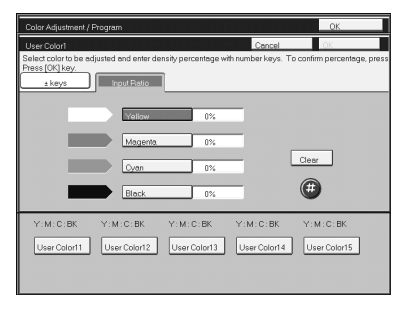

F **Repeat step** E **for each color, then press the [OK] key.**

G **Press the [OK] key.**

## **Mixing Colors Manually with the Number Keys**

A **Press the** {**Adjustment**} **key.**

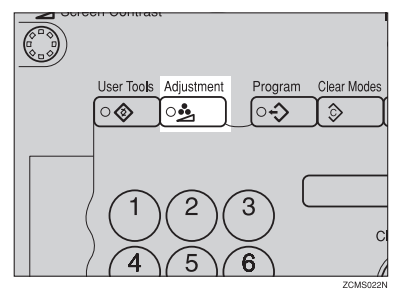

B **Press the [Prog. User Color] key.**

C **Select the number that you want to store the user color in.**

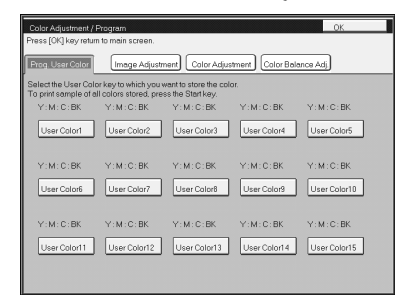

D **Press the [Input Ratio] key.**

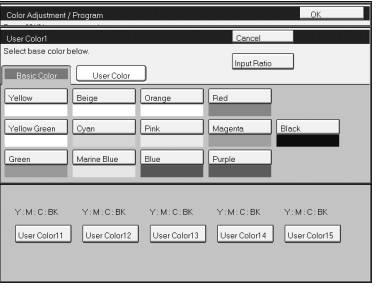

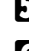

E **Select the color that you want to adjust.**

F **Enter the density with the number keys, then press the [#] key.**

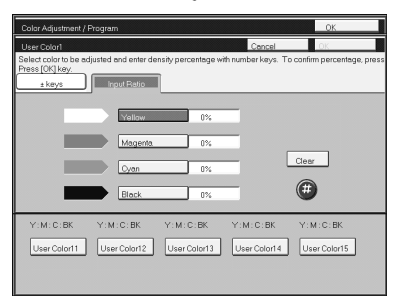

## **Note**

❒ To change the number, press the **[Clear]** key.

## G **Repeat steps** E **and** F **for each color then press the [OK] key.**

H **Press the [OK] key.**

## **Sampling the User Color (Option)**

You can print out a sample of User Colors to check the colors you have made.

## **Note**

- $\Box$  The sample will be copied on a A4 $\Box$ ,  $8^1/\substack{2"\\ times}$  11" $\Box$  sheet or a A3 $\Box$ , 11"  $\times$  $17"$  sheet.
- A **Press the** {**Adjustment**} **key.**

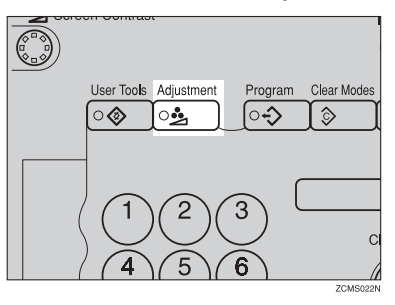

B **Press the [Prog. User Color] key.**

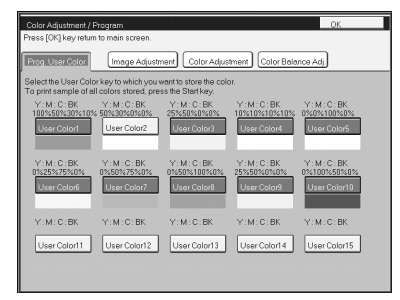

C **Press the** {**Start**} **key.**

# **4. Area Editing (Option)**

# **What is Area Editing?**

If your machine has an Area Editing (Option), you can select areas of an image to be treated differently or have effects applied to them. An example is shown below.

Example:

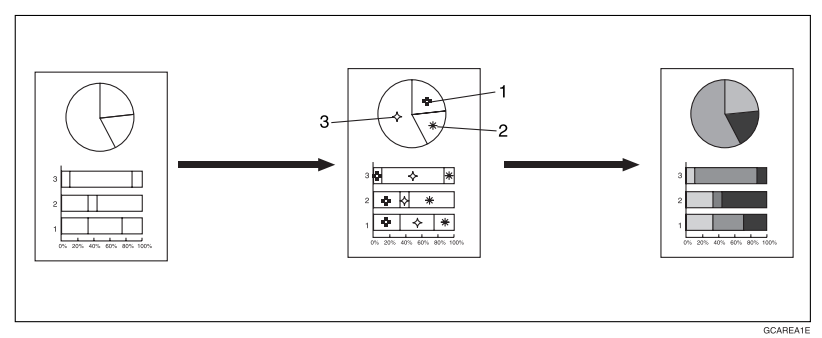

## **Note**

❒ In this chapter, multiple areas of the image that you wish to apply the same effects to are referred to as a "Group".

# **How to Edit Areas**

Editing an image involves scanning it in to memory, choosing areas to edit and how those areas will be re-produced.

The basic steps are summarized below. Details are given in the rest of this section.

- $\odot$  Enter Area Editing mode. Press the **[Area Editing]** key.
- $\oslash$  Designate areas. ⇒ P.119 *"Designating Areas"*.
- $\circled{3}$  Select modes. ⇒ P.130 *"Selecting Modes for Designated Areas"*.
- $\circledA$  Specify more areas to be treated differently (optional). Repeat 3 and 4.
- $\circledS$  Copy image. Press the {**Start**} key.

# **Designating Areas**

Several tools are provided for designating areas of an image.

Area Shapes

- Rectangle: Specify two points defining the opposite diagonals of a rectangle.
- Right Angle Polygon/Polygon: Specify a sequence of points defining a polygon.
- Closed Loop: If your image contains a shape outlined in black and that outline forms a closed loop, specify a point inside the shape to designate it.
- Multi-Closed Loop: If your image contains a closed loop and that outline forms another closed loop, specify points inside of the closed loop to designate it.

Frame/Line

- Rectangle frame: Specify areas defined by a rectangular frame.
- Right Angle Polygon/Polygon frame: Specify areas defined by a polygon or right-angled polygon.
- Line: Specify a series of points linked together by straight lines.

## *A* Note

- ❒ You can designate many areas and apply the same changes to them all by placing them in the same Group.
- ❒ Different areas may be treated differently by placing them in different Groups.

## **Designate Area Display**

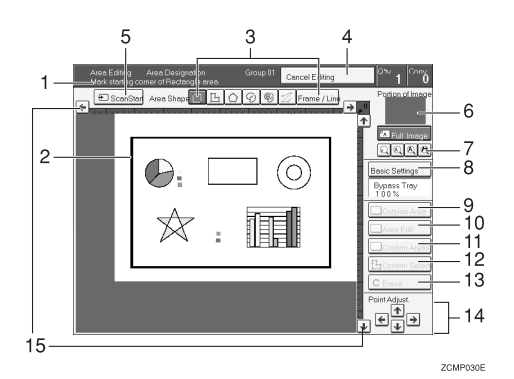

#### *1.* **Message Area**

Messages and instructions appear here.

#### *2.* **Display Area**

The image is displayed.

#### *3.* **Area Shape/Frame/Line**

Select the area shape or frame shape and line.

#### *4.* **Cancel Editing**

Exit area editing.

#### *5.* **Scan Start**

Scan in the original again.

#### *6.* **Portion of Image**

Shows the portion of the original that is currently being viewed or is enlarged.

#### *7.* **Enlarge**

Enlarge 4 Enlarge by about 528% Enlarge 3 Enlarge by about 394% Enlarge 2 Enlarge by about 264% Enlarge 1 Enlarge by about 200% Full Image

### **Note**

❒ After pressing the **[Enlarge]** key, mark a point in the displayed image to zoom in on.

#### *8.* **Basic Settings**

Change the job settings for the entire image.

#### *9.* **Outside Area**

Set modes for outside areas.

### *10.* **Area Edit**

Edit inside the area.

#### *11.* **Confirm Areas**

Show selected areas, modes, and groups.

#### *12.* **Confirm Selection**

Complete a designated area.

#### *13.* **Erase** Cancel last point selected.

*14.* **Arrow keys**

Move cursor in small steps.

#### *15.* **Scroll key**

Move the portion of the original.

#### *M* Note

❒ Do not press the touch panel display with any hard or sharp object.

## **Designate Area Tools**

### **Note**

❒ There are nine tools to designate areas.

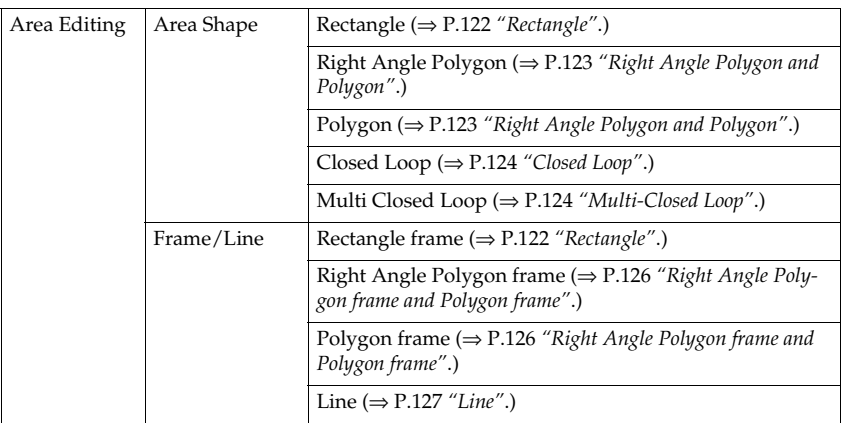

## **Note**

- ❒ You cannot use the optional document feeder with this function.
- ❒ The relationships between the position of the original and the orientation of the scanned image on the display are as follows:

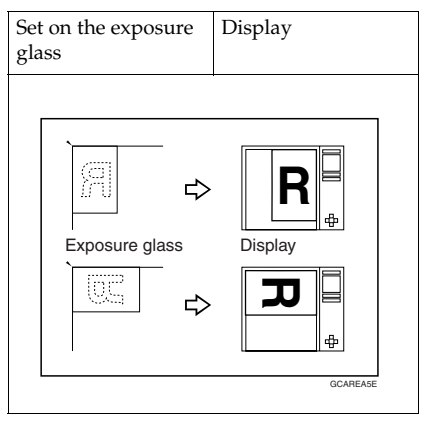

## **Area Shapes**

#### **Rectangle**

A **Set your original on the exposure glass.**

B **Press the [Area Editing] key.**

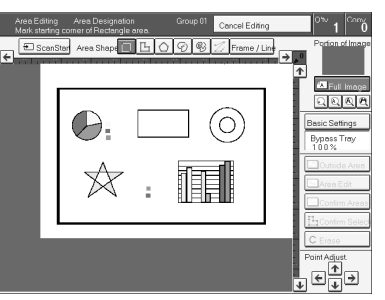

### **Note**

❒ **[Rectangle]** key is selected by default.

 $\mathbf{B}$  Mark the first point.

D **Mark the diagonally opposite corner of the area you wish to select.**

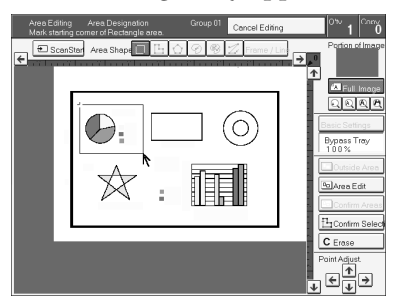

## **Note**

- ❒ When you make a mistake, press the **[Erase]** key.
- $\Box$  Repeat  $\Box$  and  $\Box$  to add more rectangles.
- ❒ When you continue to add areas, you can select other shapes (except Closed Loop Multi-Closed Loop, Line, Frame).

E **Press the [Confirm Selection] key.**

F **Press the [Area Edit] key, specify your settings, then press the [OK] key.**

### **Reference**

For details, ⇒ P.130 *"Selecting Modes for Designated Areas"*.

G **Press the** {**Start**} **key.**

#### **Right Angle Polygon and Polygon**

A **Set your original on the exposure glass.**

B **Press the [Area Editing] key.**

C **Press the [R.A. Polygon] or [Polygon] key.**

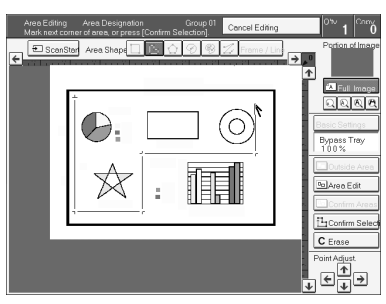

D **Mark the first point.**

E **Mark the next points.**

### **Note**

❒ When you use Right Angle Polygon mode, mark points that make right angles.

F **After making the last point, press the [Confirm Selection] key.**

G **Press the [Area Edit] key, specify your settings, then press the [OK] key.**

#### **Reference**

For details, ⇒ P.130 *"Selecting Modes for Designated Areas"*.

## H **Press the** {**Start**} **key.**

#### **Closed Loop**

#### **Limitation**

❒ If you specify an area with Closed Loop, you cannot specify any additional areas with other selection tools.

### **Note**

- ❒ When you color areas with the Closed Loop, the area boundary may shift depending on the image.
- A **Set your original on the exposure glass.**
- B **Press the [Area Editing] key.**
- **E** Press the **I** (Closed Loop) key.

D **Touch on a point inside a closed loop.**

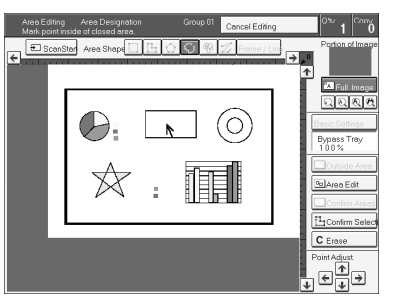

E **Press the [Confirm Selection] key.**

F **Press the [Area Edit] key, specify your settings, then press the [OK] key.**

#### **Reference**

For details, ⇒ P.130 *"Selecting Modes for Designated Areas"*.

### G **Press the** {**Start**} **key.**

#### **Multi-Closed Loop**

### **Limitation**

❒ If you specify an area with Multi-Closed Loop, you cannot specify any additional areas with other selection tools.

A **Set your original on the exposure glass.**

B **Press the [Area Editing] key.**

C **Press the (Multi-Closed loop) key.**

D **Press on a point inside the exterior area you wish to specify.**

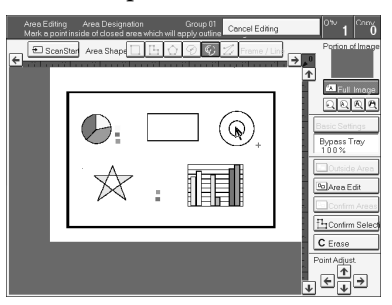

E **Press on a point inside the interior area you wish to treat differently.**

### **Note**

❒ Be sure to select a point inside of the exterior area you wish to define.

F **Press the [Confirm Selection] key.**

G **Press the [Area Edit] key, specify your settings, then press the [OK] key.**

### **Reference**

For details, ⇒ P.130 *"Selecting Modes for Designated Areas"*.

## H **Press the** {**Start**} **key.**

## **Frame/Line**

#### **Rectangle frame**

A **Set your original on the exposure glass.**

B **Press the [Area Editing] key.**

- C **Press the [Frame / Line] key.**
- D **Press the (Rectangle) key.**

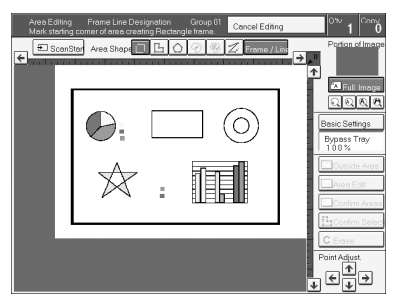

E **Mark the first point.**

F **Mark the diagonally opposite corner of the area you wish to select.**

G **Press the [Confirm Selection] key.**

H **Press the [Area Edit] key, specify your settings, then press the [OK] key.**

**Reference**

For details, ⇒ P.130 *"Selecting Modes for Designated Areas"*.

I **Press the** {**Start**} **key.**

**Right Angle Polygon frame and Polygon frame**

A **Set your original on the exposure glass.**

B **Press the [Area Editing] key.**

C **Press the [Frame / Line] key.**

**D** Press the  $\Box$  (Right Angle Polygon) key or the  $\odot$  (Polygon) key.

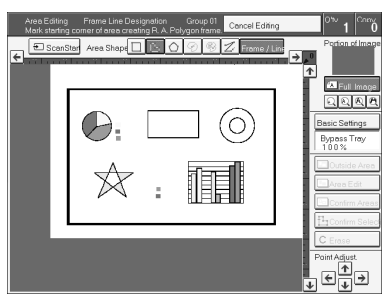

E **Mark the first point.**

 $\mathbf{\Omega}$  Mark the next points.

G **After making the last point, press the [Confirm Selection] key.**

H **Press the [Area Edit] key, specify your settings, then press the [OK] key.**

### **Reference**

For details, ⇒ P.130 *"Selecting Modes for Designated Areas"*.

## I **Press the** {**Start**} **key.**

#### **Line**

A **Set your original on the exposure glass.**

B **Press the [Area Editing] key.**

C **Press the [Frame / Line] key.**

**D** Press the  $\mathbb{Z}$  (Line) key.

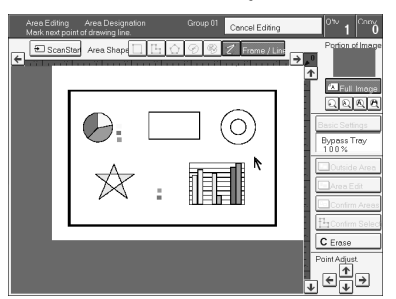

E **Mark the first point.**

 $\mathbf{\mathbf{\mathbf{G}}}$  Mark the next points.

G **After marking the last point, press the [Confirm Selection] key.**

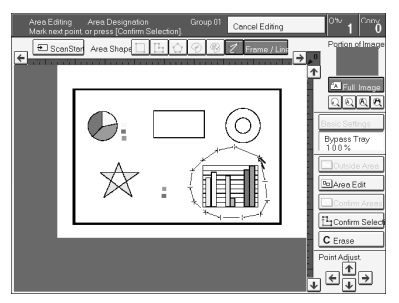

H **Press the [Area Edit] key, specify your settings, then press the [OK] key.**

## **Reference**

For details, ⇒ P.130 *"Selecting Modes for Designated Areas"*.

## I **Press the** {**Start**} **key.**

## **Notes for Designating Areas**

#### **The number of the points, areas, and groups that can be designated**

### **Note**

- ❒ Maximum number of points: 500
- ❒ In Right Angle Polygon mode, Polygon mode, or Line mode, the maximum number of points for one area is 30.
- $\Box$  The number of areas that can be designated is as follows:
	- Rectangle mode: maximum 250 areas
	- Right Angle Polygon mode, Polygon mode, Line mode: 500 points maximum. For example, if 10 points are designated for each area, the maximum number of areas that can be designated is 50.
	- Closed Loop mode, Multi-Closed Loop mode: maximum 500 areas
- ❒ Maximum number of groups: 20 ("Group" means a set of areas that you want to do same editions.)
- ❒ If you want to designate area shape like an acute angle by using Polygon mode or Line mode, see the following instructions.
	- Use two separate lines to create angle(A).
	- The first designated point(1) and the next designate point(3) should have distance of more than 4mm(0.2")(B).

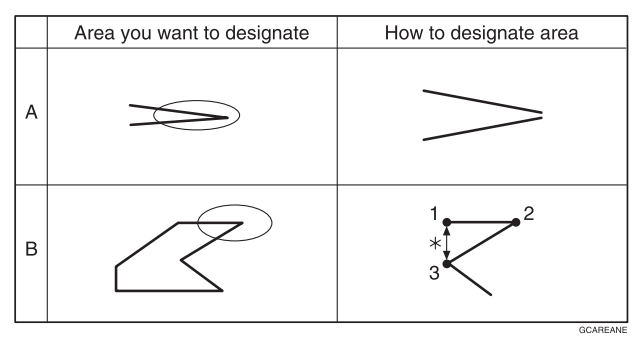

\*:4mm(0.2")

## **Note**

❒ Do not designate an area or line which overlaps part of another area or line. If an area overlaps another one, the job settings specified last will be applied to the overlapped portion or those areas might not be copied.

❒ However, areas containing areas (see below) are permitted. Designate starting with the outermost area.

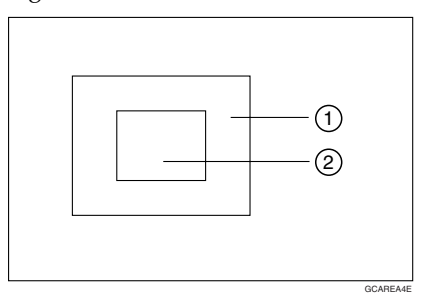

- ❒ These operations are available, however, under the following conditions:
	- When designating areas with Closed Loop mode, Multi-closed Loop or Frame/Line mode.
- $\Box$  If you mark a line and it overlaps another line you have previously marked, the last point you marked will be canceled automatically.
- ❒ If you designate an area in Right Angle Polygon mode, make sure to mark points that make right angles. If you mark a point which does not match, the editor will automatically correct it to make a right angle.
- ❒ If you want to designate a triangular area, use Polygon mode.
- ❒ In Closed Loop mode or Multi-Closed Loop mode, the machine might not detect a closed loop area or multi-closed loop area completely under the following conditions:
	- The outline is not completely closed, it is too light to detect, or the thickness is uneven.
	- The outline is thinner than 0.3mm
	- The outline is not black.
	- The space between two closed loop outlines is less than 1mm.
	- The closed loop can be up to 2 meters long.
	- The area enclosed by the outline is not white.
- ❒ The more areas you designate, the more time copying will take.
- ❒ If you erase an area, group, or job setting, it is cleared from the display. However, the points are still stored in memory and are not cleared until you exit Area Editing. This affects the maximum number of areas you can designate.
- ❒ Closed Loop mode Multi-Closed Loop mode and Frame/Line mode cannot be used with Rectangle mode, Right Angle Polygon mode, and Polygon mode for one group at a time.
- $\Box$  If you need to align areas precisely, you can have a grid shown on the enlarged display. The grid spacing matches the scale of the display.

# **Selecting Modes for Designated Areas**

### **Reference**

The available modes for area editing depend on the area shape.  $\Rightarrow$  P.146 *"Combination Chart for Area Editing"*.

Regarding functions that cannot be used together in area editing,  $\Rightarrow$  P.146 *"Combination Chart for Area Editing"*.

More than one mode can be set for designated area, however, there are some limitations, ⇒ P.146 *"Combination Chart for Area Editing"*. And up to 7 patterns of modes can be set together.

### *A* Note

❒ Up to 20 groups of multiple areas can be edited. All the areas should belong to groups 1 ∼ 20. You can select up to seven job patterns for at most 20 groups. After you have set seven patterns, the copier will only allow you to choose the pattern of a previous group. If you change the settings for one group, it will change the settings for all other groups with the same job pattern. However, if you have set a Paint, Color Background, or Frame/ Line, changing the color in one group will not affect other groups. (Up to 15 colors can be selected.)

 $\Box$  The modes that can be set for inside areas as follows:

- Color/Image Adjustment: Image Density, Color Mode, Original Type, Image Adjustment, Color Adjustment, Color Balance Adjustment
- Color Creation: Color Conversion, Color Erase, Color Background, Paint, Type Mask

### *A* Note

- $\Box$  The editing functions available when specifying area with Frame/Line mode are Width and Color.
- ❒ Color/Image Adjustment's default setting:
	- Image Density Manual Image Density
	- Color Mode Black & White
	- Original Type Text
- ❒ You can change the default settings. ⇒ P.173 *"User Tools"*.
- ❒ Depending on the shapes of the areas, coloring or deleting near the outlines of the areas might not do well, or the outlines might become uneven.
- ❒ The way to set modes is basically the same as for the entire image. For details, refer to each page.
	- To fill an area with a selected color, select the Paint.
	- Image Density (⇒ P.26 *"Adjusting Copy Image Density"*.)
	- Original Type (⇒ P.33 *"Selecting the Original Image Type"*.)
	- Color Adjustment (⇒ P.106 *"Color Adjustment"*.)
	- Color Conversion (⇒ P.83 *"Color Conversion"*.)
- Color Background (⇒ P.86 *"Color Background"*.)
- Color Mode (⇒ P.28 *"Selecting a Color Mode"*.)
- Image Adjustment (⇒ P.108 *"Image Adjustment"*.)
- Color Balance Adjustment (⇒ P.103 *"Color Balance Adjustment"*.)
- Color Erase (⇒ P.85 *"Color Erase"*.)
- Save Area (⇒ P.133 *"Save Area"*.)
- Changing Basic Settings for the Entire Image (⇒ P.138 *"Changing Basic Settings for the Entire Image"*.)
- Change Modes (⇒ P.140 *"Change Modes"*.)
- Adding Areas (⇒ P.141 *"Adding Areas"*.)
- Erasing a Group (⇒ P.143 *"Erasing a Group"*.)

### **Area Editing**

#### **Basic modes**

A **Designate the areas you wish to modify.**

#### *A* Note

❒ For how to designate areas, ⇒ P.119 *"Designating Areas"*.

B **Press the [Area Edit] key.**

C **Press the [Col. /Image Adjust.], [Color Creation] key.**

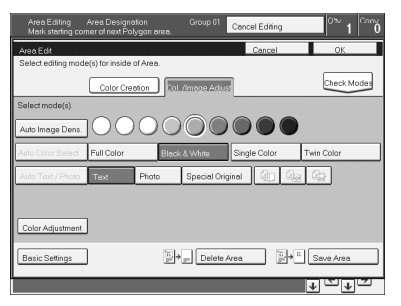

## D **Select the effects you wish to apply.**

#### **Note**

- ❒ Image Density, ⇒ P.26 *"Adjusting Copy Image Density"*.
- ❒ Color Mode, ⇒ P.28 *"Selecting a Color Mode"*.
- ❒ Original Type, ⇒ P.33 *"Selecting the Original Image Type"*.
- ❒ Color Adjustment, ⇒ P.106 *"Color Adjustment"*.
- ❒ Color Creation, ⇒ P.83 *"Color Creation"*.

E **Press the [OK] key.** F **Press the [Start] key.**

## **Delete Area**

This function blanks out designated areas.

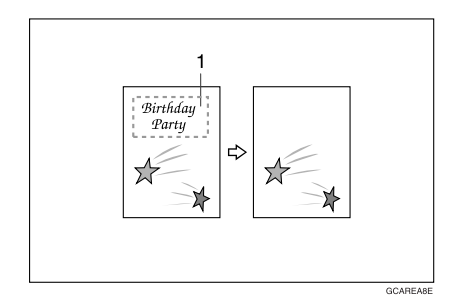

*1.* **Designated area**

### **Note**

❒ When you select Delete Area mode, previously selected modes are canceled.

A **Designate the areas you wish to modify.**

## B **Press the [Area Edit] key.**

### **Note**

❒ For how to designate areas, ⇒ P.119 *"Designating Areas"*.

## C **Press the [Delete Area] key.**

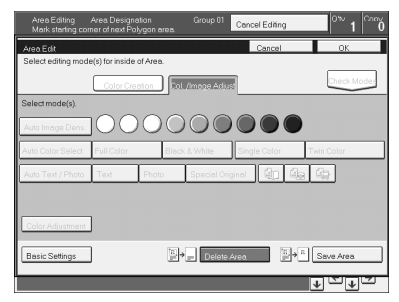

D **Press the [OK] key.** E **Press the** {**Start**} **key.**

## **Save Area**

This function blanks out all areas except those designated.

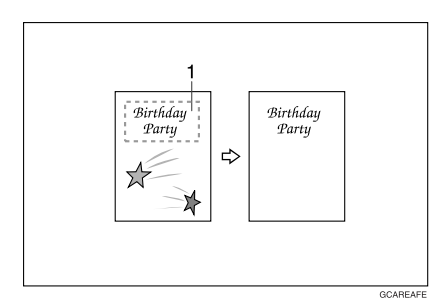

### *1.* **Designated area**

### **Note**

❒ When you select Save Area mode, previously selected modes are canceled.

A **Designate the areas you wish to modify.**

### **Note**

❒ For how to designate areas, ⇒ P.119 *"Designating Areas"*.

B **Press the [Area Edit] key.**

C **Press the [Save Area] key.**

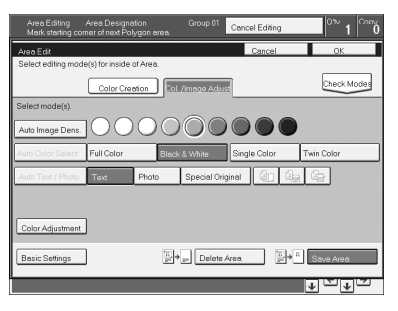

D **Press the [OK] key.** E **Press the** {**Start**} **key.**

## **Frame/Line**

#### **Editing color and widths**

### **Note**

- ❒ When specifying the Area for the Frame/Line mode, only the line color and width are features that can be selected.
- ❒ Frame/Line widths:
	- Metric version: 0.25 2.0mm (in 0.25mm steps)
	- Inch version: 0.01" 0.08" (in 0.01" steps)
- $\Box$  The frame and line width might be uneven depending on the angle of the line.

## A **Designate the areas you wish to modify.**

#### *A* Note

❒ For how to designate areas, ⇒ P.119 *"Designating Areas"*.

### B **Press the [Area Edit] key.**

## C **Select the color and widths.**

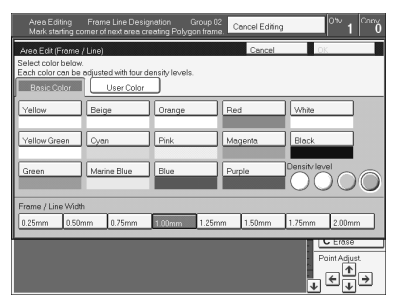

D **Press the [OK] key.**

# **Selecting Modes for Outside Designated Areas**

### **Reference**

The available modes for area editing depend on the area shape.  $\Rightarrow$  P.146 *"Combination Chart for Area Editing"*.

Regarding functions that cannot be used together in area editing,  $\Rightarrow$  P.146 *"Combination Chart for Area Editing"*.

More than one mode can be set. However, there are some limitations,  $\Rightarrow$  P.146 *"Combination Chart for Area Editing"*.

The modes that can be set for outside areas as follows:

- Color/Image Adjustment: Copy Image Density, Color Mode, Original Type, Image Adjustment, Color Adjustment, Color Balance Adjustment
- Color Creation: Color Conversion, Color Erase, Color Background, Paint

### **Note**

- ❒ Color/Image Adjustment default settings:
	- Image Density Manual Image Density
	- Color Mode Black & White
	- Original Type Auto Text/Photo
- ❒ You can change the default settings. ⇒ P.173 *"User Tools"*.

 $\Box$  The way to set modes is basically the same as for the entire image. For details, refer to each page.

- To fill an area with a selected color, select Paint.
- Image Density (⇒ P.26 *"Adjusting Copy Image Density"*.)
- Original Type (⇒ P.33 *"Selecting the Original Image Type"*.)
- Color Adjustment (⇒ P.106 *"Color Adjustment"*.)
- Color Conversion (⇒ P.83 *"Color Conversion"*.)
- Color Background (⇒ P.86 *"Color Background"*.)
- Color Mode (⇒ P.28 *"Selecting a Color Mode"*.)
- Image Adjustment (⇒ P.108 *"Image Adjustment"*.)
- Color Balance Adjustment (⇒ P.103 *"Color Balance Adjustment"*.)
- Color Erase (⇒ P.85 *"Color Erase"*.)
- Save Area (⇒ P.133 *"Save Area"*.)

## **Area Shapes**

#### **Basic modes**

A **Designate the areas you wish to modify.**

#### *A* Note

❒ For how to designate areas, ⇒ P.119 *"Designating Areas"*.

## B **Press the [Outside Area] key.**

## C **Press the [Col. /Image Adjust.] or [Color Creation] key.**

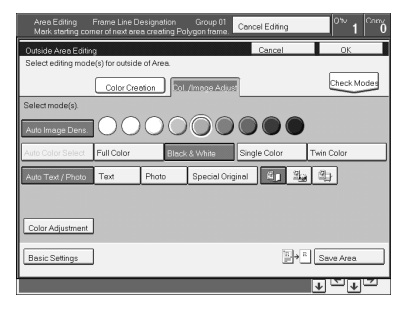

D **Select the effects you wish to apply.**

#### **Note**

- ❒ Color Creation, ⇒ P.83 *"Color Creation"*.
- ❒ Basic Settings, ⇒ P.138 *"Changing Basic Settings for the Entire Image"*.

## E **Press the [OK] key.**

F **Press the [Start] key.**

#### **Save Area**

A **Designate the areas you wish to modify.**

#### **Note**

❒ For how to designate areas, ⇒ P.119 *"Designating Areas"*.

B **Press the [Area Edit] or [Outside Area] key.**

C **Press the [Save Area] key.**

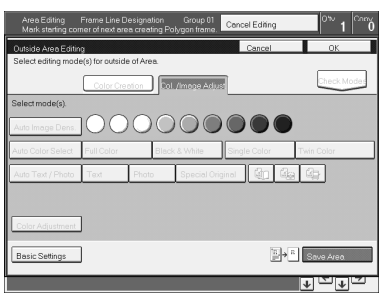

D **Select the effects you wish to apply [OK] key.**

E **Press the [Start] key.**

# **Changing Basic Settings for the Entire Image**

You can change job settings for the entire image during area editing. The job settings that can be changed are as follows:

- Paper Select, ⇒ P.36 *"Selecting the Copy Paper Size"*.
- Reduce/Enlarge (Preset R/E, Zoom, Size Magnification, Directional Magnification),  $\Rightarrow$  P.54<sup>"</sup> *Preset R/E"*.
- Shift, ⇒ P.76 *"Shifting the Image"*.
- Margin Adjustment, ⇒ P.77 *"Margin Adjustment"*.
- Sort/Stack/Staple (Option), ⇒ P.90 *"Finishing"*.

#### **Note**

- $□$  Regarding functions that cannot be used together in area editing,  $\Rightarrow$  P.146 *"Combination Chart for Area Editing"*.
- ❒ When you set Shift and Save Area together and designate more than one area in this mode, the minimum size rectangle that includes all the designated areas is shifted as follows:

❒

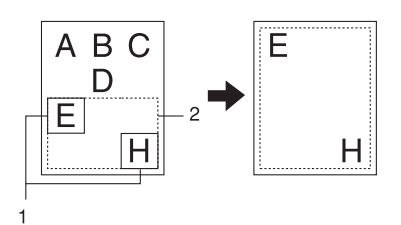

- *1.* **Designated Area**
- *2.* **Area that will be shifted**

A **Press the [Basic Settings] key.**

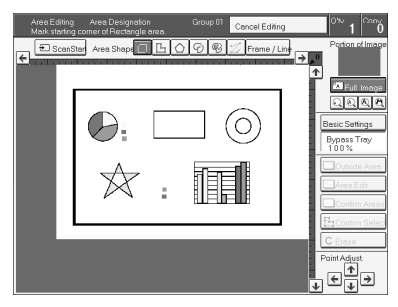

B **Change the job settings.**

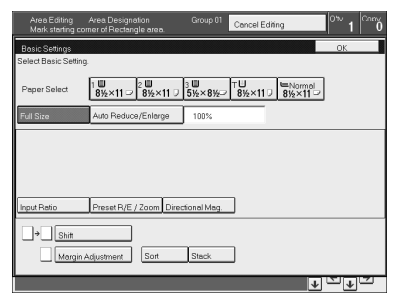

C **Press the [OK] key.**

# **Checking and Changing Areas**

Use this function to check the areas you have selected and the modes you have chosen for each area.

You can:

- Change the modes for an area/group
- Add an area to a group
- Erase an area
- Erase a group

### **Note**

❒ Note that even if you erase a job setting, a group, or an area, they still consume memory until you exit Area Editing.

## **Change Modes**

A **Press the [Confirm Areas] key.**

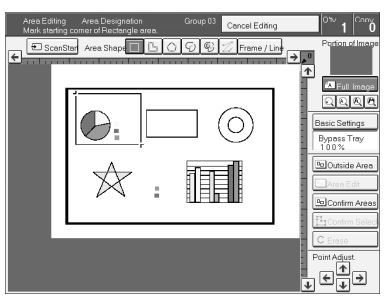

## *A* Note

❒ All designated areas are displayed.

# $\overline{\mathbf{2}}$  Select an area or a group.

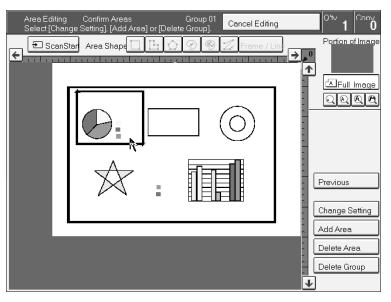

### **Note**

140 ❒ Areas in this group are highlighted.

C **Press the [Change Setting] key.**

D **Change the modes, then press the [OK] key.**

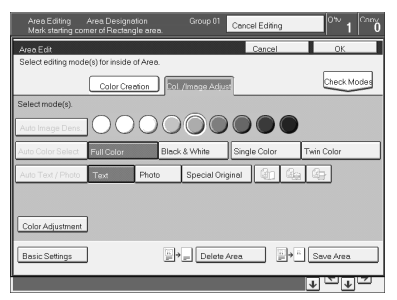

## **Note**

- ❒ Color Creation, ⇒ P.83 *"Color Creation"*.
- ❒ Color Adjustment, ⇒ P.106 *"Color Adjustment"*.
- ❒ Basic Settings, ⇒ P.138 *"Changing Basic Settings for the Entire Image"*.
- ❒ Delete Area, ⇒ P.132 *"Delete Area"*.
- ❒ Save Area, ⇒ P.133 *"Save Area"*.

E **Press the [Previous] key.**

## **Adding Areas**

A **Press the [Confirm Areas] key.**

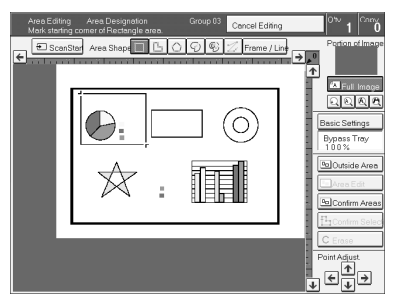

## **Note**

❒ All designated areas are displayed.

## B **Select an area or a group.**

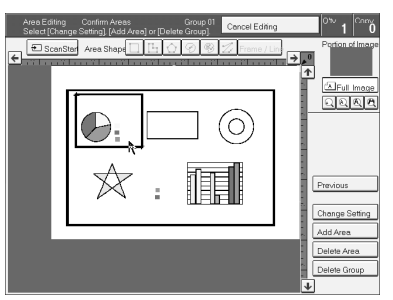

### **Note**

❒ Areas in this group are highlighted.

C **Press the [Add Area] key.**

D **Select the area shape.**

E **Designate areas, then press the [Confirm Areas] key.**

**Note**

❒ For how to designate areas, ⇒ P.119 *"Designating Areas"*.

F **Press the [Previous] key.**

## **Erasing an Area**

A **Press the [Confirm Areas] key.**

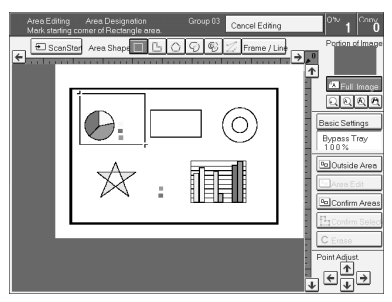

## **Note**

❒ All designated areas are displayed.
B **Select an area that you want to cancel.**

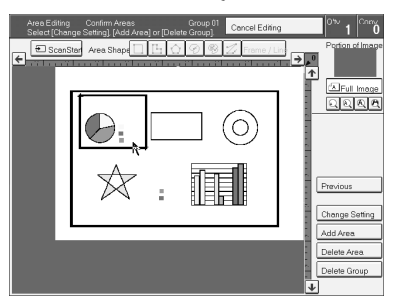

C **Press the [Delete Area] key.**

D **Press the [Yes] key.**

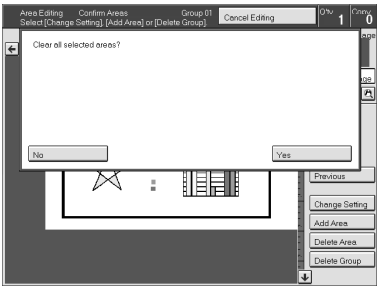

E **Press the [Previous] key.**

# **Erasing a Group**

A **Press the [Confirm Areas] key.**

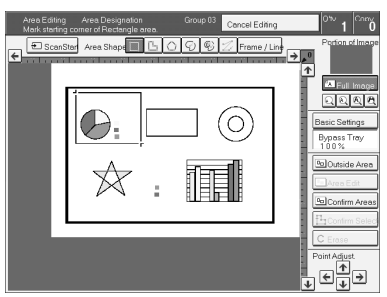

## **Note**

❒ All designated areas are displayed.

B **Select a group that you want to cancel.**

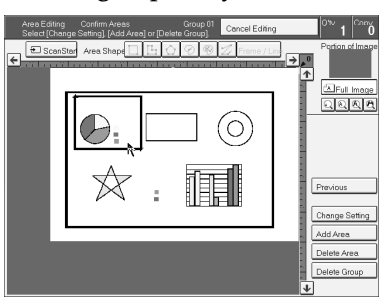

### **Note**

❒ Areas in this group are highlighted.

C **Press the [Delete Group] key.**

D **Press the [Yes] key.**

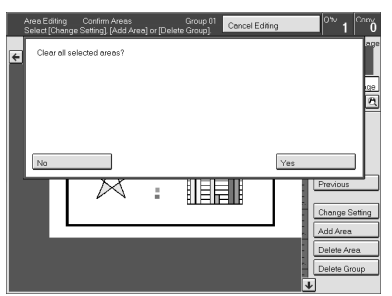

E **Press the [Previous] key.**

# **Exiting Area Editing**

 $\blacksquare$  Press the [Cancel Editing] key.

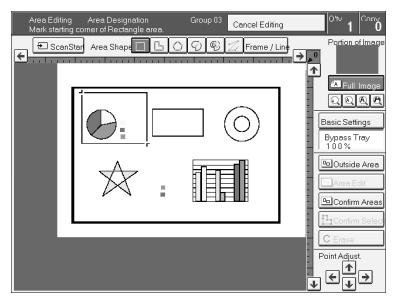

# B **Press the [Yes] key.**

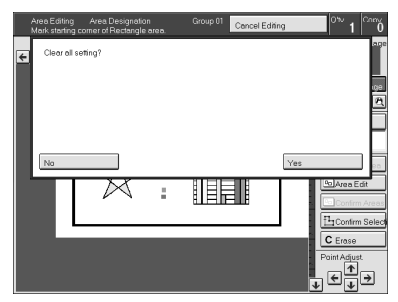

# **Combination Chart for Area Editing**

- $\circledR$  Functions available for designated areas.
- $@$  Functions available for areas outside designated areas.
- C Functions that can be selected together in an area.
- $\circledA$  Functions available with each shape.
- $\circledcirc$  Functions available for the entire image.
- ✩ Those modes can be used together.
- ★ Those modes can be used together with some limitations.
- $\rightarrow$  The original mode is overridden and the newly selected mode is active.
- × These modes cannot be used together.

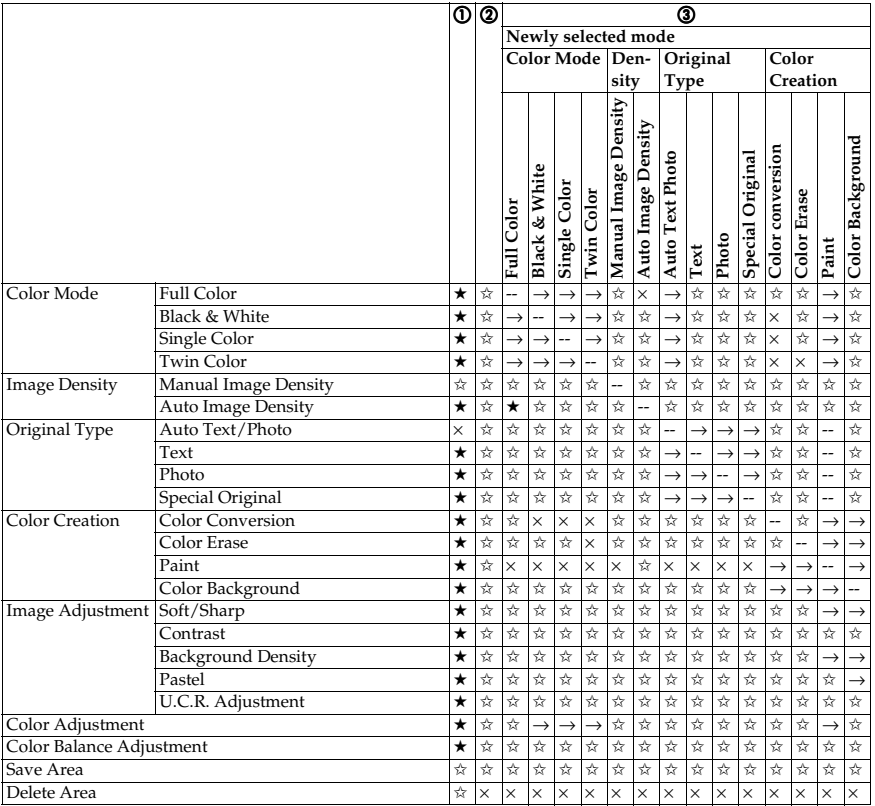

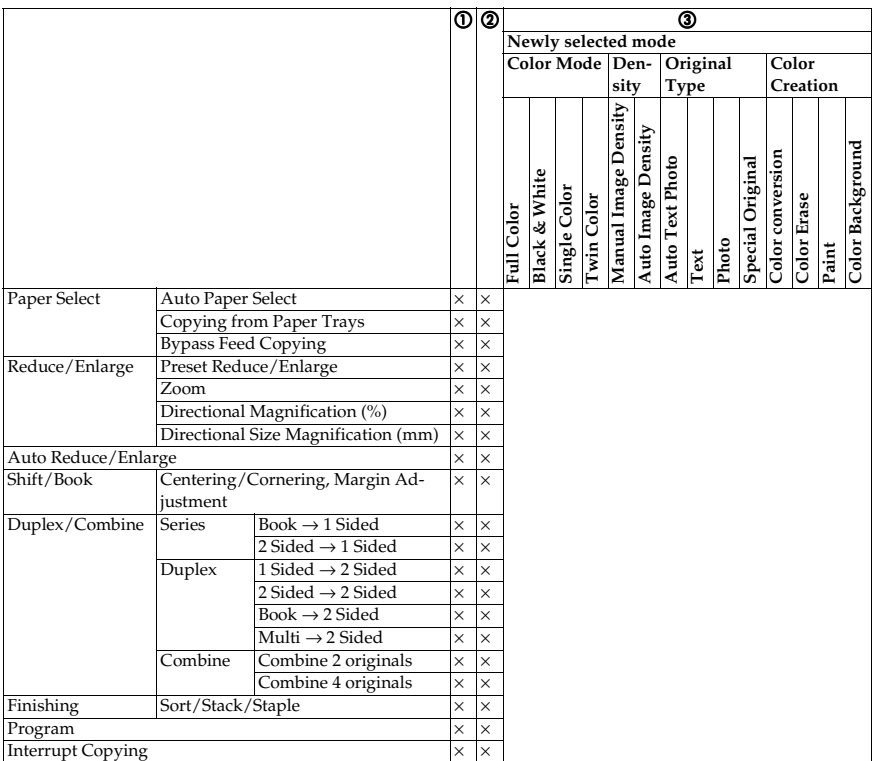

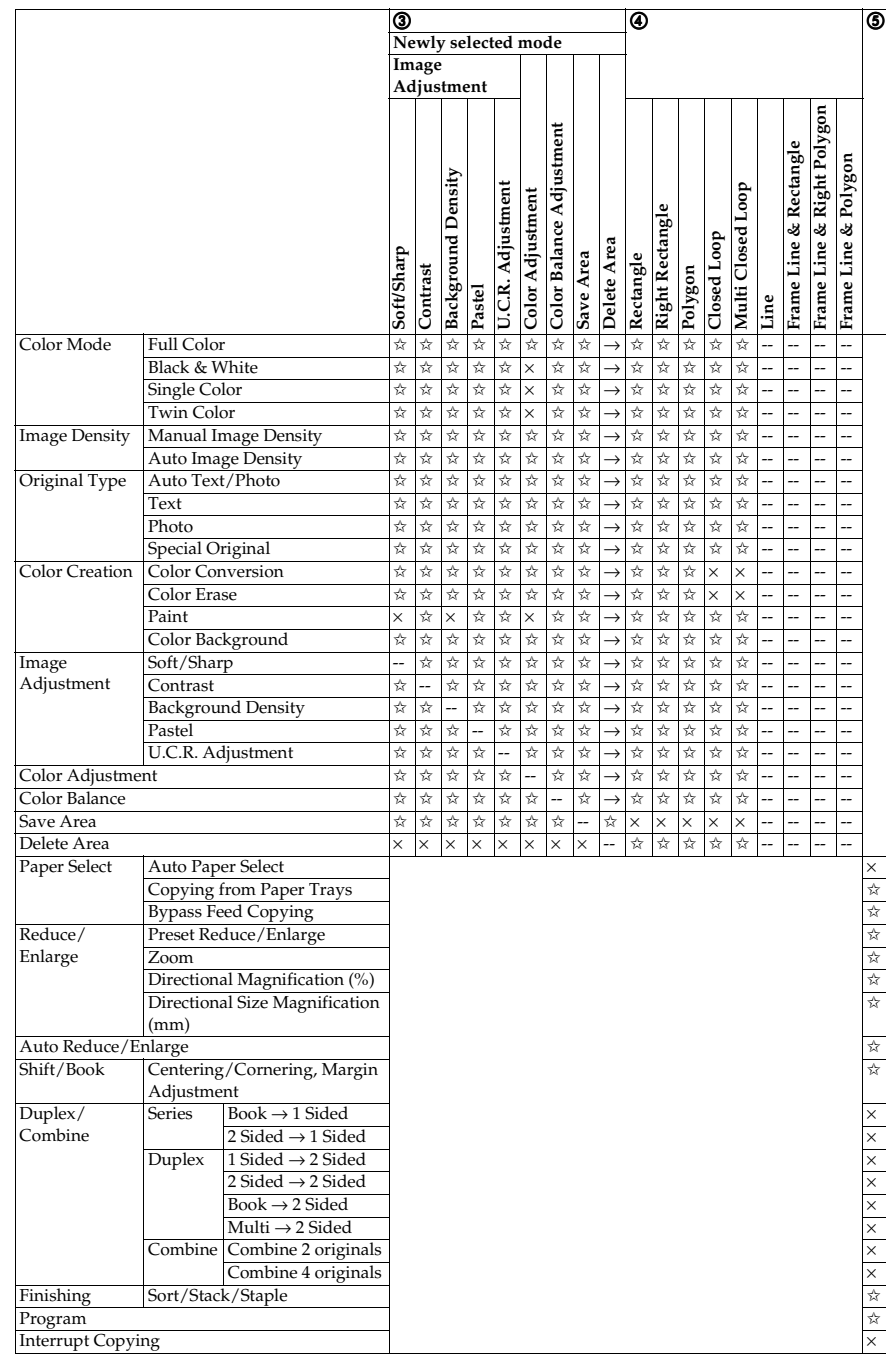

# **5. What to Do if Something Goes Wrong**

# **If Your Machine Does not Operate as You Want**

Check the following:

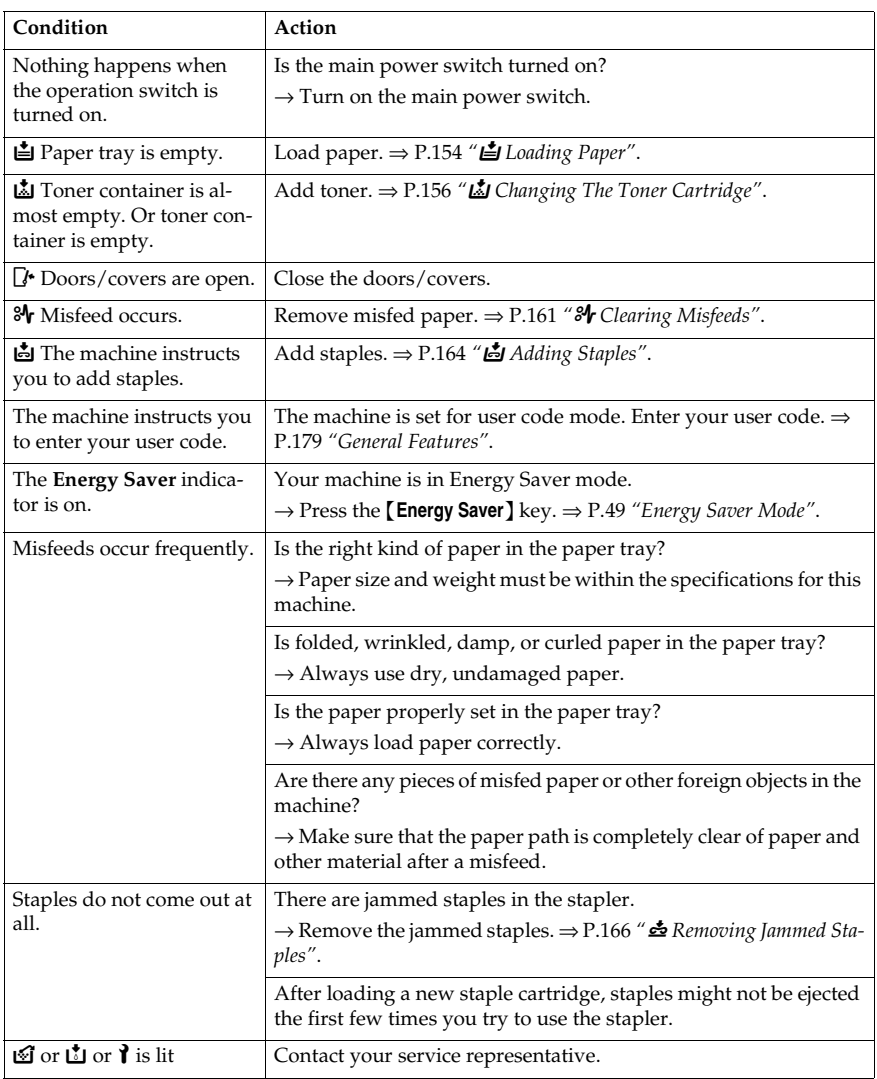

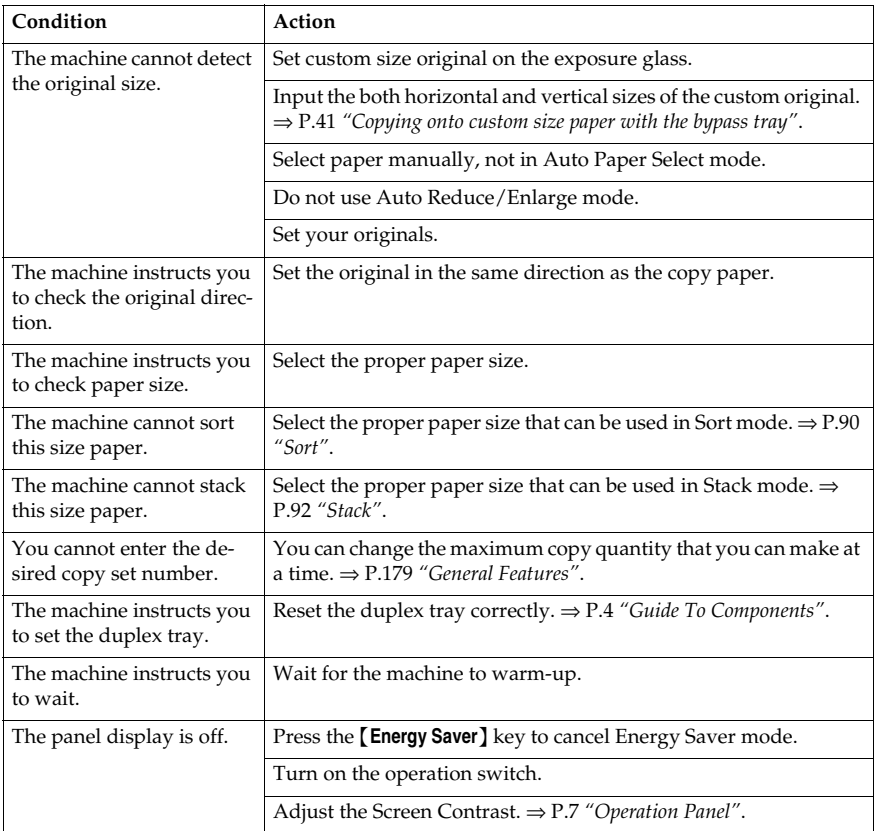

If you cannot correct the problem by taking the above actions, please contact your service representative.

# **If You Cannot Make Copies as You Want**

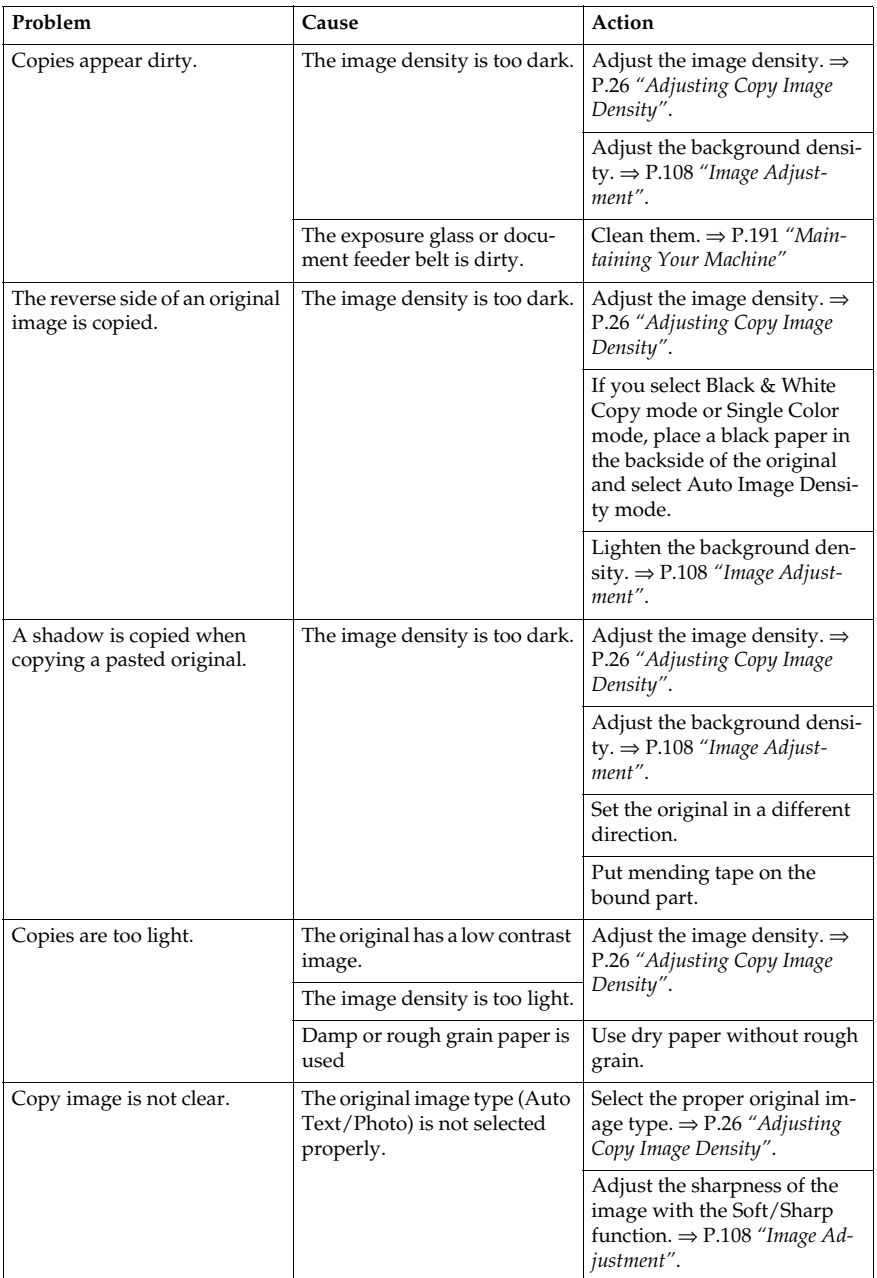

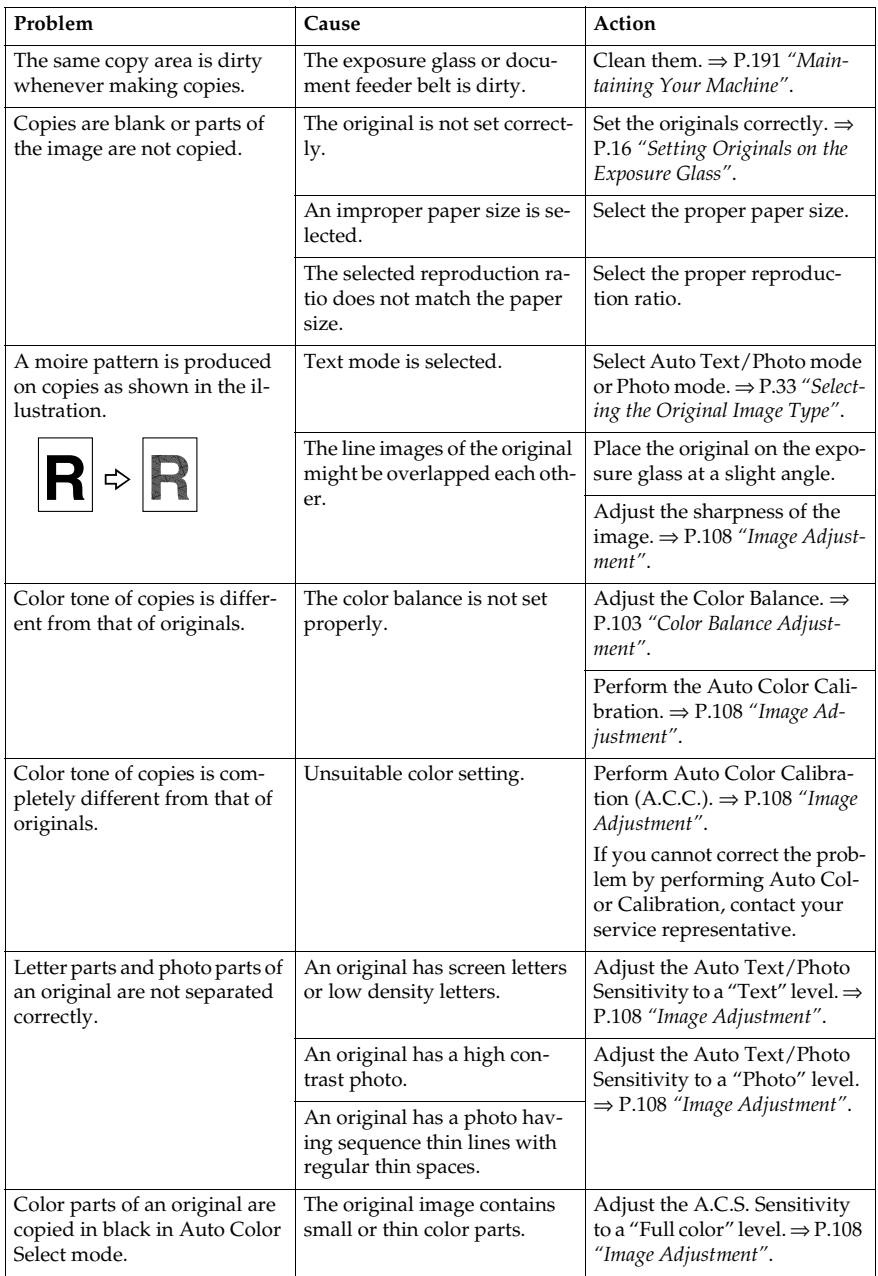

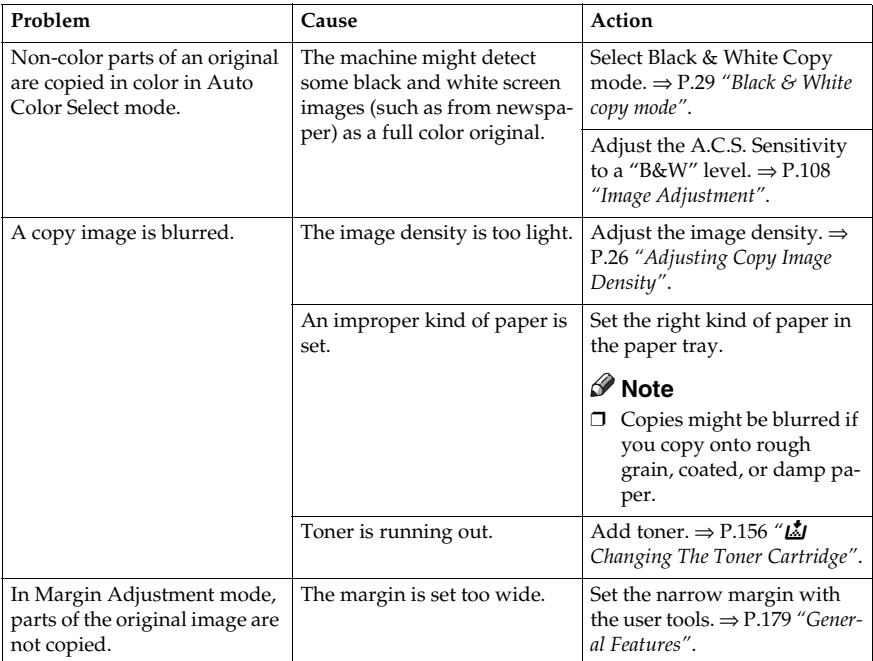

If you cannot correct the problem by taking the above actions, please contact your service representative.

# B **Loading Paper**

### **Reference**

Regarding paper sizes that can be set, ⇒ P.197 *"Mainframe"*.

### *A* Note

❒ If you want to change the paper size, ⇒ P.169 *"Changing Paper Size"*.

## **Non-recommended Paper for Paper Trays**

- Folded, curled, creased, or damaged paper
- Torn paper
- Perforated paper
- Paper with conductive or low electrical resistance coating such as carbon or silver coating
- Thermal paper, art paper
- Thin paper that has low stiffness
- Damp paper
- Wavy paper
- Stapled paper
- Translucent paper
- OHP transparencies

### **Note**

- $\Box$  Load paper with the side you wish to copy onto <u>face-down</u> in the paper trays. If copies are curled, try turning the copy paper over in the tray. If there is no improvement, change to copy paper with less curl.
- ❒ Correct curls in copy paper before loading.
- ❒ Fan copy paper to get air between the sheets before loading.
- ❒ When making 2-sided copies, do not load paper in the paper tray to copy on the reverse side. Use the bypass tray. ⇒ P.46 *"Copying onto the reverse side of paper"*.

# **Loading Paper in the Paper Tray**

A **Pull out the paper tray until it stops.**

B **Remove the back fence.**

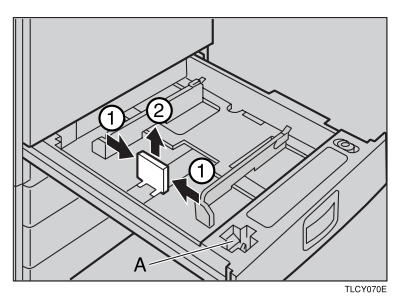

### **Note**

 $\Box$  For 11"  $\times$  17" paper, put the back fence inside A.

C **Square the paper and set it in the tray.**

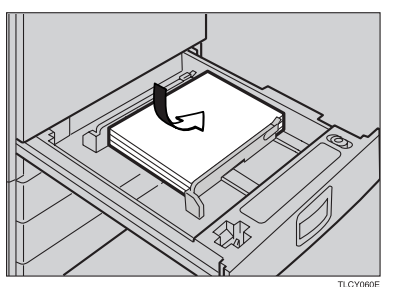

### **Note**

- $\Box$  Do not stack paper over the limit mark.
- ❒ Make sure that the leading corners of the paper are under the corners.

### D **Reinstall the side fences.**

E **Push the paper tray in until it stops.**

# D **Changing The Toner Cartridge**

There are four kinds of toner (Cyan, Magenta, Yellow, and Black). When  $\mathbb{L}$  is lit, it is time to add toner.

#### R *WARNING:*

**•** *Do not incinerate used toner or toner containers. Toner dust might ignite when exposed to an open flame. Dispose of used toner containers in accordance with local regulations for plastics.*

#### $\land$  *CAUTION:*

• *Keep toner (used or unused) and toner containers out of reach of children.*

#### $\land$  *CAUTION:*

• *Our products are engineered to meet high standards of quality and functionality, and we recommend that you only use the expendable supplies available at an authorized dealer.*

#### **Note**

- ❒ If you use toner other than that recommended, a fault might occur.
- ❒ When adding toner, do not turn off the operation switch. If you do, your settings are cleared.
- ❒ Always add toner after the machine instructs you to add toner.
- ❒ Do not use used toner. This will damage the machine.
- ❒ Be sure to add the correct color toner.
- ❒ You can still make about 20 copies after D appears. This is a good time to get a new toner cartridge ready.

## **Pulling Out the Toner Cartridge**

A **Open the front cover of the machine.**

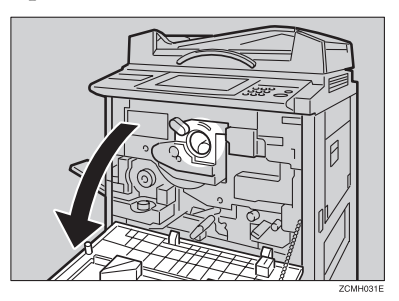

B **Pull the knob out to unlock it.**

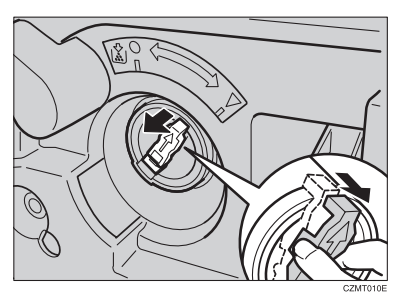

 $\overline{\mathbf{B}}$  Turn it counterclockwise to the  $\bullet$  mark.

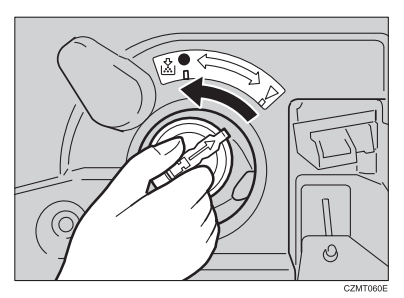

 $\blacksquare$  While holding the knob, then gently pull out the toner cartridge.

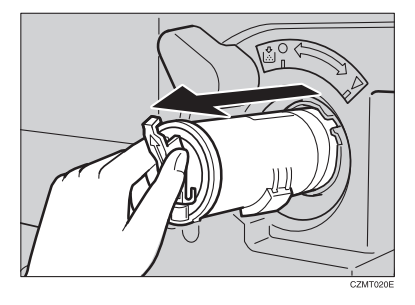

#### When you use the Cartridge Replacement Tool

### **Note**

❒ The cartridge replacement tool helps you to turn the knob.

A **Detach the cartridge replacement tool from the hook.**

**@** Set it onto the knob.

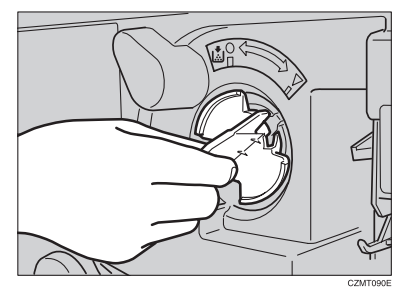

**O** Turn it counterclockwise to the **L** mark.

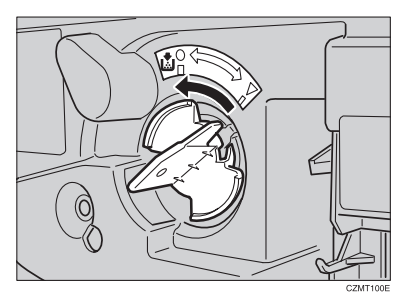

D **Turn it clockwise a little, then pull it out from the knob.**

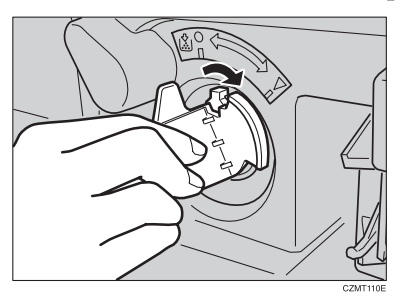

### **Note**

❒ Hang the cartridge replacement tool on the hook for future use.

# **Setting the New Toner Cartridge**

A **Hold the new toner cartridge horizontally and shake it 5 or 6 times.**

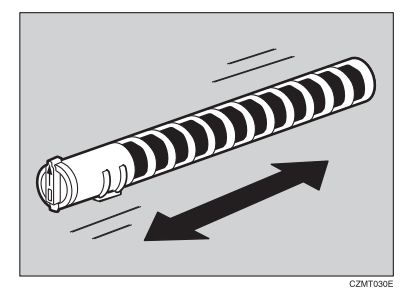

# B **Remove the seal.**

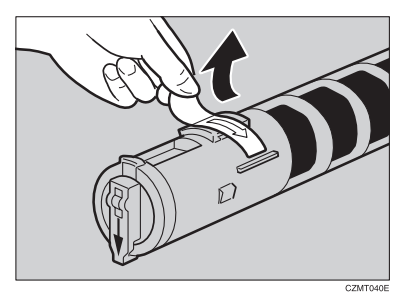

C **Insert the toner cartridge with the** ↑ **mark at the top.**

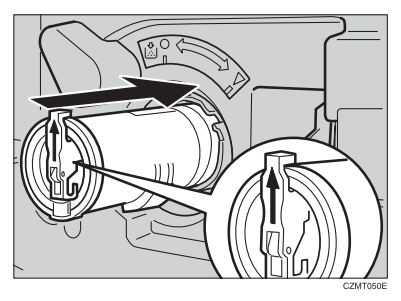

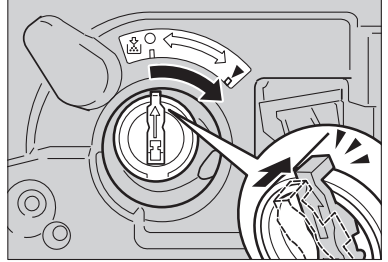

# D **Turn the knob clockwise to the** T **mark until it clicks.**

### **Note**

❒ Hang the cartridge replacement tool on the hook for future use.

When you use the Cartridge Replacement Tool

#### *A* Note

❒ The cartridge replacement tool helps you to turn the knob.

A **Set it onto the knob.**

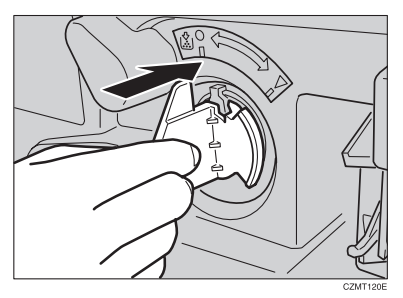

**Ø** Turn it clockwise to the ▼ mark.

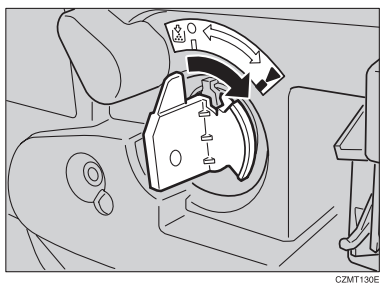

C **Detach the cartridge replacement tool from the knob.**

### **Note**

❒ Hang the cartridge replacement tool on the hook for future use.

# 160 **B** Close the front cover.

# x **Clearing Misfeeds**

#### $\triangle$  *CAUTION:*

• *The fusing section of this equipment might be very hot. You should be very careful that you don't touch this section when removing the misfed paper.*

### **Note**

- ❒ When clearing misfeeds, do not turn off the operation switch. If you do, your copy settings are cleared.
- ❒ To prevent misfeeds, do not leave any torn scraps of paper within the machine.
- ❒ If paper misfeeds occur repeatedly, contact your service representative.
- ❒ When clearing misfeeds, make sure that all units and levers are returned to their original position and all covers are closed.
- ❒ Do not touch originals in the document feeder when a paper misfeed occurs in the machine. If you do the machine cannot determine which originals have been copied and which haven't.

# **Check the Misfeed Location Display**

The display shows the location of misfed paper.

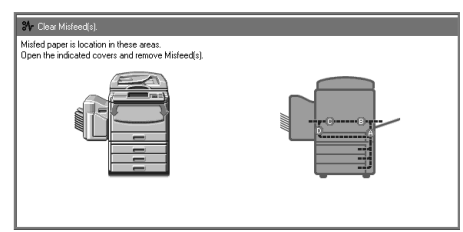

### **Clearing Paper Misfeeds**

When A, B, C, D, Y or Z is Displayed:

A **Open the front cover of the machine.**

**Z** You can find the sticker (with  $\mathcal{F}$  at the top) explaining how to remove mis**fed paper inside the front cover as shown in the illustration.**

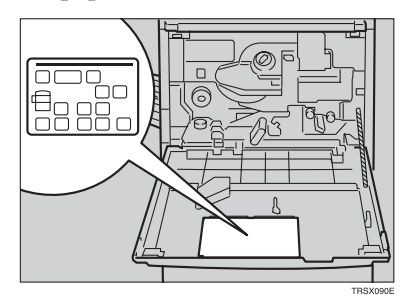

C **Remove misfed paper following the instructions on the sticker.**

When P is Displayed:

#### **Note**

❒ This indicator is displayed only when your machine is equipped with the document feeder.

You can find a sticker (with  $\mathbf{A}_r$  at the top), explaining how to remove the **misfed paper, on the document feeder as shown in the illustration.**

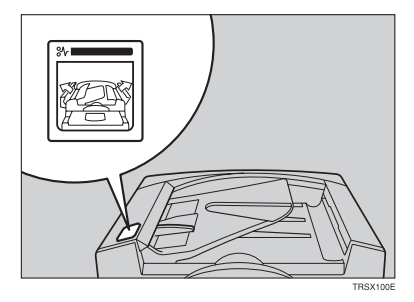

B **Remove the misfed paper following the instructions on the sticker.**

When R is Displayed: (If your machine is equipped with the 20-bin sorter stapler.)

You can find a sticker (with  $\mathcal{A}_r$  at the top) explaining how to remove the **misfed paper, on the color of the sorter stapler as shown in the illustration.**

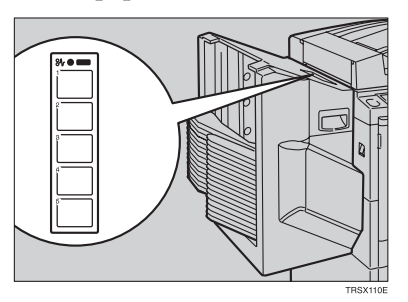

B **Remove the misfed paper following the instructions on the sticker.**

When P is Displayed: (If your machine is equipped with the 10-bin sorter stapler.)

You can find the sticker (with  $\mathbf{A}_r$  at the top), explaining how to remove the **misfed paper on the cover of the sorter stapler as shown in the illustration.**

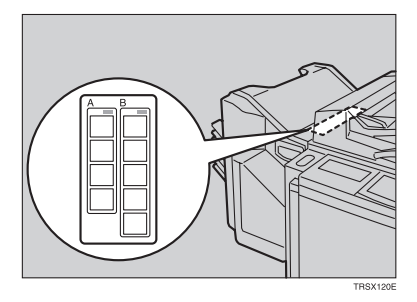

B **Remove the misfed paper following the instructions on the sticker.**

# d **Adding Staples**

#### $\triangle$  *CAUTION:*

• *Our products are engineered to meet high standards of quality and functionality, and we recommend that you only use the expendable supplies available at an authorized dealer.*

### **Note**

❒ If you use a staple cartridge other than that recommended, staple failure or staple jams might occur.

If the staple is coming out, press it to the proper position.

### A **Open the front cover of the sorter stapler.**

### B **Raise the staple unit towards you.**

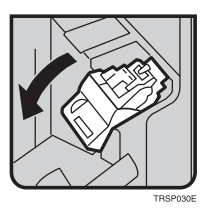

C **Remove the cartridge.**

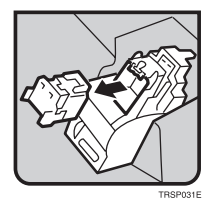

 $\blacksquare$  Hold the new cartridge as shown in the illustration, then pullout the stop**per.**

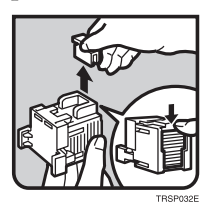

### *A* Note

 $\Box$  If the staple is coming out, press it to the proper position.

E **Reinstall the cartridge until it clicks.**

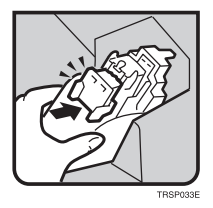

F **Push the staple unit to the original position.**

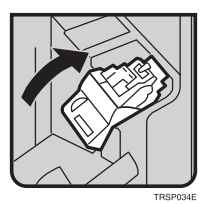

G **Close the front cover of the sorter stapler.**

# e **Removing Jammed Staples**

## **Note**

- ❒ Staples might be jammed because of curled copies. In this case, try turning the copy paper over in the tray. If there is no improvement, change the copy paper with less curl.
- ❒ After removing jammed staples, staples might not be ejected the first few times you try to use the stapler.

### A **Open the front cover of the sorter stapler.**

### B **Raise the staple unit towards you.**

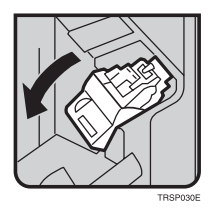

C **Remove the cartridge.**

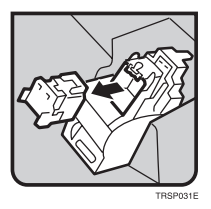

D **While pushing the lock, pull the top cover.**

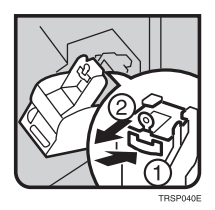

E **Remove the jammed staple.**

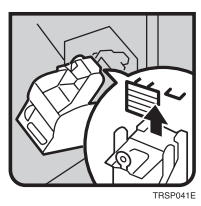

F **Push the top cover until it clicks.**

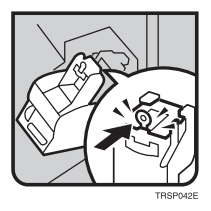

## **Note**

❒ If the staple is coming out, press it to the proper position.

G **Reinstall the cartridge until it clicks.**

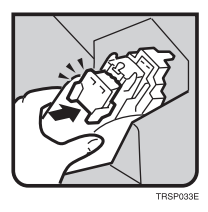

H **Push the staple unit to the original position.**

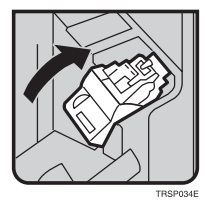

I **Close the front cover of the sorter stapler.**

# **6. Changing the Machine's Settings**

# **Changing Paper Size**

## **Note**

❒ Be sure select the paper size with the user tools or misfeeds might occur.

### **Reference**

For the paper sizes, weight, and capacity that can be set in each tray.  $\Rightarrow$  P.197 *"Mainframe"*.

### A **Make sure that the paper tray is not being used.**

B **Pull out the paper tray until it stops.**

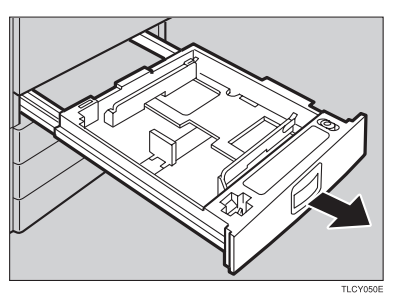

### **Note**

❒ Remove any remaining copy paper.

C **Remove the screws fastening the side fences using the screwdriver.**

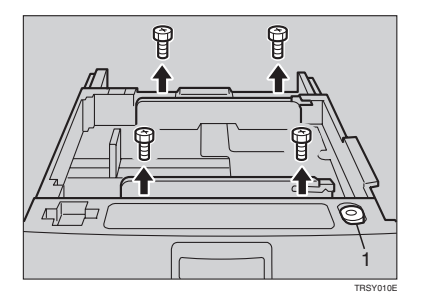

### *1.* **Screwdriver**

# **Note**

 $\Box$  A screwdriver is contained in the front area of the tray.

D **Re-position the side fence to the paper size you want to use.**

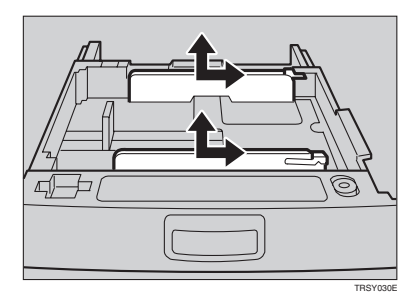

E **Fasten the fences with screws.**

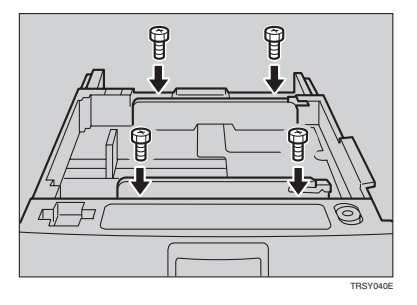

F **Adjust the back fence to the new paper size.**

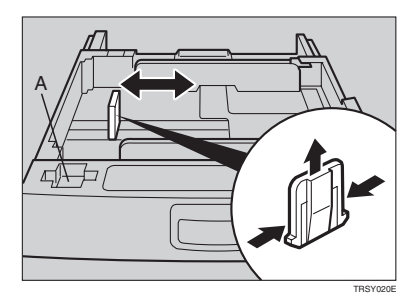

### **Note**

 $\Box$  For  $11'' \times 17''$  paper, put the back fence inside A.

G **Square the paper and set it in the tray.**

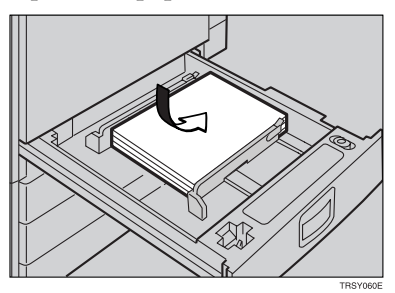

### **Note**

- ❒ Shuffle the paper before setting it in the tray.
- ❒ Do not stack paper over the limit mark.
- ❒ Make sure the leading corners of the paper are under the corners.

 $\Omega$  Push the paper tray in until it stops.

I **Select the paper size with the user tools.**

# **Changing Paper Size with the User Tools**

 $\blacksquare$  Follow the steps  $\blacksquare$  to  $\blacksquare$  on  $\Rightarrow$  P.169 "Changing Paper Size".

B **Press the** {**User Tools**} **key.**

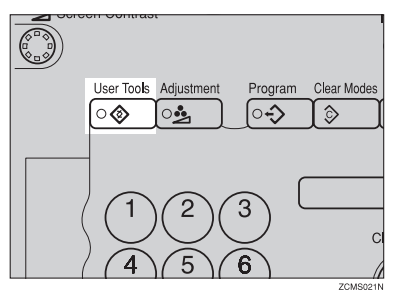

**6**

C **Press the [System Settings] key.**

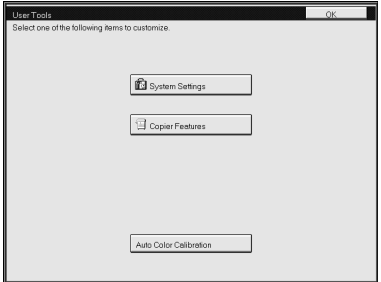

D **Press the [Next] key until Tray Paper Size is displayed.**

E **Press the [Change] key to select the tray.**

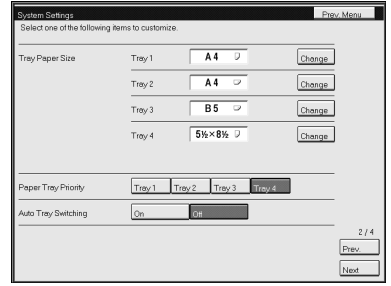

F **Select the paper size, then press the [OK] key.**

G **Press the** {**User Tools**} **key to exit from the user tools.**

**6**

# **User Tools**

### **Accessing the User Tools**

This section is for the key operators in change of this machine. You can change or set the machine's default settings.

### **Note**

❒ Do not forget to exit the user tools menu after accessing it.

### A **Press the** {**User Tools**} **key.**

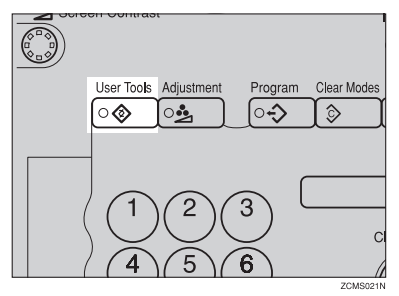

B **Press the [System Settings] or [Copier Features] key.**

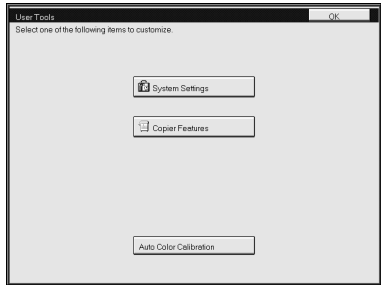

**6**

C **Select the desired user tools menu.**

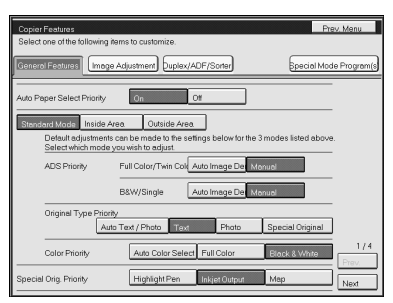

### **Note**

- ❒ **[Next]**: Press to go to the next page.
- ❒ **[Prev.]**: Press to go back to the previous page.

### D **Change the settings by following the instructions on the panel display.**

#### **Note**

- ❒ **[Prev. Menu]** key: Press to return to the previous menu.
- ❒ **[Cancel]** key: Press to return to the previous menu without changing any data.

# **Exiting from the User Tools**

A **After changing the user tools settings, press the** {**User Tools**} **key.**

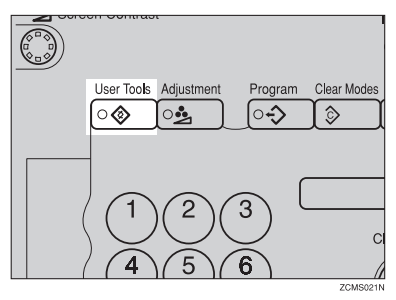

#### **Note**

❒ The settings are not canceled even if the operation switch is turned off or the {**Clear Modes**} key is pressed.

## **Setting You can Change with the User Tools (System Settings)**

### **Reference**

For how to access the user tools, ⇒ P.173 *"Accessing the User Tools"*.

#### **System settings**

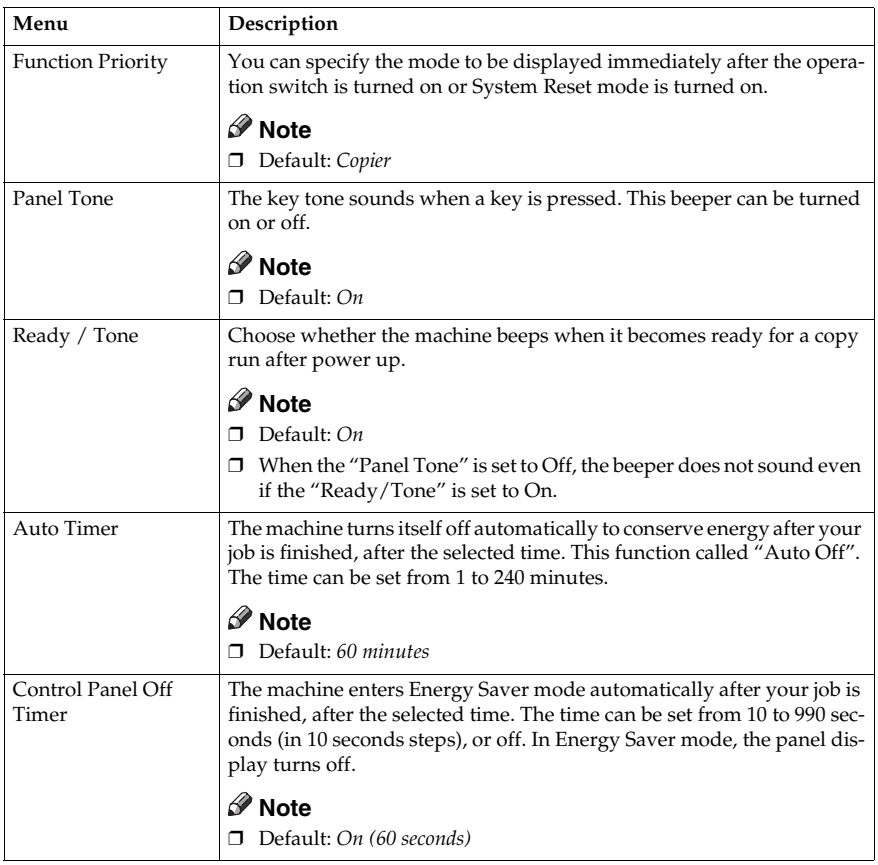

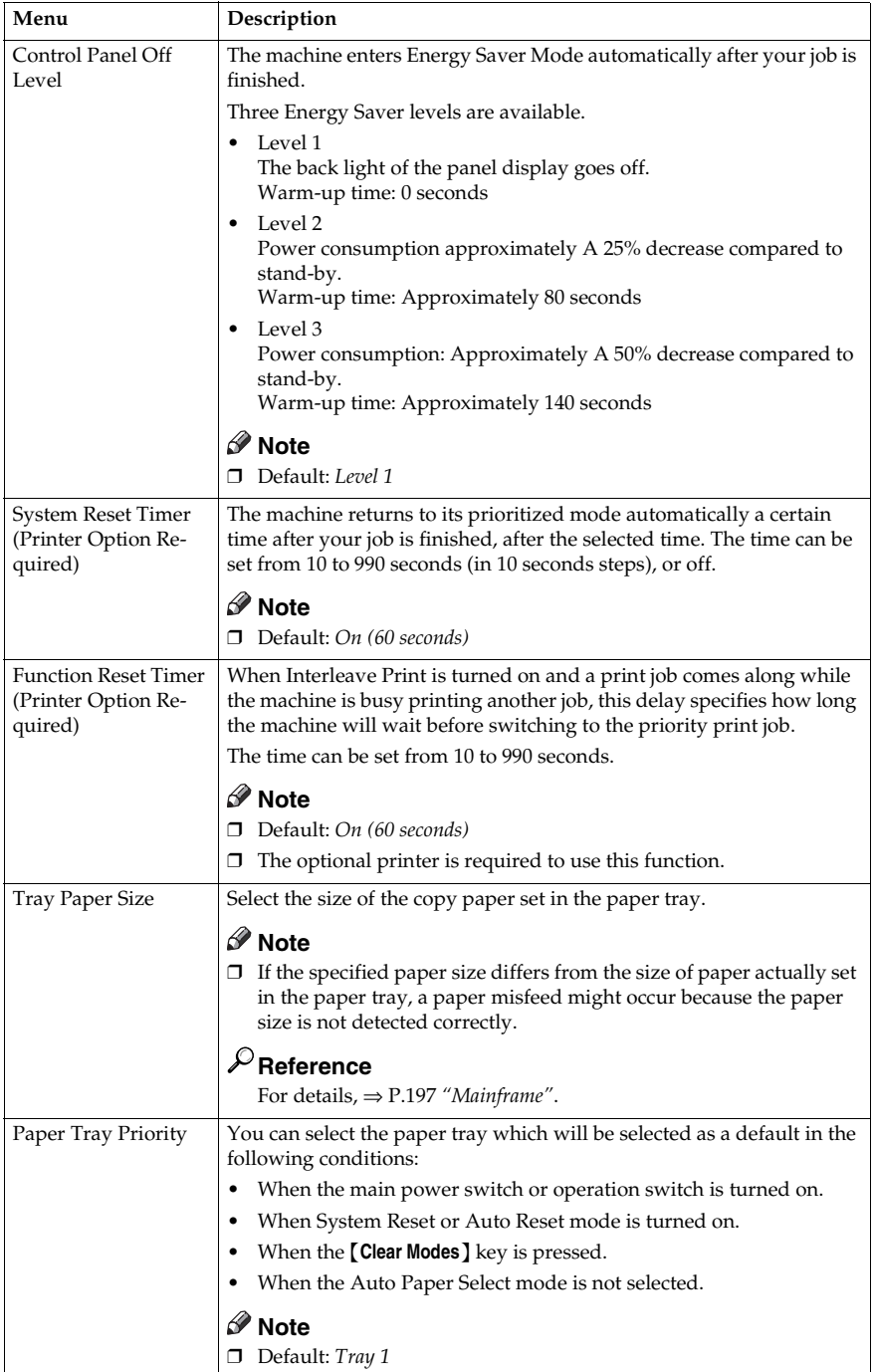

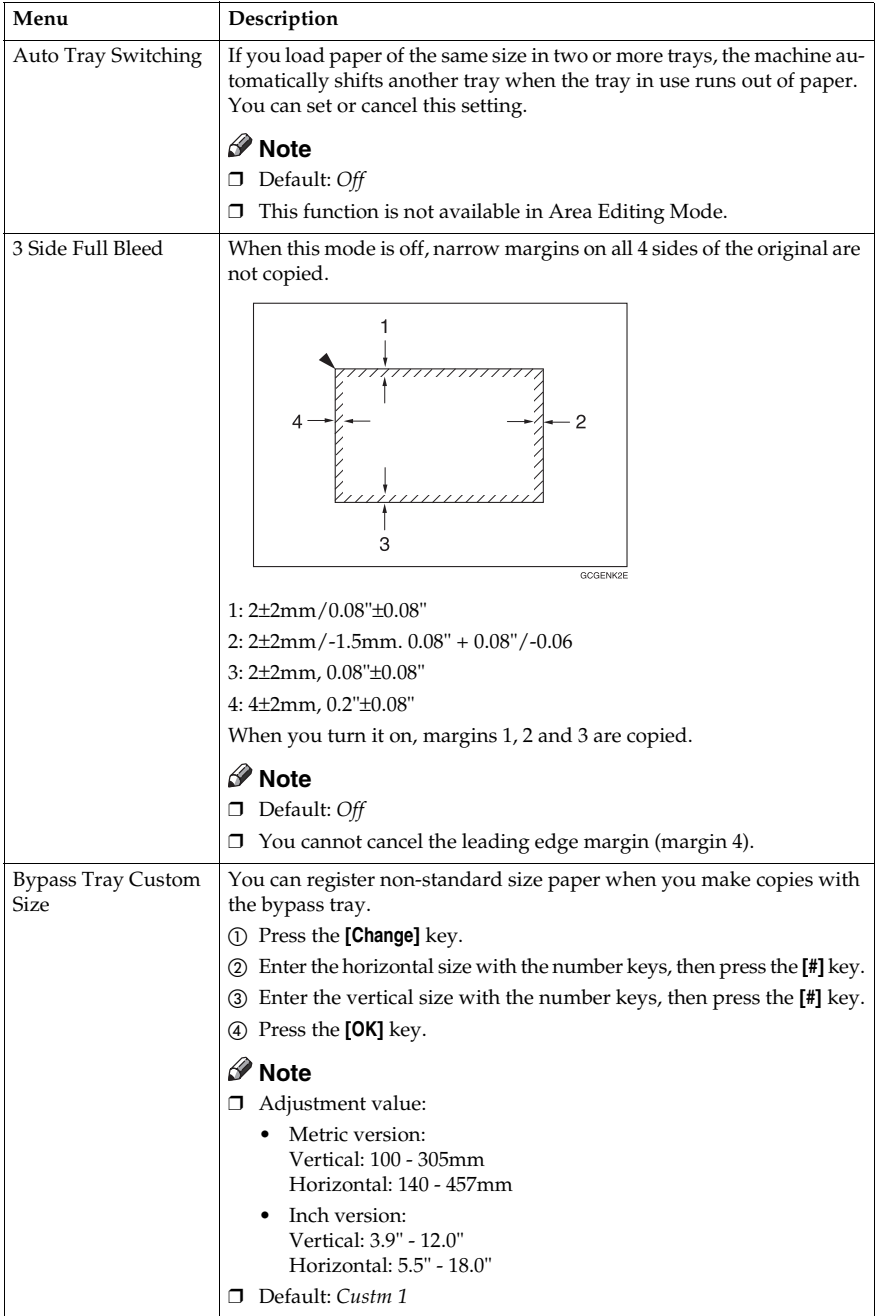

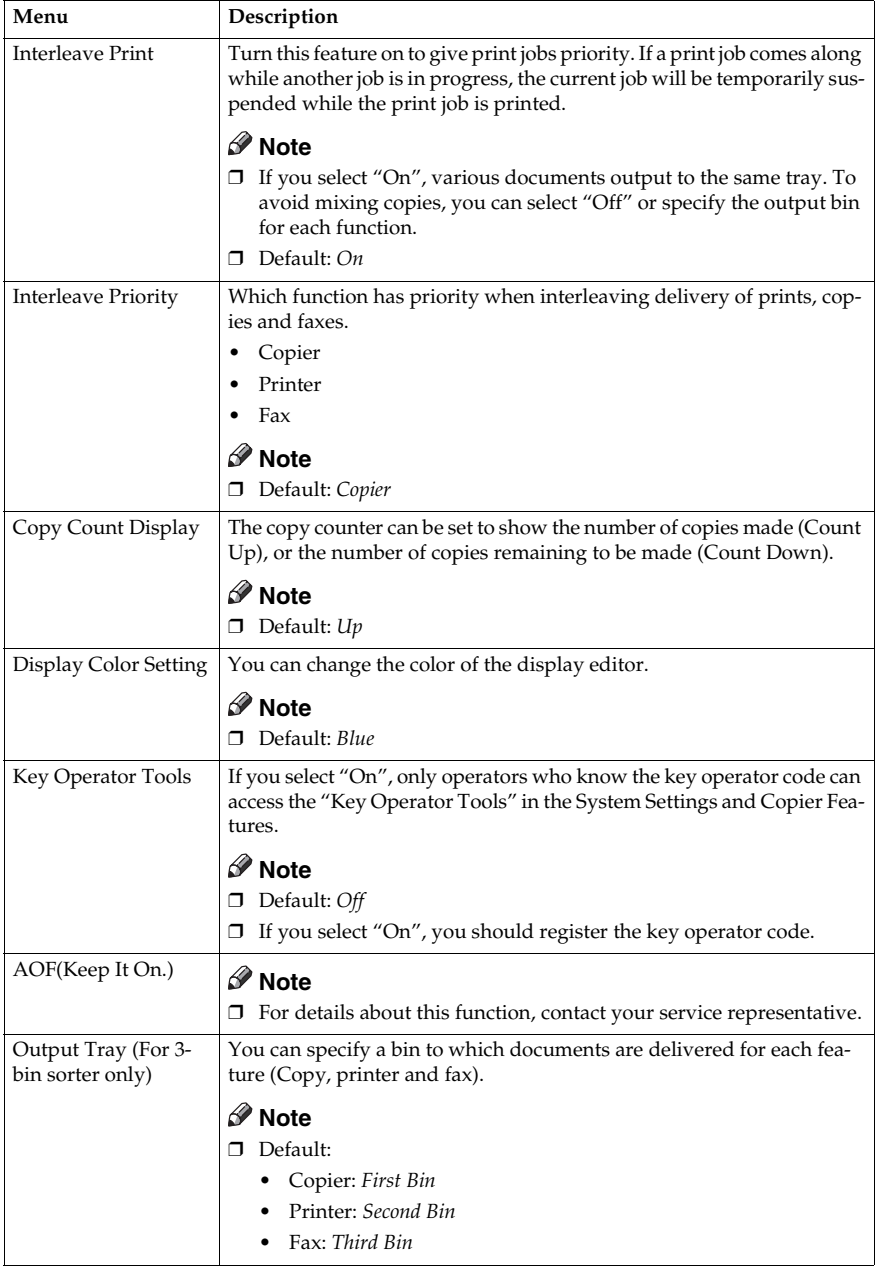
## **Settings You can Change with the User Tools (Copier Features)**

### **Reference**

For how to access the user tools, ⇒ P.173 *"Accessing the User Tools"*.

#### **General Features**

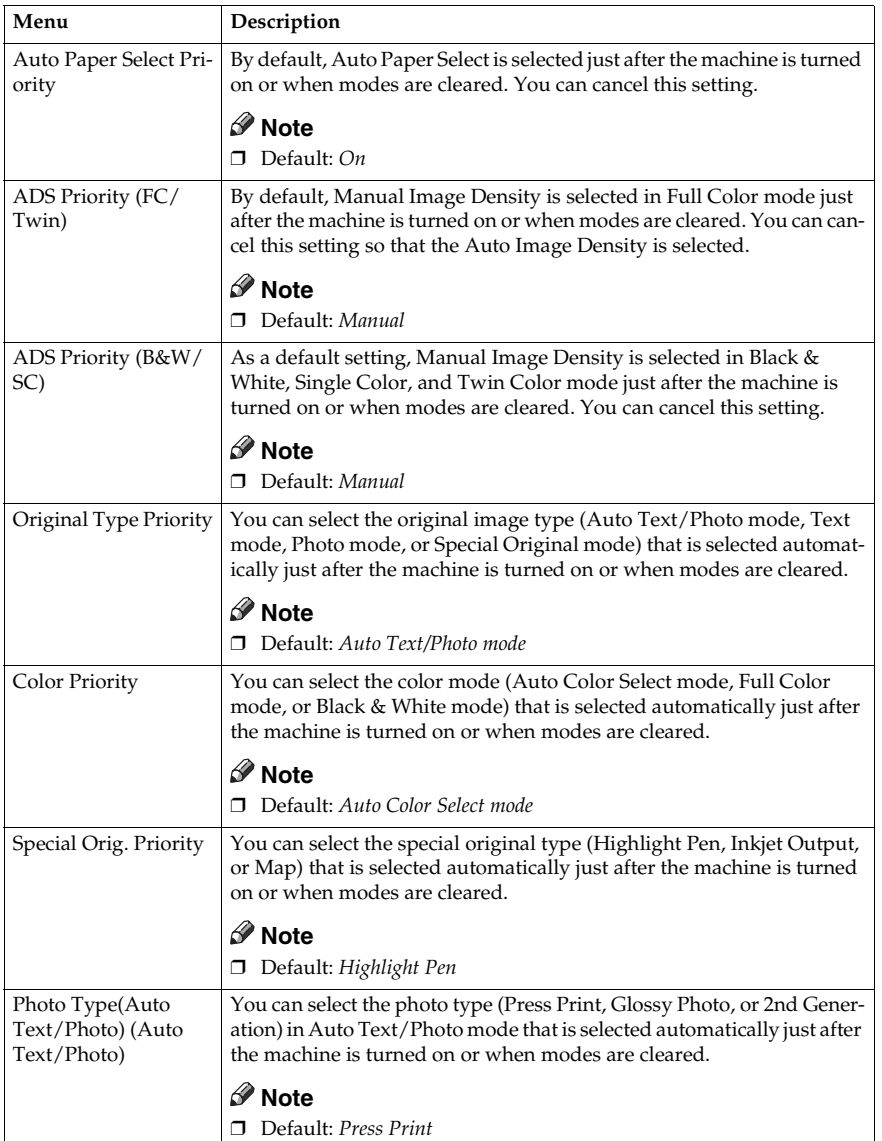

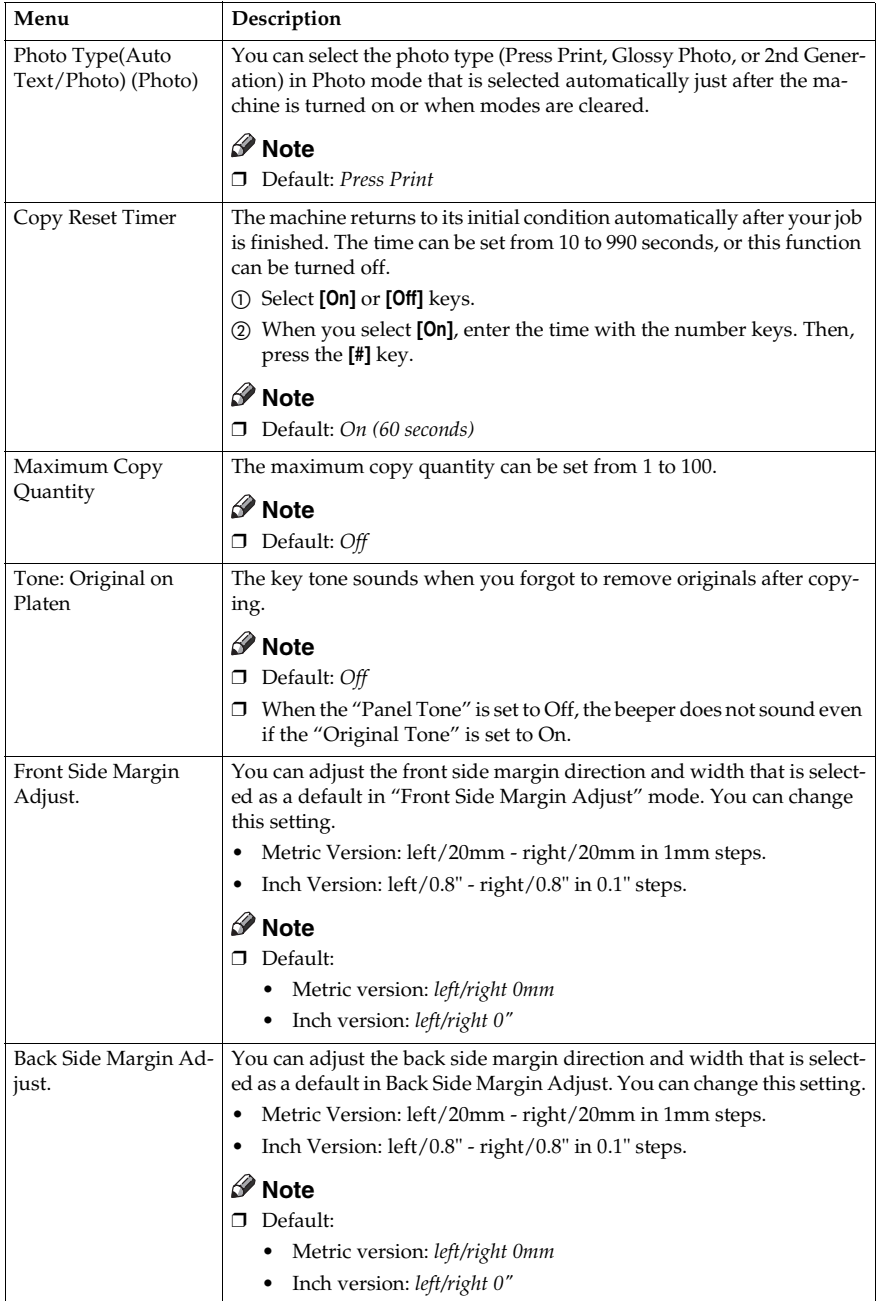

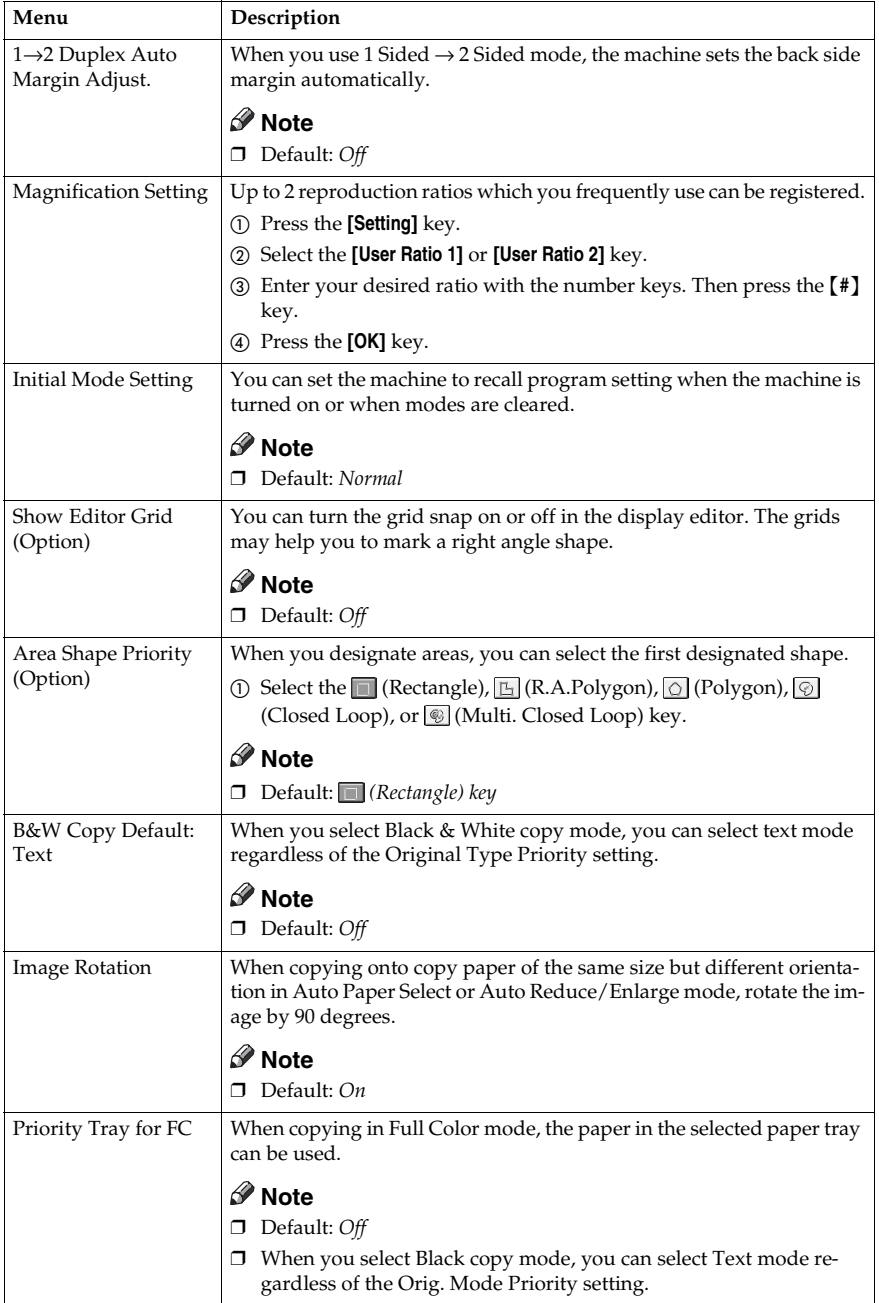

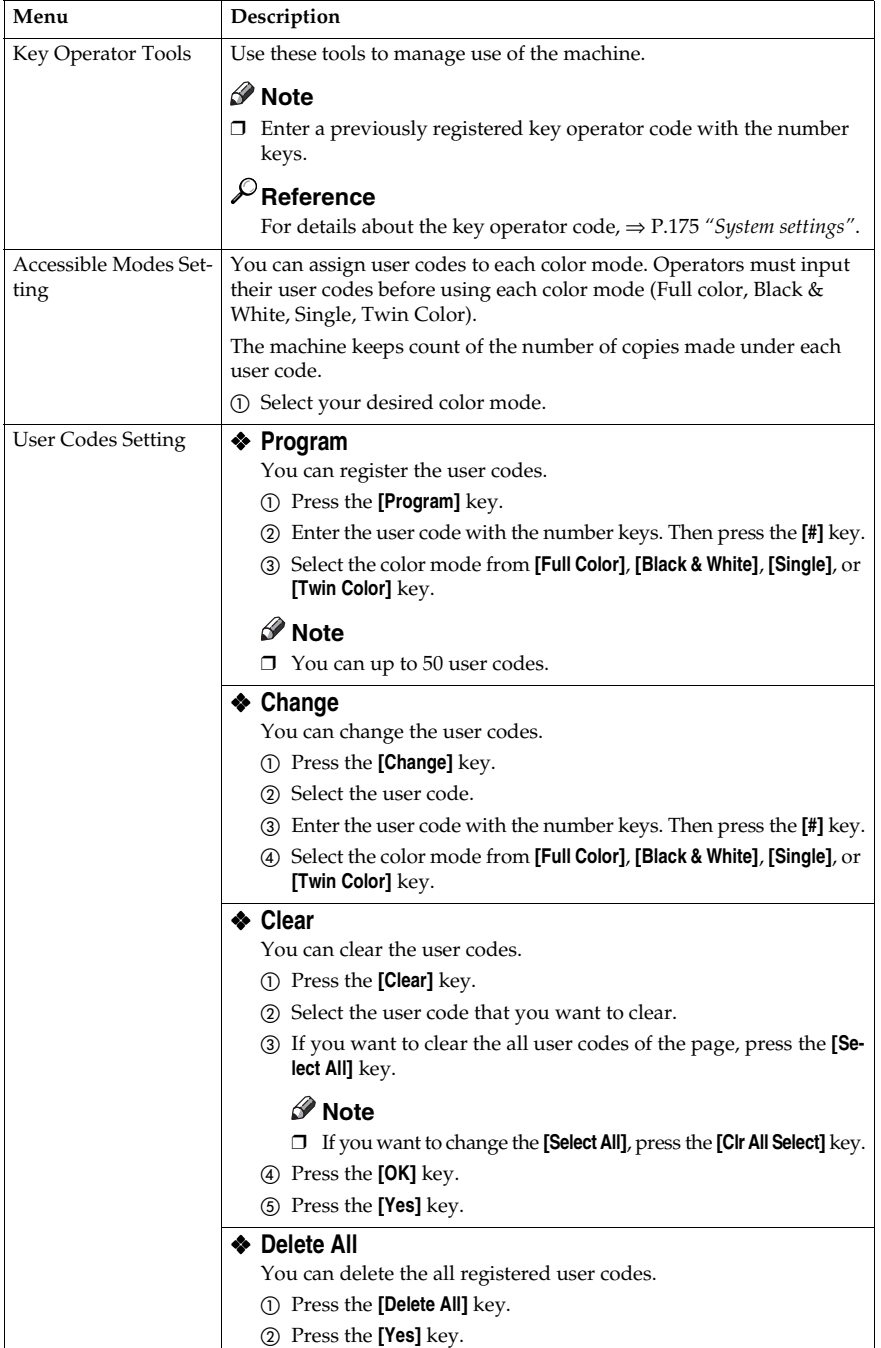

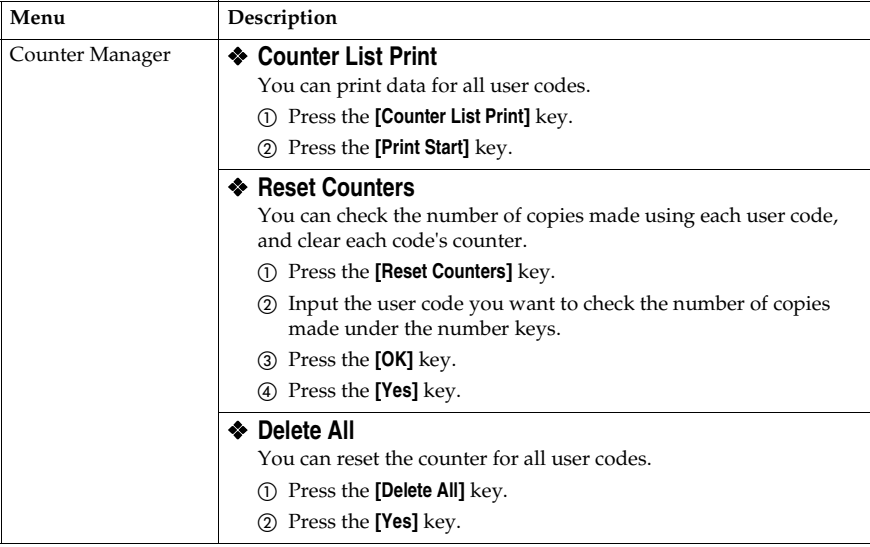

# **Image Adjustment 6**

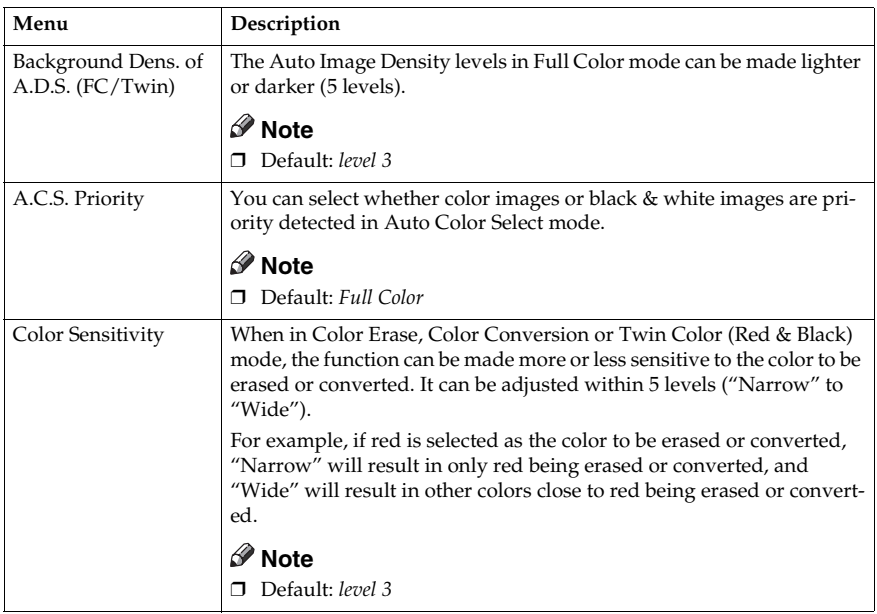

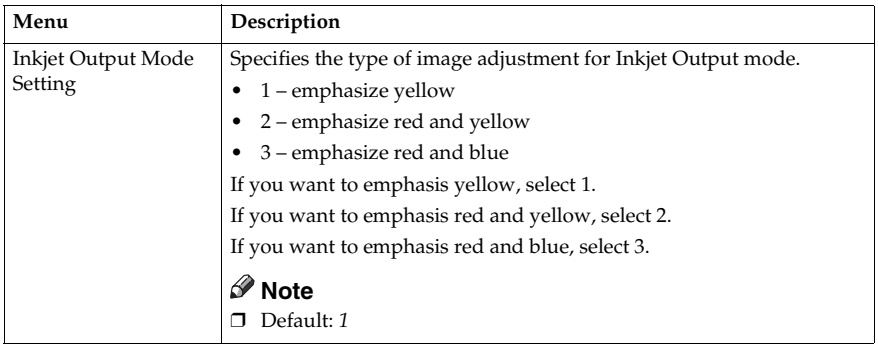

### **Duplex/ADF/Sorter**

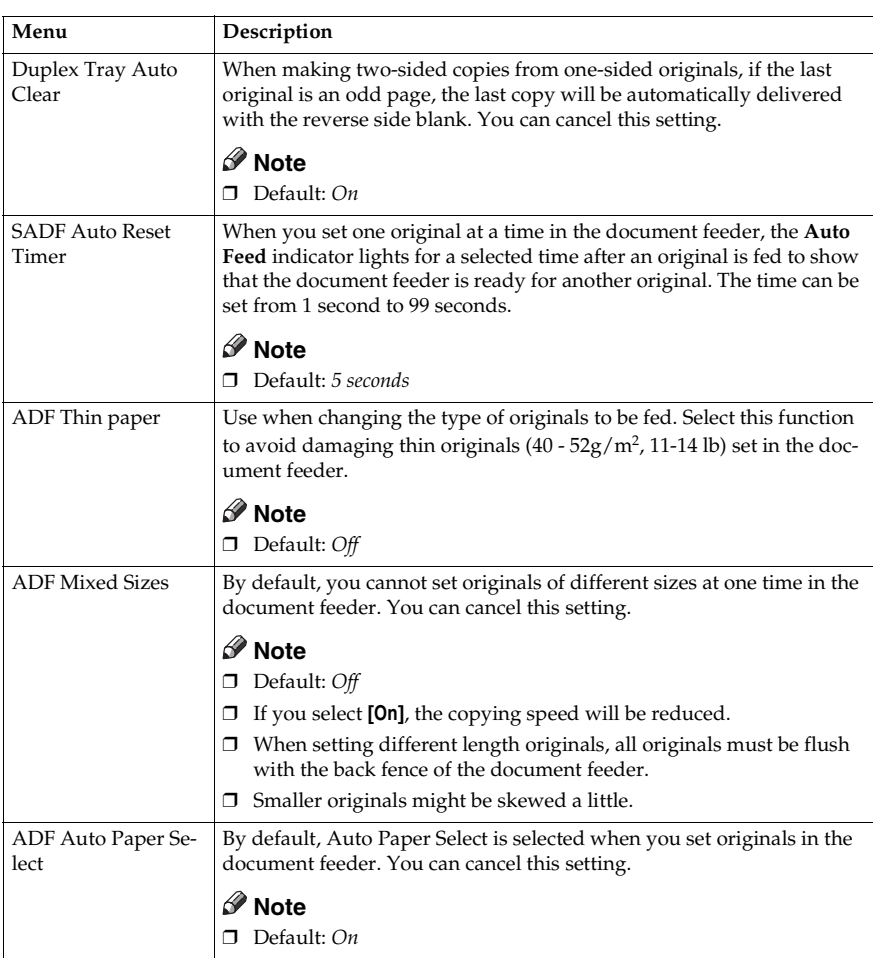

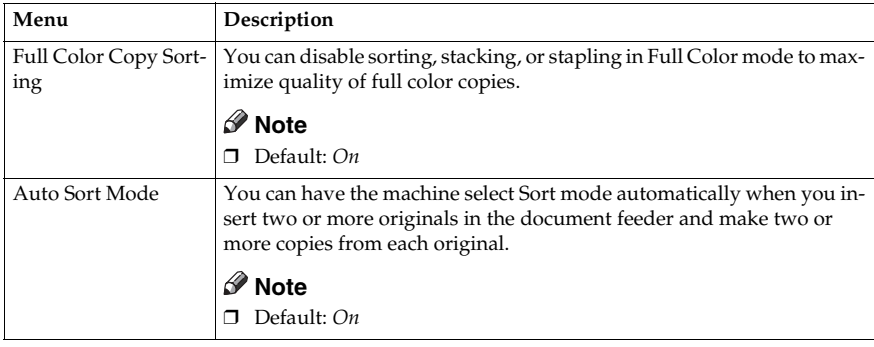

### **Special Mode Program(s)**

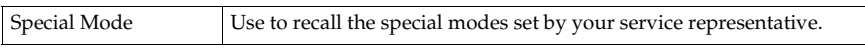

### **Auto Color Calibration**

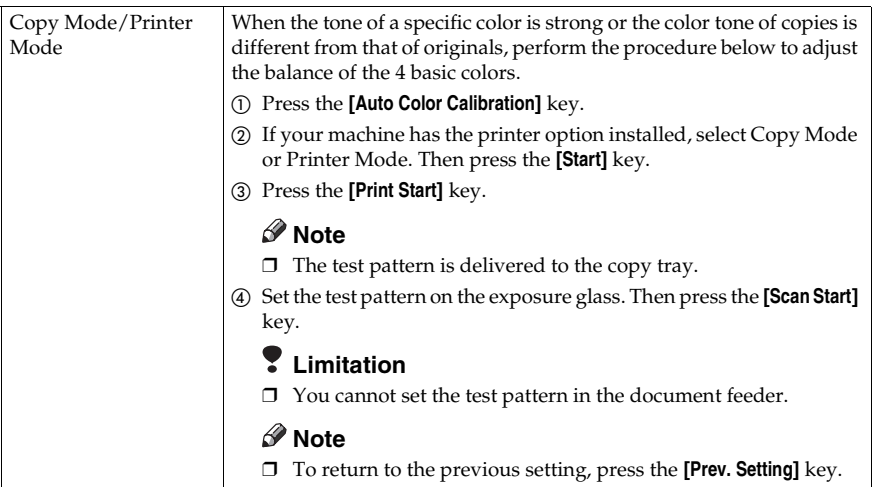

# **7. Others**

# **Do's and Don'ts**

#### $\triangle$  *CAUTION:*

- *Unplug the power cord from the wall outlet before you move the equipment. While moving the equipment, you should take care that the power cord will not be damaged under the equipment.*
- When you use this equipment for a long time in a confined space without good ventilation, you may detect an odd smell. To keep the workplace comfortable, we recommend you keep it well ventilated.
- Do not press areas on or around the fusing unit. These areas get hot.
- After making copies continuously, the exposure glass may feel warm this is not a malfunction.
- You might feel warm around the ventilation hole. This is caused by exhaust air, and not a malfunction.
- Do not turn off the operation switch while copying or printing. Make sure that all copying or printing has finished.
- The machine might fail to produce good copy images if there should occur condensation inside caused by temperature change.
- Do not open the covers of machine while copying or printing. If you do, misfeeds might occur.
- Do not move the machine while copying or printing.
- If you operate the machine improperly or a failure occurs on the machine, your machine settings might be lost. Be sure to take a note of your machine settings.
- Supplier shall not be liable for any loss or damages resulting from a failure on the machine, loss of machine settings, and use of the machine.

# **Where to Put Your Machine**

### **Machine Environment**

Your machine's location should be carefully chosen because environmental conditions greatly affect its performance.

#### **Optimum environmental conditions**

#### $\triangle$  *CAUTION:*

- *Keep the equipment away from humidity and dust. Otherwise a fire or an electric shock might occur.*
- *Do not place the equipment on an unstable or tilted surface. If it topples over, it could cause injury.*

#### $\triangle$  *CAUTION:*

- *If you use the equipment in a confined space, make sure there is a continuous air turnover.*
- Temperature: 10-32°C, (50-89.6°F)(humidity to be 54% at 32°C, 89.6°F)
- Humidity: 15-80% (temperature to be 27°C, 80.6°F at 80%)
- A strong and level base.
- The machine must be level within 5mm, 0.2" both front to rear and left to right.
- To avoid possible built-up ozone, make sure to locate this machine in a large well ventilated room that an air turnover of more than  $30m^3/hr/person.$

#### **Environments to avoid**

- Locations exposed to direct sunlight or strong light (more than 2,000 lux).
- Locations directly exposed to cool air from an air conditioner or heated air from a heater. (Sudden temperature changes might cause condensation within the machine.)
- Please where the machine might be subjected to frequent strong vibration.
- Dusty areas.
- Areas with corrosive gases.

### **Power Connection**

#### R *WARNING:*

- **•** *Only connect the machine to the power source described on the inside front cover of this manual. Connect the power cord directly into a wall outlet and do not use an extension cord.*
- **•** *Do not damage, break or make any modifications to the power cord. Do not place heavy objects on it. Do not pull it hard nor bend it more than necessary. These actions could cause an electric shock or fire.*

#### R *CAUTION:*

• *Unplug the power cord from the wall outlet before you move the equipment. While moving the equipment, you should take care that the power cord will not be damaged under the equipment.*

#### R *CAUTION:*

- *When you disconnect the power plug from the wall outlet, always pull the plug (not the cable).*
- When the main power switch is in the Stand-by position, the optional anticondensation heaters are on. In case of emergency, unplug the machine's power cord.
- When you unplug the power cord, the anti-condensation heaters turn off.
- Make sure the plug is firmly inserted in the outlet.
- Voltage must not fluctuate than 10%
- The socket-outlet shall be installed near the equipment and shall be easily accessible.

### **Access to Machine**

Place the machine near the power source, providing clearance as shown.

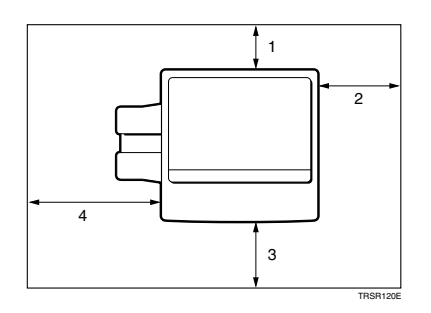

- *1.* **Rear: more than 10cm, 4.0"**
- *2.* **Right: more than 37cm, 14.6"**
- *3.* **Front: more than 70cm, 27.6"**
- *4.* **Left: more than 40cm, 15.8"**

#### **Note**

❒ For the required space when options are installed, please contact your service representative.

# **Maintaining Your Machine**

If the exposure glass, platen cover or document feeder belt is dirty, you might not be able to make copies as you want. Clean them if you find them dirty

### **Note**

- ❒ Do not use chemical cleaner or organic solvent, such as thinner or benzene. If they get into the machine or melt plastic parts, a failure might occur.
- ❒ Do not clean parts other than those specified in this manual. Such parts should be cleaned by your service representative.
- ❒ Wipe the machine with a soft, damp cloth. Then wipe it with a dry cloth to remove the water.

### **Exposure Glass**

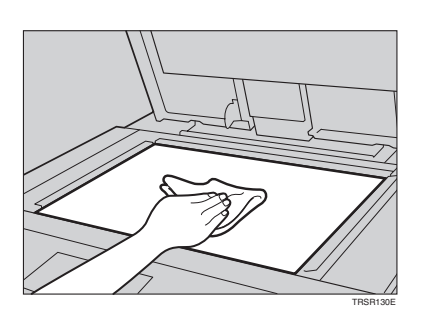

### **Platen Cover**

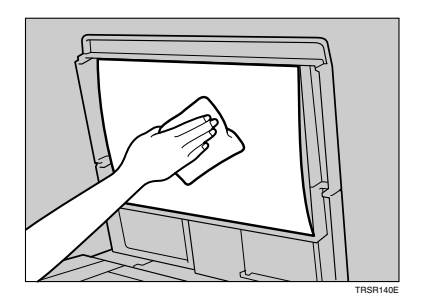

### **Document Feeder**

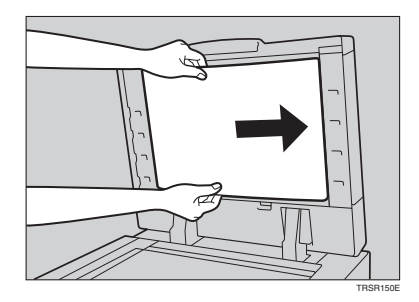

## **Remarks**

### **Copier**

- Be careful not to move the original during the scanning process.
- To avoid problems caused by curled copies, try turning over the paper stack in the paper tray. If there is no improvement, change to copy paper with less curl.
- Load paper with the copy side down in the paper trays. If copies are curled, try turning the copy paper over in the tray. If there is no improvement, change to copy paper with less curl.
- As a default setting, narrow margins on all four sides will not be copied as shown in the illustration.

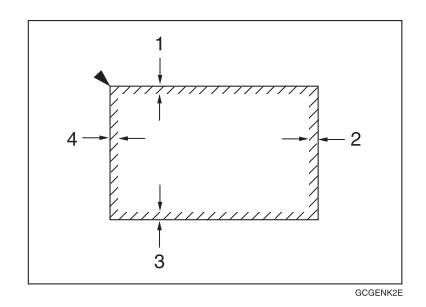

- *1.* **2**±**2mm, 0.08"**±**0.08"**
- *2.* **2+2/-1.5mm, 0.08"+0.08"/-0.06"**
- *3.* **2**±**2mm, 0.08"**±**0.08"**
- *4.* **5**±**2mm, 0.2"**±**0.08"**

# **Use and Storage of Supplies**

### **Copy Paper**

- Copy paper of the types or in the conditions listed below are not recommended for this copier.
	- Folded, curled, creased, or damaged paper
	- Torn paper
	- Perforated paper
	- Paper with conductive or low electrical resistance coating such as carbon or silver coating
	- Thermal paper, art paper
	- Thin paper that has low stiffness
	- Damp paper
	- Wavy paper
	- Stapled paper
	- Tlanslucent paper
- Never use ink-jet printer paper to prevent failure.
- Use a proper type OHP transparency and set it in correct direction to prevent failure.
- Fan copy paper and OHP transparencies to get air between the sheets before loading.
- Do not touch copy paper if your fingers are wet or oily; finger prints may appear on the copy.
- Load paper with the copy side down in the paper trays. If copies are curled, try turning the copy paper over in the tray. If there is no improvement, change to copy paper with less curl.
- When copying on rough surface paper, the copy image may be light.
- When setting paper thinner than  $64g/m^2$ , 17 lb or translucent paper in the paper trays or bypass trays, set it as shown in the figure below. The paper is divided into the vertical and horizontal types depending on the texture flow direction. If you set thin paper or translucent paper in the reverse direction, a paper jam might occur. Since A3, B4,  $11" \times 17"$ , and  $8<sup>1</sup>/2" \times 14"$  sizes of thin paper are set in the lengthwise direction in this machine, they must be of the vertical type.

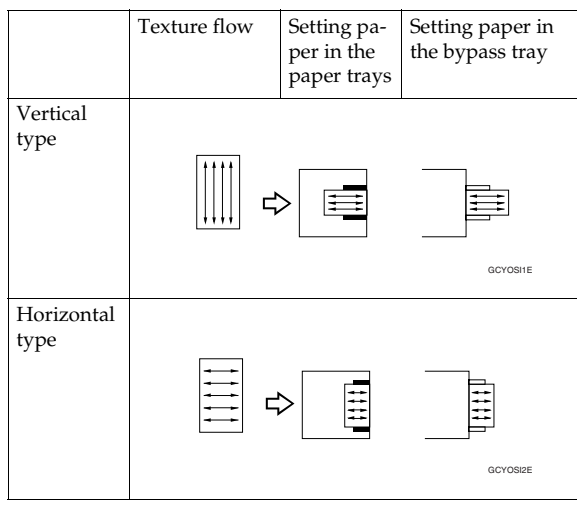

### **Paper Storage**

Paper should always be stored properly. Improperly stored paper might result in poor image reproduction, creased copies, and paper misfeeds. Generally, avoid curling and absorption of moisture.

- Avoid storing paper in humid areas. Under high temperature and high humidity, or low temperature and low humidity conditions, store paper in a vinyl bag.
- Do not store paper where it will be exposed to heat.
- Store on a flat surface.
- Use older stock first.
- Do not lay heavy objects on paper.
- Keep open reams of paper in the package, and store as you would unopened paper.

### **Toner Storage**

- Store in a cool, dark place.
- Never store toner where it will be exposed to heat.
- Do not lay heavy objects on toner container.

# **8. Specification**

# **Mainframe**

- ❖ **Configuration:** Desktop
- ❖ **Process:** Dry electrostatic transfer system
- ❖ **Resolution:** 600 dpi
- ❖ **Gradations:** 256 gradations
- ❖ **Originals:** Sheet, book, objects
- ❖ **Original size:** Maximum: A3,  $11" \times 17"$
- ❖ **Copy paper size:**
	- Trays:

A3 $\Box$ , B4 $\Box$ , A4 $\Box$  $\Box$ , B5 $\Box$  $\Box$ , A5  $\Box$ , 11"  $\times$  17" $\Box$ , 8 $^1/_2$ "  $\times$  14" $\Box$ , 8 $^1/_2$ "  $\times$ 13" $\Box$ ,  $8^{1}/2$ "  $\times$  11" $\Box$  $\Box$ ,  $8$ "  $\times$  13" $\Box$ ,  $5^{1}/2$ " $\times$   $8^{1}/2$ " $\Box$ 

- Bypass Tray: ⇒ P.37 *"Copying from the Bypass Tray"*.
- ❖ **Copy paper weight:**
	- Trays: 64 - 105g/m<sup>2</sup> , 17 - 28 lb
	- Bypass tray: 52 - 160g/m<sup>2</sup> , 14 - 43 lb
	- Auto Duplex Tray: 64 - 105 $\rm g/\rm m^2$ , 17 - 28 lb (When you use paper heavier than 104.7 $\rm g/\rm m^2$ , 28 lb, use the bypass feed table and select Thick mode.)

### ❖ **Copy paper capacity:**

- Tray: 500 sheet
- Bypass Tray: 50 sheets

#### ❖ **Copying speed (full size):**

#### ❖ **Full color (4 colors)**

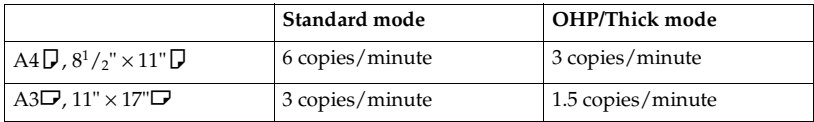

#### ❖ **Black, Yellow, Magenta, Cyan:**

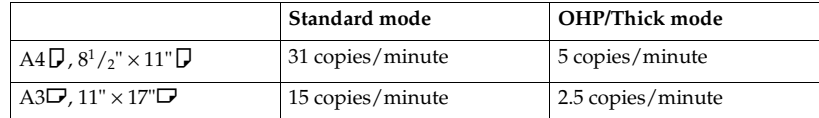

#### ❖ **Blue (Magenta + Cyan), Green (Yellow + Cyan):**

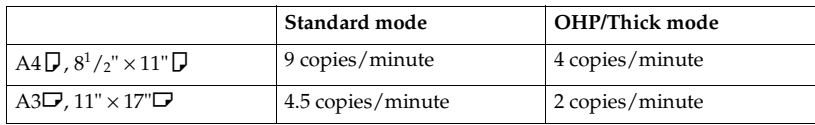

#### ❖ **Red (Yellow + Magenta):**

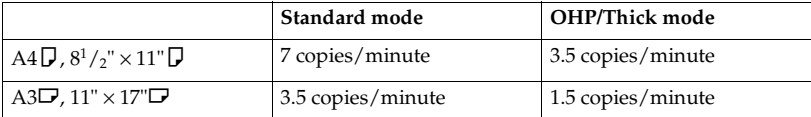

#### ❖ **Black + Yellow, Black + Magenta, Black + Cyan:**

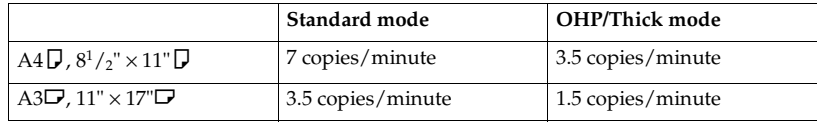

#### ❖ **First copy time:**

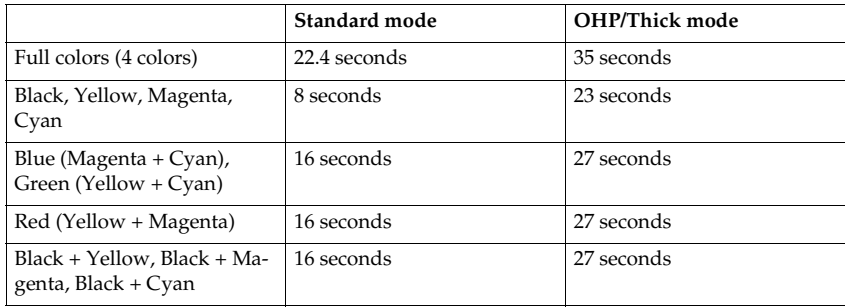

#### ❖ **Non-reproduction area:**

- Leading edge: 5±2mm, 0.2"±0.08"
- Trailing edge: 2+2/-1.5mm, 0.08"+0.08"/-0.06"
- Side: 2±2mm, 0.08"±0.08" (Total 4mm, 0.16" or less)
- ❖ **Toner replenishment:** Cartridge (220g/cartridge)
- ❖ **Warm-up time:** Less than 270 seconds (20°C, 68°F)

#### ❖ **Reproduction ratios:**

5 enlargement and 7 reduction

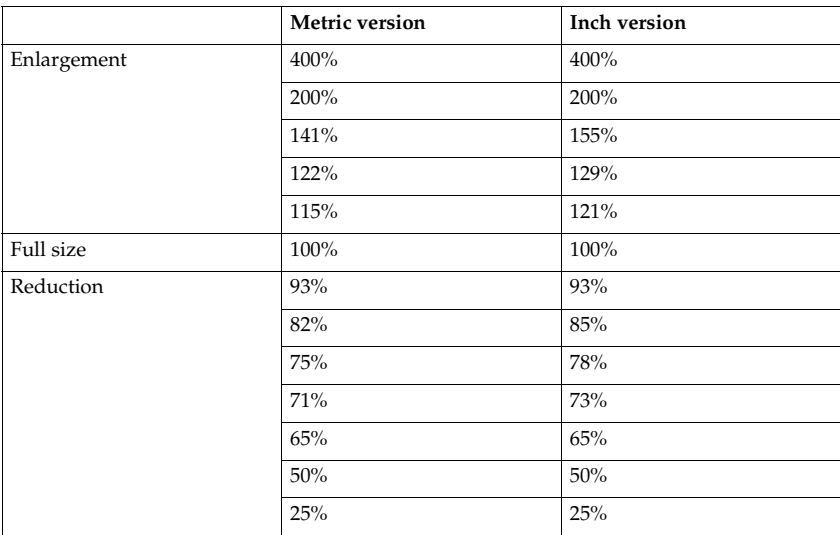

#### ❖ **Power consumption:**

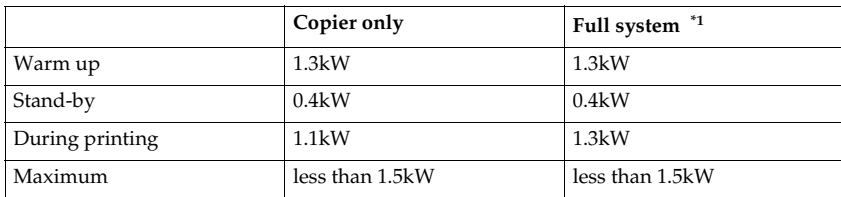

\*1 Full system: Mainframe with the document feeder, 3-bin sorter stapler and 1500 sheet tray unit. Optional printer installed.

#### ❖ **Noise Emission \*1**

#### ❖ **Sound power level**

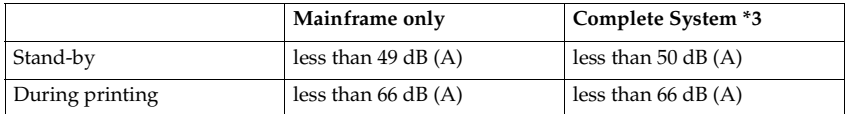

#### ❖ **Sound pressure level \*2**

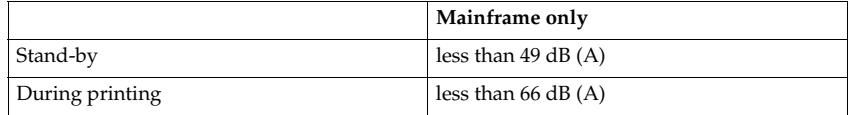

\*1 The above measurements made in accordance with ISO 7779 are actual value.

\*2 It is measured at the position of the operator.

\*3 The Complete System consists of mainframe and Sorter Stapler.

#### ❖ **Dimensions (W** × **D** × **H up to the exposure glass):**

 $620 \times 744 \times 620$  mm,  $24.5$ "  $\times 29.3$ "  $\times 24.5$ "

#### ❖ **Weight:**

Approximately 112kg, 244.7 lb

#### *A* Note

# **Document Feeder (Option)**

#### ❖ **Original Feed:**

Automatic reverse document feed - ARDF mode Automatic document feed - ADF mode Semi-automatic document feed - SADF mode

#### ❖ **Original size:**

A3 $\Box$  - B6 $\Box$  (B6 $\Box$  cannot be used in ARDF mode)  $11" \times 17" \blacksquare, 8^1/\t_2" \times 13" \blacksquare, 8^1/\t_2" \times 5^1/\t_2" \blacksquare \blacksquare$ 

#### ❖ **Original weight:**

- SADF mode, ADF mode: 40 - 128g/m<sup>2</sup> , 14 - 34 lb
- ARDF mode: 52 - 105g/m<sup>2</sup> , 14 - 28 lb

(For 40 -  $52g/m^2$ , 11 - 14 lb originals, use ADF Thin Paper mode. B6 $\Box$  cannot be used in ARDF Thin Paper mode)

#### ❖ **Maximum number of originals to be set:** 50 sheets (80g/m<sup>2</sup> , 20 lb)

❖ **Original set:** Face up, First sheet on top

- ❖ **Original transport:** One flat belt
- ❖ **Maximum power consumption:** 45W (Power is supplied from the main frame.)
- ❖ **Weight:** Less than 10.5kg, 23.2 lb
- $\triangleleft$  Dimensions (W  $\times$  D  $\times$  H):  $610 \times 507 \times 130$  mm,  $24.1'' \times 20.0'' \times 5.2''$

### **Note**

# **20-bin Sorter Stapler (Option)**

#### ❖ **Number of bins:**

20 bins + proof tray

#### ❖ **Paper size for bins (Normal paper mode):**

- Sort/Stack: A3 $\Box$ , B4 $\Box$ , A4 $\Box$  $\Box$ , B5 $\Box$  $\Box$ , 11" $\times$  17" $\Box$ , 10" $\times$  14" $\Box$ , 8 $^1/_2$ " $\times$  14" $\Box$ , 8 $^1/_2$ "  $\times$  13" $\Box$ , 8 $^1$ / $_2$ " $\times$  11" $\Box$  $\Box$ , 12" $\times$  18" $\Box$
- Staple: A3 $\Box$ , B4 $\Box$ , A4  $\Box$   $\Box$ , B5  $\Box$   $\Box$ , 11"  $\times$  17" $\Box$ , 10"  $\times$  14" $\Box$ , 8 $^1/_2$ "  $\times$  14" $\Box$ , 8 $^1/_2$ "  $\times$  13" $\bm{\Box}$ , 8<sup>1</sup>/<sub>2</sub>" $\times$  11" $\bm{\Box}$  $\bm{\Box}$

#### ❖ **Paper weight for bins:** 52g/m<sup>2</sup> - 160g/m2 , 14 - 42 lb

#### ❖ **Bin capacity (Normal paper mode):**

• Sort:

A4,  $8^{1}/_{2}$ "  $\times$  11" or smaller: 30 sheets (80g/m<sup>2</sup>, 20 lb) A4,  $8^{1}/2$ " × 13" or larger: 25 sheets ( $80g/m^{2}$ , 20 lb)

• Stack: A4,  $8^{1}/_{2}$ "  $\times$  11" or smaller: 25 sheets (80g/m<sup>2</sup>, 20 lb) A4,  $8^{1}/2$ " × 13" or larger: 20 sheets  $(80g/m^{2}, 20lb)$ 

#### ❖ **Stapler capacity (Normal paper mode):** 2-30 sheets  $(80g/m^2, 20lb)$

❖ **Proof tray capacity:** 100 sheets  $(80g/m^2, 20lb)$ 

#### ❖ **Maximum power consumption:** 35W (Power is supplied from the main frame.)

- ❖ **Weight:** 20.5kg, 45.2 lb
- $\triangleleft$  Dimensions (W  $\times$  D  $\times$  H):  $430 \times 570 \times 680$  mm,  $17.0'' \times 22.5'' \times 26.8''$

### *A* Note

# **10-bin Sorter Stapler (Option)**

#### ❖ **Number of bins:**

10 bins + proof tray

#### ❖ **Paper size for bins:**

- Sort/Stack: A3 $\Box$ , B4 $\Box$ , A4 $\Box$  $\Box$ , B5 $\Box$  $\Box$ , 11" $\times$  17" $\Box$ , 10" $\times$  14" $\Box$ , 8 $^1/_2$ " $\times$  14" $\Box$ , 8 $^1/_2$ "  $\times$  13" $\bm{\Box}$  , 8 $^1/$ <sub>2</sub>" $\times$  11" $\bm{\Box}$   $\bm{\Box}$
- Staple: A3 $\Box$ , B4 $\Box$ , A4  $\Box$   $\Box$ , B5  $\Box$   $\Box$ , 11"  $\times$  17" $\Box$ , 10"  $\times$  14" $\Box$ , 8 $^1/_2$ "  $\times$  14" $\Box$ , 8 $^1/_2$ "  $\times$  13" $\bm{\Box}$ , 8<sup>1</sup>/<sub>2</sub>" $\times$  11" $\bm{\Box}$  $\bm{\Box}$
- ❖ **Paper weight for bins:** 52g/m<sup>2</sup> - 160g/m2 , 14 - 42 lb

#### ❖ **Bin capacity:**

• Sort:

A4,  $8^{1}/_{2}$ "  $\times$  11" or smaller: 30 sheets (80g/m<sup>2</sup>, 20 lb) B4,  $8^1/\text{2}^{\text{v}} \times 13^{\text{v}}$  or larger: 25 sheets ( $80\text{g/m}^2$ , 20 lb)

• Stack: A4,  $8^{1}/_{2}$ "  $\times$  11" or smaller: 25 sheets (80g/m<sup>2</sup>, 20 lb) B4,  $8^{1}/_{2}$ " × 13" or larger: 20 sheets (80g/m<sup>2</sup>, 20 lb)

#### ❖ **Stapler capacity:** 2-20 sheets  $(80g/m^2, 20lb)$

❖ **Proof tray capacity:** 100 sheets  $(80g/m^2, 20lb)$ 

#### ❖ **Maximum power consumption:**

33W (Power is supplied from the main frame.)

- ❖ **Weight:** 12.4kg, 27.4 lb
- $\triangle$  Dimensions (W  $\times$  D  $\times$  H):  $381 \times 548 \times 443$  mm,  $15.0'' \times 21.6'' \times 17.5''$

### *A* Note

❒ Specifications are subject to change without notice.

# **3-bin Sorter (Option)**

#### ❖ **Number of bins:**

3 bins

#### ❖ **Paper size for bins:**

A3 $\neg$ , B4 $\neg$ , A4 $\neg$  $\neg$ , B5 $\neg$  $\neg$ , A5 $\neg$  $\neg$ , B6 $\neg$ , A6 $\neg$ , 11" $\times$  17" $\neg$ , 10" $\times$  14" $\neg$ ,  $8^{1}/_{2}$ "  $\times$  14" $\blacksquare$ ,  $8^{1}/_{2}$ " $\times$  13" $\blacksquare$ ,  $8^{1}/_{4}$ " $\times$  13" $\blacksquare$ ,  $8^{1}/_{2}$ " $\times$  11" $\blacksquare$  $\blacksquare$ ,  $5^{1}/_{2}$ " $\times$   $8^{1}/_{2}$ " $\blacksquare$ , 12"  $\times$  18" $\Box$ 

#### ❖ **Paper weight for bins:**

- Face-up: 1st bin: 52 - 160g/m2 , 14 - 42 lb 2<sup>nd</sup> and 3<sup>rd</sup> bins: 52 - 105g/m<sup>2</sup>, 14 - 28 lb
- Face-down: 64 - 105g/m<sup>2</sup> , 17 - 28 lb

#### ❖ **Bin capacity (Normal paper mode):**

- $\bullet$  1<sup>st</sup> bin: A4,  $8^{1}/2$ " × 11" or smaller: 500 sheets ( $80g/m^{2}$ , 20 lb) B4,  $8^1/z'' \times 13''$  or larger: 250 sheets ( $80g/m^2$ , 20 lb)
- $2<sup>nd</sup>$  and  $3<sup>rd</sup>$  bins: A4,  $8^{1}/2$ "  $\times$  11" or smaller: 250 sheets ( $80g/m^{2}$ , 20 lb) B4,  $8^1/\text{2}^{\text{v}} \times 13^{\text{v}}$  or larger: 125 sheets ( $80\text{g/m}^2$ , 20 lb)

#### ❖ **Maximum power consumption:**

30W (Power is supplied from the main frame.)

- ❖ **Weight:** Less than 14kg, 30.9 lb
- $\triangleleft$  **Dimensions (W**  $\times$  **D**  $\times$  **H):**

 $361 \times 483 \times 427$  mm,  $14.3" \times 19.1" \times 16.9"$ 

### *A* Note

# **1000-sheet Tray Unit (Option)**

- ❖ **Copy paper weight:** 64 - 105g/m<sup>2</sup> , 17 - 28 lb
- ❖ **Available paper size:** A3 $\Box$ , B4 $\Box$ , A4 $\Box$  $\Box$ , B5 $\Box$  $\Box$ , A5 $\Box$ , 11" $\times$ 17" $\Box$ , 8 $^1/_2$ " $\times$ 14" $\Box$ , 8 $^1/_2$ " $\times$ 11" $\Box$  $\Box$ ,  $8" \times 13"$  $\Box$ ,  $8^{1}/_{2}$ " $\times 13"$  $\Box$ ,  $5^{1}/_{2}$ " $\times 8^{1}/_{2}$ " $\Box$
- ❖ **Maximum power consumption:** 50W (Power is supplied from the main frame.)
- ❖ **Paper capacity:** 500 sheets  $\times$  2 trays
- $\triangleleft$  **Dimensions (W**  $\times$  **D**  $\times$  **H):**  $620 \times 680 \times 390$  mm,  $24.5" \times 26.8" \times 15.4"$
- ❖ **Weight:** Approx. 32kg, 70.6 lb
- **Note**
- ❒ Specifications are subject to change without notice.

# **1500-sheet Tray Unit (Option)**

#### ❖ **Copy paper weight:**

- $64 105g/m^2$ , 17 28 lb
- ❖ **Available paper size:** A3 $\Box$ , B4 $\Box$ , A4 $\Box$  $\Box$ , B5 $\Box$  $\Box$ , A5 $\Box$ , 11" $\times$ 17" $\Box$ , 8 $^1$ / $_2$ " $\times$ 14" $\Box$ , 8 $^1$ / $_2$ " $\times$ 11" $\Box$  $\Box$ ,  $8" \times 13"$  $\Box$ ,  $5^1/2" \times 8^1/2"$  $\Box$

### ❖ **Maximum power consumption:**

50W (Power is supplied from the main frame.)

- ❖ **Paper capacity:** 500 sheets  $\times$  3 trays
- ❖ **Dimensions (W** × **D** × **H):**  $620 \times 680 \times 390$  mm,  $24.5" \times 26.8" \times 15.4"$
- ❖ **Weight:** Approx. 37kg, 81.6 lb

### **Note**

# **Multi-access**

You can carry out another job using a different function while the current job is being performed.

This allows you to handle your jobs efficiently regardless of how the machine is being used. For example:

- While making copies, the machine can send a fax message that has been stored in memory.
- The machine can receive print data in any mode.

Performing multiple functions simultaneously like this is called Multi-access.

### **Note**

- ❒ You can choose which mode has highest priority for print jobs. The default is "Copy". See "Interleave Print" in ⇒ P.175 *"System settings"*.
- ❒ If your machine is equipped with the optional 3-bin sorter, you can specify the tray used for each mode so that output can be delivered separately. If you require the optional 3-bin sorter, contact your local dealer or service representative. See "Output tray" ⇒ P.175 *"System settings"*.

#### . . . . . . . . . . .

### -**Sample operations**

This chart is based on the following conditions:

- "16. Print Priority" is set to "Interleave" (See "16. Print Priority" in ⇒ P.175 *"System settings"*).
- For details on operations under other conditions, contact your service representative.

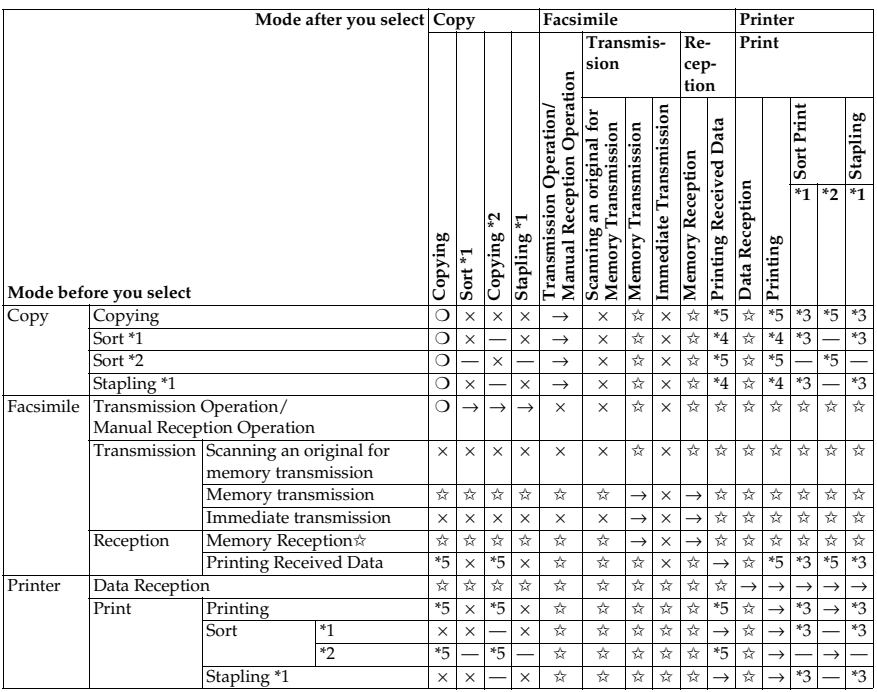

✩...means that these functions can be used together.

❍...means that you can interrupt the current job with Function keys or the {**Interrupt**} key to proceed to a subsequent job.

 $\rightarrow$ ...means that another job will automatically start after the current job is finished.

×...means that you must manually start another job after the current job is finished (i.e. these functions cannot be used together).

\*1 When the optional 20-bin sorter stapler or 10-bin sorter stapler is installed.

\*2 When the optional 3-bin sorter is installed.

\*3 When papers is left in the optional sorter stapler, remove it or the subsequent operation cannot output papers.

\*4 Copies are output if you press the {**Clear Modes**} key. However, the subsequent operation will start automatically after a System Reset occurs.

\*5 Both operations are performed concurrently and output is interleaved.

. . . . . . . . . . . . . . . . . . . . . . . . .

# **INDEX**

1 Sided  $\rightarrow$  2 Sided, 63  $2$  Sided  $\rightarrow$  1 Sided, 72  $2$  Sided  $\rightarrow$  2 Sided, 66

#### **A**

Access to Machine, 190 Adding Areas, 141 Adding Staples, 164 Adjusting Colors Based on the Selected Color, 111 Adjusting Copy Image Density, 26 Area Editing, 131 Area Shapes, 122, 136 Auto color select mode, 28 Auto image density, 26 Auto Off Mode, 49 Auto paper select, 36 Auto Reduce/Enlarge, 48 Auto Start, 51

#### **B**

Book  $\rightarrow$  1 Sided, 70 Book  $\rightarrow$  2 Sided, 67

### **C**

Change Modes, 140 Changing Basic Settings for the Entire Image, 138 Changing Paper Size, 169 Clearing Misfeeds, 161 Checking and Changing Areas, 140 Check Modes, 53 Changing The Toner Cartridge, 156 Color Adjustment, 106 Color Background, 86 Color Balance, 103 Color Balance Adjustment, 103 Color Balance Program, 104 Color Conversion, 83 Color Creation, 83 Color Erase, 85 Color Sample Chart, 10 Combination Chart, 97 Combination Chart for Area Editing, 146 Combine, 73

Combine 2 Originals, 73 Combine 4 Originals, 75 Combined auto and manual image density, 27 Copying from the Bypass Tray, 37 Counter, 54 Cover Sheet, 79

#### **D**

Delete Area, 132 Designate Area Display, 120 Designate Area Tools, 121 Designating Areas, 119 Directional Magnification (%), 59 Directional Size Magnification (inch), 60 Do's and Don'ts, 187 Duplex—Making 2 Sided Copies, 63

#### **E**

Energy Saver Mode, 49 Erasing a Group, 143 Erasing an Area, 142 Exiting Area Editing, 145

#### **F**

Finishing, 90 Frame/Line, 125, 134 Front and Back Cover, 80 Front Cover, 79 Full color copy mode, 28

#### **H**

How to Edit Areas, 118

#### **I**

Image Adjustment, 108 Image Creation, 88 Interrupt copying, 50

#### **L**

Loading Paper, 154

#### **M**

Machine Environment, 188 Maintaining Your Machine, 191 Manual image density, 27 Manual paper select, 36 Margin Adjustment, 77 Mirror, 88 Mixing Colors Manually with the Number Keys, 113 Multi  $\rightarrow$  2 Sided, 68

#### **N**

Notes for Designating Areas, 128

#### **O**

Operation Panel, 7 Options, 6 Originals, 14

#### **P**

Paper Storage, 195 Photo mode, 34 Positive/Negative, 89 Power Connection, 189 Preset R/E, 54 Program, 51 Program User Color, 111

#### **R**

Removing Jammed Staples, 166

#### **S**

Safety Information, ii Sampling the User Color (Option), 115 Save Area, 133 Selecting a Color Mode, 28 Selecting Modes for Designated Areas, 130 Selecting Modes for Outside Designated Areas, 135 Selecting the Copy Paper Size, 36 Selecting the Original Image Type, 33 Series Copies, 70 Setting a Stack of Originals in the Document Feeder, 17 Setting Custom Sized Originals, 22 Setting one Original at a Time in the Document Feeder, 19 Setting Originals of Different Sizes in the Document Feeder, 21 Setting Originals on the Exposure Glass, 16 Shift, 76 Shifting the Image, 76

Soft/Sharp, Contrast, Background Density, and Pastel, 109 Sort, 90 Special original mode, 35 Specification, 197 Stack, 92 Staple, 93 Starting the Machine, 12

#### **T**

Text mode, 34 Toner Storage, 195 Twin color mode, 31

#### **U**

U.C.R. Adjustment, A.C.S. Sensitivity and Auto Text/Photo Sensitivity, 110 User Tools, 173

#### **W**

What is Area Editing?, 117 Where to Put Your Machine, 188

#### **Z**

Zoom, 57

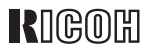

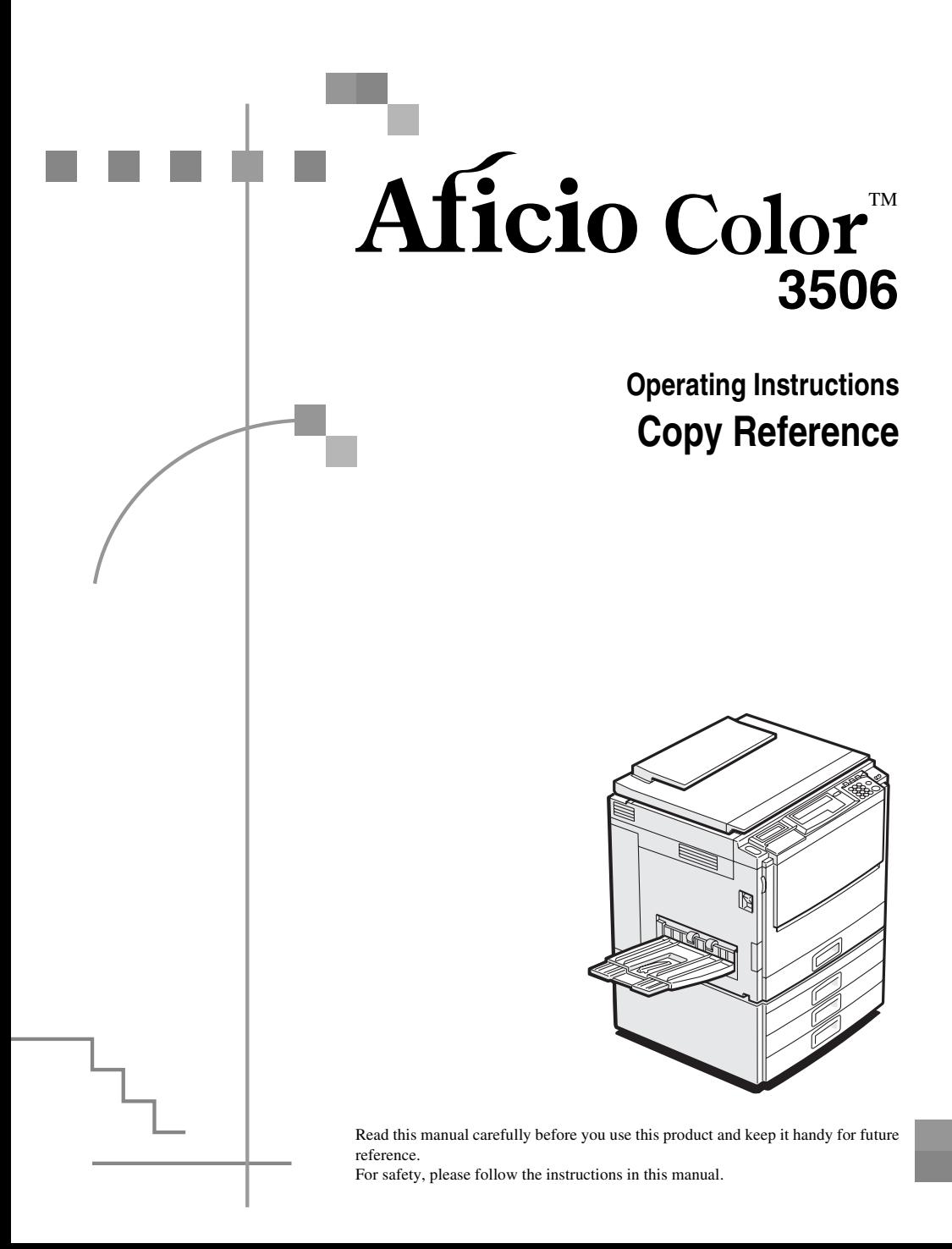

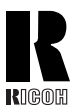

**RICOH COMPANY, LTD.** 15-5, Minami Aoyama 1-chome,

Minato-ku, Tokyo 107-8544, Japan Phone: +81-(0)3-3479-3111

### **Overseas Affiliates**

#### **U.S.A.**

RICOH CORPORATION 5 Dedrick Place West Caldwell, New Jersey 07006 Phone: +1-973-882-2000

#### **The Netherlands**

RICOH EUROPE B.V. Groenelaan 3, 1186 AA, Amstelveen Phone: +31-(0)20-5474111

#### **United Kingdom**

RICOH UK LTD. Ricoh House, 1 Plane Tree Crescent, Feltham, Middlesex, TW13 7HG Phone: +44-(0)20-8261-4000

#### **Germany**

RICOH DEUTSCHLAND GmbH Mergenthalerallee 38-40, 65760 Eschborn Phone: +49-(0)6196-9060

#### **France**

RICOH FRANCE S.A. 383, Avenue du Général de Gaulle BP 307-92143 Clamart Cedex Phone: +33-(0)1-40-94-38-38

#### **Spain**

RICOH ESPAÑA S.A. Avda. Litoral Mar, 12-14, 08005 Barcelona Phone: +34-(0)93-295-7600

#### **Italy**

RICOH ITALIA SpA Via della Metallurgia 12, 37139 Verona Phone: +39-045-8181500

#### **Hong Kong**

RICOH HONG KONG LTD. 21/F., Tai Yau Building, 181, Johnston Road, Wan Chai, Hong Kong Phone: +852-2862-2888

#### **Singapore**

RICOH ASIA PACIFIC PTE.LTD. 260 Orchard Road, #15-01/02 The Heeren, Singapore 238855 Phone: +65-830-5888

#### **Introduction**

This manual contains detailed instructions on the operation and maintenance of this machine. To get maximum versatility from this machine all operators should carefully read and follow the instructions in this manual. Please keep this manual in a handy place near the machine.

Please read the Safety Information before using this machine. It contains important information related to USER SAFETY and PREVENTING EQUIPMENT PROBLEMS.

#### **Notes:**

Some illustrations might be slightly different from your machine.

Certain options might not be available in some countries. For details, please contact your local dealer.

#### **Operator Safety:**

This machine is considered a CDRH class I laser device, safe for office/EDP use. The machine contains a 15-milliwat, 760-800 nanometer wavelength, GaAIAs laser diode. Direct (or indirect reflected) eye contact with the laser beam might cause serious eye damage. Safety precautions and interlock mechanisms have been designed to prevent any possible laser beam exposure to the operator.

#### **Laser Safety:**

The Center for Devices and Radiological Health (CDRH) prohibits the repair of laser-based optical unit in the field. The optical housing unit can only be repaired in a factory or at a location with the requisite equipment. The laser subsystem is replaceable in the field by a qualified Customer Engineer. The laser chassis is not repairable in the field. Customer engineers are therefore directed to return all chassis and laser subsystems to the factory or service depot when replacement or the optical subsystem is required.

#### **Warning:**

Use of controls or adjustment or performance of procedures other than those specified in this manual might result in hazardous radiation exposure.

Two kinds of size notation are employed in this manual. With this machine refer to the inch version.

For good copy quality, Ricoh recommends that you use genuine Ricoh toner.

Ricoh shall not be responsible for any damage or expense that might result from the use of parts other than genuine Ricoh parts in your Ricoh office product.

#### **Power Source:**

120V, 60Hz, 12A or more

Please be sure to connect the power cord to a power source as above. For details about power source, ⇒ P.151 *"Power Connection"*.
#### **Notice:**

This equipment has been tested and found to comply with the limits for a Class B digital device, pursuant to Part 15 of the FCC Rules. These limits are designed to provide reasonable protection against harmful interference in a residential installation. This equipment generates, uses and can radiate radio frequency energy and, if not installed and used in accordance with the instructions, may cause harmful interference to radio communications. However, there is no guarantee that interference will not occur in a particular installation. If this equipment does cause harmful interference to radio or television reception, which can be determined by turning the equipment off and on, the user is encouraged to try to correct the interference by one more of the following measures:

**Reorient or relocate the receiving antenna.**

**Increase the separation between the equipment and receiver.**

**Connect the equipment into an outlet on a circuit different from that to which the receiver is connected.**

**Consult the dealer or an experienced radio /TV technician for help.**

 $\epsilon^{\pm}$ 

#### **Warning**

Changes or modifications not expressly approved by the party responsible for compliance could void the user's authority to operate the equipment.

#### **Note to users in Canada**

#### **Note:**

This Class B digital apparatus complies with Canadian ICES-003.

**Remarque concernant les utilisateurs au Canada**

## **Avertissement:**

Cet appareil numérique de la classe B est conforme à la norme NMB-003 du Canada.

In accordance with IEC 60417, this machine uses the following symbols for the main power switch:

#### **I** means POWER ON.

c **means STAND BY.**

## **Notice**

Do not make copies of any item for which copying is prohibited by law.

Copying the following items is normally prohibited by local law:

Bank bills, revenue stamps, bonds, stock certificates, bank drafts, checks, passports, driver's licenses.

The color copy samples in this book may differ slightly from the actual copies due to printing effects.

This machine is equipped with a function that prevents making counterfeit bank bills. Due to this function the original images similar to bank bills may not be copied properly.

## **Safety Information**

When using your equipment, the following safety precautions should always be followed.

## **Safety During Operation**

In this manual, the following important symbols are used:

#### R *WARNING:*

#### *Indicates a potentially hazardous situation which, if instructions are not followed, could result in death or serious injury.*

#### $\land$  *CAUTION:*

*Indicates a potentially hazardous situation which, if instructions are not followed, may result in minor or moderate injury or damage to property.*

#### R *WARNING:*

- **•** *Connect the power cord directly into a wall outlet and never use an extension cord.*
- **•** *Disconnect the power plug (by pulling the plug, not the cable) if the power cable or plug becomes frayed or otherwise damaged.*
- **•** *To avoid hazardous electric shock or laser radiation exposure, do not remove any covers or screws other than those specified in this manual.*
- **•** *Turn off the power and disconnect the power plug (by pulling the plug, not the cable) if any of the following conditions exists:*
	- **•** *You spill something into the equipment.*
	- **•** *You suspect that your equipment needs service or repair.*
	- **•** *Your equipment's cover has been damaged.*
- **•** *Do not incinerate spilled toner or used toner. Toner dust might ignite when exposed to an open flame.*
- **•** *Disposal can take place at our authorized dealer or at appropriate collection sites.*
- **•** *Dispose of the used toner cartridge in accordance with the local regulation.*

#### $A$  *CAUTION:*

- *Protect the equipment from dampness or wet weather, such as rain, snow, and so on.*
- *Unplug the power cord from the wall outlet before you move the equipment. While moving the equipment, you should take care that the power cord will not be damaged under the equipment.*
- *When you disconnect the power plug from the wall outlet, always pull the plug (not the cable).*
- *Do not allow paper clips, staples, or other small metallic objects to fall inside the equipment.*
- *Keep toner (used or unused) and toner cartridge out of the reach of children.*
- *For environmental reasons, do not dispose of the equipment or expended supply waste at household waste collection points. Disposal can take place at an authorized dealer or at appropriate collection sites.*
- *The inside of the machine could be very hot. Do not touch the parts with a label indicating the "hot surface". Otherwise it could cause a personal burn.*
- *Our products are engineered to meet high standards of quality and functionality, and we recommend that you only use the expendable supplies available at an authorized dealer.*

## **How to Read This Manual**

## **Symbols**

In this manual, the following symbols are used:

#### R *WARNING:*

This symbol indicates a potentially hazardous situation that might result in death or serious injury when you misuse the machine without following the instructions under this symbol. Be sure to read the instructions, all of which are described in the Safety Information section.

#### R *CAUTION:*

This symbol indicates a potentially hazardous situation that might result in minor or moderate injury or property damage that does not involve personal injury when you misuse the machine without following the instructions under this symbol. Be sure to read the instructions, all of which are described in the Safety Information section.

WARNINGS and CAUTIONS are notes for your safety.

### important

If this instruction is not followed, paper might be misfed, originals might be damaged, or data might be lost. Be sure to read this.

## **Preparation**

This symbol indicates the prior knowledge or preparations required before operating.

## **Note**

This symbol indicates precautions for operation or actions to take after misoperation.

## **Limitation**

This symbol indicates numerical limits, functions that cannot be used together, or conditions in which a particular function cannot be used.

## **Reference**

This symbol indicates a reference.

#### **[ ]**

Keys that appear on the machine's panel display.

## $\begin{bmatrix} 1 \end{bmatrix}$

Keys built into the machine's operation panel.

## **TABLE OF CONTENTS**

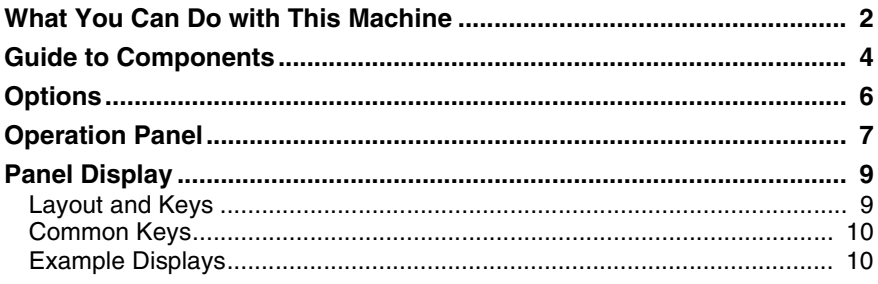

## 1. Basics

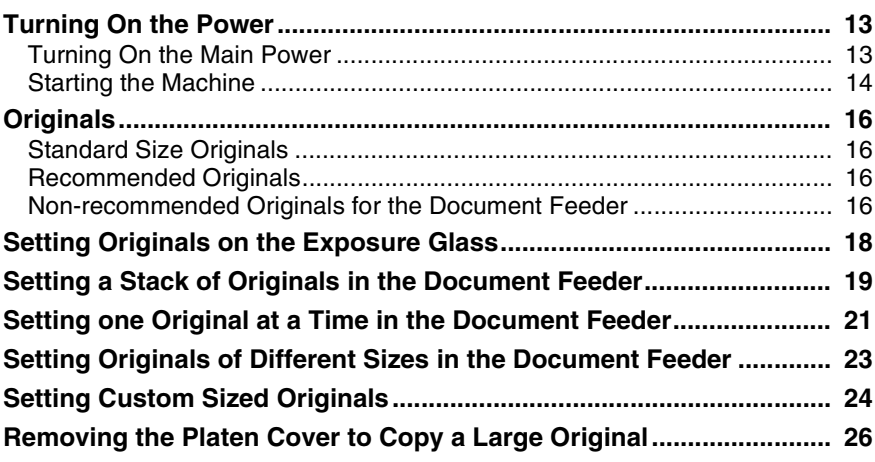

## 2. Copying

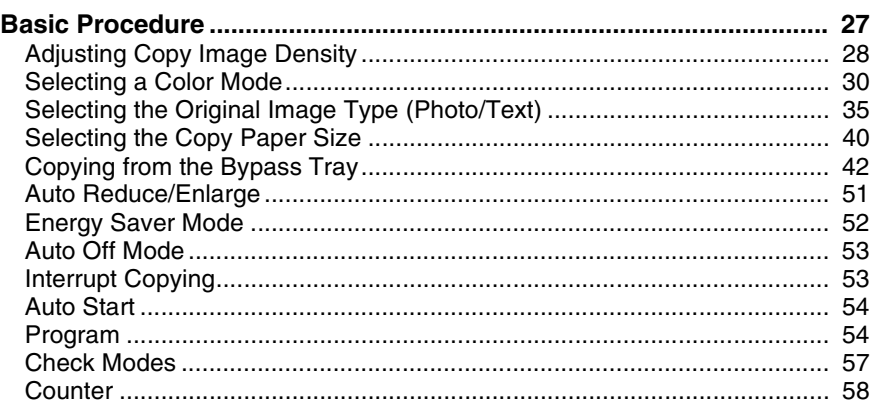

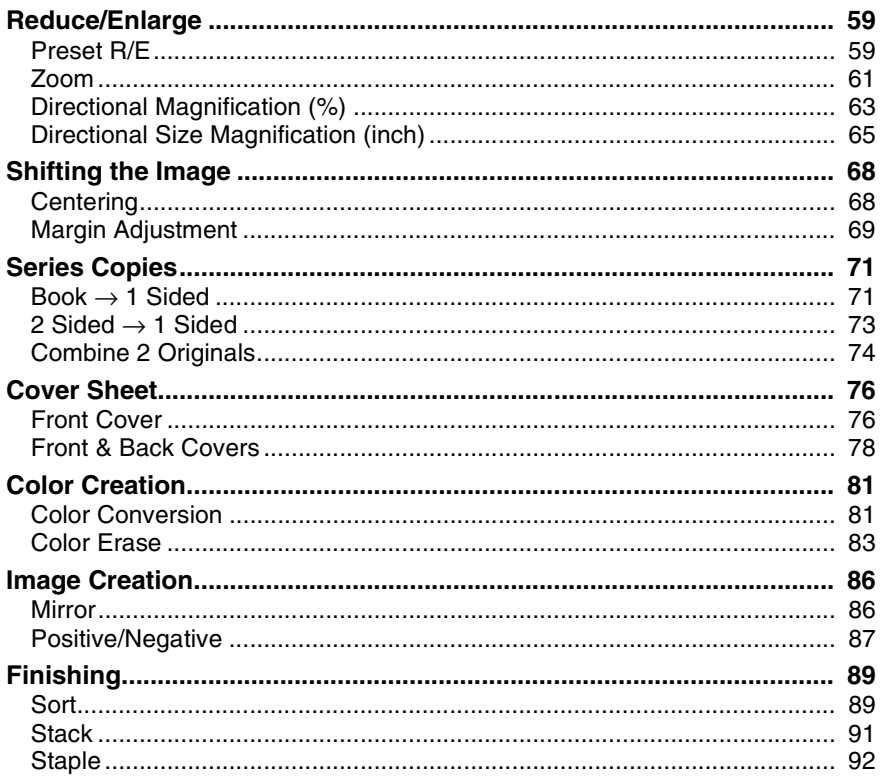

## 3. Adjustment and Color Memory

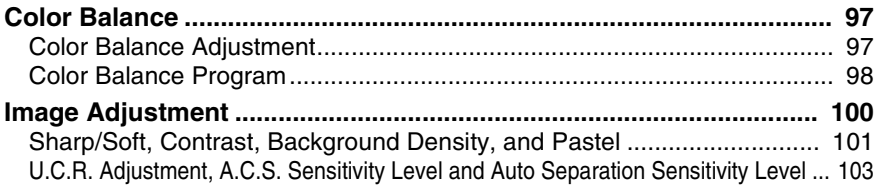

## **4. Combination Chart**

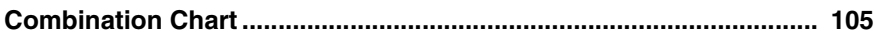

## 5. What to Do If Something Goes Wrong

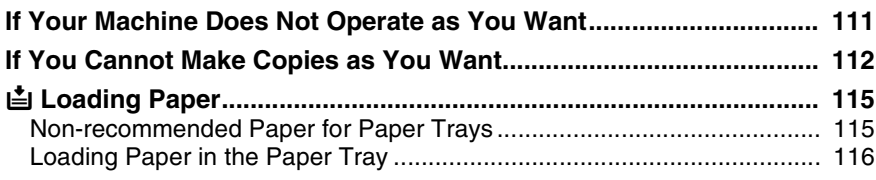

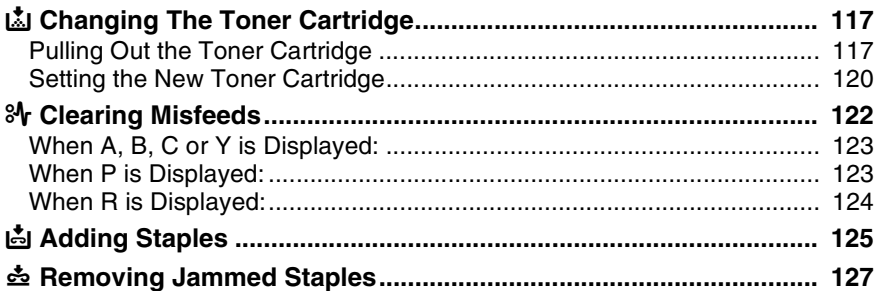

## 6. Changing the Machine's Settings

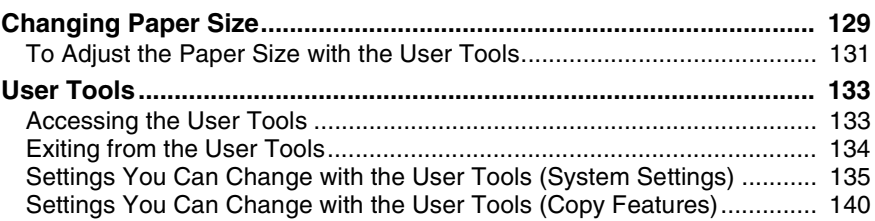

## 7. Others

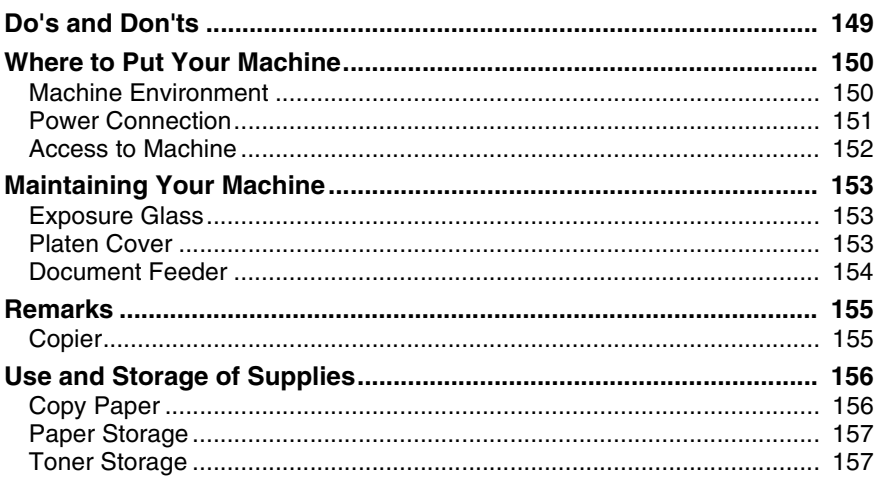

## 8. Specification

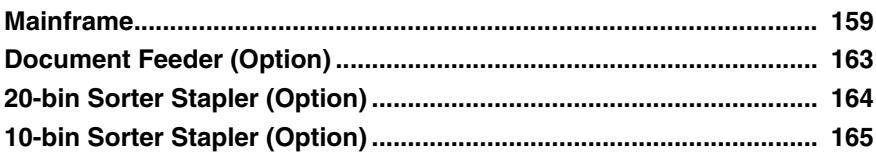

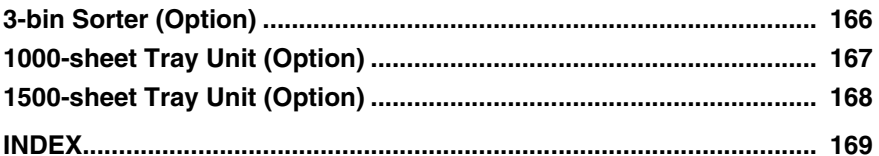

## **What You Can Do with This Machine**

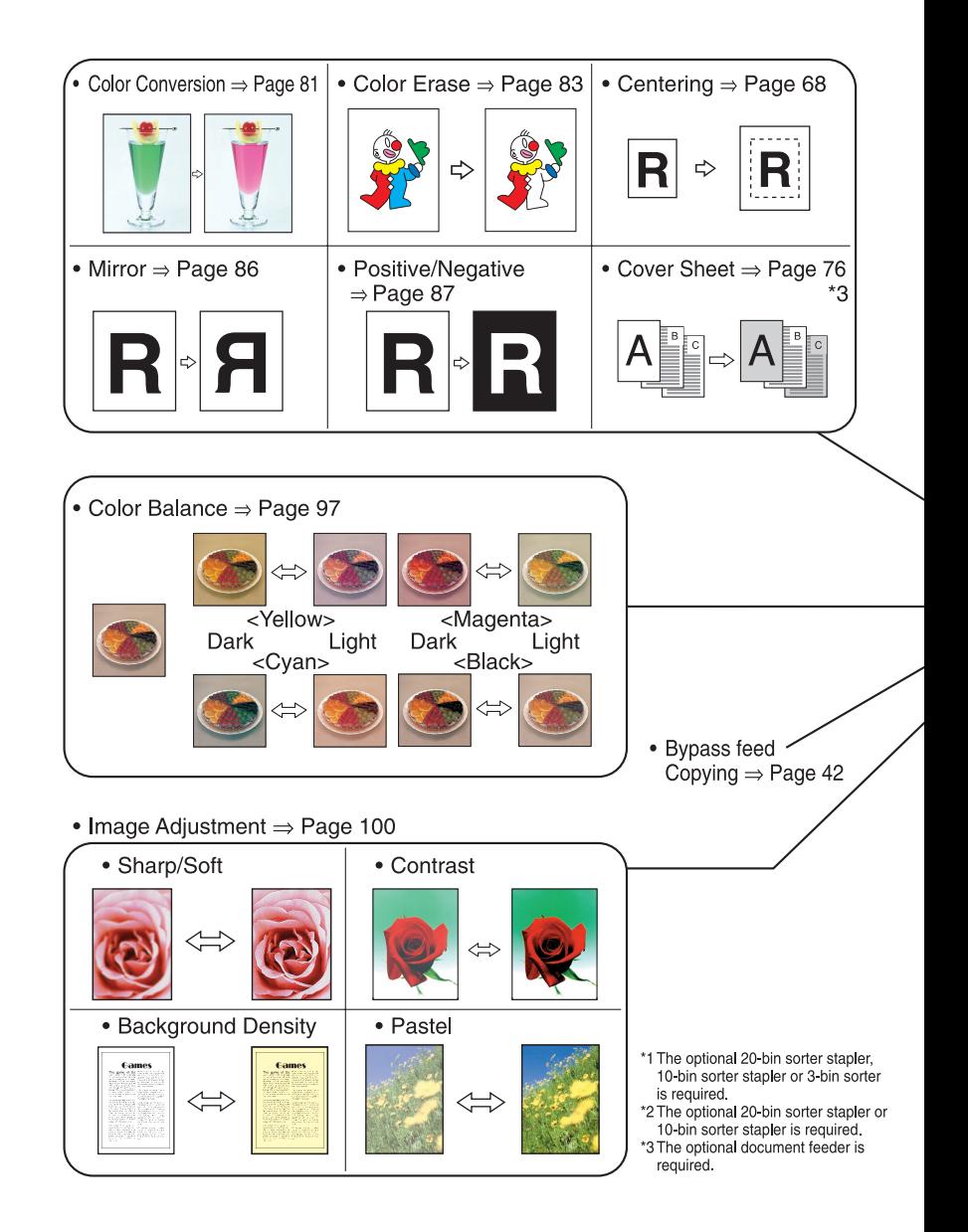

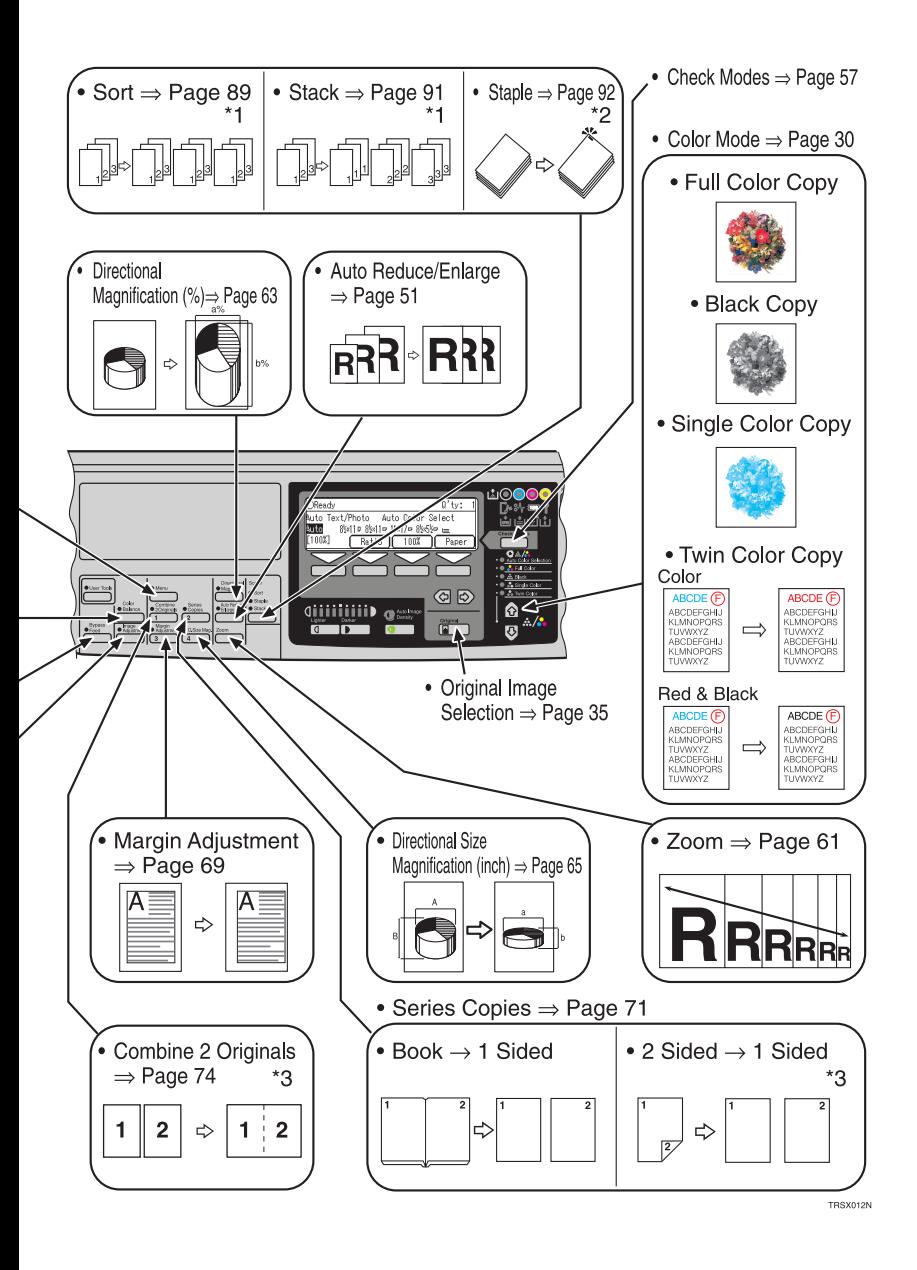

## **Guide to Components**

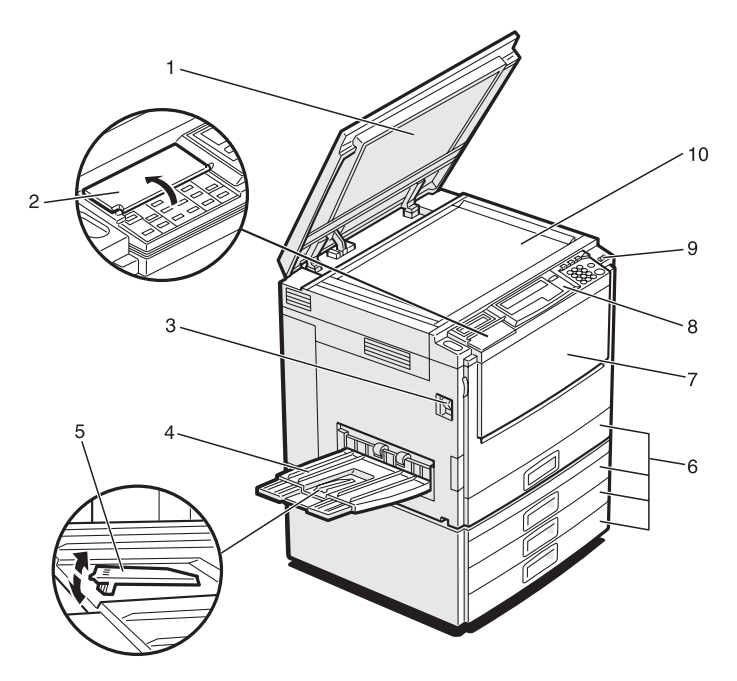

TRSH011F

#### *1.* **Platen cover (option)**

Lower this cover over originals placed on the exposure glass for copying.

#### *2.* **Flip cover**

Flip this up when to access the keys underneath.

#### *3.* **Main power switch**

To start the machine, turn on this switch.

#### **Note**

❒ If the machine does not operate after turning on the operation switch, check if the main power switch is turned on. If it is off, turn it on.

#### *4.* **Copy tray**

Copied paper is delivered here.

#### *5.* **Stopper**

When you copy onto thin paper, raise this to prevent curling.

#### *6.* **Paper tray**

Set paper here.

#### *7.* **Front cover**

Open to access the inside of the machine.

#### *8.* **Operation panel**

⇒ P.7 *"Operation Panel"*.

#### *9.* **Operation switch**

Press this switch to turn the power on (the **On** indicator goes on). To turn the power off, press this switch again (the **On** indicator goes off).

#### *10.* **Exposure glass**

Position originals here face down for copying.

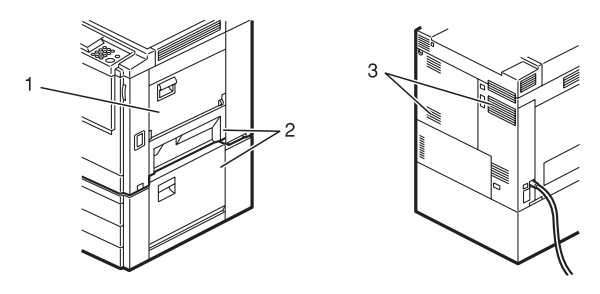

#### *1.* **Bypass tray**

Use to copy onto OHP transparencies, adhesive labels, translucent paper, post cards, and custom size paper.

#### *2.* **Right covers**

Open this cover to remove jammed paper.

#### *3.* **Ventilation holes**

Prevent overheating. Do not obstruct the ventilation holes by placing or leaning an object near them. If the machine overheats, a fault might occur.

## **Options**

This machine can be provided with the following options:

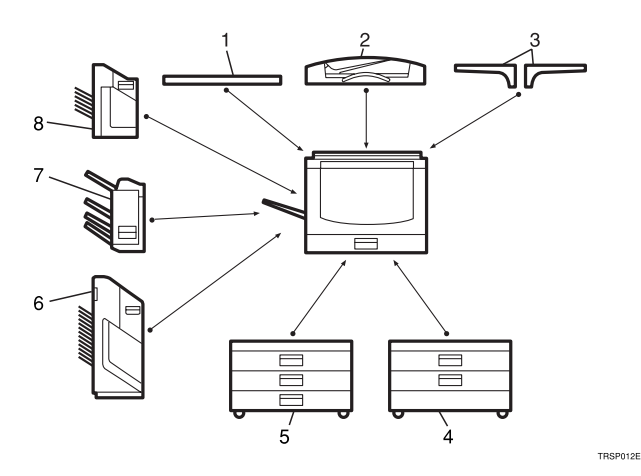

#### *1.* **Platen cover**

Lower this cover over originals placed on the exposure glass for copying.

#### *2.* **Document feeder (ADF)**

Insert a stack of originals here. They will be fed automatically.

#### *3.* **Original tray**

#### *4.* **1000-sheet tray unit (two 500 sheet trays)**

Consists of two paper trays.

#### Other options:

• Controller Interface unit

#### *5.* **1500-sheet tray unit (three 500 sheet trays)**

Consists of three paper trays.

#### *6.* **20-bin sorter stapler**

Sorts, stacks, and staples copies.

#### *7.* **3-bin sorter**

Sorts and stacks copies.

#### *8.* **10-bin sorter stapler**

Sorts, stacks, and staples copies.

## **Operation Panel**

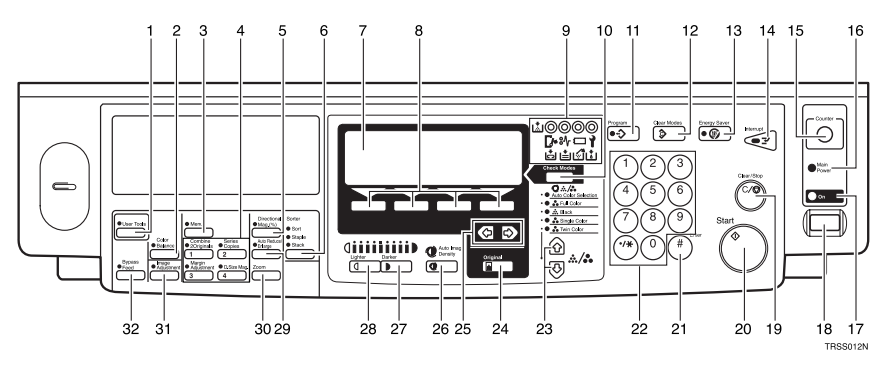

### *1.* {**User Tools**} **key**

Press to change the default settings and conditions to meet your requirements.

#### *2.* {**Color Balance**} **key**

Press to adjust and store the color balance. ⇒ P.97 *"Color Balance"*.

#### *3.* {**Menu**} **key**

Displays the names of available functions.

#### *4.* {**Favorite**} **keys**

Press to use the stored functions you frequently use. By default, the following functions are stored:

- Combine 2 Originals
- Series Copies
- Margin Adjustment
- Directional Size Magnification (inch)

#### *5.* {**Directional Mag.(%)**} **key**

Press to use Directional Magnification (%) mode. ⇒ P.63 *"Directional Magnification (%)"*.

#### *6.* {**Sorter**} **key**

Press to select Sort, Stack or Staple mode. ⇒ P.89 *"Sort"*.

#### *7.* **Panel Display**

Shows operation status, error messages, and function menus. ⇒ P.9 *"Panel Display"*.

### *8.* {**Selection**} **keys**

Press the key under the item you wish to select.

#### *9.* **Indicators**

These indicators show errors or the status of the machine. ⇒ P.111 *"What to Do If Something Goes Wrong"*.

#### *10.* {**Check Modes**} **key**

Press to check all the settings you have set.

#### *11.* {**Program**} **key**

Press to select the program mode.  $\Rightarrow$  P.54 *"Program"*.

#### *12.* {**Clear Modes**} **key**

Press to clear the previously entered settings.

#### *13.* {**Energy Saver**} **key**

Press to enter/exit Energy Saver mode. ⇒ P.52 *"Energy Saver Mode"*.

#### *14.* {**Interrupt**} **key**

Press to make interrupt copies.  $\Rightarrow$  P.53 *"Interrupt Copying"*.

#### *15.* {**Counter**} **key**

Press to check the total number of copies made. ⇒ P.58 *"Counter"*.

#### *16.* **Main Power indicator**

This indicator goes on when the main power switch is turned on, and goes off when the switch is turned off.

#### *17.* **On indicator**

This indicator goes on when the operation switch is turned on, and goes off when the switch is turned off.

#### *18.* **Operation switch**

Press this switch to turn the power on (the **On** indicator goes on). To turn the power off, press this switch again (the **On** indicator goes off).

#### *19.* {**Clear/Stop**} **key**

Press to cancel the copy number entered. While copying, press to stop copying. This key is also used to clear data.

### *20.* {**Start**} **key**

Press to start copying. Use to set the Auto Start.

#### *21.* {**#**} **key**

Use to enter data in selected modes.

#### *22.* **Number keys**

Use to enter the desired number of copies. They are also used to enter data.

#### *23.* 12 **keys (Color Mode keys)**

Press to select the color mode.  $\Rightarrow$  P.30 *"Selecting a Color Mode"*.

#### *24.* {**Original**} **key**

Press to specify the type of original image. ⇒ P.35 *"Selecting the Original Image Type (Photo/Text)"*.

#### **25. ∈B** keys (Cursor keys)

Press to select an item on the panel display.

#### *26.* {**Auto Image Density**} **key**

Press to make copies in Auto Image Density mode. ⇒ P.28 *"Auto image density"*.

#### *27.* {**Darker**} **key**

Press to increase the image density.

#### *28.* {**Lighter**} **key**

Press to lower the image density.

### *29.* {**Auto Reduce/Enlarge**} **key**

Enlarges or reduces the image automatically according to the specified paper size. ⇒ P.51 *"Auto Reduce/Enlarge"*.

### *30.* {**Zoom**} **key**

Enlarges or reduces in 1 % steps.  $\Rightarrow$  P.61 *"Zoom"*.

#### *31.* {**Image Adjustment**} **key**

Press to change the default settings for image adjustment. ⇒ P.100 *"Image Adjustment"*.

#### *32.* {**Bypass Feed**} **key**

Press to select the paper type when copying with the bypass tray. ⇒ P.42 *"Copying from the Bypass Tray"*.

## **Panel Display**

The panel display shows the status of the machine, error messages, and function menus.

### **楼Important**

❒ Do not apply a strong shock or force of about 30N or more to the panel display or you could damage it.

## **Note**

- ❒ Currently selected items are shown highlighted on the panel display (e.g. Auto).
- $\Box$  Keys that are not available are shown grayed out (e.g.  $\Box K$ ).

## **Layout and Keys**

#### ❖ **Initial display**

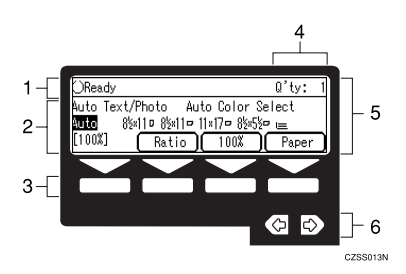

*1.* **The machine status and messages appear here.**

*2.* **Items which can be selected or specified.**

*3.* **These four keys correspond to the keys that are in the bottom line of the display (e.g. [Ratio], [100%], and [Paper] in the above display). Press the relevant key to select a key in the display.**

*4.* **Number of copies set.**

*5.* **Settings for this function.**

#### *6.* **Press these keys to select an item on the display.**

To move the selection to the left, press the  $\bigotimes$  key.

To move the selection to the right, press the  $\blacktriangleright$  key.

#### ❖ **Function menu display**

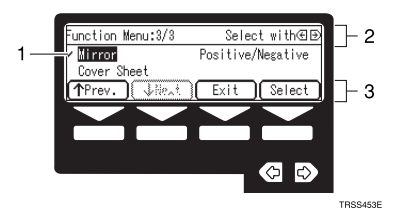

*1.* **A** ✓ **mark appears before the names of functions that are currently selected.**

*2.* **The machine status and messages appear here.**

*3.* **Items which can be selected or specified.**

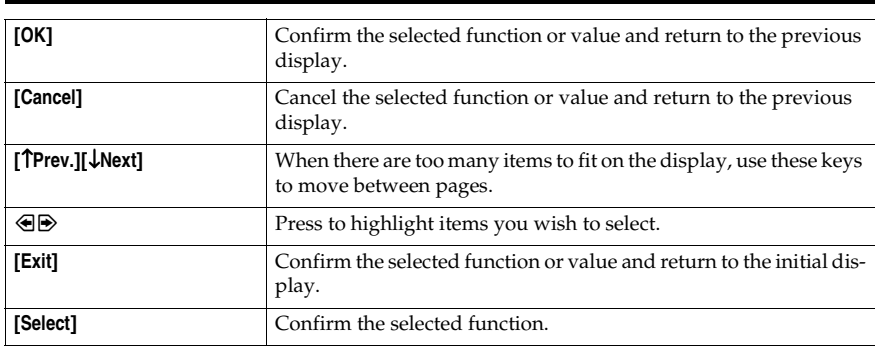

## **Common Keys**

## **Example Displays**

The basic elements used on the display are shown below. Understanding their meaning help you exploit this machine's features quickly and easily.

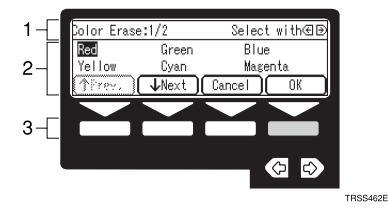

*1.* **The machine status and messages appear here.**

*2.* **Available settings.**

*3.* **A screened key means you should press it.**

k Press the **[OK]** key.

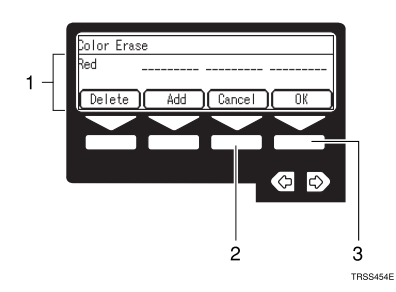

*1.* **Selected item.**

*2.* **Cancel the settings and return to the previous display.**

*3.* **Confirm the settings and return to the previous display.**

# **1. Basics**

## **Turning On the Power**

To turn the machine on, press the operation switch.

## **Note**

❒ This machine automatically enters Energy Saver mode or turns itself off if you do not use the machine for a while. For details, ⇒ P.52 *"Energy Saver Mode"*. For details Auto Off Timer, ⇒ P.135 *"System settings"*.

## -**Power Switches**

This machine has two power switches.

❖ **Operation switch (right side of the operation panel)**

Press this switch to activate the machine. When the machine has warmed up, you can make copies.

#### ❖ **Main power switch (left side of the machine)**

When the machine is not to be used for an extended period of time, turn off the main power switch.

## **Turning On the Main Power**

A **Make sure that the power cord is firmly plugged into the wall outlet.**

. . . . . . . . . .

B **Turn on the main power switch.**

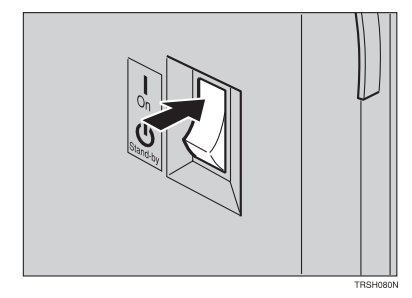

## **Starting the Machine**

A **Press the operation switch to make the On indicator go on.**

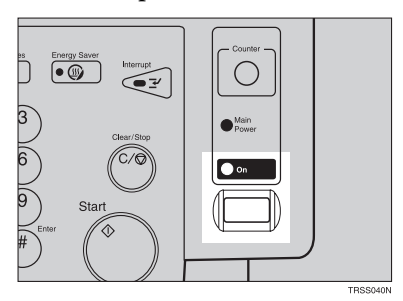

#### **Note**

- $\Box$  If the power is not turned on when the operation switch is pressed, check if the main power switch is on. If off, turn it on.
- ❒ During the warm-up period (Less than 270 seconds), you can use the Auto Start function. ⇒ P.54 *"Auto Start"*.

#### **When the machine is set for user codes**

A **Enter your user code using the number keys. Then press the** {**#**} **key.**

### **Note**

❒ To prevent others from making copies with your user code, press the {**Clear Modes**} key and the {**Clear/Stop**} key simultaneously after copying.

#### **Reference**

For more about user codes ⇒ P.140 *"General features"*.

#### **When the Energy Saver indicator is lit**

The machine is in Energy Saver mode.

#### A **Press any key.**

The machine will return to the ready condition.

#### *A* Note

❒ The machine will also return to the ready condition when an original is set in the document feeder, or when the platen cover or the document feeder is opened.

**1**

**Shutting down the machine**

A **Press the operation switch to make the On indicator go off.**

**Turning off the main power**

## A **Turn off the main power switch.**

The main power indicator of the operation panel goes off.

## **Originals**

## **Standard Size Originals**

The machine will detect originals of the following sizes and directions as standard size originals:

#### ❖ **When you set originals on the exposure glass**

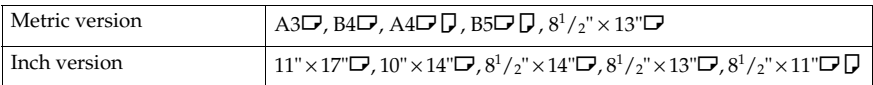

#### ❖ **When you set originals in the document feeder**

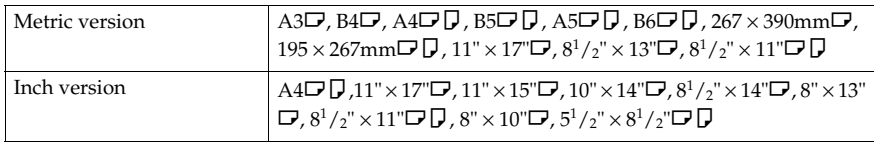

## **Recommended Originals**

Regarding originals that the document feeder can handle, ⇒ P.163 *"Document Feeder (Option)"*.

## **Non-recommended Originals for the Document Feeder**

### **Note**

- ❒ The following types of originals are not recommended for use with the document feeder. Place them directly on the exposure glass.
	- Originals thicker than  $128g/m^2$ , 34 lb
	- Originals thinner than  $40g/m^2$ , 11 lb
	- For originals between 40 and  $52g/m^2$ , 11 and 14 lb, the document feeder must be set to Thin Paper mode with the user tools.
	- Originals larger than A3,  $11" \times 17"$
	- Originals smaller than  $B6\Box \Box$ ,  $5^{1}/_{2}$ " x  $8^{1}/_{2}$ " $\Box$  $\Box$
	- Folded, curled, creased, or damaged originals
	- Mailing labels, or perforated originals
	- Bound, stapled, or clipped originals
	- OHP transparencies
	- Translucent paper

**1**

- Pasted originals
- Damp originals
- Sticky originals
- Wavy originals
- Originals that are not made from paper
- Originals written in pencil on both sides, or two-sided carbon originals
- Thermal fax paper, CRO (camera ready originals) or aluminum foil
- Books, pamphlets, and booklets

## **Setting Originals on the Exposure Glass**

A **Lift the platen cover or the document feeder.**

B **Set the original face down on the exposure glass. The original must be aligned with the rear left corner.**

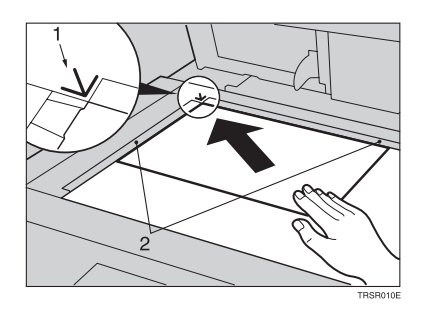

- *1.* **Reference mark**
- *2.* **Scale**
	- *A* Note

❒ Start with the first page to be copied.

C **Lower the platen cover or the document feeder.**

## **Setting a Stack of Originals in the Document Feeder**

You can insert a stack of originals into the document feeder. These originals are individually fed onto and removed from the exposure glass.

## **Note**

- ❒ Some originals are unsuitable for the document feeder. ⇒ P.16 *"Non-recommended Originals for the Document Feeder"*.
- ❒ Do not press down or hold originals after inserting them.
- ❒ While originals are fed from the original table to the exposure glass, do not pull them out.
- ❒ Do not lift the document feeder until the original has been completely fed out.

A **Correct any curl, fold, or crease in the originals before setting the originals.**

B **Make sure the Insert Original indicator is lit and the exposure glass is clear of originals.**

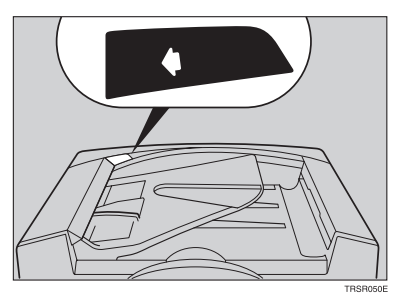

C **Adjust the guide to the original size.**

**1**

#### D **Set the originals face up into the document feeder until the Insert Original indicator goes off.**

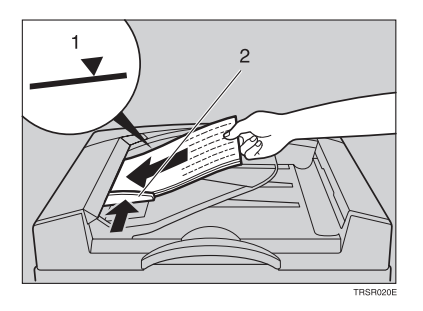

- *1.* **Limit mark**
- *2.* **Original guide**

### *A* Note

- ❒ The last page should be on the bottom.
- ❒ The original guide must touch the front side of the originals.
- ❒ Do not stack originals above the limit mark.

## **Setting one Original at a Time in the Document Feeder**

If you set one original at a time in the document feeder, the second and subsequent originals can be fed and copied automatically without pressing the {**Start**} key.

## **Note**

- ❒ Do not press down or hold originals after inserting them.
- ❒ While originals are fed from the original table to the exposure glass, do not pull them out.
- ❒ Do not lift the document feeder until the original has been completely fed out.

A **Correct any curl, fold, or crease in the originals before setting them.**

B **Make sure the Insert Original indicator is lit and the exposure glass is clear of originals.**

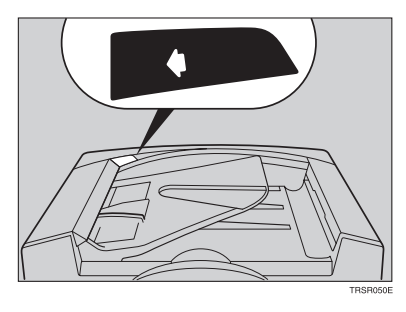

C **Adjust the guide to the original size.**

#### D **Set the original face up into the document feeder until the Insert Original indicator goes off.**

## **Note**

- ❒ If you are copying a stack of originals one sheet at a time and you want to keep them in order, start with the last page of the originals.
- ❒ The original guide must touch the front side of the original.

## E **Press the** {**Start**} **key.**

**1**

**1**

F **While the Auto Feed indicator is lit after an original is fed, set the next original. The original is automatically fed and copied.**

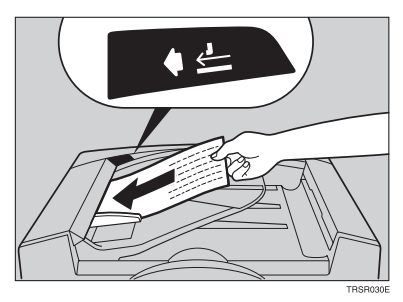

#### **Note**

❒ You can adjust the time the machine waits before being ready for the next original with the user tools.

## **Setting Originals of Different Sizes in the Document Feeder**

#### **Preparation**

To use this function, you have to select ADF Mixed Sizes mode with the user tools. ⇒ P.146 *"ADF/Sorter"*.

You can insert a stack of originals of different standard sizes (e.g. A4, B5 etc.) into the document feeder. These originals are individually fed onto and removed from the exposure glass.

#### **Limitation**

- **□** The weight of originals that can be set with this function is  $52 81g/m^2$ , 14 -20 lb.
- ❒ Smaller size originals might be skewed a little.

### **Note**

- ❒ If your stack of originals contains pages of different sizes, make sure that:
	- Longer originals are at the bottom of the stack, and shorter originals are at the top.
	- All originals are flush with the back fence of the document feeder.

#### A **Align the rear and left edges of the originals as shown in the illustration.**

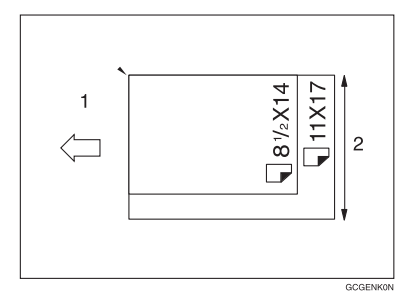

- *1.* **Document feeder feed direction**
- *2.* **Vertical size**

B **Adjust the guide to the widest original size.**

C **Set the aligned originals face up into the document feeder.**

**1**

## **Setting Custom Sized Originals**

When copying from custom sized originals, enter the original size so that copy is well aligned.

#### **Limitation**

❒ You must set your custom sized originals on the exposure glass.

#### **Reference**

For the standard sizes the machine can detect, ⇒ P.16 *"Standard Size Originals"*.

### **Note**

❒ The dimensions you can enter must be within the following ranges:

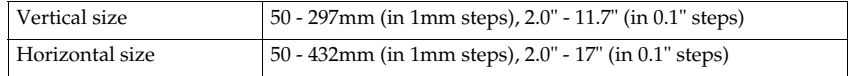

## A **Select the copy paper size.**

### B **Press the** {**Menu**} **key.**

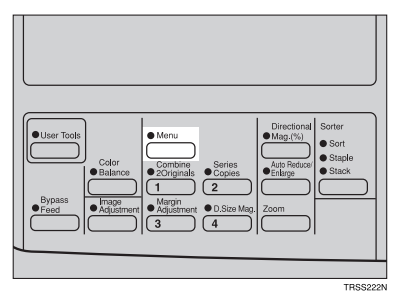

C **Make sure that the [Custom Size Orig.] is selected, then press the [Select] key.**

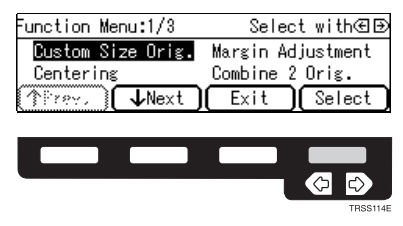

**1**

**D** Enter the vertical original size with the number keys, then press the  $\triangleright$  or {**#**} **key.**

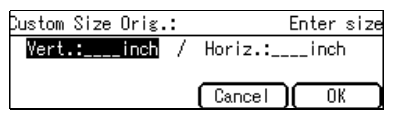

### **Note**

❒ To change the value entered, press the {**Clear/Stop**} key and enter the new value.

E **Enter the horizontal original size with the number keys, then press the [OK] key.**

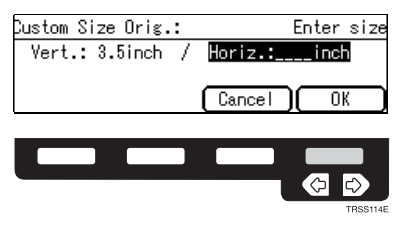

F **Set your original on the exposure glass, then press the** {**Start**} **key.**

## **Removing the Platen Cover to Copy a Large Original**

You can remove the platen cover to copy a large (more than A3,  $11'' \times 17''$ ) original.

#### **Note**

❒ You cannot remove the document feeder.

To remove the platen cover, lift it out.

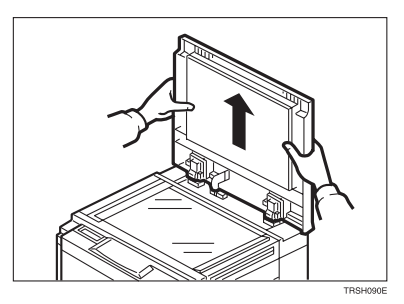

### **Note**

❒ Lift the platen cover with both hands. Place the removed cover on a flat surface, such as a desk, and where it will not be damaged.

To reset the platen cover, align the pins of the platen cover and the holes of the copier. Then push the platen cover onto the copier.

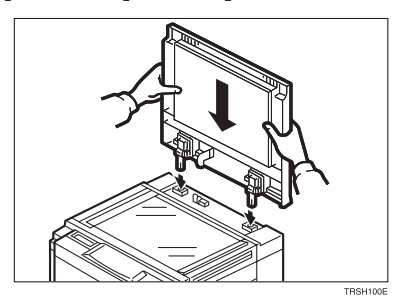

# **2. Copying**

## **Basic Procedure**

A **Set your original on the exposure glass or in the document feeder.**

B **Make sure that the [Auto Text/Photo], [Auto Color Select], [Auto] (Auto Paper Select), and [100%] are selected.**

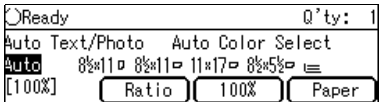

### **Note**

- ❒ Auto Text / Photo ⇒ P.35 *"Auto Text/Photo mode"*.
- ❒ Auto Color Select ⇒ P.30 *"Auto color selection mode"*.
- ❒ Auto Paper Select ⇒ P.40 *"Auto paper select"*.

C **Enter the number of copies required using the number keys.**

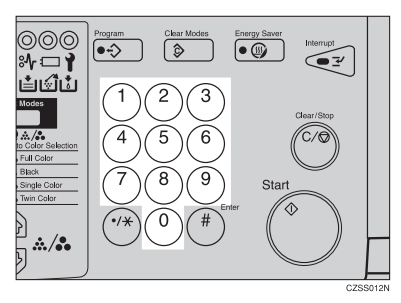

## *A* Note

❒ To change the number entered, press the {**Clear/Stop**} key, then enter the new number.
### D **Press the** {**Start**} **key.**

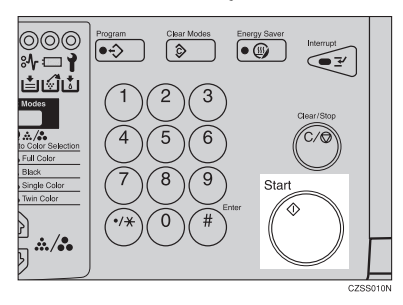

### **Note**

- ❒ To stop the machine during a multi-copy run, press the {**Clear/Stop**} key.
- ❒ If you want to change the settings, press the {**Clear/Stop**} key. If you want to resume the copy run, press the {**Start**} key.
- ❒ To return the machine to the initial condition after copying, press the {**Clear Modes**} key.

## **Adjusting Copy Image Density**

Image density affects the contrast of copies. With these functions you can control the image density so that copies match originals. Make the selection you require then set your originals and press the {**Start**} key.

#### **Auto image density**

The machine automatically controls the image density.

### *A* Note

❒ Auto Image Density and Auto Color Selection cannot be set together.

A **If Auto Color Selection mode is selected, select other color modes to cancel it.** ⇒ **P.30** *"Auto color selection mode"***.**

B **Press the** {**Auto Image Density**} **key to light the Auto Image Density indicator.**

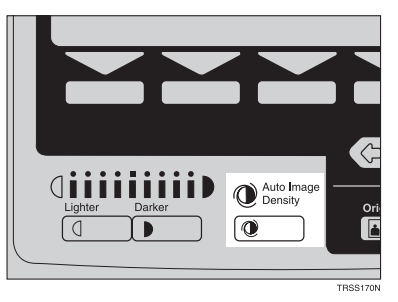

#### **Manual image density**

If you require darker or lighter copies, adjust the image density yourself.

A **If the Auto Image Density indicator is lit, press the** {**Auto Image Density**} **key to cancel it.**

B **Press the** {**Lighter**} **(left) key to lower the image density. Press the** {**Darker**} **(right) key to increase the image density.**

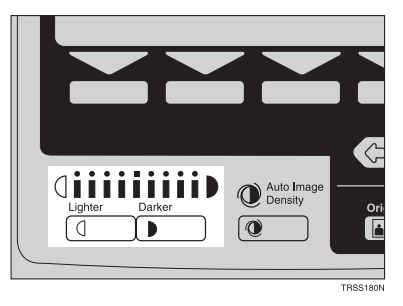

#### **Combined auto and manual image density**

Use when copying originals with a dirty background (such as newspapers). You can adjust the foreground density while masking out the dark background.

A **If Auto Color Selection mode is selected, select other color modes to cancel**  $it. ⇒ P.30 *"Auto color selection mode"*.$ 

B **Press the** {**Auto Image Density**} **key to light the Auto Image Density indicator.**

C **Press the** {**Lighter**} **or** {**Darker**} **key to adjust the density.**

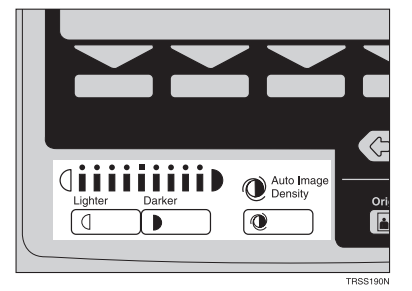

## **Selecting a Color Mode**

Select a color mode that best suits your originals and copying requirements.

#### **Auto color selection mode**

The machine automatically detects whether the original has color parts or not. Originals containing only black images will be copied in Black mode. Originals with some color areas will be copied in Full Color mode.

#### **Note**

 $\Box$  If you make one copy set of a black original using the document feeder, it is recommended to select Black mode. If you choose Auto Color Selection mode, the machine will reset the color selection for every original page, taking a long time to complete the job.

A **Make sure that the Auto Color Selection indicator is lit.**

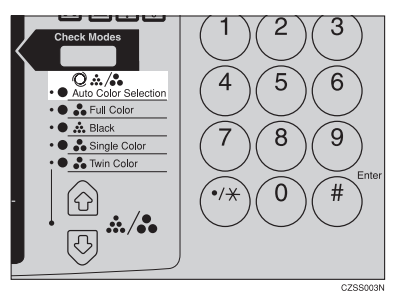

#### **Note**

❒ If it is not, press the 12 keys to light the **Auto Color Selection** indicator.

B **Set your originals, then press the** {**Start**} **key.**

#### **Full color copy mode**

This function makes copies in full color.

#### **Note**

❒ You can adjust the overall color tone of copies. ⇒ P.97 *"Color Balance"*.

A **Press the** 12 **keys to light the Full Color indicator.**

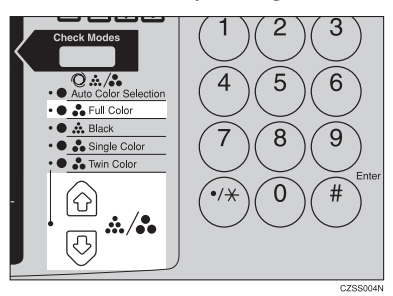

## B **Set your originals, then press the** {**Start**} **key.**

#### **Black copy mode**

This function makes copies in black.

A **Press the** 12 **keys to light the Black indicator.**

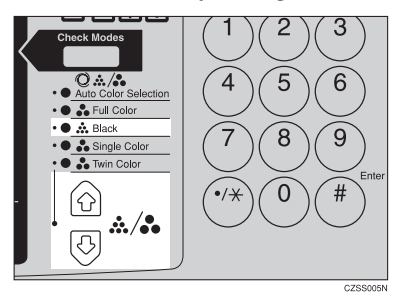

## B **Set your originals, then press the** {**Start**} **key.**

#### **Single color mode**

This function makes copies in single colors.

### **Note**

❒ You can choose one of the following colors: Red, Green, Blue, Yellow, Cyan, Magenta, Yellow Green, Orange, Marine Blue, Beige, Pink, and Purple

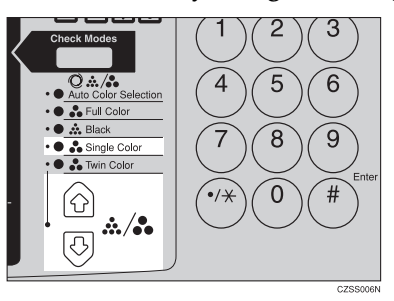

A **Press the** 12 **keys to light the Single Color indicator.**

## B **Select the color with the** <> **keys. Then press the [OK] key.**

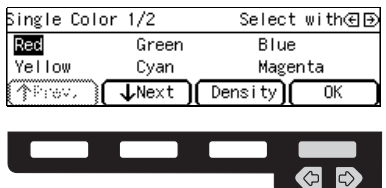

#### $T$ <br>FRSS115E

#### **Note**

❒ You can select the color density level after pressing the **[Density]** key.

C **Set your originals, then press the** {**Start**} **key.**

#### **Twin color mode**

Two methods are available:

#### ❖ **Twin Color (Color Copy)**

Reproduces black areas of the original in one selected color and areas in other colors using the second selected color.

#### **Note**

- ❒ You can have colored areas copied in one of the following colors: Red, Green, Blue, Yellow, Cyan, Magenta, Yellow Green, Orange, Marine Blue, Beige, Pink, and Purple.
- ❒ You can have Black areas copied in one of the following colors: Red, Green, Blue, Yellow, Cyan, Magenta, Yellow Green, Orange, Marine Blue, Beige, Pink, Purple, and Black.

#### ❖ **Twin Color (Red & Black)**

Reproduces red areas of the original in red, and areas in other colors using black.

#### *A* Note

❒ You cannot change the color.

**2**

#### Twin Color (Color copy)

A **Press the** 12 **keys to light the Twin Color indicator.**

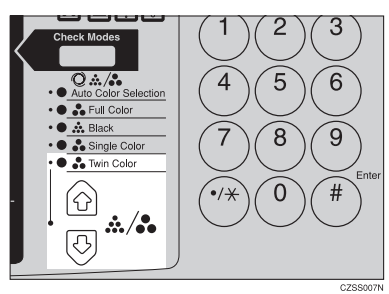

# B **Press the [Colors] key.**

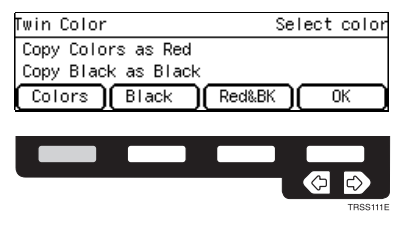

C **Select the color you want to copy in for the color parts of the original with the** <> **keys. Then press the [OK] key.**

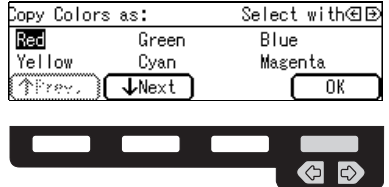

# D **Press the [Black] key.**

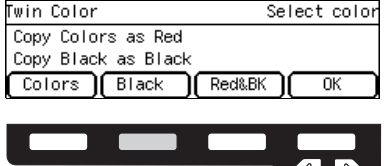

E **Select the color you want to copy in for the black parts of the original with the <sup>€</sup>** $\bullet$ **</sup> keys. Then press the [OK] key.** 

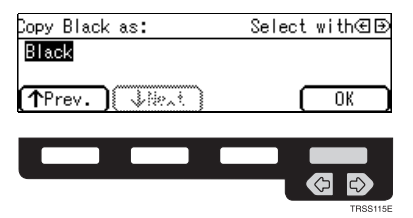

F **Set your originals, then press the** {**Start**} **key.**

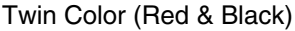

#### **Note**

❒ If Color Sensitivity is set to wide, the machine recognizes orange or purple as red. This adjustment affect Color Erase or Color Conversion. ⇒ P.100 *"Image Adjustment"*.

### A **Press the** 12 **keys to light the Twin Color indicator.**

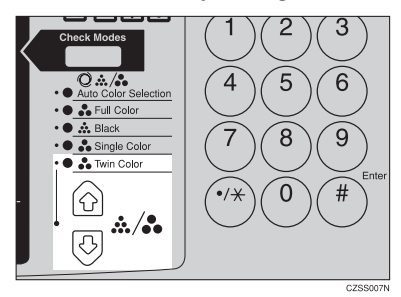

## B **Press the [Red&BK] key.**

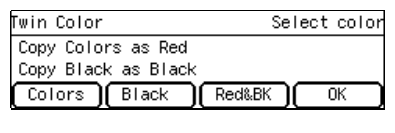

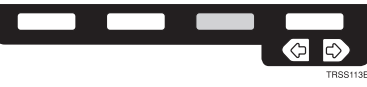

## C **Press the [OK] key.**

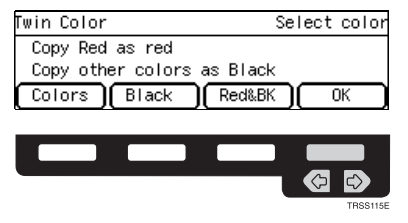

D **Set your originals, then press the** {**Start**} **key.**

## **Selecting the Original Image Type (Photo/Text)**

To optimize the likeness between copies and originals, select an image type that matches your originals.

### **Note**

❒ You can adjust the readability of black lettering in colored areas, ⇒ P.100 *"Image Adjustment"*.

#### **Auto Text/Photo mode**

This mode automatically detects the areas of your original containing text or photographs. The text areas are copied using Text mode, and the photographs are copied with Photo mode.

### *A* Note

- ❒ There are 3 types of Photo mode:
	- **[Press Print]**:

Use when copying photographs or pictures that are printed on paper (e.g. magazines).

- **[Glossy Photo]**: Use when copying developed photographs.
- **[2nd Generation]**: Use when copying copies or originals generated by printers.

## A **Make sure that the [Auto Text/Photo] appears on the display.**

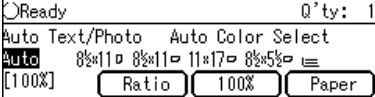

## B **Press the** {**Original**} **key.**

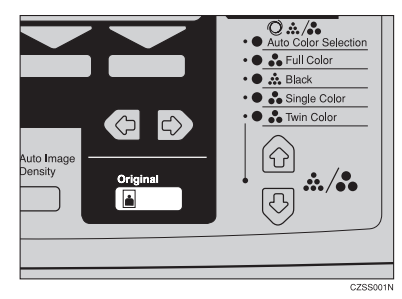

## C **Press the [Photo Typ] key.**

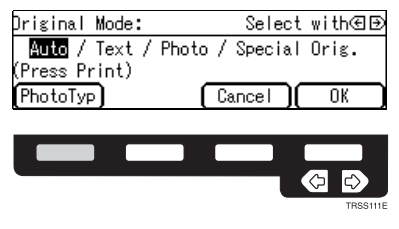

 $\blacksquare$  Select the photo type with the  $\textcircled{\texttt{F}}$  keys. Then press the [OK] key.

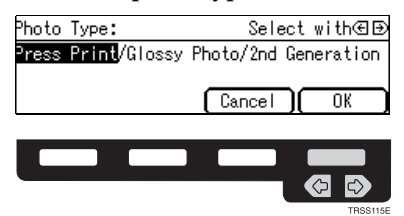

E **Press the [OK] key.**

F **Set your originals, then press the** {**Start**} **key.**

#### **Text mode**

This mode is suitable for copying originals consisting of characters, line diagrams, and letter, but not photograph images.

## A **Press the** {**Original**} **key.**

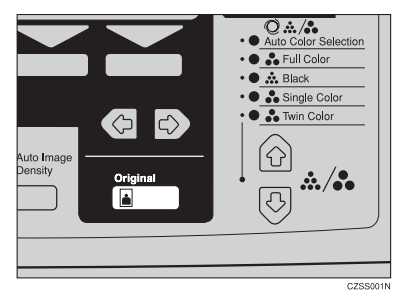

## B **Select [Text] with the** <> **keys. Then press the [OK] key.**

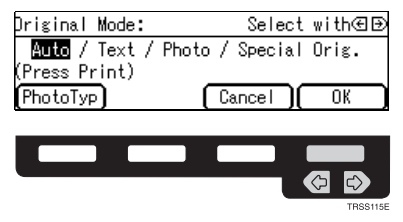

### C **Set your originals, then press the** {**Start**} **key.**

#### **Photo mode**

This mode is suitable for copying originals consisting of pictures, photographs, and screened letters/areas, but not solid letters.

#### **Note**

- ❒ There are 3 types of Photo mode:
	- **[Press Print]**:

Use when copying photographs or pictures that are printed on paper (e.g. magazines).

• **[Glossy Photo]**:

Use when copying developed photographs.

• **[2nd Generation]**:

Use when copying copies or originals generated by printers.

### A **Press the** {**Original**} **key.**

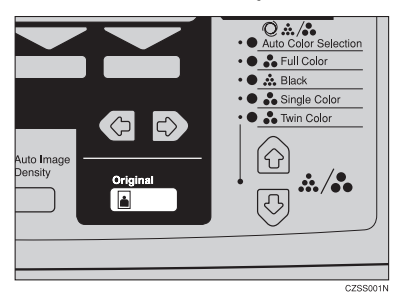

# B **Select [Photo] with the** <> **keys.**

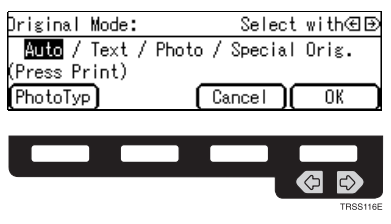

# C **Press the [Photo Typ] key.**

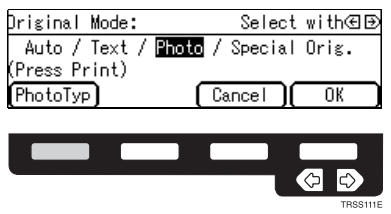

D **Select the photo type with the** <> **keys. Then press the [OK] key.**

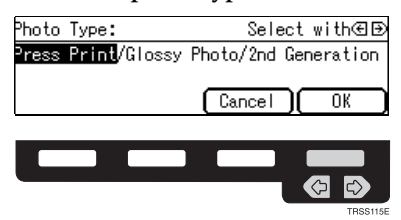

E **Press the [OK] key.**

F **Set your originals, then press the** {**Start**} **key.**

#### **Special original mode**

Use this function for originals written in highlight pen, originals printed from inkjet printers, or maps.

A **Press the** {**Original**} **key.**

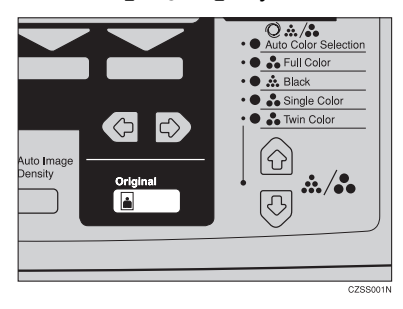

B **Select [Special Orig.] with the** <> **keys. Then press the [OK] key.**

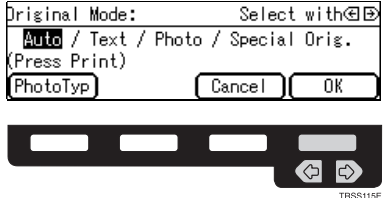

C **Select the original type with the** <> **keys. Then press the [OK] key.**

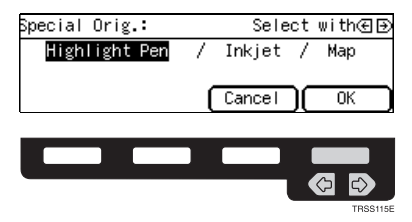

D **Set your originals, then press the** {**Start**} **key.**

## **Selecting the Copy Paper Size**

Select a suitable size of copy paper based on the original size and the reproduction ratio.

#### **Auto paper select**

The machine automatically selects a suitable size of copy paper based on the original size and the reproduction ratio.

#### **Reference**

Regarding functions that cannot be used together with this function,  $\Rightarrow$  P.105 *"Combination Chart"*.

#### **Note**

 $\Box$  Sizes of certain originals might not be detected depending on the original size and type. In this case, select the size manually.

## A **Make sure that the [Auto] is selected on the display.**

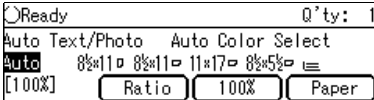

#### **Manual paper select**

You can select the copy paper manually.

## **H** Select the copy paper with the  $\bigoplus$  keys.

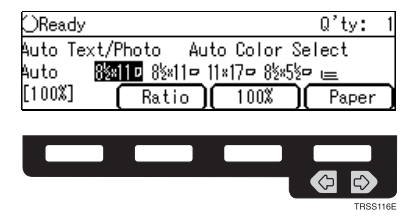

. . . . . . . . . . . . . . .

## -**Image Rotation**

If the direction in which your original is set (landscape or portrait) is different from that of the paper you are copying onto, this function rotates the original image by 90° and fits it on the copy paper. This function works when Auto Paper Select or Auto Reduce/Enlarge is selected. ⇒ P.140 *"General features"*

## **Note**

❒ The following functions cannot be used.

- Book  $\rightarrow$  1 Sided
- OHP Slip Sheet

## **Copying from the Bypass Tray**

Use the bypass tray to copy onto thick paper, adhesive labels, OHP transparencies, or custom size paper. Also use the bypass tray to copy onto the reverse side of paper that has already been copied onto.

#### **Note**

❒ The following limitations apply:

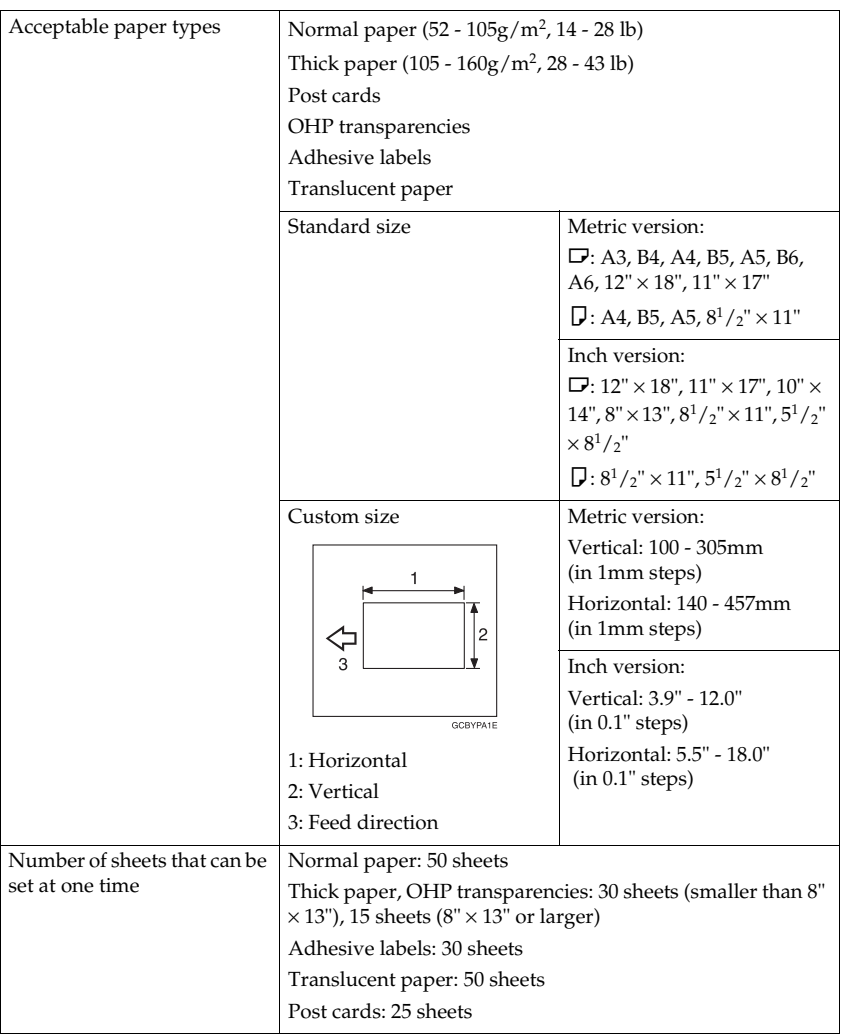

❒ Select one of the following settings or keys:

- **[Normal]**: normal paper
- **[Thick]**: thick paper, post cards, adhesive labels, translucent paper
- **[OHP]**: OHP transparencies
- **[Duplex]**: Use for copying onto the reverse side of paper that has been already copied onto. ⇒ P.49 *"Copying onto the reverse side of paper"*.
- **[Duplex Thick]**: Use for copying onto the reverse side of thick paper (105- 160g/m<sup>2</sup> , 28-43 lb) that has been copied onto. ⇒ P.49 *"Copying onto the reverse side of paper"*.
- **[Custom]**: Use to specify a custom sized. ⇒ P.45 *"Copying onto custom size paper with the bypass tray"*.
- $\Box$  If the copy paper is bent, correct it before setting paper in the bypass tray. If the bend is not corrected, a paper misfeed might occur.
- ❒ When you copy onto OHP transparencies, you can select whether a blank slip sheet is inserted between OHP transparencies.

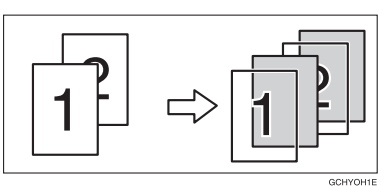

- $\Box$  When you set several sheets at a time, fan them to get air between them before loading.
- ❒ If the copy paper is curled, gently roll it to remove the curl.
- ❒ When you copy onto OHP transparencies, insert them with the copy side up.
- $\Box$  Do not stack copy paper above the limit mark.
- ❒ When setting custom size paper, be sure to set the size after pressing the **[Custom]** key.

#### **Copying onto standard size paper with the bypass tray**

### *A* Note

❒ When you copy onto the reverse side of paper that has been already copied onto, ⇒ P.49 *"Copying onto the reverse side of paper"*.

## A **Open the bypass tray.**

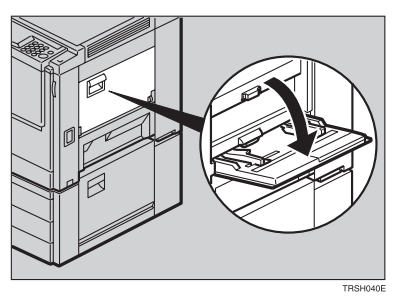

## B **Select [Normal], [Thick] or [OHP] with the** <> **keys.**

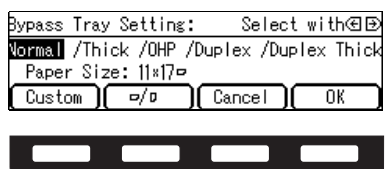

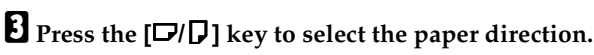

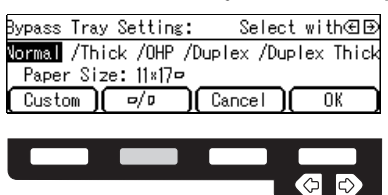

D **If you selected [OHP] in step 2, press the [OK] key then select whether blank** slip sheets are inserted between OHP transparencies with the  $\bigoplus$  keys.

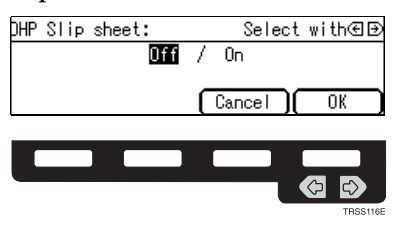

#### **Note**

❒ If you select **[On]**, make sure that the paper for slip sheets is identical in size and direction to the OHP transparencies set in the paper tray.

**2**

E **Press the [OK] key.**

F **Adjust the paper guides to the paper size.**

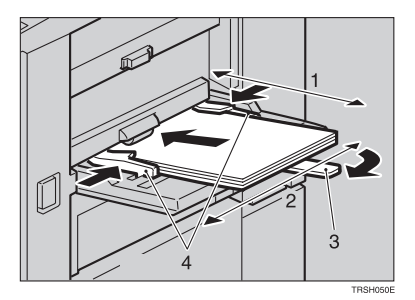

- *1.* **Horizontal size**
- *2.* **Vertical size**
- *3.* **Extender**
- *4.* **Paper guides**

### *A* Note

- ❒ Make sure the paper size and direction in the bypass tray is displayed on the operation panel.
- ❒ Make sure that the paper guides match the paper size. If the paper guides are not adjusted to the paper size properly, paper might be skewed or paper misfeed might occur.
- □ With large copy paper (more than A4 $\Gamma$ ,  $8^{1}/2" \times 11" \Gamma$ ), swing out the extender.

G **With the side you wish to copy onto face up, insert the paper into the bypass tray until it stops.**

 $\bf{B}$  Set your originals, then press the [Start] key.

**Copying onto custom size paper with the bypass tray**

### **Preparation**

You can register custom paper sizes you use often in keys **[Custom1]**, [**Custom2]**, and **[Custom3]** with the user tools. ⇒ P.135 *"System settings"*.

### **Note**

❒ Be sure to set the paper size or a paper misfeed might occur.

**d** Open the bypass tray.

**H** Select one of desired paper types or settings with the  $\bigoplus$  keys.

## C **Press the [Custom] key.**

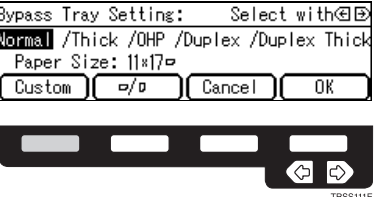

D **Select [Custom1], [Custom2], [Custom3] or [Input Size] with the** <> **keys. Then press the [OK] key.**

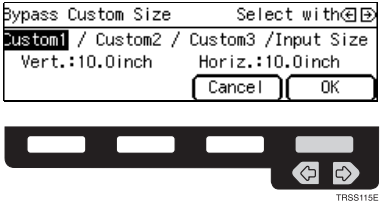

### **Note**

❒ If you selected **[Custom1]**, **[Custom2]** or **[Custom3]**, go to step H.

E **If you selected [Input Size] in step** D**, enter the vertical paper size with the number keys, then press the** > **or [#] key.**

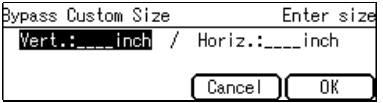

### **Note**

❒ To change the value entered, press the {**Clear/Stop**} key and enter the new value.

F **Enter the horizontal paper size with the number keys, then press the [OK] key.**

G **Press the [OK] key.**

**2**

## H **Adjust the paper guides to the paper size.**

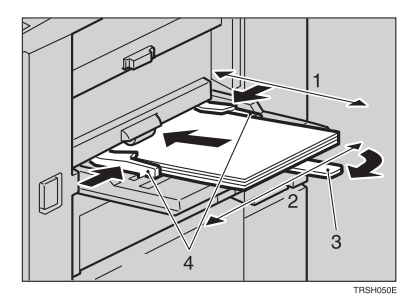

- *1.* **Horizontal size**
- *2.* **Vertical size**
- *3.* **Extender**
- *4.* **Paper guides**

### *A* Note

❒ Make sure that the paper guides match the paper size. If the paper guides are not adjusted to the paper size properly, paper might be skewed or paper misfeed might occur.

I **With the side you wish to copy onto face up, insert the paper into the bypass tray.**

J **Set your originals, then press the** {**Start**} **key.**

#### **Making A3, 11"** × **17" full bleed copies**

By sliding the paper guides of the bypass tray to greater than A3 (11") size, A3,  $11" \times 17"$  full bleed copying mode is automatically selected.

In this mode, you can make A3,  $11'' \times 17''$  full bleed copies with  $12'' \times 18''$  paper. This is useful for making A3,  $11" \times 17"$  size copies with a colored background (e.g. catalogues).

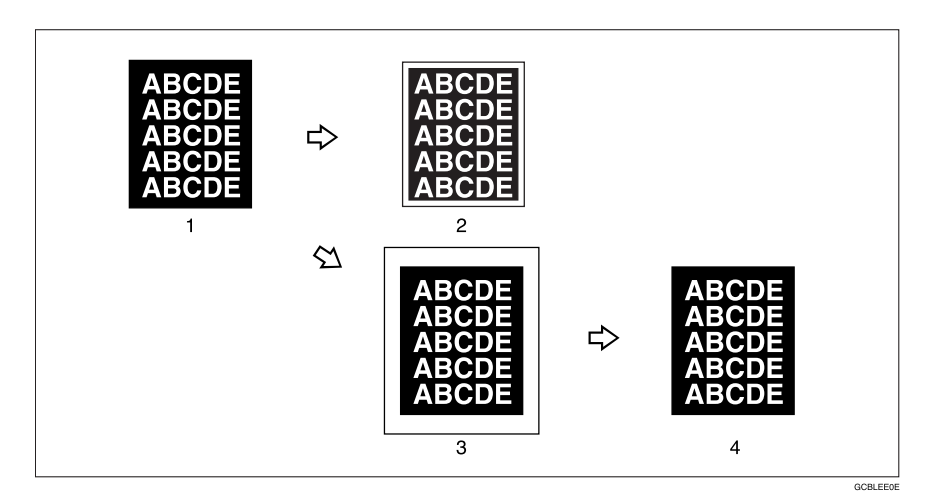

*1.* **A3, 11"** × **17" size Original**

*2.* **In standard copy mode, margins appear on copies**

*3.* **12"** × **18" Full Bleed Copy**

*4.* **Cut around the margins to produce a full image**

#### *A* Note

- $\Box$  This function can be used with 12"  $\times$  18" paper.
- $\Box$  When A3, 11"  $\times$  17" full bleed copying mode is selected, the paper direction is automatically changed to widthwise  $\Box$ .
- $\Box$  When A3, 11"  $\times$  17" full bleed copying is made, the original image is copied onto the center.

By sliding the paper guides of the bypass tray, the machine enters A3,  $11'' \times 17''$ full bleed copying mode automatically.

### A **Pull up the tab.**

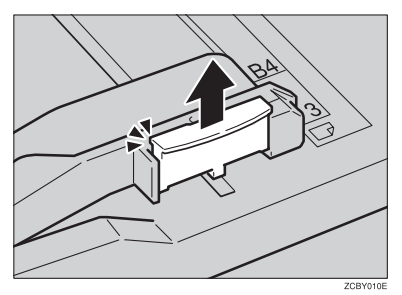

B **Leaving the tab up, slide the paper guides until they stop.**

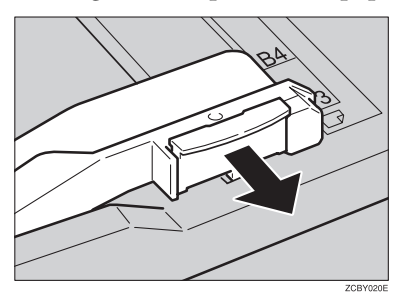

### **Note**

- $\Box$  Make sure that the paper guides match the paper size.
- ❒ Be sure to return the tab to its original position before you close the bypass tray. If you do not return it correctly, the bypass tray might not close properly.

#### **Copying onto the reverse side of paper**

You can copy onto the reverse side of paper that has been already copied onto.

#### **Note**

- ❒ If you want to copy onto thick paper (105-160g/m<sup>2</sup> , 28-43 lb), select **[Duplex Thick]**.
- ❒ Make sure that you set your original and the copy paper in the correct direction to achieve the results you require.

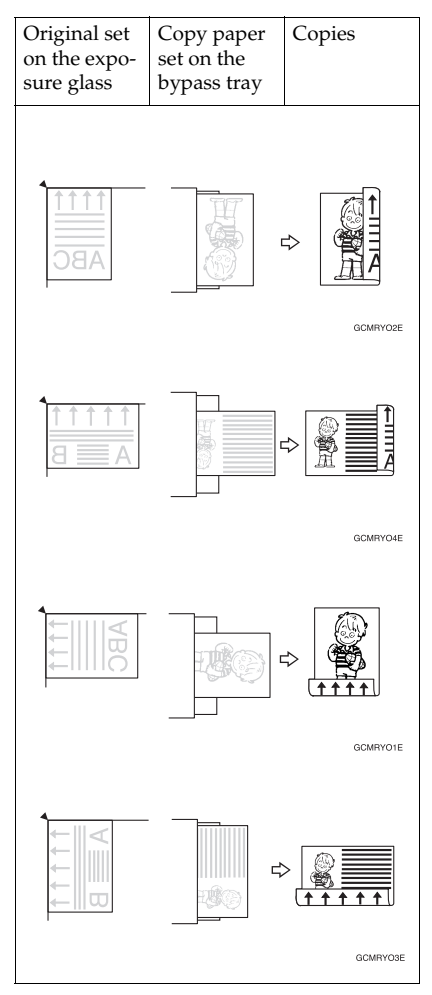

- ❒ You cannot use this function for OHP transparencies, translucent paper, adhesive labels and postcards.
- ❒ Do not use copy paper that has been already copied onto by other machines.
- ❒ If the copy paper is bent, correct it before setting paper in the bypass tray. If the bend is not corrected, a paper misfeed might occur.

## A **Open the bypass tray.**

## B **Select [Duplex], or [Duplex Thick] with the** <> **keys.**

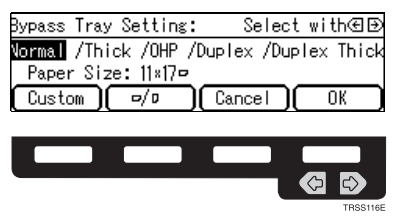

## **Note**

❒ To copy onto custom size paper, press the **[Custom]** key and select or enter the size. For details,  $\Rightarrow$  P.45<sup>7</sup> Copying onto custom size paper with the bypass *tray"*.

## C **Press the [OK] key.**

D **Adjust the paper guides to the paper size.**

## **Note**

 $\Box$  Make sure that the paper guides match the paper size. If the paper guides are not adjusted to the paper size properly, paper might be skewed or paper misfeeds might occur.

## E **Insert the paper into the bypass tray.**

### **Note**

❒ Make sure that front side (the side that has been copied onto) faces down.

F **Set your originals, then press the** {**Start**} **key.**

## **Auto Reduce/Enlarge**

The machine can select the proper reproduction ratio based on the selected paper size and the original size.

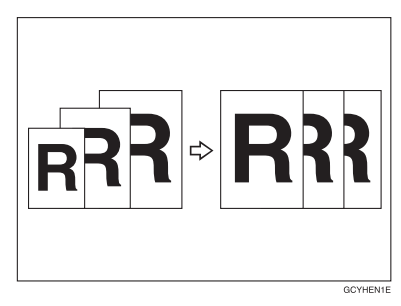

## **Note**

❒ Regarding functions that cannot be used together with this function, ⇒ P.105 *"Combination Chart"*.

Example:

- Metric version: original:  $A3\Box$ , copy paper:  $A4\Box$
- Inch version: original:  $11" \times 17" \nabla$ , copy paper:  $8^1 / 2" \times 11" \nabla$

### A **Press the [Auto Reduce/Enlarge] key.**

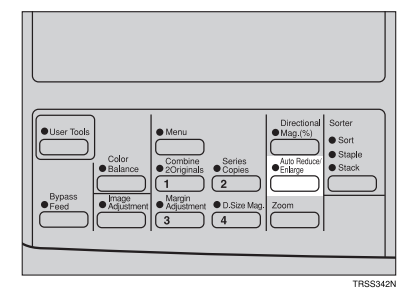

- B **Set your originals.**
- $\blacksquare$  Choose your copy paper size (e.g. A4 $\blacksquare$ , 8 $^1\prime_2$ " $\times$ 11" $\blacksquare$ ).
- D **Press the** {**Start**} **key. The original image is enlarged or reduced to fit the selected copy paper.**

## **Energy Saver Mode**

If you do not operate the machine for a certain period after copying, or when you press and hold the {**Energy Saver**} key for more than one second, the display goes blank and the machine enters Energy Saver mode. When you press the {**Energy Saver**} key again, when the originals are set in the document feeder, or when the platen cover or document feeder is opened, the machine returns to the ready condition. In Energy Saver mode, the machine uses less electricity.

A **Hold down the** {**Energy Saver**} **key more than one second to enter Energy Saver mode.**

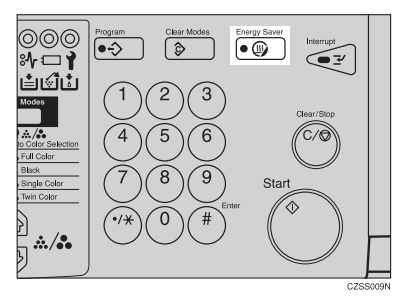

#### *A* Note

❒ To exit this mode, press the {**Energy Saver**} key again.

## **Auto Off Mode**

This machine automatically turns itself off 60 minutes after the last copy or print job has finished. If you wish to make copies when the machine is in Auto Off mode, press the operation switch.

### **Reference**

For how to change the default interval that the machine waits before entering Auto Off mode, see "Auto Timer" ⇒ P.135 *"System settings"*.

## **Interrupt Copying**

Use the {**Interrupt**} key to interrupt a multicopy run and make urgently needed copies.

### **Reference**

Regarding functions that cannot be used together with this function,  $\Rightarrow$  P.105 *"Combination Chart"*.

A **Press the** {**Interrupt**} **key. The machine will stop the copy run and store the present settings in memory before returning to the ready condition.**

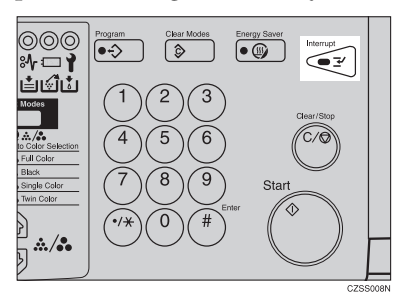

- B **Remove the previous originals. Set your originals for interrupt copying on the exposure glass or in the document feeder.**
- C **Make your copies.**

D **After interrupt copying is completed, press the** {**Interrupt**} **key again. The machine will recall the previous copy settings.**

E **Reset the previous originals and press the** {**Start**} **key to resume the previous run.**

## **Auto Start**

If you press the {**Start**} key during the warm-up period, the {**Start**} key will blink and the machine will start copying after the warm-up period.

A **Set your copy settings during the warm-up period.**

### B **Press the** {**Start**} **key.**

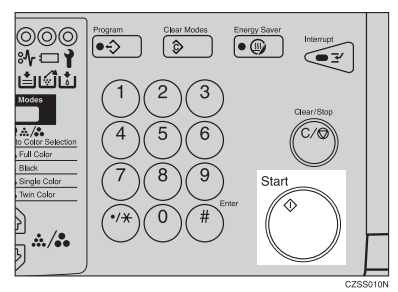

### **Note**

❒ To cancel Auto Start, press the {**Clear/Stop**} key.

## **Program**

You can store up to five frequently used copy job settings in machine memory and recall them for future use.

#### **Storing your settings**

A **Set the copy settings you want to put into memory.**

B **Press the** {**Program**} **key.**

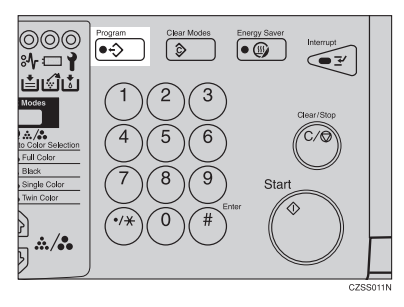

## C **Press the [Store] key.**

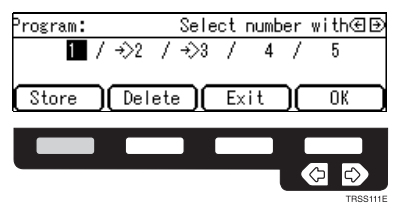

 $\Box$  Select the program number you want to store the settings in with the  $\textcircled{\tiny{\textcircled{\#}}}$ **keys. Then press the [OK] key.**

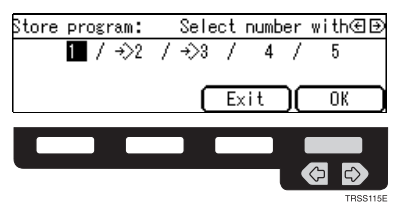

### **Note**

 $\Box$  If this program number is already used, the machine asks whether you wish to overwrite it or not. Press the **[Yes]** or **[No]** key.

#### **Recalling your settings**

## A **Press the** {**Program**} **key.**

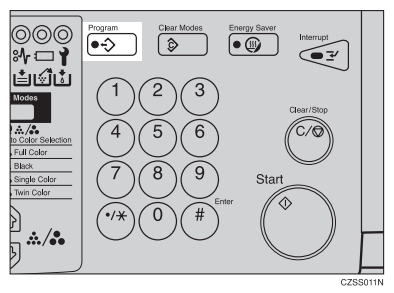

**H** Select the program number you want to recall with the  $\bigoplus$  keys.

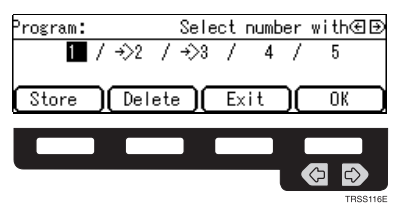

#### **Note**  $\Box$  Only programs with  $\Diamond$  contain a program.

## C **Press the [OK] key.**

The stored settings are displayed.

## D **Set your originals, then press the** {**Start**} **key.**

#### **Deleting a program**

A **Press the** {**Program**} **key.**

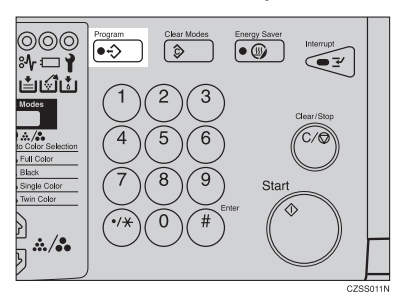

B **Press the [Delete] key.**

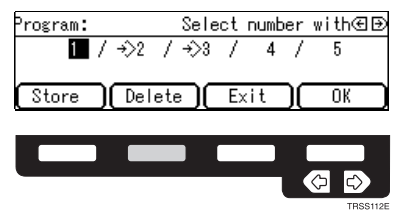

C **Select the program number that contains the program you wish to delete with the**  $\bigoplus$  **keys. Then press the [OK] key.** 

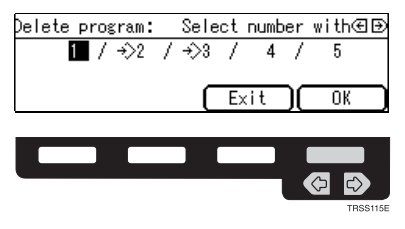

**2**

## D **Press the [Yes] key.**

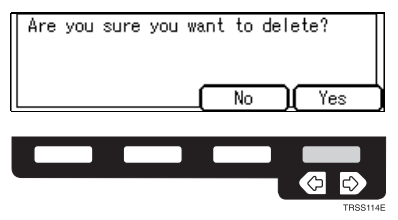

E **Press the [Exit] key.**

## **Check Modes**

By pressing the {**Check Modes**} key, you can see at a glance the modes you have selected.

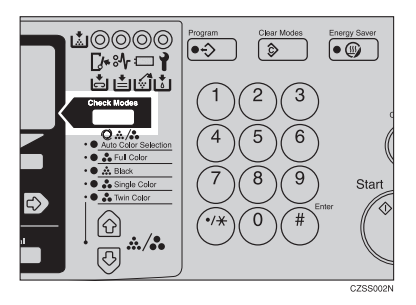

## **Note**

- ❒ You can check the following modes:
	- Book  $\rightarrow$  1 Sided
	- 2 Sided  $\rightarrow$  1 Sided
	- Combine 2 Originals
	- Margin Adjustment
	- Centering
	- Cover
	- Color Conversion
	- Color Erase
	- Mirror
	- Positive/Negative
	- Bypass Feed Copying

## **Counter**

By pressing the {**Counter**} key, you can check the machine's counter.

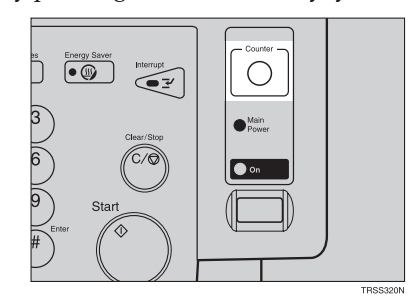

# **Reduce/Enlarge**

### **Preset R/E**

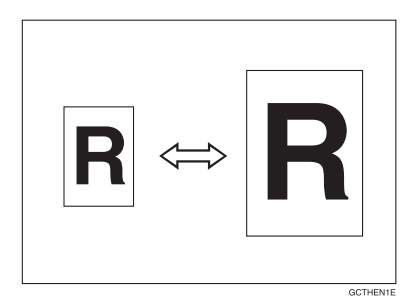

### **Reference**

Regarding functions that cannot be used together with this function,  $\Rightarrow$  P.105 *"Combination Chart"*.

### **Note**

- ❒ You can add up to two preset ratios with the user tools. ⇒ P.140 *"General features"*.
- ❒ You can select a ratio regardless of the size of an original or copy paper. With some ratios, parts of the image might not be copied or margins will appear on copies.
- ❒ To return to 100%, press the **[100%]** key.

#### Reducing

### A **Press the [Ratio] key.**

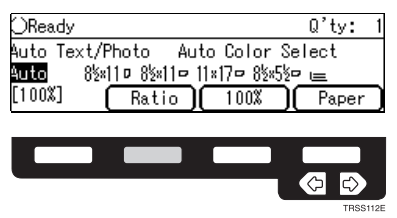

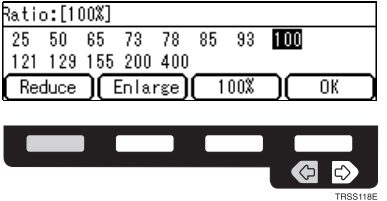

C **Press the [OK] key.**

D **Set your originals, then press the** {**Start**} **key.**

B **Press the [Reduce] or** < **key to select the reducing ratio.**

Enlarging

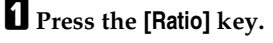

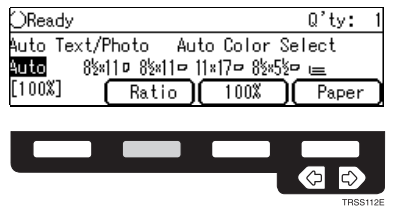

B **Press the [Enlarge] or** > **key to select the enlarging ratio.**

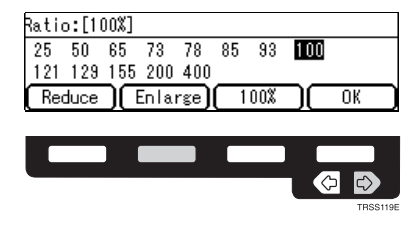

C **Press the [OK] key.**

D **Set your originals, then press the** {**Start**} **key.**

**2**

## **Zoom**

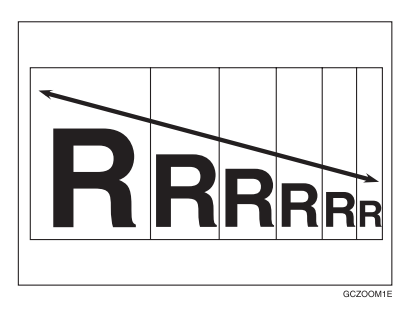

You can change the reproduction ratio from 25% to 400% in 1% steps.

## **Note**

- ❒ You can select a ratio regardless of the size of an original or copy paper. With some ratios, parts of the image might not be copied or blank margins will appear on copies.
- ❒ To return to 100%, press the **[100%]** key.
- ❒ You can select a preset ratio which is near the desired ratio, then press the {**Zoom**} key and adjust the ratio with the **[+]** or **[-]** key.
- ❒ There are two ways to set the ratios.

#### **Using the [-] and [+] keys**

### A **Press the** {**Zoom**} **key.**

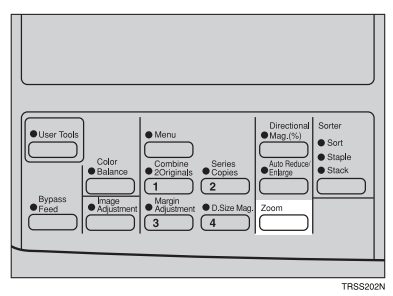

# B **Adjust the reproduction ratio with the [+] or [-] key.**

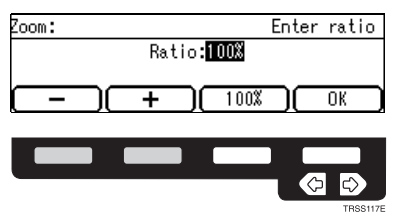

C **Press the [OK] key.**

D **Set your originals, then press the** {**Start**} **key.**

#### **Using the number keys**

## A **Press the** {**Zoom**} **key.**

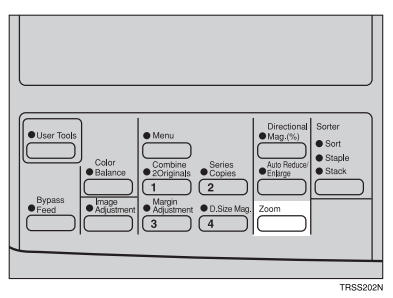

B **Enter the reproduction ratio with the number keys.**

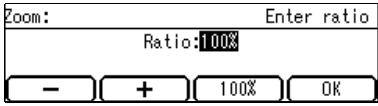

C **Press the [OK] key.**

D **Set your originals, then press the** {**Start**} **key.**

## **Directional Magnification (%)**

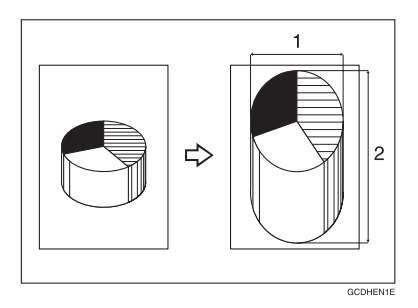

#### *1.* **Horizontal %**

#### *2.* **Vertical %**

Copies can be reduced or enlarged at different reproduction ratios horizontally and vertically.

#### **Note**

- ❒ You can select the ratio from 25% to 400%.
- ❒ You can select a ratio regardless of the size of an original or copy paper. With some ratio, parts of the image will not be copied or blank margins will appear on copies.

## A **Press the** {**Directional Mag.(%)**} **key.**

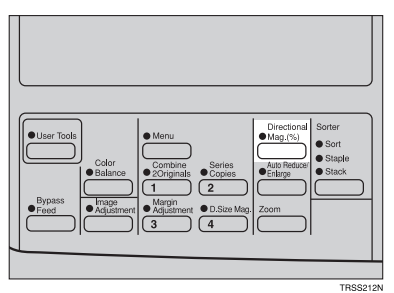

# **2**
B **Enter the vertical ratio with the number keys, or the [+][-] keys.**

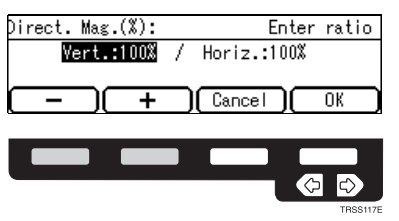

#### *A* Note

❒ To change the ratio entered, press the {**Clear/Stop**} key and enter the new ratio.

# C **Press the** > **or [#] key.**

D **Enter the horizontal ratio with the number keys or the [+][-] keys.**

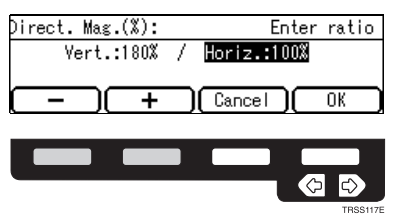

E **Press the [OK] key.**

F **Set your originals, then press the** {**Start**} **key.**

**2**

# **Directional Size Magnification (inch)**

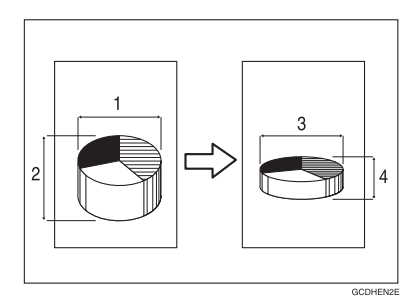

- *1.* **Horizontal original size**
- *2.* **Vertical original size**
- *3.* **Horizontal copy size**
- *4.* **Vertical copy size**

The suitable reproduction ratios will be automatically selected when you enter the horizontal and vertical lengths of the original and copy image you want.

#### **Note**

❒ You can enter sizes within the following ranges:

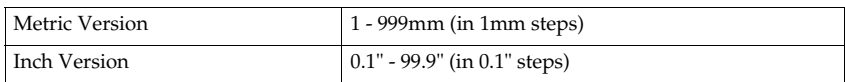

 $\Box$  If the calculated ratio is over the maximum or under the minimum ratio, it is corrected within the range of the ratio automatically. However, with some ratios, parts of the image might not be copied or blank margins will appear on copies.

#### A **Press the** {**Menu**} **key.**

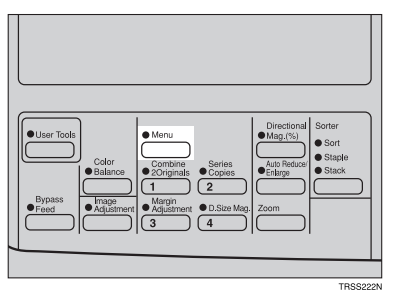

#### **Note**

❒ If you have assigned the Directional Size Magnification (inch) function to one of the {**Favorite**} keys, press it and go to step D. To assign a function to the **[Favorite]** keys,  $\Rightarrow$  P.147 "Set favorite keys".

B **Press the [**↓**Next] key until [D. Size Mag. (inch)] is displayed.**

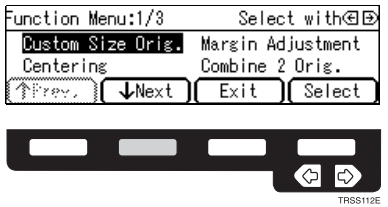

C **Select [D. Size Mag. (inch)] with the** <> **keys, then press the [Select] key.**

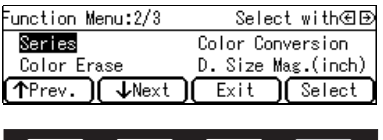

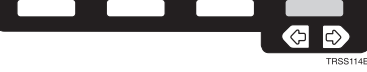

**Enter the vertical original size with the number keys, then press the**  $\triangleright$  **or [#] key.**

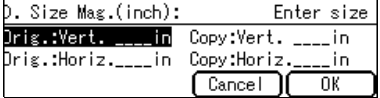

#### **Note**

❒ To change the value entered:

- If you have not pressed the  $\triangleright$  or  $[\ddagger]$  key yet, press the **[Clear**] key and enter a new value.
- If you have already pressed the  $\triangleright$  or  $[$ #] key, select [**Orig.:Vert.**] with the  $\bigoplus$  key and enter the new value.

**E** Enter the vertical copy paper size with the number keys, then press the  $\triangleright$ **or [#] key.**

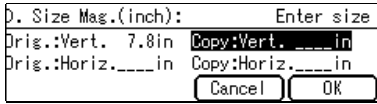

#### **Note**

❒ If you press the **[OK]** key after entering the vertical original and paper sizes, the horizontal ratio will become same as the vertical ratio automatically.

 $\overline{0}$  Enter the horizontal original size with the number keys, then press the  $\overline{•}$ **or [#] key.**

G **Enter the horizontal copy paper size with the number keys, then press the [#] key.**

H **Press the [OK] key.**

I **Set your originals, then press the** {**Start**} **key.**

# **Shifting the Image**

# **Centering**

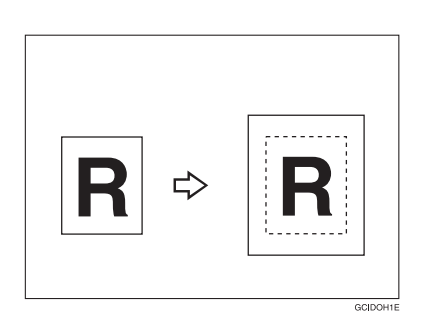

You can move the image to the center. This function is convenient when the copy paper is larger than the original.

#### A **Press the** {**Menu**} **key.**

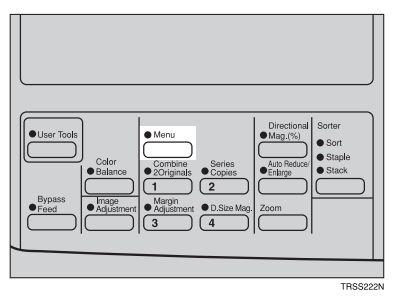

# *A* Note

❒ If you have assigned the Centering function to one of the {**Favorite**} keys, press it and go to step D. To assign a function to the {**Favorite**} keys, ⇒ P.147 *"Set favorite keys"*.

B **Select [Centering] with the** <> **keys. Then press the [Select] key.**

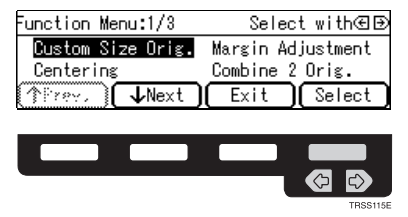

C **Press the [Exit] key.**

D **Select the copy paper size.**

E **Set your originals, then press the** {**Start**} **key.**

# **Margin Adjustment**

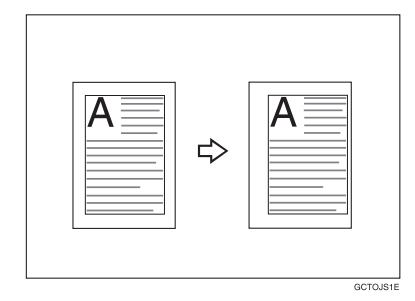

You can make a margin by shifting the image to the left or right. This function is convenient when you want to bind copies.

#### **Note**

❒ You can change the width of the binding margin as follows.

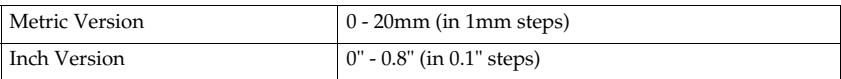

❒ The margin width default is as follows. You can change this default setting with the user tools. ⇒ P.140 *"General features"*.

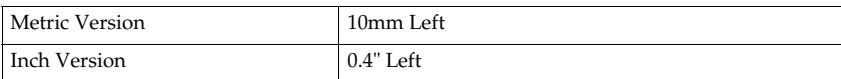

❒ If you set too wide a margin, areas you do not want to delete might be erased.

## **Reference**

Regarding function that cannot be used together with this function,  $\Rightarrow$  P.105 *"Combination Chart"*.

# A **Press the** {**Menu**} **key.**

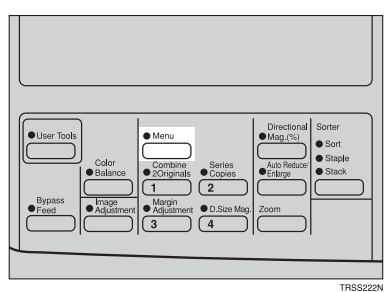

#### **Note**

❒ If you have assigned the Margin Adjustment function to one of the {**Favorite**} keys, press it and go to step C. To assign a function to the {**Favorite**} keys, ⇒ P.147 *"Set favorite keys"*.

B **Select [Margin Adjustment] with the** <> **keys. Then press the [Select] key.**

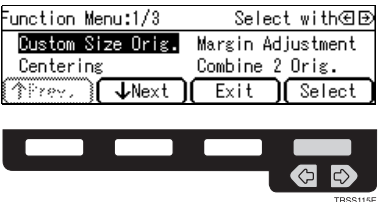

C **Select [Left] (left margin) or [Right] (right margin) with the** <> **keys. Then enter the desired margin width with the number keys.**

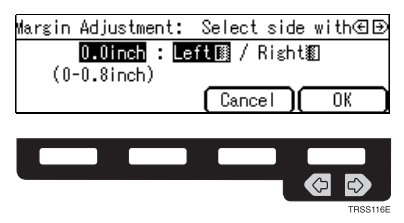

#### **Note**

❒ To change the value entered, press the {**Clear/Stop**} key and enter the new value.

#### D **Press the [OK] key.**

E **Set your originals, then press the** {**Start**} **key.**

# **Series Copies**

# **Book** → **1 Sided**

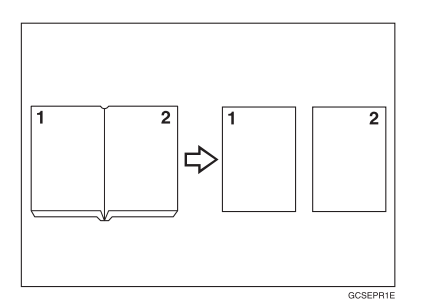

This function makes one-sided copies from two facing pages of bound (book) originals.

#### **Reference**

Regarding functions that cannot be used together with this function,  $\Rightarrow$  P.105 *"Combination Chart"*.

# A **Press the** {**Menu**} **key.**

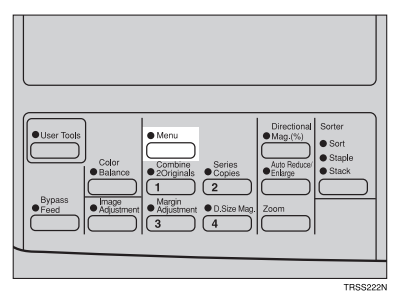

# **Note**

❒ If you have assigned the Series Copies function to one of the {**Favorite**} keys, press it and go to step D. To assign a function to the {**Favorite**} keys, ⇒ P.147 *"Set favorite keys"*.

**2**

# B **Press the [**↓**Next] key until [Series] is displayed.**

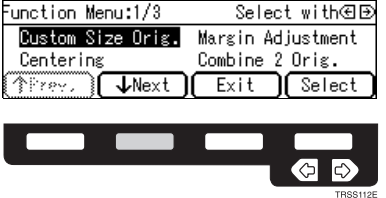

C **Make sure that [Series] is selected, then press the [Select] key.**

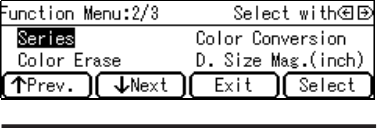

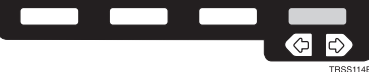

## *A* Note

 $\Box$  If your machine do not have the document feeder, go to step  $\Box$ .

D **Make sure that [Book** → **1 Sided] is selected, then press the [OK] key.**

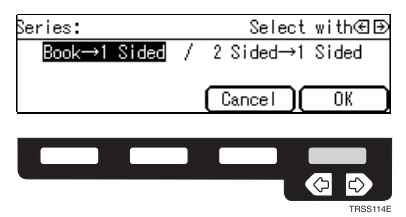

E **Select the copy paper size.**

F **Set your originals, then press the** {**Start**} **key.**

# **2 Sided** → **1 Sided**

*The optional document feeder is required to use this function.*

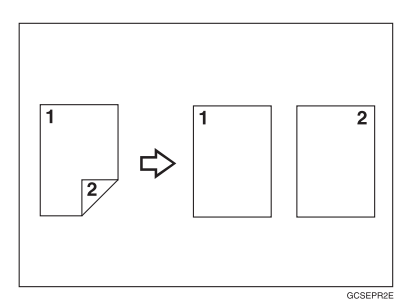

#### **Reference**

Regarding functions that cannot be used together with this function,  $\Rightarrow$  P.105 *"Combination Chart"*.

# A **Press the** {**Menu**} **key.**

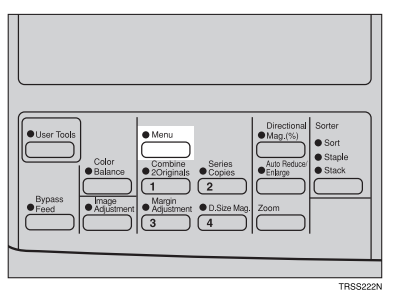

# *A* Note

❒ If you have assigned the Series Copies function to one of the {**Favorite**} keys, press it and go to step D. To assign a function to the {**Favorite**} keys, ⇒ P.147 *"Set favorite keys"*.

# B **Press the [**↓**Next] key until [Series] is displayed.**

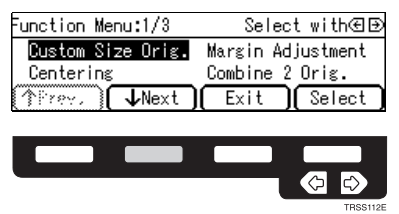

**2**

C **Make sure that [Series] is selected, then press the [Select] key.**

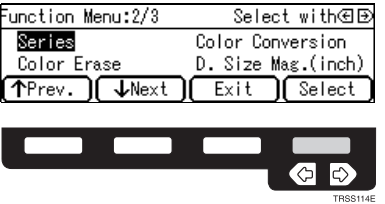

D **Select [2 Sided**→**1 Sided] with the** <> **keys, then press the [OK] key.**

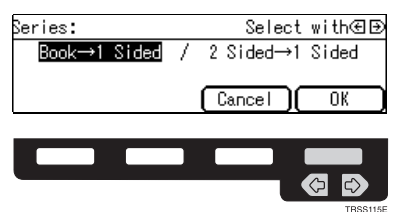

E **Select the copy paper size.**

F **Set your originals in the document feeder, then press the** {**Start**} **key.**

# **Combine 2 Originals**

*The optional document feeder is required to use this function.*

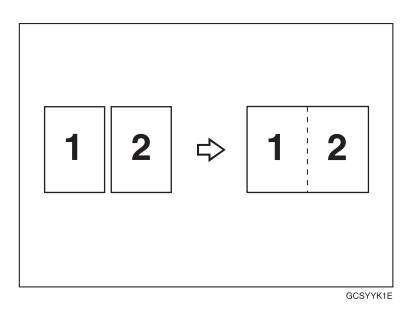

This function automatically combines 2 one-sided originals onto one copy.

#### **Note**

- ❒ You cannot use the bypass tray with this function.
- ❒ If the original size and direction is set differently, you cannot use the Combine 2 Originals function.
- ❒ When you use the Combine 2 Originals function, Auto Reduce/Enlarge is selected automatically.

**2**

## **Reference**

Regarding functions that cannot be used together with this function,  $\Rightarrow$  P.105 *"Combination Chart"*.

# A **Press the** {**Menu**} **key.**

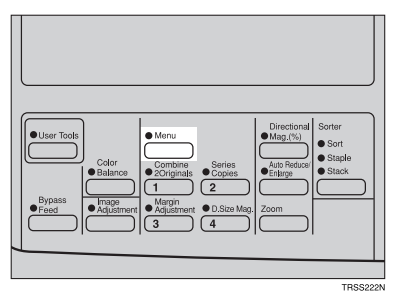

# **Note**

❒ If you have assigned the Combine 2 Originals function to one of the {**Favorite**} keys, press it and go to step C. To assign a function to the {**Favorite**} keys, ⇒ P.147 *"Set favorite keys"*.

# B **Select [Combine 2 Orig.] with the** <> **keys, then press the [Select] key.**

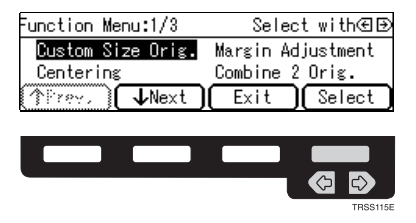

C **Select the copy paper size.**

D **Set your originals in the document feeder, then press the** {**Start**} **key.**

# **Cover Sheet**

#### **Front Cover**

*The optional document feeder is required to use this function.*

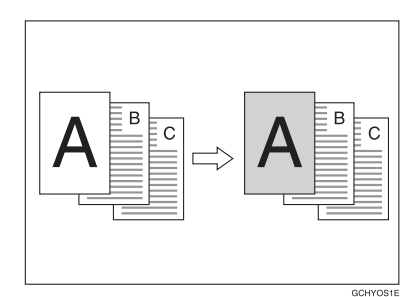

## **Note**

- ❒ The cover sheets should be identical in size and direction with the copy paper.
- ❒ The cover sheets should be fed from the bypass tray.
- ❒ The covers are copied in Thick Paper mode.

#### **Reference**

Regarding functions that cannot be used together with this function,  $\Rightarrow$  P.105 *"Combination Chart"*.

# A **Press the** {**Menu**} **key.**

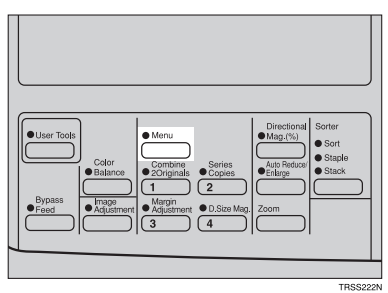

#### *A* Note

❒ If you have assigned the Cover Sheet function to one of the {**Favorite**} keys, press it and go to step D. To assign a function to the {**Favorite**} keys, ⇒ P.147 *"Set favorite keys"*.

**2**

B **Press the [**↓**Next] key until [Cover Sheet] is displayed.**

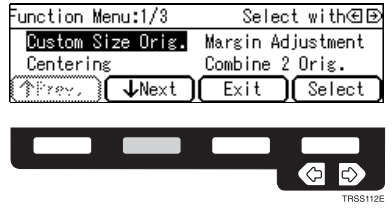

C **Select [Cover Sheet] with the** <> **keys, then press the [Select] key.**

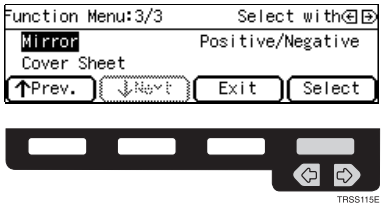

D **Make sure that [Front Cover] is selected, then press the [OK] key.**

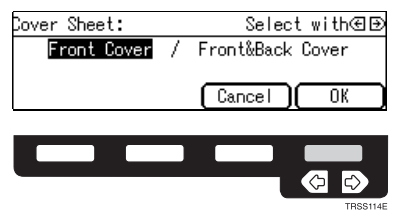

**E** Select orientation of the copy paper and cover sheets with the  $\bigoplus$  keys, **then press the [OK] key.**

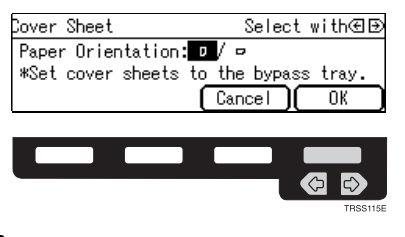

F **Set cover sheets into the bypass tray.**

G **Set your originals in the document feeder.**

H **Press the** {**Start**} **key.**

## **Front & Back Covers**

*The optional document feeder is required to use this function.*

#### ❖ **Back Cover: Copy**

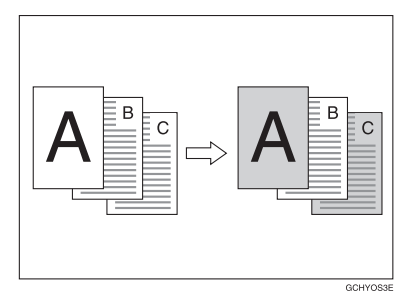

❖ **Back Cover: Blank**

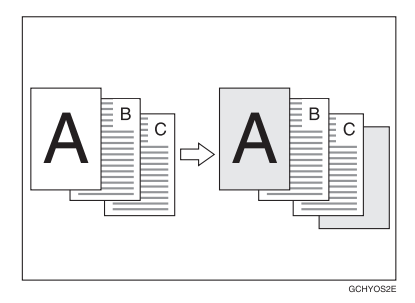

#### **Note**

- ❒ You can specify whether to make a copy on a back cover sheet. If you select **[Copy]**, the last page will be copied on the back cover sheet. If you select **[Blank]**, a cover sheet will just be inserted after the last copy.
- $\Box$  The cover sheets should be identical in size and direction with the copy paper.
- ❒ The cover sheets should be fed from the bypass tray.
- ❒ The covers are copied in Thick Paper mode.
- $\Box$  If Blank Cover mode is selected, the back cover will not be counted as a copy.

#### **Reference**

Regarding functions that cannot be used together with this function,  $\Rightarrow$  P.105 *"Combination Chart"*.

# A **Press the** {**Menu**} **key.**

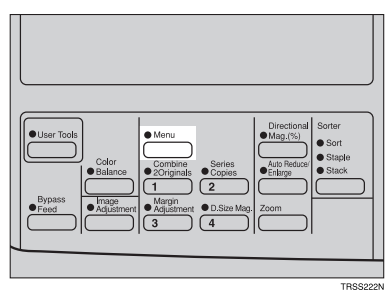

#### **Note**

❒ If you have assigned the Cover Sheet function to one of the {**Favorite**} keys, press it and go to step D. To assign a function to the {**Favorite**} keys, ⇒ P.147 *"Set favorite keys"*.

# B **Press the [**↓**Next] key until [Cover Sheet] is displayed.**

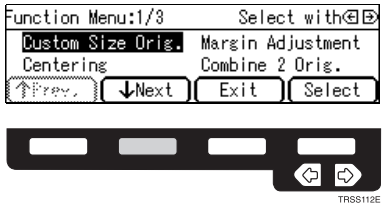

C **Select [Cover Sheet] with the** <> **keys, then press the [Select] key.**

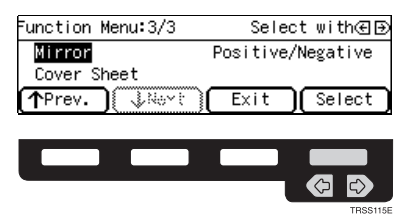

D **Select [Front & Back Cover] with the** <> **keys, then press the [OK] key.**

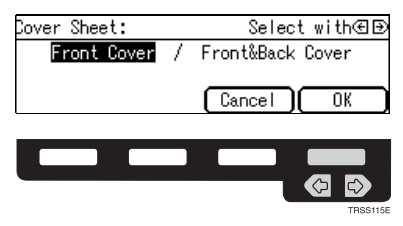

**E** Specify whether to copy on back cover sheets with the  $\bigoplus$  keys, then **press the [OK] key.**

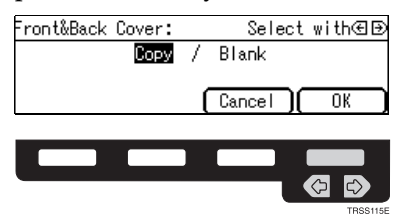

**f** Select orientation of the copy paper and cover sheets with the  $\text{C}\rightarrow \text{keys}$ , **then press the [OK] key.**

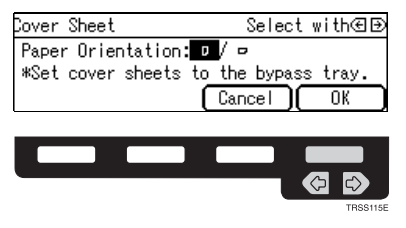

G **Set cover sheets into the bypass tray.**

H **Set your originals in the document feeder.**

I **Press the** {**Start**} **key.**

# **Color Creation**

# **Color Conversion**

This function converts a selected color of an original into a different color on the copy.

#### **Note**

- ❒ Up to 4 colors can be converted at one time.
- ❒ Colors that can be converted: Red, Green, Blue, Yellow, Cyan, Magenta, Black, and White
- ❒ Colors you can convert to: Red, Green, Blue, Yellow, Cyan, Magenta, Yellow Green, Orange, Marine Blue, Beige, Pink, Purple, and Black
- ❒ This function can be made more or less sensitive to the color to be converted. It can be adjusted within five levels from "Narrow" to "Wide". ⇒ P.144 *"Image adjustment"*. For example, if red is selected as the color to be converted, "Narrow" will result in only red being converted, and "Wide" will result in other colors close to red being converted.
- ❒ This function can be used in Full Color mode.

#### A **Press the** {**Menu**} **key.**

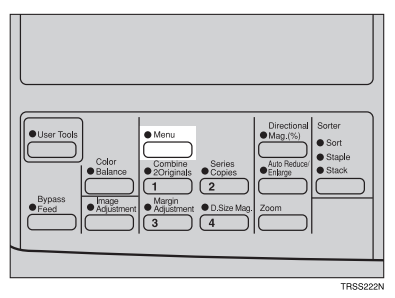

# **Note**

❒ If you have assigned the Color Conversion function to one of the {**Favorite**} keys, press it and go to step D. To assign a function to the {**Favorite**} keys, ⇒ P.147 *"Set favorite keys"*.

I

B **Press the [**↓**Next] key until [Color Conversion] is displayed.**

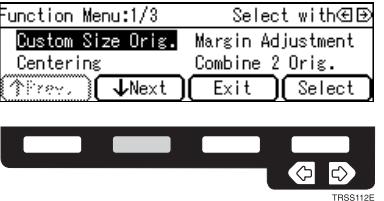

C **Select [Color Conversion] with the** <> **keys, then press the [Select] key.**

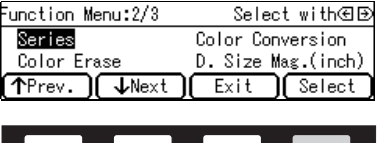

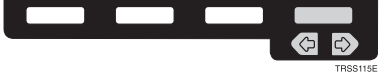

**□** Select the original color (color to be converted) with the <sup>△■</sup> keys, then **press the [OK] key.**

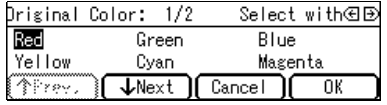

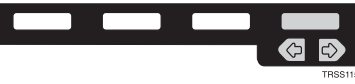

**E** Select the new color (color to convert to) with the  $\bigoplus$  keys.

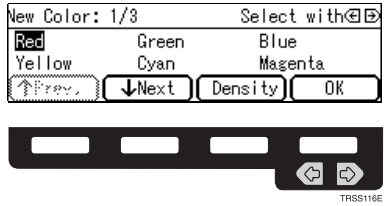

F **If you want to select the color density level, press the [Density] key.**

G **Select the level with the** <> **keys. Then press the [OK] key.**

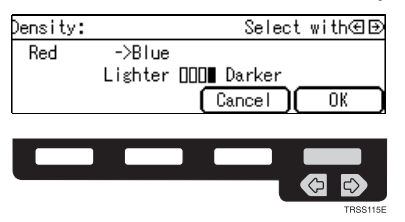

# H **Press the [OK] key.**

I **If you want to convert more than one color, press the [Add] key. Then repeat steps D** to **D**.

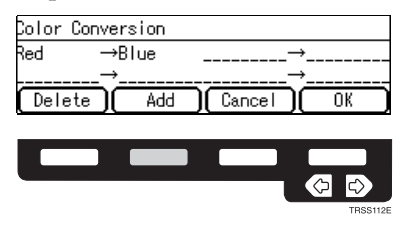

## **Note**

- $\Box$  Repeat step  $\Box$  until you have finished designating colors.
- ❒ If you pick the wrong color, press the **[Delete]** key.

J **Press the [OK] key.**

**K** Set your originals, then press the [Start] key.

# **Color Erase**

This function erases a selected color from the original image.

## **Note**

❒ Up to 4 colors can be erased at one time.

- ❒ Colors that can be erased: Red, Green, Blue, Yellow, Cyan, Magenta, and Black
- ❒ This function can be made more or less sensitive to the color to be erased. It can be adjusted within five levels from "Narrow" to "Wide". ⇒ P.144 *"Image adjustment"*. For example, if red is selected as the color to be erased, "Narrow" will result in only red being, and "Wide" will result in other colors close to red being erased.

# A **Press the** {**Menu**} **key.**

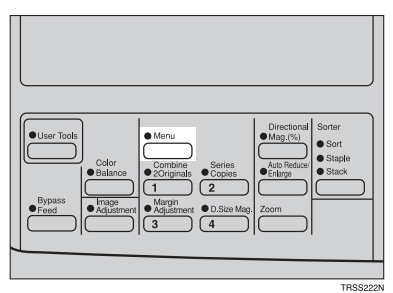

#### **Note**

❒ If you have assigned the Color Erase function to one of the {**Favorite**} keys, press it and go to step D. To assign a function to the {**Favorite**} keys, ⇒ P.147 *"Set favorite keys"*.

B **Press the [**↓**Next] key until [Color Erase] is displayed.**

| Function Menu:1/3                         | Select with⁄ED    |
|-------------------------------------------|-------------------|
| Custom Size Orig.                         | Margin Adjustment |
| Centering                                 | Combine 2 Orig.   |
| ${\color{black}\textbf{\textit{J}}}$ Next | Select<br>Exit    |
|                                           |                   |
|                                           |                   |
|                                           |                   |

TRSS112F

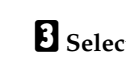

C **Select [Color Erase] with the** <> **keys, then press the [Select] key.**

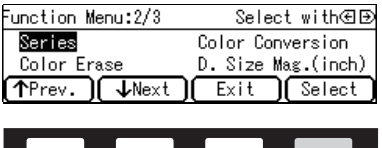

 $\blacksquare$  Select the color to be erased with the  $\textcircled{\textbf{F}}$  keys, then press the [OK] key.

 $\bullet$ 

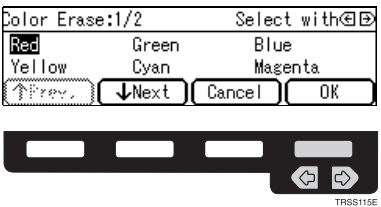

E **If you want to erase more than one color, press the [Add] key. Then repeat step** D**.**

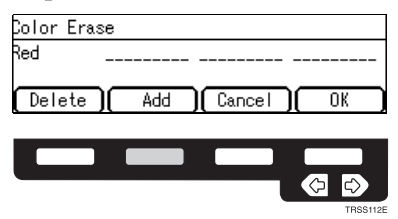

# *A* Note

- $\Box$  Repeat step  $\Box$  until you have finished designating colors.
- ❒ If you pick the wrong color, press the **[Delete]** key.

F **Press the [OK] key.**

G **Set your originals, then press the** {**Start**} **key.**

# **Image Creation**

#### **Mirror**

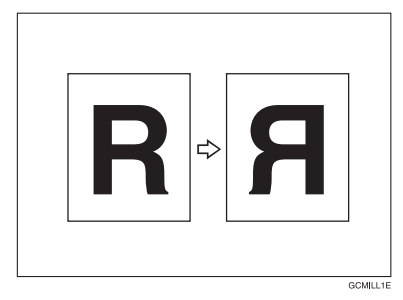

This function makes a mirror image copy of the original.

#### **Note**

❒ Set the original as below when setting on the exposure glass.

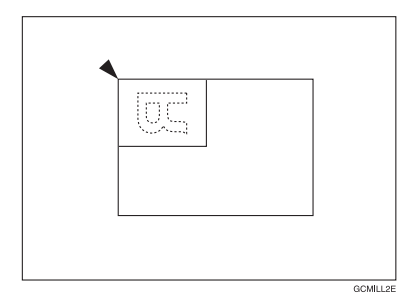

# A **Press the** {**Menu**} **key.**

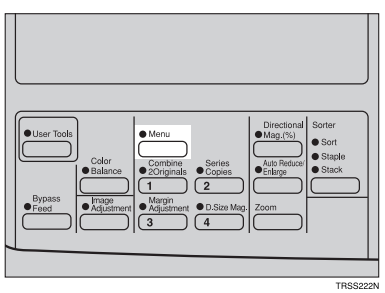

#### **Note**

❒ If you have assigned the Mirror function to one of the {**Favorite**} keys, press it and go to step D. To assign a function to the {**Favorite**} keys, ⇒ P.147 *"Set favorite keys"*.

B **Press the [**↓**Next] key until [Mirror] is displayed.**

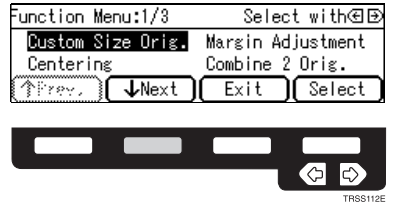

C **Make sure that [Mirror] is selected, then press the [Select] key.**

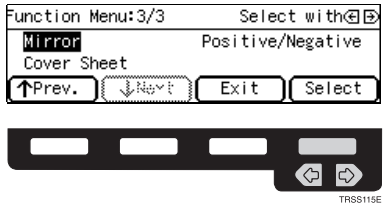

D **Set your originals, then press the** {**Start**} **key.**

# **Positive/Negative**

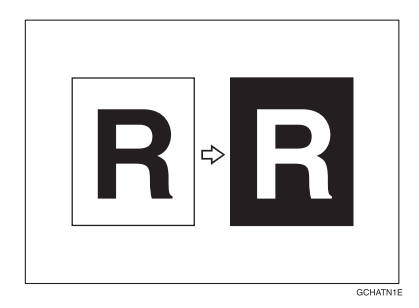

This function copies the original image in complementary colors. If you use a black and white original, black and white areas of the original are reversed.

# A **Press the** {**Menu**} **key.**

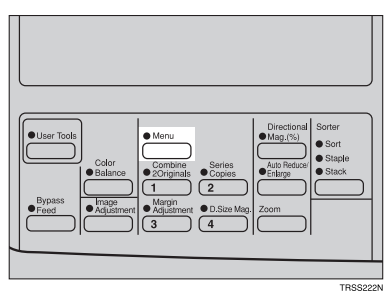

#### **Note**

❒ If you have assigned the Positive/Negative function to one of the {**Favorite**} keys, press it and go to step D. To assign a function to the {**Favorite**} keys, ⇒ P.147 *"Set favorite keys"*.

B **Press the [**↓**Next] key until [Positive/Negative] is displayed.**

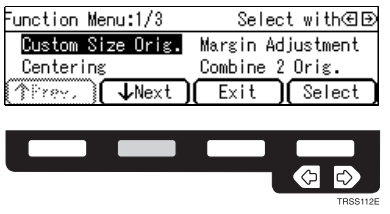

C **Select [Positive/Negative] with the** <> **keys. Then press the [Select] key.**

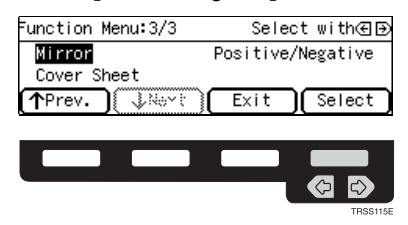

D **Set your originals, then press the** {**Start**} **key.**

# **Finishing**

# **Note**

❒ To avoid problems caused by curled copies, try turning over the paper stack in the paper tray. If there is no improvement, change to copy paper with less curl.

# **Reference**

Regarding functions that cannot be used together with this function,  $\Rightarrow$  P.105 *"Combination Chart"*.

# **Sort**

*The optional 20-bin sorter stapler, 10-bin sorter stapler, or 3-bin sorter is required to use this function.*

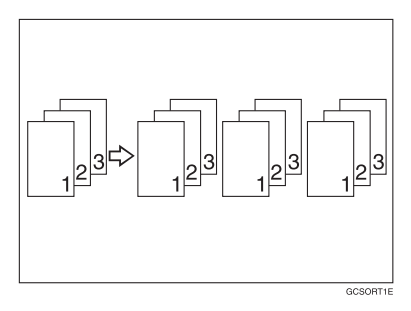

One copy of each original is delivered to each bin and copies are collated into sets.

#### **Note**

 $\Box$  It is recommended to set originals in the document feeder with this function.

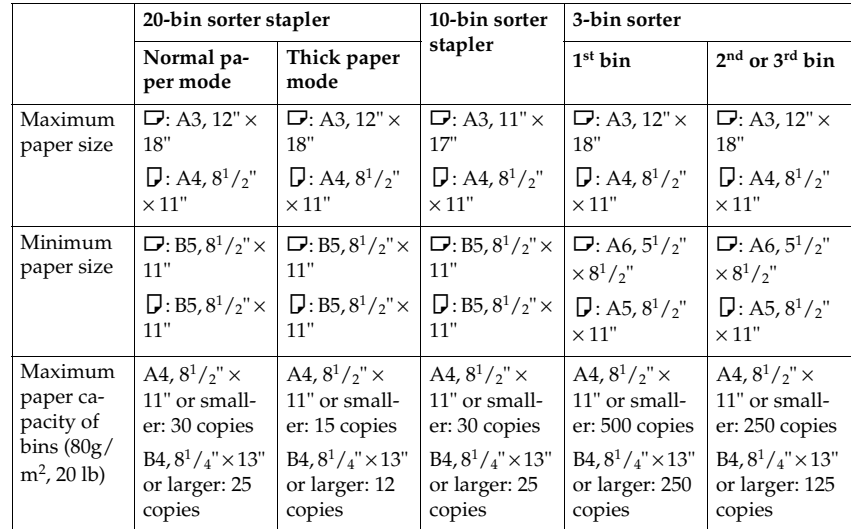

 $\Box$  For sorting, the following limitations apply:

❒ When you have 3-bin sorter or 10-bin sorter stapler, you cannot use thick paper fed from the bypass tray in Sort mode.

 $\Box$  When you have 10-bin sorter stapler, 12"  $\times$  18" size paper cannot be used in Sort mode.

- ❒ You cannot use OHP transparencies or custom size paper in Sort mode.
- ❒ You can make the machine select Sort mode automatically when you insert two or more originals in the document feeder and make two or more copies from each original with the user tools. ⇒ P.146 *"ADF/Sorter"*.

#### A **Press the** {**Sorter**} **key until the Sort indicator (top) is lit.**

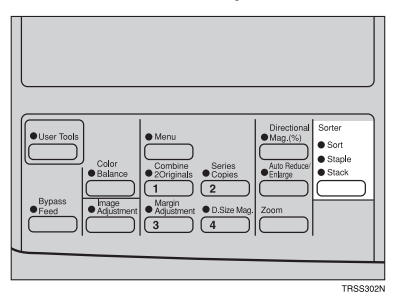

B **Set your originals in the document feeder.**

C **Press the** {**Start**} **key.**

# **Stack**

*The optional 20-bin sorter stapler, 10-bin sorter stapler, or 3-bin sorter is required to use this function.*

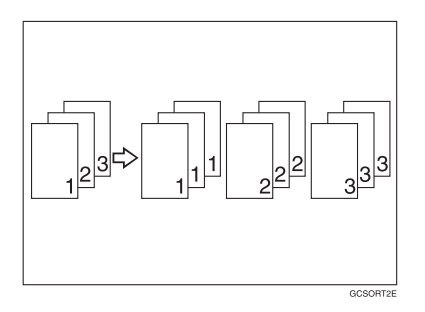

All copies of each original are delivered to the same bin.

# **Note**

❒ For stacking, the following limitations apply:

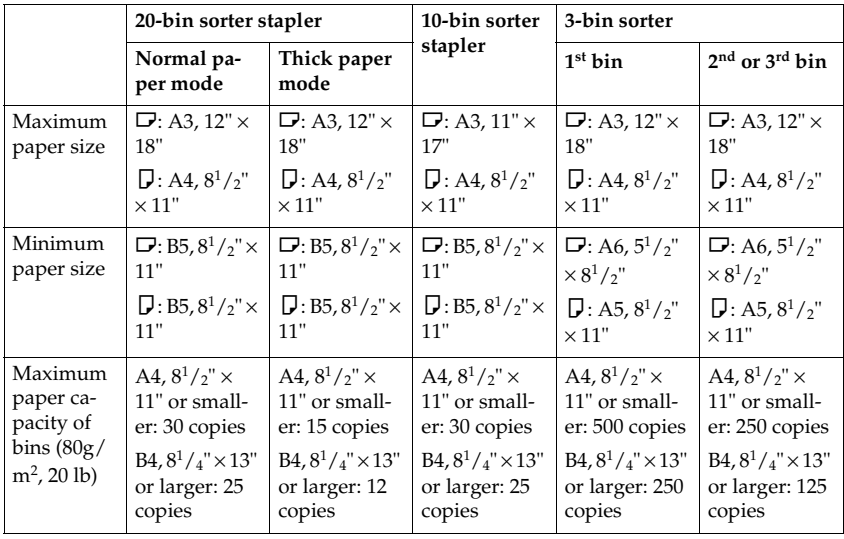

- ❒ When you have an optional 3-bin sorter or 10-bin sorter stapler, you cannot use thick paper fed from the bypass tray in Stack mode.
- ❒ When you have 10-bin sorter stapler, 12" × 18" size paper cannot be used in Stack mode.
- ❒ You cannot use OHP transparencies or custom size paper in Stack mode.

**2**

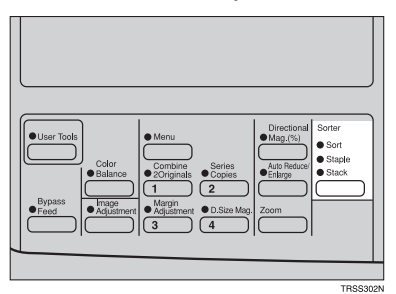

B **Set your originals in the document feeder.** C **Press the** {**Start**} **key.**

# **Staple**

*The optional 20-bin sorter stapler, 10-bin sorter stapler is required to use this function.*

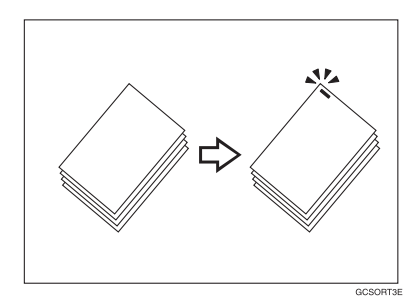

Each copy set can be stapled together.

#### *A* Note

- $\Box$  Since the image is rotated, if the direction of the original and paper direction differ, the staples might not be in the desired position.
- ❒ When you select Staple mode, Sort mode is automatically selected.
- ❒ You cannot use Staple mode with Stack mode.
- ❒ When you have an optional 10-bin sorter stapler, you cannot use thick paper fed from the bypass tray in Staple mode.
- ❒ You cannot use OHP transparencies or custom size paper in Staple mode.
- ❒ You cannot staple different width of paper.

**2**

❒ Stapling position and original setting:

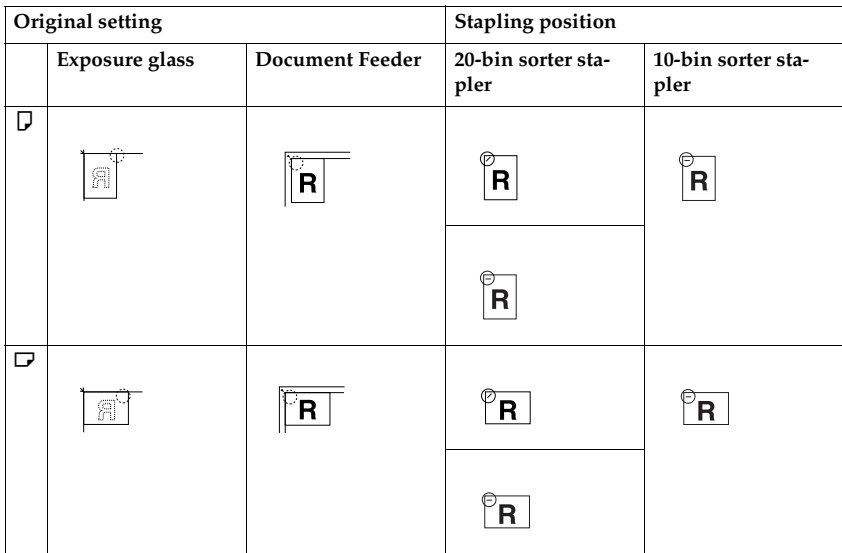

 $\Box$  For stapling, the following limitations apply:

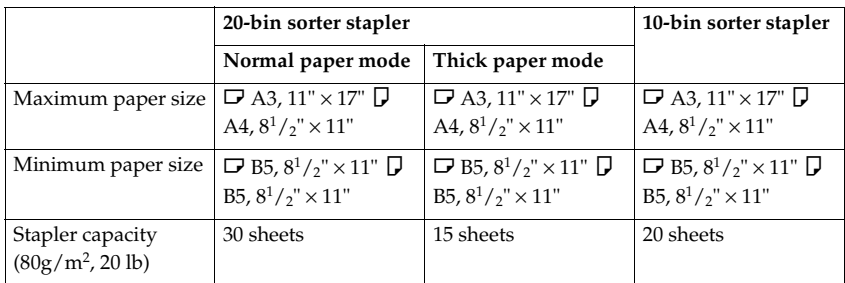

- ❒ In the following cases, the copies will be delivered to the tray without stapling.
	- When the number of copies for one set is over the stapler capacity.
	- When the stapler runs out of staples.

#### **Reference**

If you want to add staples, ⇒ P.125 *"*d *Adding Staples"*.

When the stapler is jammed, ⇒ P.127 " **&** Removing Jammed Staples".

#### **Changing the staple position**

If your machine is equipped with the 20-bin sorter stapler, you can select one of two stapling positions by changing the position of the stapler. Open the front cover of the sorter stapler and perform the actions illustrated below.

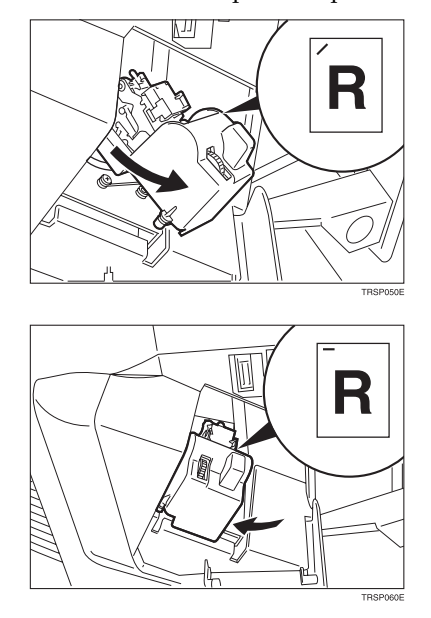

#### **Note**

❒ After changing the position of the stapler, the stapler should be clicked in position.

#### **Stapling copies automatically after copying**

*The optional document feeder is required to use this function.*

A **Press the** {**Sorter**} **key until the Sort (top) and Staple (center) indicators are lit.**

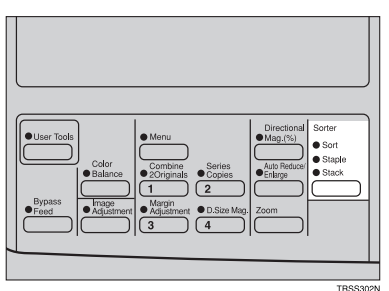

B **Set your originals in the document feeder.**

C **Press the** {**Start**} **key.**

**Stapling copies manually after copying**

A **Press the** {**Sorter**} **key until the Sort indicator (top) is lit.**

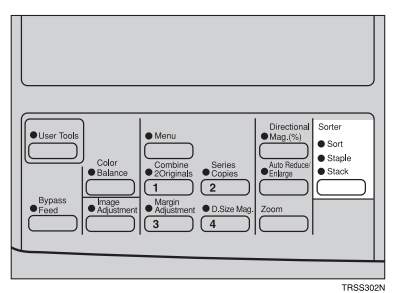

B **Make your copies.**

C **After copying is completed, press the** {**Sorter**} **key before the Staple indicator stops blinking.**

# **3. Adjustment and Color Memory**

# **Color Balance**

This function allows you to control the overall color tone of copies by adjusting the Yellow, Magenta, Cyan and Black color balance. Nine levels of tone are available.

# **Note**

 $\nabla$  The color balance will return to the default when:

- The machine is automatically reset.
- The {**Clear Modes**} key is pressed.
- The operation switch is turned off.
- The main power switch is turned off.

❒ You can store any adjustments you make in memory and recall them later.

# **Color Balance Adjustment**

A **Press the** {**Color Balance**} **key.**

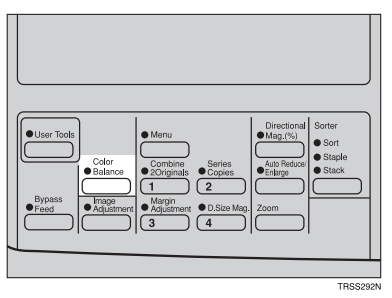

**Z** Select the color to be adjusted with the  $\bigoplus$  keys.

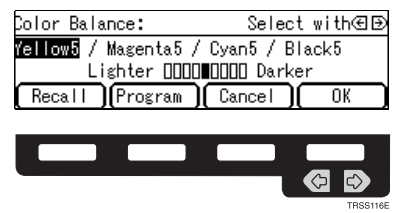

# C **Enter the level of color tone with the number keys.**

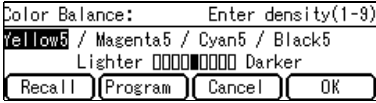

#### **Note**

❒ Default: level 5

#### D **If you want to adjust more than one color, repeat steps** B **and** C**.**

E **Press the [OK] key.**

# **Color Balance Program**

You can store the color balance setting in memory and recall it when you want to use it.

#### *A* Note

❒ Only one setting can be stored.

#### **Storing the adjusted color balance**

A **Change the color balance, but do not press the [OK] key.**

#### B **Press the [Program] key.**

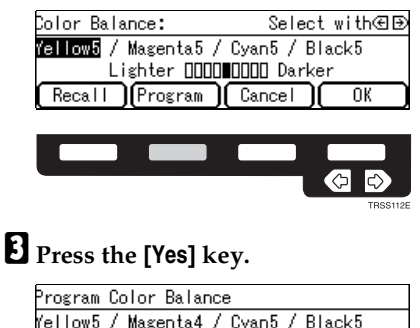

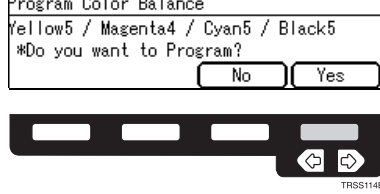

D **Press the [OK] key.**

#### **Recalling the color balance**

# A **Press the** {**Color Balance**} **key.**

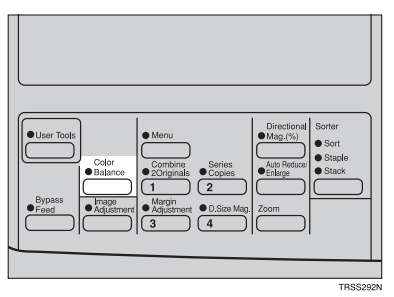

# $\mathbf{B}$  Press the [Recall] key.

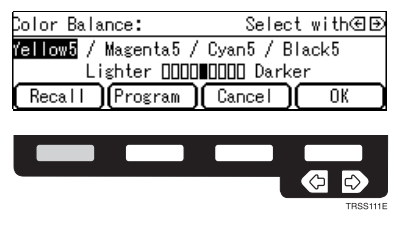

C **Press the [OK] key.**
## **Image Adjustment**

You can change the following default settings for image adjustment:

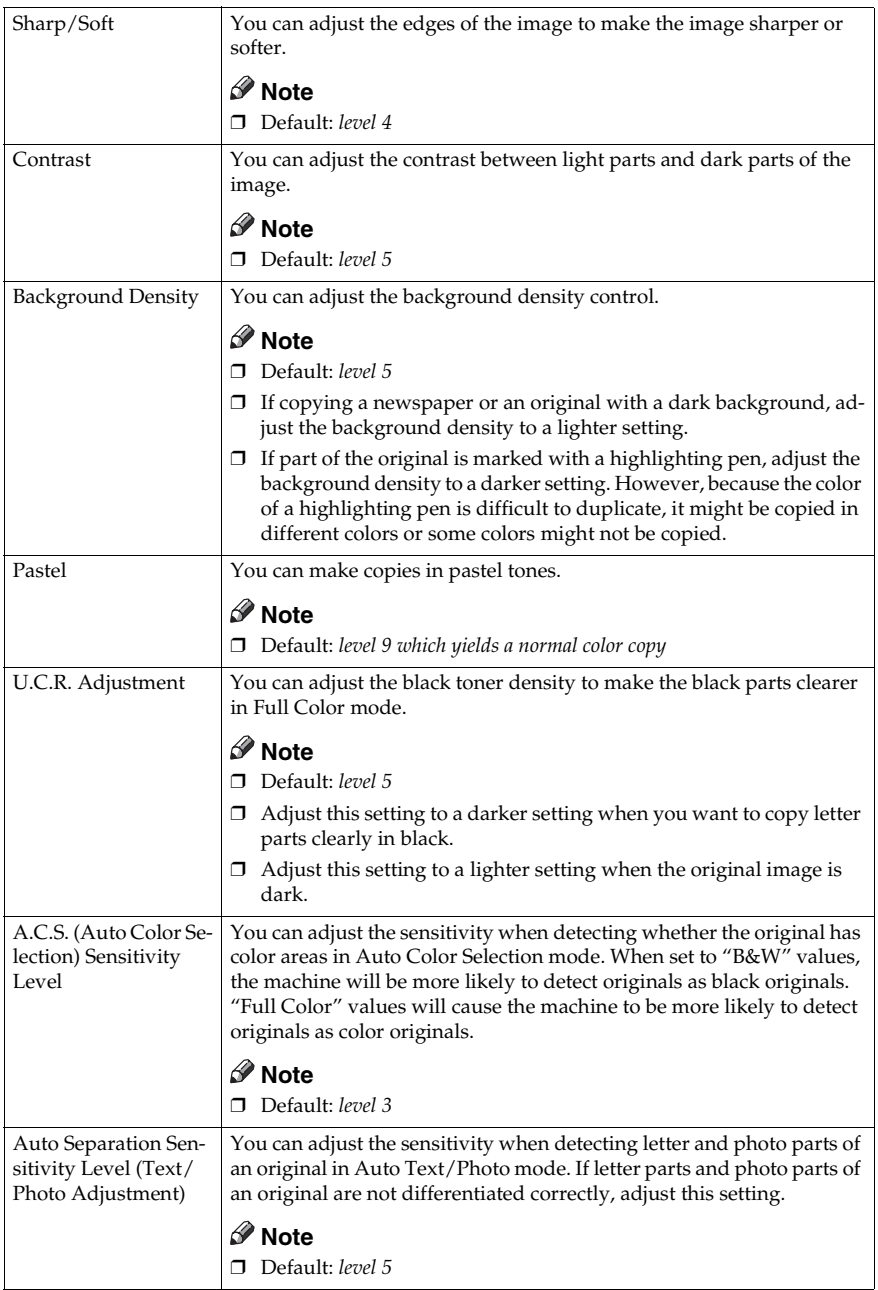

## **Sharp/Soft, Contrast, Background Density, and Pastel**

#### **Note**

- ❒ Any settings you make with the Sharp/Soft, Contrast, Background Density Control and Pastel Color functions will be cancelled under the following conditions:
	- The machine is automatically reset.
	- The {**Clear Modes**} key is pressed.
	- The operation switch is turned off.
	- The main power switch is turned off.

#### A **Press the** {**Image Adjustment**} **key.**

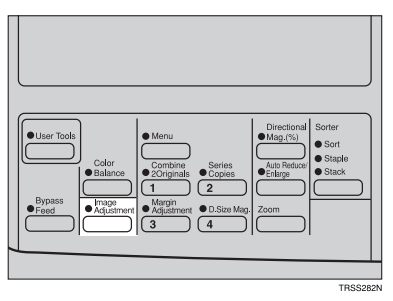

B **Select the function with the** <> **keys. Then press the [OK] key.**

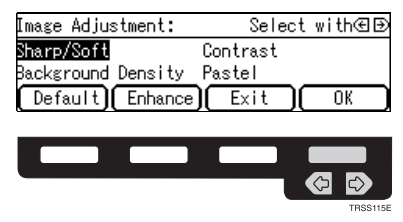

#### **Note**

 $\Box$  To return to the default setting, select the function with the  $\bigoplus$  keys and press the **[Default]** key.

## C **Adjust the settings with the** <> **keys. Then press the [OK] key.**

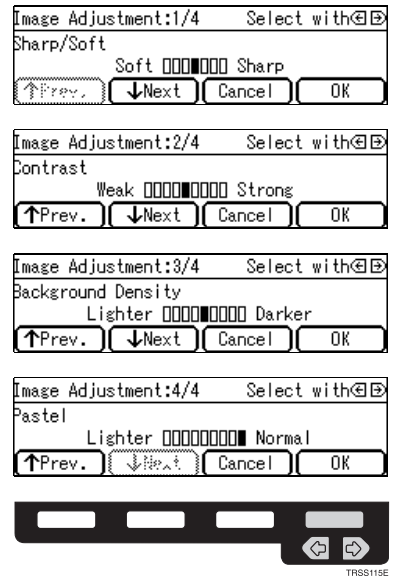

#### **Note**

❒ If you press the **[**↑**Prev.]** or **[**↓**Next]** key repeatedly, Sharp/Soft, Contrast, Background Density, and Pastel adjustment displays appear in turn.

## D **Press the [OK] key.**

## **U.C.R. Adjustment, A.C.S. Sensitivity Level and Auto Separation Sensitivity Level**

## **Note**

❒ Any settings you make with the U.C.R. Adjustment, A.C.S. Sensitivity Level and Auto Separation Sensitivity Level functions are not cleared by turning the power off or by pressing the {**Clear Modes**} key. They are cancelled only when you overwrite them with new settings.

#### A **Press the** {**Image Adjustment**} **key.**

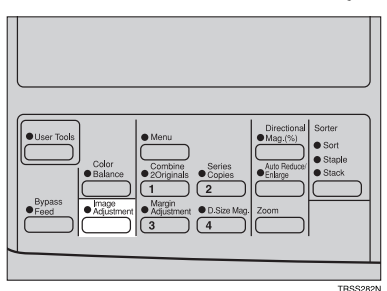

## B **Press the [Enhance] key.**

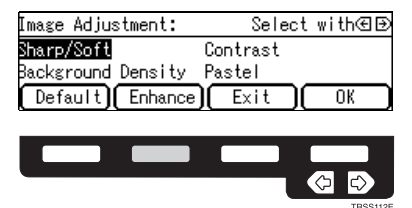

C **Select the function with the [**↑**Prev.] or [**↓**Next] key.**

## **D** Adjust the settings with the  $\bigoplus$  keys.

| Enhance Adjustment:1/3-<br>Select with⊕⊡             |
|------------------------------------------------------|
| .C.R. Adjustment                                     |
| Lighter ⊡⊡⊡[<br>Darker                               |
| $\downarrow$ Next<br>I Cancel<br>ो<br>ΩK             |
|                                                      |
| Enhance Adjustment:2/3 – Select with但B               |
| .C.S. Sensitivity Level                              |
| B&W<br>Full Color                                    |
| $\downarrow$ Next<br><b>F</b> Cancel<br>TPrev.<br>ΩK |
|                                                      |
| Enhance Adjustment:3/3  Select with但区                |
| Auto Separation Sensitivity Level                    |
| Text ∏∏∏∏<br>Photo                                   |
| li ま装え il Cancel<br>ΩK<br>rev.                       |
|                                                      |
|                                                      |
|                                                      |
|                                                      |
| TRSS116F                                             |

E **Press the [OK] key.**

# **4. Combination Chart**

## **Combination Chart**

- ✩: These modes can be used together.
- ★: These modes can be used together with some limitations.
- →: The original mode is overridden and only the newly selected mode is active.
- ✗: These modes cannot be used together.

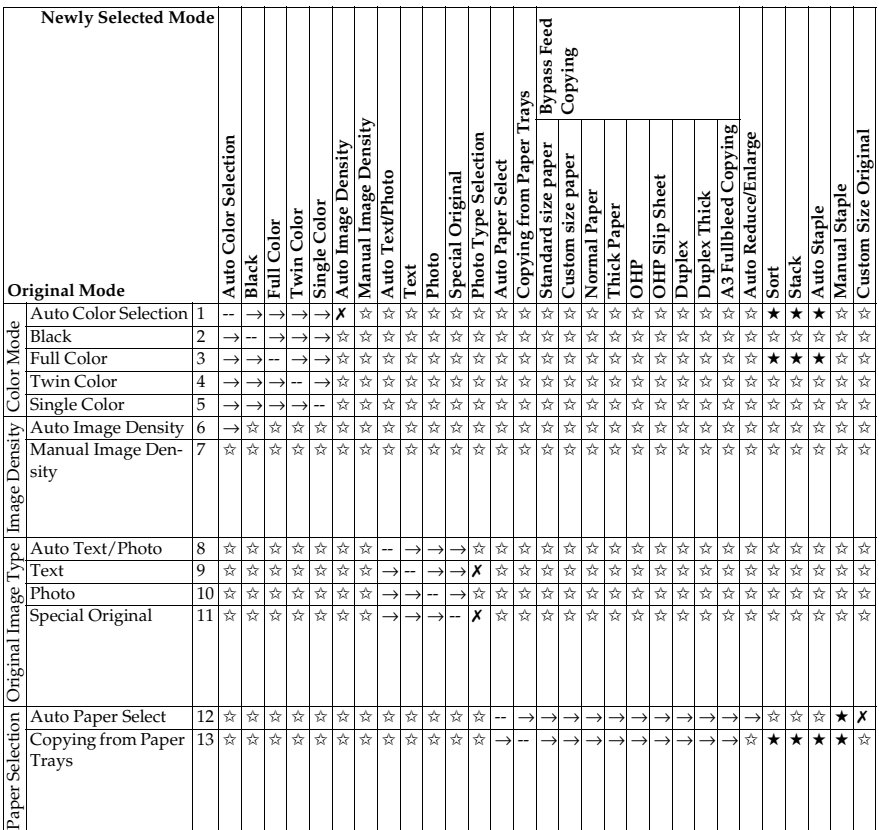

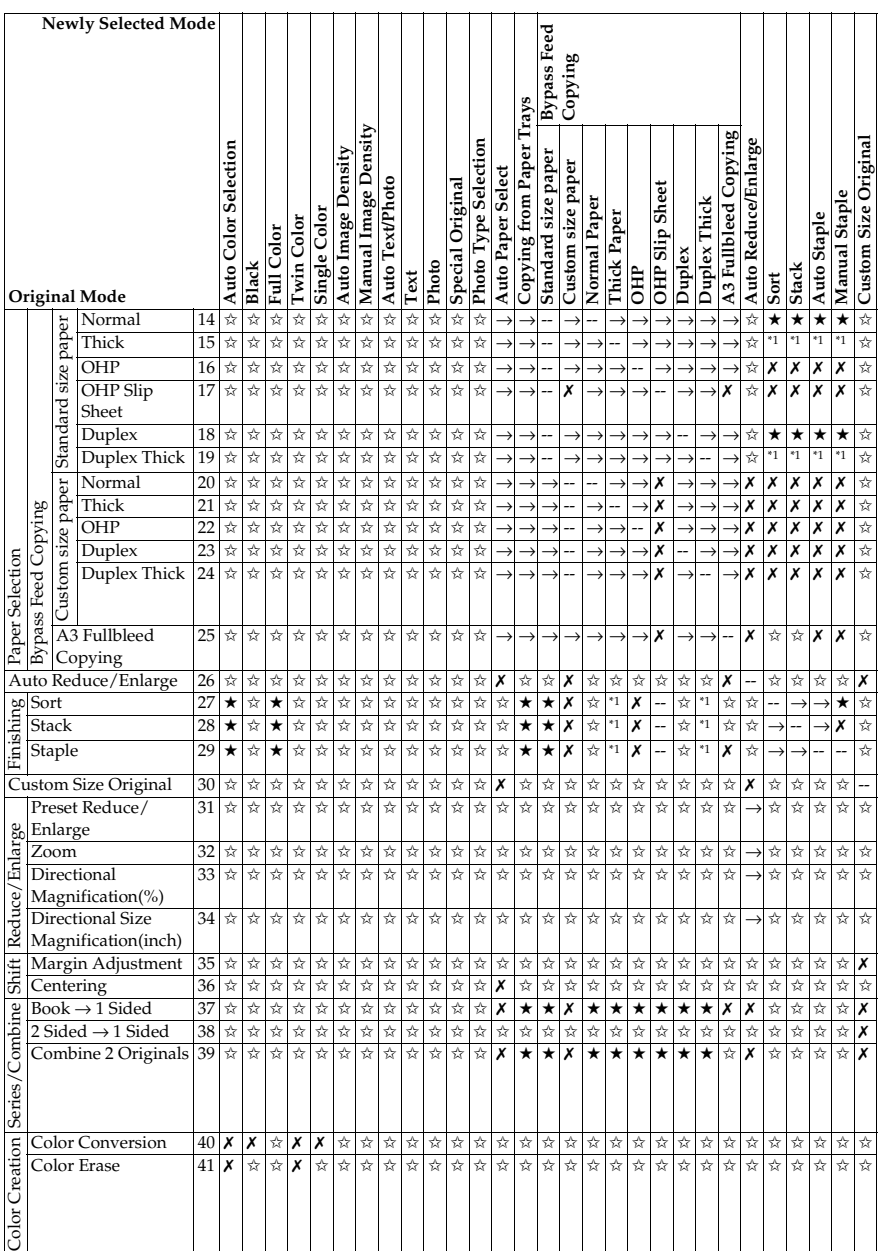

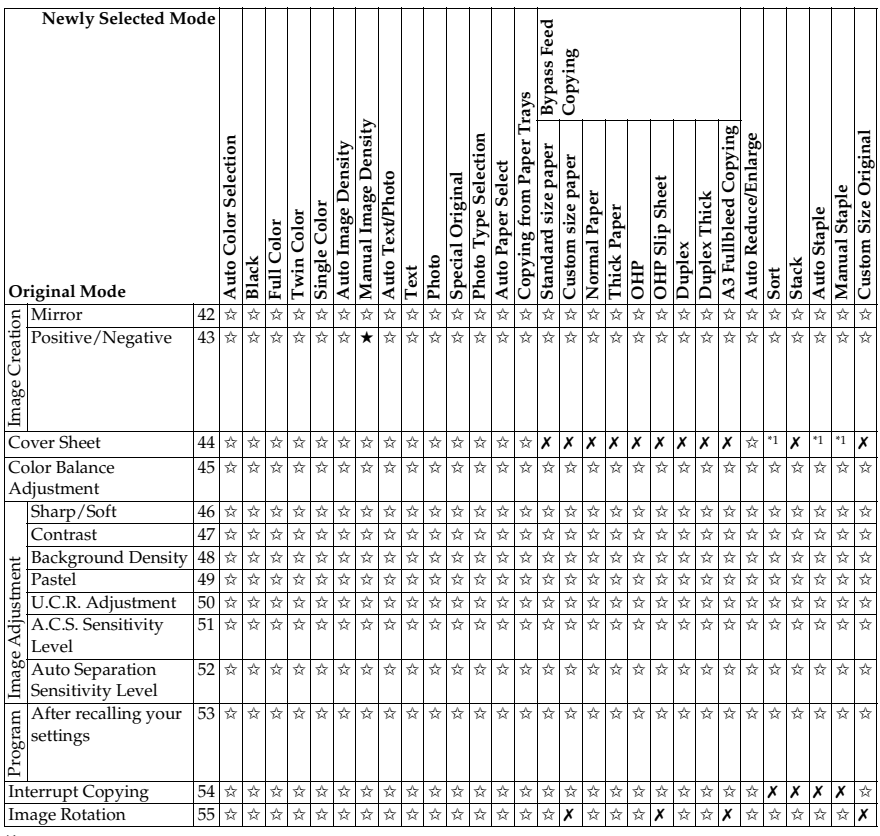

 $^{\ast1}$   $\,$  20-bin sorter stapler:  $\uppi$ 10-bin sorter stapler: ✗

3-bin sorter:  $\times$ <br><sup>\*2</sup> 20-bin sorter stapler: → 10-bin sorter stapler: X 3-bin sorter: ✗

**4**

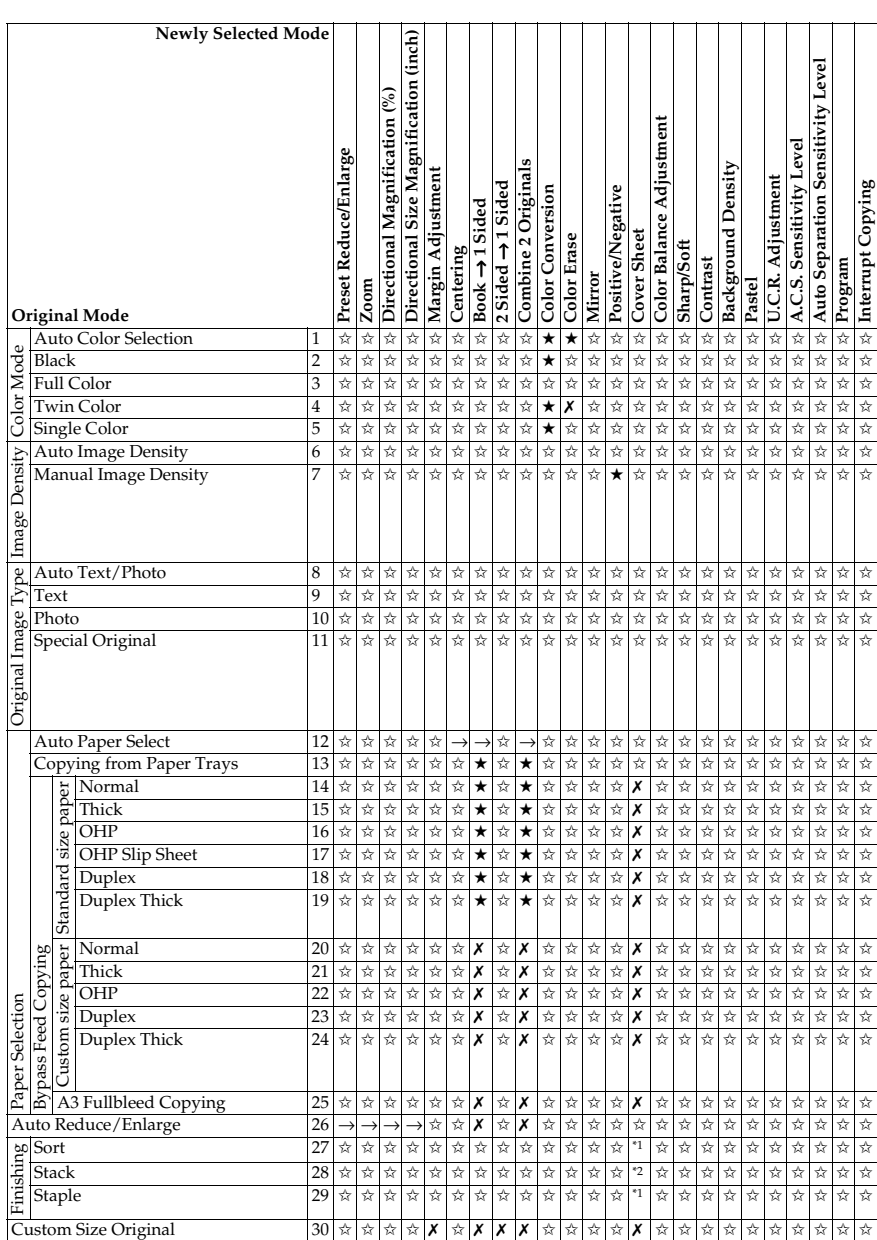

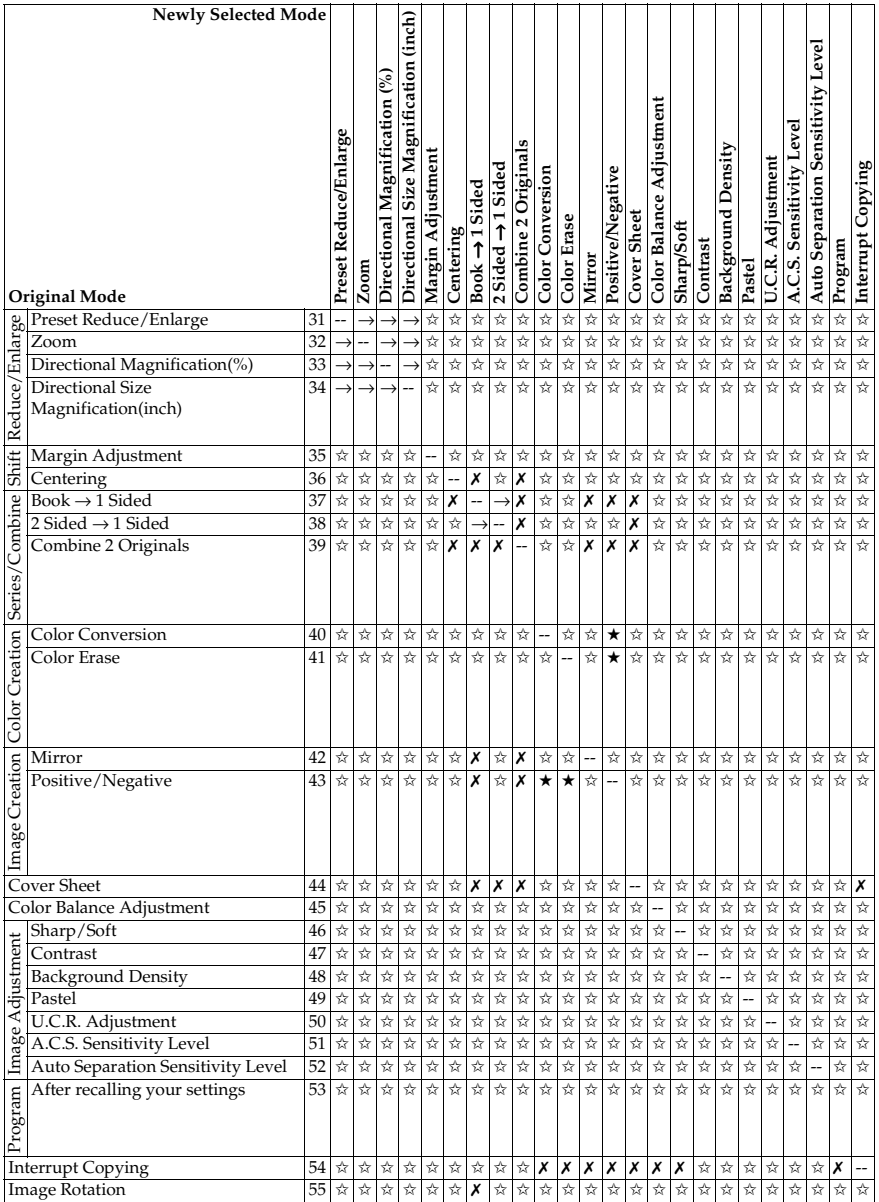

**4**

# **5. What to Do If Something Goes Wrong**

## **If Your Machine Does Not Operate as You Want**

Check the following:

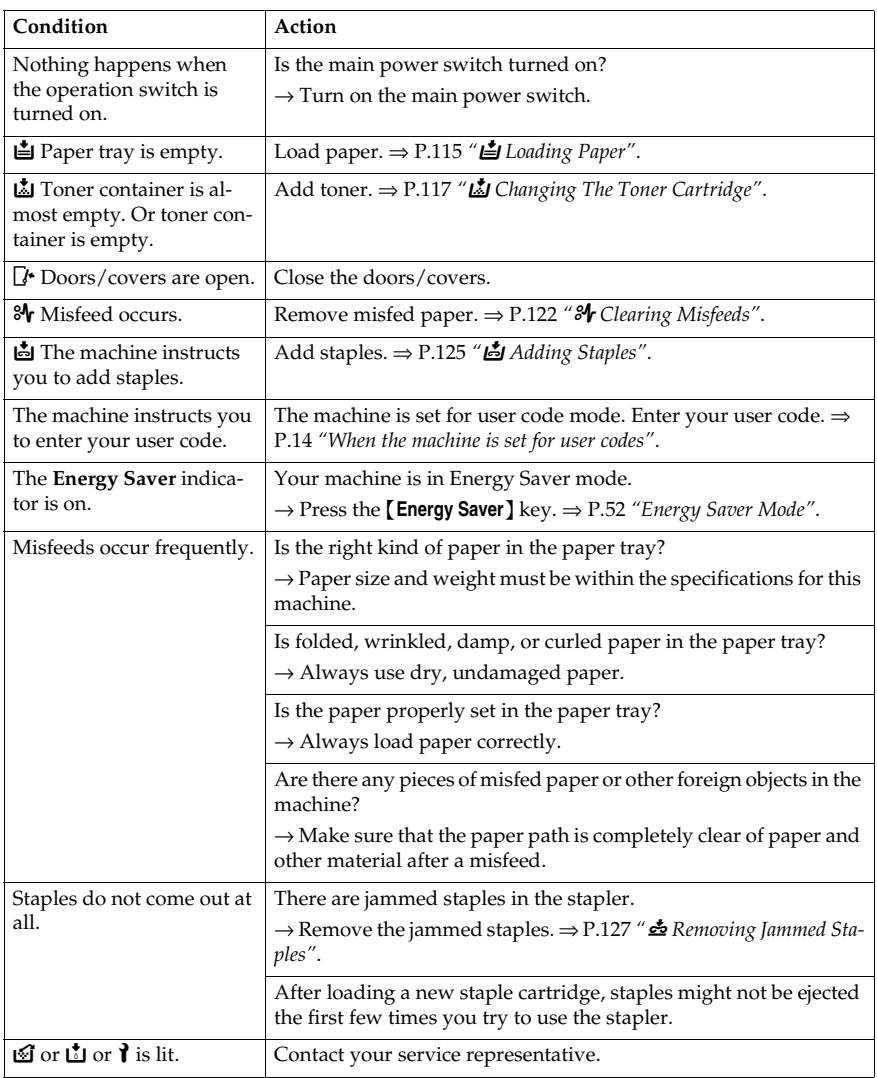

If you cannot correct the problem by taking the above actions, please contact your service representative.

## **If You Cannot Make Copies as You Want**

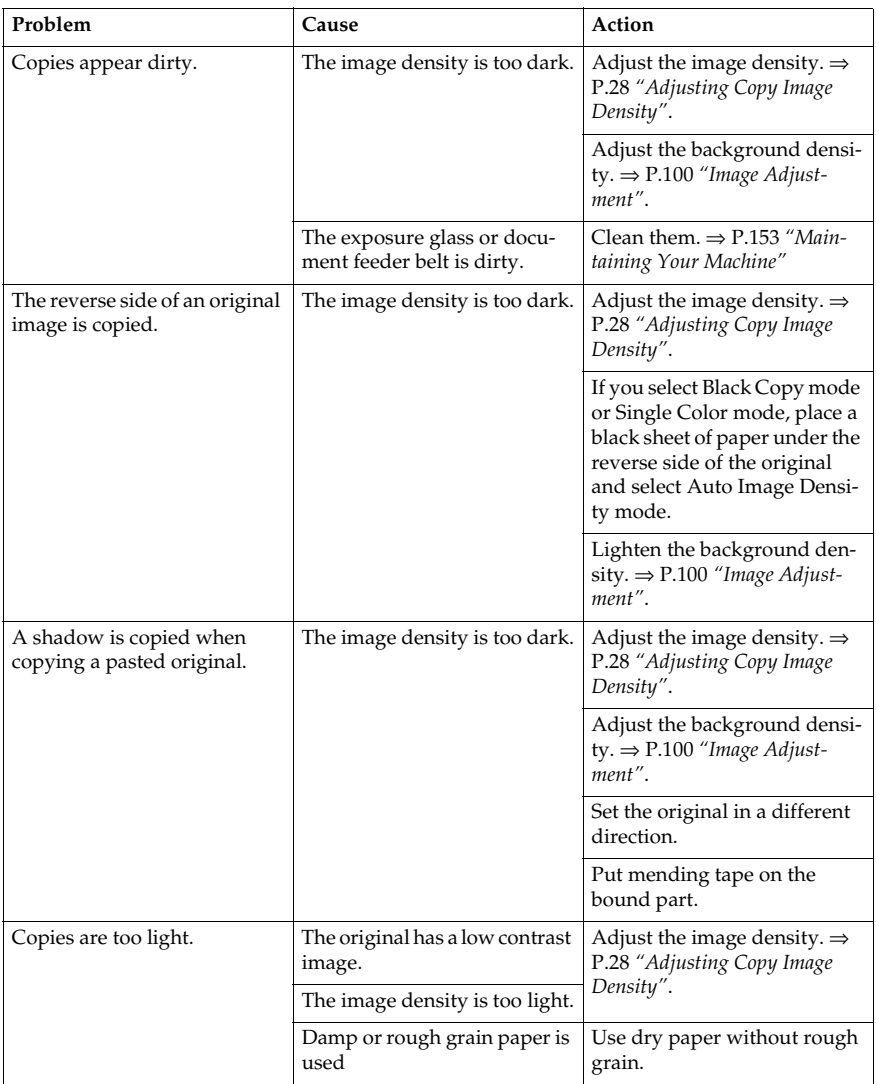

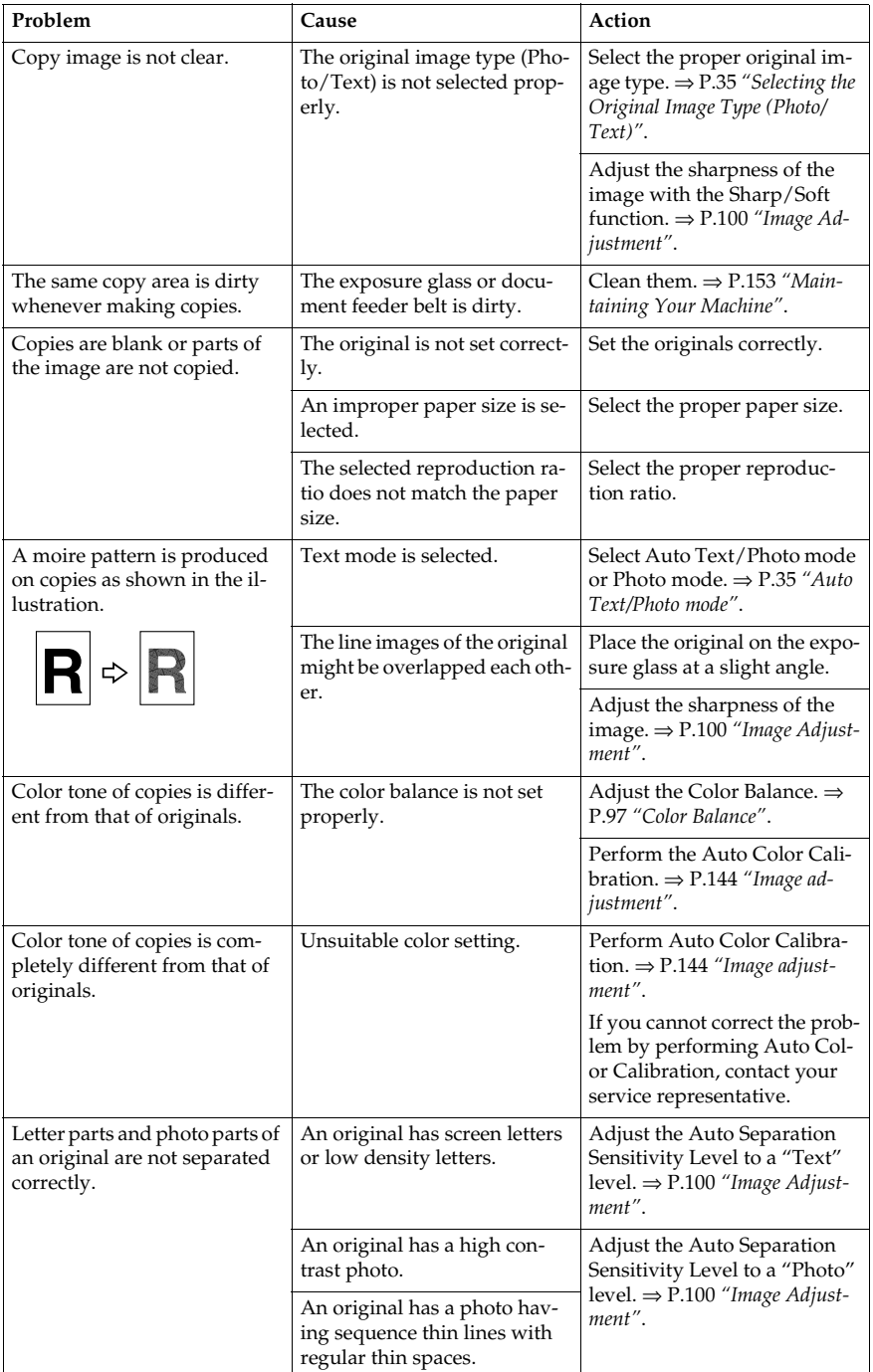

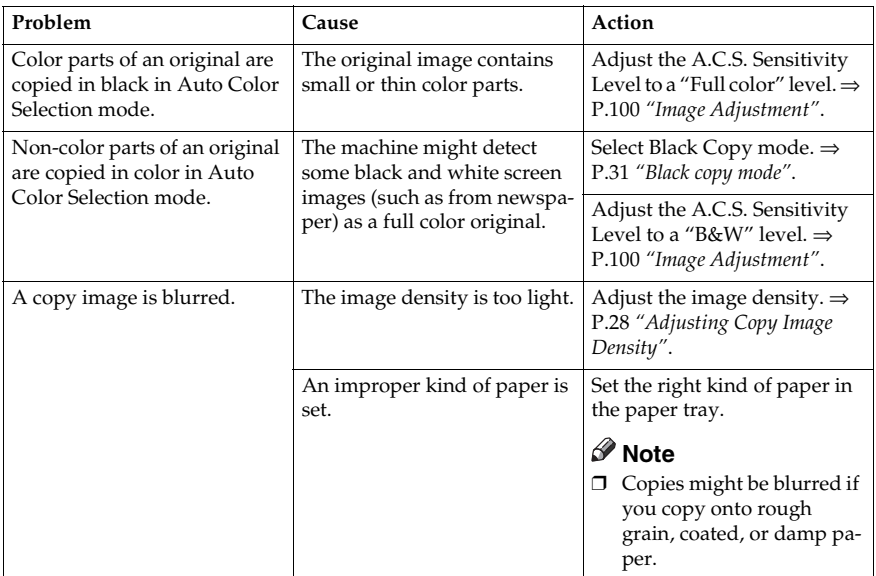

If you cannot correct the problem by taking the above actions, please contact your service representative.

## B **Loading Paper**

## **Reference**

Regarding paper sizes that can be set, ⇒ P.159 *"Mainframe"*.

## *A* Note

❒ If you want to change the paper size, ⇒ P.129 *"Changing Paper Size"*.

## **Non-recommended Paper for Paper Trays**

- Folded, curled, creased, or damaged paper
- Torn paper
- Perforated paper
- Paper with conductive or low electrical resistance coating such as carbon or silver coating
- Thermal paper, art paper
- Thin paper that has low stiffness
- Damp paper
- Wavy paper
- Stapled paper
- Translucent paper
- OHP transparencies

## **Note**

- $\Box$  Load paper with the copy side down in the paper trays. If copies are curled, try turning the copy paper over in the tray. If there is no improvement, change to copy paper with less curl.
- ❒ Correct curls in copy paper before loading.
- ❒ Fan copy paper to get air between the sheets before loading.
- ❒ When making two-sided copies, do not load paper in the paper tray to copy on the reverse side. Use the bypass tray. ⇒ P.42 *"Copying from the Bypass Tray"*.

## **Loading Paper in the Paper Tray**

A **Pull out the paper tray until it stops.**

B **Remove the back fence.**

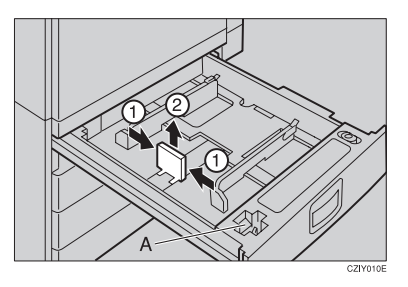

**Note**

 $\Box$  For 11"  $\times$  17" paper, put the back fence inside A.

### C **Square the paper and set it in the tray.**

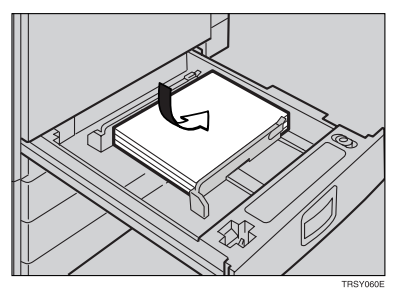

#### *<u>* Note</u>

- ❒ Shuffle the paper before setting it in the tray.
- ❒ Do not stack paper over the limit mark.
- ❒ Make sure that the leading corners of the paper are under the corners.

## D **Reinstall the back fence.**

E **Push the paper tray in until it stops.**

## *M* Changing The Toner Cartridge

There are four kinds of toner (Cyan, Magenta, Yellow, and Black). When  $\mathbb{L}$  is lit, it is time to add toner.

#### R *WARNING:*

**•** *Do not incinerate used toner or toner containers. Toner dust might ignite when exposed to an open flame. Dispose of used toner containers in accordance with local regulations for plastics.*

#### R *CAUTION:*

• *Keep toner (used or unused) and toner containers out of reach of children.*

#### R *CAUTION:*

• *Our products are engineered to meet high standards of quality and functionality, and we recommend that you only use the expendable supplies available at an authorized dealer.*

## **Note**

- ❒ If you use toner other than that recommended, a fault might occur.
- ❒ When adding toner, do not turn off the operation switch. If you do, your settings are cleared.
- ❒ Always add toner after the machine instructs you to add toner.
- ❒ Do not use used toner. This will damage the machine.
- ❒ Be sure to add the correct color toner.
- ❒ You can still make about 20 copies after D appears. This is a good time to get a new toner cartridge ready.

## **Pulling Out the Toner Cartridge**

A **Open the front cover of the machine.**

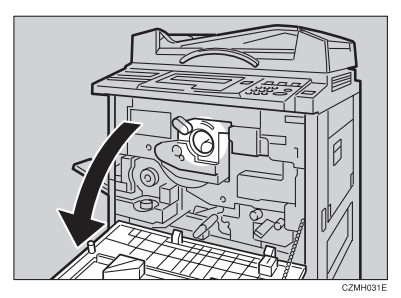

B **Pull the knob out to unlock it.**

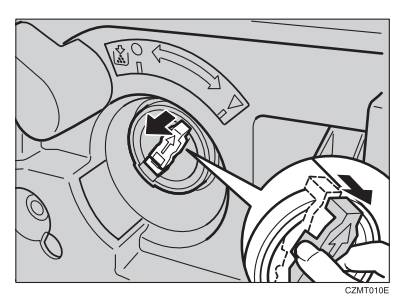

**{** Turn it counterclockwise to the  $\bullet$  mark.

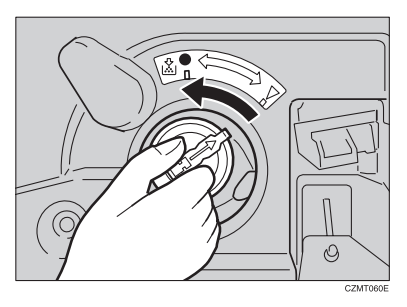

 $\blacksquare$  While holding the knob, then gently pull out the toner cartridge.

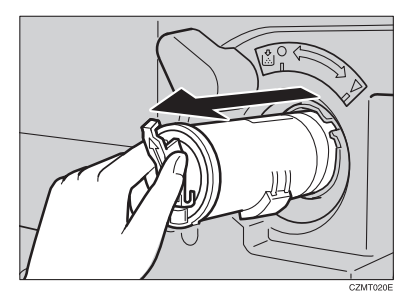

#### When you use the Cartridge Replacement Tool

#### **Note**

❒ The cartridge replacement tool helps you to turn the knob.

A **Detach the cartridge replacement tool from the hook.**

**@** Set it onto the knob.

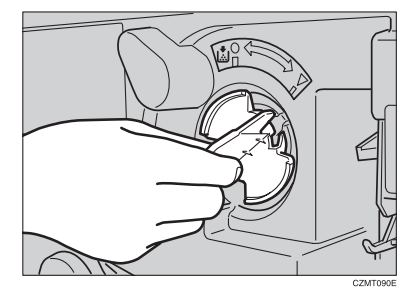

**O** Turn it counterclockwise to the **L** mark.

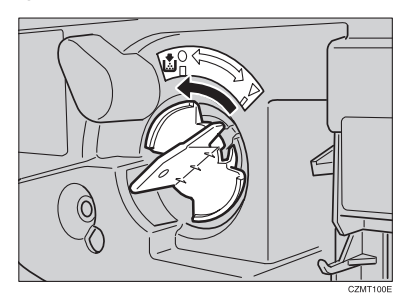

D **Turn it clockwise a little, then pull it out from the knob.**

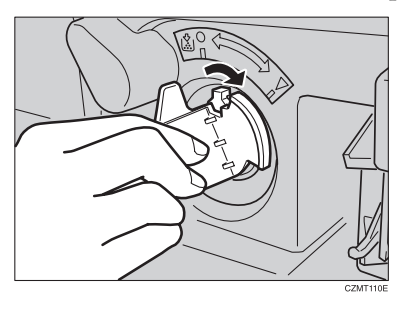

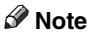

❒ Hang the cartridge replacement tool on the hook for future use.

## **Setting the New Toner Cartridge**

A **Hold the new toner cartridge horizontally and shake it 5 or 6 times.**

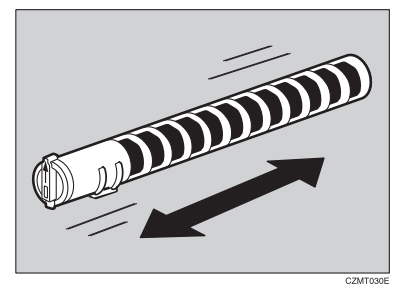

## B **Remove the seal.**

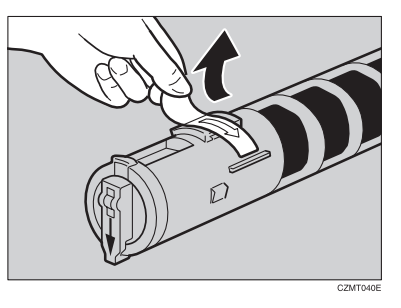

C **Insert the toner cartridge with the** ↑ **mark at the top.**

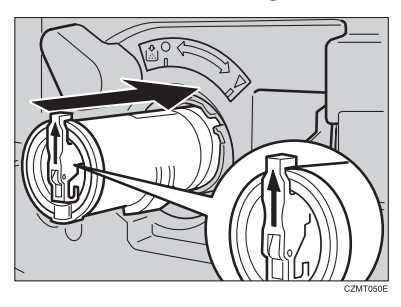

D **Turn the knob clockwise to the** ▼ **mark until it clicks.**

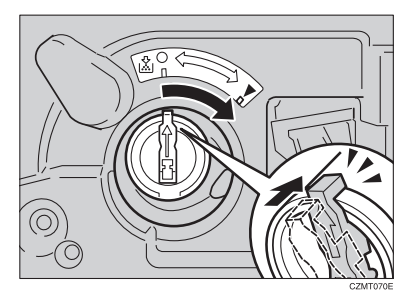

## *A* Note

❒ Hang the cartridge replacement tool on the hook for future use.

When you use the Cartridge Replacement Tool

#### **Note**

❒ The cartridge replacement tool helps you to turn the knob.

A **Set it onto the knob.**

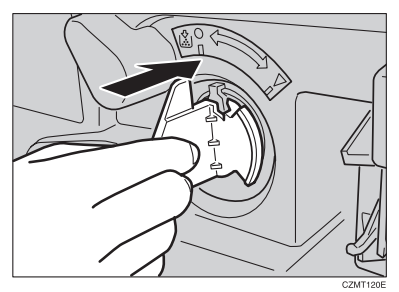

**Ø** Turn it clockwise to the ▼ mark.

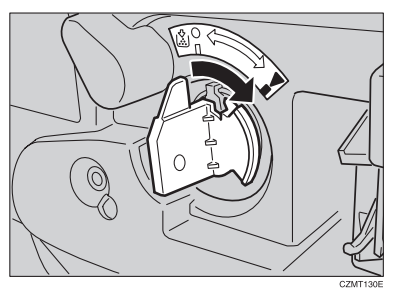

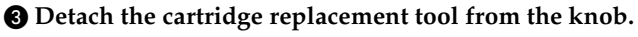

## **Note**

❒ Hang the cartridge replacemet tool on the hook for future use.

## E **Close the front cover.**

**5**

## x **Clearing Misfeeds**

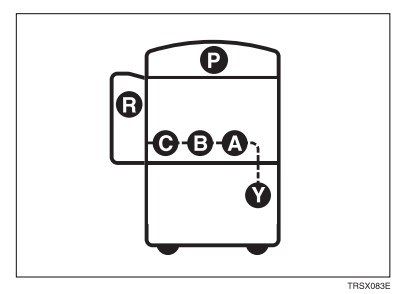

#### $\triangle$  *CAUTION:*

• *The fusing section of this equipment might be very hot. You should be very careful that you don't touch this section when removing the misfed paper.*

#### **Note**

- ❒ When clearing misfeeds, do not turn off the operation switch. If you do, your copy settings are cleared.
- ❒ To prevent misfeeds, do not leave any torn scraps of paper within the machine.
- ❒ If paper misfeeds occur repeatedly, contact your service representative.
- ❒ When clearing misfeeds, make sure that all units and levers are returned to their original position and all covers are closed.
- ❒ Do not touch originals in the document feeder when a paper misfeed occurs in the machine. If you do, the machine cannot determine which originals have been copied and which have not.

## **When A, B, C or Y is Displayed:**

A **Open the front cover of the machine.**

**Z** You can find a sticker (with  $\mathcal{F}$  at the top) explaining how to remove misfed **paper, inside the front cover as shown in the illustration.**

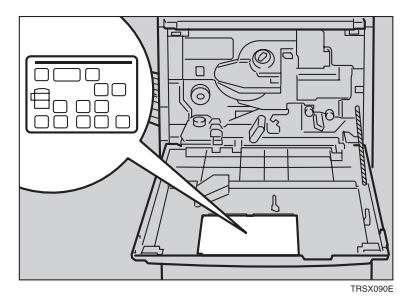

C **Remove misfed paper following the instructions on the sticker.**

## **When P is Displayed:**

#### **Note**

- ❒ This indicator is displayed only when your machine is equipped with the document feeder.
- You can find a sticker (with  $\mathbf{r}$  at the top), explaining how to remove the **misfed paper, on the document feeder as shown in the illustration.**

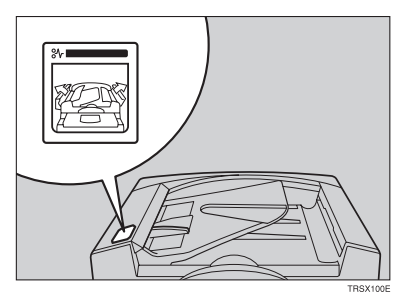

B **Remove the misfed paper following the instructions on the sticker.**

## **When R is Displayed:**

**If your machine is equipped with the 20-bin sorter stapler**

A **You can find a sticker (with** x **at the top) explaining how to remove misfed paper, on the cover of the sorter stapler as shown in the illustration.**

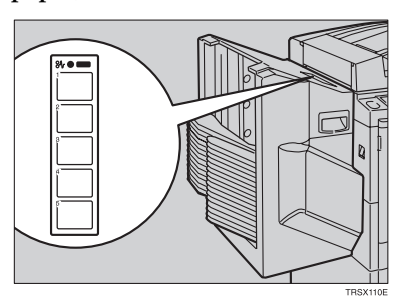

**5**

B **Remove the misfed paper following the instructions on the sticker.**

**If your machine is equipped with the 10-bin sorter stapler**

You can find a sticker (with  $\mathbf{a}$  at the top), explaining how to remove misfed **paper, on the cover of the sorter stapler as shown in the illustration.**

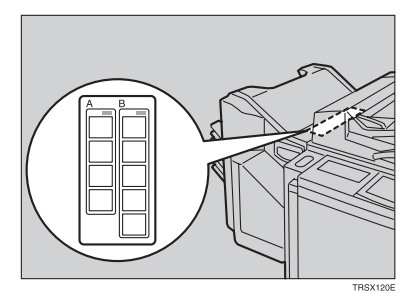

B **Remove the misfed paper following the instructions on the sticker.**

## d **Adding Staples**

#### $\triangle$  *CAUTION:*

• *Our products are engineered to meet high standards of quality and functionality, and we recommend that you only use the expendable supplies available at an authorized dealer.*

## **Note**

❒ If you use a staple cartridge other than that recommended, staple failure or staple jams might occur.

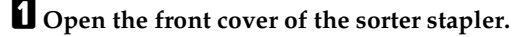

B **Raise the staple unit towards you.**

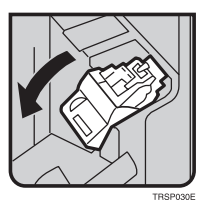

C **Remove the cartridge.**

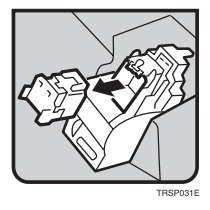

 $\blacksquare$  Hold the new cartridge as shown in the illustration, then pull out the stop**per.**

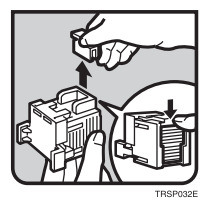

## **Note**

❒ If the staple is coming out, press it to the proper position.

E **Reinstall the cartridge until it clicks.**

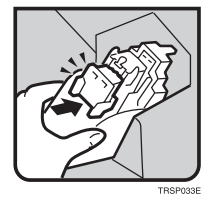

 $\overline{\textbf{G}}$  Push the staple unit to the original position.

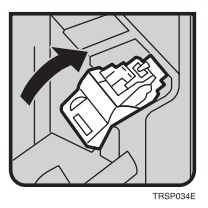

G **Close the front cover of the sorter stapler.**

## e **Removing Jammed Staples**

## **Note**

- ❒ Staples might be jammed because of curled copies. In this case, try turning the copy paper over in the tray. If there is no improvement, change the copy paper with less curls.
- ❒ After removing jammed staples, staples might not be ejected the first few times you try to use the stapler.

### A **Open the front cover of the sorter stapler.**

B **Raise the staple unit towards you.**

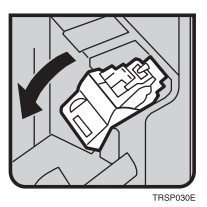

C **Remove the cartridge.**

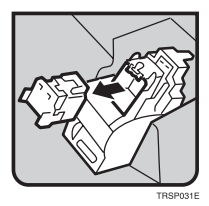

D **While pushing the lock, pull the top cover.**

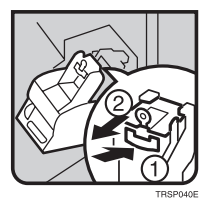

## E **Remove the jammed staple.**

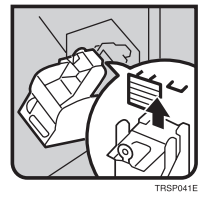

F **Push the top cover until it clicks.**

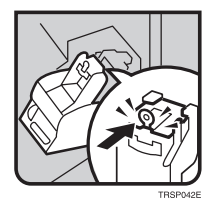

### **Note**

❒ If the staple is coming out, press it to the proper position.

G **Reinstall the cartridge until it clicks.**

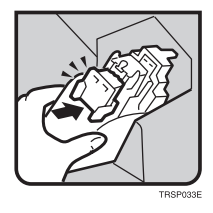

H **Push the staple unit to the original position.**

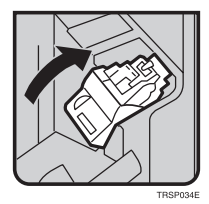

I **Close the front cover of the sorter stapler.**

# **6. Changing the Machine's Settings**

## **Changing Paper Size**

## **Note**

❒ Be sure to select the paper size with the user tools or misfeeds might occur.

### **Reference**

For the paper sizes, weight, and capacity that can be set in each tray,  $\Rightarrow$  P.159 *"Mainframe"*.

### A **Make sure that the paper tray is not being used.**

### B **Pull out the paper tray until it stops.**

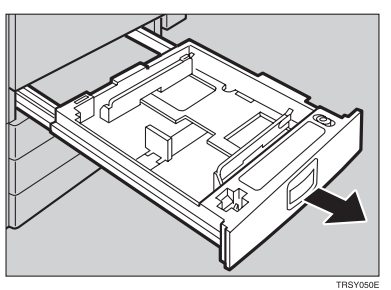

### *A* Note

❒ Remove any remaining copy paper.

C **Remove the screws fastening the side fences using the screwdriver.**

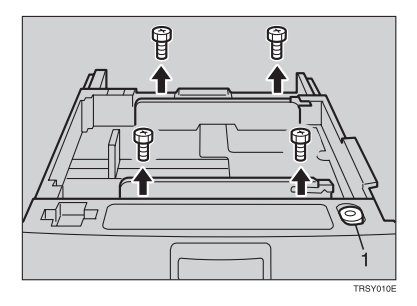

1: Screwdriver

## *A* Note

❒ A screwdriver is contained in the front area of the tray.

D **Re-position the side fences to the paper size you want to use.**

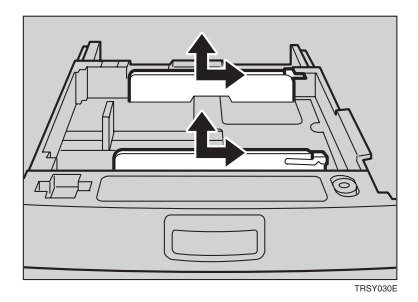

E **Fasten the fences with screws.**

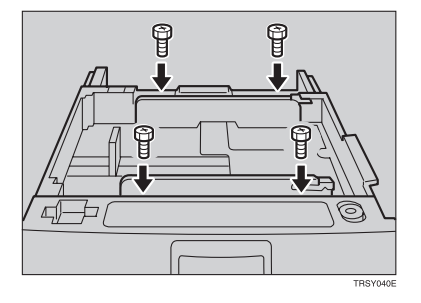

F **Adjust the back fence to the new paper size.**

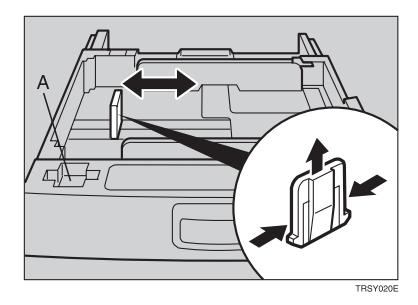

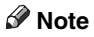

 $\Box$  For 11"  $\times$  17" paper, put the back fence inside A.

G **Square the paper and set it in the tray.**

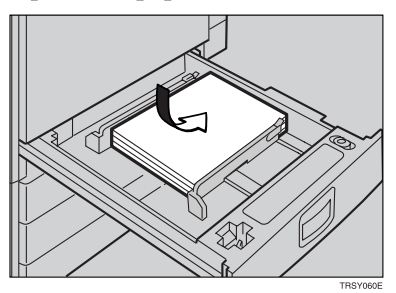

## **Note**

- ❒ Shuffle the paper before setting it in the tray.
- ❒ Do not stack paper over the limit mark.
- ❒ Make sure the leading corners of the paper are under the corners.

 $\Omega$  Push the paper tray in until it stops.

I **Select the paper size with the user tools.**

## **To Adjust the Paper Size with the User Tools**

A **Press the** {**User Tools**} **key.**

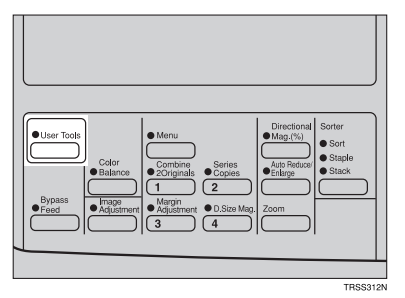

B **Make sure that [System Settings] is selected, then press the [OK] key.**

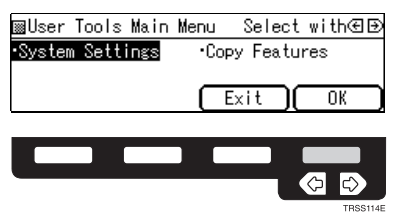

**6**

C **Press the [**↓**Next] key until [Tray Paper Size] is displayed.**

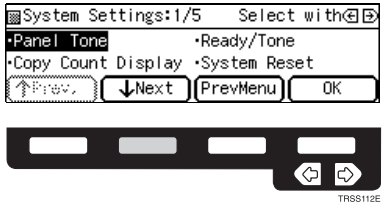

D **Select [Tray Paper Size] with the** <> **keys, then press the [OK] key.**

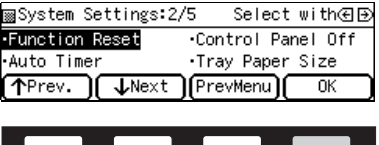

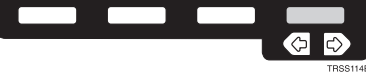

**6**

E **Select the tray with the** <> **keys, then press the [OK] key.**

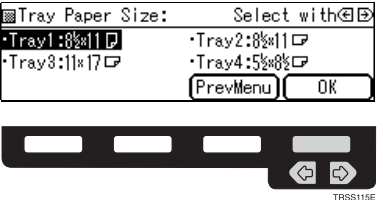

F **Select the size with the** <> **keys, then press the [OK] key.**

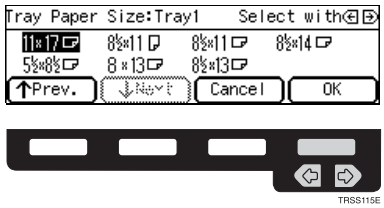

G **Press the** {**User Tools**} **key to exit from the user tools.**

## **User Tools**

## **Accessing the User Tools**

This section is for the key operators in charge of this machine. You can change or set the machine's default settings.

#### **Note**

❒ Do not forget to exit the user tools menu after accessing it.

### A **Press the** {**User Tools**} **key.**

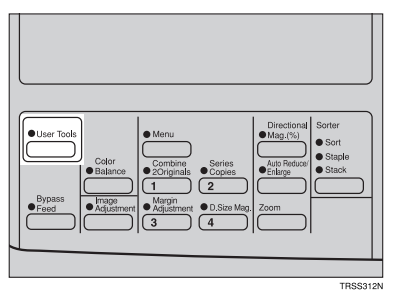

B **Select [System Settings] or [Copy Features] with the** <> **keys, then press the [OK] key.**

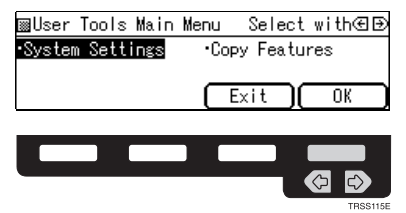

**E** Select the desired user tools menu with the  $\bigoplus$  keys, then press the [OK] **key.**

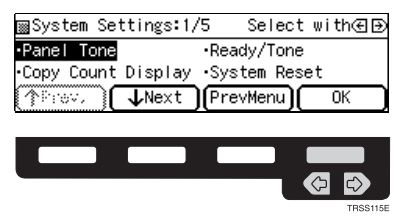

## **Note**

- ❒ **[**↓**Next]**: Press to go to the next page.
- ❒ **[**↑**Prev.]**: Press to go back to the previous page.

D **Change the settings by following the instructions on the display. Then press the [OK] key.**

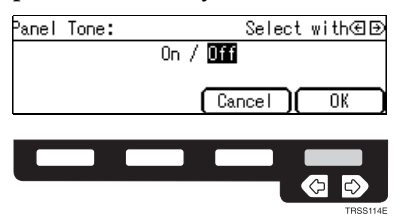

### **Note**

- ❒ **[OK]** key: Press to set the new settings and return to the previous menu.
- ❒ **[Cancel]** key: Press to return to the previous menu without changing any data.

## **Exiting from the User Tools**

A **After changing the user tools settings, press the** {**User Tools**} **key.**

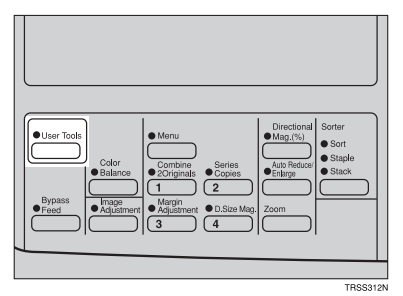

#### *A* Note

 $\Box$  <br> The settings are not canceled even if the operation switch is turned off or the {**Clear Modes**} key is pressed.

## **Settings You Can Change with the User Tools (System Settings)**

#### **Reference**

For how to access the user tools, ⇒ P.133 *"Accessing the User Tools"*.

#### **System settings**

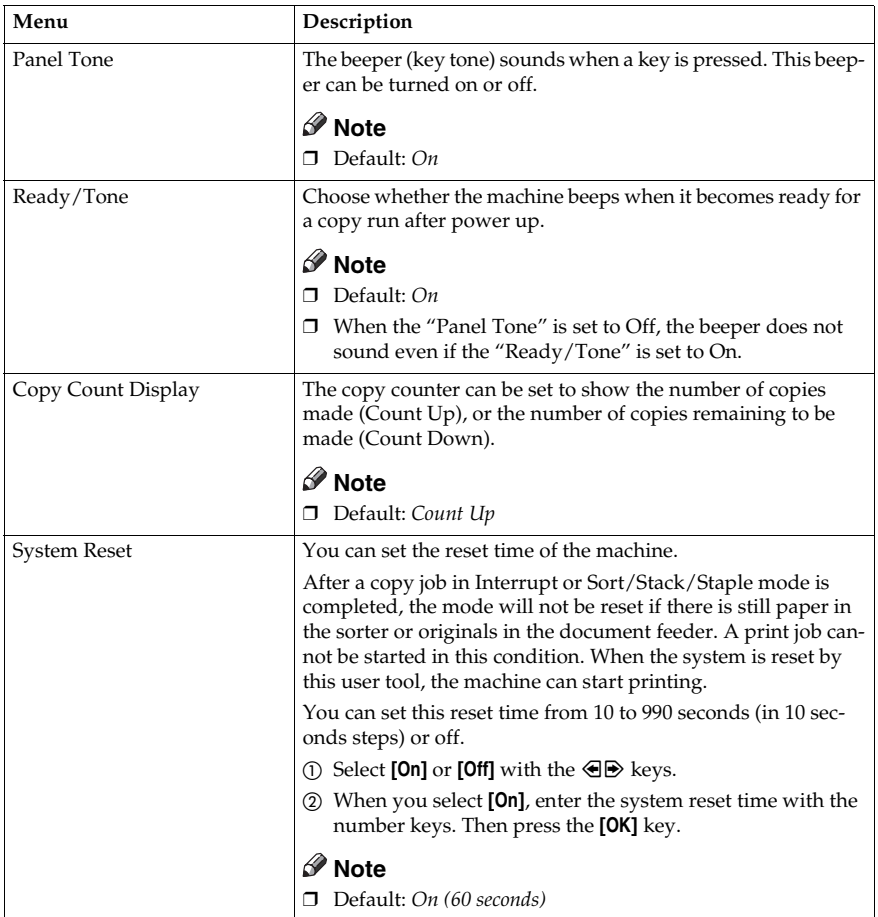
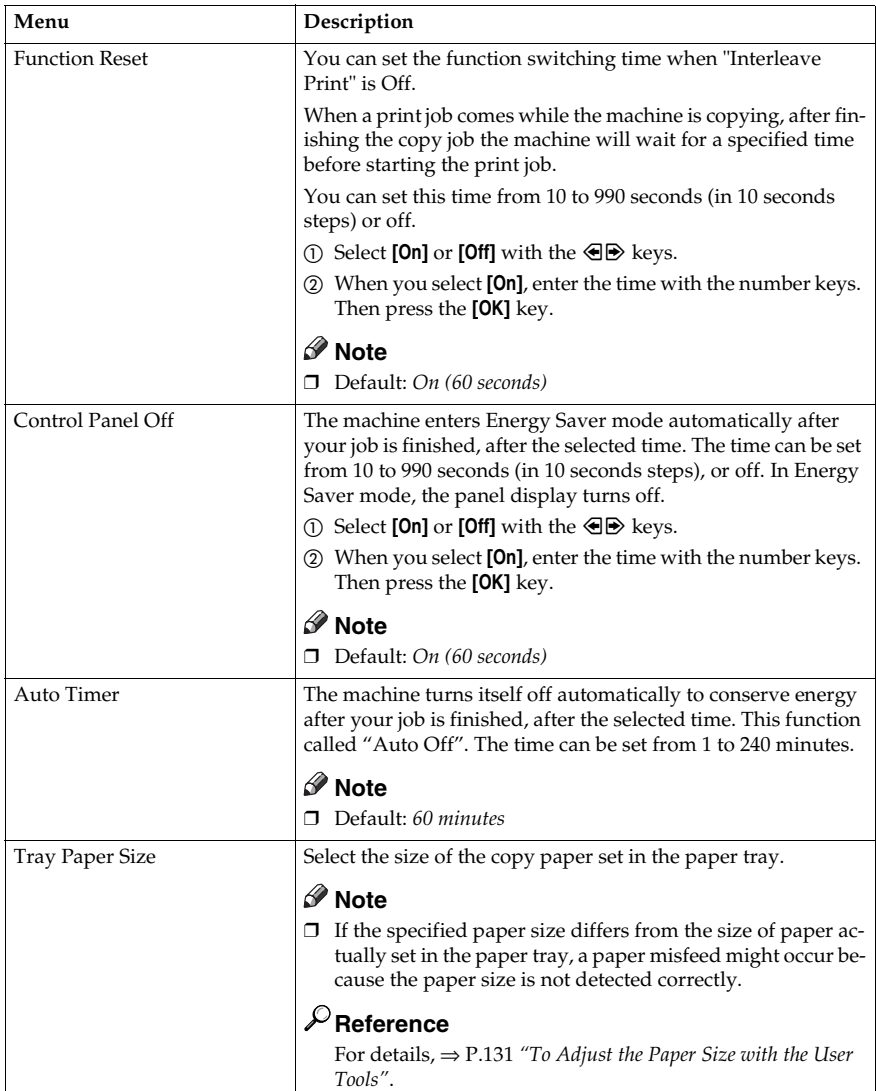

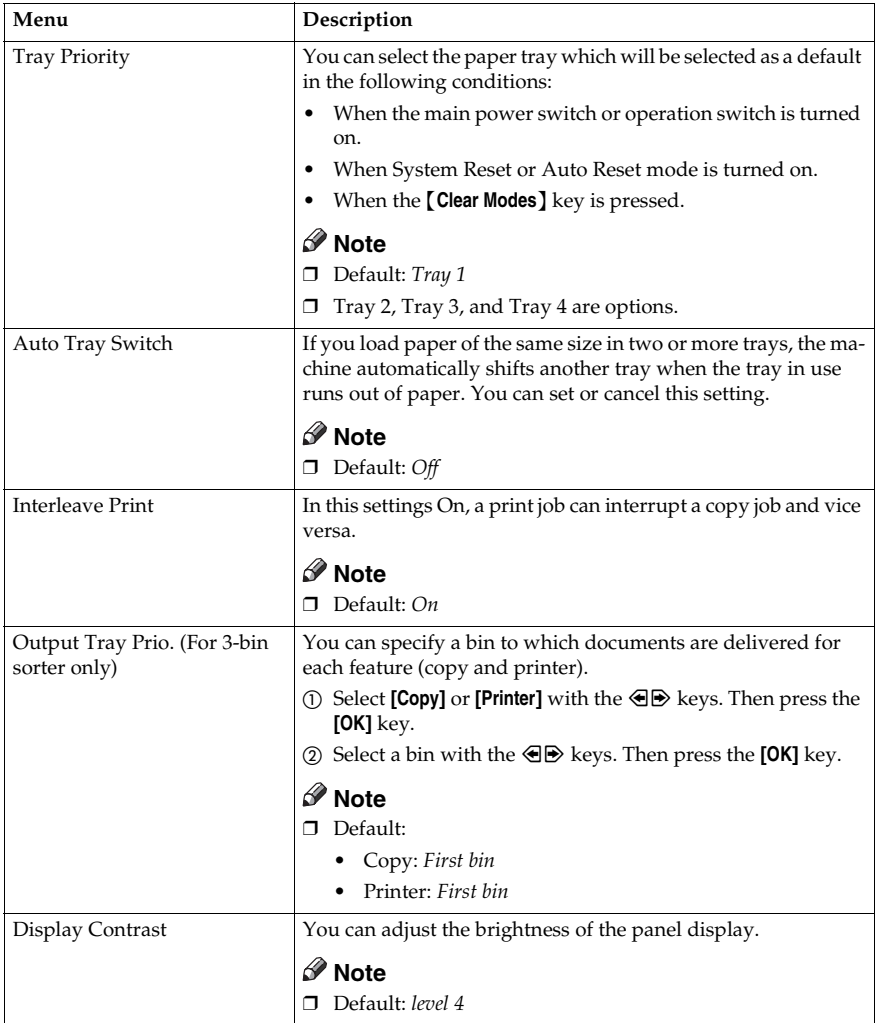

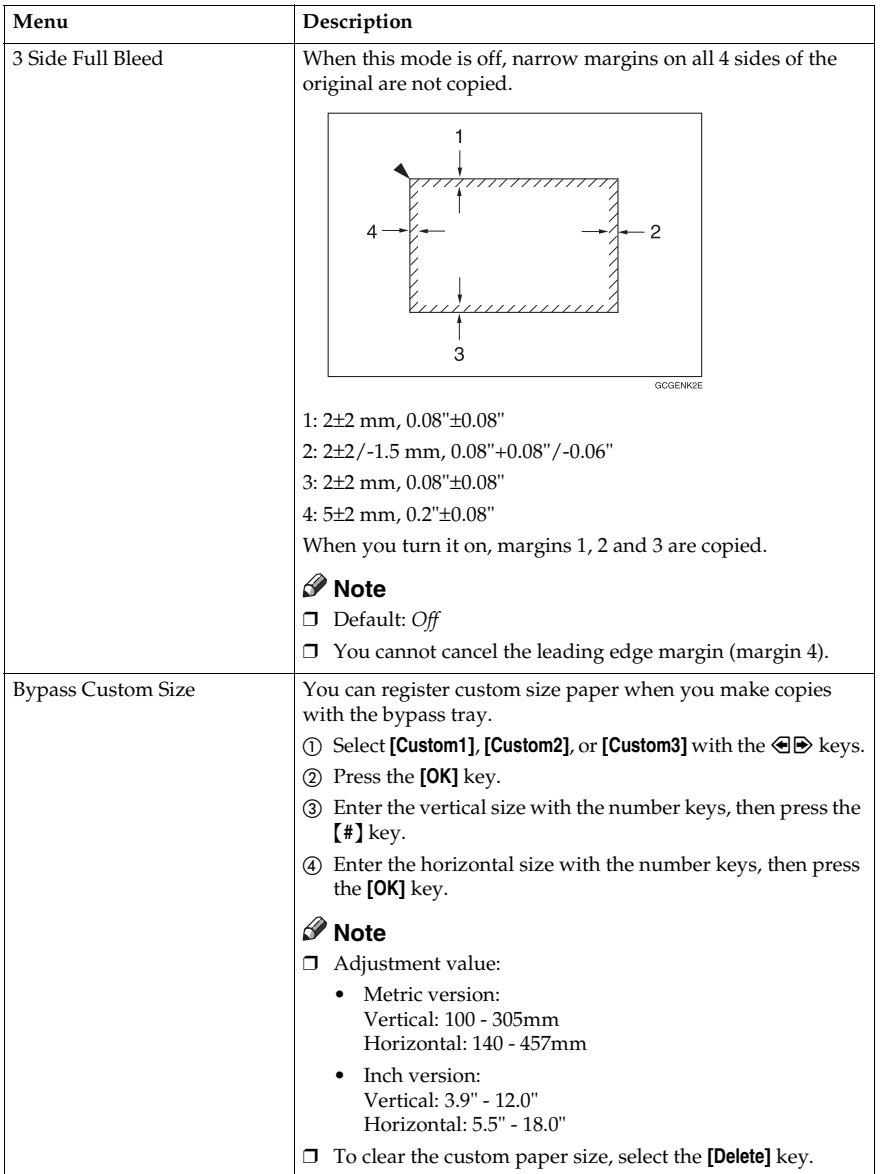

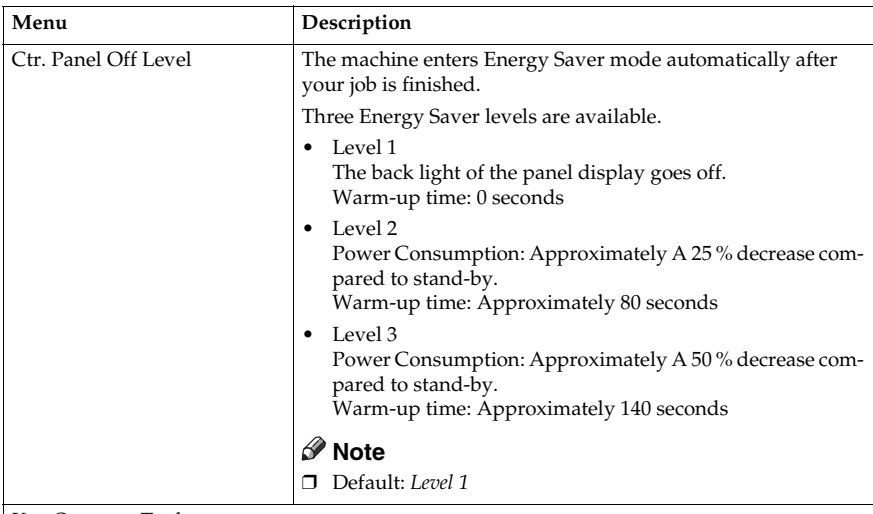

Key Operator Tools

Use these tools to manage use of the machine.

### **Note**

❒ Enter a previously registered key operator code with the number keys.

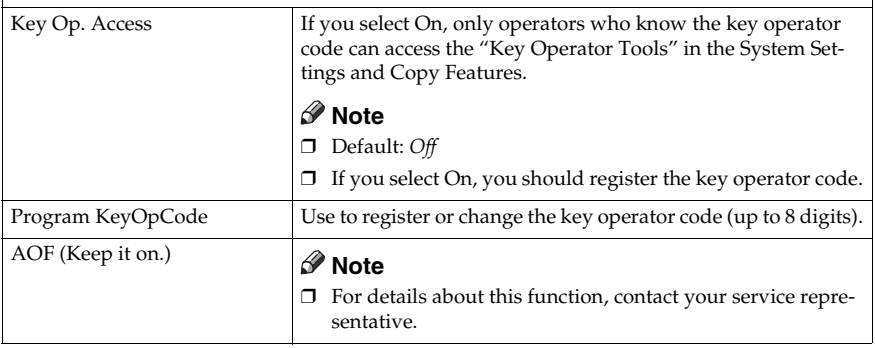

# **Settings You Can Change with the User Tools (Copy Features)**

## **Reference**

For how to access the user tools, ⇒ P.133 *"Accessing the User Tools"*.

#### **General features**

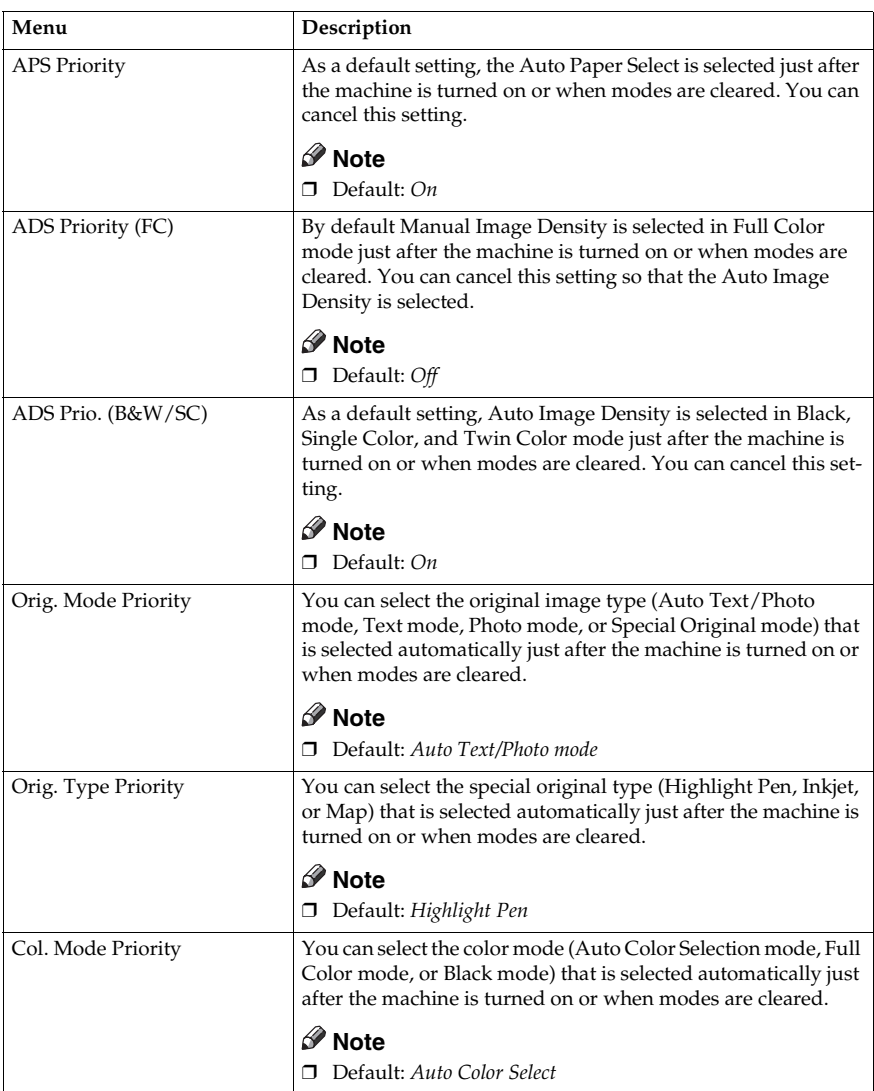

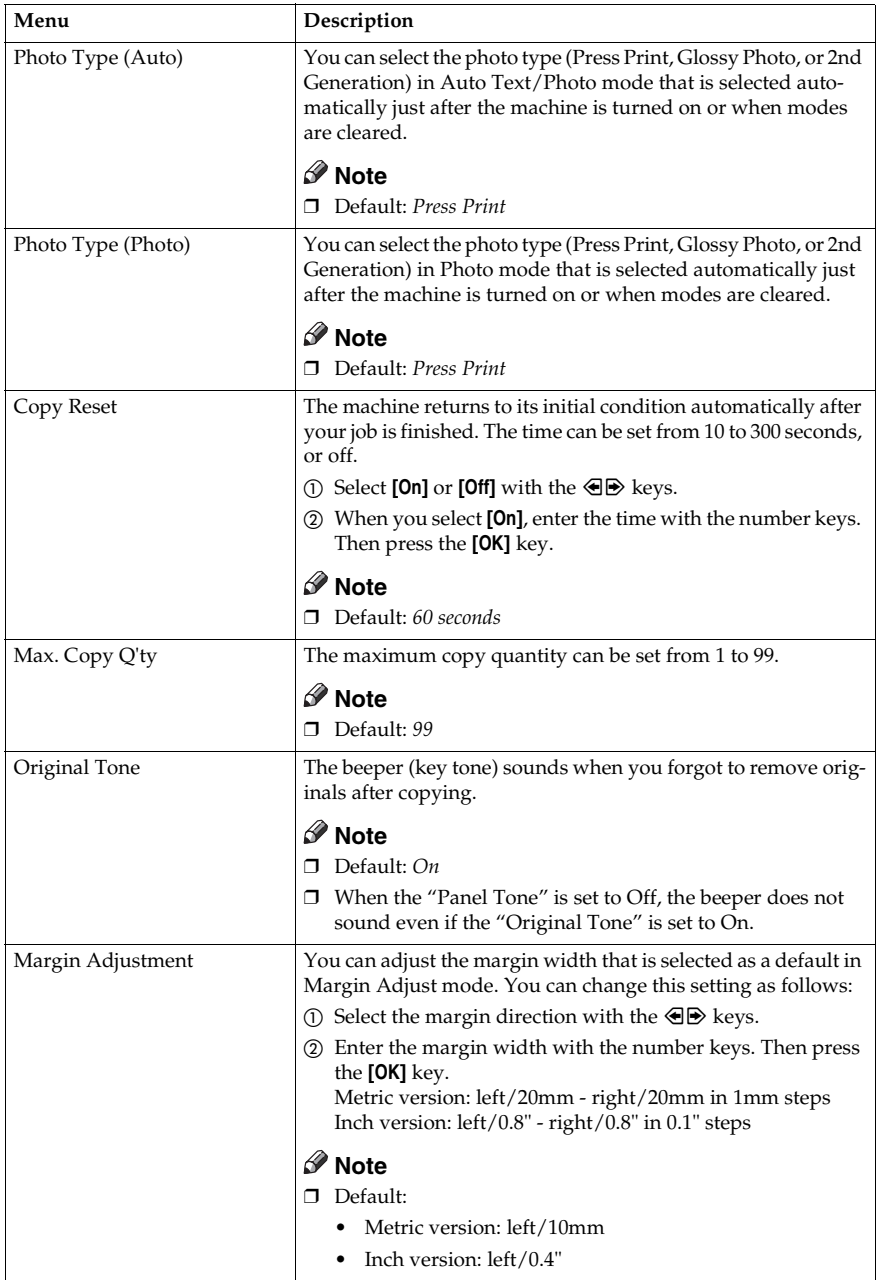

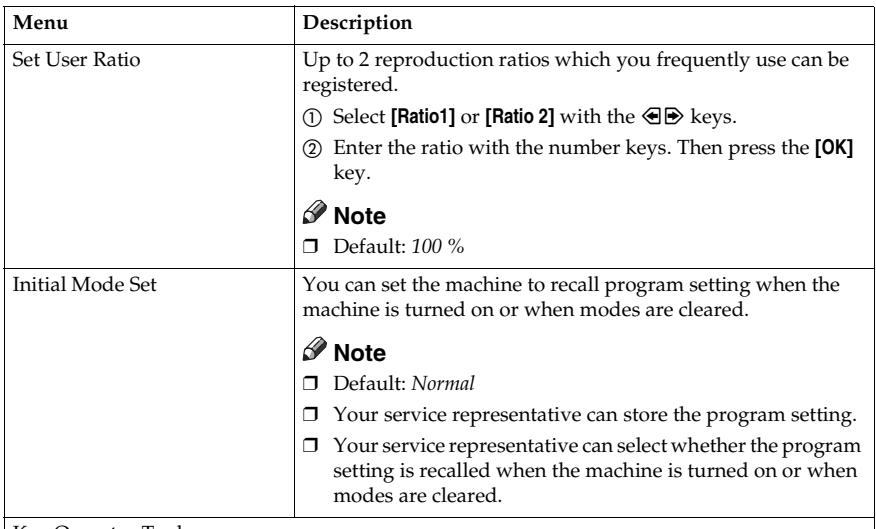

Key Operator Tools

Use these tools to manage use of the machine.

#### **Note**

 $\Box$  Enter a previously registered key operator code with the number keys.

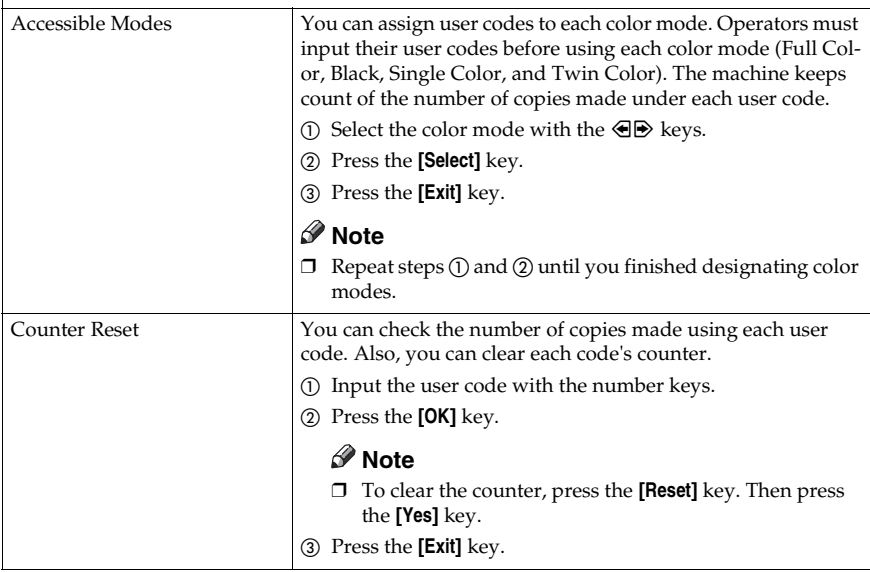

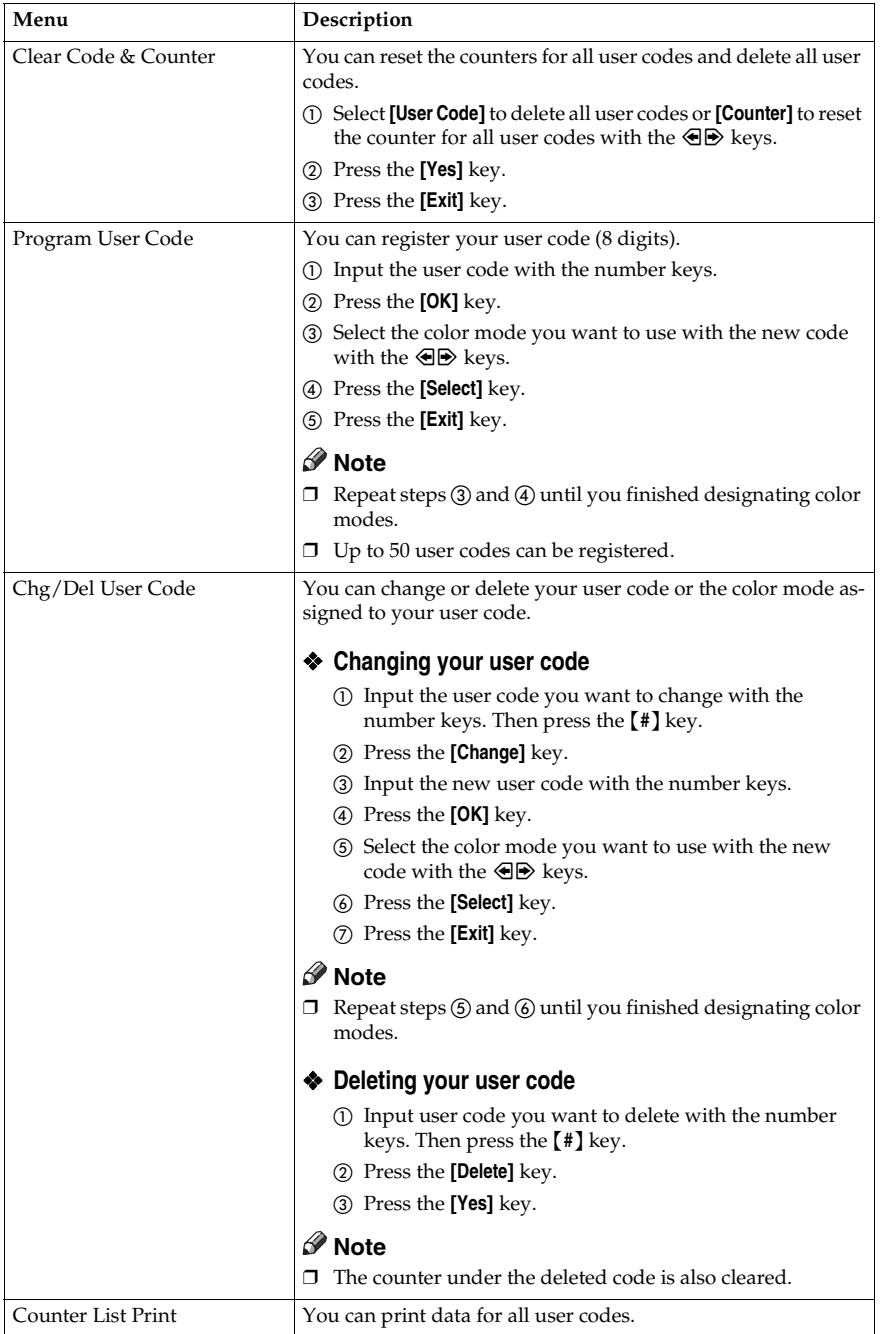

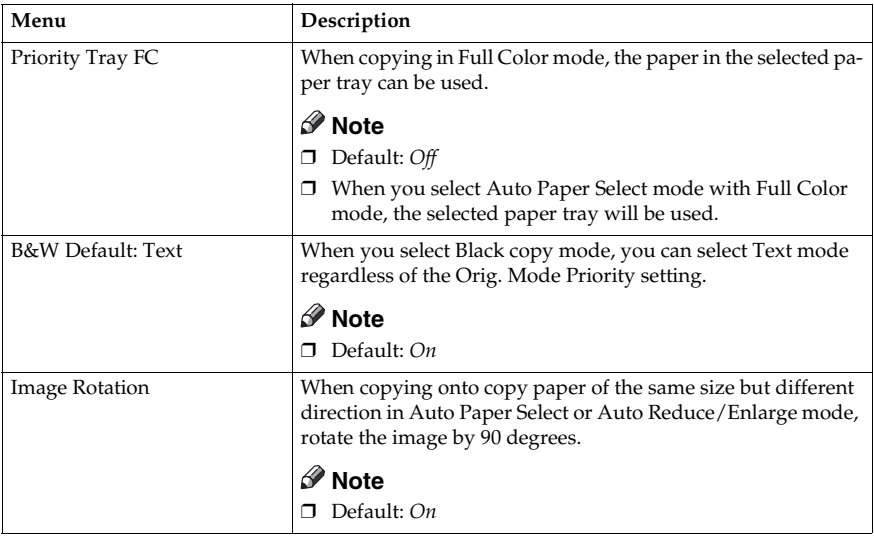

# **6 Image adjustment**

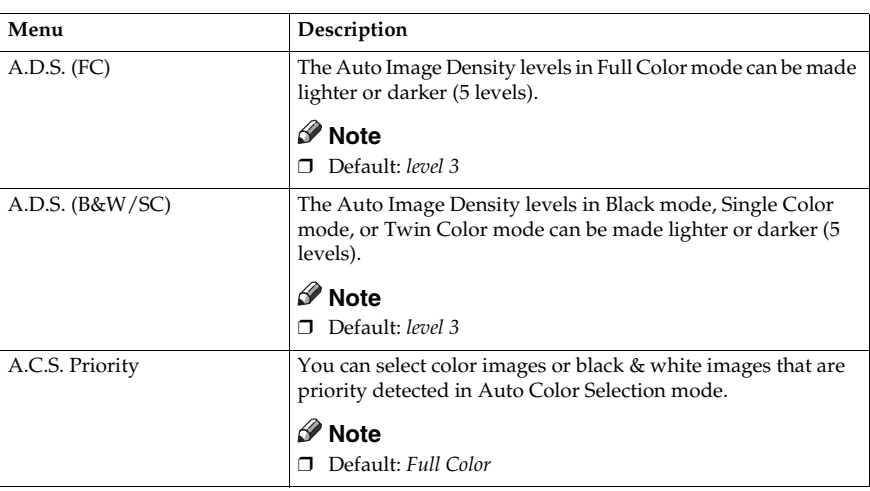

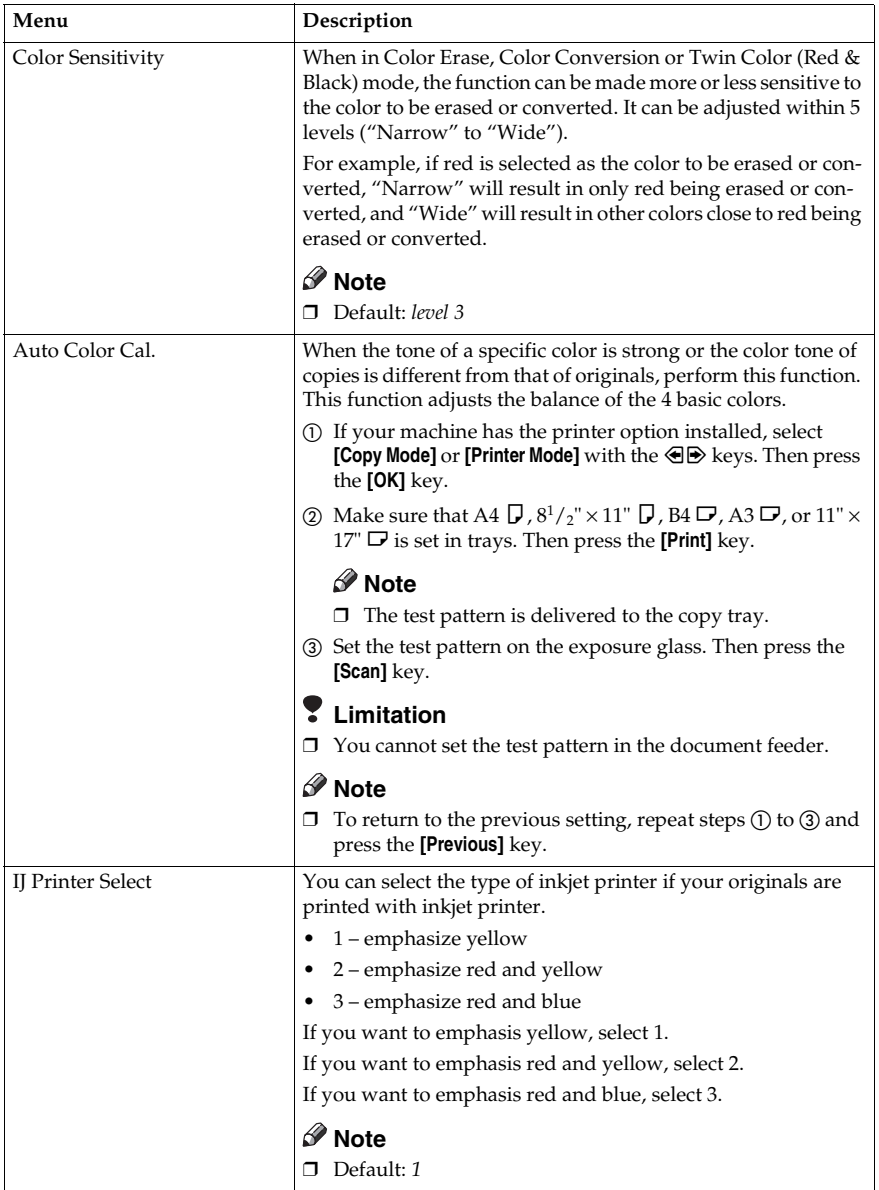

#### **ADF/Sorter**

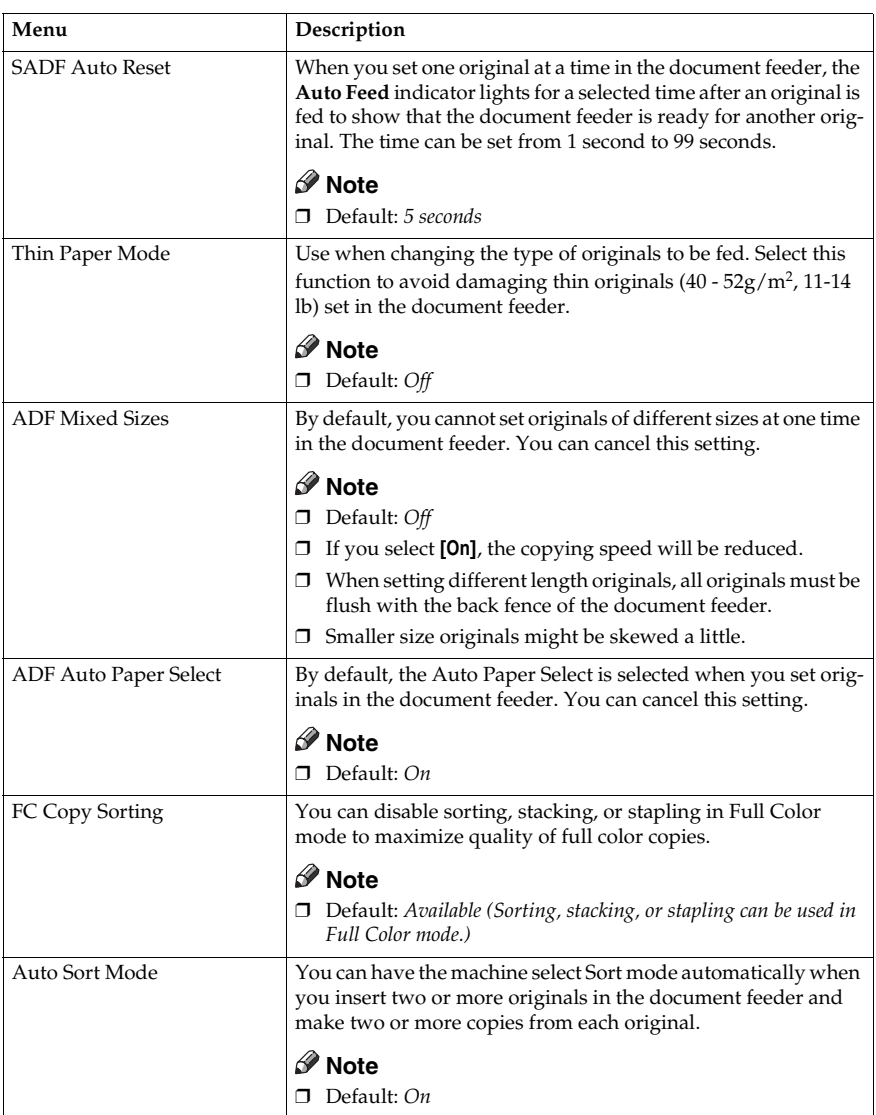

#### **Set favorite keys**

You can register up to 4 frequently used functions in the {**Favorite**} keys.

- A Press the {**Favorite**} key you want to store the function in.
- (2) Select the function you want to store with the  $\bigoplus$  keys.
- C Press the **[OK]** key.

#### **Note**

- ❒ Default:
	- A Combine 2 Originals
	- $Q$  Series Copies
	- C Margin Adjustment
	- (4) Directional Size Magnification (inch)
- ❒ You can check the functions that are registered in the {**Favorite**} keys with the **[Status]** key.

#### **Special modes**

Use to recall the special modes set by your service representative.

#### *A* Note

- ❒ Default: *Off*
- ❒ The special modes are set by your service representative. If you want to use this function, contact your service representative.

# **7. Others**

# **Do's and Don'ts**

#### $\triangle$  *CAUTION:*

- *Unplug the power cord from the wall outlet before you move the equipment. While moving the equipment, you should take care that the power cord will not be damaged under the equipment.*
- When you use this equipment for a long time in a confined space without good ventilation, you may detect an odd smell. To keep the workplace comfortable, we recommend you keep it well ventilated.
- Do not press areas on or around the fusing unit. These areas get hot.
- After making copies continuously, the exposure glass may feel warm this is not a malfunction.
- You might feel warm around the ventilation hole. This is caused by exhaust air, and not a malfunction.
- Do not turn off the operation switch while copying or printing. Make sure that all copying or printing has finished.
- The machine might fail to produce good copy images if there should occur condensation inside caused by temperature change.
- Do not open the covers of machine while copying or printing. If you do, misfeeds might occur.
- Do not move the machine while copying or printing.
- If you operate the machine improperly or a failure occurs on the machine, your machine settings might be lost. Be sure to take a note of your machine settings.
- Supplier shall not be liable for any loss or damages resulting from a failure on the machine, loss of machine settings, and use of the machine.

# **Where to Put Your Machine**

## **Machine Environment**

Your machine's location should be carefully chosen because environmental conditions greatly affect its performance.

#### **Optimum environmental conditions**

#### $\triangle$  *CAUTION:*

- *Keep the equipment away from humidity and dust. Otherwise a fire or an electric shock might occur.*
- *Do not place the equipment on an unstable or tilted surface. If it topples over, it could cause injury.*

#### $\triangle$  *CAUTION:*

- *If you use the equipment in a confined space, make sure there is a continuous air turnover.*
- Temperature: 10-32°C, (50-89.6°F)(humidity to be 54% at 32°C, 89.6°F)
- Humidity: 15-80% (temperature to be 27°C, 80.6°F at 80%)
- A strong and level base.
- The machine must be level within 5mm, 0.2" both front to rear and left to right.
- To avoid possible built-up ozone, make sure to locate this machine in a large well ventilated room that has an air turnover of more than  $30m^3/hr/person.$

#### **Environments to avoid**

- Locations exposed to direct sunlight or strong light (more than 2,000 lux).
- Locations directly exposed to cool air from an air conditioner or heated air from a heater. (Sudden temperature changes might cause condensation within the machine.)
- Places where the machine might be subjected to frequent strong vibration.
- Dusty areas.
- Areas with corrosive gases.

### **Power Connection**

#### R *WARNING:*

- **•** *Only connect the machine to the power source described on the inside front cover of this manual. Connect the power cord directly into a wall outlet and do not use an extension cord.*
- **•** *Do not damage, break or make any modifications to the power cord. Do not place heavy objects on it. Do not pull it hard nor bend it more than necessary. These actions could cause an electric shock or fire.*

#### R *CAUTION:*

• *Unplug the power cord from the wall outlet before you move the equipment. While moving the equipment, you should take care that the power cord will not be damaged under the equipment.*

#### R *CAUTION:*

- *When you disconnect the power plug from the wall outlet, always pull the plug (not the cable).*
- When the main power switch is in the Stand-by position, the optional anticondensation heaters are on. In case of emergency, unplug the machine's power cord.
- When you unplug the power cord, the anti-condensation heaters turn off.
- Make sure the plug is firmly inserted in the outlet.
- Voltage must not fluctuate more than 10%.
- The socket-outlet shall be installed near the equipment and shall be easily accessible.

## **Access to Machine**

Place the machine near the power source, providing clearance as shown.

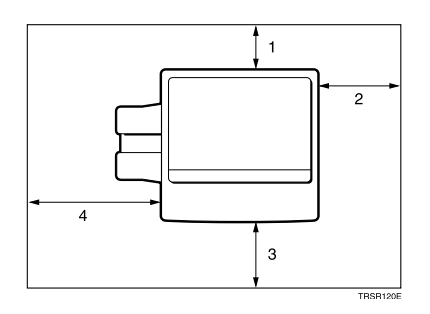

- *1.* **Rear: more than 10cm, 4.0"**
- *2.* **Right: more than 37cm, 14.6"**
- *3.* **Front: more than 70cm, 27.6"**
- *4.* **Left: more than 40cm, 15.8"**

#### **Note**

 $\Box$  For the required space when options are installed, please contact your service representative.

# **Maintaining Your Machine**

If the exposure glass, platen cover or document feeder belt is dirty, you might not be able to make copies as you want. Clean them if you find them dirty.

## **Note**

- ❒ Wipe the machine with a soft, damp cloth. Then wipe it with a dry cloth to remove water.
- ❒ Do not use chemical cleaner or organic solvent, such as thinner or benzene. If they get into the machine or melt plastic parts, a failure might occur.
- ❒ Do not clean parts other than those specified in this manual. Such parts should be cleaned by your service representative.

## **Exposure Glass**

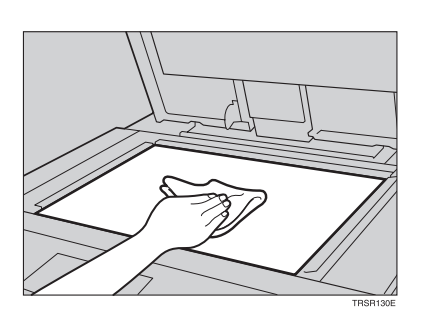

## **Platen Cover**

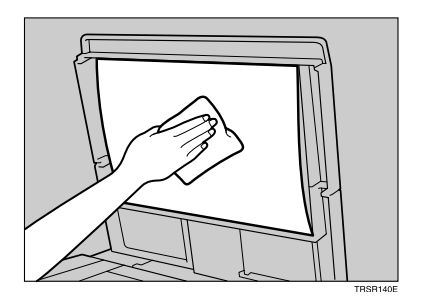

## **Document Feeder**

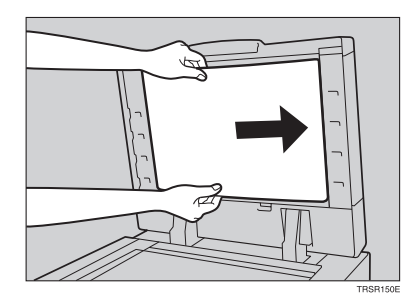

# **Remarks**

## **Copier**

- When copying from a colored original, the copier will scan the original 4 times for one copy. Be careful not to move the original during the scanning process. If the original is moved slightly, the colors (Cyan, Magenta, Yellow, and Black) might not combine properly.
- To avoid problems caused by curled copies, try turning over the paper stack in the paper tray. If there is no improvement, change to copy paper with less curl.
- Load paper with the copy side down in the paper trays. If copies are curled, try turning the copy paper over in the tray. If there is no improvement, change to copy paper with less curl.
- As a default setting, narrow margins on all four sides will not be copied as shown in the illustration.

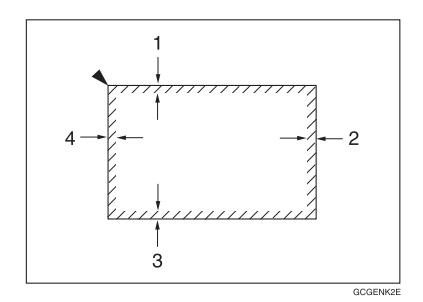

- *1.* **2**±**2mm, 0.08"**±**0.08"**
- *2.* **2+2/-1.5mm, 0.08"+0.08"/-0.06"**
- *3.* **2**±**2mm, 0.08"**±**0.08"**
- *4.* **5**±**2mm, 0.2"**±**0.08"**

# **Use and Storage of Supplies**

# **Copy Paper**

- Copy paper of the types or in the conditions listed below are not recommended for this copier.
	- Folded, curled, creased, or damaged paper
	- Torn paper
	- Perforated paper
	- Paper with conductive or low electrical resistance coating such as carbon or silver coating
	- Thermal paper, art paper
	- Thin paper that has low stiffness
	- Damp paper
	- Wavy paper
	- Stapled paper
	- Translucent paper
- Do not use ink-jet printer paper because it may cause serious damage to the machine.
- Use a recommended OHP transparency and set it in correct direction to prevent failure.
- Fan copy paper and OHP transparencies to get air between the sheets before loading.
- Do not touch copy paper if your fingers are wet or oily; finger prints may appear on the copy.
- Load paper with the copy side down in the paper trays. If copies are curled, try turning the copy paper over in the tray. If there is no improvement, change to copy paper with less curl.
- When copying on rough surface paper, the copy image may be light.
- When making two-sided copies, do not load paper in the paper tray to copy the reverse side. Use the bypass tray. ⇒ P.42 *"Copying from the Bypass Tray"*.

• When setting paper thinner than  $64g/m^2$ , 17 lb or translucent paper in the paper trays or bypass trays, set it as shown in the figure below. The paper is divided into the vertical and horizontal types depending on the texture flow direction. If you set thin paper or translucent paper in the reverse direction, a paper jam might occur. Since A3, B4, 11"  $\times$  17", and 8<sup>1</sup>/2"  $\times$  14" sizes of thin paper are set in the lengthwise direction in this machine, they must be of the vertical type.

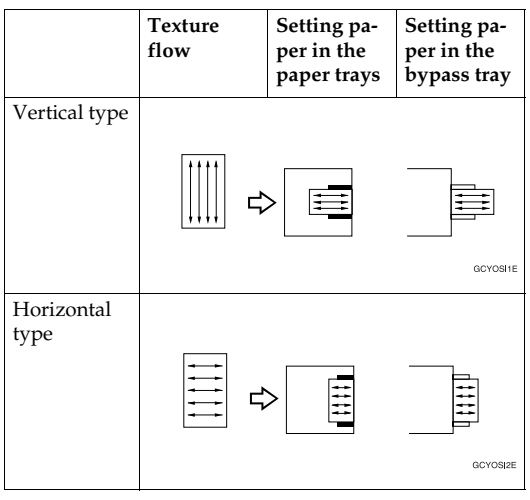

# **Paper Storage**

Paper should always be stored properly. Improperly stored paper might result in poor image reproduction, creased copies, and paper misfeeds. Generally, avoid curling and absorption of moisture.

- Avoid storing paper in humid areas. Under high temperature and high humidity, or low temperature and low humidity conditions, store paper in a vinyl bag.
- Do not store paper where it will be exposed to heat.
- Store on a flat surface.
- Use older stock first.
- Do not lay heavy objects on paper.
- Keep open reams of paper in the package, and store as you would unopened paper.

## **Toner Storage**

- Store in a cool, dark place.
- Never store toner where it will be exposed to heat.
- Do not lay heavy objects on toner container.

# **8. Specification**

# **Mainframe**

- ❖ **Configuration:** Desktop
- ❖ **Process:** Dry electrostatic transfer system
- ❖ **Resolution:** 600 dpi
- ❖ **Gradations:** 256 gradations
- ❖ **Originals:** Sheet, book, objects
- ❖ **Original size:** Maximum: A3,  $11" \times 17"$
- ❖ **Copy paper size:**
	- Trays: A3 $\Box$ , B4 $\Box$ , A4 $\Box$  $\Box$ , B5 $\Box$  $\Box$ , A5 $\Box$ , 11" $\times$  17" $\Box$ , 8 $^1$ / $_2$ " $\times$  14" $\Box$ ,  $8^{1}/_{2}$ "  $\times$  13" $\Box$ ,  $8$ "  $\times$  13" $\Box$ ,  $8^{1}/_{2}$ " $\times$  11" $\Box$  $\Box$ ,  $5^{1}/_{2}$ " $\times$   $8^{1}/_{2}$ " $\Box$
	- Bypass Tray: ⇒ P.42 *"Copying from the Bypass Tray"*.
- ❖ **Copy paper weight:**
	- Trays: 64 - 105g/m<sup>2</sup> , 17 - 28 lb
	- Bypass tray (Simplex): 52 - 160g/m<sup>2</sup> , 14 - 43 lb
	- Bypass tray (Duplex): 64 - 160g/m<sup>2</sup>, 17 - 43 lb (When you use paper heavier than  $104.7$ g/m<sup>2</sup>, 28 lb, use the bypass feed table and select Thick Paper mode.)

#### ❖ **Copy paper capacity:**

- Tray: 500 sheets
- Bypass Tray: 50 sheets

#### ❖ **Copying speed (Full size):**

#### ❖ **Full color (4 colors):**

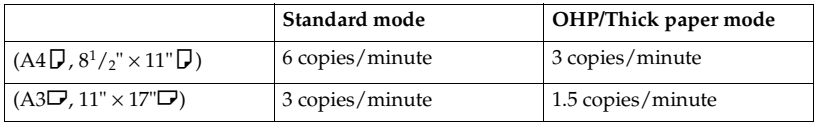

#### ❖ **Black, Yellow, Magenta, Cyan:**

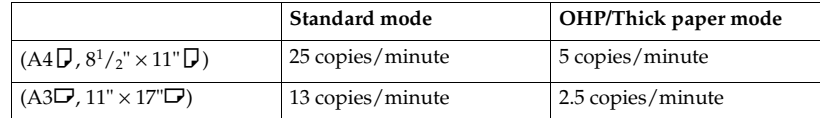

#### ❖ **Blue (Magenta + Cyan), Green (Yellow + Cyan):**

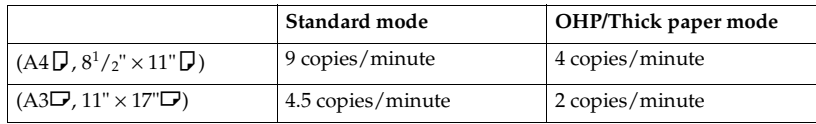

#### ❖ **Red (Yellow + Magenta):**

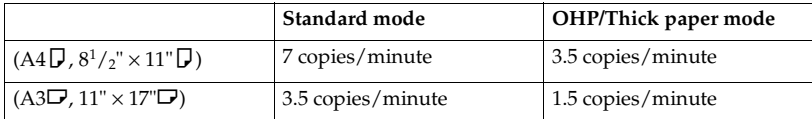

#### ❖ **Black + Yellow, Black + Magenta, Black + Cyan:**

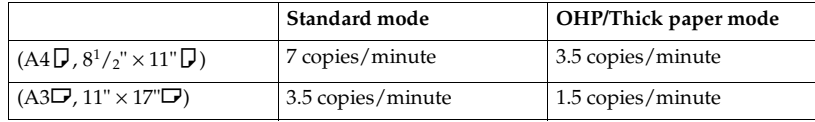

#### ❖ **First copy time:**

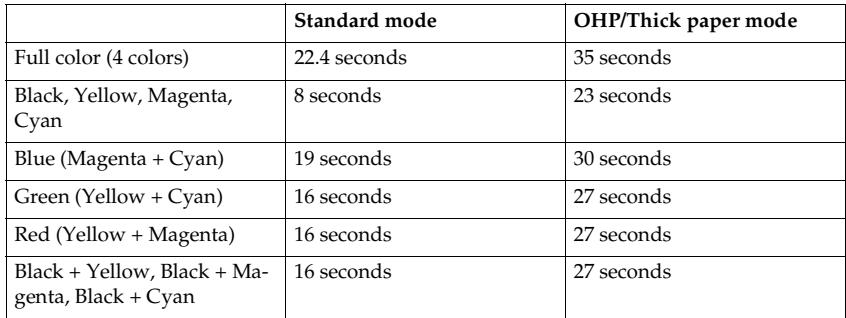

(A4 $\nabla$ , 81/2" × 11" $\nabla$ , when setting an original on the exposure glass and full size copying)

#### ❖ **Non-reproduction area:**

- Leading edge: 5±2mm, 0.2"±0.08"
- Trailing edge: 2+2/-1.5mm, 0.08"+0.08"/-0.06"
- Side: 2±2mm, 0.08"±0.08" (Total 4mm, 0.16" or less)
- ❖ **Toner replenishment:** Cartridge (220g/cartridge)
- ❖ **Warm-up time:** Less than 270 seconds (20°C, 68°F)

#### ❖ **Reproduction ratios:**

5 enlargement and 7 reduction

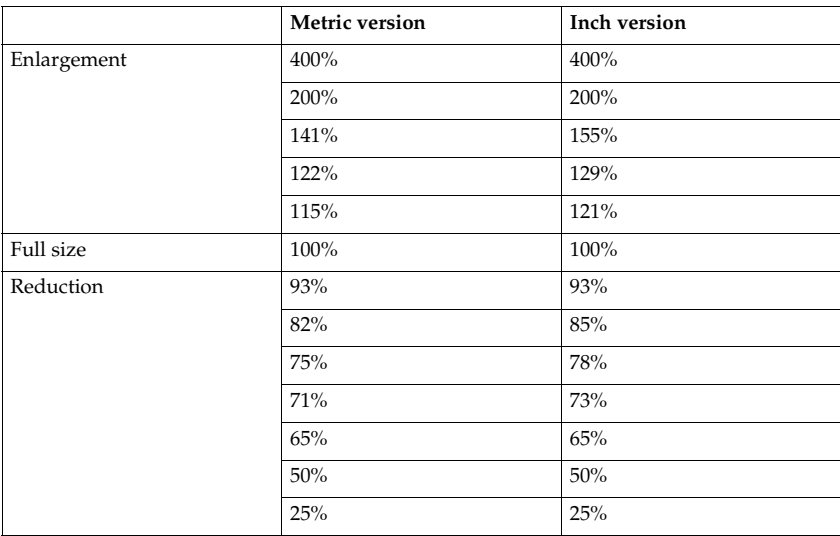

#### ❖ **Power consumption:**

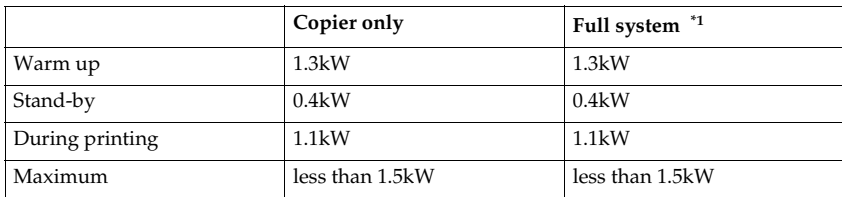

 $*1$  Full system: Mainframe with the document feeder, 20-bin sorter stapler and 1500sheet tray unit.

#### ❖ **Noise Emission \*1 :**

#### ❖ **Sound power level**

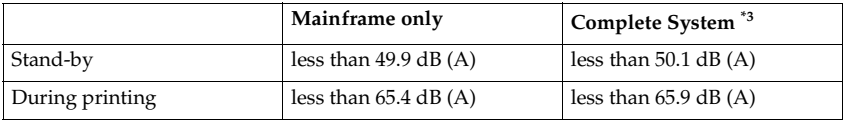

#### ❖ **Sound pressure level \*2**

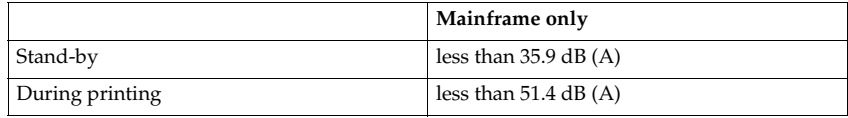

<sup>\*1</sup> The above measurements made in accordance with ISO 7779 are actual value.  $*2$  It is measured at the position of the operator.  $*3$  The Complete System consists of mainframe and sorter stapler.

#### ❖ **Dimensions (W** × **D** × **H up to the exposure glass):**

 $620 \times 680 \times 620$  mm,  $24.5" \times 26.8" \times 24.4"$ 

#### ❖ **Weight:**

Approximately 109kg, 238.1 lb

#### *A* Note

# **Document Feeder (Option)**

#### ❖ **Original feed:**

Automatic reverse document feed - ARDF mode Automatic document feed - ADF mode Semi-automatic document feed - SADF mode

#### ❖ **Original size:**

A3 $\Box$  - B6 $\Box$  (B6 $\Box$  cannot be used in ARDF mode)  $11" \times 17" \blacksquare - 5^1/2" \times 8^1/2" \blacksquare \blacksquare$ 

#### ❖ **Original weight:**

- SADF mode, ADF mode: 40 - 128g/m2, 11 - 34 lb
- ARDF mode: 52 - 105g/m2, 14 - 28 lb (For  $40 - 52g/m^2$ , 11 - 14 lb originals, use Thin Paper mode.)

#### ❖ **Maximum number of originals to be set:** 50 sheets  $(80g/m^2, 20lb)$

❖ **Original set:** Face up, First sheet on top

❖ **Original transport:** One flat belt

#### ❖ **Maximum power consumption:** 45W (Power is supplied from the main frame.)

- ❖ **Weight:** Less than 10.5kg, 23.2 lb
- ❖ **Dimensions (W** × **D** × **H):**  $610 \times 507 \times 130$  mm,  $24.1'' \times 20.0'' \times 5.2''$

## **Note**

❒ Specifications are subject to change without notice.

# **20-bin Sorter Stapler (Option)**

#### ❖ **Number of bins:**

20 bins + proof tray

#### ❖ **Paper size for bins (Normal paper mode):**

- Sort/Stack: A3 $\Box$ , B4 $\Box$ , A4 $\Box$  $\Box$ , B5 $\Box$  $\Box$ , 11"  $\times$  17" $\Box$ , 10"  $\times$  14" $\Box$ , 8 $\frac{1}{2}$ " $\times$  14" $\Box$ ,  $8^{1}/_{2}$ "  $\times$  13" $\Box$ ,  $8^{1}/_{4}$ " $\times$  13" $\Box$ ,  $8^{1}/_{2}$ " $\times$  11" $\Box$  $\Box$ , 12" $\times$  18" $\Box$
- Staple: A3 $\Box$ , B4 $\Box$ , A4 $\Box$  $\Box$ , B5 $\Box$  $\Box$ , 11" × 17" $\Box$ , 10" × 14" $\Box$ , 8 $\frac{1}{2}$ " × 14" $\Box$ ,  $8^{1}/_{2}$ " × 13" $\Box$ ,  $8^{1}/_{4}$ " × 13" $\Box$ ,  $8^{1}/_{2}$ " × 11" $\Box$  $\Box$

## ❖ **Paper weight for bins:**

52g/m<sup>2</sup> - 157g/m2 , 14 - 42 lb

#### ❖ **Bin capacity (Normal paper mode):**

• Sort:

A4,  $8^{1}/_{2}$ "  $\times$  11" or smaller: 30 sheets (80g/m<sup>2</sup>, 20 lb) B4,  $8^{1}/_{2}$ "  $\times$  13" or larger: 25 sheets (80g/m<sup>2</sup>, 20 lb)

• Stack: A4,  $8^{1}/_{2}$ "  $\times$  11" or smaller: 25 sheets (80g/m<sup>2</sup>, 20 lb) B4,  $8^{1}/_{2}$ " × 13" or larger: 20 sheets (80g/m<sup>2</sup>, 20 lb)

#### ❖ **Stapler capacity (Normal paper mode):** 30 sheets  $(80g/m^2, 20lb)$

❖ **Proof tray capacity:** 100 sheets  $(80g/m^2, 20lb)$ 

#### ❖ **Maximum power consumption:** 35W (Power is supplied from the main frame.)

- ❖ **Weight:** 20.5kg, 45.2 lb
- ❖ **Dimensions (W** × **D** × **H):**  $430 \times 570 \times 680$  mm,  $17.0'' \times 22.5'' \times 26.8''$

## *A* Note

# **10-bin Sorter Stapler (Option)**

#### ❖ **Number of bins:**

10 bins + proof tray

#### ❖ **Paper size for bins:**

- Sort/Stack: A3 $\Box$ , B4 $\Box$ , A4 $\Box$  $\Box$ , B5 $\Box$  $\Box$ , 11"  $\times$  17" $\Box$ , 10"  $\times$  14" $\Box$ , 8 $\frac{1}{2}$ " $\times$  14" $\Box$ ,  $8^{1}/_{2}$ " × 13" $\Box$ ,  $8^{1}/_{4}$ " × 13" $\Box$ ,  $8^{1}/_{2}$ " × 11" $\Box$  $\Box$
- Staple: A3 $\Box$ , B4 $\Box$ , A4 $\Box$  $\Box$ , B5 $\Box$  $\Box$ , 11" × 17" $\Box$ , 10" × 14" $\Box$ , 8<sup>1</sup>/<sub>2</sub>" × 14" $\Box$ ,  $8^{1}/_{2}$ " × 13" $\Box$ ,  $8^{1}/_{4}$ " × 13" $\Box$ ,  $8^{1}/_{2}$ " × 11" $\Box$  $\Box$

#### ❖ **Paper weight for bins:**

52g/m<sup>2</sup> - 157g/m2 , 14 - 42 lb

#### ❖ **Bin capacity:**

• Sort:

A4,  $8^{1}/_{2}$ "  $\times$  11" or smaller: 30 sheets (80g/m<sup>2</sup>, 20 lb) B4,  $8^{1}/_{2}$ "  $\times$  13" or larger: 25 sheets (80g/m<sup>2</sup>, 20 lb)

• Stack: A4,  $8^{1}/_{2}$ "  $\times$  11" or smaller: 25 sheets (80g/m<sup>2</sup>, 20 lb) B4,  $8^{1}/_{2}$ " × 13" or larger: 20 sheets (80g/m<sup>2</sup>, 20 lb)

## ❖ **Stapler capacity:**

20 sheets  $(80g/m^2, 20lb)$ 

❖ **Proof tray capacity:** 100 sheets  $(80g/m^2, 20lb)$ 

#### ❖ **Maximum power consumption:**

33W (Power is supplied from the main frame.)

- ❖ **Weight:** 12.4kg, 27.4 lb
- $\triangleleft$  Dimensions (W  $\times$  D  $\times$  H):

 $381 \times 548 \times 443$  mm,  $15.0'' \times 21.6'' \times 17.5''$ 

#### **Note**

# **3-bin Sorter (Option)**

#### ❖ **Number of bins:**

3 bins

#### ❖ **Paper size for bins:**

A3 $\neg$ , B4 $\neg$ , A4 $\neg$  $\neg$ , B5 $\neg$  $\neg$ , A5 $\neg$  $\neg$ , B6 $\neg$ , A6 $\neg$ , 11" $\times$  17" $\neg$ , 10" $\times$  14" $\neg$ ,  $8^{1}/_{2}$ " × 14" $\blacksquare$ ,  $8^{1}/_{2}$ " × 13" $\blacksquare$ ,  $8^{1}/_{4}$ " × 13" $\blacksquare$ ,  $8^{1}/_{2}$ " × 11" $\blacksquare$  $\blacksquare$ ,  $5^{1}/_{2}$ " $\times$   $8^{1}/_{2}$ " $\blacksquare$ ,  $12" \times 18"$ 

#### ❖ **Paper weight for bins:**

- Face-up: 1st bin: 52 - 160g/m2 , 14 - 42 lb 2<sup>nd</sup> and 3<sup>rd</sup> bins: 52 - 105g/m<sup>2</sup>, 14 - 28 lb
- Face-down: 64 - 105g/m<sup>2</sup> , 17 - 28 lb

#### ❖ **Bin capacity (Normal paper mode):**

- $\bullet$  1<sup>st</sup> bin: A4,  $8^{1}/2$ " × 11" or smaller: 500 sheets ( $80g/m^{2}$ , 20 lb) B4,  $8^1/\text{2}^{\text{v}} \times 13^{\text{v}}$  or larger: 250 sheets ( $80\text{g/m}^2$ , 20 lb)
- $2<sup>nd</sup>$  and  $3<sup>rd</sup>$  bins: A4,  $8^{1}/2$ "  $\times$  11" or smaller: 250 sheets ( $80g/m^{2}$ , 20 lb) B4,  $8^1/\text{2}^{\text{v}} \times 13^{\text{v}}$  or larger: 125 sheets ( $80\text{g/m}^2$ , 20 lb)

#### ❖ **Maximum power consumption:**

30W (Power is supplied from the main frame.)

- ❖ **Weight:** Less than 14kg, 30.9 lb
- $\triangleleft$  Dimensions (W  $\times$  D  $\times$  H):

 $361 \times 483 \times 427$  mm,  $14.3'' \times 19.1'' \times 16.9''$ 

#### *M* Note

# **1000-sheet Tray Unit (Option)**

- ❖ **Copy paper weight:** 64 - 105g/m<sup>2</sup> , 17 - 28 lb
- ❖ **Available paper size:** A3 $\nabla$ , B4 $\nabla$ , A4 $\nabla$  $\nabla$ , B5 $\nabla$  $\nabla$ , A5 $\nabla$ , 11"×17" $\nabla$ , 8<sup>1</sup>/<sub>2</sub>"×14" $\nabla$ , 8<sup>1</sup>/<sub>2</sub>"×13" $\nabla$ ,  $8" \times 13"$  $\Box$ ,  $8^1/2" \times 11"$  $\Box$ ,  $5^1/2" \times 8^1/2"$  $\Box$
- ❖ **Maximum power consumption:** 50W (Power is supplied from the main frame.)
- ❖ **Paper capacity:** 500 sheets  $\times$  2 trays
- ❖ **Dimensions (W** × **D** × **H):**  $620 \times 680 \times 390$  mm,  $24.5" \times 26.8" \times 15.4"$
- ❖ **Weight:** Approx. 32kg, 70.6 lb

*A* Note

# **1500-sheet Tray Unit (Option)**

#### ❖ **Copy paper weight:**

- $64 105g/m^2$ , 17 28 lb
- ❖ **Available paper size:** A3 $\nabla$ , B4 $\nabla$ , A4 $\nabla$ , B5 $\nabla$ , A5 $\nabla$ , 11"×17" $\nabla$ , 8<sup>1</sup>/2"×14" $\nabla$ , 8<sup>1</sup>/2"×13" $\nabla$ ,  $8" \times 13"$  $\Box$ ,  $8^1/2" \times 11"$  $\Box$ ,  $5^1/2" \times 8^1/2"$  $\Box$

#### ❖ **Maximum power consumption:**

50W (Power is supplied from the main frame.)

- ❖ **Paper capacity:** 500 sheets  $\times$  3 trays
- ❖ **Dimensions (W** × **D** × **H):**  $620 \times 680 \times 390$  mm,  $24.5" \times 26.8" \times 15.4"$
- ❖ **Weight:** Approx. 37kg, 81.6 lb

*A* Note

# **INDEX**

 $2$  Sided  $\rightarrow$  1 Sided, 73

#### **A**

Access to Machine, 152 A.C.S. Sensitivity Level, 103 Adding Staples, 125 Adjusting Copy Image Density, 28 Auto color selection mode, 30 Auto image density, 28 Auto Off Mode, 53 Auto paper select, 40 Auto Reduce/Enlarge, 51 Auto Separation Sensitivity Level, 103 Auto Start, 54 Auto Text/Photo mode, 35

#### **B**

Background Density, 101 Black copy mode, 31 Book  $\rightarrow$  1 Sided, 71 Bypass tray, 5

#### **C**

Centering, 68 Changing Paper Size, 129 Changing The Toner Cartridge, 117 Check Modes, 57 Clearing Misfeeds, 122 Color Balance, 97 Color Balance Adjustment, 97 Color Balance Program, 98 Color Conversion, 81 Color Erase, 83 Combination Chart, 105 Combine, 74 Combined auto and manual image density, 29 Contrast, 101 Copy tray, 4 Counter, 58 Cover Sheet, 76

#### **D**

Directional Magnification (%), 63 Directional Size Magnification (inch), 65 Do's and Don'ts, 149

#### **E**

Energy Saver Mode, 52 Exposure glass, 4

#### **F**

Finishing, 89 Flip cover, 4 Front & Back Covers, 78 Front Cover, 76 Full color copy mode, 30

#### **I**

Image Adjustment, 100 Image Creation, 86 Interrupt Copying, 53

#### **L**

Loading Paper, 115

#### **M**

Machine Environment, 150 Main power switch, 4 Maintaining Your Machine, 153 Manual image density, 29 Manual paper select, 40 Margin Adjustment, 69 Mirror, 86

#### **O**

Operation Panel, 7 Operation panel, 4 Operation switch, 4 Options, 6 Originals, 16 Others, 149

#### **P**

Panel Display, 9 Paper Storage, 157 Paper tray, 4 Pastel, 101 Photo mode, 37 Platen cover, 4 Positive/Negative, 87 Power Connection, 151 Preset R/E, 59 Program, 54

#### **R**

Reduce/Enlarge, 59 Removing Jammed Staples, 127 Removing the Platen Cover to Copy a Large Original, 26 Right covers, 5

#### **S**

Safety Information, ii Selecting the Copy Paper Size, 40 Selecting the Original Image Type, 35 Series Copies, 71 Setting a Stack of Originals in the Document Feeder, 19 Setting Custom Sized Originals, 24 Setting one Original at a Time in the Document Feeder, 21 Setting Originals of Different Sizes in the Document Feeder, 23 Setting Originals on the Exposure Glass, 18 Sharp/Soft, 101 Shifting the Image, 68 Single color mode, 31 Sort, 89 Special original mode, 39 Specification, 159 Stack, 91 Staple, 92 Starting the Machine, 14 Stopper, 4

#### **T**

Text mode, 36 Toner Storage, 157 Twin color mode, 32

#### **U**

U.C.R. Adjustment, 103 User Tools, 133

#### **V**

Ventilation holes, 5

#### **W**

Where to Put Your Machine, 150

#### **Z**

Zoom, 61